# **IBM SPSS Modeler Text Analytics 17.1** ユーザーズ・ガ イド

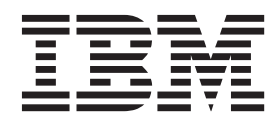

- 注記 -

本書および本書で紹介する製品をご使用になる前に、 243 [ページの『特記事項』に](#page-250-0)記載されている情報をお読みください。

本書は、IBM SPSS Modeler Text Analytics バージョン 17.1 リリース 0 モディフィケーション 0、および新しい版 で明記されない限り、以降のすべてのリリースおよびモディフィケーションに適用されます。

お客様の環境によっては、資料中の円記号がバックスラッシュと表示されたり、バックスラッシュが円記号と表示さ れたりする場合があります。

- 原典: IBM SPSS Modeler Text Analytics 17.1 User's Guide
- 発行: 日本アイ・ビー・エム株式会社
- 担当: トランスレーション・サービス・センター

# 目次

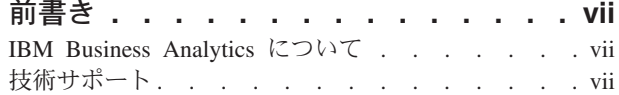

### 第 **1** 章 **[IBM SPSS Modeler Text](#page-8-0)**

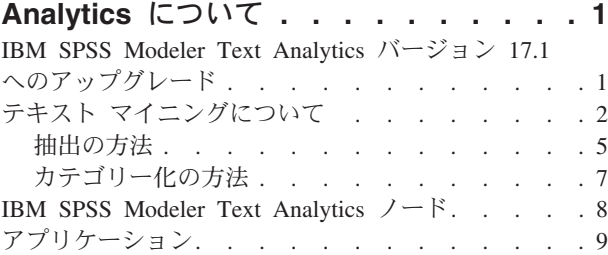

#### 第 **2** [章 ソース・テキストの読み取り](#page-18-0) **. . [11](#page-18-0)**

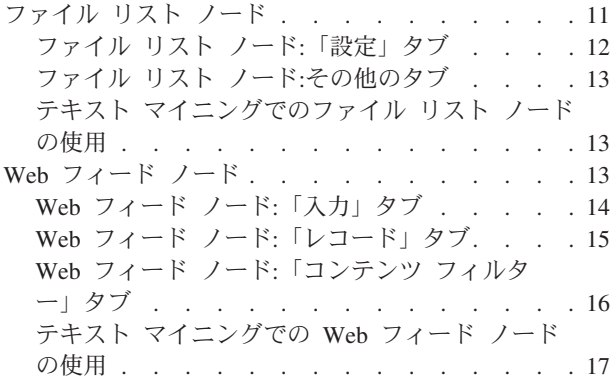

### 第 **3** [章 コンセプトおよびカテゴリーのマ](#page-26-0)

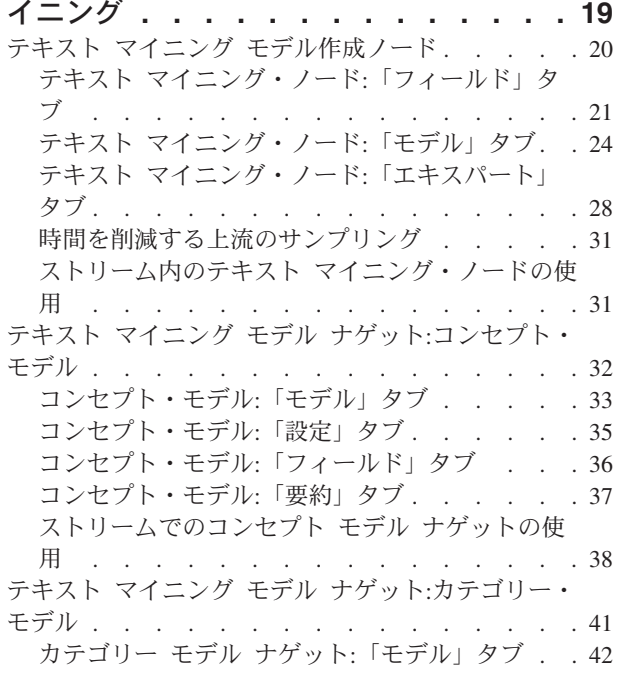

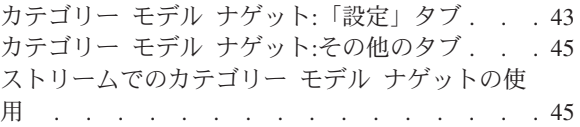

#### 第 **4** [章 テキスト・リンクのマイニング](#page-56-0) **[49](#page-56-0)**

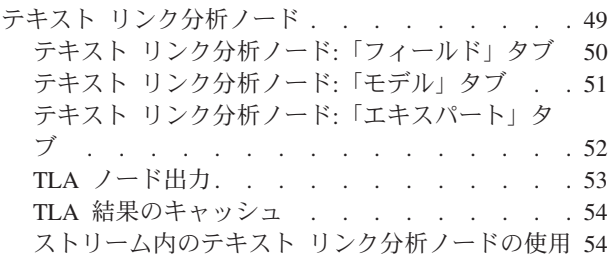

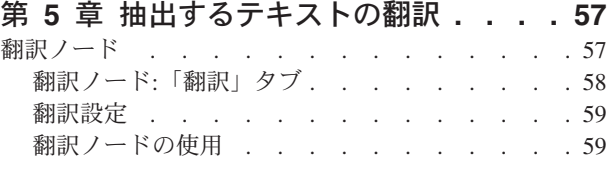

#### 第 **6** [章 外部ソース・テキストの参照](#page-68-0) **. . [61](#page-68-0)** [ファイル ビューアー ノード](#page-68-0) . . . . . . . . [61](#page-68-0) [ファイル ビューアー ノード設定](#page-68-0) . . . . . . [61](#page-68-0) [ファイル ビューアー ノードの使用](#page-68-0) . . . . . [61](#page-68-0)

### 第 **7** [章 スクリプト用のノードのプロパテ](#page-72-0)

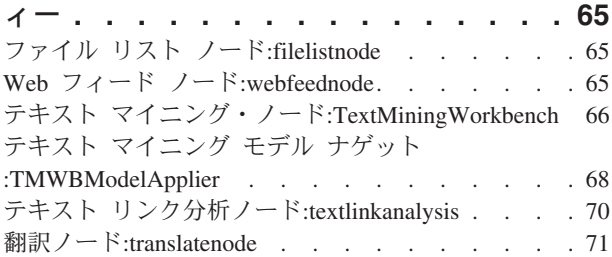

# 第 **8** [章 インタラクティブ・ワークベン](#page-82-0)

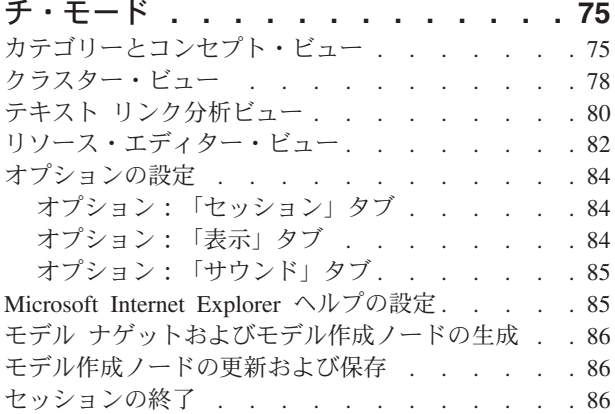

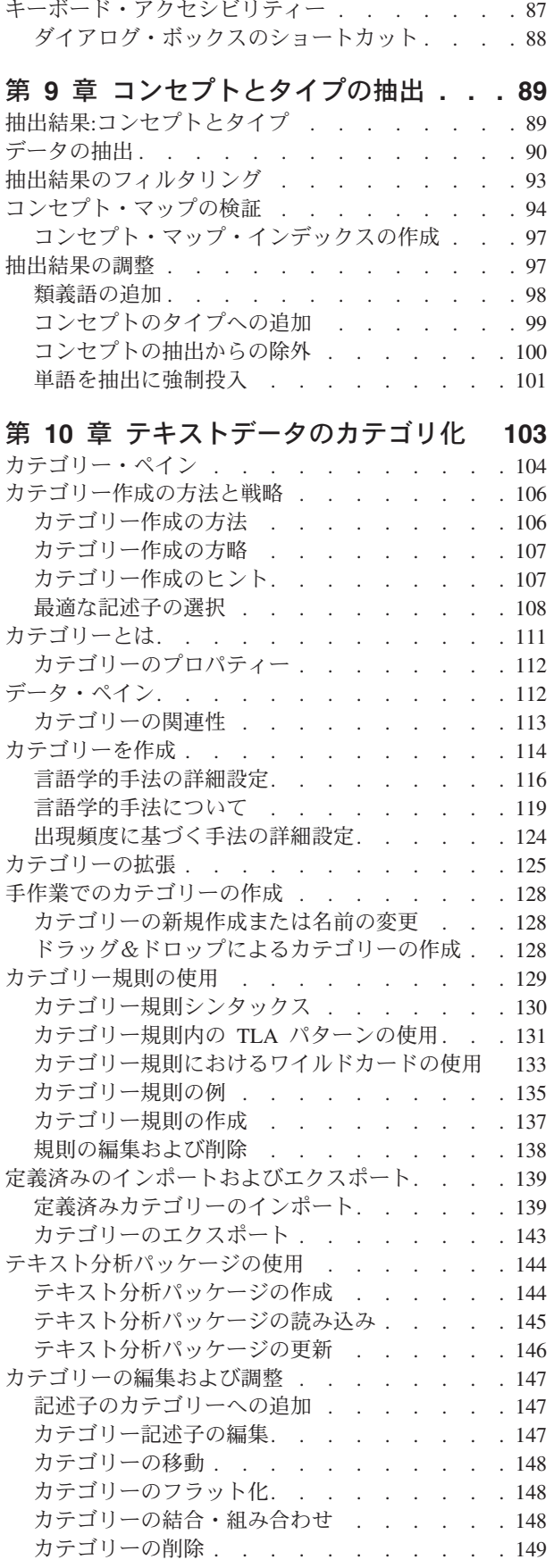

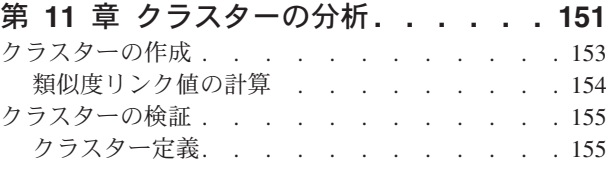

### 第 **12** [章 テキスト リンク分析の検証](#page-164-0) **[157](#page-164-0)**

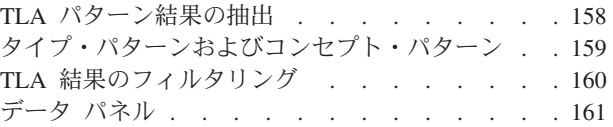

# 第 **13** [章 グラフの視覚化](#page-170-0)**. . . . . . . [163](#page-170-0)**

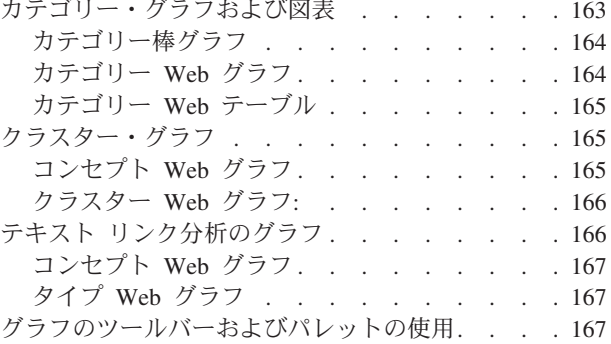

#### 第 **14** [章 セッション・リソース・エデ](#page-176-0)

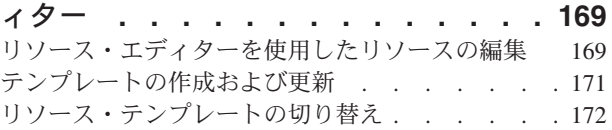

# 第 **15** [章 テンプレートとリソース](#page-180-0) **. . . [173](#page-180-0)**

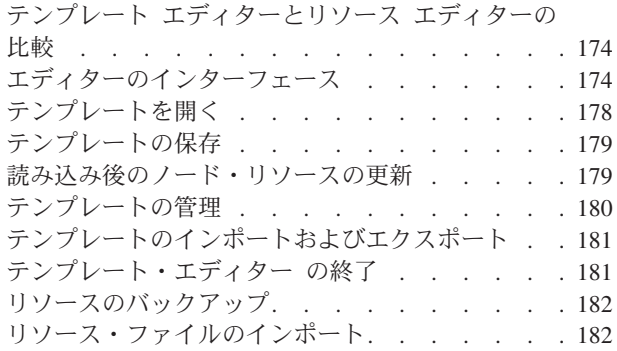

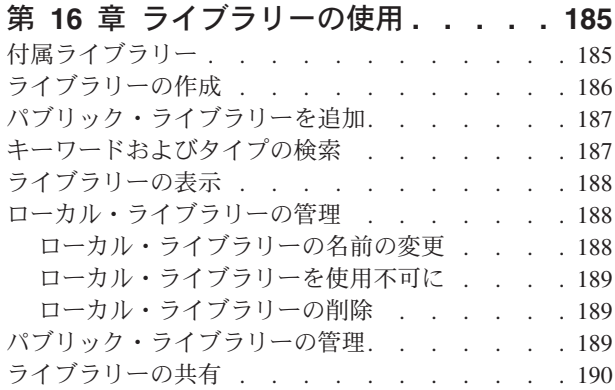

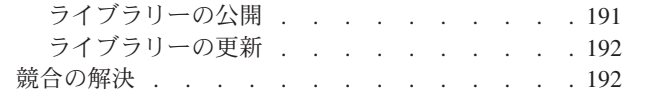

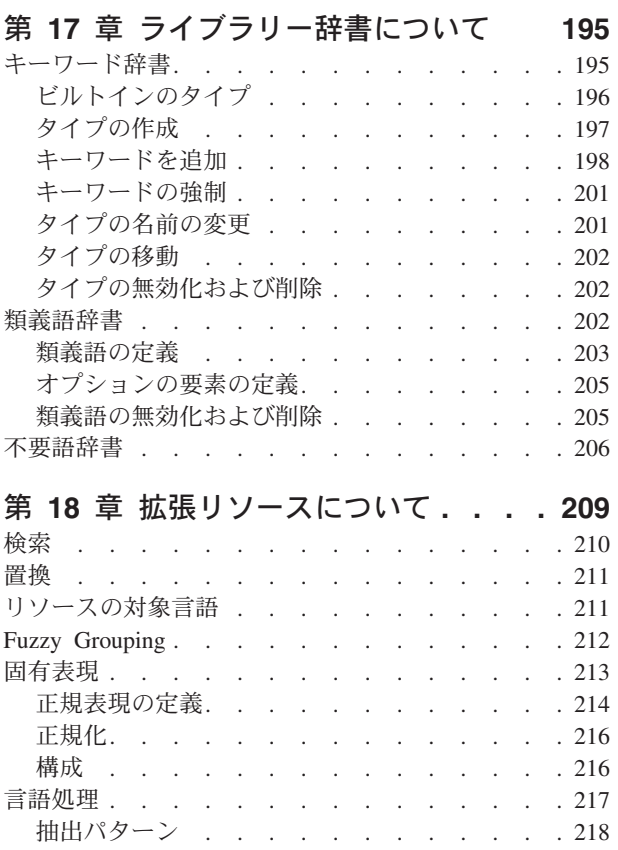

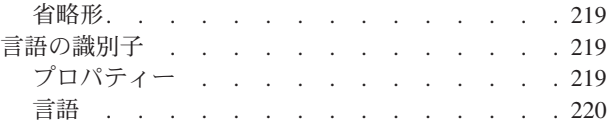

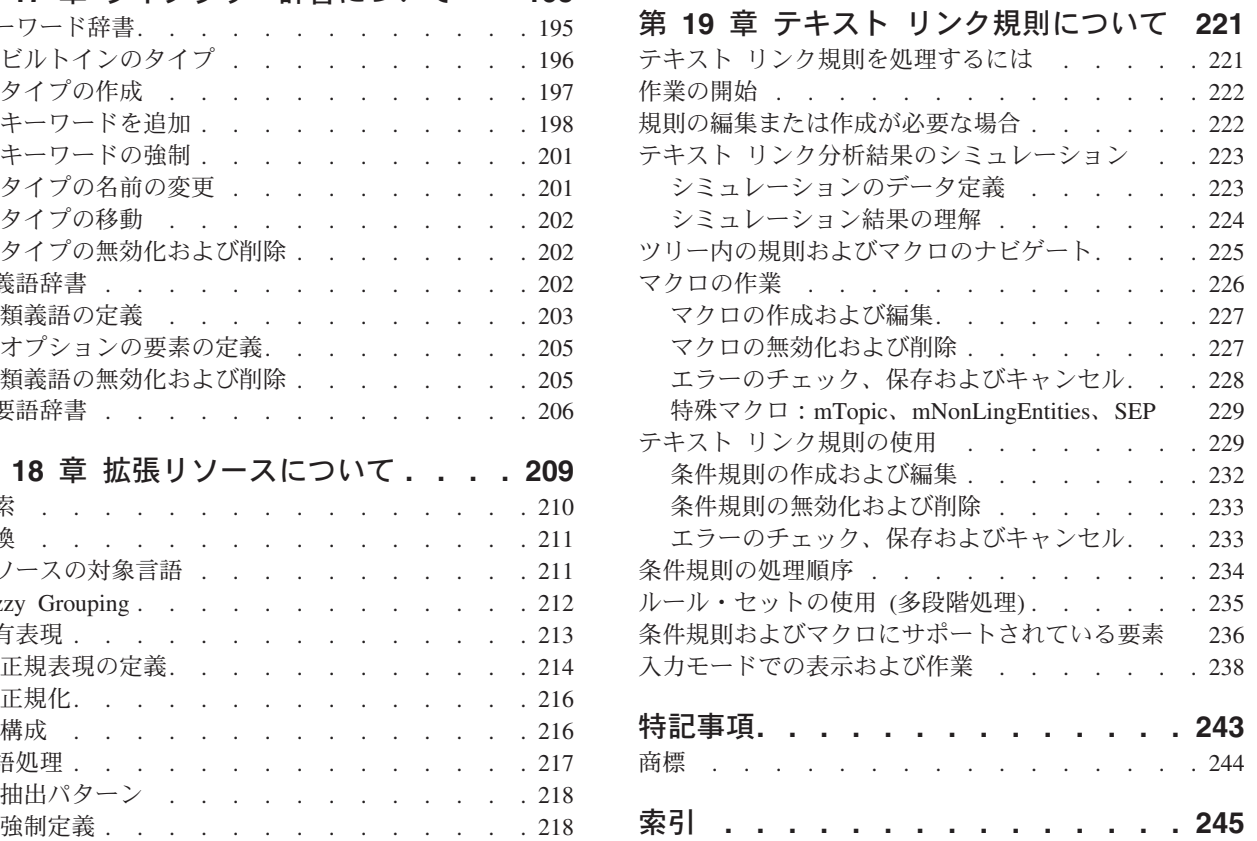

# <span id="page-6-0"></span>前書き

IBM® SPSS® Modeler Text Analytics は強力なテキスト分析機能を提供するものであり、高度な言語テクノ ロジと自然言語処理 (Natural Language Processing、NLP) を使用して、さまざまな無構造テキスト・データ を高速で処理し、重要な概念を抽出および整理します。さらに、IBM SPSS Modeler Text Analytics はこれ らのコンセプトをカテゴリーにグループ化できます。

組織内のおよそ 80% のデータは、テキスト・ドキュメントの形式です (例: レポート、Web ページ、電子 メール、コール・センターのメモ)。テキストは、組織が顧客の動向をより良く理解するための重要な要素 です。NLP を組み込むシステムは、複合句などのコンセプトを効率的に抽出できます。さらに、規定とな る言語の情報を使用して、キーワードを製品、組織、人物など、意味や状況に応じて関連グループに分類で きます。その結果、情報のニーズに対する関連性を迅速に確認できます。これらの抽出されたコンセプトと カテゴリーは、人口統計など既存の構造化されたデータと組み合わせることができ、さらに IBM SPSS Modeler の完全なデータ・マイニング・ツール・パッケージを使ったモデル作成に適用することにより、よ り適切で焦点を絞った決定を行うことができます。

言語学的なシステムは、知識に依存します。つまり、辞書に含まれている情報が多いほど、より高い品質の 結果が得られます。IBM SPSS Modeler Text Analytics には、キーワードや類義語の辞書、ライブラリー、 およびテンプレートなど、一連の言語リソースが付属しています。またこの製品を使用すると、状況に合わ せてこれらの言語リソースを開発および調整できます。言語リソースの調整はインタラクティブなプロセス で、正確なコンセプトの取得とカテゴリー化に必要です。CRM およびゲノムなど、特定のドメインのカス タム テンプレート、ライブラリー、辞書も含まれています。

### **IBM Business Analytics** について

IBM Business Analytics ソフトウェアは、意思決定者がビジネス・パフォーマンスの改善のために使用可能 な完全で整合性があり、正確な情報を提供します[。ビジネス・インテリジェンス](http://www-01.ibm.com/software/data/businessintelligence/)[、予測分析、](http://www-01.ibm.com/software/analytics/spss/)[財務実績およ](http://www-01.ibm.com/software/data/cognos/financial-performance-management.html) [び戦略管理、](http://www-01.ibm.com/software/data/cognos/financial-performance-management.html)[分析アプリケーション](http://www-01.ibm.com/software/data/cognos/products/cognos-analytic-applications/) の包括的なポートフォリオを利用することによって、現在の実績を明 確、迅速に理解し、将来の結果を予測することができます。豊富な産業用ソリューション、証明された実践 法、それに専門家によるサービスを組み合せることにより、あらゆる規模の会社組織が、最高の生産性を推 進し、信頼できる意志決定を自動化し、そして、よりよい結果を実現させることができます。

このポートフォリオの一部として、IBM SPSS Predictive Analytics ソフトウェアを使用する組織は、将来の イベントを予測し、その洞察に基づいて積極的に行動し、より優れた業績を実現することができます。全世 界の企業、政府、学術分野のお客様が IBM SPSS の技術を活用し、不正行為を減少させ、リスクを軽減さ せながら、顧客の獲得、保持、成長において、競争優位を高めることができます。IBM SPSS ソフトウェ アを日々の業務に取り入れることによって、組織は業務目標を達成し、大きな競争的優位を獲得することが できるよう、意思決定を方向付け、自動化することができるようになります。詳細な情報、または営業担当 者へのお問い合わせ方法については、<http://www.ibm.com/spss> を参照してください。

# 技術サポート

お客様はテクニカル・サポートをご利用いただけます。IBM Corp. 製品の使用方法、または対応するハー ドウェア環境へのインストールについてサポートが必要な場合は、テクニカル・サポートにご連絡くださ い。テクニカル・サポートの詳細は、IBM Corp. Web ページ <http://www.ibm.com/support> を参照してくだ さい。ご依頼の際には、氏名、組織名、およびサポート同意契約をご用意ください。

# <span id="page-8-0"></span>第 **1** 章 **IBM SPSS Modeler Text Analytics** について

IBM SPSS Modeler Text Analytics は強力なテキスト分析機能を提供するものであり、高度な言語テクノロ ジと自然言語処理 (Natural Language Processing、NLP) を使用して、さまざまな無構造テキスト・データを 高速で処理し、重要な概念を抽出および整理します。さらに、IBM SPSS Modeler Text Analytics はこれら のコンセプトをカテゴリーにグループ化できます。

組織内のおよそ 80% のデータは、テキスト・ドキュメントの形式です (例: レポート、Web ページ、電子 メール、コール・センターのメモ)。テキストは、組織が顧客の動向をより良く理解するための重要な要素 です。NLP を組み込むシステムは、複合句などのコンセプトを効率的に抽出できます。さらに、規定とな る言語の情報を使用して、キーワードを製品、組織、人物など、意味や状況に応じて関連グループに分類で きます。その結果、情報のニーズに対する関連性を迅速に確認できます。これらの抽出されたコンセプトと カテゴリーは、人口統計など既存の構造化されたデータと組み合わせることができ、さらに IBM SPSS Modeler の完全なデータ・マイニング・ツール・パッケージを使ったモデル作成に適用することにより、よ り適切で焦点を絞った決定を行うことができます。

言語学的なシステムは、知識に依存します。つまり、辞書に含まれている情報が多いほど、より高い品質の 結果が得られます。IBM SPSS Modeler Text Analytics には、キーワードや類義語の辞書、ライブラリー、 およびテンプレートなど、一連の言語リソースが付属しています。またこの製品を使用すると、状況に合わ せてこれらの言語リソースを開発および調整できます。言語リソースの調整はインタラクティブなプロセス で、正確なコンセプトの取得とカテゴリー化に必要です。CRM およびゲノムなど、特定のドメインのカス タム テンプレート、ライブラリー、辞書も含まれています。

展開**:** 非構造化データのリアルタイムのスコアリングに IBM SPSS Modeler Solution Publisher を使用し て、テキスト マイニング・ストリームを展開できます。これらのストリームを展開する機能により、正常 でクローズドループのテキスト マイニングの実装を実現します。例えば、組織は、予測モデルを適用して マーケティング メッセージの精度をリアルタイムに向上させることにより、受信者または発信者からのメ モ帳のメモを分析することができます。

注: IBM SPSS Modeler Text Analytics を IBM SPSS Modeler Solution Publisher で実行するには、ディレ クトリー<install\_directory>/ext/bin/spss.TMWBServer を \$LD\_LIBRARY\_PATH 環境変数に追加してくださ  $\mathcal{U}^{\lambda}$ 

サポート言語の自動翻訳**:** IBM SPSS Modeler Text Analytics と Language Weaver を組み合わせて、アラ ビア語、中国語、ペルシア語などのサポート言語のテキストを英語に翻訳できます。翻訳済みテキストのテ キスト分析を実行して、これらの結果をソース言語の内容を理解できなかった人々に配布することができま す。テキスト マイニングの結果は自動的に対応する外国語テキストにリンクされるため、組織は必要とさ れるネイティブ スピーカーを分析の最も重要な結果にのみ、集中させることができます。Language Weaver では、20 人年の高度な翻訳リサーチをかけて作成された統計翻訳アルゴリズムを使用した、自動 言語翻訳を提供しています。

# **IBM SPSS Modeler Text Analytics** バージョン **17.1** へのアップグレード

旧バージョンの PASW Text Analytics または Text Mining for Clementine からのアップグレード。

<span id="page-9-0"></span>IBM SPSS Modeler Text Analytics バージョン 17.1 をインストールする前に、新しいバージョンで使用す る現在のバージョンの TAP、テンプレート、ライブラリーを保存してエクスポートする必要があります。 これらのファイルは、最新バージョンをインストールしても削除も上書きもされないディレクトリーに保存 することお勧めします。

最新バージョンの IBM SPSS Modeler Text Analytics をインストールした後、保存した TAP ファイルを 読み込み、保存したライブラリーを追加、保存したテンプレートをインポートして読み込んで最新バージョ ンで使用することができます。

重要**:** 必要なファイルを保存してエクスポートせずに現在のバージョンをアンインストールすると、旧バー ジョンで実行していた TAP、テンプレート、パブリック・ライブラリーが失われ、IBM SPSS Modeler Text Analytics バージョン 17.1 で使用できなくなります。

# テキスト マイニングについて

現在、顧客の電子メール、コール・センターのメモ、自由記述式のアンケート回答、ニュース・フィード、 Web フォームなど、非構造化または半構造の形式の情報量が増加しています。この情報過多によって、多 くの組織に「この情報をどのように収集、検証そして活用するのか」という問題をもたらします。

テキスト マイニングとは、テキスト形式の素材のコレクションを分析するプロセスで、作者がこれらのコ ンセプトの表現に使用した正確な単語またはキーワードを知らなくても、主要キーワードをキャプチャー し、隠れた関連性や傾向を明らかにします。テキスト マイニングと情報検索は全く異なりますが、これら が混同される場合があります。正確な情報検索および保存は大きな問題ですが、高品質のコンテンツ、情報 に含まれる高品質な内容、用語集、および関連性の抽出および管理は非常に重要なプロセスです。

テキスト マイニングおよびデータ・マイニング

テキストの各項目について、言語学的テキスト マイニングによりコンセプトのインデックス、およびこれ らのコンセプトについての情報を返します。この抜き出された、構造化された情報は、その他のデータ・ソ ースと組み合わせて、次のような質問を処理することができます。

- いっしょに出現するのはどのコンセプトですか ?
- コンセプトがリンクしているのは何ですか?
- 抽出した情報から作成できる高レベルのカテゴリーは何ですか ?
- コンセプトまたはカテゴリーから予測するのは何ですか ?
- コンセプトまたはカテゴリーからどのように動作を予測しますか ?

テキスト マイニングとデータ・マイニングを組み合わせると、構造化データまたは非構造化データだけで 行うよりも、すぐれた洞察が可能です。この処理は通常、次のステップに従って行われます。

- 1. マイニングするテキストを特定する **:** マイニングするテキストを準備します。テキストが複数のファ イルにある場合、ファイルを 1 つの場所に保存します。データベースについては、テキストを入力する フィールドを決定します。
- 2. テキストをマイニングして構造化データを抽出する **:** テキスト マイニング・アルゴリズムをソース・ テキストに適用します。
- 3. コンセプト・モデルおよびカテゴリー・モデルを作成する **:** 主要キーワードを特定またはカテゴリー を作成します。非構造化データから返されるコンセプト数は通常大きくなります。スコアリングに最適 なコンセプトおよびカテゴリーを特定します。

4. 構造化データを分析する **:** クラスタリング、分類、予測モデル作成など、従来のデータ・マイニング 手法を採用して、コンセプト間の関連性を検出します。抽出されたコンセプトを他の構造化データに結 合し、コンセプトに基づいて今後の行動を予測します。

テキスト分析およびカテゴリー化

定性的分析の形式であるテキスト分析では、テキストからの役立つ情報を抽出し、このテキスト内の主要キ ーワードを適切な数のカテゴリーにグループ化します。テキスト分析はすべての種類および長さのテキスト に実行できますが、分析へのアプローチは若干異なります。

比較的短いレコードまたはドキュメントは、それほど複雑でなく、通常不明確な単語や回答があまり含まれ ていないため、最も容易にカテゴリー化されます。例えば、短い自由記述式のアンケートで好きな休日の過 ごし方を 3 つ挙げるよう質問した場合、ビーチに行く、国立公園に行く、または何もしないなどの多くの 回答が見られることが予想される場合があります。一方、比較的長い自由記述式のアンケートの回答は、特 に回答者が高学歴で意欲があり、またアンケートを記入するのに十分な時間がある場合、非常に複雑で長く なることがあります。アンケートで政治に関する考えを尋ねる、または政治に関するブログ・フィードがあ る場合、あらゆる種類の問題および立場について、長いコメントがいくつかあると予想されることがありま す。

非常に短い時間で長いテキスト・ソースから主要キーワードを抽出して洞察に満ちたカテゴリーを作成する 機能は、IBM SPSS Modeler Text Analytics を使用するうえでの重要な利点です。この利点は、自動化され た言語学的手法と統計的手法を組み合わせて得られるもので、テキスト分析プロセスの段階ごとに最も信頼 できる結果を生成します。

#### 言語処理および自然言語処理

すべての構造のないテキスト・データの管理における主な問題は、コンピューターが理解できるようなテキ ストを作成するための標準的な規則がないという点です。言語、すなわち意味はすべてのドキュメントおよ びすべてのテキストの部分で異なります。そのような非構造化データを正確に取得し構成する唯一の方法 は、言語を分析してその意味を明らかにすることです。非構造化情報からコンセプトを抽出するには、いく つかの自動化されたアプローチがあります。これらのアプローチは、言語学的アプローチと非言語学的アプ ローチの 2 種類に分けられます。

いくつかの組織が、統計およびニューラル・ネットワークに基づく自動化された非言語学的ソリューション を採用してきました。これらのソリューションでは、コンピューター技術を駆使して、人間が読み込むより はるかに迅速に主要キーワードをスキャンおよびカテゴリー化できます。しかし、こうしたソリューション の精度は非常に低くなります。多くの統計的システムでは、単語が出現する回数をただカウントし、関連す るコンセプトへの統計的近接性を計算するだけです。これにより関連性の低い多くの結果、またはノイズを 生み出し、また見つけるべき、ノイズのない結果を見逃すことになります。

限られた精度を補うために、いくつかのソリューションで複雑な非言語的規則を組み込み、関連性のある結 果および関連性のない結果とを区別します。これを、規則に基づくテキスト マイニングといいます。

一方、言語学に基づくテキスト マイニングでは、人間の言語をコンピューターによる支援で分析する自然 言語処理 (NLP) の原則をテキストの単語、句、構文論、または構造に適用します。NLP を組み込むシステ ムは、複合句などのコンセプトを効率的に抽出できます。さらに、規定となる言語の情報を使用して、キー ワードを製品、組織、人物など、意味や状況に応じて関連グループに分類できます。

言語学に基づくテキスト マイニングでは、さまざまな単語の形式が類似した意味を持っていることを認識 し、文の構造を分析してテキストを理解するための枠組みを提供することによって、人間と同じようにテキ スト・マッチで意味を検出します。このアプローチでは、統計的システムの速度およびコストの効率の点を 利用し、人間の手をほとんど必要とせず、精度がはるかに高くなります。

日本語以外のすべての言語テキストでの抽出プロセス時における統計的アプローチと言語学的アプローチと の違いを説明するために、reproduction of documents (ドキュメントの複製)についての質問に対する回答 について考えてみましょう。統計的ソリューションおよび言語学的ソリューションのいずれも、 reproduction (複製)という単語を展開して、copy (コピー)やduplication (重複)などの類義語を含めるよ うにする必要があります。展開しない場合、関連情報が見落とされてしまいます。ただし、統計的ソリュー ションによって、こうした種類の類義語集、同じ意味を持つ他のキーワードを検索使用する場合、birth (誕生)というキーワードも加わり、関連しない多くの結果を生成する場合があります。言語の理解とは、本 質的に、より信頼できる言語学的アプローチにより、テキストの曖昧さを無くすことです。

感性分析で言語学に基づいた手法を使用すると、より意味のある表現を抽出できます。感情の分析およびキ ャプチャーとは、本質的に、より信頼できる言語学的アプローチにより、テキストの曖昧さを無くすことで す。

抽出プロセスがどうなっているのかを理解しておくと、言語リソース(ライブラリー、タイプ、類義語な ど)を微調整する際に役に立ちます。抽出プロセスのステップには以下のものがあります。

- ソース・データの標準フォーマットへの変換
- v 候補のキーワードの特定
- 類義語の等価クラスおよび統合の特定
- タイプの割り当て
- v 二次分析によるインデックスの付与、および必要に応じてパターン・マッチ

手順 1: ソース・データの標準フォーマットへの変換

最初のステップでは、後続の分析に利用できるように、インポートしたデータを決まった形式に変換しま す。この変換は内部的に実行され、元のデータは変更されません。

手順 2: 候補のキーワードの特定

言語学的抽出において、候補となるキーワードを特定する際の言語リソースの役割を理解しておくのは大切 なことです。言語リソースは、抽出が実行されるごとに使用されます。言語リソースは、テンプレート、ラ イブラリー、およびコンパイル済み辞書の形式で保存されています。ライブラリーには、語のリスト、関係 性、また抽出の実行や調整に使用される情報が含まれています。基幹辞書は表示・編集ができません。ただ し、残りのリソースを テンプレート・エディター で、またはインタラクティブ・ワークベンチ・セッショ ンの場合は リソース・エディター で編集できます。

コンパイル済み辞書は、 IBM SPSS Modeler Text Analytics の抽出エンジンの主要な、内部コンポーネン トです。これらのリソースには、品詞コード (名詞、動詞、形容詞など) を含む基本形のリストを収めた一 般辞書が含まれています。

これらコンパイル済み辞書のほか、製品にはいくつかのライブラリーが付属し、それらを使用して、コンパ イル済み辞書のタイプ定義およびコンセプト定義を補い、また類義語を提供することができます。これらの ライブラリー、および作成したユーザー指定のライブラリーは、いくつかの辞書で構成されています。これ らには、キーワード辞書、類義語辞書、および不要語辞書が含まれています。

データがインポートおよび変換されると、抽出エンジンは抽出の候補のキーワードの特定を開始します。候 補となるキーワードとは、テキスト内の概念を特定するのに使用される語や、語の集まりのことです。テキ

<span id="page-12-0"></span>ストを処理しているとき、単語 (ユニターム) および複合語 (マルチターム) は、品詞パターン抽出を使用 して特定されます。そして、候補の感性キーワードは、感性テキスト リンク分析を使用して特定されま す。

注:前述のコンパイル済み一般辞書にあるキーワードは、ユニタームとして重要でないまたは言語学的にあ いまいであるすべての単語を示します。これらの単語は、ユニタームを特定するときに不要語に追加されま す、ただし、それらは、品詞を決定またはより長い候補の複合語 (マルチターム) を参照している場合に再 評価されます。

手順 3: 類義語の等価クラスおよび統合の特定

候補のユニタームおよびマルチタームが特定された後、正規化辞書を使用して、等価クラスを特定します。 等価クラスとは、ある語句の基本形式、つまり同じ語句の 2 つの表現を 1 つの形式で表わしたものです。 等価クラスについてどのコンセプトを使用するか () を判断するために、抽出エンジンは、次の規則を上か ら順に適用します。

- v ライブラリーのユーザー指定の形式。
- v コンパイル済みリソースで定義されている最も頻度の高い形式。

手順 4: タイプの割り当て

次に、抽出されたコンセプトにタイプを割り当てます。タイプは、コンセプトの意味上のグループ化です。 基幹辞書ならびにライブラリーの両方がこのステップで使用されます。タイプには、上位レベルのコンセプ ト、肯定的な単語および否定的な単語、人名、地名、組織名などが含まれます。詳しくは、トピック「 [195](#page-202-0) [ページの『キーワード辞書』」](#page-202-0)を参照してください。

日本語リソースには、タイプの異なるセットがあります。

言語学的なシステムは、知識に依存します。つまり、辞書に含まれている情報が多いほど、より高い品質の 結果が得られます。類義語の定義など、辞書の内容の変更は、そのまま結果の改善につながります。これ は、通常、対話的な処理で、正確なコンセプトの検索に不可欠です。NLP は IBM SPSS Modeler Text Analytics の主要な要素です。

### 抽出の方法

回答の主要キーワードの抽出時、 IBM SPSS Modeler Text Analytics は言語学に基づくテキスト分析に依 存します。このアプローチを用いると統計に基づくシステムがもたらすようなスピードと費用対効果が得ら れます。また人の手を介することがほとんどないので、極めて高い精度が得られます。言語学に基づくテキ スト分析は、自然言語処理、あるいは計量言語学と呼ばれる研究分野に基づいています。

重要**:** 日本語テキストの場合、抽出プロセスは異なる手順に従って行われます。

抽出プロセスがどうなっているのかを理解しておくと、言語リソース(ライブラリー、タイプ、類義語な ど)を微調整する際に役に立ちます。抽出プロセスのステップには以下のものがあります。

- ソース・データの標準フォーマットへの変換
- 候補のキーワードの特定
- v 類義語の等価クラスおよび統合の特定
- タイプの割り当て
- インデックス
- パターンおよびイベント抽出の合致

手順 1: ソース・データの標準フォーマットへの変換

最初のステップでは、後続の分析に利用できるように、インポートしたデータを決まった形式に変換しま す。この変換は内部的に実行され、元のデータは変更されません。

手順 2: 候補のキーワードの特定

言語学的抽出において、候補となるキーワードを特定する際の言語リソースの役割を理解しておくのは大切 なことです。言語リソースは、抽出が実行されるごとに使用されます。言語リソースは、テンプレート、ラ イブラリー、およびコンパイル済み辞書の形式で保存されています。ライブラリーには、語のリスト、関係 性、また抽出の実行や調整に使用される情報が含まれています。基幹辞書は表示・編集ができません。ただ し、残りのリソース (テンプレート) を テンプレート・エディター で、またはインタラクティブ・ワーク ベンチ・セッションの場合は リソース・エディター で編集できます。

コンパイル済み辞書は、IBM SPSS Modeler Text Analytics の抽出エンジンの主要な、内部コンポーネント です。これらのリソースには、品詞コード (名詞、動詞、形容詞、副詞、分詞、限定詞、接続詞、前置詞) を含む基本形のリストを収めた一般辞書が含まれています。また、リソースには、<地名>、<組織名>、また は<人名>に多くの抽出されたキーワードを割り当てるために使用する、予約済みのビルトインのタイプも含 まれています。 詳しくは、トピック「 196 [ページの『ビルトインのタイプ』」](#page-203-0)を参照してください。

これらコンパイル済み辞書のほか、製品にはいくつかのライブラリーが付属し、それらを使用して、コンパ イル済み辞書のタイプ定義およびコンセプト定義を補い、またその他のタイプや類義語を提供することがで きます。これらのライブラリー、および作成したユーザー指定のライブラリーは、いくつかの辞書で構成さ れています。これらには、キーワード辞書、類義語辞書 (類義語およびオプションの要素)、および不要語 辞書が含まれています。 詳しくは、トピック「 185 ページの『第 16 [章 ライブラリーの使用』」](#page-192-0)を参照し てください。

データがインポートおよび変換されると、抽出エンジンは抽出の候補のキーワードの特定を開始します。候 補となるキーワードとは、テキスト内の概念を特定するのに使用される語や、語の集まりのことです。テキ ストの処理中、コンパイル済み辞書にない単語 (ユニターム) は、抽出の候補のキーワードとして見なされ ます。候補の複合語 (マルチターム) は、品詞パターン抽出を使用して特定されます。例えば、品詞パター ンが「形容詞、名詞」のマルチタームsports car (スポーツ カー)は、2 つの部分に分けられます。品詞パ ターンが「形容詞、形容詞、名詞」のマルチタームfast sports car (高速スポーツ カー)は、3 つの部分 に分けられます。

注:前述のコンパイル済み一般辞書にあるキーワードは、ユニタームとして重要でないまたは言語学的にあ いまいであるすべての単語を示します。これらの単語は、ユニタームを特定するときに不要語に追加されま す、ただし、それらは、品詞を決定またはより長い候補の複合語 (マルチターム) を参照している場合に再 評価されます。

最後に、特殊なアルゴリズムを使用して、役職などの大文字の文字列を処理し、これらの特殊なパターンを 抽出できるようにします。

手順 3: 類義語の等価クラスおよび統合の特定

候補のユニタームおよびマルチタームが特定された後、一連のアルゴリズムを使用して、ユニタームやマル チタームを比較し、等価クラスを特定します。等価クラスは、ある語句の基本形、すなわち同じ語句の2つ の表現を1つの形で表わしたものです。句を等価クラスに割り当てる目的は、例えば、president of the company (会社の社長) および company president (会社社長) を別のコンセプトとして扱わないようにす

<span id="page-14-0"></span>ることです。等価クラスのどのコンセプトを使用するか、つまり、president of the company (会社の社 長) または company president (会社社長) のどちらを主要キーワードとして使用するかを判断するため に、抽出エンジンは、次の規則を順に適用します。

- v ライブラリーのユーザー指定の形式。
- v テキスト全体で最も出現頻度の高い形式。
- v テキスト全体で最も短い形式 (通常、基本型に該当)。

手順 4: タイプの割り当て

次に、抽出されたコンセプトにタイプを割り当てます。タイプは、コンセプトの意味上のグループ化です。 基幹辞書ならびにライブラリーの両方がこのステップで使用されます。タイプには、上位レベルのコンセプ ト、肯定的な単語および否定的な単語、人名、地名、組織名などが含まれます。ユーザーがタイプを定義し て追加することもできます。 詳しくは、トピック「 195 [ページの『キーワード辞書』」](#page-202-0)を参照してくださ い。

手順 5: インデックスの付与

レコードまたはドキュメントのセット全体に、テキストの位置と各等価クラスの代表キーワードの間にポイ ンタを確定してインデックスを付けます。候補のコンセプトの活用形インスタンスはすべて、候補の基本型 としてインデックスが付けられます。基本形ごとに全体の出現頻度が計算されます。

手順 6: パターンおよびイベント抽出の合致

IBM SPSS Modeler Text Analytics は、タイプやコンセプトだけでなく、それらの関係性も見つけることが できます。この製品ではいくつかのアルゴリズムおよびライブラリーを使用でき、またタイプおよびコンセ プトの間の関係性パターンを抽出する機能が用意されてます。製品に対する反応などの特定の意見、または 政治的グループやゲノムのリンクなど、人々またはオブジェクトの間の関係性リンクを探す場合に特に役立 ちます。

## カテゴリー化の方法

IBM SPSS Modeler Text Analytics でカテゴリーモデルを作成する場合、 いくつかの手法から選択して、 カテゴリーを作成できます。 すべてのデータセットが一意であるため、手法の数やそれらを適用する順序 は、変わる場合があります。結果の解釈が、他の人とは異なる場合があるため、テキスト・データにとって どの手法が最良の結果を生み出すか、それぞれの手法を検証する必要があります。IBM SPSS Modeler Text Analytics では、カテゴリーをさらに検証し、調整できるワークベンチ・セッションでカテゴリー・モデル を作成できます。

このガイドの場合、カテゴリーの作成は、カテゴリー定義の生成および、1 つまたは複数のビルトインの手 法を使用した分類を指し、またカテゴリー化は、スコアリング、またはラベル付け、一意の識別子(名 前/ID/値) を各レコードまたはドキュメントのカテゴリー定義に割り当てるプロセスのことを指します。

カテゴリー作成時、抽出されたコンセプトおよびタイプはカテゴリーの構築ブロックとして使用されます。 カテゴリーを作成すると、カテゴリー定義の要素に一致するテキストが含まれる場合、レコードおよびドキ ュメントが自動的にカテゴリーに割り当てられます。

IBM SPSS Modeler Text Analytics には、自動カテゴリー作成手法がいくつか用意されており、ドキュメン トまたはレコードを迅速にカテゴリー化することができます。

グループ化手法

<span id="page-15-0"></span>使用できるそれぞれの手法は、特定の種類のデータおよび状況に適していますが、同じ分析で手法を組み合 わせて、全範囲のドキュメントまたはレコードをキャプチャーすると役に立つ場合があります。 複数のカ テゴリーのコンセプトを表示したり、重複するカテゴリーを見つけることができます。

派生関係のコンセプトの語幹: コンセプト・コンポーネントが形態的に関連するか、または語幹を共有する かどうかを分析するとき、コンセプトを取得し、そのコンセプトに関連するその他のコンセプトを検索する ことによって、カテゴリーを作成します。 この手法は、生成された各カテゴリーのコンセプトが類義語ま たは意味の上で密接に関連しているため、類義語の複合語コンセプトを特定するのに非常に役立ちます。 長さの異なるデータを処理し、コンパクトなカテゴリーをより少なく生成します。 例えば、コンセプト opportunities to advance は、コンセプト opportunity for advancement および advancement opportunity とグループ化されます。 詳しくは、トピック「 119 [ページの『派生関係のコンセプトの語](#page-126-0) [幹』」](#page-126-0)を参照してください。このオプションは、日本語テキストに対しては使用できません。

セマンティック・ネットワーク: 各コンセプトの考えられる意味を、単語の関係の拡張インデックスから特 定することによって開始し、関連するコンセプトをグループ化することによってカテゴリーを作成します。 この手法は、コンセプトがセマンティック・ネットワークに認識され、あまり曖昧でない場合に最も適して います。 テキストに、ネットワークが認識していない特殊な用語または専門用語が含まれている場合はあ まり役に立ちません。 例えば、コンセプト granny smith apple は、granny smith と横の関係があるた め、gala apple および winesap apple とグループ化されます。 また別の例では、コンセプト animal は、その下位語である cat および kangaroo とグループ化されます。 このリリースでは、英語テキストに のみ使用できます。 詳しくは、トピック「 121 [ページの『セマンティック・ネットワーク』」](#page-128-0)を参照して ください。

内包関係のコンセプト: この手法では、一方の共通の文字列である単語を含むかどうかに基づき、マルチタ ームのコンセプト (複合語) をグループ化することによってカテゴリーを作成します。 例えば、コンセプ ト seat (シート) は、コンセプト safety seat (セーフティ シート)、seat belt (シート・ベルト)、お よび seat belt buckle (シート・ベルトのバックル) とグループ化されます。 詳しくは、トピック「 [121](#page-128-0) [ページの『内包関係のコンセプト』」](#page-128-0)を参照してください。

共起: この手法では、テキスト内の共起関係のコンセプトからカテゴリーを作成します。 ドキュメントお よびレコードでコンセプトまたはコンセプト・パターンがいっしょに出現することが多いとき、共起関係の コンセプトはおそらくカテゴリー定義の値のものである基底となる関連を反映します。 単語が頻繁に共起 する場合、共起規則が作成され、新しいサブカテゴリーのカテゴリーの記述子として使用できます。 例え ば、多くのレコードに単語 price (価格) および availability (有効性) が含まれている場合 (ただし、 一方を含み、もう一方を含まないレコードはほとんどない)、これらのコンセプトを共起規則 (price & available) にグループ化し、例えばカテゴリー price のサブカテゴリーに割り当てることができます。 詳しくは、トピック「 122 [ページの『共起規則』」](#page-129-0)を参照してください。

ドキュメント。 ドキュメント数: 共起関係のコンセプトの重要性を判断できるようにするため、カテゴリ ーの記述子として使用されるよう、指定の共起関係のコンセプトを含む必要のあるドキュメントまたは レ コードの最小数を定義します。

# **IBM SPSS Modeler Text Analytics** ノード

IBM SPSS Modeler に付属する多くの標準ノードとともに、テキスト マイニング・ノードを使用して、テ キスト分析の精度をストリームに組み込むこともできます。IBM SPSS Modeler Text Analytics では、それ を実行するためのテキスト マイニング・ノードがいくつか用意されています。これらのノードは、ノー ド・パレットの IBM SPSS Modeler Text Analytics タブに保存されています。

次のノードが含まれます。

**8** IBM SPSS Modeler Text Analytics 17.1 ユーザーズ・ガイド

- <span id="page-16-0"></span>v ファイル・リスト入力ノードで、テキスト マイニング・プロセスへの入力として、ドキュメント名のリ ストを生成します。これは、テキストがデータベースや他の構造化ファイルではなく、外部ドキュメン トに存在する場合に役立ちます。ノードは、リストされた各ドキュメントあるいはフォルダの 1 レコー ドを持つたった 1 つのフィールドを出力します。これは、後続のテキスト マイニング・ノードの入力 として選択できます。詳しくは、トピック「 11 [ページの『ファイル リスト ノード』」](#page-18-0)を参照してくだ さい。
- v **Web** フィード入力ノードを使用して、RSS または HTML 形式のブログまたはニュース・フィードな ど、Web フィードからテキストを読み取り、このデータをテキスト マイニング・プロセスで使用できま す。Web フィード入力ノードは、フィードの各レコードに 1 つまたは複数のフィールドを出力します が、後続のテキスト マイニング・ノードでは、これを入力として選択できます。 詳しくは、トピック 「 13 ページの『Web [フィード ノード』」](#page-20-0)を参照してください。
- v テキスト マイニング・ノードでは、言語学的手法を使用して、主要なコンセプトをテキストから抽出し ます。これらのコンセプトおよびそのほかのデータを使用してカテゴリーを作成することができ、既知 のパターンに基づいてコンセプト間の関係および関連を特製する機能 (テキスト リンク分析) を用意し ています。ノードを使用して、テキスト・データの内容を検討、またはコンセプト・モデルまたはカテ ゴリー・モデルのいずれかを作成できます。コンセプトおよびカテゴリーは、人口統計などの既存の構 造化されたデータを組み合わせることができ、モデル作成に適用することができます。 詳しくは、トピ ック「 20 [ページの『テキスト マイニング モデル作成ノード』」](#page-27-0)を参照してください。
- v テキスト リンク分析ノードは、コンセプトを抽出し、またテキスト内の既知のパターンに基づいて、コ ンセプト間の関係を特定します。パターンを抽出して、これらのコンセプトに関連付けられた意見また は識別子のほか、コンセプト間の関係を見出すことができます。テキスト リンク分析ノードを使用し て、より直接的にテキストからパターンを特定および抽出し、パターンの結果をストリーム内のデータ セットに追加できます。ただし、テキスト マイニングモデル作成ノードのインタラクティブ・ワークベ ンチ・セッションを使用して TLA を実行することもできます。 詳しくは、トピック「 49 [ページの](#page-56-0) [『テキスト リンク分析ノード』」](#page-56-0)を参照してください。
- v 翻訳ノードを使用して、モデル作成を目的として、アラビア語、中国語、ペルシア語などのサポート言 語から、英語または他の言語にテキストを翻訳できます。このノードで、そのままではサポートされな い 2 バイト言語のドキュメントの翻訳が可能になります。さらに、アナリストが該当する言語を話すこ とができないとしても、そのようなドキュメントからコンセプトを抽出できるようになります。同じ機 能がテキスト・モデル作成のノードから呼び出されますが、独立した翻訳ノードを使用することで、複 数のノード内の翻訳をキャッシュに入れて再使用することができます。 詳しくは、トピック「 57 [ペー](#page-64-0) [ジの『翻訳ノード』」](#page-64-0)を参照してください。
- ・ 外部ドキュメントからテキストをマイニングする場合、テキスト マイニング出力ノードが、コンセプト が抽出されたドキュメントへのリンクを含む HTML ページを生成するのに使用できます。 詳しくは、 トピック「 61 [ページの『ファイル ビューアー ノード』」](#page-68-0)を参照してください。

# アプリケーション

一般的に、定期的に多くの分量のドキュメントを確認して、より詳細に検討するために主要な要素を特定す る必要がある人々は、IBM SPSS Modeler Text Analytics を使用すると多くの利点があります。

特定のアプリケーションには、次のような機能があります。

v 科学的および医学的リサーチ**:** 特許報告書、雑誌の記事、計画書の発行物など、二次リサーチの使用を検 証します。以前は知られていなかった(例えば特定の製品に関連した医者など)関連性を識別します。 薬品の開発プロセスにかかる時間を最小化します。遺伝子調査の補助として使用します。

- v 投資リサーチ**:** 毎日のアナリスト・レポート、ニュース記事、企業のプレス・リリースを確認して、主要 な戦略ポイントまたは市場シフトを特定します。こうした情報のトレンド分析により、一定の期間にわ たって、企業または業界の緊急の問題または機会について明らかにします。
- v 不正検出**:** 銀行および医療費の不正を使用して、以上を検出し、多数のテキストから警告を検出します。
- v 市場リサーチ**:** 市場リサーチの段階で使用し、自由記述式アンケートの回答の主要なトピックを特定しま す。
- v ブログおよび **Web** フィード分析**:** 新しいフィード、ブログなどの主要なキーワードを使用して、モデル を検証および作成します。
- v **CRM.** 電子メール、取引、調査など、すべての顧客との接点からのデータを使用し、モデルを作成しま す。

# <span id="page-18-0"></span>第 **2** 章 ソース・テキストの読み取り

テキスト マイニングのデータは、データベースや行や列にデータを表示する四角形の形式など IBM SPSS Modeler で使用される標準的な形式、またはこの構造に準拠しない Microsoft Word、Adobe PDF、または HTML などのドキュメント形式です。

- v Microsoft Word、Microsoft Excel、Microsoft PowerPoint、さらにAdobe PDF、XML、HTMLなど、標準デ ータ構造に従っていないドキュメントのテキストを読み取るために、ファイル リスト ノードを使用し て、ドキュメントまたはフォルダーのリストをテキスト マイニングへの入力として生成できます。 詳 しくは、トピック「『ファイル リスト ノード』」を参照してください。
- v RSS または HTML 形式のブログまたはニュース・フィードなど、Web フィードからテキストを読み取 るために、Web フィード ノードを使用して Web フィード・データをテキスト マイニング・プロセス の入力用に書式設定できます。 詳しくは、トピック「 13 ページの『Web [フィード ノード』」](#page-20-0)を参照し てください。
- v 顧客のコメント用に 1 つまたは複数のテキスト・フィールドを含むデータベースなど、IBM SPSS Modeler で使用する標準データ形式のテキストを読み取るために、IBM SPSS Modeler にネイティブの標 準入力ノードを使用できます。詳細は、IBM SPSS Modeler ノードのマニュアルを参照してください。

# ファイル リスト ノード

Microsoft Word、Microsoft Excel、Microsoft PowerPoint、さらにAdobe PDF、XML、HTMLなどの形式で保 存された構造のないドキュメントのテキストを読み取るために、ファイル リスト ノードを使用して、ドキ ュメントまたはフォルダーのリストをテキスト マイニングへの入力として生成できます。構造のないテキ スト・ドキュメントは、IBM SPSS Modeler で使用される他のデータのようにフィールドやレコード (行お よび列) で表すことができないため、この方法が必要になります。ファイル リスト ノードは、テキスト マイニング・パレットにあります。

ファイル リスト ノードは入力ノードとして機能しますが、ソース ファイルの実際のデータの読み取りと 出力を行うことに加えて、このノードを使用して代わりに指定したルートの下のドキュメントまたはディレ クトリーの名前を読み込み、これらをリストとして生成することもできます。ドキュメント名またはディレ クトリー名を読み取るために使用した場合、出力はファイルごとに 1 つのレコードがリストされた単一フ ィールドとなり、これを後続のテキスト マイニング ノードまたはテキスト リンク分析ノードで入力とし て選択できます。

このノードは、IBM SPSS Modeler ウィンドウの下部にあるノード・パレットの IBM SPSS Modeler Text Analytics タブにあります。 詳しくは、トピック「 8 ページの『[IBM SPSS Modeler Text Analytics](#page-15-0) ノー [ド』」](#page-15-0)を参照してください。

重要**:** マシンのローカル・エンコーディングに含まれる文字を含む辞書名やファイル名はサポートされませ ん。ファイル リスト ノードを含むストリームを実行しようとすると、これらの文字を含むファイル名また はディレクトリー名により、ストリームの実行が失敗します。この問題は、外国語のディレクトリー名また はファイル名を使用する場合 (フランス語のロケールで日本語のファイル名を使用する場合など) に発生す る可能性があります。

ローカル データのサポート。リモートの IBM SPSS Modeler Text Analytics Server に接続し、ファイル リスト ノードを含むストリームがある場合、データが IBM SPSS Modeler Text Analytics Server と同じマ <span id="page-19-0"></span>シン上にあるか、サーバー マシンにファイル リスト ノードのソース データが保管されているフォルダへ のアクセス権限が割り当てられている必要があります。

注**:** ファイル リスト ノードを IBM SPSS Collaboration and Deployment Services - Scoring 構成内のスコ アリングに使用することはできません。

## ファイル リスト ノード**:**「設定」タブ

「設定」タブで、このノードに必要なディレクトリー、ファイルの拡張子、出力を定義できます。

注: テキスト マイニング抽出は、Microsoft Windows 以外のプラットフォームにある Microsoft Office と Adobe PDF ファイルを処理できません。 ただし、XML、HTML またはテキスト・ファイルは常に処理可 能です。

マシンのローカル・エンコーディングに含まれる文字を含む辞書名やファイル名はサポートされません。フ ァイル リスト ノードを含むストリームを実行しようとすると、これらの文字を含むファイル名またはディ レクトリー名により、ストリームの実行が失敗します。この問題は、外国語のディレクトリー名またはファ イル名を使用する場合 (フランス語のロケールで日本語のファイル名を使用する場合など) に発生する可能 性があります。

ディレクトリー**:** 一覧表示するドキュメントを含むルート・フォルダーを指定します。

v サブディレクトリーを含む **:** サブディレクトリーもスキャンする場合に指定します。

リストに含めるファイル形式**:** 使用するファイル形式および拡張子を選択または選択解除できます。ファイ ルの拡張子の選択を解除すると、その拡張子を持つファイルは無視されます。次の拡張子でフィルタリング できます。

表 *1.* ファイル拡張子でフィルターされるファイル・タイプ:

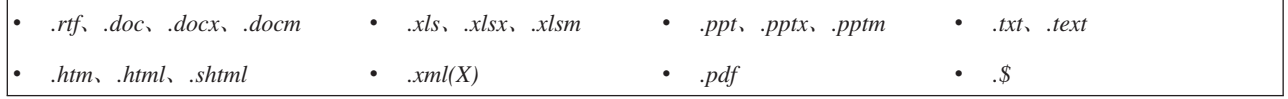

注: 詳しくは、トピック「 11 [ページの『ファイル リスト ノード』」](#page-18-0)を参照してください。

拡張子のないファイルまたは末尾にドットの拡張子が付いているファイル (File01 や File01. など) が存 在する場合、「拡張子なし」オプションを使用してこれらのファイルを選択してください。

出力フィールドの表示**:** 出力フィールドのフォーマットを選択します。選択肢は以下のとおりです。

- v 実際のテキスト**:** 正確なテキストをフィールドに入力する場合、このオプションを選択します。続いて、 以下のリストから「入力エンコード」値を選択できるようになります。
	- 自動 (ヨーロッパ)
	- 自動 (日本語)
	- UTF-8
	- UTF-16
	- $-$  ISO-8859-1
	- US ascii
	- CP850
	- Shift-JIS

<span id="page-20-0"></span>v ドキュメントへのパス名**:** ドキュメントの場所に対する 1 つまたは複数のパス名を出力フィールドに入 力する場合、このオプションを選択します。

重要**:** バージョン 14 以降、「ディレクトリーのリスト」オプションは使用できなくなりました。ファイル のリストのみ出力されます。

### ファイル リスト ノード**:**その他のタブ

IBM SPSS Modeler ノードの「データ型」タブは、「注釈」タブ同様、標準タブです。

### テキスト マイニングでのファイル リスト ノードの使用

テキスト・データが、Microsoft Word、Microsoft Excel、Microsoft PowerPoint、Adobe PDF、XML、HTML などの形式の、構造のない外部ドキュメント内にある場合、ファイル リスト ノードを使用します。実際の テキストを出力することに加え、このノードを使用して、ドキュメントまたはフォルダのリストを、テキス ト マイニング・プロセス (後続のテキスト マイニング ノードやテキスト リンク分析ノードなど) への入 力として生成できます。

ファイル リスト ノードを使用して実際のテキストの代わりにドキュメントのリストを生成する場合、その 後でテキスト マイニング・ノードまたはテキスト リンク分析ノードのいずれかを使用する際に、「テキス ト フィールド」が「ドキュメントへのパス名」を表していることを指定することによって、選択されたフ ィールドにはマイニングする実際のテキストが含まれているのではなく、代わりにテキストのある文書への パスが含まれていることを示します。

例として、ファイル リスト ノードをテキスト マイニング・ノードに接続して、外部ドキュメント内にあ るテキストを指定します。

- 1. ファイル リスト ノード **(**「設定」タブ**)**。 まず、このノードをストリームに追加して、テキスト・ド キュメントが保存されている場所を指定しました。テキスト マイニングを実行するすべてのドキュメン トを含むディレクトリーを選択しました。
- 2. テキスト マイニング・ノード **(**「フィールド」タブ**):** 次に、テキスト マイニング・ノードを ファイル リスト ノードに追加して接続しました。このノードで、入力形式、リソース・テンプレート、および出 力形式を定義しました。ファイル・リストノードから作成されたフィールド名を選択し、テキスト・フ ィールドが 「ドキュメントへのパス名」 やその他の設定を表示するオプションを選択しました。詳し くは、トピック「 31 [ページの『ストリーム内のテキスト マイニング・ノードの使用』」](#page-38-0)を参照してく ださい。

テキスト マイニング・ノード使用の詳細は、「 20 [ページの『テキスト マイニング モデル作成ノード』」](#page-27-0) を参照してください。

### **Web** フィード ノード

Web フィード ノードを使用して、Web フィードのテキスト・データをテキスト マイニング・プロセス向 けに準備することができます。このノードは、次の 2 つの形式で Web フィードを受け入れます。

- v RSS 形式。RSS は、Web コンテンツ向けの単純な XML ベースの標準化形式です。この形式の URL は、組織化されたニュース ソースやブログなどのリンクした記事のセットがあるページを示します。 RSS は標準化された形式であるため、リンクした記事は自動的に特定され、データ・ストリームの個別 のレコードとして扱われます。フィルタリング手法をテキストに適用しない限り、フィードの重要なテ キスト・データおよびレコードを特定するために、さらなる入力は必要ありません。
- v HTML 形式: HTML ページに対する 1 つ以上の URL を「入力」タブで定義できます。「レコード」 タブで、レコードの開始タグを定義し、対象の内容を区切るタグを指定して、これらのタグを選択した

<span id="page-21-0"></span>出力フィールド (説明、タイトル、更新日など) に割り当てます。 詳しくは、トピック「 15 [ページの](#page-22-0) 『Web フィード ノード:[「レコード」タブ』」](#page-22-0)を参照してください。

重要**:** プロキシー・サーバーを経由して Web の情報を取得しようとしている場合、IBM SPSS Modeler Text Analytics Client および Server の net.properties ファイルでプロキシー・サーバーを有効にする必 要があります。このファイル内の説明に従ってください。これは、Web フィード ノードを使用して Web にアクセスする場合または Language Weaver ライセンスを取得する場合に適用されます。これらの場合、 接続が Java™ を経由するためです。デフォルトでは、ファイルは *C:¥Program Files¥IBM¥SPSS¥Modeler¥17.1¥jre¥lib¥net.properties* にあります。

このノードの出力は、レコードの説明に使用するフィールドのセットです。「説明」 フィールドは、多く のテキスト・コンテンツが含まれているため、最も一般的に使用されます。ただし、レコードの短い説明 (「短い説明」 フィールド) またはレコードのタイトル (「タイトル」 フィールド) など、他のフィールド にも関心がある場合があります。出力フィールドのいずれかを、後続のテキスト マイニング・ノードの入 力として選択できます。

注**:** 「Web フィード」ノードを IBM SPSS Collaboration and Deployment Services - Scoring 構成内のスコ アリングに使用することはできません。

このノードは、IBM SPSS Modeler ウィンドウの下部にあるノード・パレットの IBM SPSS Modeler Text Analytics タブにあります。 詳しくは、トピック「 8 ページの『[IBM SPSS Modeler Text Analytics](#page-15-0) ノー [ド』」](#page-15-0)を参照してください。

### **Web** フィード ノード**:**「入力」タブ

「入力」タブを使用して、1 つまたは複数の Web アドレスまたは URL を指定し、テキスト・データをキ ャプチャーします。テキスト マイニングのコンテキストで、テキスト・データを含むフィードの URL を 指定できます。

重要**:** 非 RSS データを扱う場合、WebQL® などの Web スクラッピング・ツールを使用して、コンテンツ が異なる入力ノードを使用するツールから出力を収集して参照するよう自動化することをお勧めします。

設定できるパラメーターを次に示します。

**URL** を入力または貼り付け**:** 1 つまたは複数の URL を入力または貼り付けることができます。複数の URL を入力する場合、1 行ごとに 1 つの URL だけが入力し、**Enter/Return** キーを使用して、行を区切 ります。ファイルへの完全な URL パスを入力します。フィードを示すこれらの URL は次の 2 つの形式 のいずれかとなります。

- v *RSS* 形式*:* RSS は、Web コンテンツ向けの単純な XML ベースの標準化形式です。この形式の URL は、組織化されたニュース ソースやブログなどのリンクした記事のセットがあるページを示します。 RSS は標準化された形式であるため、リンクした記事は自動的に特定され、データ・ストリームの個別 のレコードとして扱われます。フィルタリング手法をテキストに適用しない限り、フィードの重要なテ キスト・データおよびレコードを特定するために、さらなる入力は必要ありません。
- v *HTML* 形式*:* HTML ページに対する 1 つ以上の URL を「入力」タブで定義できます。「レコード」タ ブで、レコードの開始タグを定義し、対象の内容を区切るタグを指定して、これらのタグを選択した出 力フィールド (説明、タイトル、更新日など) に割り当てます。 非 RSS データを扱う場合、WebQL® などの Web スクラッピング・ツールを使用して、コンテンツが異なる入力ノードを使用するツールから 出力を収集して参照するよう自動化することをお勧めします。 詳しくは、トピック「 15 [ページの『](#page-22-0)Web フィード ノード:[「レコード」タブ』」](#page-22-0)を参照してください。

<span id="page-22-0"></span>**URL** ごとに読み込む最新エントリー数**:** フィード内にある最初のレコードから始まるフィールドに表示さ れた各 URL に読み込む最大レコード数を指定します。テキストの量は、テキストマイニング・ノードまた はテキスト リンク分析ノード下流の抽出の処理速度に影響を与えます。

可能な場合、以前の **Web** フィードを保存および再利用**:** このオプションで、Web フィードをスキャン し、処理された結果をキャッシュします。そして、後続のストリームの実行後、指定されたフィードの内容 が変わらない場合、またはフィードにアクセスできない場合 (インターネットの機能停止など)、キャッシ ュされたバージョンを使用して、処理時間を短縮します。これらのフィードで見つかった新しいコンテンツ は、次回ノードを実行するときにキャッシュされます。

v ラベル。「可能な場合、以前の **Web** フィードを保存および再利用」 を選択した場合、その結果のラベ ル名を指定する必要があります。このラベルを使用して、サーバーのキャッシュされたフィードを説明 します。ラベルが指定されていない場合、またはラベルが認識されない場合、再利用はできません。こ れらの Web フィードのキャッシュを、IBM SPSS Text Analytics Administration Console のセッション テーブルで管理できます。詳細は、『IBM SPSS Text Analytics Administration Console ユーザー・ガイ ド』を参照してください。

### **Web** フィード ノード**:**「レコード」タブ

「レコード」タブを使用して、新しいレコードの開始点、各レコードに関するその他の関連情報を特定し、 非 RSS フィードのテキスト・コンテンツを指定します。非 RSS フィード (HTML) に複数のレコード内 にあるテキストが含まれていることがわかっている場合、レコードの開始タグをここで指定する必要があり ます。指定しない場合、テキストは 1 つのレコードとして扱われます。RSS フィードは標準化され、この タブでタグの指定は必要ありませんが、「プレビュー」タブで内容をプレビューできます。

重要**:** 非 RSS データを扱う場合、WebQL® などの Web スクラッピング・ツールを使用して、コンテンツ が異なる入力ノードを使用するツールから出力を収集して参照するよう自動化することをお勧めします。

**URL:** このドロップダウン・リストには、「入力」タブで入力された URL のリストが表示されます。 HTML 形式および RSS 形式のフィードが表示されます。URL アドレスが長すぎてドロップダウン・リス トにすべてを表示できない場合、自動的に省略記号を使用して途中で省略したテキストが表示されます (例 : *http://www.spss.com/example/start-of-address...rest-of-address/path.htm*)。

- v **HTML** 形式のフィードで、フィードに複数のレコード (エントリー) がある場合、テーブルに表示され たフィールドに対応するデータを含む HTML タグを定義できます。例えば、新しいレコードが開始した ことを示す開始タグ、更新日のタグ、または作成者の名前を定義できます。
- v **RSS** 形式のフィードの場合、RSS は標準化された形式であるため、タグの入力は要求されません。ただ し、必要に応じて「プレビュー」タグでサンプルの結果を表示できます。認識されたすべての RSS フィ ードの前に、RSS のロゴ・イメージが表示されます。

「ソース」タブ**:** HTML フィードのソース・コードを表示できます。このコードは編集できません。「検 索」フィールドを試用して、このページの特定のタグまたは情報を検索できます。それらは、下のテーブル にコピーして貼り付けることができます。「検索」フィールドでは大文字および小文字の区別はされず、ま た文字列の一部に一致します。

「プレビュー」タブ**:** Web フィード ノードでレコードがどのように読み取られるかをプレビューできま す。「プレビュー」タブ下のテーブルで JTML タグを定義して、レコードがどのように読み取られるかを 変更できるため、このオプションは HTML フィードを使用する場合に特に役立ちます。

<span id="page-23-0"></span>非 **RSS** レコードの開始タグ**.** このオプションは、非 RSS フィードにのみ適用されます。HTML ここで指 定します。非 RSS フィードの開始タグを定義しない場合、ページ全体が 1 つのレコードとして扱われ、 コンテンツ全体が 「説明」 フィールドで出力、そしてノードの実行日が 「更新日」 および 「公開日」 の両方に使用されます。

フィールド・テーブル**:** このオプションは、非 RSS フィードにのみ適用されます。このテーブルで、事前 定義された出力フィールドの開始タグを入力して、テキスト・コンテンツを特定の出力フィールドに分割す ることができます。開始タグのみを入力します。HTML を解析し、テーブルの内容を HTML 内のタグ名 および属性に一致させることによって、すべての合致が行われます。下部のボタンを使用して、定義したタ グをコピーし、他のフィードにそのタグを再利用します。

| 出力フィールド名 | 期待されるタグの内容                                                                                                    |  |  |
|----------|----------------------------------------------------------------------------------------------------|--|--|
| タイトル     | レコードのタイトルを区切るタグ。(オプション)                                                                                                    |  |  |
| 短い説明     | 短い説明またはラベルを区切るタグ。(オプション)                                                                                                    |  |  |
| 説明       | メインのテキストを区切るタグ。空白のままにすると、このフィールドには <body> タ<br/>グ(レコードが1つある場合)他のすべての内容または現在のレコード内の内容(レコ<br/>ードの区切り文字が指定されている場合)が入力されます。</body> |  |  |
| Author   | レコードの作成者を区切るタグ。(オプション)                                                                                                    |  |  |
| 投稿者      | コントリビュータの名前を区切るタグ。(オプション)                                                                                                    |  |  |
| 公開日      | テキストが公開された日付を区切るタグ。空白のままにすると、このフィールドにはノ<br>ードがデータを読み取った日付が指定されます。                                                              |  |  |
| 変更日      | テキストが更新された日付を区切るタグ。空白のままにすると、このフィールドにはノ<br>ードがデータを読み取った日付が指定されます。                                                              |  |  |

表 *2.* 非 *RSS* フィード *(HTML* 形式*)* に使用できる出力フィールド

タグをテーブルに入力すると、このタグを完全一致ではなく一致すべき最小タグとして使用してフィードを スキャンします。つまり、「タイトル」フィールドに <div> と入力した場合、指定した属性を持つタグ (<div class="post three">) など、フィードの <div> タグに一致し、<div> がルート・タグ (<div>) に等 しくなり、属性を含むデリバティブが「タイトル] 出力フィールドにその内容を使用します。ルート・タグ を入力すると、さらに詳細な属性も含まれます。

表 *3.* 出力フィールドのテキストの特定に使用される *HTML* タグの例

| たとえば、次のように               | 一致タグ                | その他の一致タグ                                                                    | 一致しないタグ               |
|--------------------------|---------------------|-----------------------------------------------------------------------------|-----------------------|
| 入力するとします。                |                     |                                                                             |                       |
| $ <$ div $>$             | $<$ div $>$         | <div class="post"></div>                                                    | その他のタグ                |
| $ $ <p class="auth"></p> | $<$ p class="auth"> | <p <="" class="auth" color="black" td=""><td><p color="black"></p></td></p> | <p color="black"></p> |
|                          |                     | id="85643">                                                                 |                       |

## **Web** フィード ノード**:**「コンテンツ フィルター」タブ

「コンテンツ フィルター」タブを使用して、フィルター手法を RSS フィード・コンテンツに適用しま す。このタブは、HTML フィードには適用されません。フィードに多くのテキストがヘッダー、フッタ ー、メニュー、広告などの形式で含まれている場合、フィルタリングが必要な場合があります。このタブを 使用して、不要な HTML タグ、JavaScript、短い単語または行をコンテンツから除外することができます。

コンテンツのフィルタリング**:**クリーニング手法を適用したくない場合、「なし」 を選択します。適用する 場合は、「**RSS** コンテンツ クリーナー」 を選択します。

<span id="page-24-0"></span>「**RSS** コンテンツ クリーナー オプション」:「**RSS** コンテンツ クリーナー」 を選択すると、特定の基準 に基づいて、行を破棄することができます。行は、<p> および <li> などの HTML タグによって区切られ ます。ただし、<span>、<b>、および <font> などのインライン・タグは使用されません。<br> タグは改行 として処理されます。

- v 短い行を破棄:ここで定義する最小単語数を含まない行が無視されます。
- v 短い単語を含む行を破棄:ここで定義する単語の平均長の最小値より長さが短い行が無視されます。
- v **1** 文字単語が多い行を破棄:ここで定義する特定の**1** 文字単語の比率より小さい行が無視されます。
- 特定のタグを含む行を破棄:フィールドで指定されたタグのいずれかを含む行のテキストが無視されま す。
- v 特定のテキストを含む行を破棄:フィールドで指定されたテキストのいずれかを含む行が無視されます。

### テキスト マイニングでの **Web** フィード ノードの使用

Web フィード ノードを使用して、インターネットの Web フィードのテキスト・データをテキスト マイ ニング・プロセス向けに準備することができます。このノードは、HTML 形式または RSS 形式で Web フ ィードを受け入れます。これらのフィードは、テキスト マイニングプロセス (後続のテキスト マイニン グ・ノードまたはテキスト リンク分析ノード) の入力として機能します。

Web フィード ノードを使用する場合、「テキスト」フィールドがテキスト マイニング・ノードまたはテ キスト リンク分析ノードの実際のテキストを示すよう指定して、これらのフィードが各記事またはブログ のエントリーに直接リンクするようにする必要があります。

重要**:** プロキシー・サーバーを経由して Web の情報を取得しようとしている場合、IBM SPSS Modeler Text Analytics Client および Server の net.properties ファイルでプロキシー・サーバーを有効にする必 要があります。このファイル内の説明に従ってください。これは、Web フィード ノードを使用して Web にアクセスする場合または Language Weaver ライセンスを取得する場合に適用されます。これらの場合、 接続が Java を経由するためです。デフォルトでは、ファイルは *C:¥Program Files¥IBM¥SPSS¥Modeler¥17.1¥jre¥lib¥net.properties* にあります。

例:テキストマイニング モデル作成ノードを使用した Web フィード ノード (RSS フィード)

例として、Web フィード ノードをテキスト マイニング・ノードに接続して、RSS フィードのテキスト・ データをテキスト マイニング・プロセスに提供するとします。

- 1. **Web** フィード ノード **(**「入力」タブ**):** まず、このノードをストリームに追加して、フィード・コンテ ンツの場所を指定し、コンテンツの構造を検証しました。最初のタブで、URL を RSS フィードに指定 しました。この例は RSS フィード向けであるため、形式は既に定義されており、「レコード」タブで 変更を行う必要はありません。オプションのコンテンツ フィルタリング・アルゴリズムを RSS フィー ドに使用できますが、この場合は適用されませんでした。
- 2. テキスト マイニング・ノード **(**「フィールド」タブ**):** 次に、テキスト マイニング・ノードを Web フ ィード ノードに追加して接続しました。このタブで、Web フィード ノードによってテキスト・フィー ルド出力を定義しました。この場合、「説明」 フィールドを使用する必要がありました。また、「テキ スト」フィールドが実際のテキストやその他の設定を示すオプションを選択しました。
- 3. テキスト マイニング・ノード **(**「モデル」タブ**):** 次に「モデル」タブで、ビルド モードとリソースを 選択しました。この例では、デフォルトのリソース・テンプレートを使用して、このノードから直接コ ンセプト・モデルを作成するよう選択しました。

テキスト マイニング・ノード使用の詳細は、「 20 [ページの『テキスト マイニング モデル作成ノード』」](#page-27-0) を参照してください。

# <span id="page-26-0"></span>第 **3** 章 コンセプトおよびカテゴリーのマイニング

テキスト マイニング・モデル作成ノードを使用して、次の 2 つのマイニング モデル ナゲットのうちいず れかを生成します。

- コンセプト モデル ナゲット は構造のあるテキスト・データまたは構造のないテキスト・データの目立 ったコンセプトを明らかにし、テキスト・データから抽出します。
- カテゴリー モデル ナゲット はドキュメントおよびレコードをスコアリングし、抽出したコンセプト (およびパターン) で構成されたカテゴリーに割り当てます。

モデル ナゲットから抽出されたコンセプト、パターン、カテゴリーを人口統計など既存の構造化されたデ ータと組み合わせ、IBM SPSS Modeler のツールの完全パッケージを使用して適用し、より適切で焦点を絞 った決定を行うことができます。例えば、顧客が頻繁にログイン問題をオンライン・アカウント管理タスク の達成に対する主な障害として頻繁に一覧化する場合、「ログイン問題」をモデルに組み込むことが必要な 場合があります。

また、テキスト・モデル作成ノードは IBM SPSS Modeler で完全に統合されており、PredictiveCallCenter のようなアプリケーションでの構造のないデータをリアルタイムにスコアリングするために、IBM SPSS Modeler Solution Publisher を使用してテキスト マイニング・ストリームを展開できます。これらのストリ ームを展開する機能により、正常でクローズドループのテキスト マイニングの実装を実現します。例え ば、組織は、予測モデルを適用してマーケティング メッセージの精度をリアルタイムに向上させることに より、受信者または発信者からのメモ帳のメモを分析することができます。ストリームでテキスト マイニ ング・モデルの結果を使用すると、予測データ・モデルの精度が向上します。

注: IBM SPSS Modeler Text Analytics を IBM SPSS Modeler Solution Publisher で実行するには、ディレ クトリー<install\_directory>/ext/bin/spss.TMWBServer を \$LD\_LIBRARY\_PATH 環境変数に追加してくださ い。

IBM SPSS Modeler Text Analytics では、抽出されたコンセプトおよびカテゴリーを参照します。探索を目 的とする作業およびモデル作成の間、より情報に基づく決定を行うことができるため、コンセプトおよびカ テゴリーの意味を理解することは重要です。

コンセプトおよびコンセプト モデル ナゲット

抽出プロセスで、テキスト・データをスキャンして分析し、テキスト内の関心のあるまたは関連する単語 (選挙または平和など) や語句 (大統領選挙、大統領の選挙、または平和条約など) を特定します。これらの 単語や句を、まとめて「キーワード」と呼びます。言語リソースを使用して、関連キーワードを抽出し、類 似したキーワードをコンセプトと呼ばれる代表語でグループ化します。

このように、コンセプトはテキストおよび使用している言語リソースのセットによって、複数の基本キーワ ードを示すことができます。例えば、従業員の満足調査を行い、コンセプト給料が抽出されたとします。ま た、給料に関連するレコードを参照し、給料が常にテキスト内にあるのではなく、特定のレコードにキーワ ード 賃金、報酬、および給与のような類似した単語が含まれているとします。これらのキーワードは、抽 出エンジンがキーワードを類似した単語として認識し、処理規則または言語リソースに基づいて類義語であ ると判断するため、コストという名でグループ化されます。この場合、これらのキーワードのいずれかを含 むドキュメントまたはレコードは、単語給料を含む場合と同じように扱われます。

<span id="page-27-0"></span>コンセプトに基づいてグループ化されるキーワードを確認したい場合、インタラクティブ・ワークベンチで コンセプトを検索したり、コンセプト・モデルに示される類義語を確認することができます。 詳しくは、 トピック「 35 [ページの『コンセプト・モデルの基本キーワード』」](#page-42-0)を参照してください。

コンセプト モデル ナゲットは、コンセプト (類義語またはグループ化されたキーワードを含む) を含むレ コードまたはドキュメントの特定に使用できる一連のコンセプトで構成されています。コンセプト・モデル は次の 2 つの方法で使用できます。1 つ目の方法は、元のソース・テキストで見つかったコンセプトを検 証および分析、または関心のあるドキュメントをすばやく特定することです。2 つ目の方法は、このモデル を新しいテキスト・レコードまたはドキュメントに適用し、コール・センターのメモ帳データから主要キー ワードをリアルタイムに発見するなど、新しいドキュメント/レコードの同じ主要キーワードをすばやく特 定することです。

詳しくは、トピック「 32 [ページの『テキスト マイニング モデル ナゲット](#page-39-0):コンセプト・モデル』」を参 照してください。

カテゴリーおよびカテゴリー モデル ナゲット

テキスト内の主要なキーワード、情報、属性をキャプチャーする高いレベルのコンセプトまたはトピックを 示すカテゴリーを作成できます。カテゴリーは、コンセプト、タイプ、および規則などの一連の記述子で構 成されています。 また、これらの記述子を共に使用して、レコードまたはドキュメントが指定されたカテ ゴリーに属するかどうかを特定します。ドキュメントまたはレコードをスキャンして、テキストが記述子に 合致するかどうかを確認することができます。合致が見つかった場合は、ドキュメント/レコードはそのカ テゴリーに割り当てられます。このプロセスを、カテゴリー化といいます。

製品の自動的手法の頑健なセットを使用して、データに関する詳細な洞察を手動で使用し、またはそれらを 組み合わせてカテゴリーを自動的に作成することができます。このノードの「モデル」タブを使用してテキ スト分析パッケージから事前に作成された一連のカテゴリーを読み込むこともできます。カテゴリーの手動 作成またはカテゴリーの調整は、インタラクティブ・ワークベンチでのみ実行できます。 詳しくは、トピ ック「 24 [ページの『テキスト マイニング・ノード](#page-31-0):「モデル」タブ』」を参照してください。

カテゴリー モデル ナゲットは、一連のカテゴリーとその記述子で構成されています。モデルを使用して、 各ドキュメント/レコードのテキストに基づいて、一連のドキュメントまたはレコードをカテゴライズでき ます。各ドキュメントまたレコードが読み取られ、記述子の合致が見つかった各カテゴリーに割り当てられ ます。このように、ドキュメントまたはレコードを複数のカテゴリーに割り当てることができます。カテゴ リー モデル ナゲットを使用して、自由記述式アンケートの回答またはブログのエントリーなどの不可欠な キーワードを確認することができます。

詳しくは、トピック「 41 [ページの『テキスト マイニング モデル ナゲット](#page-48-0):カテゴリー・モデル』」を参 照してください。

### テキスト マイニング モデル作成ノード

テキスト マイニングモデル作成ノードは、言語学的手法および出現頻度に基づく手法を使用して、テキス トから主要キーワードを抽出し、これらのコンセプトおよびその他のデータでカテゴリーを作成します。ノ ードを使用して、テキスト・データの内容を検討、またはコンセプト モデル ナゲットまたはカテゴリー モデル ナゲットのいずれかを作成できます。このモデル作成ノードを実行すると、内部の言語学的抽出エ ンジンは、自然言語処理手法を使用して、コンセプト、パターンまたはカテゴリーを抽出して構成します。

テキスト マイニング・ノードを実行し、「直接生成」 を使用して、コンセプト モデル ナゲットまたはカ テゴリー モデル ナゲットを自動的に作成できます。また、コンセプトを抽出、カテゴリーを作成、および

<span id="page-28-0"></span>言語リソースを調整するだけでなく、テキスト リンク分析を実行してクラスターを検証できる「インタラ クティブに作成」 モードを使用して、より実践的な探索的アプローチを使用できます。 詳しくは、トピッ ク「 24 [ページの『テキスト マイニング・ノード](#page-31-0):「モデル」タブ』」を参照してください。

このノードは、IBM SPSS Modeler ウィンドウの下部にあるノード・パレットの IBM SPSS Modeler Text Analytics タブにあります。 詳しくは、トピック「 8 ページの『[IBM SPSS Modeler Text Analytics](#page-15-0) ノー [ド』」](#page-15-0)を参照してください。

要件: テキスト マイニング・モデル作成ノードは、Web フィード ノード、ファイル リスト ノード、ま たは標準的な入力ノードのいずれかからテキスト・データを受け入れます。このノードは IBM SPSS Modeler Text Analytics と共にインストールされており、IBM SPSS Modeler Text Analytics パレット上で 使用できます。

注**:** このノードは、以前のバージョンの Text Mining for Clementine に付属していた、すべてのユーザー向 けのテキスト抽出ノードおよび日本語ユーザー向けの古いテキスト マイニング ノードに代わるものです。 これらのノードまたはモデル ナゲットを使用する古いストリームを使用する場合、新しいテキスト マイニ ング・ノードを使用してストリームを再作成する必要があります。注:日本語テキスト展開はで利用可能で す。

# テキスト マイニング・ノード**:**「フィールド」タブ

「フィールド」タブを使用して、コンセプトを抽出するデータのフィールド設定を指定します。大きいデー タセットを扱う場合は、処理時間を短くするために、このノードから上流でサンプル・ノードを使用するよ うにしてください。 詳しくは、トピック「 31 [ページの『時間を削減する上流のサンプリング』」](#page-38-0)を参照し てください。

設定できるパラメーターを次に示します。

テキスト フィールド**:** マイニングするテキスト、ドキュメントのパス名、またはドキュメントへのディレ クトリー・パス名が入力されたフィールドを選択します。このフィールドはデータ・ソースによって異なり ます。

テキスト フィールドの表示**:** これまでの設定で指定されたテキスト フィールドに何が入力されているかを 示します。選択肢は以下のとおりです。

- v 実際のテキスト**:** コンセプトが抽出される正確なテキストをフィールドに入力する場合、このオプション を指定します。
- v ドキュメントへのパス名**:** テキスト文書の場所を示す 1 つまたは複数のパス名をフィールドに入力する 場合、このオプションを選択します。

ドキュメント・タイプ**:** テキスト・フィールドが 「ドキュメントへのパス名」 を示すよう指定した場合に のみ使用できます。ドキュメント・タイプは、テキストの構造を指定します。次に示すタイプの 1 つを選 択します。

- v フル テキスト**:** 多くのドキュメントまたはテキスト・ソースに使用します。テキストのセット全体をス キャンして抽出します。他のオプションとは異なり、このオプションに追加設定はありません。
- v 構造のあるテキスト**:** 参考文献形式、特許、特定および分析できる通常の構造を含むファイルに使用しま す。このドキュメントタイプを使用して、抽出プロセスのすべてまたは一部をスキップします。キーワ ードの区切り文字を定義、タイプを割り当て、出現頻度の最小値を指定できます。このオプションを選 択する場合、「設定」 ボタンをクリックして、「ドキュメント設定」ダイアログ・ボックスの 「構造 のあるテキストの書式設定」 領域にテキストの区切り文字を入力します。詳しくは、トピック「 [22](#page-29-0) ペ [ージの『「フィールド」タブのドキュメント設定』」](#page-29-0)を参照してください。

<span id="page-29-0"></span>v **XML** テキスト**:** 抽出するテキストを含む XML タグを指定します。他のタグはすべて無視されます。こ のオプションを選択する場合、「設定」 ボタンをクリックして、「ドキュメント設定」ダイアログ・ボ ックスの 「**XML** テキストの書式設定」 領域で、抽出プロセスで読み込まれるテキストを含む XML 要素を明示的に指定します。 詳しくは、トピック「『「フィールド」タブのドキュメント設定』」を参 照してください。

テキストの単位**:** テキスト・フィールドが 「ドキュメントへのパス名」 を示すよう指定し、ドキュメン ト・タイプに 「フル テキスト」 を選択した場合にのみ使用できます。次の実行モードを選択します。

- v ドキュメント・モード**:** 通信社からの記事など、短く意味的に同質のドキュメントに使用します。
- v パラグラフ モード**:** Web ページおよびタグのないドキュメントに使用します。抽出プロセスでは、内 部タグやシンタックスなどの特徴を利用して、ドキュメントを意味的に分割します。このモードを選択 すると、パラグラフごとにスコアリングが適用されます。そのため、リンゴおよびオレンジが同じパラ グラフで見つかった場合にのみ、例えば規則 リンゴ & オレンジ が当てはまります。

注**:** PDF ドキュメントからテキストを抽出する方法が原因で、これらのドキュメントでは「パラグラフ モード」は機能しません。これは、抽出により復帰マーカーが抑制されるためです。

パラグラフ モードの設定**:** テキスト・フィールドが 「ドキュメントへのパス名」 を示すよう指定し、テ キストの単位オプションを 「パラグラフ モード」 に設定した場合にのみ使用できます。抽出で使用する 文字の閾値を指定します。実際のサイズは、最も近いピリオドに丸められます。ドキュメント・コレクショ ンのテキストから作成される単語の関連性を典型とするには、抽出サイズが小さすぎないよう指定します。

- v 最小。抽出で使用する文字の最小数を指定します。
- v 最大。抽出で使用する文字の最大数を指定します。

入力エンコード**:** テキスト・フィールドが 「ドキュメントへのパス名」 を示すよう指定した場合にのみ使 用できます。デフォルトのテキスト・エンコードを指定します。日本語以外のすべての言語について、指定 された、または認識されたエンコードから ISO-8859-1 への変換が行われます。そのため、別のエンコード が指定されている場合であっても、抽出エンジンは処理前にテキストを ISO-8859-1 に変換します。 ISO-8859-1 エンコード定義に一致しない文字は、スペースに変換されます。日本語テキストの場合、 SHIFT\_JIS、EUC\_JP、UTF-8、ISO-2022-JPのエンコード・オプションから 1 つ選択できます。

データ区分モード**:** データ区分モードを使用して、データ型ノードの設定に基づいて区分するか、別のデー タ区分を選択するかを選択します。データ区分によって、データを学習サンプルおよび検定サンプルに分割 します。

#### 「フィールド」タブのドキュメント設定

構造のあるテキストの書式設定

構造のあるデータがある、またはテキストの処理方法に規則を強制したいために抽出プロセスの全部または 一部をスキップしたい場合、「ドキュメント設定」ダイアログ・ボックスの 「構造のあるテキストの書式 設定」 セクションで 「構造のあるテキスト」 ドキュメント・タイプのオプションを使用し、テキストを 含むフィールドまたはタグを宣言します。抽出されたキーワードは、派生したフィールドまたはタグ (下位 タグ) に含まれるテキストからのみ派生します。宣言されていないフィールドまたはタグは無視されます。

言語処理が必要ではなく、また言語学的抽出エンジンが明示的な宣言に置き換えることができる場合があり ます。キーワードのフィールドがセミコロン (;) やコンマ (,) のような区切り文字で区切られている参考文 献ファイルでは、2 つの区切り文字の間の文字列を抽出すれば十分です。そのため、すべての抽出プロセス を中止し、代わりに特別な処理規則を定義して、キーワードの区切り文字を宣言し、タイプを抽出テキスト に割り当てるか、抽出に最小出現頻度を設定します。

構造のあるテキストの要素を宣言する場合、次の規則を使用します。

- v 1 行ごとに宣言できるのは、1 つのフィールド、タグ、または要素だけです。それらはデータ内にある 必要はありません。
- v 宣言では、大文字小文字を区別します。
- v <title id="1234"> のような属性のあるタグを宣言し、すべての変異形、またはこの場合すべての ID を追加したい場合、属性および終わりの山カッコ (>) を除いたタグ (<title) を追加します。
- v フィールド名またはタグ名の後にコロンを追加して、構造のあるテキストを示します。このコロンは、 author: または <place>: のように、フィールドまたはタグの直後、そして区切り文字、タイプ、また は出現頻度値の前に追加してください。
- v 複数のキーワードがフィールドまたはタグに含まれ、また区切り文字を使用して各キーワードを指定す ることを示すには、author:, または <section>:; のように、コロンの後に区切り文字を指定します。
- v タイプをタグの内容に割り当てるには、author:,Person または <place>:;Location のように、コロン および区切り文字の後にタイプ名を指定します。リソース・エディターに表示されるとおりの名前を使 用してタイプを宣言します。
- v フィールドまたはタグの最小出現頻度を定義するには、author:,Person1 または <place>:;Location5 のように、行の最後に数字を指定します。n は、定義する出現頻度を示し、フィールドまたはタグ内の キーワードは、抽出するドキュメントまたはレコードのセット全体で少なくとも n 回出現する必要があ ります。また、区切り文字を定義する必要もあります。
- v コロンを含むタグがある場合、コロンの前にバックスラッシュを追加し、宣言が無視されないようにし ます。例えば、<topic:source> というフィールドがある場合、<topic¥:source> のように入力します。

シンタックスを説明するために、次のような、繰り返し出現する参考文献のフィールドがあると仮定しまし ょう。

author:Morel, Kawashima abstract:This article describes how fields are declared. publication:Text Mining Documentation datepub:March 2010

この例では、抽出プロセスが作者および要約に焦点を当てるようにしたいが、残りの内容は無視したい場 合、次のフィールドのみを宣言します。

author:,Person1 abstract:

この例の場合、author:,Person1 フィールドの宣言は、フィールドの内容についての言語処理が中断したこ とを示しています。代わりに、作者フィールドで、名前を区切るためにコンマを使用して複数の名前を含む ことを指定します。そしてこれらの名前は「人名」タイプに割り当て、またドキュメントまたはレコードの セット全体で 1 回以上名前が出現した場合は抽出する必要があることを宣言しています。フィールド abstract: が他に宣言せずに表示されているため、抽出時にフィールドがスキャンされ、標準的な言語処理 およびタイプ指定が行われます。

#### XML テキストの書式設定

抽出プロセスを特定の XML タグ内のテキストのみに制限したい場合、「ドキュメント設定」ダイアロ グ・ボックスの 「**XML** テキストの書式設定」 セクションで 「**XML** テキスト」 ドキュメント・タイプ のオプションを使用し、そのテキストを含むタグを宣言します。抽出されたキーワードは、これらのタグま たは下位タグに含まれるテキストからのみ派生します。

<span id="page-31-0"></span>重要**:** 抽出プロセスをスキップしてキーワードの区切り文字に規則を指定する場合、タイプを抽出したテキ ストに割り当てるか抽出したキーワードに出現頻度を指定し、次で説明する「構造のあるテキスト」オプシ ョンを使用します。

XML テキストの書式設定のタグを宣言する場合、次の規則を使用します。

- v 1 行ごとに宣言できるのは、1 つの XML タグだけです。
- v タグの要素は、大文字小文字を区別します。
- v タグに <title id="1234"> のような属性があり、すべての変異形、またはこの場合すべての ID を追加 したい場合、属性および終わりの山カッコ (>) を除いたタグ (<title) を追加します。

シンタックスを説明するために、次のような XML ドキュメントがあると仮定しましょう。

```
<section>Rules of the Road
     <title id="01234">Traffic Signals</title>
     <p>Road signs are helpful.</p>
</section>
<p>Learning the rules is important.</p>
```
この例の場合、次のタグを宣言します。

この例では、タグ <section> を宣言しているため、このタグのテキストと入れ子になっているタグ、交通 信号および道路標識は役立ちますが抽出プロセスでスキャンされます。ただし、タグ<p> が明示的に宣言さ れず、宣言されたタグの入れ子にもなっていないため、規則について学ぶことは重要です。は無視されま す。

### テキスト マイニング・ノード**:**「モデル」タブ

「モデル」タブを使用して、ノード出力の作成方法と一般的なモデル設定を指定します。

設定できるパラメーターを次に示します。

モデル名**:** 対象または ID フィールド (そのようなフィールドが指定されていない場合はモデル タイプ) に基づいてモデル名を自動的に生成するか、カスタム名を指定することができます。

データ区分データを使用。 データ区分フィールドが定義されている場合、このオプションでは学習用デー タ区分からのデータのみがモデル構築に使用されるようにします。

ビルド モード**:** このテキスト マイニング・ノードでストリームが実行される場合にモデル ナゲットが作 成される方法を指定します。また、コンセプトを抽出、カテゴリーを作成、および言語リソースを調整する だけでなく、テキスト リンク分析を実行してクラスターを検証できる「インタラクティブに作成」 モード を使用して、より実践的な探索的アプローチを使用できます。

- v インタラクティブに作成**:** ストリームを実行する場合、このオプションでインタラクティブ・ワークベン チが起動します。インタラクティブ・ワークベンチでは、コンセプトやパターンを抽出し、抽出結果を 検証および調整、カテゴリーを作成および調整、言語リソース (テンプレート、類義語、タイプ、ライブ ラリーなど) を調整、カテゴリー モデル ナゲットを作成することができます。 詳しくは、トピック「 25 [ページの『インタラクティブに作成』」](#page-32-0)を参照してください。
- v 直接生成**:** ストリームの実行時、モデルが自動的に作成され、「モデル」パレットに追加されることを指 示します。インタラクティブ・ワークベンチとは異なり、ノードで定義された設定のほか、実行時に必

<sup>&</sup>lt;section> <title

<span id="page-32-0"></span>要な追加の操作はありません。このオプションを選択すると、作成するモデルのタイプを定義できるモ デル特有のオプションが表示されます。 詳しくは、トピック「 26 [ページの『直接生成』」](#page-33-0)を参照して ください。

リソースのコピー元**:** テキスト マイニング時、抽出は、「エキスパート」タブの設定だけではく、言語リ ソースに基づいて行われます。これらのリソースは、抽出時のテキストの処理方法の基本として機能し、コ ンセプト、タイプ、そしてときには TLA パターンを取得します。リソース・テンプレートまたはテキスト 分析パッケージのいずれかから、リソースをテキスト マイニングモデル作成ノードにコピーできます。い ずれかを選択して 「読み込み」 をクリックし、リソースのコピー元となるパッケージまたはテンプレート を定義します。読み込んでいるときに、リソースのコピーがノードに保存されます。そのため、更新された テンプレートまたは TAP を使用したい場合、ここで、インタラクティブ・ワークベンチ・セッションで再 読み込みを行う必要があります。リソースがコピーされ、読み込まれた日時が、ノードに表示されます。 詳しくは、トピック「 27 [ページの『テンプレートおよび](#page-34-0) TAP からのリソースのコピー』」を参照してく ださい。

テキストの言語。 マイニングされるテキストの言語を識別します。ノードでコピーされたリソースが、表 示される言語オプションを制御します。リソースを調整した言語を選択するか、「すべて」 オプションを 選択できます。テキスト・データの正確な言語を指定することをお勧めしますが、不明な場合は、「すべ て」 オプションを選択できます。「すべて」 は、日本語テキストには使用できません。自動言語認識を使 用してすべてのドキュメントをスキャンして記録し、テキスト言語を最初に特定するため、この 「すべ て」 オプションを選択すると、実行時間が長くなります。このオプションを使用して、サポートされライ センス許可された言語のすべてのレコードまたはドキュメントが、言語に適した内部辞書を使用して、抽出 エンジンによって読み込まれます。詳しくは、トピック「 219 [ページの『言語の識別子』」](#page-226-0)を参照してくだ さい。 現在使用できないサポート言語のライセンス購入については、営業担当者に連絡してください。

### インタラクティブに作成

テキスト マイニング・モデル作成ノードの「モデル」タブで、モデル ナゲットのビルド モードを選択で きます。「インタラクティブに作成」 を選択すると、ストリーム実行時にインタラクティブ・インターフ ェースが開きます。このインタラクティブ・ワークベンチで、次の作業を行えます。

- v コンセプトおよびタイプなどの抽出結果を抽出および検証し、テキスト・データで目立つキーワードを 探索します。
- v さまざまな手法を使用してコンセプト、タイプ、TLA パターンおよび規則からカテゴリーを作成および 展開して、ドキュメントおよびレコードをこれらのカテゴリーにスコアリングできるようにします。
- v 言語リソース (リソース・テンプレート、ライブラリー、辞書、類義語など) を調整し、コンセプトが抽 出、検証、調整されるインタラクティブ プロセスによって結果が改善されるようにします。
- v テキスト リンク分析 (TLA) を実行し、検出された TLA パターンを使用して、よりよいカテゴリー モ デル ナゲットを作成します。テキスト リンク分析ノードには、同じ探索オプションやモデル作成機能 はありません。
- v クラスターを生成して、検証ペインで新しい関係性を探索し、コンセプト、タイプ、パターン、および カテゴリーの間の関係性を検証します。
- v IBM SPSS Modeler の「モデル」パレットに調整済みカテゴリー モデル ナゲットを生成し、それらを 他のストリームで使用します。

注**:** IBM SPSS Collaboration and Deployment Services ジョブを作成する場合は、インタラクティブ モデル は作成できません。

前回更新したノードのセッション作業 **(**カテゴリー、**TLA**、リソースなど**)** を使用**:** インタラクティブ・ワ ークベンチ・セッションで作業している場合、セッション・データ (抽出パラメーター、リソース、カテゴ

<span id="page-33-0"></span>リー定義など) でノードを更新できます。. 「セッション作業を使用」 オプションを選択すると、保存さ れたセッション・データを使用してインタラクティブ・ワークベンチを再起動できます。初めてこのノード を使用する場合、セッション・データが保存されていないため、このオプションは無効になります。このオ プションを使用できるセッション・データでのノードの更新方法については、 86 [ページの『モデル作成ノ](#page-93-0) [ードの更新および保存』](#page-93-0) を参照してください。

このオプションを使用してセッションを起動すると、前回インタラクティブ・ワークベンチ・セッションか らノードを更新した時の抽出設定、カテゴリー、リソースおよびその他の作業が、次回セッションを起動し たときに使用できます。保存したセッションデータはこのオプションで使用されるため、下のテンプレート からコピーしたリソースなど、特定の内容やその他のタブが無効となり、無視されます。このオプションを 使用せずにセッションを起動すると、定義されたとおりのノードの内容のみが使用されます。つまり、ワー クベンチで実行した前回の作業は使用できなくなります。

注:抽出結果を 「セッション作業を使用」 オプションを使用してキャッシュした後、ストリームの入力ノ ードを変更する際、抽出結果を更新する場合にインタラクティブ・ワークベンチ・セッションが起動したら 新しい抽出を実行する必要があります。

抽出をスキップしてキャッシュデータおよび結果を再利用**:** インタラクティブ・ワークベンチ・セッション で、キャッシュされた抽出結果およびデータを再利用できます。このオプションは、セッションが起動した ときに実行されるまったく新しい抽出を待機するのではなく、時間を節約して抽出結果を再利用したい場合 に特に役立ちます。このオプションを使用するには、インタラクティブ・ワークベンチ・セッションからこ のノードを事前に更新し、オプション「セッション作業を保存し、再利用するために抽出結果とともにテキ ストデータをキャッシュに格納する」 を選択する必要があります。このオプションを使用できるセッショ ン・データでのノードの更新方法については、 86 [ページの『モデル作成ノードの更新および保存』](#page-93-0) を参照 してください。

セッションの開始**:** インタラクティブ・ワークベンチ・セッションの起動時に最初に表示したいビューおよ び実行したい操作を示します。開始時のビューに関係なく、セッション内の任意のビューに一度切り替える ことができます。

- v 抽出結果を使用してカテゴリーを作成**:** カテゴリーとコンセプト・ビューでインタラクティブ・ワーク ベンチを起動し、必要に応じて抽出を実行します。このビューでは、カテゴリーを作成し、カテゴリ ー・モデルを生成できます。また、別のビューに切り替えることもできます。 詳しくは、トピック「 75 ページの『第 8 [章 インタラクティブ・ワークベンチ・モード』」](#page-82-0)を参照してください。
- v テキスト リンク分析 **(TLA)** 結果を探索**:** まず、意見またはテキスト リンク分析ビューの他のリンク など、テキスト内のコンセプト間の関係性を抽出および特定します。このオプションを使用して結果を 抽出するには、TLA パターン規則を含むテンプレートまたはテキスト分析パッケージを選択する必要が あります。より大きいデータセットを扱う場合、TLA 抽出に時間がかかる場合があります。この場合、 上流でサンプル・ノードの使用を検討する必要があります。 詳しくは、トピック「 157 [ページの『第](#page-164-0) 12 [章 テキスト リンク分析の検証』」](#page-164-0)を参照してください。
- v 共通語クラスターを分析**:** このオプションはクラスター・ビューで起動し、古い抽出結果を更新しま す。このビューで、共通語クラスター分析を実行し、一連のクラスターを作成できます。共通語クラス タリングは、まず指定されたレコードまたはドキュメントの共起に基づいて 2 つのコンセプト間のリン ク値の強度を評価し、最後に強くリンクしたコンセプトをクラスターにグループ化するプロセスです。 詳しくは、トピック「 75 ページの『第 8 [章 インタラクティブ・ワークベンチ・モード』」](#page-82-0)を参照して ください。

#### 直接生成

テキスト マイニング・モデル作成ノードの「モデル」タブで、モデル ナゲットのビルド モードを選択で きます。「直接生成」 を選択すると、ノードでオプションを設定し、ストリームを実行できます。出力は

<span id="page-34-0"></span>コンセプト モデル ナゲットで、「モデル」パレットに直接投入されます。インタラクティブ・ワークベン チとは異なり、ノードのオプションで定義された出現頻度設定のほか、実行時に必要な追加の操作はありま せん。

モデルが含む最大コンセプト数**:** 自動的にモデルを作成する場合 (非インタラクティブ) にのみ適用され、 コンセプト・モデルを作成することを示します。また、このモデルには、指定した数以下のコンセプトが含 まれることも示します。

- v 最も高い頻度に基づいてコンセプトをチェックする。上位のコンセプト**:**チェックされるコンセプトの数 です。最も頻度の高いコンセプトからチェックします。ここで、頻度は、ドキュメント/レコードのセッ ト全体の中でコンセプト (およびすべての基本キーワード) が出現する回数を示します。レコード内にコ ンセプトが複数回出現する場合があるため、この数値がレコード数を上回る場合があります。
- 多くのレコードに出現するコンセプトはチェックを外す。レコードの割合。 レコード数の割合が、指定 した数を上回るコンセプトのチェックを解除します。このオプションは、テキストまたはすべてのレコ ードで頻繁に出現するが、分析においては重要でないコンセプトを除外する場合に役立ちます。

スコアリングの速度の最適化。 このオプションはデフォルトで選択され、作成されたモデルがコンパクト で高速でスコアリングするようにします。このオプションの選択を解除すると、より低速でスコアリングを 行う大規模なモデルが作成されます。ただし、大規模なモデルの場合、生成されたコンセプト・モデルで最 初に表示されるスコアは、モデル ナゲットで同じテキストをスコアリングした場合に取得されるスコアと 同じになります。

#### テンプレートおよび **TAP** からのリソースのコピー

テキスト マイニング時、抽出は、「エキスパート」タブの設定だけではく、言語リソースに基づいて行わ れます。これらのリソースは、抽出時のテキストの処理方法の基本として機能し、コンセプト、タイプ、そ してときには TLA パターンを取得します。リソースをリソース・テンプレートからこのノードにコピーす ることができます。また、テキスト マイニング・ノードを使用している場合は、テキスト分析パッケージ (TAP) を選択することもできます。

デフォルトでは、ノードを領域に追加すると、製品のライセンスされた言語の基本テンプレートからノード に、リソースがコピーされます。複数の言語のライセンスがある場合、最初に選択された言語を使用して、 自動的に読み込むテンプレートを決定します。

読み込んでいるときに、選択したリソースのコピーがノードに保存されます。テンプレートまたは TAP の 内容のみがコピーされますが、テンプレートまたは TAP 自体はノードにリンクしません。つまり、このテ ンプレートまたは TAP を後で更新すると、これらの更新が自動的にノードで使用できることはありませ ん。ノードに読み込まれたリソースは、テンプレートまたは TAP のコピーが再読み込みされないかぎり、 またはテキスト マイニング・ノードを更新して 「セッション作業を使用」 オプションを選択しないかぎ り、かならず使用されます。「セッション作業を使用」 の詳細は、このトピックを参照してください。

テンプレートまたは TAP を選択する場合、テキスト・データと言語が同じものを選択してください。ライ センスが付与された言語でのみテンプレートまたは TAP を使用できます。テキスト リンク分析を実行し たい場合、TLA パターンを含むテンプレートを選択する必要があります。テンプレートに TLA パターン が含まれている場合、「リソース・テンプレートを読み込む」ダイアログ・ボックスの「TLA」列にアイコ ンが表示されます。

注**:** TAP をテキスト リンク分析ノードに読み込むことはできません。

リソース・テンプレート

<span id="page-35-0"></span>リソース・テンプレートは、特定のドメインまたは使用向けに調整された、事前定義済みライブラリーおよ び詳細な言語リソースおよび非言語リソースです。テキスト マイニング・モデル作成ノードでは、ノード をストリームに追加するときには基本テンプレートのリソースのコピーが既にノードに読み込まれていま す。ただし、テンプレートを変更するか、「リソース テンプレート」 または 「テキスト分析パッケー ジ」 を選択して 「読み込み」 をクリックし、テキスト分析パッケージを読み込むことができます。テン プレートの場合、「リソース テンプレートの読み込み」ダイアログ・ボックスでテンプレートを選択でき ます。

注:リストに必要なテンプレートが表示されないにもかかわらず、コンピューターのコピーがエクスポート されている場合、今すぐインポートできます。このダイアログ・ボックスからエクスポートして、他のユー ザーと共有することもできます。 詳しくは、トピック「 181 [ページの『テンプレートのインポートおよび](#page-188-0) [エクスポート』」](#page-188-0)を参照してください。

テキスト分析パッケージ (TAP)

テキスト分析パッケージ (TAP) は、1 つまたは複数の事前定義されたカテゴリーのセットとまとめられ た、ライブラリーと高度な言語リソースおよび非言語リソースの事前定義されたセットです。IBM SPSS Modeler Text Analytics では、英語テキスト向けおよび日本語テキスト向けの事前に作成された TAP がい くつか用意され、それぞれか特定のドメイン向けに調整されています。これらの TAP を編集できません が、それらを使用してカテゴリー・モデル作成を開始できます。インタラクティブ・セッションで独自の TAP を作成することもできます。詳しくは、トピック「 145 [ページの『テキスト分析パッケージの読み込](#page-152-0) [み』」](#page-152-0)を参照してください。

注**:** TAP をテキスト リンク分析ノードに読み込むことはできません。

「セッション作業を使用」オプションの使用 (「モデル」タブ)

「モデル」タブでリソースがノードにコピーされますが、後からインタラクティブ・セッションでリソース を変更し、これら最近の変更でテキスト マイニング・モデル作成ノードの更新が必要な場合があります。 この場合、テキスト マイニング・モデル作成ノードの「モデル」タブの 「セッション作業を使用」 オプ ションを選択します。

「セッション作業を使用」 を選択すると、ノードの 「読み込み」 ボタンが無効となり、インタラクティ ブ・ワークベンチのこれらのリソースが、以前ここで読み込まれたリソースの代わりに使用されることを示 します。

「セッション作業を使用」 オプションで選択したリソースに変更を行うには、リソース・エディター ビュ ーを使用して、インタラクティブ・ワークベンチ・セッション内で直接リソースを編集または切り替えるこ とができます。 詳しくは、トピック「 179 [ページの『読み込み後のノード・リソースの更新』」](#page-186-0)を参照し てください。

## テキスト マイニング・ノード**:**「エキスパート」タブ

「エキスパート」タブには、テキストの抽出方法および処理方法に影響を与える高度なパラメーターがあり ます。このダイアログ・ボックスのパラメーターは、抽出プロセスの基本的な操作、そしていくつかの高度 な操作を制御します。ただし、使用できるオプションの部分のみを示します。また、抽出結果に影響を与え る言語リソースやオプションも数多くあり、「モデル」タブで選択するリソース・テンプレートによって制 御します。 詳しくは、トピック「 24 [ページの『テキスト マイニング・ノード](#page-31-0):「モデル」タブ』」を参照 してください。
注**:** 「モデル」タブで保存されたインタラクティブ ワークベンチ情報に基づいて、「インタラクティブに 作成」モードを選択した場合、このタブ全体が無効になります。この場合、抽出設定は、最近保存されたワ ークベンチ セッションから取得されます。

オランダ語、英語、フランス語、ドイツ語、イタリア語、ポルトガル語、スペイン語のテキストの場合

英語、スペイン語、フランス語、ドイツ語など、日本語以外の言語を抽出する場合、次のパラメーターを設 定できます。

注**:** 日本語テキストのエキスパート設定に関する詳細は、このトピックの後の項目を参照してください。

グローバル頻度が次の値以上のコンセプトに抽出を制限**:** 抽出するために、単語または句が出現する必要が ある最低限の回数を指定します。値に 5 を指定すると、抽出するこれらの単語または句が、レコードまた はドキュメントのセット全体で少なくとも 5 回出現するよう、制限します。

この制約を変更すると、抽出結果、つまり作成されるカテゴリーに大きな違いが生じる場合があります。あ るレストランのデータを処理し、このオプションの制約に1より大きい値を設定しないものとします。この 場合、抽出結果がピザ *(1),* 薄いピザ *(2),* ほうれん草のピザ *(2)*、および好きなピザ *(2)* となります。ただ し、抽出のグローバル出現頻度を 5 以上に設定して抽出すると、これらのコンセプトのうち 3 つが取得さ れなくなります。代わりに、ピザが最も簡単な形で、この単語は考えられる候補として既に存在するため、 ピザ *(7)* が取得されます。また、残りのテキストにピザという単語を含む他の句があるかどうかによっ て、7より大きい出現頻度がある場合があります。また、ほうれん草のピザがカテゴリーの記述子である場 合、すべてのレコードをキャプチャーする代わりに、記述子としてピザの追加が必要な場合があります。こ のため、カテゴリーが既に作成されている場合は、注意してこの制約を変更してください。

これは抽出のみの機能であることに注意してください。つまり、テンプレートに用語が含まれる場合 (通常 そのようになります) でテンプレートの用語がテキスト内で見つかった場合、その用語は頻度に関わらずイ ンデックス付けされます。

例えば、コア・ライブラリーの <Location> タイプに「ロサンゼルス」が含まれている基本リソース・テン プレートを使用するとします。この場合、ドキュメント内での「ロサンゼルス」の出現回数が 1 回だけで も、ロサンゼルスがコンセプト・リストに含まれることになります。これを回避するには、「グローバル頻 度が次の値以上のコンセプトに抽出を制限」フィールドに入力された値以上の出現回数を持つコンセプトだ けを表示するように、フィルターを設定する必要があります。

句読点エラーを調整**:** 抽出時に句読点エラー (不適切な使用方法など) を含むテキストを一時的に正規化 し、コンセプトの抽出可能性を向上させます。自由記述式アンケートの回答、電子メール、CRM データな ど、テキストが短く品質が悪い場合、またはテキストに略語が多く含まれている場合に特に役立ちます。

語幹文字数が次の最小値以上のときにスペルを調整する**:** Fuzzy Grouping の手法を適用し、共通してスペ ルミスのある単語またはスペルの近い単語を 1 つのコンセプトにグループ化できるようにします。Fuzzy Grouping アルゴリズムでは、最初の母音を除くすべての母音を一時的に抜き取った後抽出した単語から 2 つ/3 つの子音を抜き取り、それらを比較して、それらが同じで modeling と modelling が同じグループに 分けられるかどうかを確認します。ただし、各キーワードが <Unknown> タイプを除いて、別のタイプに割 り当てられた場合、Fuzzy Grouping 手法は適用されません。

Fuzzy Grouping を使用する前に必要な、語幹文字数の制限を定義することもできます。キーワード内の語 幹文字数は、すべての文字を合計し、活用語尾、複合語キーワードの場合は区切り文字および前置詞を形成 する文字を差し引いて計算します。例えば、キーワード exercises の語幹文字数は「exercise」という形式 で 8 文字と数えられます。語末の *s* は活用語尾 (複数形) であるためです。同様に、apple sauce の語幹 文字は 10 文字 (「apple sauce」)、そして manufacturing of cars の語幹文字は 16 文字

(「manufacturing car」) となります。この算出方法は、Fuzzy Grouping を適用するべきかどうかを確認する ためにのみ使用されますが、単語がどのように一致するかについては影響を与えません。

注: 特定の単語が後で不適切にグループ化されていることが分かった場合、「拡張リソース」タブの **Fuzzy Grouping:** 例外 セクションで 明示的に宣言することによって、単語のペアをこの手法から除外できます。 詳しくは、トピック「 212 ページの『[Fuzzy Grouping](#page-219-0)』」を参照してください。

ユニタームを抽出**:** 単語が複合語の一部でない限り、または名詞、またはスピーチ内の認識できない品詞で ある場合、このオプションは単一の単語 (ユニターム) を抽出します。

固有表現を抽出**:** 電話番号、セキュリティー番号、時間、日付、通貨、数字、パーセント、電子メールアド レス、HTTP アドレスなどの固有表現を抽出します。「拡張リソース」タブの 「固有表現**:** 設定」 セクシ ョンで、特定の種類の固有表現を追加したり除外したりできます。不要な固有表現を無効にすることによ り、抽出エンジンは処理時間を節約できます。詳しくは、トピック「 216 [ページの『構成』」](#page-223-0)を参照してく ださい。

大文字アルゴリズム**:** キーワードの最初の文字が大文字である場合、組み込み辞書にない単純キーワードお よび複合キーワードを抽出します。このオプションには、最も適切な名詞を抽出するのに優れた方法があり ます。

可能な場合は、個人名の一部または全部をグループ化**:** テキスト内で別々の形式で同時に出現する名前をグ ループ化します。名前はテキストの始めでは完全な形式で、後は短い形式でのみ参照されるため、この機能 が役立ちます。このオプションでは、タイプが <Unknown> のユニタームが、タイプ <Person> の複合キー ワードの最後の単語に一致するようにします。例えば、*doe* があり、最初タイプが <Unknown> である場 合、抽出エンジンは、<Person> タイプの複合キーワードに最後の単語として *doe* が含まれているかどうか (例: *john doe*) を確認します。ほとんどがユニタームとして抽出されることがないため、人の名前に適用さ れることはありません。

機能語による倒置を次の値を最大値として考慮する**:** 倒置手法を適用する場合に指定されている場合がある 非機能的単語の最大数を指定します。この倒置手法では、活用語尾に関係なく、含まれる非機能的単語 (of や the など) によってお互いに異なる類似した句をグループ化します。例えば、この値を最大 2 単語に設 定し、company officials および officials of the company が抽出されたとします。この場合、両方の抽 出キーワードは、of the が無視されると同じであるとみなされるため、最終コンセプト・リストに共にグ ループ化されます。

注**:** テキスト リンク分析結果の抽出を有効にするには、「テキスト リンク分析 **(TLA)** 結果を探索」オプ ションでセッションを開始する必要があります。また、TLA 定義を含むリソースを選択する必要がありま す。「抽出設定」ダイアログで、インタラクティブ・ワークベンチ・セッション中に後から TLA 結果を抽 出できます。 詳しくは、トピック「 90 [ページの『データの抽出』」](#page-97-0)を参照してください。

日本語テキストの場合

抽出プロセスにいくつか異なる点があるため、日本語テキストのダイアログには異なるオプションがありま す。日本語テキストを処理するためには、このノードの「モデル」タブで日本語向けに調整されたテンプレ ートまたはテキスト分析パッケージを選択する必要があります。 詳しくは、トピック「 27 [ページの『テン](#page-34-0) プレートおよび TAP [からのリソースのコピー』」](#page-34-0)を参照してください。

二次分析**:** 抽出が開始したとき、基本キーワード抽出が、タイプのデフォルト・セットを使用して行われま す。 ただし、二次分析機能を選択すると、抽出機能にコンセプトの一部として助詞や助動詞が含まれてい

<span id="page-38-0"></span>るため、より多くの詳細なコンセプトを取得することができます。なお感性分析については、このほかに多 くの感性タイプがあります。さらに、二次分析機能を選択すると、テキスト リンク分析結果も生成できま す。

注**:** 二次分析を呼び出すと、抽出プロセスの完了に、より時間がかかります。

- v 係り受け解析:このオプションを選択すると、キーワード、およびキーワードに助詞等を加えた語を、基 本の品詞タイプのコンセプトとして抽出します。また係り受けテキスト リンク分析 (TLA) に基づいた パターン結果を出力します。
- v 感性分析:この分析機能を選択すると、追加の抽出コンセプト、および可能な場合は、TLA パターン結果 の抽出が行われます。基本タイプのほか80 を超える感性タイプも利用できます。これらのタイプを使用 して、感情、感性、意見の表現のテキストでコンセプトおよびパターンを検出します。感性分析に対す るフォーカスを指示するオプションは 3 つあります:すべての感性、代表的感性のみ、結論のみ。
- v 二次分析は適用しない:すべての二次分析をオフにします。TLA 結果の取得には二次分析が必要である ため、「モデル」タブで オプション 「テキスト リンク分析 **(TLA)** 結果を探索」 が選択されている場 合、このオプションは非表示になります。このオプションを後で選択し、「テキスト リンク分析 **(TLA)** 結果を探索」 を選択すると、ストリーム実行時にエラーが発生します。

#### 時間を削減する上流のサンプリング

大きいデータがある場合、特にインタラクティブ・ワークベンチ・セッションを使用している場合、処理時 間は数分から数時間かかる場合があります。データのサイズが大きいほど、抽出およびカテゴリー化処理の 時間がより長くなります。より効率的に作業するために、テキスト マイニング・ノードの上流の IBM SPSS Modeler のサンプル・ノードを追加します。このサンプル・ノードを使用して、ドキュメントまたは レコードの小さい部分集合で無作為サンプルを取得し、最初のいくつかの通過を実行します。

小さいサンプルは、リソースの編集方法を決定し、すべてではなくても多くのカテゴリーを作成するのに適 しています。小さいデータセットで実行し、結果が適切であれば、カテゴリー作成の手法をデータのセット 全体に適用できます。作成したカテゴリーに適合しないドキュメントまたはレコードを検出し、必要に応じ て調整を行うことができます。

注:サンプル・ノードは、標準的な IBM SPSS Modeler ノードです。

#### ストリーム内のテキスト マイニング・ノードの使用

テキスト マイニング モデル作成ノードを使用して、データにアクセスし、ストリーム内のコンセプトを抽 出します。データベース ノードなどのように、データにアクセスするにはどのソース ノードも使用できま す。可変長ファイル ノード、Webフィード ノード、または固定長ファイル ノード。外部ドキュメント内 のテキストの場合、ファイル リスト ノードを使用できます。

例 1:コンセプト モデル ナゲットを直接作成するファイル リスト ノードおよびテキスト マイニング・ノ ード

次の例では、テキスト マイニング モデル作成ノードと共にファイル リスト ノードを使用して、コンセプ ト モデル ナゲットを生成する方法が示されています。ファイル リスト ノード使用の詳細は、「 11 [ペー](#page-18-0) [ジの『ファイル リスト ノード』」](#page-18-0)を参照してください。

- 1. ファイル リスト ノード **(**「設定」タブ**)**。 まず、このノードをストリームに追加して、テキスト・ド キュメントが保存されている場所を指定しました。テキスト マイニングを実行するすべてのドキュメン トを含むディレクトリーを選択しました。
- 2. テキスト マイニング・ノード **(**「フィールド」タブ**):** 次に、テキスト マイニング・ノードを ファイル リスト ノードに追加して接続しました。このノードで、入力形式、リソース・テンプレート、および出

力形式を定義しました。ファイル・リストノードから作成されたフィールド名を選択し、テキスト・フ ィールドが 「ドキュメントへのパス名」 やその他の設定を表示するオプションを選択しました。詳し くは、トピック「 31 [ページの『ストリーム内のテキスト マイニング・ノードの使用』」](#page-38-0)を参照してく ださい。

3. テキスト マイニング・ノード **(**「モデル」タブ**)**:次に「モデル」タブで、ビルド モードとリソースを 選択し、このノードから直接コンセプト モデル ナゲットを生成しました。異なるリソース・テンプレ ートを選択するか、基本リソースを保持します。

例 2:インタラクティブにカテゴリーモデルを作成する Excel ファイルノードおよびテキストマイニングノ ード

この例では、テキスト マイニング・ノードがどのようにインタラクティブ・ワークベンチ・セッションを 起動できるかを示しています。インタラクティブ・ワークベンチの詳細は、 75 [ページの『第](#page-82-0) 8 章 インタ [ラクティブ・ワークベンチ・モード』」](#page-82-0)を参照してください。

- 1. **Excel** ソース・ノード **(**「データ」タブ**)**。 まず、このノードをストリームに追加して、テキストが保 存されている場所を指定しました。
- 2. テキスト マイニング・ノード **(**「フィールド」タブ**):** 次に、テキスト マイニング・ノードを追加して 接続しました。最初のタブで入力形式を定義しました。入力ノードからフィールド名を選択し、Excelソ ースノードから直接データが送られるため、「テキスト」フィールドが実際のテキストを示すオプショ ンを選択しました。
- 3. テキスト マイニング・ノード **(**「モデル」タブ**):** 次に、「モデル」タブで、インタラクティブにカテ ゴリー モデル ナゲットを作成し、抽出結果を使用して自動的にカテゴリーを作成するよう選択しまし た。この例では、リソースのコピーおよび一連のカテゴリーをテキスト分析パッケージから読み込みま した。
- 4. インタラクティブ・ワークベンチ・セッション:次に、ストリームを実行し、インタラクティブ・ワー クベンチ・インターフェースが開きました。抽出が実行された後、データの探索およびカテゴリーの改 善を開始しました。

## テキスト マイニング モデル ナゲット**:**コンセプト・モデル

テキスト マイニング・コンセプト モデル ナゲットは、「モデル」タブで 「モデルを直接生成」 のオプ ションを選択してテキスト マイニング・モデル・モードが正常に実行されると作成されます。テキスト マ イニング・コンセプト モデル ナゲットは、コール・センターのメモ帳データなど、その他のテキスト・デ ータの主要キーワードをリアルタイムで発見するために使用されます。

コンセプト モデル ナゲット自体は、タイプに割り当てられているコンセプトのリストを組み合わせます。 そのモデルのいずれかまたはすべてのコンセプトを選択し、その他のデータに対してスコアリングできま す。テキスト マイニング モデル ナゲットを含むストリームを実行すると、モデル作成の前に、テキスト マイニングモデル作成ノードの「モデル」タブで選択されたビルド モードに従って、新しいフィールドが データに追加されます。 詳しくは、トピック「 33 [ページの『コンセプト・モデル](#page-40-0):「モデル」タブ』」を 参照してください。

モデル ナゲットが翻訳されたドキュメントを使用して生成された場合、翻訳された言語でスコアリングが 実行されます。同様に、モデル ナゲットが英語で生成された場合、ドキュメントが英語に翻訳されるた め、モデル ナゲットで翻訳言語を指定できます。

テキスト マイニング モデル ナゲットは生成時、モデル ナゲット パレット (IBM SPSS Modeler ウィン ドウの右上の「モデル」タブ) 内にあります。

<span id="page-40-0"></span>結果の表示

モデル ナゲットに関する情報を表示するには、モデル ナゲット パレットでノードを右クリックし、コン テキスト・メニューから 「参照」を選択します (ストリーム中のノードの場合は 「編集])。

モデルのストリームへの追加

モデル ナゲットをストリームに追加するには、モデル ナゲット パレット内でアイコンをクリックし、ノ ードを配置するストリーム領域をクリックします。アイコンを右クリックし、コンテキスト・メニューから 「ストリームに追加」 をクリックします。次に、ストリームをノードに接続すれば、データを渡して予測 を生成する準備が整います。

注意: スコアリング ナゲットを使用して、カテゴリー モデルおよび使用するテンプレートの両方が含まれ るモデル作成ノードを再生成したい場合は、スコアリング ナゲットを生成する前に、モデル作成ノードの 代わりに、TAP を作成してインタラクティブ セッションでそれを使用することをお勧めします。

#### コンセプト・モデル**:**「モデル」タブ

コンセプト・モデルの「モデル」タブには、抽出されたコンセプトのセットが表示されます。コンセプト は、各コンセプトに 1 行ずつのテーブル形式で表示されます。このタブでは、スコアリングに使用される コンセプトを選択します。

注:代わりにカテゴリー モデル ナゲットを生成すると、このタブには異なる情報が表示されます。 詳しく は、トピック「 42 [ページの『カテゴリー モデル ナゲット](#page-49-0):「モデル」タブ』」を参照してください。

一番左の列のチェック・ボックスで示されているように、デフォルトではすべてのコンセプトがスコアリン グに選択されています。チェック・ボックスがオンの場合、コンセプトはスコアリングに使用されます。チ ェック・ボックスがオフの場合、コンセプトはスコアリングから除外されます。複数の行を選択して、選択 部分のいずれかのチェック・ボックスをクリックすると、複数の行をオンにできます。

各コンセプトの詳細については、次の各列に表示された追加情報を参照してください。

コンセプト**:** 抽出された代表語句です。コンセプトが、このコンセプトに関連する基本キーワードのほか、 コンセプト名を示す場合があります。コンセプトの一部である基本キーワードを確認するには、このタブ内 の用語ペインを表示してコンセプトを選択し、ダイアログ・ボックスの下部にある該当するキーワードを確 認します。 詳しくは、トピック「 35 [ページの『コンセプト・モデルの基本キーワード』」](#page-42-0)を参照してくだ さい。

グローバル**:** ここで、グローバル (出現頻度)は、ドキュメント/レコードのセット全体の中でコンセプト (およびすべての基本キーワード) が出現する回数を示します。

- v 棒グラフ**:** 棒グラフで表示されたこのコンセプトがテキスト・データに出現したグローバル出現頻度。棒 の色は、タイプを視覚的に区別するためにコンセプトに割り当てられたタイプの色です。
- v **%.** このコンセプトがテキスト・データに出現したグローバル出現頻度 (パーセント表示)。
- v **N:** テキスト・データにおけるこのコンセプトの出現数。

ドキュメント**:** ここで、ドキュメントはドキュメント数、つまりコンセプト (およびすべての基本キーワー ド) が出現するドキュメントまたはレコード数を示します。

- v 棒グラフ**:** 棒グラフとして表示されたこのコンセプトのドキュメント数。棒の色は、タイプを視覚的に区 別するためにコンセプトに割り当てられたタイプの色です。
- v **%.** パーセントで表示されたこのコンセプトのドキュメント数。

v **N:** このコンセプトを含むドキュメントまたはレコードの数。

データ型**:** コンセプトが割り当てられるタイプ。各コンセプトについて、「グローバル」列および「ドキュ メント」列は色付きで表示され、コンセプトに割り当てられたタイプを示します。タイプは、コンセプトの 意味上のグループです。 詳しくは、トピック「 195 [ページの『キーワード辞書』」](#page-202-0)を参照してください。

コンセプトの作業

テーブル内のセルを右クリックすると、次のようなコンテキスト・メニューが表示されます。

- v すべて選択**:** テーブル内のすべての行が選択されます。
- v コピー**:** 選択したコンセプトがクリップボードにコピーされます。
- v フィールドもコピー 選択したコンセプトが列の見出しと共にクリップボードにコピーされます。
- v 選択項目をチェック**:** スコアリングするこれらのコンセプトを含むテーブルで選択した行のすべてのチ ェック・ボックスをオンにします。
- v 選択項目をチェック解除**:** テーブルで選択した行のすべてのチェック・ボックスをオフにします。
- v すべてチェック**:** テーブルのすべてのチェック・ボックスをオンにします。これにより、すべてのコン セプトが最終的な出力に使用されます。
- v すべてチェック解除**:** テーブルのすべてのチェック・ボックスをオフにします。コンセプトのチェック を解除すると、最終出力では使用されません。
- v コンセプトを含む**:**「コンセプトを含む」ダイアログ・ボックスが表示されます。 詳しくは、トピック 「『スコアリングのコンセプト追加のオプション』」を参照してください。

#### スコアリングのコンセプト追加のオプション

それらのコンセプトをすばやく選択または選択解除するには、「コンセプトを含む」 のツールバー・ボタ ンをクリックします。

师

図 *1.* 「コンセプトを含む」ツールバー・ボタン

このツールバー・ボタンをクリックすると「コンセプトを含む」ダイアログ・ボックスが開き、規則に基づ いてコンセプトを選択できます。「モデル」タブでチェック マークの付いたすべてのコンセプトは、スコ アリングに追加されます。このサブダイアログで規則を適用し、スコアリングに使用するコンセプトを変更 します。

以下のオプションの中から選択することができます。

最も高い頻度に基づいてコンセプトをチェックする。上位のコンセプト**:**チェックされるコンセプトの数で す。最もグローバル頻度の高いコンセプトからチェックします。ここで、頻度は、ドキュメント/レコード のセット全体の中でコンセプト (およびすべての基本キーワード) が出現する回数を示します。レコード内 にコンセプトが複数回出現する場合があるため、この数値がレコード数を上回る場合があります。

ドキュメント数に基づいてコンセプトをチェックする。最小数。 チェックするコンセプトに必要な最低限 のドキュメント数です。ここで、ドキュメント数は、コンセプト (およびすべての基本キーワード) が出現 するドキュメントの数を示します。

タイプに割り当てられたコンセプトをチェックする**:** ドロップダウン・リストからタイプを選択して、この タイプに割り当てられるすべてのコンセプトをチェックします。抽出時、コンセプトはタイプに自動的に割 <span id="page-42-0"></span>り当てられます。タイプは、コンセプトの意味上のグループです。 タイプには、上位レベルのコンセプ ト、肯定語および否定語および識別子、コンテキスト識別子、人名、地名、組織名などが含まれます。 詳 しくは、トピック「 195 [ページの『キーワード辞書』」](#page-202-0)を参照してください。

多くのレコードに出現するコンセプトはチェックを外す。レコードの割合。 レコード数の割合が、指定し た数を上回るコンセプトのチェックを解除します。このオプションは、テキストまたはすべてのレコードで 頻繁に出現するが、分析においては重要でないコンセプトを除外する場合に役立ちます。

タイプに割り当てられたコンセプトはチェックを解除する**:** ドロップダウン・リストから選択したタイプと 合致するコンセプトのチェックを解除します。

#### コンセプト・モデルの基本キーワード

テーブルで選択したコンセプトに定義されている基本キーワードが表示されます。ツールバーで基本キーワ ードの切り替えボタンをクリックすると、ダイアログの分割したパネルに基本キーワード表が表示されま す。

これらの基本キーワードには、モデル ナゲットの生成に使用されるテキストにある抽出された複数形/単数 形、置換キーワード、Fuzzy Grouping のキーワードなどのほか、テキスト内にあったかどうかに関係な く、言語リソースで定義された類義語が含まれます。

# $\mathcal{L}$

図 *2.* 「基本キーワードを表示」ツールバー・ボタン

注:基本キーワードのリストは編集できません。このリストは、すべて言語リソースで定義されている置 換、類義語辞書、Fuzzy Grouping によって生成されます。コンセプトに基づいてキーワードをどのように グループ化するか、またはそれらをどのように処理するかを変更するには、リソースで直接変更し (インタ ラクティブ・ワークベンチの リソース・エディター または テンプレート・エディター で編集でき、ノー ドに再読み込み)、ストリームを再実行して、更新された結果を持つ新しいモデル ナゲットを取得します。

基本キーワードまたはコンセプトを含むテーブル内のセルを右クリックすると、次のようなコンテキスト・ メニューが表示されます。

- v コピー**:** 選択したセルをクリップボードにコピーします。
- v フィールドもコピー**:** 選択したセルが列の見出しと共にクリップボードにコピーされます。
- v すべて選択**:** テーブル内のすべてのセルが選択されます。

#### コンセプト・モデル**:**「設定」タブ

必要に応じて、「設定」タブを使用して、新しい入力データのテキスト・フィールド値を定義します。ま た、ここで出力のデータ・モデル (スコアリング・モード) も定義します。

注**:** このタブは、モデル ナゲットが領域内にある場合にのみ表示されます。「モデル」パレットでこのダ イアログ・ボックスを使用している場合、このタブは存在しません。

#### スコアリング・モード**:**レコードとしてのコンセプト

このスコアリングモードで、新しいレコードが各 concept/document ペアに作成されます。 通常、入力に 比べて出力に多くのレコードがあります。

入力フィールドに加えて、次の新しいフィールドがデータに追加されます。

<span id="page-43-0"></span>表 *4.* 「レコードとしてのコンセプト」の出力フィールド:

| <b> フィールド</b> | 説明                                                                                                    |
|---------------|----------------------------------------------------------------------------------------------------|
| Concept       | テキスト・データ・フィールドの抽出したコンセプト名が指定されます。                                                                       |
| Type          | 地名または人名などの完全なタイプ名としてコンセプトのタイプを格納します。タイプは、コンセプ<br>トの意味上のグループです。詳しくは、トピック「195ページの『キーワード辞書』」を参照してく<br>ださい。 |
| Count         | 「テキスト本文 (レコード/ドキュメント) の該当するコンセプト (および基本キーワード) の出現数が表一<br>示されます。                                         |

このオプションを選択すると、「句読点エラーを調整」 を除くすべてのオプションが無効になります。

#### スコアリング・モード**:**フィールドとしてのコンセプト

各入力フィールドのコンセプト・モデル で、新しいレコードが指定されたドキュメントで見つかった各コ ンセプトに作成されます。そのため、入力内と同じ数の出力レコードがあります。ただし、各レコード (行) では、「モデル」タブで選択された (チェック マークあり) コンセプトまたはカテゴリーに 1 つずつ 新しいフィールド (列) があります。各コンセプト・フィールドの値は、このタブのフィールド値として 「フラグ」 または 「度数」 のどちらを選択するかによって異なります。

注**:** 非常に大規模なデータ セットを使用している場合 (DB2 データベースの使用など)、「フィールドとし てのコンセプト」を使用すると、データ量が原因で処理上の問題が発生する可能性があります。この場合 は、代わりに「レコードとしてのコンセプト」を使用することをお勧めします。

フィールド値**:** 各コンセプトの新しいフィールドに度数またはフラグ値を指定するかを選択します。

- v フラグ。 はい/いいえ、真/偽、*T*/*F*、または *1* と *2* など、出力に 2 つの値を持つフラグを取得しま す。ストレージ・タイプは、選択した値を反映するよう自動的に設定されます。例えば、フラグに数値 を入力すると、自動的に整数値として処理されます。 フラグ型では、文字列、整数、実数、または日付/ 時間のストレージ・タイプを利用することができます。「真 **(True)**」 および 「偽 **(False)**」 のフラグ 値を入力します。
- v 度数。指定したレコードにコンセプトが出現した回数を取得します。

フィールド名拡張子**:** フィールド名の拡張子を指定します。コンセプト名に加えてこの拡張子を使用して、 フィールド名が生成されます。

v 次の形式で追加**:** 拡張子をフィールド名に追加する場所を指定します。「接頭辞」 を選択すると、文字 列の頭に拡張子が追加されます。「接尾辞」 を選択すると、文字列の終わりに拡張子が追加されます。

句読点エラーを調整**:** 抽出時に句読点エラー (不適切な使用方法など) を含むテキストを一時的に正規化 し、コンセプトの抽出可能性を向上させます。自由記述式アンケートの回答、電子メール、CRM データな ど、テキストが短く品質が悪い場合、またはテキストに略語が多く含まれている場合に特に役立ちます。

注**:** 「句読点エラーを調整」 オプションは、日本語テキストを処理している場合は適用されません。

#### コンセプト・モデル**:**「フィールド」タブ

必要に応じて、「フィールド」タブを使用して、新しい入力データのテキスト・フィールド値を定義しま す。

注:このタブは、モデル ナゲットがストリームにある場合にのみ表示されます。「モデル」パレットでこの 出力を使用している場合、このタブは存在しません。

<span id="page-44-0"></span>テキスト フィールド**:** マイニングするテキスト、ドキュメントのパス名、またはドキュメントへのディレ クトリー・パス名が入力されたフィールドを選択します。このフィールドはデータ・ソースによって異なり ます。

テキスト フィールドの表示**:** これまでの設定で指定されたテキスト フィールドに何が入力されているかを 示します。選択肢は以下のとおりです。

- v 実際のテキスト**:** コンセプトが抽出される正確なテキストをフィールドに入力する場合、このオプション を指定します。
- v ドキュメントへのパス名**:** テキスト文書の場所を示す 1 つまたは複数のパス名をフィールドに入力する 場合、このオプションを選択します。

ドキュメント・タイプ**:** テキスト・フィールドが 「ドキュメントへのパス名」 を示すよう指定した場合に のみ使用できます。ドキュメント・タイプは、テキストの構造を指定します。次に示すタイプの 1 つを選 択します。

- v フル テキスト**:** 多くのドキュメントまたはテキスト・ソースに使用します。テキストのセット全体をス キャンして抽出します。他のオプションとは異なり、このオプションに追加設定はありません。
- v 構造のあるテキスト**:** 参考文献形式、特許、特定および分析できる通常の構造を含むファイルに使用しま す。このドキュメントタイプを使用して、抽出プロセスのすべてまたは一部をスキップします。キーワ ードの区切り文字を定義、タイプを割り当て、出現頻度の最小値を指定できます。このオプションを選 択する場合、「設定」 ボタンをクリックして、「ドキュメント設定」ダイアログ・ボックスの 「構造 のあるテキストの書式設定」 領域にテキストの区切り文字を入力します。詳しくは、トピック「 [22](#page-29-0) ペ [ージの『「フィールド」タブのドキュメント設定』」](#page-29-0)を参照してください。
- v **XML** テキスト**:** 抽出するテキストを含む XML タグを指定します。他のタグはすべて無視されます。こ のオプションを選択する場合、「設定」 ボタンをクリックして、「ドキュメント設定」ダイアログ・ボ ックスの 「**XML** テキストの書式設定」 領域で、抽出プロセスで読み込まれるテキストを含む XML 要素を明示的に指定します。 詳しくは、トピック「 22 [ページの『「フィールド」タブのドキュメント](#page-29-0) [設定』」](#page-29-0)を参照してください。

入力エンコード**:** テキスト・フィールドが 「ドキュメントへのパス名」 を示すよう指定した場合にのみ使 用できます。デフォルトのテキスト・エンコードを指定します。日本語以外のすべての言語について、指定 された、または認識されたエンコードから ISO-8859-1 への変換が行われます。そのため、別のエンコード が指定されている場合であっても、抽出エンジンは処理前にテキストを ISO-8859-1 に変換します。 ISO-8859-1 エンコード定義に一致しない文字は、スペースに変換されます。日本語テキストの場合、 SHIFT\_JIS、EUC\_JP、UTF-8、ISO-2022-JPのエンコード・オプションから 1 つ選択できます。

テキストの言語。 マイニングされるテキストの言語を識別します。これは、抽出中に選択したメインの言 語になります。現在使用できないサポート言語のライセンス購入については、営業担当者に連絡してくださ い。

#### コンセプト・モデル**:**「要約」タブ

「要約」タブには、モデルそのもの (分析フォルダー)、モデルで使用するフィールド (フィールド フォル ダー)、モデル作成時に使用する設定 (ビルド設定 フォルダー)、およびモデルの学習 (学習の要約 フォル ダー) についての情報を表示します。

モデル作成ノードを初めて参照した場合、「要約」タブのフォルダーは閉じられています。関心のある結果 を表示するには、フォルダーの左側にある展開コントロールを使用するか、または「すべて展開」ボタンを クリックしてすべての結果を表示してください。見終わった結果を隠すには、展開コントロールを使用して 特定のフォルダーを閉じるか、または 「すべて閉じる」ボタンをクリックしてすべてのフォルダーを非表 示にします。

## ストリームでのコンセプト モデル ナゲットの使用

テキスト マイニング・モデル作成ノードを使用すると、コンセプト モデル ナゲットまたはカテゴリー モ デル ナゲット (インタラクティブ・ワークベンチ・セッションを使用) のいずれかを生成できます。次の 例では、単純なストリームでコンセプト・モデルの使用方法について示しています。

例:コンセプト モデル ナゲットを含む Statistics ファイル ノード

次の例は、テキストマイニング コンセプト モデル ナゲットの使用方法を表示しています。

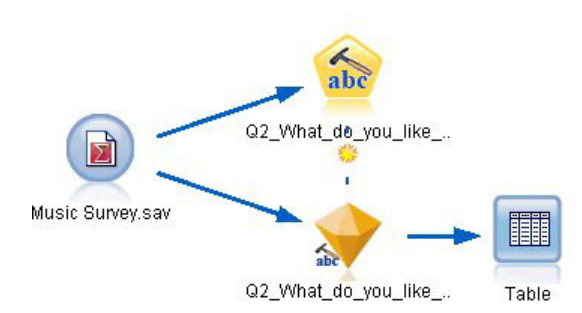

図 *3.* ストリームの例*:*テキスト マイニング コンセプト モデル ナゲットを含む *Statistics* ファイル ノード

1. **Statistics** ファイル・ノード **(**「データ」タブ**)**。 まず、このノードをストリームに追加して、テキス ト・ドキュメントが保存されている場所を指定しました。

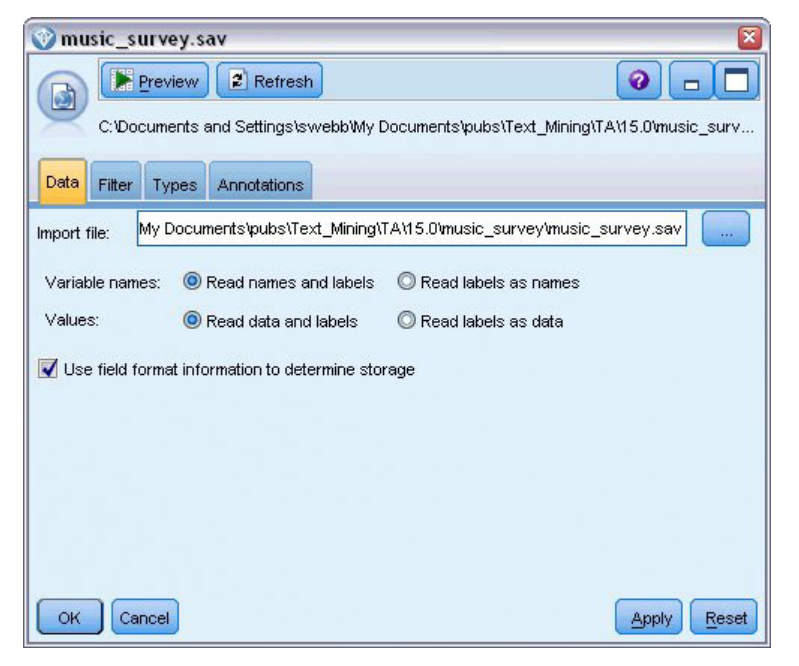

図 *4. Statistics* ファイル・ノード・ダイアログ・ボックス*:*「データ」タブ

2. テキスト マイニング コンセプト モデル ナゲット **(**「モデル」タブ**):** 次に、コンセプト モデル ナゲ ットを Statistics ファイル ノードに追加して接続しました。データのスコアリングに使用したいコンセ

#### プトを選択しました。

| Q2_What_do_you_like_least_about_this_portable_music_player<br>$\overline{\mathsf{x}}$                                           |                     |       |                         |                                       |        |   |                                                  |  |  |  |  |  |
|----------------------------------------------------------------------------------------------------|---------------------|-------|-------------------------|---------------------------------------|--------|---|--------------------------------------------------|--|--|--|--|--|
| Preview<br>圈<br>File<br>❼<br>Edit<br>Generate<br>▭<br>abc                                                                       |                     |       |                         |                                       |        |   |                                                  |  |  |  |  |  |
| Model<br>Settings<br>Annotations<br>Fields<br>Summary<br>厦<br>☑<br>Sort by: Global                                              |                     |       |                         |                                       |        |   |                                                  |  |  |  |  |  |
| Concept                                                                                                    | Global <sup>1</sup> | %     | N                       | Docs                                  | %      | N | Type                                             |  |  |  |  |  |
| $\blacktriangledown$ battery                                                                                                    |                     | 8.434 | 70                      |                                       | 17.037 |   | 69 T <performance></performance>                 |  |  |  |  |  |
| nothing                                                                                                    |                     | 4.337 | 36                      |                                       | 8.889  |   | 36 T <uncertain></uncertain>                     |  |  |  |  |  |
| expensive                                                                                                    |                     | 4.217 | 35                      |                                       | 8.642  |   | 35 Fall <negativebudge< td=""></negativebudge<>  |  |  |  |  |  |
| small<br>✔                                                                                                    |                     | 1,807 | 15                      |                                       | 3.704  |   | 15 F <contextual></contextual>                   |  |  |  |  |  |
| songs                                                                                                    |                     | 1.566 | 13                      |                                       | 3.21   |   | 13 <b>ET <unknown></unknown></b>                 |  |  |  |  |  |
| music                                                                                                    |                     | 1.446 | 12                      |                                       | 2.963  |   | 12 Til <features></features>                     |  |  |  |  |  |
| cost                                                                                                    |                     | 1.205 | 10 <sup>1</sup>         |                                       | 2.469  |   | 10 Fall <budget></budget>                        |  |  |  |  |  |
| color                                                                                                    |                     | 1.205 | 10 <sup>1</sup>         |                                       | 2.469  |   | 10 - Characteristics                             |  |  |  |  |  |
| bulky                                                                                                    |                     | 1.205 | 10                      |                                       | 2.469  |   | 10 Fall <negative></negative>                    |  |  |  |  |  |
| sound                                                                                                    |                     | 1.084 | 9 I                     |                                       | 2.222  |   | 9   T <features></features>                      |  |  |  |  |  |
| size                                                                                                    |                     | 1.084 | 9.                      |                                       | 2.222  |   | 9 FJ <characteristics< td=""></characteristics<> |  |  |  |  |  |
| heavy                                                                                                    |                     | 1.084 | 9                       |                                       | 2.222  |   | 9 F <negative></negative>                        |  |  |  |  |  |
| $\sqrt{\ }$ dislike                                                                                                    |                     | 1.084 | эI                      |                                       | 2.222  |   | 9 Fil <negative></negative>                      |  |  |  |  |  |
| $\sqrt{ }$ too big                                                                                                    |                     | 0.964 | $8\blacksquare$         |                                       | 1.975  |   | 8 F <negative></negative>                        |  |  |  |  |  |
| V low                                                                                                    |                     | 0.964 | $8\Box$                 |                                       | 1.975  |   | 8 T <contextual></contextual>                    |  |  |  |  |  |
| Concepts selected for scoring: 326                                                                                              |                     |       |                         | Total concepts available: 326         |        |   |                                                  |  |  |  |  |  |
|                                                                                                    |                     |       |                         | Underlying terms of selected concepts |        |   |                                                  |  |  |  |  |  |
| Concept                                                                                                    |                     |       | <b>Underlying Terms</b> |                                       |        |   |                                                  |  |  |  |  |  |
| abbteries, abbtery, bateries, batery, batt., batt.s, batteries,<br>battery<br>battery life, battery lifes, battreries, battrery |                     |       |                         |                                       |        |   |                                                  |  |  |  |  |  |
|                                                                                                    |                     |       |                         |                                       |        |   |                                                  |  |  |  |  |  |
| OK<br>Cancel<br>Reset<br>Apply                                                                                                  |                     |       |                         |                                       |        |   |                                                  |  |  |  |  |  |

図 *5.* 「テキスト マイニング モデル ナゲット」ダイアログ・ボックス*:*「モデル」タブ

3. テキスト マイニング コンセプト モデル ナゲット **(**「設定」タブ**):** 次に出力形式を定義し、「フィー ルドとしてのコンセプト」 を選択しました。1 つの新しいフィールドが、「モデル」タブで選択した各 コンセプトの出力に作成されます。各フィールド名は、コンセプト名と、接頭辞「*Concept\_*」で成り立 っています。

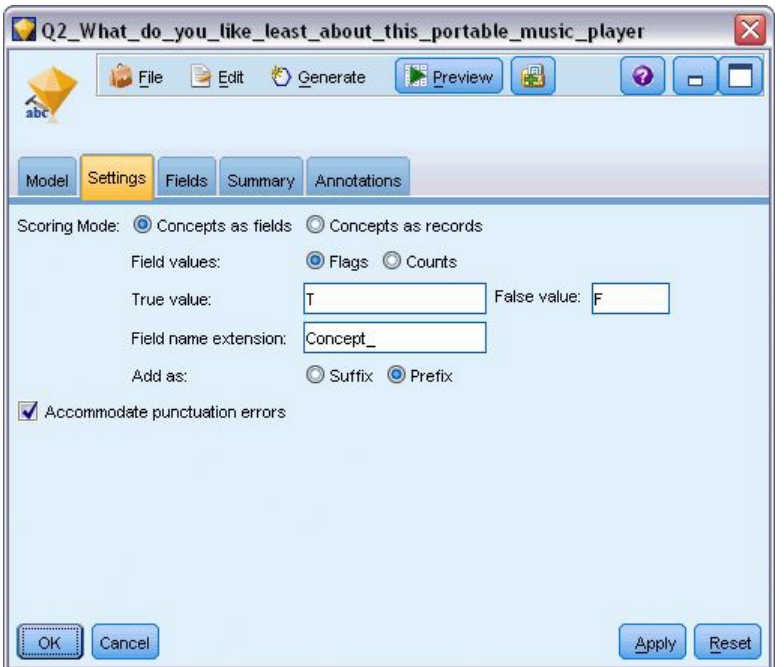

図 *6.* 「テキスト マイニング コンセプト モデル ナゲット」ダイアログ・ボックス*:*「設定」タブ

4. テキスト マイニング コンセプト モデル ナゲット **(**「フィールド」タブ**):** 次に、テキスト・フィール ド 「**Q2\_What\_do\_you\_like\_least\_about\_this\_portable\_music\_player**」 を選択しました。 次に、テキス ト・フィールド **Q2\_What\_do\_you\_like\_least\_about\_this\_portable\_music\_player** を選択します。これは Statistics ファイル ノードに由来しています。また、オプション「テキスト・フィールドの表示**:** 実際の テキスト」を選択しました。

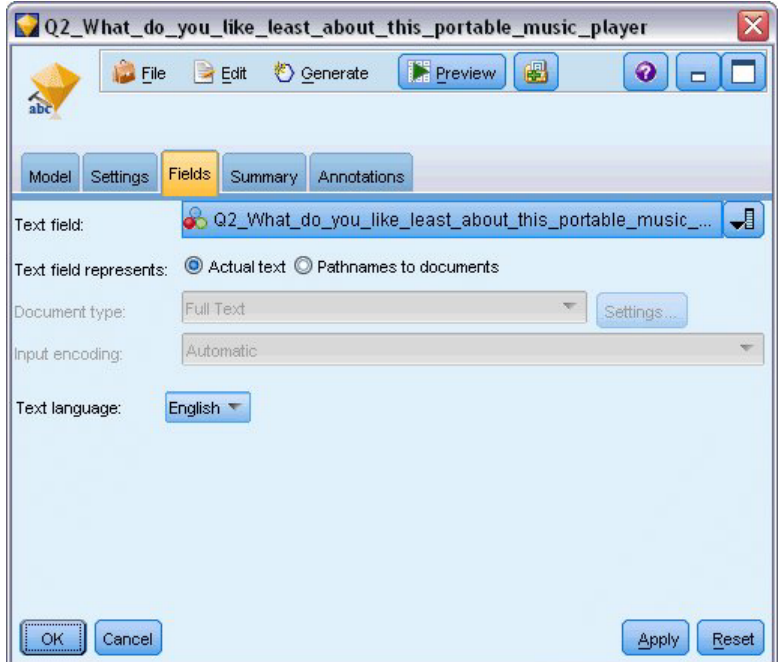

図 *7.* 「テキスト マイニング コンセプト モデル ナゲット」ダイアログ・ボックス*:*「フィールド」タブ

5. テーブル・ノード**:** 次に、 テーブル・ノードを接続して結果を表示し、ストリームを実行しました。 テーブル出力が画面上に表示されます。

| Table (329 fields, 405 records) #2<br>o<br>m. |                |                  |                                                                                                    |                  |                     |                                     |     |  |  |  |  |  |
|-----------------------------------------------|----------------|------------------|----------------------------------------------------------------------------------------------------|------------------|---------------------|-------------------------------------|-----|--|--|--|--|--|
| Di File B Edit + + D Generate B B A M<br>ଵ    |                |                  |                                                                                                    |                  |                     |                                     |     |  |  |  |  |  |
| Table<br>Annotations                          |                |                  |                                                                                                    |                  |                     |                                     |     |  |  |  |  |  |
|                                               |                |                  | Respondent ID Q1 W Q2 What do you like least about this portable music player                       | Concept reliable | Concept_downloading | Concept white color Concept limited |     |  |  |  |  |  |
|                                               |                |                  | little, li expensive                                                                                |                  |                     |                                     |     |  |  |  |  |  |
|                                               | l2             |                  | The ba The screen is hard to see when outside.                                                      |                  |                     |                                     |     |  |  |  |  |  |
| 3                                             | l3             |                  | cost a difficult software                                                                           |                  |                     |                                     |     |  |  |  |  |  |
|                                               | l4             |                  | Having Nothing, I love it!                                                                          |                  |                     |                                     |     |  |  |  |  |  |
|                                               | l5             |                  | The sh Battery life seems shorter than advertised.                                                  |                  |                     |                                     |     |  |  |  |  |  |
| 6                                             | l6             |                  | Batter Ubiquitousness; everyone has one.                                                            |                  |                     |                                     |     |  |  |  |  |  |
|                                               | 17             |                  | l like it I wish the 40GB model was still available. I have a 20GB model and need more memory.      |                  |                     |                                     |     |  |  |  |  |  |
| 8                                             | l8             |                  | portabi it doesn't have a light.                                                                    |                  |                     |                                     |     |  |  |  |  |  |
| 9                                             | l9             |                  | Small,  Nothing. I love it.                                                                         |                  |                     |                                     |     |  |  |  |  |  |
| 10                                            | 10             |                  | Able t It is in the shop due to a hardware failure.                                                 |                  |                     |                                     |     |  |  |  |  |  |
| 11                                            | 11             |                  | It's por smudges on the display                                                                     |                  |                     |                                     |     |  |  |  |  |  |
| 12                                            | 12             |                  | Living i Battery life                                                                               |                  |                     |                                     |     |  |  |  |  |  |
| 13                                            | 13             |                  | mobility Technical difficulties setting it up initially and managing the library of songs on my PC. |                  |                     |                                     |     |  |  |  |  |  |
| 14                                            | 14             |                  | I like th It is a little heavy, and the battery life isn't long enough.                             |                  |                     |                                     |     |  |  |  |  |  |
| 15                                            | 15             |                  | It hold Battery life.                                                                               |                  |                     |                                     |     |  |  |  |  |  |
| 16                                            | 16             | It's fun nothing |                                                                                                    |                  |                     |                                     |     |  |  |  |  |  |
| 17                                            | 17             | its cool battery |                                                                                                    |                  |                     |                                     |     |  |  |  |  |  |
| 18                                            | 18             |                  | lots of  it was very expensive                                                                      |                  |                     |                                     |     |  |  |  |  |  |
| 19                                            | 19             |                  | Others I find the controls hard to use.                                                             |                  |                     |                                     |     |  |  |  |  |  |
| 20                                            | 20             |                  | lightw so small afraid I'll lose it easily                                                          |                  |                     |                                     |     |  |  |  |  |  |
|                                               | $\blacksquare$ |                  |                                                                                                    |                  |                     |                                     | lъ. |  |  |  |  |  |
|                                               |                |                  |                                                                                                    |                  |                     |                                     |     |  |  |  |  |  |
|                                               |                |                  |                                                                                                    |                  |                     |                                     | OK  |  |  |  |  |  |

図 *8.* コンセプト・フラグを表示するためにスクロールしたテーブル出力

# テキスト マイニング モデル ナゲット**:**カテゴリー・モデル

テキスト マイニング カテゴリー モデル ナゲットは、インタラクティブ・ワークベンチからカテゴリー モデルが生成されると作成されます。このモデル作成ナゲットには、一連のカテゴリーが含まれ、その定義 はコンセプト、タイプ、TLA パターンおよびカテゴリー規則で構成されています。ナゲットを使用して、 アンケートの回答、ブログ エントリー、その他の Web フィード、およびその他テキスト・データをカテ ゴリー化します。

モデル作成ノードでインタラクティブ・ワークベンチ・セッションを起動すると、カテゴリー・モデルを生 成する前に抽出結果を探索し、リソースを調整、カテゴリーを調整できます。テキスト マイニング モデル ナゲットを含むストリームを実行すると、モデル作成の前に、テキスト マイニングモデル作成ノードの 「モデル」タブで選択されたビルド モードに従って、新しいフィールドがデータに追加されます。 詳しく は、トピック「 42 [ページの『カテゴリー モデル ナゲット](#page-49-0):「モデル」タブ』」を参照してください。

モデル ナゲットが翻訳されたドキュメントを使用して生成された場合、翻訳された言語でスコアリングが 実行されます。同様に、モデル ナゲットが英語で生成された場合、ドキュメントが英語に翻訳されるた め、モデル ナゲットで翻訳言語を指定できます。

テキスト マイニング モデル ナゲットは生成時、モデル ナゲット パレット (IBM SPSS Modeler ウィン ドウの右上の「モデル」タブ) 内にあります。

結果の表示

モデル ナゲットに関する情報を表示するには、モデル ナゲット パレットでノードを右クリックし、コン テキスト・メニューから 「参照」を選択します (ストリーム中のノードの場合は 「編集])。

<span id="page-49-0"></span>モデル ナゲットをストリームに追加するには、モデル ナゲット パレット内でアイコンをクリックし、ノ ードを配置するストリーム領域をクリックします。アイコンを右クリックし、コンテキスト・メニューから 「ストリームに追加」 をクリックします。次に、ストリームをノードに接続すれば、データを渡して予測 を生成する準備が整います。

注意: スコアリング ナゲットを使用して、カテゴリー モデルおよび使用するテンプレートの両方が含まれ るモデル作成ノードを再生成したい場合は、スコアリング ナゲットを生成する前に、モデル作成ノードの 代わりに、TAP を作成してインタラクティブ セッションでそれを使用することをお勧めします。

## カテゴリー モデル ナゲット**:**「モデル」タブ

カテゴリー・モデルの場合、「モデル」タブの左側にカテゴリー・モデルのカテゴリーのリスト、右側に選 択したカテゴリーの記述子のリストが表示されます。各カテゴリーは、多くの記述子で構成されています。 選択した各カテゴリーについて、関連する記述子がテーブルに表示されます。記述子には、コンセプト、カ テゴリー規則、タイプ、および TLA パターンが含まれます。記述子が示す内容の例のほか、各記述子のタ イプも表示されます。

このタブでは、スコアリングに使用されるカテゴリーを選択します。カテゴリー・モデルについて、ドキュ メントおよびレコードがカテゴリーにスコアリングされます。ドキュメントまたはレコードにテキストまた は基本キーワードの 1 つまたは複数の記述子がある場合、そのドキュメントまたはレコードは記述子が含 まれるカテゴリーに割り当てられます。これらの基本キーワードには、モデル ナゲットの生成に使用され るテキストにある抽出された複数形/単数形のキーワード、置換キーワード、Fuzzy Grouping のキーワード などのほか、テキスト内にあったかどうかに関係なく、言語リソースで定義された類義語が含まれます。

注:代わりにコンセプト モデル ナゲットを生成すると、このタブには異なる結果が表示されます。 詳しく は、トピック「 33 [ページの『コンセプト・モデル](#page-40-0):「モデル」タブ』」を参照してください。

カテゴリー・ツリー

各カテゴリーの詳細については、該当するカテゴリーを選択し、そのカテゴリーの記述子に表示される情報 を参照してください。記述子については、次の情報が表示されます。

- v 記述子名:このフィールドには記述子名のほか記述子の種類を示すアイコンが指定されます。
- 表 *5.* 記述子アイコン

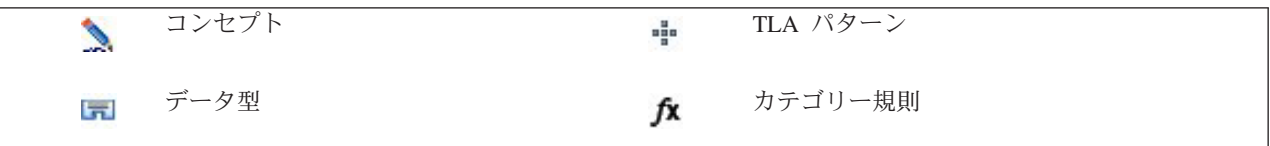

- v データ型**:** このフィールドには記述子のタイプ名が指定されます。タイプは、組織名、商品名、肯定的な 意見など、類似したコンセプトの集合 (意味的なグループ) です。条件規則はタイプに割り当てられませ  $h<sub>o</sub>$
- v 詳細**:** その記述子に含まれる内容のリストが指定されます。合致数によっては、ダイアログ・ボックスの サイズ制限のため、各記述子のリスト全体を表示できない場合があります。

カテゴリーの選択およびコピー

左のパネルのチェック・ボックスで示されているように、デフォルトではすべてのカテゴリーがスコアリン グに選択されています。チェック・ボックスがオンの場合、カテゴリーはスコアリングに使用されます。チ

ェック・ボックスがオフの場合、カテゴリーはスコアリングから除外されます。複数の行を選択して、選択 部分のいずれかのチェック・ボックスをクリックすると、複数の行をオンにできます。 また、カテゴリー またはサブカテゴリーが選択されているが、サブカテゴリーの 1 つが選択されていない場合、チェックボ ックスの背景が青で表示され、選択されたカテゴリーの下位の選択が一部であることを示します。

テーブル内のカテゴリーを右クリックすると、次のようなコンテキスト・メニューが表示されます。

- v 選択項目をチェック**:** テーブルで選択した行のすべてのチェック・ボックスをオンにします。
- v 選択項目をチェック解除**:** テーブルで選択した行のすべてのチェック・ボックスをオフにします。
- v すべてチェック**:** テーブルのすべてのチェック・ボックスをオンにします。これにより、すべてのカテ ゴリーが最終的な出力に使用されます。ツールバーの対応するチェックボックス・アイコンを使用する こともできます。
- v すべてチェック解除**:** テーブルのすべてのチェック・ボックスをオフにします。カテゴリーのチェック を解除すると、カテゴリーは最終的な出力で使用されなくなります。ツールバーの対応する空白のチェ ックボックス・アイコンを使用することもできます。

記述子テーブル内のセルを右クリックすると、次のようなコンテキスト・メニューが表示されます。

- v コピー**:** 選択したコンセプトがクリップボードにコピーされます。
- v フィールドもコピー**:** 選択した記述子が列の見出しと共にクリップボードにコピーされます。
- v すべて選択**:** テーブル内のすべての行が選択されます。

#### カテゴリー モデル ナゲット**:**「設定」タブ

必要に応じて、「設定」タブを使用して、新しい入力データのテキスト・フィールド値を定義します。ま た、ここで出力のデータ・モデル (スコアリング・モード) も定義します。

注**:** このタブは、モデル ナゲットがストリーム内の領域にある場合にのみ、ノードのダイアログ・ボック スに表示されます。「モデル」パレットでこのナゲットを使用している場合、このタブは存在しません。

#### スコアリング・モード**:**フィールドとしてのカテゴリー

このオプションの場合、入力内と同じ数の出力レコードがあります。しかし、これによって各レコードは、 モデル・タブで選択された全てのカテゴリー(チェック・マークを使用)毎に新しいフィールドを含みます 各フィールドに、はい/いいえ、*True*/*False*、*T*/*F* または *1* および *2* などの **True** および **False** のフラグ値 を入力します。例えば、フラグに数値を入力すると、自動的に整数値として処理されます。 フラグ型で は、文字列、整数、実数、または日付/時間のストレージ・タイプを利用することができます。

注**:** 非常に大規模なデータ セットを使用している場合 (DB2 データベースの使用など)、「フィールドとし てのカテゴリー」を使用すると、データ量が原因で処理上の問題が発生する可能性があります。この場合 は、代わりに「レコードとしてのカテゴリー」を使用することをお勧めします。

フィールド名拡張子**:** フィールド名の拡張接頭辞/接尾辞を指定したり、カテゴリー・コードを使用したり できます。カテゴリー名に加えてこの拡張子を使用して、フィールド名が生成されます。

v 次の形式で追加。 拡張子をフィールド名に追加する場所を指定します。「接頭辞」 を選択すると、文 字列の頭に拡張子が追加されます。「接尾辞」 を選択すると、文字列の終わりに拡張子が追加されま す。

サブカテゴリーが選択されていない場合**:** スコアリングに選択されていないサブカテゴリーに含まれる記述 子の処理方法を指定できます。2 つのオプションがあります。

- オプション 「記述子をスコアリングから完全に除外する」 を選択すると、チェック記号のない (選択さ れていない) サブカテゴリーは無視され、スコアリングに使用されません。
- v オプション 「記述子を上位カテゴリー内の記述子と合計する」 を選択すると、チェック記号のない (選 択されていない) サブカテゴリーの記述子は上位カテゴリー (このサブカテゴリーの上位にあるカテゴリ ー) の記述子として使用されます。複数レベルのサブカテゴリーが選択されない場合、記述子は使用でき る最初の上位カテゴリーにロール・アップされます。

句読点エラーを調整**:** 抽出時に句読点エラー (不適切な使用方法など) を含むテキストを一時的に正規化 し、コンセプトの抽出可能性を向上させます。自由記述式アンケートの回答、電子メール、CRM データな ど、テキストが短く品質が悪い場合、またはテキストに略語が多く含まれている場合に特に役立ちます。

注**:** 「句読点エラーを調整」 オプションは、日本語テキストを処理している場合は適用されません。

#### スコアリング・モード**:**レコードとしてのカテゴリー

このオプションでは、新しいレコードが各 category、document ペアに作成されます。 通常、入力に比べ て出力に多くのレコードがあります。 入力フィールドのほか、モデルの種類によって、新しいフィールド もデータに追加されます。

表 *6.* 「レコードとしてのカテゴリー」の出力フィールド:

| 新しい出力フィールド | 説明                                     |
|------------|----------------------------------------|
| カテゴリー      | テキスト・ドキュメントが割り当てられるカテゴリー名が指定されます。カテゴリー |
|            | が別のカテゴリーのサブカテゴリーである場合、ダイアログで選択した値によってカ |
|            | テゴリー名への完全パスが制御されます。                    |

階層カテゴリーの値**:** サブカテゴリーの名前を出力内でどのように表示するかを制御します。

- v 完全カテゴリー・パス。 カテゴリー名と、該当する場合、カテゴリー名とサブカテゴリー名をスラッ シュを使用して区切り、上位カテゴリーの完全パスを出力します。
- v 省略したカテゴリー パス**:** カテゴリー名のみを出力します。ただし、省略記号を使用して、該当するカ テゴリーの上位カテゴリー数を示します。
- v 下位レベルのカテゴリー**:** 完全パスまたは上位カテゴリーを表示せず、カテゴリー名のみを出力しま す。

サブカテゴリーが選択されていない場合**:** スコアリングに選択されていないサブカテゴリーに含まれる記述 子の処理方法を指定できます。2 つのオプションがあります。

- オプション 「記述子をスコアリングから完全に除外する」 を選択すると、チェック記号のない (選択さ れていない) サブカテゴリーは無視され、スコアリングに使用されません。
- v オプション 「記述子を上位カテゴリー内の記述子と合計する」 を選択すると、チェック記号のない (選 択されていない) サブカテゴリーの記述子は上位カテゴリー (このサブカテゴリーの上位にあるカテゴリ ー) の記述子として使用されます。複数レベルのサブカテゴリーが選択されない場合、記述子は使用でき る最初の上位カテゴリーにロール・アップされます。

句読点エラーを調整**:** 抽出時に句読点エラー (不適切な使用方法など) を含むテキストを一時的に正規化 し、コンセプトの抽出可能性を向上させます。自由記述式アンケートの回答、電子メール、CRM データな ど、テキストが短く品質が悪い場合、またはテキストに略語が多く含まれている場合に特に役立ちます。

注**:** 「句読点エラーを調整」 オプションは、日本語テキストを処理している場合は適用されません。

## カテゴリー モデル ナゲット**:**その他のタブ

カテゴリー モデル ナゲットの「フィールド」タブと「設定」タブは、コンセプト モデル ナゲットと同じ です。

- v 「フィールド」タブ。 詳しくは、トピック「 36 [ページの『コンセプト・モデル](#page-43-0):「フィールド」タ [ブ』」](#page-43-0)を参照してください。
- v 「要約」タブ。 詳しくは、トピック「 37 [ページの『コンセプト・モデル](#page-44-0):「要約」タブ』」を参照して ください。

## ストリームでのカテゴリー モデル ナゲットの使用

テキスト マイニング カテゴリー モデル ナゲットは、インタラクティブ・ワークベンチ・セッションから 生成されます。このモデル ナゲットはストリームで使用できます。

例:カテゴリー モデル ナゲットを含む Statistics ファイル ノード

次の例では、テキスト マイニング モデル ナゲットの使用方法について示しています。

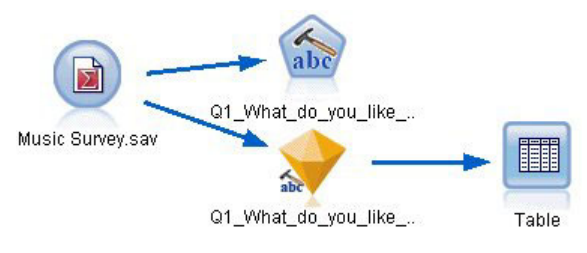

図 *9.* ストリームの例*:*テキスト マイニング カテゴリー モデル ナゲットを含む *Statistics* ファイル ノード

1. **Statistics** ファイル・ノード **(**「データ」タブ**)**。 まず、このノードをストリームに追加して、テキス ト・ドキュメントが保存されている場所を指定しました。

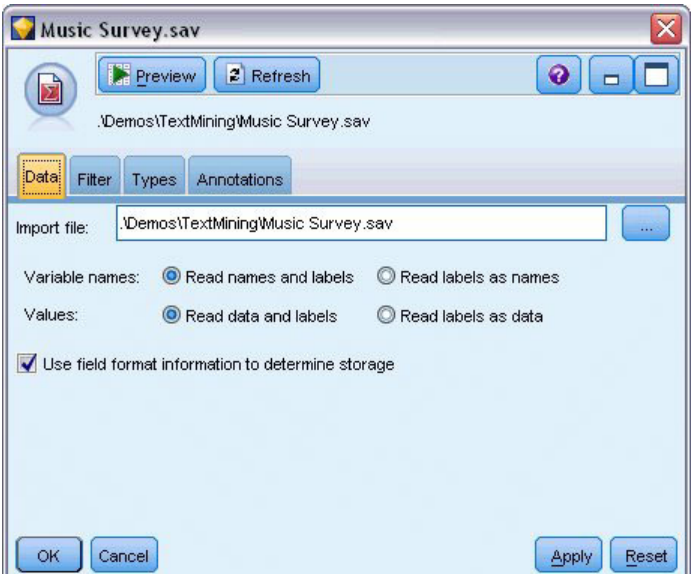

図 *10. Statistics* ファイル・ノード・ダイアログ・ボックス*:*「データ」タブ

2. テキスト マイニング カテゴリー モデル ナゲット **(**「モデル」タブ**):** 次に、カテゴリー モデル ナゲ ットを Statistics ファイル ノードに追加して接続しました。データのスコアリングに使用したいカテゴ リーを選択しました。

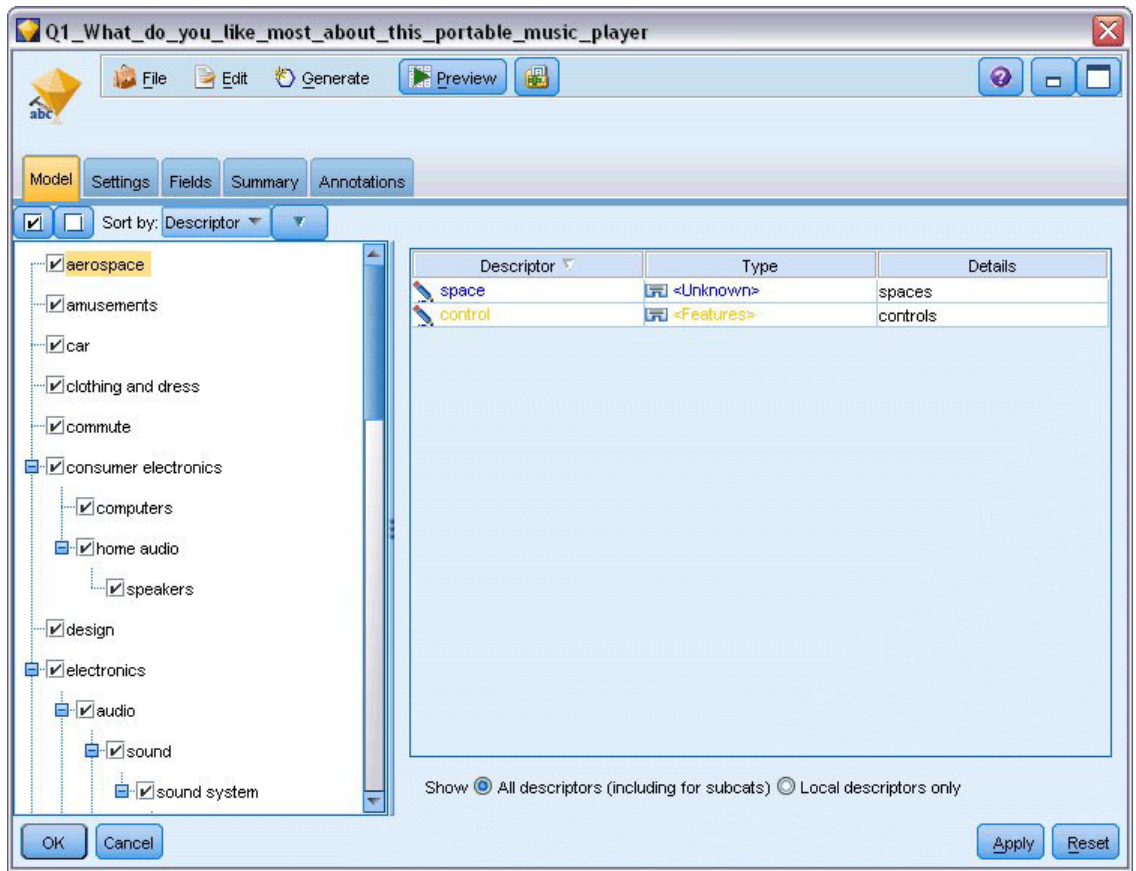

図 *11.* 「テキスト マイニング モデル ナゲット」ダイアログ・ボックス*:*「モデル」タブ

3. テキスト マイニング モデル ナゲット **(**「設定」タブ**):** 次に出力形式 「フィールドとしてのカテゴリ ー」 を定義しました。

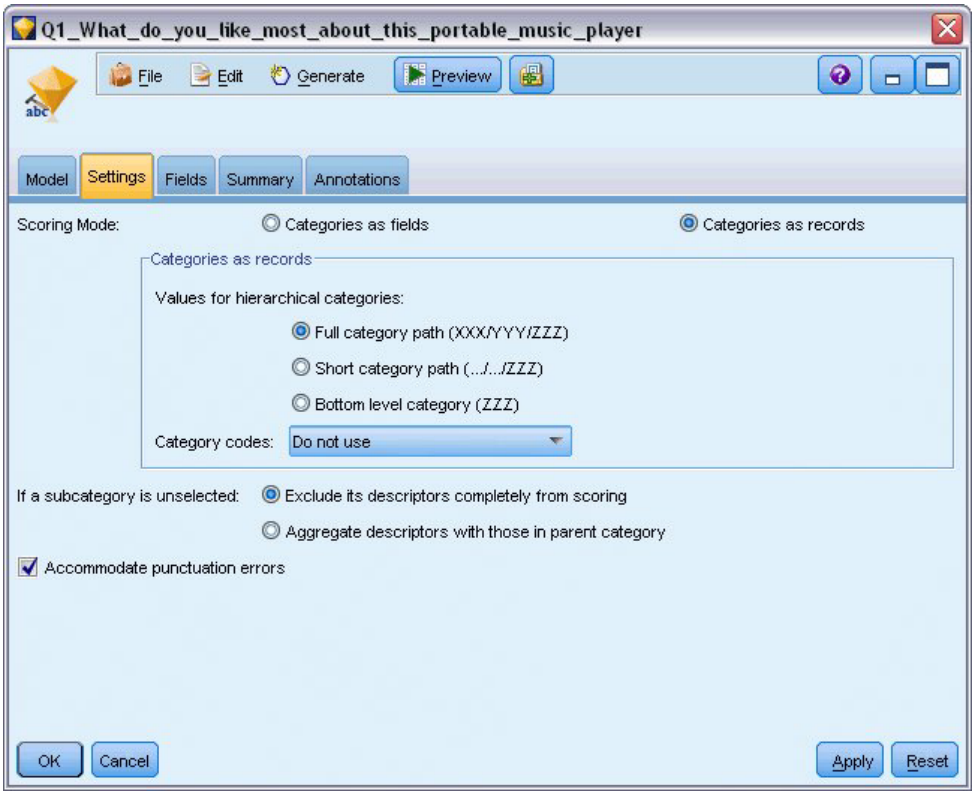

図 *12.* 「カテゴリー モデル ナゲット」ダイアログ・ボックス*:*「設定」タブ

4. テキスト マイニング カテゴリー モデル ナゲット **(**「フィールド」タブ**):** 次に Statistics ファイル ノ ードから作成されたフィールド名であるテキスト・フィールド変数を選択し、テキスト・フィールドが 示す内容のオプション 「実際のテキスト」 やその他の設定を選択しました。

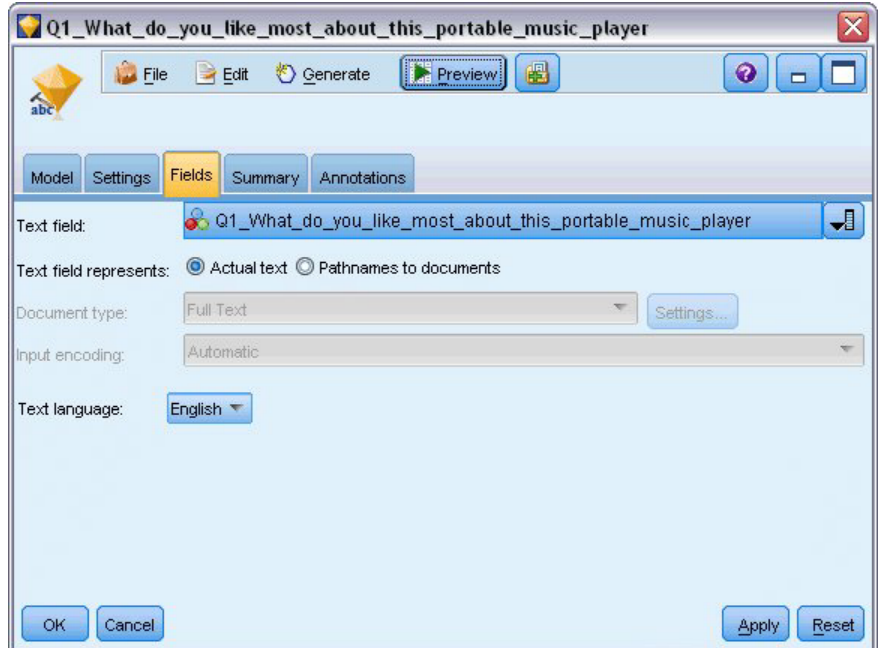

図 *13.* 「テキスト マイニング モデル ナゲット」ダイアログ・ボックス*:*「フィールド」タブ

## 5. テーブル・ノード**:** 次に、 テーブル・ノードを接続して結果を表示し、ストリームを実行しました。

| Table (3 fields, 844 records)<br>$\blacksquare$  |    |                                                                                           |                         |  |  |  |  |  |  |  |  |
|--------------------------------------------------|----|-------------------------------------------------------------------------------------------|-------------------------|--|--|--|--|--|--|--|--|
| 舳<br>$E$ dit<br>$\frac{1}{2}$ File<br>₹ Generate |    |                                                                                           |                         |  |  |  |  |  |  |  |  |
| Table<br>Annotations                             |    |                                                                                           |                         |  |  |  |  |  |  |  |  |
|                                                  | ID | Q1_What_do_you_like_most_about_this_portable_music_player                                 | Category                |  |  |  |  |  |  |  |  |
|                                                  |    | little, light                                                                             | light                   |  |  |  |  |  |  |  |  |
| 2                                                | 2  | The battery power is great.                                                               | light                   |  |  |  |  |  |  |  |  |
| 3                                                | 2  | The battery power is great.                                                               | electronics/battery     |  |  |  |  |  |  |  |  |
|                                                  | 2  | The battery power is great.                                                               | electronics             |  |  |  |  |  |  |  |  |
| 5                                                | 3  | cost and size                                                                             | size                    |  |  |  |  |  |  |  |  |
| 6                                                | 6  | Battery life, Portability, Accessories, Style,                                            | light                   |  |  |  |  |  |  |  |  |
|                                                  | 6  | Battery life, Portability, Accessories, Style,                                            | electronics/battery     |  |  |  |  |  |  |  |  |
| 8                                                | 6  | Battery life, Portability, Accessories, Style,                                            | electronics             |  |  |  |  |  |  |  |  |
| 9                                                |    | l like its ability to store all of my music. I also like the ability to create playlists. | playlists               |  |  |  |  |  |  |  |  |
| 10                                               | 7  | l like its ability to store all of my music. I also like the ability to create playlists. | light                   |  |  |  |  |  |  |  |  |
| 11                                               | 7  | l like its ability to store all of my music. I also like the ability to create playlists. | music                   |  |  |  |  |  |  |  |  |
| 12                                               | 18 | portability, capacity, sound quality, durability                                          | light                   |  |  |  |  |  |  |  |  |
| 13                                               | 18 | portability, capacity, sound quality, durability                                          | electronics/audio/sound |  |  |  |  |  |  |  |  |
| 14                                               | l8 | portability, capacity, sound quality, durability                                          | electronics/audio       |  |  |  |  |  |  |  |  |
|                                                  |    |                                                                                           | OK                      |  |  |  |  |  |  |  |  |

図 *14.* テーブル出力

# 第 **4** 章 テキスト・リンクのマイニング

## テキスト リンク分析ノード

テキスト リンク分析 (TLA) ノードは、パターンマッチ・テクノロジをテキスト マイニングのコンセプト 抽出に追加し、既知のパターンに基づいてテキスト・データのコンセプト間の関連性を特定します。これら の関連性は、顧客が製品についてどのように感じているか、どの企業と組んでビジネスを行うか、または遺 伝子または医薬品の間の関連性について説明が可能です。

例えば、競合他社の製品名を抽出しても、重要でない場合があります。このノードを使用して、データ内に 人々がこの製品に関してどのように感じているかという意見がある場合、それについて学習することができ ます。関連性および関係性は、既知のパターンをテキスト・データに合致させることによって、特定および 抽出します。

IBM SPSS Modeler Text Analytics に付属する特定のリソース・テンプレート内の TLA パターンを使用ま たは独自のパターンを作成/編集できます。パターン規則は、マクロ、単語リスト、およびブール型質問を 形成する単語の空所、または入力テキストと比較される条件規則で構成されています。TLA パターン規則 がテキストに一致する場合、このテキストを TLA 結果として抽出し、出力データとして再構築できます。 詳しくは、トピック「 221 ページの『第 19 [章 テキスト リンク規則について』」](#page-228-0)を参照してください。

テキスト リンク分析ノードを使用して、より直接的にテキストから TLA パターン結果を特定および抽出 し、パターンの結果をストリーム内のデータセットに追加できます。ただし、テキスト リンク分析を実行 できるのは、テキスト リンク分析ノードだけではありません。テキスト マイニングモデル作成ノードのイ ンタラクティブ・ワークベンチ・セッションを使用することもできます。

インタラクティブ・ワークベンチで、TLA パターン結果を検証してその結果をカテゴリー記述子として使 用し、ドリルダウンおよびグラフを使用して結果についてより詳細に学習することができます。詳しくは、 トピック「 157 ページの『第 12 [章 テキスト リンク分析の検証』」](#page-164-0)を参照してください。 実際に、テキ スト マイニング・ノードを使用して TLA 結果を抽出すると、後で TLA ノードで直接使用するためにテ ンプレートを検証し、データ向けに調整することができます。

出力は、最大 6 つのスロット、または 6 つの部分で表示されます。日本語のパターンの出力は、1 つまた は 2 つのスロットだけです。 詳しくは、トピック「 53 ページの『TLA [ノード出力』」](#page-60-0)を参照してくださ い。

このノードは、IBM SPSS Modeler ウィンドウの下部にあるノード・パレットの IBM SPSS Modeler Text Analytics タブにあります。 詳しくは、トピック「 8 ページの『[IBM SPSS Modeler Text Analytics](#page-15-0) ノー [ド』」](#page-15-0)を参照してください。

要件: テキスト リンク分析ノードは、標準的な入力ノード (データベース・ノード、フラット・ファイ ル・ノードなど) のいずれかを使用してフィールドに読み込まれた、またはファイル リスト ノードまたは Web フィード ノードによって生成された外部ドキュメントへのフィールド・リスト・パスに読み込まれた テキスト・データを受け入れます。

利点: テキスト リンク分析 ノードは、基本的なコンセプト抽出以上の機能により、コンセプト間の関連 性、およびデータ内にあると考えられる関連する意見や識別子に関する情報を提供します。

#### テキスト リンク分析ノード**:**「フィールド」タブ

「フィールド」タブを使用して、コンセプトを抽出するデータのフィールド設定を指定します。設定できる パラメーターを次に示します。

**ID** フィールド**:** テキスト・レコードの識別子を含むフィールドを選択します。識別子は整数でなければな りません。ID フィールドは、各テキスト・レコードのインデックスとして機能します。テキスト・フィー ルドがマイニングされるテキストを示す場合、ID フィールドを使用します。テキスト・フィールドが 「ドキュメントへのパス名」 を示す場合、ID フィールドは使用できません。

テキスト フィールド**:** マイニングするテキスト、ドキュメントのパス名、またはドキュメントへのディレ クトリー・パス名が入力されたフィールドを選択します。このフィールドはデータ・ソースによって異なり ます。

テキスト フィールドの表示**:** これまでの設定で指定されたテキスト フィールドに何が入力されているかを 示します。選択肢は以下のとおりです。

- v 実際のテキスト**:** コンセプトが抽出される正確なテキストをフィールドに入力する場合、このオプション を指定します。
- v ドキュメントへのパス名**:** テキスト文書の場所を示す 1 つまたは複数のパス名をフィールドに入力する 場合、このオプションを選択します。

ドキュメント・タイプ**:** テキスト・フィールドが 「ドキュメントへのパス名」 を示すよう指定した場合に のみ使用できます。ドキュメント・タイプは、テキストの構造を指定します。次に示すタイプの 1 つを選 択します。

- v フル テキスト**:** 多くのドキュメントまたはテキスト・ソースに使用します。テキストのセット全体をス キャンして抽出します。他のオプションとは異なり、このオプションに追加設定はありません。
- v 構造のあるテキスト**:** 参考文献形式、特許、特定および分析できる通常の構造を含むファイルに使用しま す。このドキュメントタイプを使用して、抽出プロセスのすべてまたは一部をスキップします。キーワ ードの区切り文字を定義、タイプを割り当て、出現頻度の最小値を指定できます。このオプションを選 択する場合、「設定」 ボタンをクリックして、「ドキュメント設定」ダイアログ・ボックスの 「構造 のあるテキストの書式設定」 領域にテキストの区切り文字を入力します。詳しくは、トピック「 [22](#page-29-0) ペ [ージの『「フィールド」タブのドキュメント設定』」](#page-29-0)を参照してください。
- v **XML** テキスト**:** 抽出するテキストを含む XML タグを指定します。他のタグはすべて無視されます。こ のオプションを選択する場合、「設定」 ボタンをクリックして、「ドキュメント設定」ダイアログ・ボ ックスの 「**XML** テキストの書式設定」 領域で、抽出プロセスで読み込まれるテキストを含む XML 要素を明示的に指定します。 詳しくは、トピック「 22 [ページの『「フィールド」タブのドキュメント](#page-29-0) [設定』」](#page-29-0)を参照してください。

テキストの単位**:** テキスト・フィールドが 「ドキュメントへのパス名」 を示すよう指定し、ドキュメン ト・タイプに 「フル テキスト」 を選択した場合にのみ使用できます。次の実行モードを選択します。

- v ドキュメント・モード**:** 通信社からの記事など、短く意味的に同質のドキュメントに使用します。
- v パラグラフ モード**:** Web ページおよびタグのないドキュメントに使用します。抽出プロセスでは、内 部タグやシンタックスなどの特徴を利用して、ドキュメントを意味的に分割します。このモードを選択 すると、パラグラフごとにスコアリングが適用されます。そのため、リンゴおよびオレンジが同じパラ グラフで見つかった場合にのみ、例えば規則 リンゴ & オレンジ が当てはまります。

注**:** PDF ドキュメントからテキストを抽出する方法が原因で、これらのドキュメントでは「パラグラフ モード」は機能しません。これは、抽出により復帰マーカーが抑制されるためです。

パラグラフ モードの設定**:** テキスト・フィールドが 「ドキュメントへのパス名」 を示すよう指定し、テ キストの単位オプションを 「パラグラフ モード」に設定した場合にのみ使用できます。抽出で使用する 文字の閾値を指定します。実際のサイズは、最も近いピリオドに丸められます。ドキュメント・コレクショ ンのテキストから作成される単語の関連性を典型とするには、抽出サイズが小さすぎないよう指定します。

- v 最小。抽出で使用する文字の最小数を指定します。
- v 最大。抽出で使用する文字の最大数を指定します。

入力エンコード**:** テキスト・フィールドが 「ドキュメントへのパス名」 を示すよう指定した場合にのみ使 用できます。デフォルトのテキスト・エンコードを指定します。日本語以外のすべての言語について、指定 された、または認識されたエンコードから ISO-8859-1 への変換が行われます。そのため、別のエンコード が指定されている場合であっても、抽出エンジンは処理前にテキストを ISO-8859-1 に変換します。 ISO-8859-1 エンコード定義に一致しない文字は、スペースに変換されます。日本語テキストの場合、 SHIFT\_JIS、EUC\_JP、UTF-8、ISO-2022-JPのエンコード・オプションから 1 つ選択できます。

リソースのコピー元**:** テキスト マイニング時、抽出は、「エキスパート」タブの設定だけではく、言語リ ソースに基づいて行われます。これらのリソースは、抽出時のテキストの処理方法の基本として機能し、コ ンセプト、タイプ、および TLA パターンを取得します。リソース・テンプレートからリソースをテキスト マイニングモデル作成ノードにコピーできます。

リソース・テンプレートは、特定のドメインまたは使用向けに調整された、事前定義済みライブラリーおよ び詳細な言語リソースおよび非言語リソースです。これらのリソースは、抽出時のデータの処理方法につい ての基本として機能します。「読み込み」 をクリックし、リソースをコピーするテンプレートを選択しま す。

テンプレートを選択したときにテンプレートが読み込まれ、ストリームが実行されているときには読み込ま れません。読み込んでいるときに、リソースのコピーがノードに保存されます。そのため、更新されたテン プレートを使用したい場合、ここで再読み込みを行う必要があります。 詳しくは、トピック「 27 [ページの](#page-34-0) 『テンプレートおよび TAP [からのリソースのコピー』」](#page-34-0)を参照してください。

テキストの言語。 マイニングされるテキストの言語を識別します。ノードでコピーされたリソースが、表 示される言語オプションを制御します。リソースを調整した言語を選択するか、「すべて」 オプションを 選択できます。テキスト・データの正確な言語を指定することをお勧めしますが、不明な場合は、「すべ て」 オプションを選択できます。「すべて」 は、日本語テキストには使用できません。自動言語認識を使 用してすべてのドキュメントをスキャンして記録し、テキスト言語を最初に特定するため、この 「すべ て」 オプションを選択すると、実行時間が長くなります。このオプションを使用して、サポートされライ センス許可された言語のすべてのレコードまたはドキュメントが、言語に適した内部辞書を使用して、抽出 エンジンによって読み込まれます。詳しくは、トピック「 219 [ページの『言語の識別子』」](#page-226-0)を参照してくだ さい。 現在使用できないサポート言語のライセンス購入については、営業担当者に連絡してください。

## テキスト リンク分析ノード**:**「モデル」タブ

「モデル」タブには、抽出プロセスの速度と正確さに影響を与える単一のオプションが含まれます。

スコアリングの速度の最適化。 このオプションはデフォルトで選択され、作成されたモデルがコンパクト で高速でスコアリングするようにします。このオプションを選択解除すると、低速だがコンセプト・タイプ の整合性が確保された状態でモデルが作成されます。つまり、指定したコンセプトが 2 つ以上のタイプに 割り当てられないようになります。

## テキスト リンク分析ノード**:**「エキスパート」タブ

このノードでは、テキスト リンク分析 (TLA) パターン結果の抽出が自動的に有効化されています。「エ キスパート」タブには、テキストの抽出方法および処理方法に影響を与える追加パラメーターがあります。 このダイアログ・ボックスのパラメーターは、抽出プロセスの基本的な操作、そしていくつかの高度な操作 を制御します。また、抽出結果にも影響を与える言語リソースやオプションも数多くあり、選択するリソー ス・テンプレートによって制御します。

オランダ語、英語、フランス語、ドイツ語、イタリア語、ポルトガル語、スペイン語のテキストの場合

句読点エラーを調整**:** 抽出時に句読点エラー (不適切な使用方法など) を含むテキストを一時的に正規化 し、コンセプトの抽出可能性を向上させます。自由記述式アンケートの回答、電子メール、CRM データな ど、テキストが短く品質が悪い場合、またはテキストに略語が多く含まれている場合に特に役立ちます。

語幹文字数が次の最小値以上のときにスペルを調整する**:** Fuzzy Grouping の手法を適用し、共通してスペ ルミスのある単語またはスペルの近い単語を 1 つのコンセプトにグループ化できるようにします。Fuzzy Grouping アルゴリズムでは、最初の母音を除くすべての母音を一時的に抜き取った後抽出した単語から 2 つ/3 つの子音を抜き取り、それらを比較して、それらが同じで modeling と modelling が同じグループに 分けられるかどうかを確認します。ただし、各キーワードが <Unknown> タイプを除いて、別のタイプに割 り当てられた場合、Fuzzy Grouping 手法は適用されません。

Fuzzy Grouping を使用する前に必要な、語幹文字数の制限を定義することもできます。キーワード内の語 幹文字数は、すべての文字を合計し、活用語尾、複合語キーワードの場合は区切り文字および前置詞を形成 する文字を差し引いて計算します。例えば、キーワード exercises の語幹文字数は「exercise」という形式 で 8 文字と数えられます。語末の *s* は活用語尾 (複数形) であるためです。同様に、apple sauce の語幹 文字は 10 文字 (「apple sauce」)、そして manufacturing of cars の語幹文字は 16 文字 (「manufacturing car」) となります。この算出方法は、Fuzzy Grouping を適用するべきかどうかを確認する ためにのみ使用されますが、単語がどのように一致するかについては影響を与えません。

注: 特定の単語が後で不適切にグループ化されていることが分かった場合、「拡張リソース」タブの **Fuzzy Grouping:** 例外 セクションで 明示的に宣言することによって、単語のペアをこの手法から除外できます。 詳しくは、トピック「 212 ページの『[Fuzzy Grouping](#page-219-0)』」を参照してください。

ユニタームを抽出**:** 単語が複合語の一部でない限り、または名詞、またはスピーチ内の認識できない品詞で ある場合、このオプションは単一の単語 (ユニターム) を抽出します。

固有表現を抽出**:** 電話番号、セキュリティー番号、時間、日付、通貨、数字、パーセント、電子メールアド レス、HTTP アドレスなどの固有表現を抽出します。「拡張リソース」タブの 「固有表現**:** 設定」 セクシ ョンで、特定の種類の固有表現を追加したり除外したりできます。不要な固有表現を無効にすることによ り、抽出エンジンは処理時間を節約できます。詳しくは、トピック「 216 [ページの『構成』」](#page-223-0)を参照してく ださい。

大文字アルゴリズム**:** キーワードの最初の文字が大文字である場合、組み込み辞書にない単純キーワードお よび複合キーワードを抽出します。このオプションには、最も適切な名詞を抽出するのに優れた方法があり ます。

可能な場合は、個人名の一部または全部をグループ化**:** テキスト内で別々の形式で同時に出現する名前をグ ループ化します。名前はテキストの始めでは完全な形式で、後は短い形式でのみ参照されるため、この機能 が役立ちます。このオプションでは、タイプが <Unknown> のユニタームが、タイプ <Person> の複合キー ワードの最後の単語に一致するようにします。例えば、*doe* があり、最初タイプが <Unknown> である場

<span id="page-60-0"></span>合、抽出エンジンは、<Person> タイプの複合キーワードに最後の単語として *doe* が含まれているかどうか (例: *john doe*) を確認します。ほとんどがユニタームとして抽出されることがないため、人の名前に適用さ れることはありません。

機能語による倒置を次の値を最大値として考慮する**:** 倒置手法を適用する場合に指定されている場合がある 非機能的単語の最大数を指定します。この倒置手法では、活用語尾に関係なく、含まれる非機能的単語 (of や the など) によってお互いに異なる類似した句をグループ化します。例えば、この値を最大 2 単語に設 定し、company officials および officials of the company が抽出されたとします。この場合、両方の抽 出キーワードは、of the が無視されると同じであるとみなされるため、最終コンセプト・リストに共にグ ループ化されます。

日本語テキストの場合

日本語テキストの場合、どの 2 次分析を適用するか選択することができます。

二次分析**:** 抽出が開始したとき、基本キーワード抽出が、タイプのデフォルト・セットを使用して行われま す。 ただし、二次分析機能を選択すると、抽出機能にコンセプトの一部として助詞や助動詞が含まれてい るため、より多くの詳細なコンセプトを取得することができます。なお感性分析については、このほかに多 くの感性タイプがあります。さらに、二次分析機能を選択すると、テキスト リンク分析結果も生成できま す。

注**:** 二次分析を呼び出すと、抽出プロセスの完了に、より時間がかかります。

- 係り受け解析:このオプションを選択すると、キーワード、およびキーワードに助詞等を加えた語を、基 本の品詞タイプのコンセプトとして抽出します。また係り受けテキスト リンク分析 (TLA) に基づいた パターン結果を出力します。
- v 感性分析:この分析機能を選択すると、追加の抽出コンセプト、および可能な場合は、TLA パターン結果 の抽出が行われます。基本タイプのほか80 を超える感性タイプも利用できます。これらのタイプを使用 して、感情、感性、意見の表現のテキストでコンセプトおよびパターンを検出します。感性分析に対す るフォーカスを指示するオプションは 3 つあります:すべての感性、代表的感性のみ、結論のみ。

## **TLA** ノード出力

テキスト リンク分析ノードを実行した後、データが再構築されます。テキスト マイニングでデータを再構 築する方法を理解することは重要です。データ・マイニングに異なる構造が必要な場合、「フィールド操 作」パレットのノードを使用して、これを実行できます。例えば、各行にテキスト・レコードが表示されて いるデータを処理している場合、ソース・テキスト・データで見つかったパターンごとに 1 行ずつ作成さ れます。出力の各行について、次の 15 個のフィールドがあります。

- v 6 つのフィールド (コンセプト **1**、コンセプト **2**、およびコンセプト **6** のようなコンセプト **#**) は、パ ターン・マッチで見つかったコンセプトを示します。
- v 6 つのフィールド (タイプ **1**、タイプ **2**、およびタイプ **6** のようなタイプ **#**) は、各コンセプトのタイ プを示します。
- v 条件規則名は、テキストを合致させ、出力を生成するのに使用するテキスト リンク規則の名前を示しま す。
- v ノードで指定した ID フィールドの名前を使用し、入力データと同じようにレコード ID またはドキュ メント ID を示すフィールド。
- v 「マッチ テキスト」は、元のレコードまたはドキュメント内にある、TLA パターンに合致したテキス ト・データの部分を示します。

注:日本語テキストのテキスト リンク分析パターン規則では、1 つまたは 2 つのスロットのパターン結果 のみを生成します。

注:リリース 5.0 以前のテキスト リンク分析ノードを含む既存のストリームは、ノードを更新しない限 り、完全に実行できない可能性があります。IBM SPSS Modelerの最新バージョンでの特定の機能改善に は、古いノードを新しいバージョンに置き換える必要があります。これにより、さらに展開可能で強力とな ります。

特定の言語の自動翻訳も実行できます。この機能を使用して、話せないまたは読めない言語のドキュメント をマイニングできます。翻訳機能を使用したい場合は、SDL Software as a Service (SaaS)へのアクセスが必 要です。 詳しくは、トピック「 59 [ページの『翻訳設定』」](#page-66-0)を参照してください。

## **TLA** 結果のキャッシュ

キャッシュすると、テキスト リンク分析結果がストリーム内に置かれます。ストリームの実行ごとにテキ スト リンク分析結果の抽出が繰り返されないようにするには、テキスト リンク分析ノードを選択して、メ ニューから 「編集」**>**「ノード」**>**「キャッシュ」**>**「有効化」 を選択します。次回ストリームが実行され る場合、出力がノードにキャッシュされます。ノードのアイコンには、小さい「ドキュメント」のグラフィ ックが表示され、キャッシュがいっぱいになると白から緑に変わります。キャッシュはセッションの間保存 されます。ストリームを閉じて再び開いた後など、キャッシュを別の日にも保持するには、ノードを選択し て、メニューから 「編集」**>**「ノード」**>**「キャッシュ」**>**「キャッシュの保存」 を選択します。次にスト リームを開く場合、翻訳を再度行わずに保存されたキャッシュを再度読み込むことができます。

また、ノードを右クリックして、コンテキスト・メニューから 「キャッシュ」 を選択して、ノードのキャ ッシュを保存したり有効にしたりできます。

#### ストリーム内のテキスト リンク分析ノードの使用

テキスト リンク分析ノードを使用して、データにアクセスし、ストリーム内のコンセプトを抽出します。 入力ノードを使用して、データにアクセスできます。

例:Statistics ファイル・ノードとテキスト リンク分析ノード

次の例には、テキスト リンク分析ノードの使用方法が示されています。

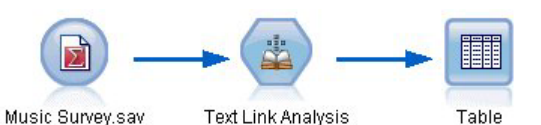

図 *15.* 例*:Statistics* ファイル・ノードとテキスト リンク分析ノード

1. **Statistics** ファイル・ノード **(**「データ」タブ**)**。 まず、このノードをストリームに追加して、テキスト が保存されている場所を指定しました。

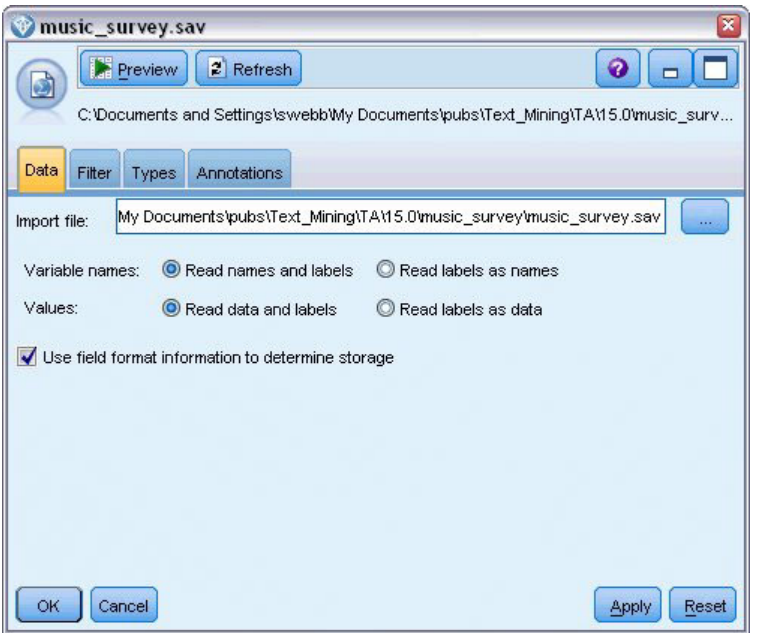

図 *16. Statistics* ファイル・ノード・ダイアログ・ボックス*:*「データ」タブ

2. テキスト リンク分析ノード **(**「フィールド」タブ**):** このノードをストリームに接続して、コンセプトを 抽出し、下流でモデル作成または表示しました。ID フィールドおよびデータを含むテキスト・フィー ルド名、そしてその他の設定を指定しました。

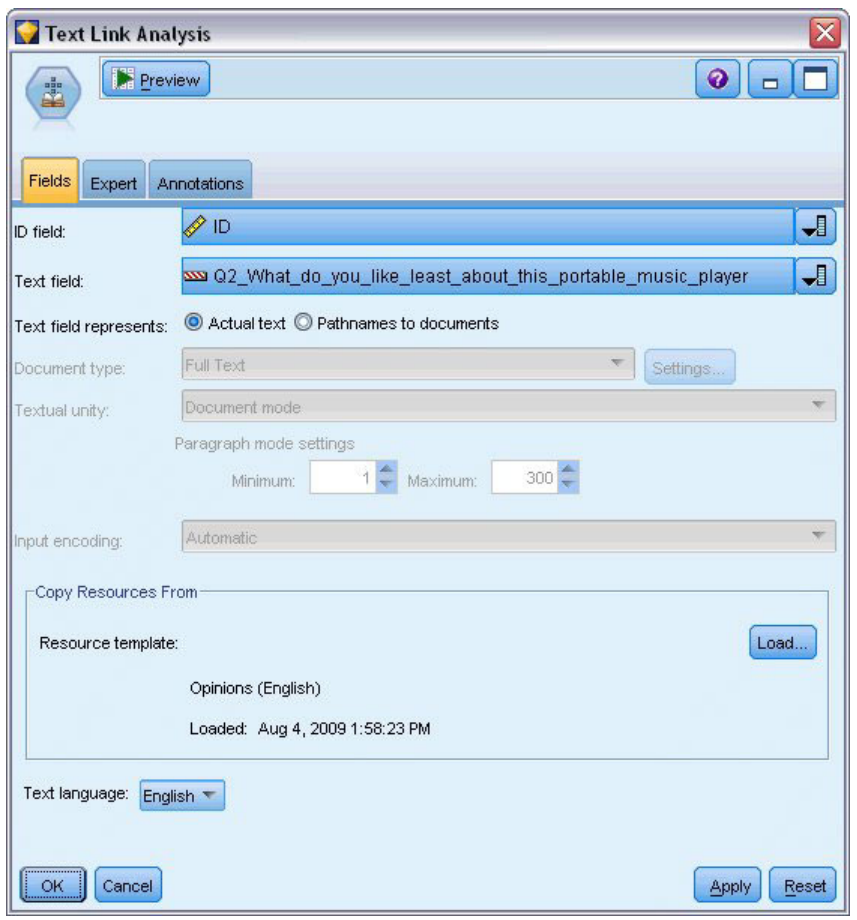

図 *17.* 「テキスト リンク分析ノード」ダイアログ・ボックス*:*「フィールド」タブ

3. テーブル・ノード**:** 最後にテーブル・ノードを接続して、テキスト・ドキュメントから抽出されたコン セプトを表示しました。表示されるテーブル出力で、このストリームがテキスト リンク分析ノードで実 行された後、データ内の TLA パターン結果を確認できます。いくつかの結果で、合致したコンセプト/ タイプが 1 つだけであることを示します。他の結果はより複雑で、いくつかのタイプおよびコンセプト が含まれています。また、テキスト リンク分析ノードを使用してデータを実行し、コンセプトを抽出し た結果、データのいくつかの部分が変化しています。例の元のデータには、8 つのフィールドと 405 件 のレコードが含まれていました。テキスト リンク分析ノードを実行した後、フィールド数は 15 で、レ コード数は 640 件となります。TLA パターン結果ごとに 1 行ずつ割り当てられます。例えば、ID 7 は、3 つの TLA パターン結果が抽出されているため、3 行となります。この出力を元のデータに結合 したい場合、結合ノードを使用できます。

| Table (15 fields, 640 records) #4<br>$\Box$<br>$\blacksquare$                   |                 |                     |                     |           |      |      |      |      |                                |      |      |      |                                   |     |                                                       |
|---------------------------------------------------------------------------------|-----------------|---------------------|---------------------|-----------|------|------|------|------|--------------------------------|------|------|------|-----------------------------------|-----|-------------------------------------------------------|
| 884 品<br>$\bullet$<br><b>◆ Generate</b><br>$B = E$ dit<br>$\left  \right $ File |                 |                     |                     |           |      |      |      |      |                                |      |      |      |                                   |     |                                                       |
| Table                                                                           | Annotations     |                     |                     |           |      |      |      |      |                                |      |      |      |                                   |     |                                                       |
|                                                                                 | Concept1        | Type1               | Concept2 Type2 Conc |           |      |      |      |      | Type3 Con Type4 Conc Type5 Con |      |      |      | Type6   Rule Number               | ID. | Matched Text                                          |
|                                                                                 | expensive       | NegativeBudget Null |                     | Null      | Null | Null | Null | Null | Null                           | Null | Null | Null | 0/0350 opinion                    |     | <*expensive*>                                         |
|                                                                                 | screen          | Unknown             | difficult           | Nega Null |      | Null | Null | Null | Null                           | Null | Null | Null | 0/0145 topic + opinion            |     | The <*screen*> is <*hard*> to see when outside        |
| lз                                                                              | software        | Unknown             | difficult           | Nega Null |      | Null | Null | Null | Null                           | Null | Null | Null | 0/0211 opinion + topic            |     | <*difficult*> <*software*>                            |
|                                                                                 | nothing         | Uncertain           | Null                | Null      | Null | Null | Null | Null | Null                           | Null | Null | Null | 0/0153 topic/opinion              |     | <*Nothing*> <*,*> I love it                           |
| 15                                                                              | like            | Positive            | Null                | Null      | Null | Null | Null | Null | Null                           | Null | Null | Null | 0/0350 opinion                    |     | Nothing, <* love it*>                                 |
|                                                                                 | battery life    | Unknown             | too long            | Nega Null |      | Null | Null | Null | Null                           | Null | Null | Null | 0/0145 topic + opinion            |     | <*Battery life*> seems <*shorter*> than advertised    |
|                                                                                 | lubiquitousness | Unknown             | Null                | Null      | Null | Null | Null | Null | Null                           | Null | Null | Null | 0/0500 topic                      |     | <*Ubiquitousness*>                                    |
| 18                                                                              | 40ab model      | <b>Unknown</b>      | available           | Positi    | Null | Null | Null | Null | Null                           | Null | Null | Null | 0/0145 topic + opinion            |     | I wish the <*40GB model*> was still <*available*>     |
| 8                                                                               | 20ab model      | Unknown             | Null                | Null      | Null | Null | Null | Null | Null                           | Null | Null | Null | 0/0102 topic + Negative + topic 7 |     | Thave a <*20GB model*> and <*need more*> <*memory*>   |
| 10                                                                              | memory          | Unknown             | need more Nega Null |           |      | Null | Null | Null | Null                           | Null | Null | Null | 0.0102 topic + Negative + topic 7 |     | Thave a <*20GB model*> and <*need more*> <*memory*> ▼ |
|                                                                                 |                 |                     |                     |           |      |      |      |      |                                |      |      |      |                                   |     |                                                       |
|                                                                                 |                 |                     |                     |           |      |      |      |      |                                |      |      |      |                                   |     | OK                                                    |

図 *18.* テーブル出力ノード

# 第 **5** 章 抽出するテキストの翻訳

#### 翻訳ノード

翻訳ノードを使用して、IBM SPSS Modeler Text Analytics を使用して分析するアラビア語、中国語、ペル シア語などのサポート言語から、英語または他の言語にテキストを翻訳できます。このノードで、そのまま ではサポートされない 2 バイト言語のドキュメントのマイニングが可能になります。さらに、アナリスト が該当する言語を理解できないとしても、外国語のドキュメントからコンセプトを抽出できるようになりま す。翻訳ノードを使えるようになるにはSDL's Software as a Service (SaaS)にアクセスしなければいけない ことにご注意ください。

これらの言語のいずれかでテキスト マイニングを行う場合、ストリームのテキスト マイニングモデル作成 ノードの前に翻訳ノードを追加してください。翻訳ノードでキャッシュし、ストリームを実行するごとに翻 訳が繰り返されないようにすることもできます。

このノードは、IBM SPSS Modeler ウィンドウの下部にあるノード・パレットの IBM SPSS Modeler Text Analytics タブにあります。 詳しくは、トピック「 8 ページの『[IBM SPSS Modeler Text Analytics](#page-15-0) ノー [ド』」](#page-15-0)を参照してください。

翻訳のキャッシュ。翻訳をキャッシュする場合、翻訳されたテキストは、外部ファイルではなくストリーム に保存されます。ストリームの実行ごとに翻訳が繰り返されないようにするには、翻訳ノードを選択して、 メニューから 「編集」**>**「ノード」**>**「キャッシュ」**>**「使用する」 を選択します。次のストリームが実行 される場合、翻訳の出力がノードにキャッシュされます。ノードのアイコンには、小さい「ドキュメント」 のグラフィックが表示され、キャッシュがいっぱいになると白から緑に変わります。キャッシュはセッショ ンの間保存されます。ストリームを閉じて再び開いた後など、キャッシュを別の日にも保持するには、ノー ドを選択して、メニューから 「編集」**>**「ノード」**>**「キャッシュ」**>**「キャッシュの保存」 を選択しま す。次にストリームを開く場合、翻訳を再度行わずに保存されたキャッシュを再度読み込むことができま す。

また、ノードを右クリックして、コンテキスト・メニューから 「キャッシュ」 を選択して、ノードのキャ ッシュを保存したり有効にしたりできます。

重要**:** プロキシー・サーバーを経由して Web の情報を取得しようとしている場合、IBM SPSS Modeler Text Analytics Client および Server の net.properties ファイルでプロキシー・サーバーを有効にする必 要があります。このファイル内の説明に従ってください。これは、Web フィード ノードを使用して Web にアクセスする場合または Language Weaver ライセンスを取得する場合に適用されます。これらの場合、 接続が Java を経由するためです。デフォルトでは、ファイルは *C:¥Program Files¥IBM¥SPSS¥Modeler¥17.1¥jre¥lib¥net.properties* にあります。

注**:** 翻訳ノードを IBM SPSS Collaboration and Deployment Services - Scoring 構成内のスコアリングに使 用することはできません。

## 翻訳ノード**:**「翻訳」タブ

テキスト フィールド**:** マイニングするテキスト、ドキュメントのパス名、またはドキュメントへのディレ クトリー パス名が入力されたフィールドを選択します。このフィールドはデータ・ソースによって異なり ます。Direction=None または Type=Typeless が指定されていても、任意の文字列フィールドを指定できま す。

テキスト フィールドの表示**:** これまでの設定で指定されたテキスト フィールドに何が入力されているかを 示します。選択肢は以下のとおりです。

- v 実際のテキスト**:** コンセプトが抽出される正確なテキストをフィールドに入力する場合、このオプション を指定します。
- v ドキュメントへのパス名**:** 抽出するテキストを含む外部ドキュメントの場所を示す 1 つまたは複数のパ ス名をフィールドに入力する場合、このオプションを選択します。例えば、ファイル リスト ノードを 使用してドキュメントのリストを読み込む場合、このオプションを選択する必要があります。 詳しく は、トピック「 11 [ページの『ファイル リスト ノード』」](#page-18-0)を参照してください。

入力エンコード**:** ソース テキストのエンコードを選択します。「自動」 オプションを選択して開始できま すが、いくつかのファイルが適切に処理されていないことがわかった場合、このリストから実際のエンコー ドを選択することをお勧めします。「自動」オプションを選択すると、短いデータベース・レコードなど、 短いテキストを処理する場合に、誤ってエンコードを特定する場合があります。このノードからのテキスト 出力は、UTF-8 でエンコードされます。

設定**:** ストリームの翻訳設定を指定します。

- v 言語ペア接続:使用したい言語ペアを選んでください。利用可能な言語ペアは「翻訳設定」ダイアログに あるSDLサービスのリンクをセットした後に自動的にこのリストに表示されます。 詳しくは、トピック 「 59 [ページの『翻訳設定』」](#page-66-0)を参照してください。
- v **Touch point:** 以前に *SDL TouchPoints* を作成済みの場合は、翻訳に関連付けして使用する SDL TouchPoints を選択します。
- v 可能な場合、以前の翻訳テキストを保存して再利用**:** 翻訳結果を保存するよう指定し、またストリームが 次回実行されるときに同じ数のレコード/ドキュメントがある場合、コンテンツも同じであると想定し、 翻訳結果を再利用して処理時間を短くします。実行時にこのオプションを選択し、レコード数が前回保 存した場合と一致しない場合、テキストは完全に翻訳され、次回実行時のラベル名で保存されます。こ のオプションは、Language Weaver の翻訳言語を選択した場合にのみ使用できます。

注**:** テキストがストリーム内に保存されている場合、翻訳ノードでのキャッシュも可能です。この場合、 キャッシュが有効なときは翻訳結果が再利用されるだけでなく、上流の結果は無視されます。

v ラベル**:** 「可能な場合、以前の翻訳テキストを保存して再利用」を選択した場合、その結果のラベル名を 指定する必要があります。このラベルを使用して、サーバーの以前に翻訳したテキストを特定します。 ラベルが指定されていない場合、ストリームを実行すると警告が「ストリームのプロパティ」に追加さ れ、再利用ができなくなります。

#### <span id="page-66-0"></span>翻訳設定

このダイアログ・ボックスで、翻訳するときにいつでも再利用できる Language Weaver 翻訳サーバーを定 義および管理できます。接続をここで定義すると、すべての接続設定を再度入力することなく、翻訳時に言 語ペア接続をすばやく選択できます。

言語ペア接続により、サーバーへの接続の詳細 (LOC、WAN、または HTTP) のほか、ソース言語や翻訳 言語を特定します。例えば、「中国語 *-* 英語」 は、ソース・テキストが中国語で、翻訳テキストが英語で あることを示します。SDLオンラインサービスを介してアクセスする各接続の定義を入力する必要がありま す。

重要**:** プロキシー・サーバーを経由して Web の情報を取得しようとしている場合、IBM SPSS Modeler Text Analytics Client および Server の net.properties ファイルでプロキシー・サーバーを有効にする必 要があります。このファイル内の説明に従ってください。これは、Web フィード ノードを使用して Web にアクセスする場合または Language Weaver ライセンスを取得する場合に適用されます。これらの場合、 接続が Java を経由するためです。デフォルトでは、ファイルは *C:¥Program Files¥IBM¥SPSS¥Modeler¥17.1¥jre¥lib¥net.properties* にあります。

接続 **URL:** SDL Software as a Service に接続する URL を入力します。

**API** キー**:** SDL から入手した一意の ID を入力します。

アカウント **ID:** SDL から入手した一意の ID を入力します。

ユーザー **ID:** SDL から入手した一意の ID を入力します。

テスト**:** 「テスト」をクリックすると、接続が正しく設定されていることが検証され、その接続の言語ペア が表示されます。

#### 翻訳ノードの使用

アラビア語、中国語、ペルシア語など、サポートされた翻訳言語からコンセプトを抽出するには、ストリー ムのテキスト マイニング・ノードの前に翻訳ノードを追加します。

翻訳するテキストが 1 つまたは複数の外部ファイルに含まれる場合、ファイル リスト ノードを使用して 名前リスト内で読み込むことができます。この場合、翻訳ノードはファイル リスト ノードと後続のテキス ト マイニング・ノードの間に追加され、出力は翻訳テキストの場所にあります。

# 第 **6** 章 外部ソース・テキストの参照

# ファイル ビューアー ノード

ドキュメントのコレクションをマイニングしている場合、ファイルの完全パス名をテキスト マイニング モ デル作成ノードおよび翻訳ノードに直接指定できます。ただし、 テーブル・ノードに出力する場合、テー ブル・ノード内のテキストではなく、ドキュメントの完全パス名のみ表示されます。ファイル・ビューア ー・ノードをテーブル・ノードのアナログとして使用でき、すべてのドキュメントを 1 つのファイルに結 合することなくドキュメント内の実際のテキストを使用できるようになります。

ストリームではアクセスできないため、ファイル・ビューアー・ノードを使用して、コンセプトが抽出され たソース・テキストまたは翻訳されていないテキストにアクセスを提供することによって、テキスト抽出の 結果をより深く理解することができます。このノードは、ファイル リスト ノードの後のストリームに追加 され、すべてのファイルへのリンクのリストを取得します。

このノードの結果として、コンセプトを抽出するために読み込み、使用されたすべてのドキュメント要素を 示すウィンドウが表示されます。このウィンドウで、ツールバー・アイコンをクリックして、ドキュメント 名をハイパーリンクで表示する外部ブラウザーでレポートを起動することができます。リンクをクリックし て、コレクションの該当するドキュメントを開くことができます。 詳しくは、トピック「『ファイル ビュ ーアー ノードの使用』」を参照してください。

このノードは、IBM SPSS Modeler ウィンドウの下部にあるノード・パレットの IBM SPSS Modeler Text Analytics タブにあります。 詳しくは、トピック「 8 ページの『[IBM SPSS Modeler Text Analytics](#page-15-0) ノー [ド』」](#page-15-0)を参照してください。

注:クライアントサーバー・モードで作業し、ファイル・ビューアー・ノードがストリームの一部である場 合、ドキュメント・コレクションはサーバーの Web サーバー・ディレクトリーに保存する必要がありま す。テキスト マイニング出力ノードは、Web サーバー・ディレクトリー保存されているドキュメントのリ ストを作成するため、Web サーバーのセキュリティー設定により、これらのドキュメントに対する権限を 管理します。

#### ファイル ビューアー ノード設定

ファイル・ビューアー・ノード設定には、以下のオプションを指定できます。

ドキュメント・フィールド**:** 表示するドキュメントの名前全体およびパスを含むデータからフィールドを選 択します。

生成された **HTML** ページのタイトル**:** ドキュメントのリストを表示するページの最上部に表示されるタイ トルを作成します。

## ファイル ビューアー ノードの使用

次の例には、ファイル ビューアー ノードの使用方法が示されています。

例:ファイル リスト ノードおよびファイル・ビューアー・ノード

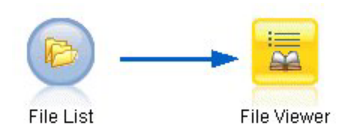

図 *19.* ファイル・ビューアー・ノードの使用を示すストリーム

1. ファイル リスト ノード **(**「設定」タブ**)**。 最初にこのノードを追加して、ドキュメントの場所を指定 しました。

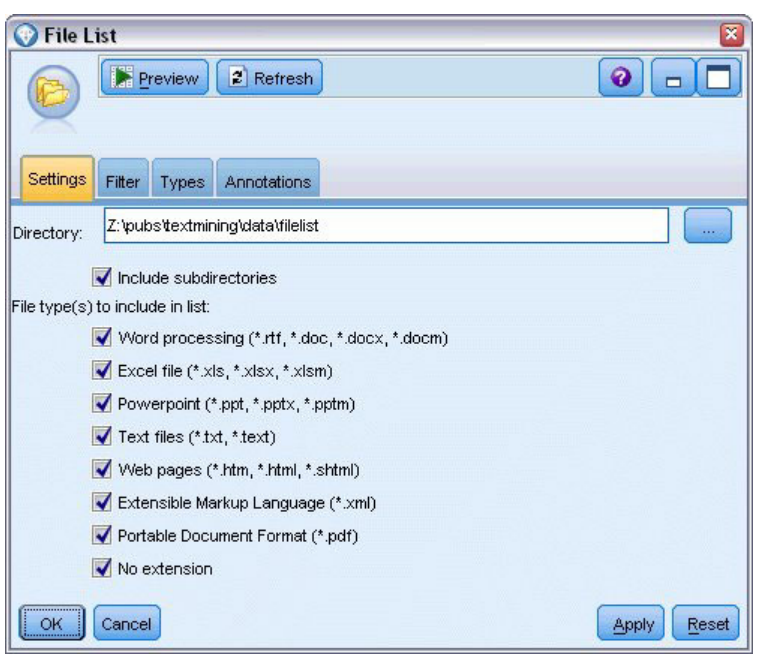

図 *20.* 「ファイル リスト ノード」ダイアログ・ボックス*[*設定」タブ

2. ファイル・ビューアー・ノード **(**「設定」タブ**):** 次に、 ファイル・ビューアー・ノードを接続して、ド キュメントの HTML リストを作成しました。

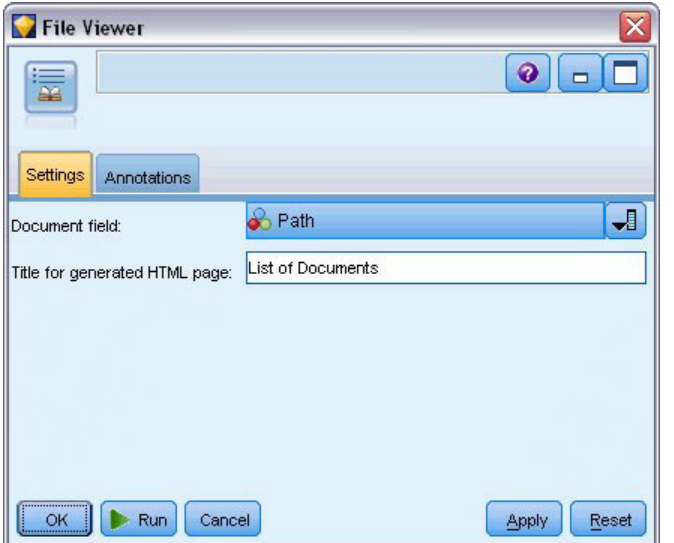

図 *21.* 「ファイル・ビューアー・ノード」ダイアログ・ボックス*[*設定」タブ

3. 「ファイル・ビューアー出力」ダイアログ**:** 次に、新しいウィンドウでドキュメントのリストを出力す るストリームを実行しました。

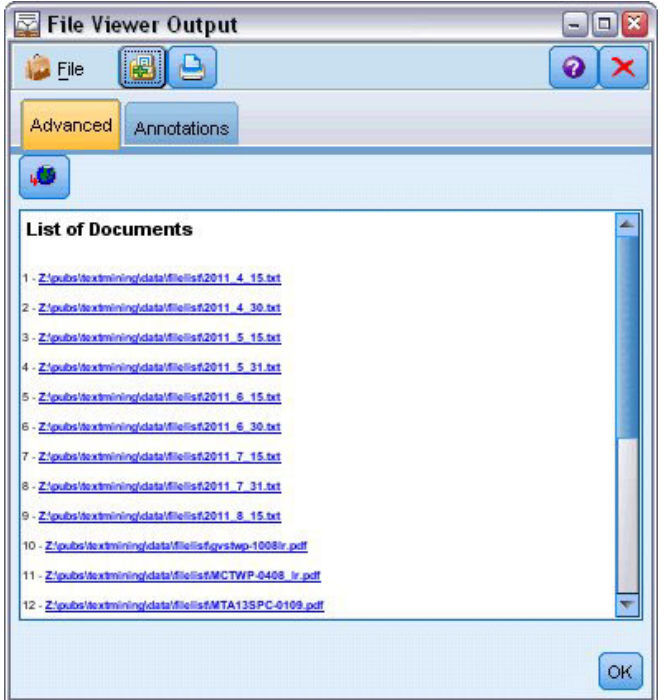

図 *22.* ファイル・ビューアー出力

4. ドキュメントを参照するために、赤い矢印の付いた地球儀の表示されたツールバーをクリックしまし た。ブラウザーのドキュメントのハイパーリンクのリストが開きました。
# 第 **7** 章 スクリプト用のノードのプロパティー

IBM SPSS Modeler には、コマンド・ラインからストリームを実行できるスクリプト言語があります。ここ では、IBM SPSS Modeler Text Analytics に付属する各ノードに固有のノードのプロパティーについて説明 します。IBM SPSS Modeler に付属するノードの標準セットの詳細については、『Scripting and Automation Guide』を参照してください。

### ファイル リスト ノード**:filelistnode**

スクリプトには、次の表のプロパティーを使用できます。 このノードを filelistnode といいます。

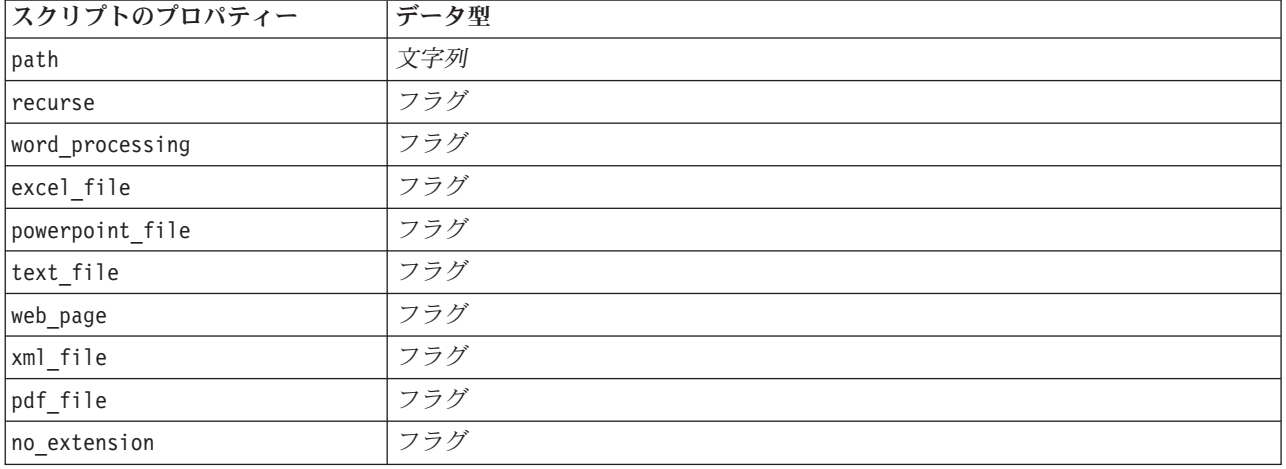

表 *7.* ファイル リスト ノードのスクリプトのプロパティー

注:'Create list' パラメーターは使用できなくなり、そのオプションを含むスクリプトは自動的に 'Files' 出 力に変換されます。

### **Web** フィード ノード**:webfeednode**

スクリプトには、次の表のプロパティーを使用できます。 このノードを webfeednode といいます。

| スクリプトのプロパティー       | データ型                    | プロパティーの説明                    |
|--------------------|-------------------------|------------------------------|
| lurls              | string1 string2 stringn | 各 URL は、リスト構造で指定されます。「¥n」で区切 |
|                    |                         | った URL リスト                   |
| recent entries     | フラグ                     |                              |
| limit entries      | 整数                      | URL ごとに読み込む最新エントリー数          |
| use previous       | フラグ                     | Web フィード・キャッシュを保存して再利用       |
| use previous label | 文字列                     | 保存した Web キャッシュの名前            |
| start record       | 文字列                     | 非 RSS の開始タグ                  |

表 *8. Web* フィード ノードのスクリプトのプロパティー

表 *8. Web* フィード ノードのスクリプトのプロパティー *(*続き*)*

| スクリプトのプロパティー                 | データ型               | プロパティーの説明                               |
|------------------------------|--------------------|-----------------------------------------|
| url $n$ .title               | 文字列                | リスト内の各 URL について、ここでも定義する必要が             |
|                              |                    | あります。 最初の URL は url1.title となり、番号は      |
|                              |                    | URL リストの位置に対応します。コンテンツのタイトル             |
|                              |                    | を含む開始タグです。                              |
| $url n . short\_description$ | 文字列                | url の場合と同じ n .title.                    |
| $url n$ .description         | 文字列                | url の場合と同じ n .title.                    |
| url n . authors              | 文字列                | url の場合と同じ n .title.                    |
| url $n$ .contributors        | 文字列                | url の場合と同じ n .title.                    |
| $url n$ .published date      | 文字列                | url の場合と同じ n .title.                    |
| $url n .$ modified date      | 文字列                | url の場合と同じ n .title.                    |
| html alg                     | None               | コンテンツのフィルタリング方法。                        |
|                              | <b>HTMLCleaner</b> |                                         |
| discard_lines                | フラグ                | 短い行を破棄。 min words とともに使用                |
| min_words                    | 整数                 | 最小単語数。                                  |
| discard_words                | フラグ                | 短い行を破棄。 min_avg_len とともに使用              |
| min_avg_len                  | 整数                 |                                         |
| discard scw                  | フラグ                | 1 文字単語が多い行を破棄。 max scw とともに使用           |
| max scw                      | 整数                 | 1 行につき最大 0 から 100 パーセントの割合の 1 文字<br>単語  |
| discard_tags                 | フラグ                | 特定のタグを含む行を破棄。                           |
| tags                         | 文字列                | 特殊文字は、バックスラッシュ (¥) でエスケープする必<br>要があります。 |
| discard spec words           | フラグ                | 特定の文字列を含む行を破棄。                          |
| words                        | 文字列                | 特殊文字は、バックスラッシュ(¥) でエスケープする必<br>要があります。  |

## テキスト マイニング・ノード**:TextMiningWorkbench**

次のパラメーターを使用して、スクリプトを介してノードを定義または更新することができます。 このノ ードを TextMiningWorkbench といいます。

重要**:** スクリプトを介して異なるリソース・テンプレートを指定できません。テンプレートが必要な場合 は、ノードのダイアログ・ボックスで選択する必要があります。

表 *9.* テキスト マイニング・モデル作成ノードのスクリプトのプロパティー

| スクリプトのプロパティー | データ型     | プロパティーの説明                               |
|--------------|----------|-----------------------------------------|
| テキスト         | フィールド    |                                         |
| Imethod      | ReadText |                                         |
|              | ReadPath |                                         |
| docType      | 整数       | 正の数 (0,1,2) を指定します。ここでは 0 = Full        |
|              |          | 'Text、1 = Structured Text、2 = XML になります |

表 *9.* テキスト マイニング・モデル作成ノードのスクリプトのプロパティー *(*続き*)*

| スクリプトのプロパティー             | データ型                                                                                                    | プロパティーの説明                                                        |
|--------------------------|----------------------------------------------------------------------------------------------------|------------------------------------------------------------------|
| encoding                 | Automatic (自動)<br>"UTF-8"<br>$"$ UTF-16"<br>"ISO-8859-1"<br>"US-ASCII"<br>"CP850"<br>"EUC-JP"<br>"SHIFT-JIS"<br>"IS02022-JP" | "UTF-8" のような特殊文字と値の組み合わせは、<br>算術演算子と区別するために引用符(")で囲む必<br>要があります。 |
| unity                    | 整数                                                                                                    | 正の数 (0,1) を指定します。ここでは、0 =<br>Paragraph および 1 = Document になります    |
| para_min                 | 整数                                                                                                    |                                                                  |
| para_max                 | 整数                                                                                                    |                                                                  |
| mtag                     | 文字列                                                                                                    | すべての mtag 設定が含まれます (XML ファイル<br>の「設定」ダイアログ・ボックス)                 |
| mclef                    | 文字列                                                                                                    | すべての mclef 設定が含まれます (構造テキス<br>ト・ファイルの「設定」ダイアログ・ボックス)             |
| partition                | フィールド                                                                                                    |                                                                  |
| custom field             | フラグ                                                                                                    | 分割フィールドを指定するかどうかを示します。                                           |
| use_model_name           | フラグ                                                                                                    |                                                                  |
| model name               | 文字列                                                                                                    |                                                                  |
| use partitioned data     | フラグ                                                                                                    | データ区分フィールドが定義されている場合、学<br>習データだけがモデルの構築に使用されます。                  |
| model_output_type        | Interactive<br>Mode1                                                                                                    | Interactive はカテゴリーモデルになります。<br>Model はコンセプトモデルになります。             |
| use_interactive_info     | フラグ                                                                                                    | ワークベンチ・セッションでインタラクティブに<br>作成する場合のみ。                              |
| reuse_extraction_results | フラグ                                                                                                    | ワークベンチ・セッションでインタラクティブに<br>作成する場合のみ。                              |
| interactive_view         | Categories<br><b>TLA</b><br>Clusters                                                                                         | ワークベンチ・セッションでインタラクティブに<br>作成する場合のみ。                              |
| extract top              | 整数                                                                                                    | このパラメーターは model type = Concept のと<br>きに使用されます。                   |
| use_check_top            | フラグ                                                                                                    |                                                                  |
| check_top                | 整数                                                                                                    |                                                                  |
| use uncheck top          | フラグ                                                                                                    |                                                                  |
| uncheck_top              | 整数                                                                                                    |                                                                  |

表 *9.* テキスト マイニング・モデル作成ノードのスクリプトのプロパティー *(*続き*)*

| スクリプトのプロパティー                       | データ型           | プロパティーの説明               |
|------------------------------------|----------------|-------------------------|
| language                           | de             |                         |
|                                    | en             |                         |
|                                    | es             |                         |
|                                    | fr             |                         |
|                                    | it             |                         |
|                                    | ja             |                         |
|                                    | n <sup>1</sup> |                         |
|                                    | pt             |                         |
| frequency limit                    | 整数             | バージョン 14.0 では廃止。        |
| concept count limit                | 整数             | 抽出を少なくともこの値以上のグローバル度数の  |
|                                    |                | コンセプトに制限。日本語テキストには使用不可  |
| fix punctuation                    | フラグ            | 日本語テキストには使用不可           |
| fix spelling                       | フラグ            | 日本語テキストには使用不可           |
| spelling limit                     | 整数             | 日本語テキストには使用不可           |
| extract uniterm                    | フラグ            | 日本語テキストには使用不可           |
| extract nonlinguistic              | フラグ            | 日本語テキストには使用不可           |
| upper_case                         | フラグ            | 日本語テキストには使用不可           |
| group_names                        | フラグ            | 日本語テキストには使用不可           |
| permutation                        | 整数             | 語順が異なる類義語で無視する非機能語の数(デフ |
|                                    |                | ォルトは 3)。日本語テキストには使用不可。  |
| jp algorithmset conclusions only   | $\Theta$       | 日本語テキストの抽出の場合のみ。        |
| Representative only All Sentiments | 1              | 0 = 感性分析                |
|                                    | $\overline{c}$ | 1 = 係り受け分析              |
|                                    |                | 2 = 二次分析は適用しない          |
| jp algorithm sense mode            | $\Theta$       | 日本語テキストの抽出の場合のみ。        |
|                                    | 1              | 0 = 結論のみ                |
|                                    | $\overline{c}$ | 2 = 代表のみ                |
|                                    |                | 3 = すべての感性。             |

# テキスト マイニング モデル ナゲット**:TMWBModelApplier**

スクリプトには、次の表のプロパティーを使用できます。 このノードを TMWBModelApplier といいます。

表 *10.* テキスト マイニング モデル ナゲットのプロパティー

| スクリプトのプロパティー | データ型    | プロパティーの説明                   |
|--------------|---------|-----------------------------|
| scoring mode | フィールド   |                             |
|              | Records |                             |
| field values | Flags   | このオプションは、カテゴリーのモデル ナゲット     |
|              | カウント    | では使用できません。 Flags は、TRUE または |
|              |         | FALSE にセットしてください            |
| true value   | 文字列     | Flags で、true の値を定義。         |
| false value  | 文字列     | Flags で、false の値を定義。        |

表 *10.* テキスト マイニング モデル ナゲットのプロパティー *(*続き*)*

| スクリプトのプロパティー                       | データ型                                                                                                    | プロパティーの説明                                                                                                    |
|------------------------------------|----------------------------------------------------------------------------------------------------|----------------------------------------------------------------------------------------------------|
| extension_concept                  | 文字列                                                                                                    | フィールド名の拡張子を指定します。コンセプト<br>名に加えてこの拡張子を使用して、フィールド名<br>が生成されます。 add as 値を使用して、この拡<br>張子を使用する場所を指定します。                                                                                                    |
| extension_category                 | 文字列                                                                                                    | フィールド名拡張子: フィールド名の拡張接頭辞/<br>接尾辞を指定したり、カテゴリー・コードを使用<br>したりできます。カテゴリー名に加えてこの拡張<br>子を使用して、フィールド名が生成されます。<br>add as 値を使用して、この拡張子を使用する場所<br>を指定します。                                                                                                    |
| add_as                             | Suffix                                                                                                    |                                                                                                    |
|                                    | Prefix                                                                                                    |                                                                                                    |
| fix_punctuation                    | フラグ                                                                                                    |                                                                                                    |
| excluded_subcategories_descriptors | RollUpToParent<br>無視                                                                                                    | カテゴリー・モデル のみ。サブカテゴリーが選択<br>されていない場合、スコアリングに選択されてい<br>ないサブカテゴリーに含まれる記述子の処理方法<br>を指定できます。2 つのオプションがあります。<br>• Ignore. オプション 「記述子をスコアリングか<br>ら完全に除外する」 を選択すると、チェック記<br>号のない (選択されていない) サブカテゴリーは<br>無視され、スコアリングに使用されません。<br>RollUpToParent. オプション 「記述子を上位力<br>テゴリー内の記述子と合計する」 を選択する<br>と、チェック記号のない (選択されていない) サ<br>ブカテゴリーの記述子は上位カテゴリー (この<br>サブカテゴリーの上位にあるカテゴリー)の記<br>述子として使用されます。複数レベルのサブカ<br>テゴリーが選択されない場合、記述子は使用で<br>きる最初の上位カテゴリーにロール・アップさ<br>れます。 |
| check_model                        | フラグ                                                                                                    | バージョン14 では廃止。                                                                                                    |
| テキスト                               | フィールド                                                                                                    |                                                                                                    |
| method                             | ReadText<br>ReadPath                                                                                                    |                                                                                                    |
| docType                            | 整数                                                                                                    | 正の数 (0,1,2) を指定します。ここでは 0 = Full<br>Text、1 = Structured Text、2 = XML になります                                                                                                    |
| encoding                           | Automatic (自動)<br>"UTF-8"<br>$"$ UTF-16"<br>"ISO-8859-1"<br>"US-ASCII"<br>"CP850"<br>"EUC-JP"<br>"SHIFT-JIS"<br>"IS02022-JP" | "UTF-8" のような特殊文字と値の組み合わせは、<br>算術演算子と区別するために引用符(")で囲む必<br>要があります。                                                                                                    |

表 *10.* テキスト マイニング モデル ナゲットのプロパティー *(*続き*)*

| スクリプトのプロパティー | データ型 | プロパティーの説明 |
|--------------|------|-----------|
| language     | de   |           |
|              | en   |           |
|              | es   |           |
|              | fr   |           |
|              | it   |           |
|              | ja   |           |
|              | n1   |           |
|              | pt   |           |

## テキスト リンク分析ノード**:textlinkanalysis**

次の表のパラメーターを使用して、スクリプトを介してノードを定義または更新することができます。 こ のノードを textlinkanalysis といいます。

重要**:** スクリプトを介してリソース・テンプレートを指定できません。テンプレートを選択するには、ノー ドのダイアログ・ボックスで選択する必要があります。

| データ型           | プロパティーの説明                              |
|----------------|----------------------------------------|
| フィールド          |                                        |
| フィールド          |                                        |
| ReadText       |                                        |
| ReadPath       |                                        |
| 整数             | 正の数 (0,1,2) を指定します。ここでは 0 = Full       |
|                | Text、1 = Structured Text、2 = XML になります |
| Automatic (自動) | "UTF-8" のような特殊文字と値の組み合わせは、算            |
| $"$ UTF-8"     | 術演算子と区別するために引用符 (") で囲む必要が             |
| $"$ UTF-16"    | あります。                                  |
| "ISO-8859-1"   |                                        |
| "US-ASCII"     |                                        |
| "CP850"        |                                        |
| "EUC-JP"       |                                        |
| "SHIFT-JIS"    |                                        |
| "IS02022-JP"   |                                        |
| 整数             | 正の数 (0,1) を指定します。ここでは、0 =              |
|                | Paragraph および 1 = Document になります       |
| 整数             |                                        |
| 整数             |                                        |
| 文字列            | すべての mtag 設定が含まれます (XML ファイル           |
|                | の「設定」ダイアログ・ボックス)                       |
| 文字列            | すべての mclef 設定が含まれます (構造テキスト・           |
|                | ファイルの「設定」ダイアログ・ボックス)                   |
|                |                                        |

表 *11.* テキスト リンク分析 *(TLA)* ノードのスクリプトのプロパティー

表 *11.* テキスト リンク分析 *(TLA)* ノードのスクリプトのプロパティー *(*続き*)*

| データ型         | プロパティーの説明               |
|--------------|-------------------------|
| de           |                         |
| en           |                         |
| es           |                         |
| fr           |                         |
| it           |                         |
| ja           |                         |
|              |                         |
|              |                         |
| 整数           | 抽出を少なくともこの値以上のグローバル度数のコ |
|              | ンセプトに制限。日本語テキストには使用不可   |
| フラグ          | 日本語テキストには使用不可           |
| フラグ          | 日本語テキストには使用不可           |
| 整数           | 日本語テキストには使用不可           |
| フラグ          | 日本語テキストには使用不可           |
| フラグ          | 日本語テキストには使用不可           |
| フラグ          | 日本語テキストには使用不可           |
| フラグ          | 日本語テキストには使用不可           |
| 整数           | 語順が異なる類義語で無視する非機能語の数(デフ |
|              | ォルトは 3)。日本語テキストには使用不可。  |
| $\Theta$     | 日本語テキストの抽出の場合のみ。        |
| $\mathbf{1}$ | 0 = 感性分析                |
| 2            | 1 = 係り受け分析              |
|              | 2 = 二次分析は適用しない          |
| 0            | 日本語テキストの抽出の場合のみ。        |
| 1            | 0 = 結論のみ                |
| 2            | 2 = 代表のみ                |
|              | 3 = すべての感性。             |
|              | n1<br>pt                |

### 翻訳ノード**:translatenode**

スクリプトには、次の表のプロパティーを使用できます。 このノードを translatenode といいます。

表 *12.* 翻訳ノードのプロパティー

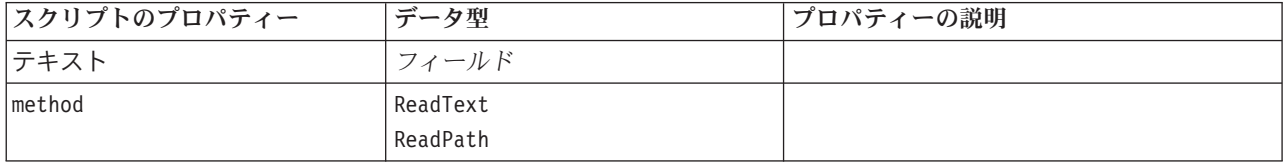

#### 表 *12.* 翻訳ノードのプロパティー *(*続き*)*

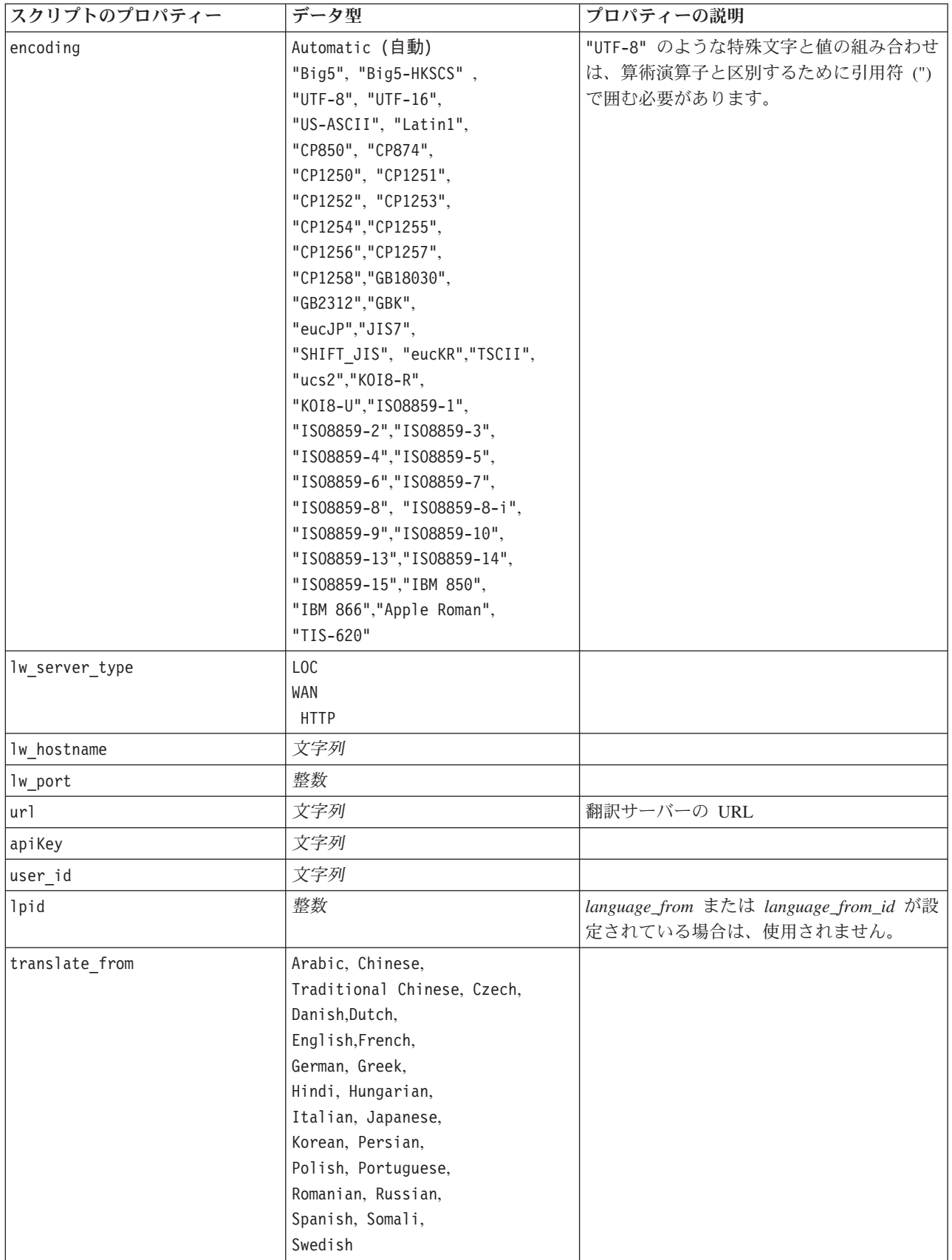

表 *12.* 翻訳ノードのプロパティー *(*続き*)*

| スクリプトのプロパティー             | データ型      | プロパティーの説明                                  |
|--------------------------|-----------|--------------------------------------------|
| translate_from_id        | ara, chi, |                                            |
|                          | cht, cze, |                                            |
|                          | dan, dut, |                                            |
|                          | eng, fra, |                                            |
|                          | ger, gre, |                                            |
|                          | hin, hun, |                                            |
|                          | ita, jpn, |                                            |
|                          | kor, per, |                                            |
|                          | pol, por, |                                            |
|                          | rum, rus, |                                            |
|                          | som, spa, |                                            |
|                          | swe       |                                            |
| translate to             | English   |                                            |
| translate to id          | eng       |                                            |
| translation_accuracy     | 整数        | 翻訳プロセスに必要な精度のレベルを、1 か<br>ら 3 の値を選択して指定します。 |
| use previous translation | フラグ       | 翻訳結果が以前の実行ですでに存在し、再使                       |
|                          |           | 用できることを指定します。                              |
| translation_label        | 文字列       | 再利用するために翻訳結果を特定するラベル<br>を入力します。            |

### 第 **8** 章 インタラクティブ・ワークベンチ・モード

テキスト マイニングモデル作成ノードから、ストリーム実行時にインタラクティブ・ワークベンチ・セッ ションを起動することができます。このワークベンチでは、テキスト・データから主要なコンセプトを抽 出、カテゴリーを作成、そしてテキスト リンク分析パターンおよびクラスターを検討、カテゴリー・モデ ルを生成できます。この章では、次のような主要な要素とともに、ワークベンチ・インターフェースについ て高レベルな視点から説明します。

- v 抽出結果。 抽出が実行された後、テキストデータから特定および抽出されるキー・ワードおよび句で、 「コンセプト」とも呼ばれます。これらのコンセプトは、「タイプ」にグループ化されます。これらの コンセプトおよびタイプを使用して、カテゴリーを作成するほか、データを検討できます。これらは、 コンセプトおよびカテゴリー ビューで管理されます。
- カテゴリー: 抽出結果、パターン、ルールなどの記述子を定義として使用し、カテゴリー定義の一部を含 むかどうかに基づいてドキュメントおよびレコードが割り当てられるカテゴリーのセットを手動でまた は自動的に作成できます。これらは、コンセプトおよびカテゴリー ビューで管理されます。
- クラスター。クラスターは、間にリンクがあるコンセプトのグループ化で、コンセプト間の関係を示し ます。コンセプトは、その他の要素間で、2 つのコンセプトがそれぞれ現れる頻度と比較して 2 つのコ ンセプトが同時に現れる頻度を使用する複雑なアルゴリズムを使用してグループ化します。これらは、 クラスター ビューで管理されます。クラスターを構成するコンセプトをカテゴリーに追加することもで きます。
- v テキスト リンク分析パターン**:** 言語リソースにテキスト リンク分析 (TLA) パターンの規則がある場 合、またはすでにいくつかの TLA 規則があるリソース・テンプレートを使用している場合、テキス ト・データからパターンを抽出できます。これらのパターンを使用して、データのコンセプト間に興味 深い関連を見つけることができます。また、これらのパターンをカテゴリーの記述子として使用するこ ともできます。これらは、テキスト リンク分析 ビューで管理されます。日本語テキストの場合、二次 分析を選択して、TLA 抽出をオンにする必要があります。注:日本語テキスト展開はで利用可能です。
- v 言語リソース**:** 抽出プロセスは、テキストの抽出方法および処理方法を支配する一連のパラメーターおよ び言語定義によって異なります。これらは、リソース・エディター ビューのテンプレートおよびライブ ラリーのフォームで管理されます。

### カテゴリーとコンセプト・ビュー

アプリケーション・インターフェースは、いくつかのビューで構成されています。カテゴリーとコンセプ ト・ビューは、抽出結果を検討および調整するほか、カテゴリーを作成および検討するウィンドウです。カ テゴリーは、スコアリング・プロセスでドキュメントおよびレコードが割り当てられる、密接に関連するキ ーワードおよびパターンのグループを参照します。コンセプトは、カテゴリーの構築ブロック (記述子) と して使用できる最も基本的なレベルの抽出結果を参照します。

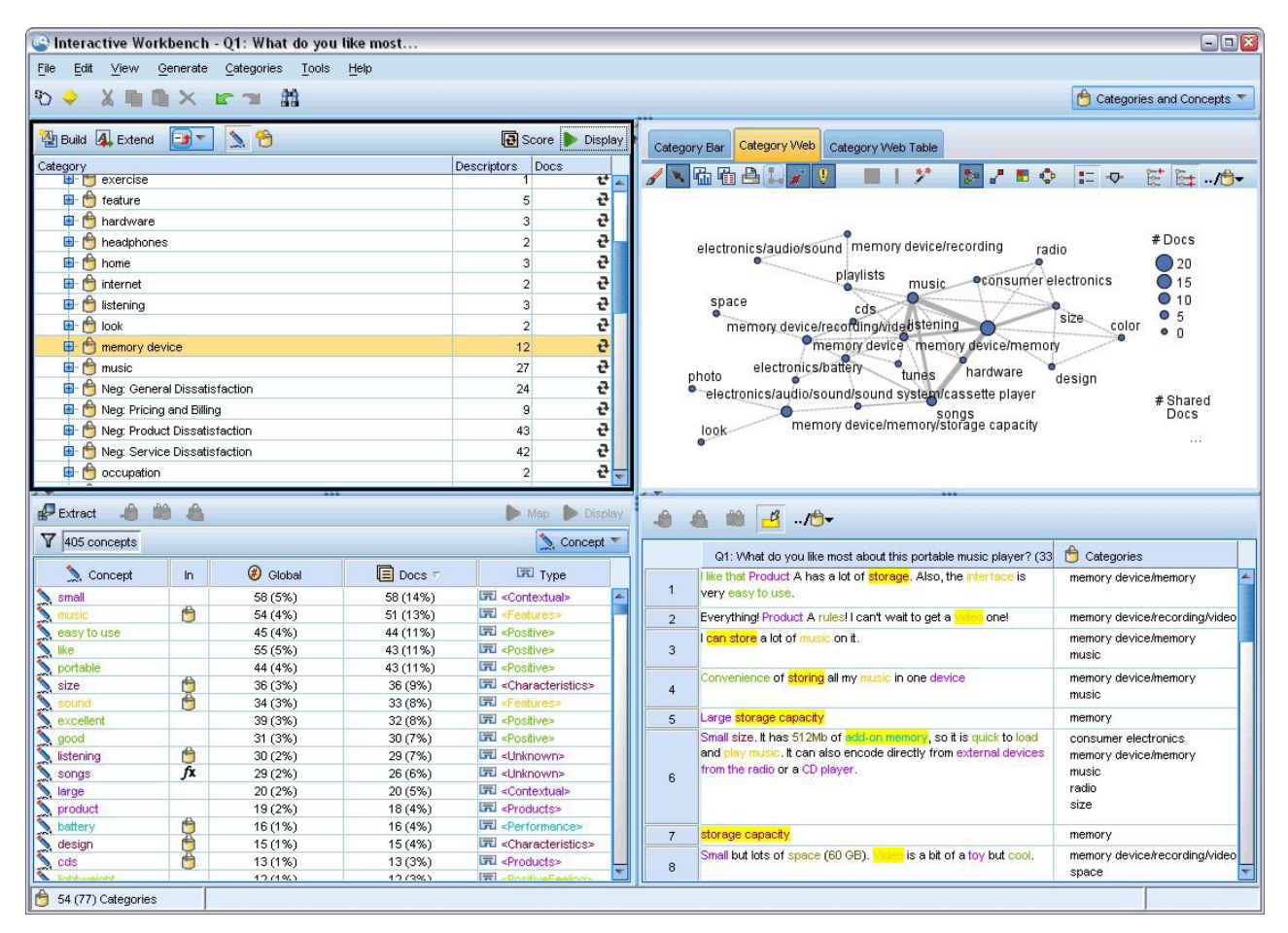

図 *23.* 「カテゴリーとコンセプト」ビュー

カテゴリーとコンセプト・ビューは 4 つのパネルで構成され、「表示」メニューから名前を選択して隠し たり表示したりできます。 詳しくは、トピック「 103 ページの『第 10 [章 テキストデータのカテゴリ](#page-110-0) [化』」](#page-110-0)を参照してください。

カテゴリー・ペイン

左上にあるこの領域は、構築したカテゴリーを管理できる表が表示されます。テキスト・データからコンセ プトとタイプを抽出した後、セマンティック・ネットワークや内包関係のコンセプトなどの方法を使用し て、または手動で作成してカテゴリーを構築できます。カテゴリー名をダブルクリックすると、「カテゴリ ー定義」ダイアログボックスが開き、コンセプト、タイプ、規則など、定義を構成するすべての記述子が表 示されます。詳しくは、トピック「 103 ページの『第 10 [章 テキストデータのカテゴリ化』」](#page-110-0)を参照して ください。 すべての言語ですべての自動的手法が使用できるわけではありません。

パネルで 1 行選択すると、データ・ペインおよび視覚化ペインに該当するドキュメント/レコードまたは記 述子に関する情報が表示されます。

抽出結果ペイン

左下のこの領域には、抽出結果が表示されます。抽出を実行すると、抽出エンジンがテキスト・データを読 み込み、関連コンセプトを特定し、それぞれにタイプを割り当てます。コンセプトは、テキスト・データか ら抽出した単語や句です。タイプは、キーワード辞書の形式で保存されたコンセプトのセマンティック グ

ループです。抽出が完了すると、コンセプトとタイプが抽出結果ペインにカラー・コード化されて表示され ます。 詳しくは、トピック「 89 ページの『抽出結果:[コンセプトとタイプ』」](#page-96-0)を参照してください。

コンセプト名の上にマウスポインタを置くと、コンセプトの基本キーワードのセットが表示されます。これ により、コンセプト名とそのコンセプトにグループ化された数行のキーワードを示すツールヒントが表示さ れます。これらの基本キーワードには、抽出された複数形/単数形のキーワード、置換キーワード、Fuzzy Grouping のキーワードなどのほか、テキスト内にあったかどうかに関係なく、言語リソースで定義された 類義語が含まれます。コンセプト名を右クリックし、コンテキスト・メニューのオプションを選択して、こ れらのキーワードをコピーしたり、基本キーワードの完全セットを表示したりできます。

テキスト マイニングは、抽出結果をテキスト・データのコンテキストに従ってレビューし、新しい結果を 作成するよう調整、そして再評価するインタラクティブ プロセスです。言語リソースを修正することによ って、抽出結果を修正できます。この調整は、抽出結果ペインまたはデータ・ペインから部分的に直接、ま たリソース・エディター・ビューから直接実行できます。 詳しくは、トピック「 82 [ページの『リソース・](#page-89-0) [エディター・ビュー』」](#page-89-0)を参照してください。

#### 視覚化パネル

右上にあるこの領域には、ドキュメント/レコードのカテゴリー化の共通性について、さまざまな観点が表 示されます。各グラフやチャートは類似の情報を提供しますが、異なる方法または異なる詳細レベルで表示 します。これらの図表やグラフを使用して、カテゴリー化の結果を分析したり、カテゴリーまたはレポート の調整を行うことができます。例えば、グラフを使用して、あまりに類似している (75% を超えるレコー ドを共有しているなど) またはあまりに異なるカテゴリーを見つけることができます。グラフまたは図表の 内容は、その他のパネルでの選択内容に対応しています。 詳しくは、トピック「 163 [ページの『カテゴリ](#page-170-0) [ー・グラフおよび図表』」](#page-170-0)を参照してください。

#### データ パネル

データ・ペインは、右下に表示されます。このウィンドウには、ビューの別の領域での選択内容に対応する ドキュメントまたはレコードを示すテーブルが表示されます。選択内容に応じて、対応するテキストのみが データ・ペインに表示されます。選択した後、「表示」 ボタンをクリックすると、データ・ペインに対応 するテキストが入力されます。

別のパネルで選択した場合、該当するドキュメントまたはレコードにはコンセプトが色付きで強調表示さ れ、テキスト内のコンセプトを特定しやすくします。カラーコード化された項目上でマウス・ポインタを停 止させて、項目が抽出されたコンセプトの名前と、項目が割り当てられたタイプを示すヒントを表示するこ ともできます。 詳しくは、トピック「 112 [ページの『データ・ペイン』」](#page-119-0)を参照してください。

コンセプトとカテゴリー・ビューでの検索

特定のセクションで、情報の迅速な検索が必要な場合があります。検索ツールバーを使用して、検索する文 字列を入力し、大文字や小文字の区別および検索方向など、その他の検索基準を定義することができます。 そして、検索するパネルを選択できます。

#### 検索機能を使用するには

- 1. カテゴリーとコンセプト・ビューのメニューで、「編集」**>**「検索」 を選択します。カテゴリー・ペイ ンおよび視覚化ペインの上に検索ツールバーが表示されます。
- 2. テキスト・ボックスに検索したい文字列を入力します。ツールバー・ボタンを使用して、大文字と小文 字の区別、部分一致、検索の方向を制御します。
- 3. ツールバーで、検索するパネル名をクリックします。一致が見つかった場合は、テキストがウィンドウ で強調表示されます。
- 4. 次の一致を検索するには、パネルの名前をもう一度クリックします。

### クラスター・ビュー

クラスター・ビューでは、テキスト・データのクラスター結果を構築および検討できます。クラスターは、 コンセプトが出現する頻度およびいっしょに出現する頻度に基づいてアルゴリズムをクラスター化すること によって生成されるコンセプトのグループです。カテゴリーの目的は、含まれるテキストが各カテゴリーの 記述子 (コンセプト、条件規則、パターン) にどのように合致するかに基づいてドキュメントまたはレコー ドをグループ化することですが、クラスターの目的は共起するコンセプトをグループ化することです。

クラスター内のコンセプトが、その他のコンセプトと共に出現する低い頻度のコンセプトと共により頻繁に 出現すればするほど、クラスターが興味深いコンセプトの関係性をより適切に特定します。2 つのコンセプ トが同じドキュメントまたはレコードで現れると (または類義語かキーワードのいずれかが現れると) それ らは共起します。 詳しくは、トピック「 151 ページの『第 11 [章 クラスターの分析』」](#page-158-0)を参照してくださ  $\mathcal{U}^{\lambda}$ 

クラスターを構築し、見つけるのに時間がかかるコンセプト間の関係を発見することができる一連の図表お よびグラフでクラスターを検討できます。クラスター全体をカテゴリーに追加できませんが、「クラスター 定義」ダイアログ・ボックスを使用してクラスターのコンセプトをカテゴリーに追加できます。 詳しく は、トピック「 155 [ページの『クラスター定義』」](#page-162-0)を参照してください。

クラスタリングの設定に変更を行うと、結果に影響を与える場合があります。 詳しくは、トピック「 [153](#page-160-0) [ページの『クラスターの作成』」](#page-160-0)を参照してください。

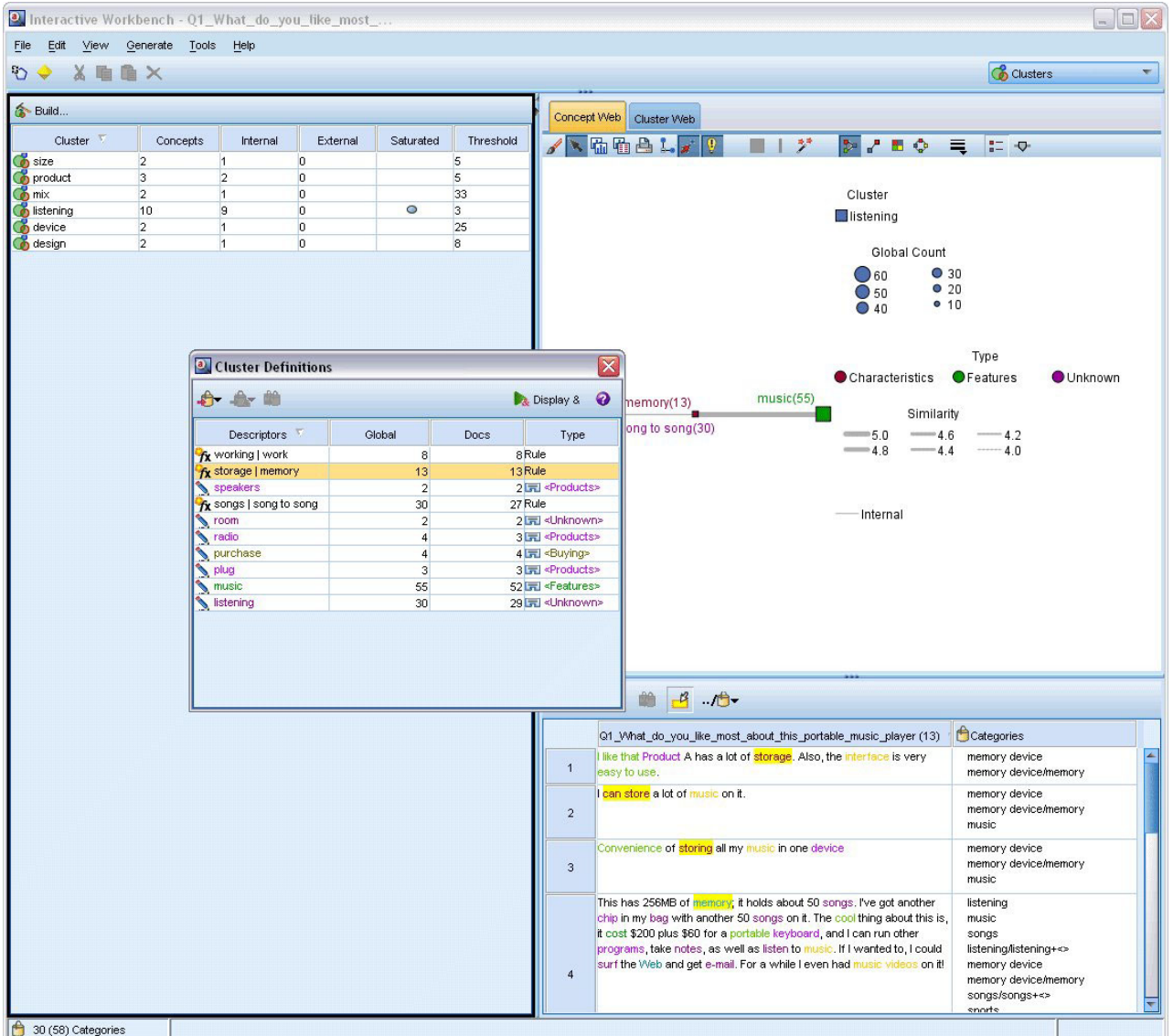

図 *24.* クラスター・ビュー

クラスター・ビューは 3 つのパネルで構成され、「表示」メニューから名前を選択して隠したり表示した りできます。通常、表示されるのはクラスター・ペインと視覚化ペインだけです。

クラスター・ペイン

左側にあるこの領域には、テキスト・データで見つかったクラスターが表示されます。「作成」 ボタンを クリックして、クラスタリングの結果を作成できます。クラスターは、クラスタリング・アルゴリズムによ って形成され、頻繁に共起するコンセプトを特定しようとします。

新しい抽出が行われると、クラスター結果は消去され、クラスターを再構築して最新の結果を取得する必要 があります。クラスターを構築している場合、作成する最大クラスター数、含むことができる最大コンセプ ト数、使用できる外部コンセプトとの最大リンク数など、いくつかの設定を変更できます。 詳しくは、ト ピック「 155 [ページの『クラスターの検証』」](#page-162-0)を参照してください。

視覚化パネル

右上の角にあるこのパネルはクラスター化の2つの観点を提供します:それは、コンセプト Web グラフと クラスター Web グラフです。表示されない場合、「表示」メニュー (「表示」**>**「視覚化」) からこの領 域にアクセスできます。クラスターのパネルでの選択内容によって、クラスター間またはクラスター内の該 当する交互作用を表示できます。次のような形式で結果を表示します。

- v コンセプト **Web:** クラスター外のリンクしたコンセプトのほか、選択したクラスター内のすべてのコン セプトを表示する Web グラフ。
- **クラスター Web:** その他のクラスター間のリンクのほか、選択したクラスターからのリンクを表示する Web グラフ。

注:クラスター Web グラフを表示するには、外部リンクを持つクラスターを構築する必要があります。外 部リンクは、別のクラスターのコンセプト・ペア間のリンクです (あるクラスターのコンセプトと別のクラ スターのコンセプトとの間)。 詳しくは、トピック「 165 [ページの『クラスター・グラフ』」](#page-172-0)を参照してく ださい。

データ パネル

データ・ペインは、右下にあり、デフォルトでは表示されません。これらのクラスターの範囲は複数のドキ ュメント/レコードにわたり、データ結果は興味深いものではなくなるため、「クラスター] 結果からデー タ・ペインの結果を表示できません。ただし、「クラスター定義」ダイアログ・ボックス内の選択に対応す るデータを表示できます。そのダイアログ・ボックスの選択内容に応じて、データ・ペインに対応するテキ ストのみが表示されます。選択を行うと、「表示 」**&** ボタンをクリックして、データ・ペインに、すべて のコンセプトを同時に含むドキュメントまたはレコードを表示します。

該当するドキュメントまたはレコードには、コンセプトを色付きで強調表示し、テキスト内のコンセプトを 特定しやすくします。カラーコード化された項目上でマウス・ポインタを停止させて、項目が抽出されたコ ンセプトと、項目が割り当てられたタイプを表示することもできます。データ・ペインには、複数の列が表 示されますが、テキスト・フィールド列は常に表示されます。抽出時に使用されたテキスト・フィールドの 名前、またはテキスト・データがさまざまなファイルにある場合はドキュメント名が表示されます。その他 の列も使用できます。 詳しくは、トピック「 112 [ページの『データ・ペイン』」](#page-119-0)を参照してください。

### テキスト リンク分析ビュー

テキスト リンク分析ビューでは、テキスト・データで見つかったテキスト リンク分析パターンを作成およ び検証できます。テキスト リンク分析 (TLA) はパターンマッチ手法で、TLA 規則を定義し、それらをテ キスト内の実際の抽出されたコンセプトおよび関連性と比較することができます。

パターンは、コンセプト間の関連性または特定のサブジェクトに関する意見を探索する場合に最も役立ちま す。例えば、調査データで製品に関する意見、医療調査アンケートから遺伝子的関連性、または情報データ から人名と地名との関連性を抽出したい場合などです。

TLA パターンを抽出すると、データ・ペインまたは視覚化ペインで検証し、カテゴリーとコンセプト・ビ ューでそれらの結果をカテゴリーに追加することができます。いくつかの TLA 規則が、TLA 結果を抽出 するために使用するリソース・テンプレートまたはライブラリーで定義されています。 詳しくは、トピッ ク「 221 ページの『第 19 [章 テキスト リンク規則について』」](#page-228-0)を参照してください。

TLA パターン規則の抽出を選択している場合、結果はこのビューに表示されます。抽出を選択していない 場合は、「抽出」 ボタンを使用して、パターンの抽出を可能にするオプションを選択する必要がありま す。

|                                        |                         |                       | Interactive Workbench - Q1_What_do_you_like_most_ |                           | $\blacksquare$ $\blacksquare$ $\times$                                                                                                    |
|----------------------------------------|-------------------------|-----------------------|---------------------------------------------------|---------------------------|----------------------------------------------------------------------------------------------------|
|                                        |                         |                       | File Edit View Generate Categories Tools Help     |                           |                                                                                                    |
| $O$ $O$ $\triangleright$               |                         |                       |                                                   |                           | "I Text Link Analysis                                                                                                    |
|                                        |                         |                       |                                                   |                           |                                                                                                    |
|                                        | FExtract & MY           | 56 patterns           |                                                   |                           | <b>Display</b><br>Concept Web Type Web                                                                                                    |
|                                        |                         |                       |                                                   |                           | -1                                                                                                    |
| Global                                 |                         | In.                   | Type 1                                            | Type 2                    | $\overline{\mathcal{P}}^*$<br><b>DIEGEO</b><br>/ T陆阳台L/ !                                                                                                    |
|                                        |                         | 172                   | <positive></positive>                             |                           | A                                                                                                    |
|                                        |                         | 163                   | <unknown></unknown>                               |                           | compact<br>easy to use lcd screen<br>good<br>excellent<br><sup>P*</sup> Positive                                                                                     |
|                                        |                         | 67                    | Features><br><characteristics></characteristics>  |                           | 00<br>00<br>(0, 0)<br><b>Products</b>                                                                                                    |
|                                        |                         | 64<br>55              | Features                                          | <positive></positive>     | software<br>plug<br>headphones                                                                                                    |
|                                        |                         | 53                    | «Products»                                        |                           | Global<br>Count                                                                                                    |
|                                        |                         | 46                    | <unknown></unknown>                               | <positive></positive>     |                                                                                                    |
|                                        |                         | 37                    | «Contextual»                                      |                           | $-30$<br>portable<br>toy<br>games<br>meets needs<br>$-2.5$                                                                                                    |
|                                        |                         | 34                    | <products></products>                             | <positive></positive>     | (0, 0)<br>(00)<br>$-2.0$                                                                                                    |
|                                        |                         | 32                    | <characteristics></characteristics>               | <positive></positive>     | $-1.5$                                                                                                    |
|                                        |                         | 31                    | <positivefeeling></positivefeeling>               |                           | cassette player player<br>cd collection able<br>$-1.0$<br>cool<br>accessories                                                                                        |
|                                        |                         | 18                    | <unknown></unknown>                               | <contextual></contextual> | G,<br>G<br>00<br>7<br>(00)<br>$\bullet$                                                                                                    |
|                                        |                         | 18                    | <characteristics></characteristics>               | <contextual></contextual> |                                                                                                    |
|                                        |                         | 15                    | <products></products>                             | <contextual></contextual> | device<br>car<br>always improving<br>pc <sub>personal cassette player</sub>                                                                                          |
|                                        |                         | 12                    | <features></features>                             | <contextual></contextual> | (0,0)<br>G.<br>۳.<br>$^{\circ}$                                                                                                    |
|                                        |                         | 11                    | «Performance»                                     |                           |                                                                                                    |
|                                        |                         | $\mathbf{8}$          | <positivefunctioning></positivefunctioning>       |                           | well-designed<br>product<br>reliable not lighter<br>keyboard<br>handy<br>easy                                                                                        |
|                                        |                         | $\mathbf{s}$          | <unknown></unknown>                               | <negative></negative>     | $\bullet$                                                                                                    |
|                                        |                         |                       |                                                   |                           | Ŧ,<br>$\bullet$<br>00<br>$\bullet$                                                                                                    |
|                                        |                         | $\boldsymbol{8}$      | «Buying»                                          |                           |                                                                                                    |
|                                        |                         | $\overline{7}$        | «Performance»                                     | <positive></positive>     | well being<br>no problem <sup>cds</sup><br>00 <sub>1</sub>                                                                                                    |
|                                        |                         | $\overline{7}$        | <negative></negative>                             |                           | 00                                                                                                    |
|                                        |                         |                       | -Characterictices                                 |                           | long haul truck driver                                                                                                    |
|                                        | Extract <b>A</b>        | Selected: 31 patterns |                                                   |                           | Display<br>٣.                                                                                                    |
| Global                                 | Docs                    | $\ln$                 | Concept 1                                         | Concept 2                 |                                                                                                    |
| $\overline{\mathbf{3}}$                | $\overline{\mathbf{3}}$ |                       | product                                           | excellent                 | $\blacksquare$                                                                                                    |
| $\overline{2}$                         | $\overline{2}$          |                       | product                                           | like                      |                                                                                                    |
| 1                                      | 1                       |                       | personal cassette player                          | not lighter               | ▲ 单 円<br>$A -$                                                                                                    |
| $\overline{1}$                         | 1                       |                       | games                                             | like                      | Categories<br>Q1_What_do_you_like_most_about_this_portable_music_player (28)                                                                                         |
| $\ddot{\phantom{0}}$                   | 1                       |                       | accessories                                       | excellent                 |                                                                                                    |
| $\overline{1}$<br>$\ddot{\phantom{1}}$ | 1                       |                       | <b>Icd screen</b>                                 | good<br>like              | Been using a portable cassette player, but it finally broke. Product A<br>memory device<br>songs                                                                     |
| $\overline{1}$                         | 1<br>1                  | cds                   | plug                                              | no problem                | seemed to be the brand to get. I like that they're really light weight.<br>$\mathbf{1}$<br>Also, it's easier to skip around from song to song than it is with a tape |
| $\overline{1}$                         | 1                       |                       | device                                            | well-designed             |                                                                                                    |
| $\ddot{\phantom{1}}$                   | 1                       |                       | product                                           | reliable                  |                                                                                                    |
| $\overline{1}$                         | 1                       |                       | player                                            | portable                  | Ease of use, simple functionality, elegant design and that it holds a lot<br>car<br>design                                                                           |
| $\overline{1}$                         | 1                       |                       | cd collection                                     | able                      | of music and goes anywhere I do, headphones, car, home stero,<br>portable speakers.<br>headphones                                                                    |
| $\overline{1}$                         | 1                       |                       | device                                            | easy                      | $\overline{2}$<br>home                                                                                                    |
| $\overline{1}$                         | 1                       |                       | device                                            | portable                  | music                                                                                                    |
| $\ddot{\phantom{1}}$                   | 1                       |                       | headphones                                        | excellent                 |                                                                                                    |
| $\overline{1}$                         | 1                       |                       | keyboard                                          | portable                  | Easy to use. Has a big screen. Software is easy to use, organizes<br>aerospace                                                                                       |
| $\overline{1}$                         | 1                       |                       | long haul truck driver                            | well being                | folders in trees so you can open to investigate or close to save space.<br>screen<br>3<br>20 GB hard drive.                                                          |
| $\overline{1}$                         | 1                       |                       | product                                           | always improving          |                                                                                                    |
| $\overline{1}$                         | 1                       |                       | ed collection                                     | meets needs               | creat accessories<br>$\overline{4}$                                                                                                    |
| $\mathbf{1}$<br>$\overline{1}$         | 1<br>1                  | toy                   | software                                          | cool<br>easy to use       | headphones are <mark>good</mark> lost of songs<br>songs<br>5<br>headphones                                                                                           |

図 *25.* テキスト リンク分析ビュー

テキスト リンク分析ビューは 4 つのパネルで構成され、「表示」メニューから名前を選択して隠したり表 示したりできます。 詳しくは、トピック「 157 ページの『第 12 [章 テキスト リンク分析の検証』」](#page-164-0)を参 照してください。

タイプ・パターン・ペインおよびコンセプト・パターン・ペイン

左側のタイプ・パターン・ペインおよびコンセプト・パターン・ペインは、TLA パターン結果を検証およ び選択できる 2 つの相関したパネルです。パターンは、6 つのタイプまたは 6 つのコンセプトで構成され ています。日本語テキストの場合、パターンのシリーズは、最大 1 から 2 のタイプまたはコンセプトで す。言語リソースに定義されているため、TLA パターン規則は、パターン結果の複雑さを示します。詳し くは、トピック「 221 ページの『第 19 [章 テキスト リンク規則について』」](#page-228-0)を参照してください。

パターン結果はまずタイプ レベルでグループ化され、コンセプト・パターンに分割されます。このため、2 つの異なる結果パネルがあります:それが、タイプ・パターン(左上)とコンセプト・パターン(左下)で す。

v タイプ・パターン **:**「タイプ・パターン」は、TLA パターン規則を満たす 2 つ以上の関連タイプで構成 されている抽出パターンが表示されます。タイプ・パターンは、<組織名> + <地名> + <肯定的> と表さ れ、特定の場所の組織について、肯定的なフィードバックを提供します。

<span id="page-89-0"></span>v コンセプト・パターン**:**コンセプト・パターン・ペインには、上の「タイプ・パターン」で現在選択され ているすべてのタイプ・パターンのコンセプト・レベルで抽出パターンが表示されます。コンセプト・ パターンは、ホテル + パリ + すばらしい などの構造に従います。

カテゴリーとコンセプト・ビューの抽出結果と同様、ここで結果を確認できます。これらのパターンを構成 するタイプおよびコンセプトに調整を行う場合、カテゴリーとコンセプト・ビューの抽出結果ペインまたは リソース・エディターで変更を行うか、パターンを再抽出します。

視覚化パネル

テキスト リンク分析ビューの右上のこのパネルには、選択したパターンの Web グラフがタイプ・パター ンまたはコンセプト・パターンのいずれかとして表示されます。表示されない場合、「表示」メニュー (「表示」 > 「視覚化」) からこの領域にアクセスできます。その他のパネルでの選択内容によって、ドキ ュメント/レコードおよびパターンの間の該当する相互作用を表示できます。

次のような形式で結果を表示します。

- v コンセプト グラフ**:** このグラフには、選択したパターンのすべてのコンセプトを示します。コンセプト グラフの線の幅およびノードのサイズ (タイプ・アイコンが表示されていない場合) には、選択したテー ブルのグローバル出現値を示します。
- v タイプ グラフ**:** このグラフには、選択したパターンのすべてのタイプを示します。グラフの線の幅およ びノードのサイズ (タイプ・アイコンが表示されていない場合) には、選択したテーブルのグローバル出 現値を示します。ノードは、タイプ カラーまたはアイコンによって示されます。

詳しくは、トピック「 166 [ページの『テキスト リンク分析のグラフ』」](#page-173-0)を参照してください。

データ パネル

データ・ペインは、右下に表示されます。このウィンドウには、ビューの別の領域での選択内容に対応する ドキュメントまたはレコードを示すテーブルが表示されます。選択内容に応じて、対応するテキストのみが データ・ペインに表示されます。選択した後、「表示」 ボタンをクリックすると、データ・ペインに対応 するテキストが入力されます。

別のパネルで選択した場合、該当するドキュメントまたはレコードにはコンセプトが色付きで強調表示さ れ、テキスト内のコンセプトを特定しやすくします。カラーコード化された項目上でマウス・ポインタを停 止させて、項目が抽出されたコンセプトの名前と、項目が割り当てられたタイプを示すヒントを表示するこ ともできます。 詳しくは、トピック「 112 [ページの『データ・ペイン』」](#page-119-0)を参照してください。

### リソース・エディター・ビュー

IBM SPSS Modeler Text Analytics は、頑健な抽出エンジンを使用して、主要なコンセプトをテキストデー タから迅速かつ正確にキャプチャーします。このエンジンは、大容量の非構造化テキスト・デーをどのよう に分析および解釈するかを示す言語リソースによって大きく異なります。

リソース・エディター ビューでは、コンセプトの抽出、タイプに基づいたグループ化、テキスト・データ でのパターンの検出などに使用する言語リソースを表示および調整できます。IBM SPSS Modeler Text Analytics では、事前設定されたリソース・テンプレートをいくつか用意しています。また、一部の言語で は、テキスト分析パッケージのリソースを使用することもできます。詳しくは、トピック「 144 [ページの](#page-151-0) [『テキスト分析パッケージの使用』」](#page-151-0)を参照してください。

これらのリソースは、常にデータのコンテキストに完全に対応しているとは限らないため、リソース・エデ ィター で特定のコンテキストまたはドメインの独自のリソースを作成、編集および管理できます。詳しく は、トピック「 185 ページの『第 16 [章 ライブラリーの使用』」](#page-192-0)を参照してください。

言語リソースの調整プロセスを簡略化するために、一般的な辞書タスクを、抽出結果ペインおよびデータ・ ペインのコンテキスト・メニューを使用して、カテゴリーとコンセプトビューから直接実行できます。詳し くは、トピック「 97 [ページの『抽出結果の調整』」](#page-104-0)を参照してください。

注*:* 日本語テキスト向けのリソースのインターフェースは、若干異なります。日本語テキスト展開はで利用 可能です。

| $\blacksquare$ $\blacksquare$ $\times$<br><sup>2</sup> Interactive Workbench - 01 What do you like most |                                                                                                    |                       |                         |               |                                 |                |                                            |                                             |                                                                                                    |  |
|----------------------------------------------------------------------------------------------------|----------------------------------------------------------------------------------------------------|-----------------------|-------------------------|---------------|---------------------------------|----------------|--------------------------------------------|---------------------------------------------|----------------------------------------------------------------------------------------------------|--|
| File<br>Edit View<br>Resources Tools<br>Help                                                            |                                                                                                    |                       |                         |               |                                 |                |                                            |                                             |                                                                                                    |  |
|                                                                                                    |                                                                                                    |                       |                         |               |                                 |                |                                            |                                             |                                                                                                    |  |
|                                                                                                    | 曲げ<br>$\circ$<br>国阳<br>All Libraries<br>XE<br>$\overline{\nabla}$<br>$\sim$<br>Resource Editor<br>$\overline{\phantom{a}}$ |                       |                         |               |                                 |                |                                            |                                             |                                                                                                    |  |
|                                                                                                    |                                                                                                    |                       |                         |               |                                 |                |                                            |                                             |                                                                                                    |  |
| <b>Library Resources</b><br><b>Advanced Resources</b>                                                   | <b>Text Link Rules</b>                                                                                                    |                       |                         |               |                                 |                |                                            |                                             |                                                                                                    |  |
| Customer Satisfaction Opinions (Eng.                                                                    | Resources                                                                                                    |                       |                         |               |                                 |                |                                            | Exclude List                                | Library                                                                                                    |  |
| ■✔<br>Local Library                                                                                     | $Term =$                                                                                                    | K<br>Match            |                         |               |                                 | $\overline{0}$ |                                            |                                             |                                                                                                    |  |
| ė.<br>$\overline{\mathcal{U}}$<br>13<br>Customer Satisfaction Librar                                    |                                                                                                    |                       | Inflect                 | Type          | Library                         |                |                                            | i have worked with                          | Customer Satisfaction                                                                                       |  |
| ⊞√<br>Product Satisfaction Library                                                                      | 12/7 service                                                                                                    | <b>Entire Term</b>    | $\Box$                  | BusinessHours | <b>Customer Satisfaction</b>    | $\overline{2}$ |                                            | $\sqrt{ }$ made me feel                     | <b>Customer Satisfaction</b>                                                                                |  |
| √<br>œ.<br>Opinions Library (English)                                                                   | 24 hour access                                                                                                    | <b>Entire Term</b>    | $\Box$                  | BusinessHours | <b>Customer Satisfaction</b>    | 3              |                                            | $\sqrt{\phantom{a}}$ made us feel           | <b>Customer Satisfaction</b>                                                                                |  |
| 田<br>$\overline{\mathbf{v}}$<br>Budget Library (English)                                                | 24 hour consumer service                                                                                                   | <b>Entire Term</b>    | V                       | BusinessHours | <b>Customer Satisfaction</b>    |                |                                            |                                             | when i do have prob Customer Satisfaction                                                                   |  |
| ⊟√<br>Core Library (English)                                                                            | 24 hour service                                                                                                    | <b>Entire Term</b>    | √                       | BusinessHours | <b>Customer Satisfaction</b>    | 5              |                                            |                                             | when i have problem Customer Satisfaction                                                                   |  |
| ⊽<br>÷.<br>Variations Library (English)                                                                 | 24 hour sevice                                                                                                    | <b>Entire Term</b>    | √                       | BusinessHours | Customer Satisfaction           | 6              |                                            |                                             | any kind of problem Opinions Library (Engli                                                                 |  |
| $E \sqrt{2}$<br>Emoticon Library (English)                                                              | 24 hours a day                                                                                                    | <b>Entire Term</b>    |                         | BusinessHours | Customer Satisfaction           | $\overline{7}$ |                                            |                                             | √ any problems i have Opinions Library (Engli                                                               |  |
|                                                                                                    | 24 hours aday                                                                                                    | <b>Entire Term</b>    | Ū                       | BusinessHours | Customer Satisfaction           | 8              |                                            | anykinf of problem                          | Opinions Library (Engli                                                                                     |  |
|                                                                                                    | 24 hrs a day                                                                                                    | <b>Entire Term</b>    |                         | BusinessHours | <b>Customer Satisfaction</b>    | $\overline{9}$ |                                            | $\sqrt{ }$ as usual                         | Opinions Library (Engli                                                                                     |  |
|                                                                                                    | $24 \times 7$                                                                                                    | <b>Entire Term</b>    | Ē                       | BusinessHours | <b>Customer Satisfaction</b>    | 10             |                                            | can't wait                                  | Opinions Library (Engli                                                                                     |  |
|                                                                                                    | 24-7 access                                                                                                    | <b>Entire Term</b>    |                         | BusinessHours | <b>Customer Satisfaction</b>    | 11             |                                            | viwas out of                                | Opinions Library (Engli                                                                                     |  |
|                                                                                                    | 24-hour service                                                                                                    | <b>Entire Term</b>    | √                       | BusinessHours | <b>Customer Satisfaction</b>    | 12             |                                            |                                             | If i ever have a proble Opinions Library (Engli                                                             |  |
|                                                                                                    | 24-hour sevice                                                                                                    | <b>Entire Term</b>    |                         | BusinessHours | Customer Satisfaction           | 13             |                                            |                                             | If i ever have problen Opinions Library (Engli                                                              |  |
|                                                                                                    | 24/7                                                                                                    | Entire And Any        |                         | BusinessHours | Customer Satisfaction           | 14             |                                            | $\sqrt{ }$ if i have a problem              | Opinions Library (Engli<br>Opinions Library (Engli                                                          |  |
|                                                                                                    | 24/7 support                                                                                                    | <b>Entire Term</b>    | $\overline{\mathbf{v}}$ | BusinessHours | Customer Satisfaction           | 15<br>16       |                                            | $\blacklozenge$ if i have questions         |                                                                                                    |  |
|                                                                                                    | 24/7 tech support                                                                                                    | <b>Entire Term</b>    | V                       | BusinessHours | <b>Customer Satisfaction</b>    | 17             |                                            |                                             | If it ain't broke don't fi Opinions Library (Engli<br>If it is ain't broke, don't i Opinions Library (Engli |  |
|                                                                                                    | 24/7 technical support                                                                                                    | <b>Entire Term</b>    |                         | BusinessHours | <b>Customer Satisfaction</b>    | 18             |                                            |                                             | If it it ain't broken, don't Opinions Library (Engli                                                        |  |
|                                                                                                    | 24hrs a day                                                                                                    | <b>Entire Term</b>    |                         | BusinessHours | <b>Customer Satisfaction</b>    | 19             |                                            |                                             | If it aint broke, dont fi Opinions Library (Engli                                                           |  |
|                                                                                                    | after hours appointment                                                                                                    | <b>Entire Term</b>    | V                       | BusinessHours | <b>Customer Satisfaction</b>    | 20             |                                            |                                             | If there are problems Opinions Library (Engli                                                               |  |
|                                                                                                    | after hours emergency suppl                                                                                                | Entire Term           |                         | BusinessHours | Customer Satisfaction           | 21             |                                            |                                             | If there is a problem Opinions Library (Engli                                                               |  |
|                                                                                                    | banking hour                                                                                                    | Entire (no compounds) | √                       | BusinessHours | <b>Customer Satisfaction</b>    | 22             |                                            |                                             | If we had problems Opinions Library (Engli                                                                  |  |
|                                                                                                    | branch hour                                                                                                    | Entire (no compounds) | V                       | BusinessHours | Customer Satisfaction           | 23             |                                            |                                             | If you have a problen Opinions Library (Engli                                                               |  |
|                                                                                                    | business hour                                                                                                    | Entire (no compounds) | M                       | BusinessHours | Customer Satisfaction           | 24             |                                            |                                             | If you have problems Opinions Library (Engli                                                                |  |
| $\vert$<br>IE.                                                                                          | business hours                                                                                                    | Entire (no compounds) |                         | BusinessHours | Customer Satisfaction           | 25             |                                            | $\sqrt{}$ in a long time                    | Opinions Library (Engli                                                                                     |  |
|                                                                                                    |                                                                                                    |                       |                         |               |                                 | 26             |                                            | $\sqrt{}$ in fact                           | Opinions Library (Engli                                                                                     |  |
| Target $=$                                                                                              |                                                                                                    | Synonyms              |                         |               | Library                         | 27             |                                            | $\sqrt{\phantom{a}}$ looked like            | Opinions Library (Engli                                                                                     |  |
| lo                                                                                                    |                                                                                                    |                       |                         |               |                                 | 28             |                                            | $\sqrt{\phantom{a}}$ prefer not to          | Opinions Library (Engli                                                                                     |  |
| lanswer to problem                                                                                      | actions to correct the errors, address the problem, address the problem(s),                                                |                       |                         |               | Customer Satisfaction Library ( | 29             |                                            | v right now                                 | Opinions Library (Engli                                                                                     |  |
| I۱                                                                                                    | address your problem, sadress the problem, sadress your problems,                                                          |                       |                         |               |                                 | 30             |                                            | sounds like a lot                           | Opinions Library (Engli                                                                                     |  |
|                                                                                                    | answer to problem, handling of this issue, help with problems,                                                             |                       |                         |               |                                 | 31             |                                            | to work with                                | Opinions Library (Engli                                                                                     |  |
|                                                                                                    | problems addresses                                                                                                    |                       |                         |               |                                 | 32             |                                            |                                             | when ever i have ha Opinions Library (Engli                                                                 |  |
| $\vert$ <sub>2</sub><br>$\sqrt{ }$ Ideal<br>٦                                                           | Ideal                                                                                                    |                       |                         |               | Customer Satisfaction Library   | 33             |                                            |                                             | when i have a proble Opinions Library (Engli                                                                |  |
| lз<br>V Igoods<br>↘                                                                                     | Customer Satisfaction Library (<br>Igoods                                                                                  |                       |                         |               |                                 | 34             |                                            |                                             | when i have had pro Opinions Library (Engli                                                                 |  |
| lin-store service<br>                                                                                   | customer service at the store, service at the stores,                                                                      |                       |                         |               | Customer Satisfaction Library ( | 35             | when problems come Opinions Library (Engli |                                             |                                                                                                    |  |
|                                                                                                    | customer service in the store, scustomer service reps in the store,                                                        |                       |                         |               |                                 | 36             |                                            |                                             | whenever i have a p Opinions Library (Engli                                                                 |  |
| ⇘<br>experience of the chara.                                                                           |                                                                                                    |                       |                         |               | 37                              |                |                                            | whenever i have had Opinions Library (Engli |                                                                                                    |  |
|                                                                                                    |                                                                                                    |                       |                         |               |                                 | 38             |                                            | $\sqrt{\phantom{a}}$ copyright*             | Core Library (English)                                                                                      |  |
| <b>Optional Elements</b><br>Synonyms                                                                    |                                                                                                    |                       |                         |               |                                 |                |                                            |                                             |                                                                                                    |  |
| 8 Libraries<br><b>Fil</b> 43 Types                                                                      | 13961 Terms                                                                                                    | X 38 Excludes         |                         |               | 1240 Synonyms                   | 27 Optional    |                                            |                                             | Å                                                                                                    |  |
|                                                                                                    |                                                                                                    |                       |                         |               |                                 |                |                                            |                                             |                                                                                                    |  |

図 *26.* リソース・エディター・ビュー

リソース・エディター で実行する操作は、言語リソースの管理および調整を中心に展開しています。これ らのリソースは、テンプレートおよびライブラリーの形で保存されています。リソース・エディタービュー は4つに編成されています:ライブラリー・ツリー・ペイン、キーワード辞書ペイン、代替辞書ペイン、そ れと除外辞書ペイン。

注: 詳しくは、トピック「 174 [ページの『エディターのインターフェース』」](#page-181-0)を参照してください。

#### <span id="page-91-0"></span>オプションの設定

「オプション」ダイアログ・ボックスで IBM SPSS Modeler Text Analytics の一般的なオプションを設定 できます。このダイアログボックスには、以下のようなタブがあります。

- v セッション。 このタブには、一般オプションおよび区切りがあります。
- ディスプレイ。 インターフェースで使用される色についてのオプションがあります。
- v サウンド。 サウンド・キューについてのオプションがあります。

オプションを編集するには:

- 1. メニューの「ツール」**>**「オプション」を選択します。「オプション」ダイアログボックスが開きま す。
- 2. 変更する情報を含むタブを選択します。
- 3. オプションのいずれかを変更します。
- 4. 「**OK**」をクリックして、変更を保存します。

### オプション:「セッション」タブ

このタブで、基本的な設定をいくつか定義できます。

データウィンドウ枠とカテゴリー・グラフの表示**:** カテゴリーとコンセプト・ビューのデータ・ペインおよ び視覚化ペインにデータがどのように表示されるかを指定します。

- v データ・パネルおよびカテゴリー **Web** の制限を表示**:** カテゴリーとコンセプト・ビューのデータ・ペイ ンまたはグラフおよび図表の入力に表示または使用するドキュメントの最大数を設定します。
- v 表示時にドキュメント**/**レコードのカテゴリーを表示**:**「表示」をクリックするとドキュメントまたはレコ ードがスコアリングされ、それらが属するカテゴリーがデータ・ペインの「カテゴリー」列およびカテ ゴリー・グラフに表示されます。特にデータセットが大きい場合は、データおよびグラフをより早く表 示するよう、このオプションを無効にする必要があります。

データパネルからカテゴリーに追加**:** ドキュメントおよびレコードがデータ・ペインから追加される場合、 カテゴリーに追加する内容を設定します。

- v 「「カテゴリーとコンセプト」ビューでコピー このビューのデータ・ペインからドキュメントまたはレ コードを追加すると、「コンセプトのみ」 または 「コンセプトとパターン」 でコピーされます。
- v テキスト リンク分析ビューでコピー**:** このビューのデータ・ペインからドキュメントまたはレコードを 追加すると、「パターンのみ」 または 「コンセプトとパターン」 でコピーされます。

リソース・エディターの区切り文字**:** コンセプト、類義語、オプション要素などの要素をリソース・エディ ター・ビューで入力する場合に区切り文字として使用する文字を選択します。

### オプション:「表示」タブ

このタブでは、全体的な外観に関するオプションや、要素を区別するための色を編集できます。

注:製品の表示を以前のリリースのクラシック表示に切り替えるには、IBM SPSS Modeler メイン・ウィン ドウにある「ツール」メニューの「ユーザー オプション」ダイアログを開きます。

ユーザー定義の色: 画面上に表示される要素の色を編集します。表内のそれぞれの要素に関して、色を変 更できます。ユーザー定義の色を指定するには、変更したい要素の右側にある色をクリックし、色のドロッ プダウンリストから色を変更します。

v 未抽出のテキスト**:**データ・ペインで抽出されていないが表示されるテキスト・データ。

- v 強調背景**:** パネルの要素またはデータ・ペインのテキストを選択する場合のテキスト選択の背景色。
- v 抽出が必要な背景**:**「抽出結果」、「パターン」、クラスター・ペインの背景色はライブラリーに変更が 行われたことを示し、抽出が必要です。
- v カテゴリー フィードバック背景**:** 操作後に出現するカテゴリー背景色。
- v デフォルト タイプ**:**データ・ペインおよび抽出結果ペインに出現するタイプおよびコンセプトのデフォル ト色。この色は、リソース・エディターで作成するカスタム タイプに適用されます。リソース・エディ ター でこれらのキーワード辞書のプロパティーを編集し、カスタム・キーワード辞書のこのデフォルト 色を上書きします。 詳しくは、トピック「 197 [ページの『タイプの作成』」](#page-204-0)を参照してください。
- v テーブルの縞 **1:** 各セットの行を区別するための、「強制コンセプトを編集」ダイアログボックスのテー ブルで、交互に使用される 2 つの色のうちの最初の色。
- v テーブルの縞 **2:** 各セットの行を区別するための、「強制コンセプトを編集」ダイアログボックスのテー ブルで、交互に使用される 2 つの色のうちの 2 番目の色。

注:「デフォルトに戻す」 ボタンをクリックすると、このダイアログ・ボックスのすべてのオプションは、 この製品を最初にインストールしたときに設定されていた値に戻されます。

### オプション:「サウンド」タブ

このタブでは、サウンドに関するオプションを編集できます。サウンドを鳴らすイベントの部分で、あるイ ベントが起こった際にこれを知らせるサウンドを指定できます。使用できるサウンドはたくさんあります。 サウンドを参照して選択する場合は、「**...**」ボタンを使用します。IBM SPSS Modeler Text Analytics のサ ウンドを作成するために使われる *.wav* ファイルは、インストール・ディレクトリー中の *media* サブディ レクトリーにあります。サウンドを鳴らしたくない場合、「すべてのサウンドをミュート」 を選択しま す。デフォルトでは、音が鳴らないようになっています。

注:「デフォルトに戻す」 ボタンをクリックすると、このダイアログ・ボックスのすべてのオプションは、 この製品を最初にインストールしたときに設定されていた値に戻されます。

#### **Microsoft Internet Explorer** ヘルプの設定

Microsoft Internet Explorer の設定

このアプリケーションのほとんどのヘルプ機能では、Microsoft Internet Explorer に基づいたテクノロジが 使用されています。Internet Explorer のバージョンによっては (Microsoft Windows XP、Service Pack 2 と 共に提供されるバージョンも含む)、ローカル・コンピューター上の「Internet Explorer」ウィンドウ内で 「アクティブなコンテンツ」と見なされる対象が、デフォルトにより封鎖されます。このデフォルトの設定 により、ヘルプ機能内である種のコンテンツが表示されなくなります。すべてのヘルプ・コンテンツを表示 するために、Internet Explorer のデフォルトの動作を変更できます。

1. Internet Explorer のメニューから次の項目を選択します。

「ツール」 > 「インターネット オプション**...**」

- 2. 「詳細設定」タブをクリックします。
- 3. 「セキュリティー」 セクションまで下方へスクロールします。
- 4. 「マイ コンピューターのファイルでのアクティブ・コンテンツの実行を許可する」 を選択 (チェック) します。

### モデル ナゲットおよびモデル作成ノードの生成

インタラクティブ・セッションの場合、実行した作業を使用して、次のいずれかを作成する必要がありま す。

- v テキスト マイニング モデル作成ノード**:** インタラクティブ・ワークベンチ・セッションから生成したモ デル作成ノードは、設定とオプションが、オープン・インタラクティブ・セッションに保存されている 設定およびオプションを反映するテキスト マイニング・ノードです。元のテキスト マイニング・ノー ドがない場合、または新しいバージョンを作成したい場合、役立ちます。 詳しくは、トピック「 19 [ペ](#page-26-0) ージの『第 3 [章 コンセプトおよびカテゴリーのマイニング』」](#page-26-0)を参照してください。
- v カテゴリー モデル ナゲット**:** インタラクティブ・ワークベンチ・セッションから生成されたモデル ナ ゲットは、カテゴリー モデル ナゲットです。カテゴリー モデル ナゲットを生成するには、カテゴリ ーとコンセプト・ビューに 1 つ以上のカテゴリーが必要です。 詳しくは、トピック「 41 [ページの『テ](#page-48-0) [キスト マイニング モデル ナゲット](#page-48-0):カテゴリー・モデル』」を参照してください。

テキスト マイニング モデル作成ノードを生成するには

1. メニューの 「生成」**>**「モデル作成ノードの生成」 を選択します。テキスト マイニング モデル作成 ノードは、ワークベンチ・セッションで現在すべての設定を使用する作業キャンバスに追加されます。 ノードには、テキスト・フィールドの名前が付きます。

カテゴリー モデル ナゲットを生成するには

1. メニューの 「生成」**>**「モデルの生成」 を選択します。モデル ナゲットは、モデル・パレットに直接 生成され、デフォルト名が付きます。

#### モデル作成ノードの更新および保存

インタラクティブ・セッションで作業する場合、時々モデル作成ノードを変更して、変更を保存することを お勧めします。また、インタラクティブ・ワークベンチ・セッションで作業を終了し、作業を保存する場合 も、モデル作成ノードを更新する必要があります。モデル作成ノードを更新する場合、ワークベンチ・セッ ションの内容が、インタラクティブ・ワークベンチ・セッションに由来するテキスト マイニング・ノード に保存します。更新しても、出力ウィンドウは閉じません。

重要**:** 更新するとストリームは保存されません。ストリームを保存するには、モデル作成ノードを更新した 後、IBM SPSS Modeler のメイン・ウィンドウで保存します。

モデル作成ノードを更新するには

1. メニューの「ファイル」**>**「モデル作成ノードを更新」を選択します。オプションおよびカテゴリーと ともに、作成設定および抽出設定でモデル作成ノードを更新します。

#### セッションの終了

セッションの作業を終了する場合、次の 3 つの終了でセッションを離れることができます。

- v 保存**:** まず、別のセッションで再利用するためにライブラリーを公開し、次のセッションのために元のモ デル作成ノードに作業を保存します。詳しくは、トピック「 190 [ページの『ライブラリーの共有』」](#page-197-0)を 参照してください。 保存した後、セッションが終了し、IBM SPSS Modeler ウィンドウの出力マネージ ャーからセッションが削除されます。
- v 終了**:** 保存していない作業を破棄し、セッション・ウィンドウを閉じて、IBM SPSS Modeler ウィンドウ の出力マネージャーからセッションが削除されます。メモリを確保するために、重要な作業を保存し て、セッションを終了することをお勧めします。

v 閉じる**:** 作業は保存されず、また破棄もされません。セッション・ウィンドウが閉じますが、セッション は稼動し続けます。IBM SPSS Modeler ウィンドウの出力マネージャーでこのセッションを選択する と、セッション・ウィンドウを開くことができます。

ワークベンチのセッションを終了するには

1. メニューから、「ファイル」**>**「閉じる」を選択します。

## キーボード・アクセシビリティー

インタラクティブ・ワークベンチのインターフェイルには、製品の機能によりアクセスしやすくするキーボ ード・ショートカットが用意されています。基本的には、Alt キーと他の適切なキーを同時に押してメニュ ー項目を選択したり (例: Alt + F キーで「ファイル」メニューを選択)、Tab キーを使用してダイアログ・ ボックス中のコントロール間を移動することができます。ここでは、もう 1 つのナビゲーションであるキ ーボード・ショートカットについて説明します。IBM SPSS Modeler インターフェースには、その他のショ ートカットがあります。

| ショートカット・キ       | 関数                                                                                                    |
|-----------------|----------------------------------------------------------------------------------------------------|
| $Ctrl+1$        | タブのあるパネルの最初のタブを表示します。                                                                                            |
| $Ctrl + 2$      | タブのあるパネルの 2 番目のタブを表示します。                                                                                         |
| $Ctrl+A$        | フォーカスのあるパネルのすべての要素を選択します。                                                                                        |
| $Ctrl+C$        | 選択したテキストをクリップボードにコピーします。                                                                                         |
| $Ctrl + E$      | カテゴリーとコンセプトビューおよびテキストリンク分析ビューの抽出を起動します。                                                                          |
| $Ctrl + F$      | リソース・エディター/テンプレート・エディター の「検索」ツールバーが表示されていない<br>場合は表示し、フォーカスします。                                                  |
| $Ctrl+I$        | カテゴリーとコンセプト・ビューの場合、選択したカテゴリーの「カテゴリー定義」ダイアロ<br>グ・ボックスを起動します。クラスター・ビューの場合、選択したクラスターの「クラスター<br>定義」ダイアログ・ボックスを起動します。 |
| $Ctrl+R$        | リソース・エディター/テンプレート・エディター の「複数のキーワードを追加」を開きま<br>す。                                                                 |
| $Ctrl+T$        | リソース・エディター/テンプレート・エディター で「タイプのプロパティー」ダイアログ・<br>ボックスを開き、新しいタイプを作成します。                                             |
| $Ctrl+V$        | クリップボードの内容を貼り付けます。                                                                                               |
| $Ctrl+X$        | リソース・エディター/テンプレート・エディター から選択した項目を切り取ります。                                                                         |
| $Ctrl+Y$        | ビューの最後のアクションをやり直します。                                                                                             |
| $Ctrl+Z$        | ビューの最後のアクションを取り消します。                                                                                             |
| [F1] キー         | ヘルプを表示するか、ダイアログ・ボックスでは、その項目のコンテキスト ヘルプを表示し<br>ます。                                                                |
| [F2] キー         | テーブルのセルの編集モードを有効にしたり、無効にしたりします。                                                                                  |
| <b>IF61 キー</b>  | アクティブなビューの主なパネル間でフォーカスを移動します。                                                                                    |
| F <sub>8</sub>  | フォーカスをパネルの分割バーに移動し、サイズを変更します。                                                                                    |
| F10             | メインの「ファイル」メニューを展開します。                                                                                            |
| 上方向矢印、下方向<br>矢印 | 分割バーが選択されているときに、ウィンドウを垂直方向にサイズ変更します。                                                                             |

表 *13.* 一般的なキーボード・ショートカット

表 *13.* 一般的なキーボード・ショートカット *(*続き*)*

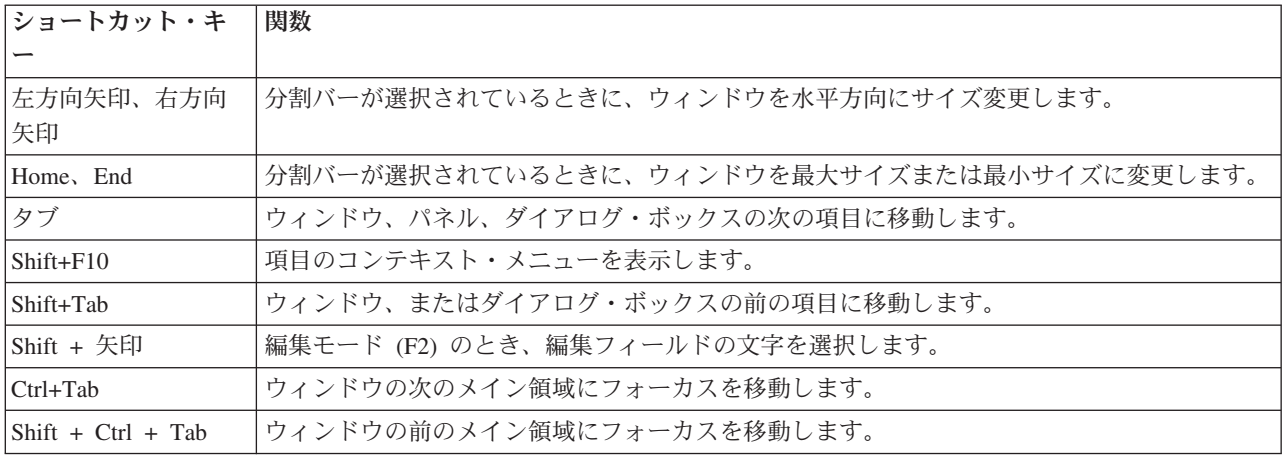

### ダイアログ・ボックスのショートカット

ダイアログ・ボックスを使用している場合、いくつかのショートカットおよびスクリーン・リーダー キー が役立ちます。ダイアログ・ボックスに入力すると、Tab キーを押して、最初のコントロールにフォーカ スし、スクリーン・リーダーを起動する必要があります。特殊なキーボード・ショートカットおよびスクリ ーン・リーダーのショートカットの詳細について、次の表で説明しています。

| ショートカット・キ            | 関数                                                                                                    |
|----------------------|----------------------------------------------------------------------------------------------------|
|                      |                                                                                                    |
| タブ                   | ウィンドウ、またはダイアログ・ボックスの次の項目に移動します。                                                                           |
| $Ctrl+Tab$           | テキスト・ボックスから次の項目に移動します。                                                                                    |
| Shift+Tab            | ウィンドウ、またはダイアログ・ボックスの前の項目に移動します。                                                                           |
| $Shift + Crit + Tab$ | テキスト・ボックスから前の項目に移動します。                                                                                    |
| スペース キー              | フォーカスのあるコントロールまたはボタンを選択します。                                                                               |
| Esc                  | 変更をキャンセルして、ダイアログ・ボックスを閉じます。                                                                               |
| Enter                | 変更を確認して、ダイアログ・ボックスを閉じます(「OK」ボタンと同じ)。テキスト・ボッ<br>クスで作業している場合、まず Ctrl + Tab を押して、テキスト・ボックスから移動する必要<br>があります。 |

表 *14.* ダイアログ・ボックスのショートカット

## <span id="page-96-0"></span>第 **9** 章 コンセプトとタイプの抽出

インタラクティブ・ワークベンチを起動するストリームを実行する場合、抽出はストリームのテキスト・デ ータに実行されます。この抽出の最終結果は、一連のコンセプト、タイプ、そして TLA パターンが言語リ ソースにある場合はパターンとなります。抽出結果ペインでコンセプトおよびタイプを表示および処理でき ます。 詳しくは、トピック「 5 [ページの『抽出の方法』」](#page-12-0)を参照してください。

抽出結果を調整する場合、言語リソースを変更し、再抽出できます。詳しくは、トピック「 97 [ページの](#page-104-0) [『抽出結果の調整』」](#page-104-0)を参照してください。 抽出プロセスは、結果の抽出および構成方法を指定する「抽 出」ダイアログ・ボックスのリソースおよびパラメーターによって異なります。抽出結果を使用して、カテ ゴリー定義の (全部ではない場合) 大部分を定義できます。

### 抽出結果**:**コンセプトとタイプ

抽出プロセスで、すべてのテキスト・データがスキャンされ、関連するコンセプトが特定、抽出、そしてタ イプに割り当てられます。抽出が完了すると、カテゴリーとコンセプト・ビューの左下隅にある抽出結果ペ インに結果が表示されます。セッションを初めて起動した場合、ノードで選択した言語リソース・テンプレ ートを使用して、これらのコンセプトおよびタイプを抽出および構成します。

抽出されたコンセプト、タイプ、および TLA パターンは、まとめて抽出結果と呼ばれ、カテゴリーの記述 子、または構築ブロックとして機能します。また、カテゴリー規則でコンセプト、タイプ、およびパターン を使用することもできます。さらに、自動的手法では、コンセプトおよびタイプを使用してカテゴリーを作 成します。

テキスト・マイニングは、抽出結果をテキスト・データのコンテキストに従ってレビューし、新しい結果を 作成するよう調整、そして再評価するインタラクティブ プロセスです。抽出後、結果を表示し、必要に応 じて言語リソースを修正することによって、結果を変更する必要があります。抽出結果ペイン、データ・ペ イン、「カテゴリー定義」ダイアログ・ボックス、または「クラスター定義」ダイアログ・ボックスから直 接、リソースをある程度調整できます。詳しくは、トピック「 97 [ページの『抽出結果の調整』」](#page-104-0)を参照し てください。リソース・エディター ビューで直接調整することもできます。詳しくは、トピック「 82 [ペー](#page-89-0) [ジの『リソース・エディター・ビュー』」](#page-89-0)を参照してください。

調整した後、再抽出して新しい結果を表示できます。最初から抽出結果を調整することによって、再抽出す るごとに、カテゴリー定義で同じ結果を取得することを確認し、データのコンテキストに完全に対応するこ とができます。このようにして、ドキュメント/レコードをより正確で、繰り返し可能な方法で、カテゴリ ー定義に割り当てます。

コンセプト

抽出プロセスで、テキスト・データをスキャンして分析し、テキスト内の関心のあるまたは関連する 1 つ の単語 (election または peace など) や句 (presidential election, election of the president、また は peace treaties など) を特定します。これらの単語や句を、まとめて「キーワード」と呼びます。言語 リソースを使用して、関連キーワードを抽出し、類似したキーワードをコンセプトと呼ばれる代表語でグル ープ化します。

コンセプト名の上にマウスポインタを置くと、コンセプトの基本キーワードのセットが表示されます。これ により、コンセプト名とそのコンセプトにグループ化された数行のキーワードを示すツールヒントが表示さ

<span id="page-97-0"></span>れます。これらの基本キーワードには、抽出された複数形/単数形のキーワード、置換キーワード、Fuzzy Grouping のキーワードなどのほか、テキスト内にあったかどうかに関係なく、言語リソースで定義された 類義語が含まれます。コンセプト名を右クリックし、コンテキスト・メニューのオプションを選択して、こ れらのキーワードをコピーしたり、基本キーワードの完全セットを表示したりできます。

デフォルトでは、ドキュメント数 (「ドキュメント」列) に従って、降順で並べられます。コンセプトが抽 出されると、それらをタイプに割り当てて、同様のコンセプトをグループ化します。それらはこのタイプに 従ってカラー・コード化されます。色は、リソース・エディター のタイプのプロパティーで定義されま す。詳しくは、トピック「 195 [ページの『キーワード辞書』」](#page-202-0)を参照してください。

カテゴリー定義でコンセプト、タイプ、またはパターンが使用されている場合、アイコンが並べ替え可能な 「投入」 列に表示されます。。

データ型

タイプは、コンセプトの意味上のグループ化です。コンセプトが抽出されると、それらをタイプに割り当て て、同様のコンセプトをグループ化します。<Location>、<Organization>、<Person>、<Positive>、 <Negative> など、いくつかのビルトインのタイプが IBM SPSS Modeler Text Analytics に付属していま す。例えば、<Location> のタイプは、地理的なキーワードや地名をグループ化します。このタイプは、 chicago、paris、および tokyo などのコンセプトに割り当てられます。多くの言語の場合、任意のタイプ の辞書には見つからないが、テキストから抽出されたコンセプトは、自動的に <Unknown> タイプとして指 定されます タイプとして指定されます詳しくは、トピック「 196 [ページの『ビルトインのタイプ』」](#page-203-0)を参 照してください。

タイプ ビューを選択すると、デフォルトでは抽出したタイプがグローバルな頻度の高い順に表示されま す。 タイプは区別できるように、カラー・コード化されます。色は、タイプのプロパティーの一部です。 詳しくは、トピック「 197 [ページの『タイプの作成』」](#page-204-0)を参照してください。 独自のタイプを作成するこ ともできます。

パターン

テキスト・データからパターンを抽出することもできます。ただし、リソース・エディター にテキスト リ ンク分析 (TLA) パターン規則を含むライブラリーが必要です。 「テキスト リンク分析のパターン抽出を 有効にする」 オプションを使用して、IBM SPSS Modeler Text Analytics ノードの設定または 「抽出」ダ イアログ・ボックスでこれらのパターンの抽出を選択する必要があります。詳しくは、トピック「 157 [ペー](#page-164-0) ジの『第 12 [章 テキスト リンク分析の検証』」](#page-164-0)を参照してください。

#### データの抽出

抽出が必要な場合、抽出結果ペインが黄色で表示され、メッセージ「抽出ボタンをクリックしてキーワード を抽出してください」 というメッセージが、このウィドウ枠のツールバーの下に表示されます。

抽出結果がない場合、言語リソースに変更を行い抽出結果を更新する必要がない場合、または抽出結果を保 存していない セッションを開く場合は、抽出が必要な場合があります (「ツール」 > 「オプション」)。

注**:** 抽出結果を「セッション作業を使用」オプションを使用してキャッシュした後、ストリームのソース ノードを変更する際、抽出結果を更新する場合にインタラクティブ ワークベンチ セッションが起動した ら、新しい抽出を実行する必要があります。

抽出実行中には進行状況が表示されます。抽出している間、抽出エンジンはテキスト・データをすべて読み 込み、関連キーワードおよびパターンを特定し、それらを抽出して、タイプに割り当てます。そして、エン

ジンは、1 つの主要なキーワード、コンセプトに類義語のキーワードをグループ化します。プロセスが完了 すると、生成されたコンセプト、タイプ、パターンが抽出結果ペインに表示されます。

抽出プロセスにより、一連のコンセプト、タイプ、そして有効な場合はテキスト リンク分析 (TLA) パタ ーンが作成されます。カテゴリーとコンセプト・ビューの抽出結果ペインでこれらのコンセプトおよびタイ プを表示および処理できます。TLA パターンを抽出した場合、これらはテキスト リンク分析ビューにされ ます。

注:データセットのサイズと、抽出プロセスを完了するためにかかる時間の間には、関連性があります。上 流にサンプル・ノードを追加、またはコンピューターの構成を最適化することをいつでも検討することがで きます。

データを抽出するには

- 1. メニューの「ツール」 > 「抽出」を選択します。または、「抽出」 ツールバー・ボタンをクリックし ます。
- 2. 「抽出設定」ダイアログの表示を選択すると必ず、ダイアログが表示され、変更を行うことができま す。各設定の記述子については、このトピックの後半を参照してください。
- 3. 「抽出」 をクリックして、抽出プロセスを開始します。抽出が始まると、進捗状況のダイアログ・ボッ クスが表示されます。抽出後、結果が「抽出結果」ウィンドウに表示されます。デフォルトでは、ドキ ュメント数 (「ドキュメント」列) に従って、降順で並べられます。

ツールバー・オプションを使用して結果を確認し、結果を並べ替える、結果を絞り込む、または異なるビュ ー (コンセプト、またはタイプ) に切り替えることができます。言語リソースを処理して、抽出結果を調整 することもできます。 詳しくは、トピック「 97 [ページの『抽出結果の調整』」](#page-104-0)を参照してください。

オランダ語、英語、フランス語、ドイツ語、イタリア語、ポルトガル語、スペイン語のテキストの場合

「抽出設定」ダイアログ・ボックスには、基本的な抽出オプションがいくつか表示されます。

テキスト リンク分析のパターン抽出を有効にする**:** テキスト・データから TLA パターンを抽出するよう 指定します。また、リソース・エディターのいずれかのライブラリーに TLA パターン規則があることも想 定します。このオプションを指定すると、抽出時間が大幅に長くなります。 詳しくは、トピック「 [157](#page-164-0) ペ ージの『第 12 [章 テキスト リンク分析の検証』」](#page-164-0)を参照してください。

句読点エラーを調整**:** 抽出時に句読点エラー (不適切な使用方法など) を含むテキストを一時的に正規化 し、コンセプトの抽出可能性を向上させます。自由記述式アンケートの回答、電子メール、CRM データな ど、テキストが短く品質が悪い場合、またはテキストに略語が多く含まれている場合に特に役立ちます。

語幹文字数が次の最小値以上のときにスペルを調整する**:** Fuzzy Grouping の手法を適用し、共通してスペ ルミスのある単語またはスペルの近い単語を 1 つのコンセプトにグループ化できるようにします。Fuzzy Grouping アルゴリズムでは、最初の母音を除くすべての母音を一時的に抜き取った後抽出した単語から 2 つ/3 つの子音を抜き取り、それらを比較して、それらが同じで modeling と modelling が同じグループに 分けられるかどうかを確認します。ただし、各キーワードが <Unknown> タイプを除いて、別のタイプに割 り当てられた場合、Fuzzy Grouping 手法は適用されません。

Fuzzy Grouping を使用する前に必要な、語幹文字数の制限を定義することもできます。キーワード内の語 幹文字数は、すべての文字を合計し、活用語尾、複合語キーワードの場合は区切り文字および前置詞を形成 する文字を差し引いて計算します。例えば、キーワード exercises の語幹文字数は「exercise」という形式 で 8 文字と数えられます。語末の *s* は活用語尾 (複数形) であるためです。同様に、apple sauce の語幹 文字は 10 文字 (「apple sauce」)、そして manufacturing of cars の語幹文字は 16 文字

(「manufacturing car」) となります。この算出方法は、Fuzzy Grouping を適用するべきかどうかを確認する ためにのみ使用されますが、単語がどのように一致するかについては影響を与えません。

注: 特定の単語が後で不適切にグループ化されていることが分かった場合、「拡張リソース」タブの **Fuzzy Grouping:** 例外 セクションで 明示的に宣言することによって、単語のペアをこの手法から除外できます。 詳しくは、トピック「 212 ページの『[Fuzzy Grouping](#page-219-0)』」を参照してください。

ユニタームを抽出**:** 単語が複合語の一部でない限り、または名詞、またはスピーチ内の認識できない品詞で ある場合、このオプションは単一の単語 (ユニターム) を抽出します。

固有表現を抽出**:** 電話番号、セキュリティー番号、時間、日付、通貨、数字、パーセント、電子メールアド レス、HTTP アドレスなどの固有表現を抽出します。「拡張リソース」タブの 「固有表現**:** 設定」 セクシ ョンで、特定の種類の固有表現を追加したり除外したりできます。不要な固有表現を無効にすることによ り、抽出エンジンは処理時間を節約できます。詳しくは、トピック「 216 [ページの『構成』」](#page-223-0)を参照してく ださい。

大文字アルゴリズム**:** キーワードの最初の文字が大文字である場合、組み込み辞書にない単純キーワードお よび複合キーワードを抽出します。このオプションには、最も適切な名詞を抽出するのに優れた方法があり ます。

可能な場合は、個人名の一部または全部をグループ化**:** テキスト内で別々の形式で同時に出現する名前をグ ループ化します。名前はテキストの始めでは完全な形式で、後は短い形式でのみ参照されるため、この機能 が役立ちます。このオプションでは、タイプが <Unknown> のユニタームが、タイプ <Person> の複合キー ワードの最後の単語に一致するようにします。例えば、*doe* があり、最初タイプが <Unknown> である場 合、抽出エンジンは、<Person> タイプの複合キーワードに最後の単語として *doe* が含まれているかどうか (例: *john doe*) を確認します。ほとんどがユニタームとして抽出されることがないため、人の名前に適用さ れることはありません。

機能語による倒置を次の値を最大値として考慮する**:** 倒置手法を適用する場合に指定されている場合がある 非機能的単語の最大数を指定します。この倒置手法では、活用語尾に関係なく、含まれる非機能的単語 (of や the など) によってお互いに異なる類似した句をグループ化します。例えば、この値を最大 2 単語に設 定し、company officials および officials of the company が抽出されたとします。この場合、両方の抽 出キーワードは、of the が無視されると同じであるとみなされるため、最終コンセプト・リストに共にグ ループ化されます。

コンセプト・マップのインデックス・オプション コンセプト・マップを後ですぐに描画できるよう、抽出 時間にマップの指標を作成することを指定します。インデックスの設定を編集するには、「設定」 をクリ ックします。 詳しくは、トピック「 97 [ページの『コンセプト・マップ・インデックスの作成』」](#page-104-0)を参照し てください。

抽出前に常にこのダイアログ・ボックスを表示する**:**「ツール」メニューを選択しない限り表示したくない 場合、抽出ごとに「抽出設定」ダイアログを表示するかどうか、または抽出設定を編集する場合、抽出ごと に表示するかどうかを尋ねるかどうかを指定します。

日本語テキストの場合

「抽出設定」ダイアログ・ボックスには、日本語テキスト向けの基本的な抽出オプションがいくつか表示さ れます。デフォルトでは、ダイアログで選択された設定は、テキスト マイニング・モデル作成ノードの 「エキスパート」タブで選択された設定と同じです。日本語テキストを処理するためには、入力としてテキ ストを使用するほか、テキスト マイニング・ノードの「モデル」タブで日本語テンプレートまたはテキス

<span id="page-100-0"></span>ト分析パッケージを選択する必要があります。詳しくは、トピック「 27 [ページの『テンプレートおよび](#page-34-0) TAP [からのリソースのコピー』」](#page-34-0)を参照してください。

二次分析**:** 抽出が開始したとき、基本キーワード抽出が、タイプのデフォルト・セットを使用して行われま す。 ただし、二次分析機能を選択すると、抽出機能にコンセプトの一部として助詞や助動詞が含まれてい るため、より多くの詳細なコンセプトを取得することができます。なお感性分析については、このほかに多 くの感性タイプがあります。さらに、二次分析機能を選択すると、テキスト リンク分析結果も生成できま す。

注**:** 二次分析を呼び出すと、抽出プロセスの完了に、より時間がかかります。

- 係り受け解析:このオプションを選択すると、キーワード、およびキーワードに助詞等を加えた語を、基 本の品詞タイプのコンセプトとして抽出します。また係り受けテキスト リンク分析 (TLA) に基づいた パターン結果を出力します。
- v 感性分析:この分析機能を選択すると、追加の抽出コンセプト、および可能な場合は、TLA パターン結果 の抽出が行われます。基本タイプのほか80 を超える感性タイプも利用できます。これらのタイプを使用 して、感情、感性、意見の表現のテキストでコンセプトおよびパターンを検出します。感性分析に対す るフォーカスを指示するオプションは 3 つあります:すべての感性、代表的感性のみ、結論のみ。
- v 二次分析は適用しない:すべての二次分析をオフにします。TLA の結果の取得には二次分析が必要であ るため、オプション 「テキスト リンク分析のパターン抽出を有効にする」 が選択されている場合、こ のオプションは選択できません。

テキスト リンク分析のパターン抽出を有効にする**:** テキスト・データから TLA パターンを抽出するよう 指定します。また、リソース・エディターのいずれかのライブラリーに TLA パターン規則があることも想 定します。このオプションを指定すると、抽出時間が大幅に長くなります。 また、TLA のパターン結果を 抽出するために、二次分析を選択する必要があります。 詳しくは、トピック「 157 [ページの『第](#page-164-0) 12 章 テ [キスト リンク分析の検証』」](#page-164-0)を参照してください。

#### 抽出結果のフィルタリング

非常に大きなデータセットを処理する場合、抽出プロセスでは、多数の結果が作成される場合があります。 多くのユーザーによって、多数の結果が作成されると、結果を効率的に確認することが困難になります。そ のため、最も関心のある結果に絞り込むために、抽出結果ペインで使用できる「フィルター」ダイアログを 使用してこれらの結果をフィルタリングできます。

「フィルター」ダイアログのすべての設定を同時に使用して、カテゴリーに使用できる抽出結果をフィルタ リングします。

出現頻度でフィルタリング**:**フィルタリングを実行して、特定のグローバル出現頻度値またはドキュメント の出現頻度の値を持つ結果のみを表示できます。

- v グローバル出現頻度は、コンセプトがドキュメントまたはレコードの全体的なセットに出現する回数の 合計で、「グローバル」 列に表示されます。
- v ドキュメント出現頻度は、コンセプトが出現するドキュメントまたはレコードの合計数で、「ドキュメ ント」 列に表示されます。

例えば、コンセプト nato が 500 件のレコードに 800 回出現した場合、このコンセプトのグローバル出現 頻度は 800 で、ドキュメント出現頻度は 500 となります。

タイプ**:** 特定のタイプに属する結果のみを表示できます。すべてのタイプまたは特定のタイプのみを選択で きます。

マッチ テキスト別 **AND** 条件**:** ここで定義する規則に一致する結果のみを表示できます。「マッチ テキス ト」 フィールドに一致する文字のセットを入力し、マッチに適用する条件を選択します。

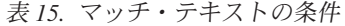

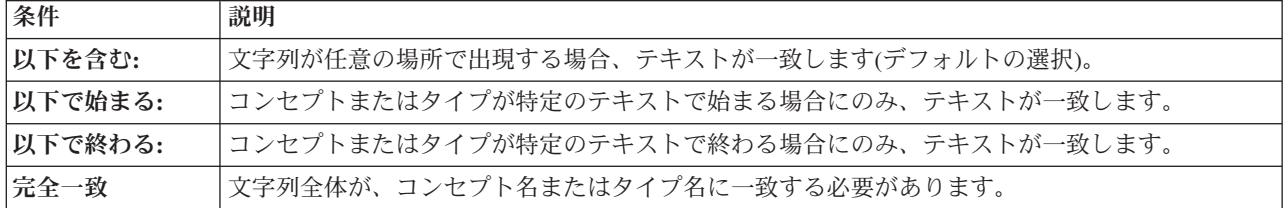

順位別 **AND** 条件**:** フィルタリングして、グローバル出現頻度 (「グローバル」) またはドキュメント頻度 (「ドキュメント」) に従って、上位のコンセプトのみを昇順または降順で表示することができます、

#### 抽出結果ペインに表示される結果

フィルタリングに基づいて、結果が「抽出結果」ウィンドウに英語でどのように表示されるかについて、い くつか例を示します。

表 *16.* フィルター・フィードバックの例

| フィルター・フィードバック | 説明                                                                                                    |
|---------------|----------------------------------------------------------------------------------------------------|
| 404 concepts  | ツールバーには結果の数が表示されます。テキスト・マッチ フィルターがな<br>く、最大数に達していないため、追加のアイコンは表示されません。                                                            |
| 358 concepts  | ツールバーには、結果がフィルターで指定された最大値に制限されていることを<br>示します (この例では 300)。紫のアイコンが表示されている場合、コンセプトの<br>最大数に達したことを示します。アイコンの上にポインタを置くと、詳細が表示<br>されます。 |
| 4 concepts    | ツールバーには、マッチ・テキスト・フィルターを使用して、結果が制限されて<br>いることを示します。虫めがねのアイコンが表示されます。                                                               |

結果を絞り込むには

- 1. メニューの「ツール」**>**「フィルター」を選択します。「フィルター」ダイアログ・ボックスが開きま す。
- 2. 使用するフィルターを選択および調整します。
- 3. 「**OK**」 をクリックして、フィルターを適用すると、「抽出結果」ウィンドウに新しい結果が表示され ます。

#### コンセプト・マップの検証

コンセプト・マップを作成して、コンセプトがどのように相関するかを検証できます。1 つのコンセプトを 選択し、「マップ」 をクリックすると、コンセプト・マップのウィンドウが開き、選択したコンセプトに 関連するコンセプトのセットを検証することができます。含めるタイプ、検索する関係性の種類など、設定 を編集して表示するコンセプトを除外できます。

重要**:** マップを作成する前に、インデックスを生成する必要があります。これには数分かかることがありま す。ただし、いったんインデックスを生成すると、再抽出するまで指標を再生成する必要がありません。抽 出するごとにインデックスを自動的に生成したい場合は、抽出設定でそのオプションを選択します。 詳し

くは、トピック「 90 [ページの『データの抽出』」](#page-97-0)を参照してください。

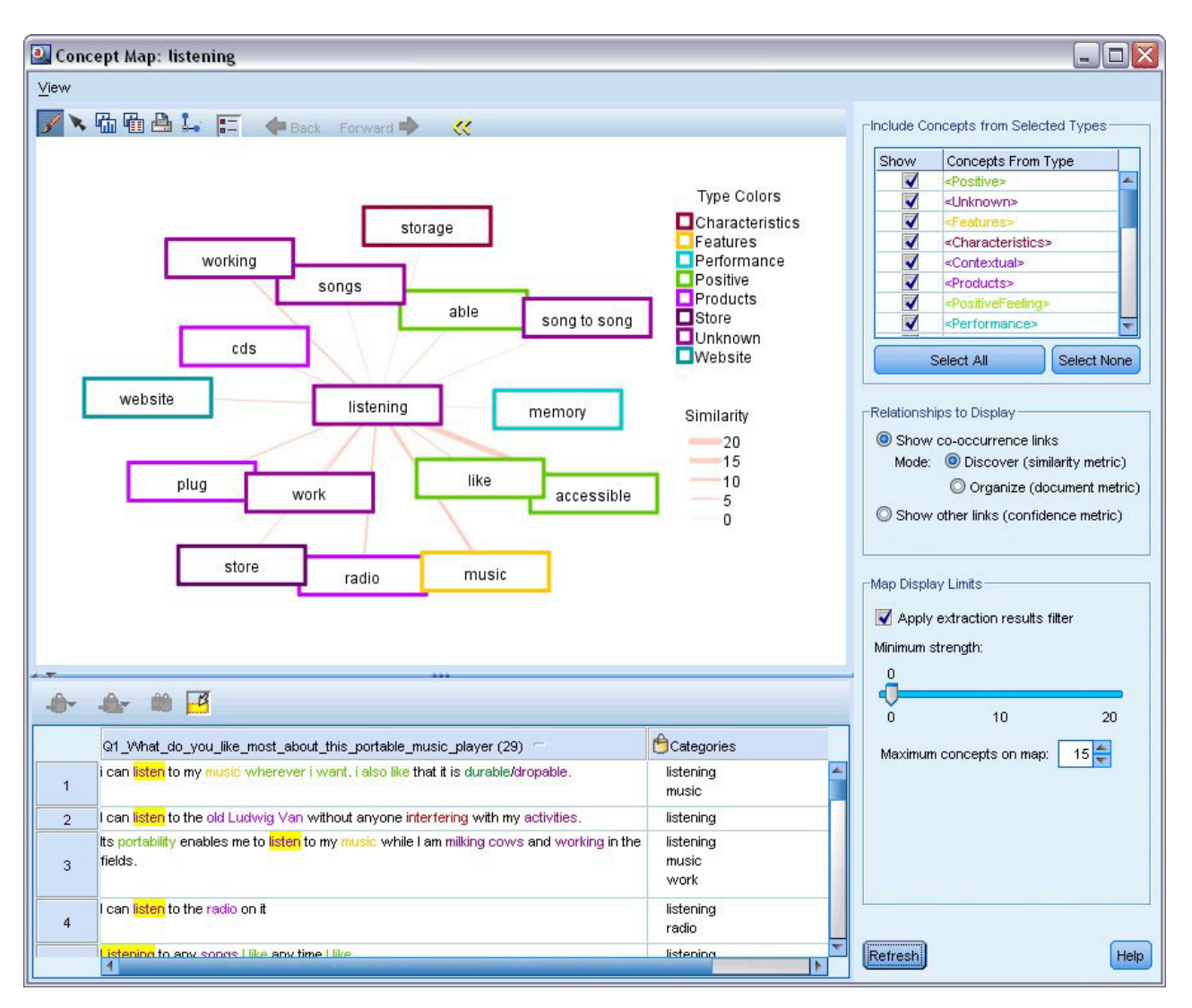

図 *27.* 選択したコンセプトのコンセプト・マップ

コンセプト・マップを表示するには

- 1. 「抽出結果」ウィンドウで、1 つのコンセプトを選択します。
- 2. このパネルのツールバーで、「マップ」 ボタンをクリックします。マップ・インデックスがすでに生成 されている場合、コンセプト・マップが個別のダイアログで開きます。マップ・インデックスが生成さ れていない、または古い場合、インデックスを再度作成する必要があります。このプロセスには数分か かることがあります。
- 3. 検証するマップの周辺をクリックします。リンクしたコンセプトをダブルクリックすると、マップが再 描画再描画され、ダブルクリックしたコンセプトのリンクしたコンセプトが表示されます。
- 4. 最上部のツールバーには、以前のマップに戻す、関係の強度に応じてリンクをフィルタリング、出現す るコンセプトのタイプや表示する関係の種類を制御するフィルター・ダイアログを開くなど、基本的な マップ ツールがいくつかあります。2 番目のツールバーのラインには、グラフ編集ツールがあります。 詳しくは、トピック「 167 [ページの『グラフのツールバーおよびパレットの使用』」](#page-174-0)を参照してくださ い。

5. 検出されるリンクの種類が適切でない場合、マップに右側に表示されたこのマップの設定を確認してく ださい。

マップの設定:選択したタイプのコンセプトを追加

テーブルの選択されたタイプに属するこれらのコンセプトのみがマップに表示されます。特定のタイプのコ ンセプトを隠すには、テーブルの該当するタイプの選択を解除します。

マップの設定:表示すべき関連性

共起リンクを表示:共起リンクを表示するには、モードを選択します。モードは、リンクの強度がどのよう に計算されたかに影響を与えます。

v 探索 *(*類似性メトリック*)*:類似性メトリックで、2 つのコンセプトが個別に出現する頻度と、同時に出現 する頻度を考慮に入れた複雑な計算方法で、リンクの強度を算出します。高い強度の値は、コンセプト のペアは、個別に出現するよりも、同時に出現する頻度が高いことを示します。次の式により、浮動小 数点値は整数に変換されます。

$$
similarity coefficient = \frac{(C_{IJ})^2}{(C_I \times C_J)}
$$

図 *28.* 類似度係数の式

この式で、Cr は、コンセプト I が出現するドキュメントまたはレコードの数です。

C<sub>I</sub> は、コンセプト J が出現するドキュメントまたはレコードの数です。

 $C_{II}$  は、コンセプトのペア I および J が出現するドキュメントまたはレコードの数です。

v 構成 *(*ドキュメント・メトリック*)*:ドキュメント・メトリックを持つリンクの強度は、共起の未調整度数 で決定します。一般的に、2 つのコンセプトがより頻繁に出現すると、同時に出現する確率が高くなり ます。強度の値が高いと、コンセプトのペアが頻繁に同時に出現します。

他のリンクを表示 **(**確信度メトリック**)**:他のリンクの表示を選択することもできます。例えば、セマンティ ック、派生(形態)、または、内包(シンタックス)であり、リンクされたコンセプトからいくつのステッ プのコンセプトが削除されたかに関連します。このことは、リソースの調整、特に類義語 や曖昧さの回避 に役立ちます。このようなグループ化の手法の簡単な説明は、 116 [ページの『言語学的手法の詳細設定』](#page-123-0) を参照してください。

注: インデックスを作成するときにこれらのオプションが選択されなかった場合、または関連性が見つから なかった場合、何も表示されません。 詳しくは、トピック「 97 [ページの『コンセプト・マップ・インデッ](#page-104-0) [クスの作成』」](#page-104-0)を参照してください。

マップの設定:マップ表示制限

抽出結果フィルターの適用:すべてのコンセプトを使用する場合、「抽出結果」ウィンドウでフィルターを 使用して、表示内容を制限することができます。このオプションを選択すると、IBM SPSS Modeler Text Analytics が、フィルタリングされたセットを使用して、関連コンセプトを検索します。 詳しくは、トピッ ク「 93 [ページの『抽出結果のフィルタリング』」](#page-100-0)を参照してください。

最小強度:ここで、最小強度を設定します。関連性の強度がこの制限値より低い関連コンセプトは、マップ に表示されません。

<span id="page-104-0"></span>マップ上の最大コンセプト数:マップに表示する関連性の最大数を指定します。

#### コンセプト・マップ・インデックスの作成

マップを作成する前に、コンセプトの関連性のインデックスを生成する必要があります。コンセプト・マッ プを作成する場合、IBM SPSS Modeler Text Analytics は、このインデックスを参照します。このダイアロ グで手法を選択して、インデックスへの関連性を選択できます。

グループ化手法。 1 つまたは複数の手法を選択します。これらの手法の簡単な説明は、「 119 [ページの](#page-126-0) [『言語学的手法について』」](#page-126-0)を参照してください。 すべてのテキスト言語ですべての手法が使用できるわ けではありません。

特定のコンセプトがグループ化されないようにする**:** 出力の 2 つのコンセプトがグループ化またはペアと ならないように処理を停止します。コンセプト・ペアを作成または管理するには、「ペアを管理」 をクリ ックします。 詳しくは、トピック「 118 [ページの『例外ペアのリンクの管理』」](#page-125-0)を参照してください。

インデックスの作成には、数分かかる場合があります。ただし、いったんインデックスを生成すると、再抽 出するまで、または設定を変更してより多くの関連性を追加しない限り、インデックスを再生成する必要が ありません。抽出するごとにインデックスを生成したい場合は、抽出設定でそのオプションを選択します。 詳しくは、トピック「 90 [ページの『データの抽出』」](#page-97-0)を参照してください。

#### 抽出結果の調整

抽出とは反復可能なプロセスで、結果を抽出、確認、結果を変更、および再抽出して結果を更新できます。 テキスト マイニングおよびカテゴリー化には精度および継続性が不可欠であるため、最初から抽出結果を 調整することによって、再抽出ごとに、カテゴリー定義でまったく同じ結果を取得します。このようにし て、レコードおよびドキュメントをより正確で、繰り返し可能な方法で、カテゴリーに割り当てます。

抽出結果は、カテゴリーを作成するための要素となります。これらの抽出結果を使用してカテゴリーを作成 すると、1 つまたは複数のカテゴリー記述子に一致するテキストが含まれる場合、レコードおよびドキュメ ントが自動的にカテゴリーに割り当てられます。言語リソースを調整する前にカテゴリー化を開始できます が、開始前に少なくとも 1 回、抽出結果を確認しておくと役立ちます。

結果を確認すると、抽出エンジンが異なる方法で処理する必要のある要素が見つかる場合があります。以下 のような例があります。

- v 認識されない類義語。 賢い、知的、頭脳明晰、博識など、類義語と考えられるいくつかのコンセプトが 見つかり、抽出結果に個別のコンセプトとしてすべて表示されたとします。知的、頭脳明晰、博識がす べて代表コンセプト賢いの名ですべてグループ化されるよう、類義語定義を作成できます。こうするこ とにより、これらのコンセプトをすべて賢いとグループ化し、グローバル出現頻度も高くなります。 詳 しくは、トピック「 98 [ページの『類義語の追加』」](#page-105-0)を参照してください。
- v ミスタイプ・コンセプト**:** 抽出結果のコンセプトがあるタイプに出現し、別のタイプに割り当てたい場合 があります。また、抽出結果に 15 種類の野菜のコンセプトがあり、それらすべてを <Vegetable> とい う新しいタイプに追加したい場合もあります。多くの言語の場合、任意のタイプの辞書には見つからな いが、テキストから抽出されたコンセプトは、自動的に <Unknown> タイプとして指定されます タイプ として指定されますコンセプトをタイプに追加できます。 詳しくは、トピック「 99 [ページの『コンセ](#page-106-0) [プトのタイプへの追加』」](#page-106-0)を参照してください。
- v 重要でないコンセプト**:** 抽出されたコンセプトで非常に頻度の高い、つまり多くのレコードまたはドキュ メントで見つかる場合があります。ただし、このコンセプトは分析には重要でないと見なされます。こ のコンセプトを抽出から除外できます。 詳しくは、トピック「 100 [ページの『コンセプトの抽出からの](#page-107-0) [除外』」](#page-107-0)を参照してください。
- <span id="page-105-0"></span>v 不正な合致**:** 特定のコンセプトを含むレコードまたはドキュメントを確認する場合、faculty (能力) と facility (施設) のように 2 つの単語が誤ってグループ化されているのを発見する場合があります。こ の合致は Fuzzy Grouping という、内部アルゴリズムによるものであり、2 つまたは 3 つの子音および 母音を一時的に無視して、一般的なスペルミスをグループ化します。これらの単語を無視する必要のあ る単語のペアのリストに追加できます。詳しくは、トピック「 212 ページの『[Fuzzy Grouping](#page-219-0)』」を参照 してください。 Fuzzy grouping は、日本語テキストに対しては使用できません。
- v 未抽出コンセプト**:** 特定のコンセプトが抽出されるのを期待しているにもかかわらず、レコードまたはド キュメント テキストを確認しているときに一部の単語または句が抽出されていないことに気づく場合が あります。これらの単語は重要でない動詞または形容詞である場合が多くあります。ただし、抽出され なかった単語または句をカテゴリー定義として使用したい場合があります。コンセプトを抽出するため に、キーワードをキーワード辞書に強制投入できます。 詳しくは、トピック「 101 [ページの『単語を抽](#page-108-0) [出に強制投入』」](#page-108-0)を参照してください。

こうした変更の多くは、1 つまたは複数の要素を選択して右クリックし、コンテキスト・メニューを使用す ることによって、抽出結果ペイン、データ・ペイン、「カテゴリー定義」ダイアログ・ボックス、または 「クラスター定義」ダイアログ・ボックスから直接実行できます。

変更を行った後、パネルの背景色が変わり、変更を表示するには再抽出が必要であることを示します。詳し くは、トピック「 90 [ページの『データの抽出』」](#page-97-0)を参照してください。 大きいデータセットを扱う場合、 変更ごとではなく、複数の変更を行った後に再抽出を行うとより効率的です。

注: リソース・エディター ビューで抽出結果を作成するために使用する、編集可能な言語リソースのセッ ト全体を表示できます (「表示」>「リソース・エディター」)。これらのリソースは、このビューにライブ ラリーおよび辞書の形式で表示されます。ライブラリーおよび辞書内で直接コンセプトおよびタイプをカス タマイズできます。 詳しくは、トピック「 185 ページの『第 16 [章 ライブラリーの使用』」](#page-192-0)を参照してく ださい。

#### 類義語の追加

類義語は、同じ意味を持つ 2 つ以上の単語と関連があります。類義語はキーワードとその短縮形をまとめ るのにもよく使用されます。またよくつづり間違いが起こる語を正しい書き方のもので置き換えるのにも使 用されます。類義語を使用すると、代表コンセプトの頻度が高くなり、テキスト・データ内のさまざまな方 法で表示される類似した情報を見つけやすくなります。

製品に付属する言語リソース・テンプレートおよびライブラリーには、事前定義された多くの類義語が含ま れています。ただし、認識されていない類義語が見つかった場合、次回抽出するときに認識されるよう、類 義語を定義することができます。

まず、代表コンセプトまたは主要キーワードを決定します。代表コンセプトは、最終的な結果ですべての類 義語のキーワードをグループ化したい単語または句です。抽出時、類義語は、この代表コンセプトの下でグ ループ化されます。次に、このコンセプトのすべての類義語を特定します。代表コンセプトは、最終的な抽 出で、すべての類義語と置き換えられます。類義語となるためにはキーワードは抽出されなければなりませ ん。ただし、代表コンセプトを、置換えを行うために抽出する必要はありません。例えば、知的という単語 を賢いという単語に置き換えたい場合、知的が類義語となり、賢いが代表コンセプトとなります。

新しい類義語定義を作成する場合、新しい代表コンセプトが辞書に追加されます。その後、類義語をその代 表コンセプトに追加する必要があります。類義語を作成または編集する場合、これらの変更が リソース・ エディター の類義語辞書に記録されます。これらの類義語辞書の内容全体を表示したい場合、またはかな りの数の変更を行いたい場合、リソース・エディター で直接作業することが必要な場合があります。 詳し くは、トピック「 202 [ページの『類義語辞書』」](#page-209-0)を参照してください。

<span id="page-106-0"></span>新しい類義語は、リソース・エディター ビューのライブラリー・ツリーの表示された最初のライブラリー に自動的に保存されます。デフォルトでは、これがローカル・ライブラリーになります。

注**:** 類義語定義を探していて、コンテキスト メニューになく、リソース・エディターで直接見つからなく ても、内部の Fuzzy Grouping 手法によって、合致が発生している場合があります。詳しくは、トピック 「 212 ページの『[Fuzzy Grouping](#page-219-0)』」を参照してください。

新しい類義語を作成するには

- 1. 抽出結果ペイン、データ・ペイン、「カテゴリー定義」ダイアログ・ボックス、または「クラスター定 義」ダイアログ・ボックスで、新しい類義語を作成したいコンセプトを選択します。
- 2. メニューから 「編集」 > 「類義語への追加」 > 「新規」を選択します。「類義語の作成」ダイアロ グ・ボックスが開きます。
- 3. 「代表語」テキスト・ボックスに、代表語を入力します。これが、すべての類義語がグループ化される コンセプトとなります。
- 4. さらに類義語を追加したい場合、「類義語」リスト・ボックスにそれらを入力します。辞書エディター の区切り文字(デフォルトでは「, 」(コンマ))を使用して、各類義語を分けます。 詳しくは、トピ ック「 84 [ページの『オプション:「セッション」タブ』」](#page-91-0)を参照してください。
- 5. 日本語テキストを扱う場合、「類義語タイプ」 フィールドでタイプ名を選択して、これらの類義語のタ イプを指定します。ただし、代表語は、抽出時にタイプが割り当てられます。代表語がコンセプトとし て抽出されない場合、抽出結果でこの列に表示されたタイプが代表語に割り当てられます。
- 6. 「**OK**」 をクリックし、変更を適用します。ダイアログ・ボックスが閉じて、抽出結果ペインの背景色 が変わり、変更を表示するには再抽出が必要であることを示します。変更が複数ある場合には、再抽出 する前に変更を終わらせてください。

類義語に追加するには

- 1. 抽出結果ペイン、データ・ペイン、「カテゴリー定義」ダイアログ・ボックス、または「クラスター定 義」ダイアログ・ボックスで、既存の類義語定義に追加したいコンセプトを選択します。
- 2. メニューから 「編集」 > 「類義語への追加」 を選択します。メニューには、一番最後に作成された 代表語がリストの一番上に表示されます。選択したコンセプトを追加したい類義語の名前を選択しま す。探している類義語が表示されたら、その名前を選択します。選択したコンセプトがその類義語の定 義に追加されます。メニューに類義語が表示されない場合、「もっと表示」 を選択すると「すべての類 義語」ダイアログ・ボックスが表示されます。
- 3. 「すべての類義語」ダイアログ・ボックスで、リストを自然な並び順 (作成順) の昇順または降順で並 べ替えることができます。選択したコンセプトを追加したい類義語の名前を選択し、「**OK**」 をクリッ クします。ダイアログ・ボックスが閉じ、コンセプトが類義語の定義に追加されます。

#### コンセプトのタイプへの追加

抽出を実行している場合、共通点を持つキーワードをグループ化するために、抽出されたコンセプトがタイ プに割り当てられます。 IBM SPSS Modeler Text Analytics は、多くのビルトインのタイプに付属してい ます。 詳しくは、トピック「 196 [ページの『ビルトインのタイプ』」](#page-203-0)を参照してください。多くの言語の 場合、任意のタイプの辞書には見つからないが、テキストから抽出されたコンセプトは、自動的に <Unknown> タイプとして指定されます タイプとして指定されます

結果を確認しているとき、あるタイプに割り当てたいコンセプトがいくつか異なるタイプに割り当てられて いたり、単語のグループが実際は新しいタイプに割り当てられていたりすることが分かる場合があります。 こうした場合、コンセプトを別のタイプに割り当てなおすか、まとめて新しいタイプを作成する場合があり ます。 日本語テキストの新しいタイプを作成することはできません。

<span id="page-107-0"></span>例えば、自動車に関連する調査データを扱っており、車のさまざまな領域に焦点を当ててのカテゴリー化に 関心があるとします。<Dashboard> というタイプを作成し、車のダッシュボードにある計測器およびノブに 関連するすべてのコンセプトをグループ化することができます。そして、gas gauge、gas gauge、radio、 および odometer などのコンセプトを、この新しいタイプに割り当てることができます。

また例えば、大学に関連する調査データ、そして <Organization> ではなく <Person> というタイプとして の抽出 Johns Hopkins (大学) を扱っているとします。この場合、このコンセプトを <Organization> タイ プに追加することができます。

タイプを作成、またはコンセプトをタイプのキーワード・リストに追加する場合、これらの変更は リソー ス・エディター の言語リソース・ライブラリーのキーワード辞書に記録されます。これらのライブラリー の内容を表示したい場合、またはかなりの数の変更を行いたい場合、リソース・エディター で直接作業す ることが必要な場合があります。 詳しくは、トピック「 198 [ページの『キーワードを追加』」](#page-205-0)を参照して ください。

コンセプトをタイプに追加するには

- 1. 抽出結果ペイン、データ・ペイン、「カテゴリー定義」ダイアログ・ボックス、または「クラスター定 義」ダイアログ・ボックスで、既存のタイプに追加したいコンセプトを選択します。
- 2. 右クリックしてコンテキスト・メニューを開きます。
- 3. メニューから 「編集」 > 「タイプへの追加」 を選択します。タイプ名が見つかったなら、これを選 択します。選択したコンセプトを追加したいタイプの名前を選択します。探しているタイプの名前が表 示されたら、その名前を選択します。選択したコンセプトがそのタイプに追加されます。メニューに類 義語が表示されない場合、「もっと表示」 を選択すると「すべてのタイプ」ダイアログ・ボックスが表 示されます。
- 4. 「すべてのタイプ」ダイアログ・ボックスで、リストを自然な並び順 (作成順) の昇順または降順で並 べ替えることができます。選択したコンセプトを追加したいタイプの名前を選択し、「**OK**」 をクリッ クします。ダイアログ・ボックスが閉じ、コンセプトがタイプに追加されます。

注:日本語テキストでは、キーワードのタイワードを変更しても最終的な抽出リストで最終的に割り当てら れるタイプは変更されないという例がいくつかあります。これは、いくつかの基本キーワードの抽出時に優 先される内部辞書によるものです。

新しいタイプを作成するには

- 1. 抽出結果ペイン、データ・ペイン、「カテゴリー定義」ダイアログ・ボックス、または「クラスター定 義」ダイアログ・ボックスで、新しいタイプを作成したいコンセプトを選択します。
- 2. メニューから 「編集」 > 「タイプへの追加」 > 「新規」を選択します。「タイプのプロパティー」 ダイアログ・ボックスが開きます。
- 3. 「名前」テキスト・ボックスにこのタイプの新しい名前を入力し、他のフィールドを変更します。 詳し くは、トピック「 197 [ページの『タイプの作成』」](#page-204-0)を参照してください。
- 4. 「**OK**」 をクリックし、変更を適用します。ダイアログ・ボックスが閉じて、抽出結果ペインの背景色 が変わり、変更を表示するには再抽出が必要であることを示します。変更が複数ある場合には、再抽出 する前に変更を終わらせてください。

#### コンセプトの抽出からの除外

結果を確認しているときに、自動カテゴリー作成手法によって必要のないコンセプトが抽出または使用され ていることが分かることがあります。これらのコンセプトの頻度が非常に高く、分析には全く重要でない場 合もあります。この場合、コンセプトを最終的な抽出結果から除外するようにマークすることができます。
通常、このリストに追加するコンセプトは、テキストの中で穴埋めとして使われる単語または句で、特に重 要な意味を付け加えるようなものではなく、抽出結果を混乱させる場合があります。コンセプトを不要語辞 書に追加しておけば、それらが抽出されないようにすることができます。

コンセプトを除外すると、次回抽出するときには除外したコンセプトはそのすべての変化形も含め、抽出結 果から消失します。このコンセプトがカテゴリーの記述子として出現している場合、再抽出後は 0 度数で カテゴリー内に残ります。

除外すると、これらの変更が リソース・エディター の不要語辞書に記録されます。除外する定義をすべて 表示して直接編集したい場合は、リソース・エディター で直接作業することを推奨します。 詳しくは、ト ピック「 206 [ページの『不要語辞書』」](#page-213-0)を参照してください。

注**:** 日本語テキストでは、キーワードまたはタイプを除外しても、結果的に除外されない場合があります。 これは、日本語リソースの基本キーワードの抽出時に優先される内部辞書によるものです。

コンセプトを除外するには

- 1. 抽出結果ペイン、データ・ペイン、「カテゴリー定義」ダイアログ・ボックス、または「クラスター定 義」ダイアログ・ボックスで、抽出から除外したいコンセプトを選択します。
- 2. 右クリックしてコンテキスト・メニューを開きます。
- 3. 「不要語に追加」 を選択します。コンセプトが リソース・エディター の不要語辞書に追加され、抽出 結果ペインの背景色が変わり、変更を表示するには再抽出が必要であることを示します。変更が複数あ る場合には、再抽出する前に変更を終わらせてください。

注**:** 除外した単語は、リソース・エディターのライブラリー・ツリーの表示された最初のライブラリーに自 動的に保存されます。デフォルトでは、これがローカル・ライブラリーになります。

### 単語を抽出に強制投入

抽出後、データ・ペインでテキストデータを確認するとき、一部の単語または句が抽出されていないことが 分かる場合があります。これらの単語は重要でない動詞または形容詞である場合が多くあります。ただし、 抽出されなかった単語または句をカテゴリー定義として使用したい場合があります。

これらの単語および句を抽出したい場合、キーワードをタイプ・ライブラリーに強制投入できます。詳しく は、トピック「 201 [ページの『キーワードの強制』」](#page-208-0)を参照してください。

重要**:** 辞書のキーワードを強制することが、絶対に確実というわけではありません。強制することによっ て、キーワードを辞書に明示的に追加している場合でも、再抽出後に抽出結果ペインに出現しない場合、あ るいは出現しても宣言したとおりのものではない場合があります。抽出のプロセスにおいてある語や語句が より長い語句の一部として既に抽出されてしまっている場合や、語が品詞(名詞、動詞、形容詞、前置詞な ど々)に分割されている場合が考えられます。これを回避するために、全体 **(**複合語なし**)** マッチ・オプシ ョンをキーワード辞書のこのキーワードに適用します。 詳しくは、トピック「 198 [ページの『キーワード](#page-205-0) [を追加』」](#page-205-0)を参照してください。

# 第 **10** 章 テキストデータのカテゴリ化

カテゴリーとコンセプト・ビューで、テキスト内の主要なキーワード、情報、属性をキャプチャする高いレ ベルのコンセプトまたはトピックを示すカテゴリーを作成できます。

IBM SPSS Modeler Text Analytics のリリース 14 の時点では、カテゴリは階層的な構造を持つことがで き、すなわち、サブカテゴリーを含むことができ、また、そのサブカテゴリーにもそれ自身のサブカテゴリ ーを更に下の階層に向かって持たせることができます。 製品内にこのような階層的なカテゴリを構築する ことが可能であるだけでなく、階層的なカテゴリを持ち、以前はコード・フレームと呼ばれていた、定義済 みのカテゴリ構造をインポートすることも可能です。

実際に、階層的カテゴリーにより、1個または複数のサブカテゴリーを持つツリー構造を構築して、例えば 異なるコンセプトやトピックの分野の項目をより正確にグループ化することができます。 レジャー活動に 関して簡単な例を挙げることができます。「時間があればどんな活動がしたいですか*?*」という質問に対す る答えとして、「スポーツ」、「日曜大工」、「釣り」などをトップ カテゴリーに設定し、「スポーツ」 の下の階層に「球技」、「水泳」などを設定できます。

カテゴリーは、コンセプト、タイプ、パターンおよびカテゴリー規則などの一連の記述子で構成されていま す。 また、これらの記述子を共に使用して、ドキュメントまたはレコードが指定されたカテゴリーに属す るかどうかを特定します。 ドキュメントまたはレコード内のテキストをスキャンして、テキストが記述子 に一致するかどうかを確認することができます。 一致が見つかった場合は、ドキュメントまたはレコード はそのカテゴリーに割り当てられます。 このプロセスを、カテゴリー化といいます。

カテゴリーとコンセプト・ビューの 4 つのパネルに表示されたデータを使用して、カテゴリーを処理、作 成および視覚的に検証することができます。また、「表示」メニューからその名前を選択して隠したり表示 したりできます。

- v カテゴリー・ペイン**:** このパネルでカテゴリーを作成し、管理します。 詳しくは、トピック「 104 [ペー](#page-111-0) [ジの『カテゴリー・ペイン』」](#page-111-0)を参照してください。
- v 抽出結果ペイン。 このパネルで抽出したコンセプトおよびタイプを検証および処理します。 詳しく は、トピック「 89 ページの『抽出結果:[コンセプトとタイプ』」](#page-96-0)を参照してください。
- v 視覚化ペイン。 このパネルでカテゴリーについて、またカテゴリーがどのように相互作用するかを視覚 的に検証します。 詳しくは、トピック「 163 [ページの『カテゴリー・グラフおよび図表』」](#page-170-0)を参照して ください。
- データ・ペイン。 このパネルでの選択に対応するドキュメントおよびレコード内に含まれるテキストを 検証および確認できます。 詳しくは、トピック「 112 [ページの『データ・ペイン』」](#page-119-0)を参照してくださ  $\mathcal{V}^{\mathcal{A}}$

<span id="page-111-0"></span>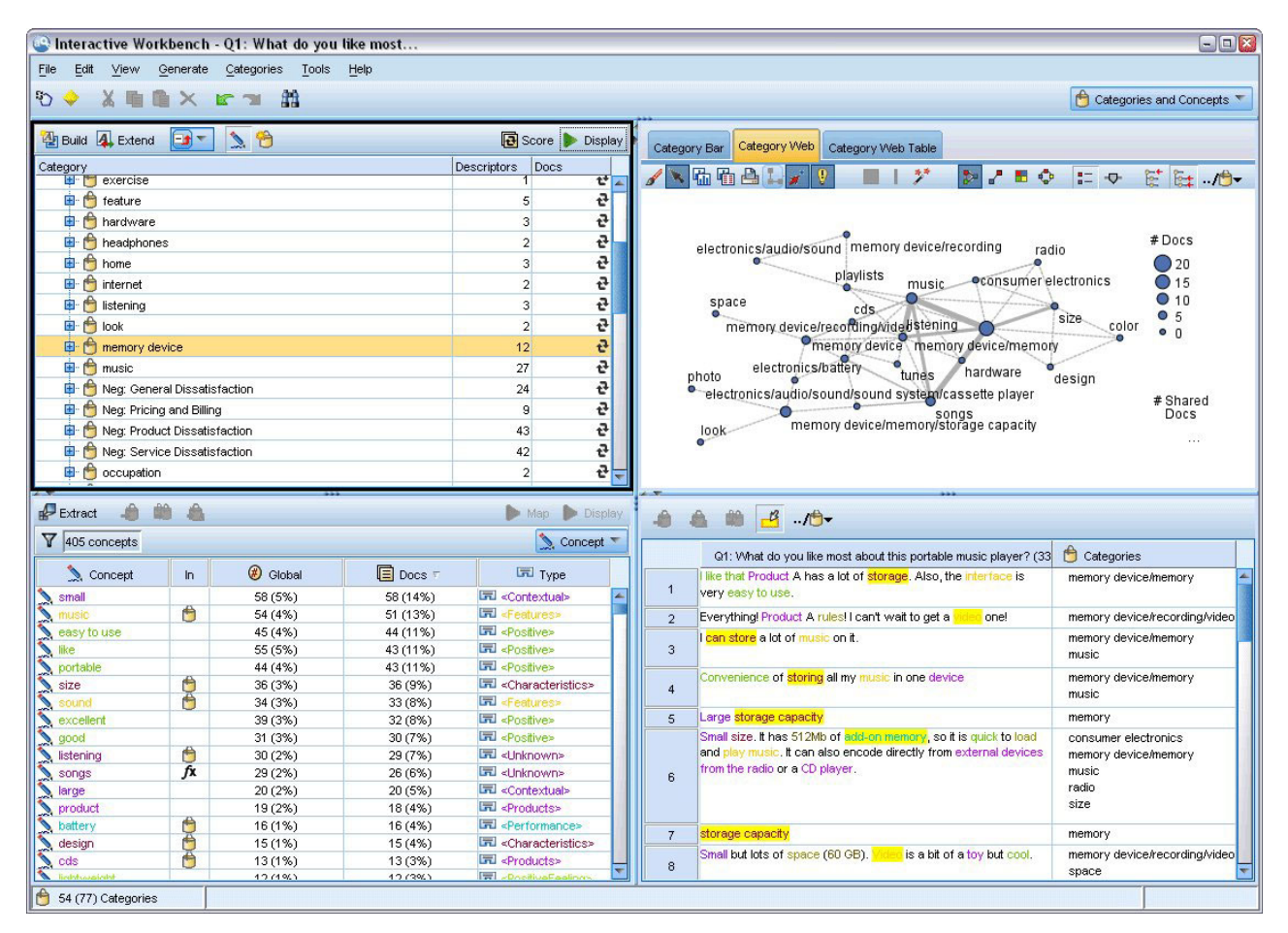

図 *29.* カテゴリーとコンセプト・ビュー

テキスト分析パッケージ (TAP) の一連のカテゴリーからはじめることができますが、独自のカテゴリーを 作成する、または定義済みカテゴリー・ファイルからインポートする必要もあります。 コンセプト、タイ プ、パターンの抽出結果を使用する製品の自動化手法の頑健なセットを使用して、カテゴリーおよびそれら の記述子を自動的に作成することができます。 データに関する追加の洞察を使用して、カテゴリーを手動 で作成することもできます。 ただし、インタラクティブ・ワークベンチを使用してのみ、カテゴリーを手 動で作成し、調整できます。 詳しくは、トピック「 24 [ページの『テキスト マイニング・ノード](#page-31-0):「モデ [ル」タブ』」](#page-31-0)を参照してください。 抽出結果をカテゴリーに手動でドラッグ・アンド・ドロップして、カ テゴリー定義を作成できます。 カテゴリー規則をカテゴリーに追加し、独自の事前定義済みカテゴリーを 使用して、これらのカテゴリーまたは空のカテゴリーの品質を向上させることができます。

それぞれの手法は、特定の種類のデータおよび状況に適していますが、同じ分析で手法を組み合わせて、全 範囲のドキュメントまたはレコードをキャプチャーすると役に立つ場合があります。 またカテゴリー化を 行う際には、言語リソースに対して変更を加えたほうがよい場合もあります。

# カテゴリー・ペイン

カテゴリー・ペインでは、カテゴリーを作成および管理できます。 このペインは カテゴリーとコンセプ ト・ビューの左上隅に表示されます。 テキスト・データからコンセプトとタイプを抽出した後、内包関係 のコンセプト、共起など、自動的な方法を使用して、または手動で作成してカテゴリーの作成を開始できま す。 詳しくは、トピック「 114 [ページの『カテゴリーを作成』」](#page-121-0)を参照してください。

カテゴリーを作成または更新するごとに、 ドキュメントまたはレコードが「スコア」 ボタンをクリックす るとスコアリングされ、 いずれかのテキストが任意のカテゴリー内のデスクリプターと合致するか確認さ れます。 一致が見つかった場合は、ドキュメントまたはレコードはそのカテゴリーに割り当てられます。 この最終結果は、ドキュメントまたはレコードのすべてではなくともその多くが、カテゴリーの記述子に基 づいて、カテゴリーに割り当てられます、

カテゴリー・ツリー一覧

このパネルのツリー一覧には、一連のカテゴリー、サブカテゴリー、記述子が表示されます。 ツリーに は、各ツリー項目の情報を示す列があります。 表示できるのは次の列です。

- v コード**:** 各カテゴリーのコード値を表示します。 この列は、デフォルトでは非表示になっています。 「表示」**>**「カテゴリー・ペイン」メニューで、この列を表示することができます。
- **カテゴリー:** カテゴリー・ツリーには、カテゴリーおよびサブカテゴリーの名前が表示されます。 ま た、記述子のツールバー・アイコンをクリックすると、一連の記述子も表示されます。
- v 記述子**:** その定義を構成する記述子の数が表示されます。 この度数には、サブカテゴリーの記述子数は 含まれません。 「カテゴリー」 列に記述子名が表示されている場合、度数は表示されません。 ツリー 内の記述子自体の表示と非表示を行うには、「表示」**>**「カテゴリー・ペイン」**>**「すべての記述子」メ ニューを使用します。
- v ドキュメント**:** スコアリング後、この列には、該当するカテゴリーとすべてのサブカテゴリーにカテゴ リー化されているドキュメントまたはレコードの数が表示されます。 つまり、5 つのレコードが記述子 に基づいて上位カテゴリーに合致し、7 つの異なるレコードがその記述子に基づいてサブカテゴリーに 合致する場合、上位カテゴリーのドキュメント数の合計は、この 2 つの数値の合計、この場合は 12 と なります。ただし、同じレコードが上位カテゴリーとそのサブカテゴリーに合致する場合、度数は 11 となります。

カテゴリーがない場合でも、テーブルには 2 つの行が表示されます。「すべてのドキュメント」、ドキュ メントまたはレコードの総数が表示されます。2番目の行 「未カテゴリー化」 には、カテゴリーがされて いないドキュメント/レコード数が表示されます。

パネルの各カテゴリーについて、小さい黄色のバケツのアイコンがカテゴリー名の前に表示されます。 カ テゴリーをダブルクリックを選択するか、メニューで「表示」**>**「カテゴリー定義」を選択すると、カテゴ リー定義ダイアログボックスが開き、記述子と呼ばれるすべての要素が表示されます。記述子はコンセプ ト、タイプ、パターン、カテゴリー・ルールなどの定義を決定します。 詳しくは、トピック「 111 [ページ](#page-118-0) [の『カテゴリーとは』」](#page-118-0)を参照してください。 デフォルトでは、カテゴリー・ツリー一覧には、カテゴリ ーの記述子は表示されません。 「カテゴリー定義」ダイアログ・ボックスではなくツリーで直接記述子を 表示する場合、ツールバーの鉛筆のアイコンが表示された切り替えボタンをクリックします。 この切り替 えボタンを選択すると、ツリーが展開され、記述子が表示されます。

カテゴリーのスコアリング

カテゴリー・ツリー一覧の 「ドキュメント」 列には、特定のカテゴリーにカテゴリー化されているドキュ メント数またはレコード数が表示されます。 数値が過去のものまたは計算されていない場合、アイコンが その列に表示されます。 パネル ツールバーの「スコア」ボタンをクリックして、ドキュメント数を再計算 することができます。 大きいデータセットを使用する場合、スコアリング・プロセスには時間がかかる場 合があります。

ツリー内のカテゴリーの選択

ツリー内で選択すると、横グループのカテゴリーのみ選択できます。つまり、上位レベルのカテゴリーを選 択すると、サブカテゴリーは選択できません。 または指定されたカテゴリーの 2 つのサブカテゴリーを選 択すると、同時に別のカテゴリーのサブカテゴリーを選択できません。 不連続なカテゴリーを選択する と、以前の選択内容が失われます。

データ・ペインおよび視覚化ペインの表示

テーブルで 1 行選択すると、「表示」 ボタンをクリックして、視覚化ペインおよびデータ・ペインを更新 して、選択内容に対応する情報を表示します。 パネルが表示されない場合、「表示」 をクリックしてパネ ルを開きます。

カテゴリーの調整

カテゴリー化を行っても、最初から完全な結果が得られるとは限りません。削除したいカテゴリーや、他の カテゴリーとまとめたいカテゴリーもあるでしょう。 また、抽出結果を確認して、役立つと思われるいく つかのカテゴリーが作成されていないことが分かる場合があります。 その場合、結果を手動で変更し、特 定の状況に対して結果を調整することができます。 詳しくは、トピック「 147 [ページの『カテゴリーの編](#page-154-0) [集および調整』」](#page-154-0)を参照してください。

### カテゴリー作成の方法と戦略

また抽出していない、または抽出結果が古い場合、カテゴリー作成方法または拡張方法のいずれかを使用す ると、抽出についてのプロンプトが自動的に表示されます。 手法を適用した後、カテゴリーにグループ化 したコンセプトおよびタイプはその他の手法で構築したカテゴリーに使用できます。 つまり、再利用しな いことを選択しないかぎり、複数のカテゴリーのコンセプトを表示することができます。

最適なカテゴリーを作成するために、次のことを確認してください。

- カテゴリー作成の方法
- カテゴリー作成の戦略
- カテゴリー作成のヒント

## カテゴリー作成の方法

すべてのデータセットが一意であるため、カテゴリー作成方法の数やそれらを適用する順序は、時間によっ て変わる場合があります。 また、テキスト マイニングの目標が、データセットによって異なる場合がある ため、それぞれの手法を検証して、指定したテキストデータにとってどの手法が最良の結果を生み出すかを 確認する必要があります。 自動的手法では、データを完全にカテゴリー化できません。そのため、データ に合った 1 つまたは複数の自動的手法を見つけ、適用することをお勧めします。

事前作成されたカテゴリー・セットを持つテキスト分析パッケージ (TAP、*\*.tap*) を使用するほか、次の方 法を組み合わせて回答をカテゴリーに分類することもできます。

- v 自動作成手法**:** いくつかの言語ベースおよび頻度ベースのカテゴリーオプションを使用して、カテゴリー を自動的に作成できます。 詳しくは、トピック「 114 [ページの『カテゴリーを作成』」](#page-121-0)を参照してくだ さい。
- v 自動拡張手法**:** いくつかの言語学的手法を使用し、記述子を追加および拡張することによって既存のカテ ゴリーを展開し、より多くのレコードをキャプチャーすることができます。 詳しくは、トピック「 [125](#page-132-0) [ページの『カテゴリーの拡張』」](#page-132-0)を参照してください。
- v 手動による手法**:** ドラッグアンドドロップなど、手動による手法がいくつかあります。 詳しくは、トピ ック「 128 [ページの『手作業でのカテゴリーの作成』」](#page-135-0)を参照してください。

## カテゴリー作成の方略

次のリストの方略は包括的ではありませんが、カテゴリーの作成方法について、いくつかのキーワードが用 意されています。

- v テキスト マイニング・ノードを定義する場合、テキスト分析パッケージからカテゴリーを選択し、いく つかの作成済みカテゴリーを使用して分析を開始します。 これらのカテゴリーは、テキストを最初から 十分にカテゴリーに分類することができます。 ただし、カテゴリーを追加する場合、カテゴリー作成設 定 (「カテゴリー」**>**「設定を行う」) を編集することができます。 詳細設定**:** 言語学的手法ダイアログ を開き、カテゴリー入力オプションの未使用の抽出結果を選択し、追加カテゴリーを作成します。
- v ノードを定義するときに、インタラクティブ・ワークベンチのカテゴリーとコンセプト・ビューのTAP からカテゴリーを選択します。 次に、未使用のコンセプトまたはパターンを適切なカテゴリーにドラッ グ・アンド・ドロップします。 そして、編集した既存のカテゴリーを展開 (「カテゴリー」**>**「カテゴリ ーを展開」) し、既存のカテゴリー記述子に関連するより多くの記述子を取得します。
- v 言語学的手法の詳細設定を使用して、自動的にカテゴリーを作成します (「カテゴリー」**>**「カテゴリー を作成」)。 生成されるカテゴリーが適切なものとなるまで、記述子を削除、カテゴリーを削除、または 同様のカテゴリーを結合してカテゴリーを手動で調整します。 また、元来 「可能な場合ワイルドカー ドを使用して一般化」オプションを使用しないでカテゴリーを作成する場合、「一般化」 オプションを オンにして「カテゴリーを展開」を使用し、自動的にカテゴリーを簡略化することもできます。
- v 非常に説明的なカテゴリー名および注釈を持つ事前定義済みカテゴリー・ファイルをインポートしま す。 また、元来そのオプションを選択しないでインポートし、カテゴリー名から記述子をインポートま たは生成する場合、後で「カテゴリーの拡張」ダイアログを使用して、「カテゴリ名から生成された記 述子を使用して空白のカテゴリを拡張する」 オプションを選択することができます。 そして、これら のカテゴリーの 2 回目の展開を行いますが、今回はグループ化手法を使用します。
- v コンセプトまたはコンセプト・パターンを頻度によって並べ替え、最も関心のあるコンセプトまたはコ ンセプト・パターンをカテゴリー・ペインにドラッグ・アンド・ドロップすることによって、カテゴリ ーの最初のセットを手動で作成します。 カテゴリーの最初のセットを作成したら、展開機能 (「カテゴ リー」**>**「カテゴリーを展開」) を使用して、すべてのカテゴリーを展開し、その他の関連記述子を含め てより多くのレコードに一致するように選択したカテゴリーを調整します。

これらの手法を適用した後、作成されたカテゴリーを確認、手動による手法を使用して小さな調整を行い、 誤分類を削除、または欠損したと考えられるレコードまたは単語を追加することをお勧めします。 また、 さまざまな手法を使用すると、重複したカテゴリーを作成する場合もあるため、必要に応じてカテゴリーを 結合または削除することもできます。 詳しくは、トピック「 147 [ページの『カテゴリーの編集および調](#page-154-0) [整』」](#page-154-0)を参照してください。

# カテゴリー作成のヒント

より良いカテゴリーを作成できるよう、方法を決定できるヒントをいくつか確認できます。

カテゴリー-to-ドキュメント比率のヒント

ドキュメントおよびレコードが割り当てられるカテゴリーは、少なくとも 2 つの理由で、質的テキスト分 析で相互に排他的である場合はあまりありません。

- v 1 つめの理由は、一般的に、テキスト ドキュメントまたはレコードが長いほど、表されるキーワードお よび意見がより明確なものとなることです。 そのため、ドキュメントまたはレコードに複数のカテゴリ ーが割り当てられるという機会が大幅に増えます。
- 2 つめの理由は、論理的に分けられていないテキスト ドキュメントまたはレコードをグループ化および 解釈するさまざまな方法があるということです。 回答者の政治的な信念に関する、自由記述式の質問を 含んだ調査の場合、「リベラル」および「保守的」、または「共和党」および「民主党」のようなカテ

ゴリーのほか、「社会的にリベラル」、「財政的に保守的」など、より特定的なカテゴリーも作成でき ます。 これらのカテゴリーは相互に重複部分がなかったり、すべてをカバーしたりしている必要はあり ません。

作成するカテゴリー数のヒント

カテゴリーは、データから直接作成する必要があります。データについて何か興味深いものがあった場合、 カテゴリーを作成してその情報を示すことができます。 一般的に、作成するカテゴリーに数について、推 奨される上限はありません。 ただし、カテゴリーをあまりに多く作成すると、管理できない場合がありま す。 次の 2 つの原則が適用されます。

- v カテゴリー度数**:** カテゴリーが役立つものになるには、最低限のドキュメントまたはレコードが必要で す。 1 つまたは 2 つのドキュメントには非常に興味深いものが含まれている場合がありますが、それ が 1,000 件のドキュメントのうちの 1 つまたは 2 つである場合、含まれる情報は、実際に役立つほど 母集団の中では頻繁ではありません。
- v 複雑さ**:** 作成したカテゴリーが多いほど、分析が完了した後確認および要約する必要がある情報が多くな ります。 ただし、カテゴリー数が多すぎる場合、複雑さが増しても、役立つ詳細は増えません。

カテゴリー数が多すぎることを判断する規則、またはカテゴリーあたりの最小レコード数を決定する規則は ありません。 個々の状況の必要性に応じて分析者が判断する必要があります。

しかしながら、基本的なアドバイスはあります。 まずカテゴリーの個数は多すぎてはいけませんが、分析 の早い段階においては、カテゴリーが少なすぎるよりは多すぎるほうがいいでしょう。 比較的類似したカ テゴリーをまとめるほうが、ケースを分けて新しいカテゴリーに細分化するよりも簡単なので、多くのカテ ゴリーからより少ない個数のカテゴリーになるように作業していくほうが、一般に容易だといえます。 テ キスト マイニングの反復性およびこのソフトウェア プログラムを使用して達成できる容易さにより、より 多くのカテゴリーを作成することが、開始時点では推奨されます。

### 最適な記述子の選択

次に、カテゴリーに最適な記述子 (コンセプト、タイプ、TLA パターンおよびカテゴリー規則) の選択ま たは作成におけるガイドラインをいくつか示します。 記述子とは、カテゴリーの構築ブロックです。 ドキ ュメントまたはレコードの一部またはすべてのテキストが記述子に合致する場合、ドキュメントまたはレコ ードはカテゴリーに合致します。

記述子が抽出されたコンセプトまたはパターンを含まないまたは対応しない場合、ドキュメントまたはレコ ードに合致しません。 そのため、次で説明しているように、コンセプト、タイプ、パターン、およびカテ ゴリー規則を使用します。

コンセプトが、それ自体だけでなく複数/単数形、類義語、およびスペルの変異形にいたる一連の基本キー ワードも示すため、コンセプト自体は、記述子、または記述子の一部として使用する必要があります。 指 定されたコンセプトの基本キーワードについての詳細を知るには、カテゴリーとコンセプト・ビューの 抽 出結果ペインのコンセプト名をクリックします。 コンセプト名でマウスポインタを停止すると、ツールヒ ントが表示され、そこに最後の抽出時にテキストで検出された基本キーワードが表示されます。 すべての コンセプトに基本キーワードがあるわけではありません。 例えば、car と vehicle は類義語ですが car がコンセプトとして、vehicle が基本キーワードとして抽出された場合、vehicle を含むドキュメントまた はレコードに合致するため、記述子には car だけを使用します。

#### 記述子としてのコンセプトとタイプ

コンセプト (または基本キーワードのいずれか) を含むすべてのドキュメントまたはレコードを検出する場 合、そのコンセプトを記述子として使用します。 この場合、正確なコンセプト名で十分であるため、より

複雑なカテゴリー規則を使用する必要はありません。 意見を抽出するリソースを使用する場合、文の真の 意味を抽出する TLA パターン抽出時にコンセプトが変更される場合があるので注意してください (TLA に関する次の項の例を参照してください)。

例えば、「*Apple and pineapple are the best*」のような、各個人の好きな果物を示す調査の回答によって、 apple と pineapple が抽出されます。 コンセプト apple をカテゴリーに記述子として追加すると、コン セプト apple (または基本キーワードのいずれか) を含むすべての回答がそのカテゴリーに合致します。

ただし、とにかく *apple* について言及する回答を知りたい場合、カテゴリー規則を \* apple \* のように作 成すると、apple、apple sauce、または french apple tart のようなコンセプトを含む回答もキャプチャ できます。

また、<Fruit> のようにタイプを記述子として直接指定することによって、同じようにタイプ指定されたコ ンセプトを含むすべてのドキュメントまたはレコードをキャプチャーすることもできます。 タイプには \* は使用できませんので注意してください。

詳しくは、トピック「 89 ページの『抽出結果:[コンセプトとタイプ』」](#page-96-0)を参照してください。

記述子としてのテキスト リンク分析 (TLA) パターン

より詳細で微妙なアイデアをキャプチャーする場合、TLA パターン結果を記述子として使用します。 テキ ストが TLA 抽出中に分析されると、 テキスト全体 (ドキュメントまたはレコード) を処理するのではな く、一度に 1 文、または 1 句ずつテキストが処理されます。 1 つの文の全部分を考慮することによっ て、TLA は意見、 2 つの要素間の関係性、または否定的な表現を特定して、真の意味を理解できます。 コンセプト・パターンまたはタイプ・パターンを記述子として使用できます。 詳しくは、トピック「 [159](#page-166-0) [ページの『タイプ・パターンおよびコンセプト・パターン』」](#page-166-0)を参照してください。

例えば、「*the room was not that clean*」というテキストがある場合、次のようなコンセプトが抽出されま す: room and clean。 ただし、抽出設定で TLA 抽出が有効になっている場合、TLA で clean が否定文 で使用されており、実際は not clean に対応し、コンセプト dirty の類義語であることを検出できます。 ここで、記述子であるコンセプト clean がこのテキストに合致しますが、清潔さについて示すその他のド キュメントまたはレコードのキャプチャできることが確認できます。 そのため、このテキストに合致し、 より適切な記述子となるため、dirty を出力コンセプトに指定した TLA コンセプト・パターンを使用する ことをお勧めします。

記述子としてのカテゴリー・ビジネス規則

カテゴリー規則とは、抽出したコンセプト、タイプ、パターン、およびブール型演算子を使用した論理式に 基づいて、ドキュメントまたはレコードを自動的に分類するステートメントです。 例えば、「このカテゴ リーに、アルゼンチンではなく、大使館という抽出したコンセプトを含む」という内容を意味する式を作成 することができます。

カテゴリー規則をカテゴリーの記述子として記述および使用し、&、|、および !() によってさまざまなア イデアを表現することができます。 ブール値。 これらの規則のシンタックスおよびそれらの作成、編集方 法の詳細は、「 129 [ページの『カテゴリー規則の使用』」](#page-136-0)を参照してください。

v & (AND) ブール演算子を含むカテゴリー規則を使用して、2 つ以上のコンセプトが出現するドキュメン トまたはレコードを検出します。 & 演算子でつながった 2 つ以上のコンセプトは、同じ文またはフレ ーズで出現する必要はありませんが、同じドキュメントまたはレコードのどこかに出現するとカテゴリ ーに合致すると見なされます。 例えば、記述子にカテゴリー規則 food & cheap を作成すると、テキ

ストに food と cheap の両方が含まれているため、food が cheap という名詞ではないにもかかわら ず、「*the food was pretty expensive, but the rooms were cheap*」というテキストを含むレコードに合致し ます。

- v !() を含むカテゴリー規則を使用します (NOT) ブール演算子が、いくつかのコンセプトまたはタイプの いずれかを含むドキュメントまたはレコードを検出します。 コンテキストではなく、単語に基づいて関 連すると思われる情報がグループ化されないようにします。 例えば、カテゴリー規則 <Organization> & !(ibm) を記述子として作成すると、「*SPSS Inc. was a company founded in 1967*」というテキストに は合致しますが、「*the software company was acquired by IBM*」には合致しません。
- v | (OR) ブール演算子を含むカテゴリー規則を使用して、いくつかのコンセプトまたはタイプのいずれか を含むドキュメントまたはレコードを検出します。 例えば、カテゴリー規則 (personnel|staff|team|coworkers) & bad を記述子として作成すると、これらの名詞がコンセプト bad と共に検出されるドキュメントまたはレコードと合致します。
- v カテゴリー規則にタイプを使用すると、その規則はより一般的になり、より展開しやすくなる場合があ ります。 例えば、ホテルのデータを扱っている場合、ホテルのスタッフに対して顧客がどう思っている かについて、非常に関心があります。 関連するキーワードには、receptionist、waiter、waitress、reception desk、front desk (受付、ウェイター、ウェイトレス、受付デスク、フロント・デスク) などがあります。 この場合、<HotelStaff> という新しいタイプを作成し、上記のキーワードをすべてこのタイプに追加し ます。 [\* waitress \* & nice]、[\* desk \* & friendly]、[\* receptionist \* & accommodating] のよ うなすべての種類のスタッフに 1 つのカテゴリー規則を作成することができますが、タイプ <HotelStaff> を使用して 1 つの、より一般的なカテゴリー規則を作成して[<HotelStaff> & <Positive>] の形式でホテル・スタッフに対して好意的な意見の回答をすべてキャプチャできます。

注: カテゴリー規則に TLA パターンを含む場合、これらの規則に + と & を両方使用できます。 詳しく は、トピック「 131 [ページの『カテゴリー規則内の](#page-138-0) TLA パターンの使用』」を参照してください。

記述子であるコンセプト、TLA、またはカテゴリー規則がどのように合致するかについての例

次の例では、記述子としてコンセプト、カテゴリー規則、TLA パターンを使用するとドキュメントまたは レコードがどのようにカテゴリー化されるのかについて説明します。 次のような 5 つのレコードがあると します。

- A: *"awesome restaurant staff, excellent food and rooms comfortable and clean." (素晴らしいレストラン*・ スタッフ、食べ物もおいしく、部屋は快適で清潔*)*
- v B: *"restaurant personnel was awful, but rooms were clean."(*レストラン・スタッフはひどいが、部屋はき れいだった*)*
- v C: *"Comfortable, clean rooms."(*快適で清潔な部屋*)*
- v D: *"My room was not that clean. "(*私の部屋はきれいではなかった*)*
- v E: *"Clean."(*きれいだった*)*

レコードに「*clean*」という単語を含み、この情報をキャプチャーしたいため、次の表に示す記述子のいず れかを作成します。 キャプチャーしようとしている核心に基づき、ある種類の記述子を別の記述子に対し て使用すると、どのように異なる結果を生成するかを確認できます。

<span id="page-118-0"></span>表 *17.* レコードが記述子に合致する例:

| 記述子                | $\mathbf{A}$ | B     | $\mathbf C$ | D     | E     | 説明                                                                                                    |
|--------------------|--------------|-------|-------------|-------|-------|----------------------------------------------------------------------------------------------------|
| clean              | match        | match | match       | match | match | 記述子は抽出されたコンセプトです。<br>TLA のないレコード D も含めてすべ<br>てのレコードがコンセプト clean を<br>含み、TLA 規則によって「not<br><i>clean</i> 」が「dirty」を意味することは<br>自動的に認識されません。                                    |
| $\text{clean} +$ . |              |       |             |       | match | 記述子は clean を示す TLA パター<br>ンです。 clean が TLA 抽出時に関<br>連するコンセプトなしで抽出されたレ<br>コードとのみ合致します。                                                                                       |
| [clean]            | match        | match | match       |       | match | 記述子は、それ自体またはその他の規<br>則に clean を含む TLA 規則を探す<br>カテゴリー規則です。 clean を含む<br>TLA 出力が、clean が room のよう<br>な別のコンセプトにリンクするかどう<br>か、別のスロット位置にあるかどうか<br>に関係なく、検出されたすべてのレコ<br>ードに合致します。 |

## カテゴリーとは

カテゴリーは、密接に関連したコンセプト、オピニオン、または属性のグループのことを言います。 短い ことば(ラベル)を付けて、カテゴリーの内容が簡単にわかるようにしておくと便利です。

例えば、新しい洗濯用洗剤について消費者からのアンケートの回答を分析する場合、製品の香りを示すすべ ての回答を含む「香り」というラベルの付いたカテゴリーを作成できます。 ただし、そのようなカテゴリ ーは良い香りと感じた消費者と、香りが強いと感じた消費者とを差別化するものではありません。 IBM SPSS Modeler Text Analytics は適切なリソースを使用する場合意見の抽出ができるため、2 つのカテゴリ ーを他に作成して、「香りが良い」と答えた回答者と「香りは好みではない」と答えた回答者を特定するこ とができます。

カテゴリーとコンセプト・ビューウィンドウの左上のパネルのカテゴリー・ペインで、カテゴリーを作成し たり作業することができます。 各カテゴリーは、1 つまたは複数の記述子で定義されます。記述子は、カ テゴリーを定義するために使用されているコンセプト、タイプ、パターンおよびカテゴリー規則です。

指定のカテゴリーを構成する記述子を表示する場合、カテゴリー・ペインのツールバーの鉛筆のアイコンを クリックし、ツリーを展開して記述子を表示します。 また、カテゴリーを選択して「カテゴリー定義」ダ イアログ・ボックスを開きます (「表示」**>**「カテゴリー定義」)。

内包関係のコンセプトなどのカテゴリー作成手法を使用してカテゴリーを自動的に作成する場合、その手法 ではコンセプトおよびタイプを記述子として使用し、カテゴリーを作成します。 TLA パターンを抽出する と、これらのパターンまたはパターンの一部をカテゴリー記述子として追加することもできます。 詳しく は、トピック「 157 ページの『第 12 [章 テキスト リンク分析の検証』」](#page-164-0)を参照してください。 そしてク ラスターを作成すると、クラスターのコンセプトを新しいまたは既存のカテゴリーに追加することができま す。 最後に、カテゴリー規則を手動で作成して、カテゴリーの記述子として使用することができます。 詳 しくは、トピック「 129 [ページの『カテゴリー規則の使用』」](#page-136-0)を参照してください。

# <span id="page-119-0"></span>カテゴリーのプロパティー

記述子のほかカテゴリーには、カテゴリーの名前を変更、ラベルまたは注釈を追加するために編集できるプ ロパティーもあります。

以下のようなプロパティーがあります。

- v 「名前」 この名前は、デフォルトでツリーに表示されます。自動化の手法でカテゴリーを作成した場 合、名前は自動的に付けられます。
- ラベル。ラベルの使用は、他の製品または他のテーブルまたはグラフで使用する、より重要なカテゴリ ー記述子を作成する場合に役立ちます。 「名前の代わりにラベルを表示」を選択すると、インターフェ ース内でカテゴリーを特定する際にラベルが使用されます。
- v コード**:** コード番号は、このカテゴリーのコード値に対応します。 .
- v 注釈**:** このフィールドで各カテゴリーの短い説明を追加できます。 「カテゴリーを作成」ダイアログで カテゴリーを生成した場合、この注釈にメモが自動的に追加されます。 テキストを選択し、メニューか ら「カテゴリー」**>**「注釈に追加」を選択して、データ・ペインからサンプル テキストを注釈に直接追 加することもできます。

## データ・ペイン

カテゴリーを作成した場合、作業しているテキスト・データを確認したい場合があります。例えば、640 件 のドキュメントがカテゴリー化されているカテゴリーを作成する場合、実際にどのようなテキストが書かれ ているのかを確認するため、これらのドキュメントの一部またはすべてに目を通したい場合があります。右 下のデータ・ペインでレコードまたはドキュメントを確認することができます。 デフォルトで表示されな い場合は、メニューから「表示」**>**「パネル」**>**「データ」を選択してください。

データ・ペインには、特定の表示制限に応じて、カテゴリー・ペイン、抽出結果ペイン、または「カテゴリ ー定義」ダイアログ・ボックスの選択に該当するドキュメントまたはレコードごとに 1 行ずつ表示されま す。デフォルトでは、データ・ペインに表示されるドキュメントまたはレコード数が制限され、データをよ り迅速に表示できるようになります。ただし、これは「オプション」ダイアログ・ボックスで調整できま す。 詳しくは、トピック「 84 [ページの『オプション:「セッション」タブ』」](#page-91-0)を参照してください。

データ・ペインの表示および更新

データ・ペインでは、大きなデータセットの自動データ更新には時間がかかるため、自動的に表示の更新は 行われません。そのため、このビューの別のパネルまたは「カテゴリー定義」ダイアログ・ボックスで選択 すると、「表示」 をクリックしてデータ・ペインの内容を更新します。

テキスト・ドキュメントまたはレコード

テキスト・データがレコードの形式で、テキストの長さが比較的短い場合、データ・ペインのテキスト・フ ィールドには、テキスト・データの全体が表示されます。ただし、レコードおよび大きいデータセットを処 理している場合、テキスト・フィールドの列にはテキストの一部が表示され、右側のテキスト・プレビュ ー・ペインを開くと、テーブルで選択したレコードの大部分またはすべてが表示されます。テキスト・デー タが個別ドキュメントの形式の場合、データ・ペインには、ドキュメントのファイル名が表示されます。ド キュメントを選択すると、テキスト・プレビュー・ペインには選択したドキュメントのテキストが表示され ます。

色および強調表示

データを表示すると、該当するドキュメントまたはレコードのコンセプトおよび記述子は色付きで強調表示 され、テキスト内のコンセプトおよび記述子を特定しやすくします。カラー・コードは、コンセプトが属す るタイプに対応します。カラーコード化された項目上でマウス・ポインタを停止させて、項目が抽出された コンセプトと、項目が割り当てられたタイプを表示することもできます。抽出されていないテキストは、黒 で表示されます。通常、こうした抽出されていない単語は接続詞 (「および」または「と」)、代名詞 (「私」または「彼ら」) および 動詞 (「いる」、「持つ」、または「取る」) の場合が多くあります。

データ・ペインの列

テキスト・フィールドの列は常に表示されていますが、その他の列も表示できます。その他の列を表示する には、メニューで「表示」**>**「データ・ペイン」 を選択し、データ・ペインに表示したい列を選択しま す。 表示できるのは次の列です。

- v 「テキスト・フィールド名」 **(#)/**ドキュメント**:** コンセプトおよびタイプが抽出されたテキスト・データ の列を追加します。データがドキュメントにある場合、列名は「ドキュメント」となり、ドキュメン ト・ファイル名または完全パスのみが表示されます。これらのドキュメントのテキストを表示するに は、テキスト・プレビュー・ペインを表示する必要があります。 データ・ペインの行数が、この列名の 後のカッコ内に表示されます。読み込みの速度向上のために使用される「オプション」ダイアログの制 約により、一部のドキュメントまたはレコードが表示されない場合があります。最大値に達すると、数 値の後に 「**-** 最大」 と表示されます。詳しくは、トピック「 84 [ページの『オプション:「セッショ](#page-91-0) [ン」タブ』」](#page-91-0)を参照してください。
- v カテゴリー: レコードが属するカテゴリーがそれぞれ表示されます。この列を表示する場合、最新の情報 を示すため、データ・ペインの更新に少し時間がかかる場合があります。
- v 適合度順位**:** 1 つのカテゴリーの各レコードの順位が表示されます。この適合度順位は、カテゴリー内の 他のレコードと比較して、レコードがカテゴリーにどれだけ適合しているかを示します。カテゴリー・ ペイン (左上のパネル) でカテゴリーを選択すると、順位が表示されます。詳しくは、トピック「『カテ ゴリーの関連性』」を参照してください。
- v カテゴリーの個数**:** レコードが割り当てられているカテゴリー数が表示されます。

## カテゴリーの関連性

より良いカテゴリーを作成するため、 各カテゴリーのドキュメントまたはレコードの関連性のほか、ドキ ュメントまたはレコードが属するすべてのカテゴリーの関連性を確認できます。

カテゴリーのレコードに対する関連性

データ・ペインにドキュメントまたはレコードが表示されると、それらすべてのカテゴリーが「カテゴリ ー」列に表示されます。 ドキュメントまたはレコードが複数のカテゴリーに含まれる場合、この列のカテ ゴリーは、関連性が最も大きなものから小さなもの順に表示されます。 最初に表示されたカテゴリーは、 このドキュメントまたはレコードに最も対応すると考えられます。 詳しくは、トピック「 112 [ページの](#page-119-0) [『データ・ペイン』」](#page-119-0)を参照してください。

レコードのカテゴリーに対する関連性

カテゴリーを選択すると、データ・ペインの「適合度順位」に各レコードの関連性が表示されます。 この 適合度順位は、ドキュメントまたはレコードが選択したカテゴリーにどれだけ適合しているかを、そのカテ ゴリーのほかのレコードと比較して示します。 単一のカテゴリーのレコードの順位を確認するには、左上 のカテゴリー・ペインでそのカテゴリーを選択します。ドキュメントまたはレコードの順位が列に表示され ます。 デフォルトでは、この列は表示されませんが、列が表示されるよう選択することができます。 詳し くは、トピック「 112 [ページの『データ・ペイン』」](#page-119-0)を参照してください。

<span id="page-121-0"></span>レコードの順位が低いほど、このレコードの、選択したカテゴリーに対する適合度または関連性が大きくな り、1 が最も適合度が高くなります。 複数のレコードの関連性が同じ場合、それぞれが同じ順位で表示さ れ、その後に関連性が同じであることを示す等号 (=) が追加されます。 例えば、1=、1=、3、4 などのよ うになります。このカテゴリーに最もマッチするレコードが 2 つあることを意味します。

ヒント**:** 最も関連性の高いレコードのテキストをカテゴリーの注釈に追加して、カテゴリーの説明をより分 かりやすくすることができます。 テキストを選択し、メニューから 「カテゴリー」**>**「注釈に追加」 を 選択して、データ・ペインからテキストを直接追加します。

## カテゴリーを作成

テキスト分析パッケージのカテゴリーがある場合でも、さまざまな言語学的手法および出現頻度に基づく手 法を使用して、カテゴリーを自動的に作成することもできます。「カテゴリー作成設定」 ダイアログを使 用して、自動的な言語学的手法および出現頻度に基づく手法を適用し、コンセプトまたはコンセプト・パタ ーンのいずれかよりカテゴリーを作成することができます。

一般的に、カテゴリーはさまざまな記述子 (タイプ、コンセプト、TLA パターン、カテゴリー規則) で構 成されます。自動化されたカテゴリー作成方法を使用してカテゴリーを作成する場合、作成されたカテゴリ ーは、選択した入力に応じてコンセプトまたはコンセプトのパターンから命名され、それぞれ一連の記述子 を使用します。これらの記述子は、カテゴリー規則またはコンセプトの形式で、手法によって発見されたす べての関連コンセプトを含む場合があります。

カテゴリーを作成した後、カテゴリー・ペインで確認またはグラフや図表を使用して検討することにより、 カテゴリーについて多くのことを学ぶことができます。手作業で若干の調整を行い、間違った分類を削除し たり、把握されなかったレコードや語を追加することもできます。手法を適用した後、カテゴリーにグルー プ化したコンセプト、種類、パターンは他の手法にも使用できます。また、さまざまな手法を使用すると、 重複したカテゴリーまたは不適切なカテゴリーを作成する場合もあるため、カテゴリーを結合または削除す ることもできます。 詳しくは、トピック「 147 [ページの『カテゴリーの編集および調整』」](#page-154-0)を参照してく ださい。

重要**:** 以前のリリースでは、共起規則および類義語規則は、大カッコで囲まれていました。このリリースの 場合、大カッコはテキスト リンク分析パターン結果を示します。 その代わり、共起規則や類義語規則は、 (スピーカー・システム|スピーカー) のように、カッコで囲まれます。

カテゴリーを作成するには

- 1. メニューの「カテゴリー」**>**「カテゴリーを作成」を選択します。プロンプトが表示されないよう設定 している場合、メッセージ・ボックスが表示されます。
- 2. 今すぐ作成するか、左記に設定を編集するかを選択します。
- v 「今すぐ作成」 をクリックすると、現在の設定でカテゴリーの作成が開始されます。デフォルトで選択 されている設定で、十分カテゴリー化プロセスを開始できます。カテゴリー作成のプロセスが開始し、 進捗状況のダイアログが表示されます。
- v 「編集」 をクリックして、ビルド設定を確認し、変更します。

注: 表示できる最大カテゴリー数は 10,000 です。この数に到達したか超過した場合は警告が表示されま す。その場合は、「カテゴリーの作成」オプションまたは「カテゴリーの拡張」オプションを変更して作成 カテゴリーの数を少なくする必要があります。

入力

カテゴリーは、タイプ・パターンまたはタイプのいずれかより派生した記述子から作成されます。 表内 で、カテゴリー作成プロセスに使用する各タイプまたはパターンを選択できます。

タイプ・パターン :タイプ・パターンを選択すると、タイプおよびコンセプトではなくパターンからカテゴ リーが独自に作成されます。このように、選択したタイプ・パターンに属するコンセプト・パターンを含む レコードまたはドキュメントがカテゴリーされます。そのため、表で <Budget> タイプ・パターンおよび <Positive> タイプ・パターンを選択した場合、 cost & <Positive> または rates & excellent などのカ テゴリーを作成することができます。

自動カテゴリー作成でタイプ・パターンを入力として使用すると、その手法によってカテゴリー構造を形成 する複数の方法が特定される場合があります。技術的には、カテゴリーを作成する適切な方法はありません が、分析により適した構造がある場合があります。この場合の出力をカスタマイズするために、タイプを優 先的に指定できます。作成されたすべての上位レベルのカテゴリーは、ここで選択したタイプのコンセプト のみに由来します。すべてのサブカテゴリーには、このタイプのテキスト・リンク パターンが含まれてい ます。 このタイプを「パターン・タイプ:フィールドにより構造カテゴリー」で選択すると、テーブルが 更新され、選択されたタイプを含む適用パターンのみを表示します。多くの場合、<Unknown> が事前に選択 されています。この結果、タイプ <Unknown> を含むすべてのパターン (日本語以外のテキスト) が選択さ れます。. 表には、タイプ、レコード数またはドキュメント数 (**Doc.** の数) の最も多いものから降順で表示 されます。

タイプ :タイプを選択すると、カテゴリーは選択したタイプに属するコンセプトから作成されます。そのた め、表で <Budget> タイプを選択した場合、cost および price は <Budget> に割り当てられたコンセプト であるため、cost または price のようなカテゴリーを作成できます。

デフォルトでは、最も多いレコードまたはドキュメントをキャプチャーするタイプのみが選択されます。こ のように事前選択すると、最も関心の高いタイプにすばやく焦点をあて、関心の低いカテゴリーが作成され ないようにすることができます。表には、タイプ、レコード数またはドキュメント数 (**Doc.** の数) の最も 多いものから降順で表示されます。意見ライブラリーのタイプは、デフォルトではタイプ テーブルで選択 されていません。

入力の選択は、取得するカテゴリーに影響します。入力としてタイプを選んだ場合は、明確に関連付けられ たコンセプトをより簡単に見ることができます。例えば、タイプを入力として使用してカテゴリーを作成す る場合、果物 というカテゴリーを、リンゴ、梨、柑橘類、オレンジなどのコンセプトとともに取得できま す。他方、タイプ・パターンを入力として選び、パターンとして例えば <不明>+<肯定的> を選択した場 合には、果物 + <肯定的> というカテゴリーに、果物 + おいしい や リンゴ + 良いなどの 1、2 種類の 果物を伴ったものを取得することになるでしょう。この第 2 の結果は、2 つのコンセプト・パターンを示 すのみです。それは、他の果物の出現が必ずしも肯定的に評価されるものとは限らないからです。また、現 在手元にあるテキスト・データについてはこれで十分であったとしても、異なるドキュメント・セットを使 用する経時的な研究においては、柑橘類 + 肯定的のような別の記述子を手動で追加したり、タイプを使い たいと考えることもあるでしょう。タイプだけを入力として使用することは、すべての可能な果物を見つけ 出すのに役に立ちます。

手法

すべてのデータセットが一意であるため、手法の数やそれらを適用する順序は、時間によって変わる場合が あります。テキスト マイニングの目標が、データセットによって異なる場合があるため、それぞれの手法 を検証して、指定したテキスト・データにとってどの手法が最良の結果を生み出すかを確認する必要があり ます。

<span id="page-123-0"></span>これらの設定について詳しく知らなくても、使用することができます。デフォルトでは、最も一般的で平均 的な設定がすでに選択されています。そのため、高度な設定のダイアログを省略して、カテゴリーをすぐに 作成することができます。同様に、ここで変更を行うと、最新の設定が常に保持されるため、設定ごとに設 定ダイアログに戻る必要はありません。

言語学的手法または出現頻度に基づく手法のいずれかを選択し、「詳細設定」ボタンをクリックして、選択 した手法の設定を表示します。 自動的手法では、データを完全にカテゴリー化できません。そのため、デ ータに合った 1 つまたは複数の自動的手法を見つけ、適用することをお勧めします。 言語学的手法および 出現頻度に基づく手法を同時に使用して作成することはできません。

- v 高度な言語学的手法。詳しくは、『言語学的手法の詳細設定』を参照してください。
- v 高度な出現頻度に基づく手法。詳しくは、 124 [ページの『出現頻度に基づく手法の詳細設定』を](#page-131-0)参照し てください。

### 言語学的手法の詳細設定

カテゴリーを作成する場合、「派生関係のコンセプトの語幹」 (日本語には使用不可)、「内包関係のコン セプト」、 「セマンティック・ネットワーク」 (英語テキストのみ)、および「共起規則」など、さまざま な詳細言語カテゴリー作成手法から選択することができます。これらの手法は個別に、またはそれぞれを組 み合わせてカテゴリーを作成することができます。

すべてのデータセットが一意であるため、手法の数やそれらを適用する順序は、時間によって変わる場合が ありますので、注意してください。テキスト マイニングの目標が、データセットによって異なる場合があ るため、それぞれの手法を検証して、指定したテキスト・データにとってどの手法が最良の結果を生み出す かを確認する必要があります。 自動的手法では、データを完全にカテゴリー化できません。そのため、デ ータに合った 1 つまたは複数の自動的手法を見つけ、適用することをお勧めします。

以下は、「詳細設定: 言語学的手法」ダイアログ・ボックスにある領域とフィールドです。

#### 入力および出力

カテゴリー入力**:** カテゴリーが作成される内容を選択します。

- 未使用の抽出結果:既存のカテゴリーで使用されていない抽出結果からカテゴリーを作成できます。レコ ードが、複数のカテゴリーと合致する傾向が最も小さくなり、作成されるカテゴリーの数が制限されま す。
- v すべての抽出結果:抽出結果のいずれを使用してもカテゴリーを作成できます。カテゴリーがないまたは 少ない場合に最も役立ちます。

カテゴリー出力**:** 作成されるカテゴリーの一般的な構造を選択します。

- v サブカテゴリーによる階層:サブカテゴリーおよびサブサブカテゴリーの作成を有効にします。作成でき る最大数のレベル (「作成するレベルの最大個数」 フィールド) を選択して、カテゴリーの深度を設定 できます。3 を選択すると、カテゴリー内にサブカテゴリーを作成でき、またこれらのサブカテゴリー 内にもサブカテゴリーを作成できます。
- v フラットなカテゴリー **(**単一レベルのみ**)**:1 レベルのみのカテゴリーを作成できます。つまり、サブカ テゴリーは生成できません。

グループ化手法

使用できるそれぞれの手法は、特定の種類のデータおよび状況に適していますが、同じ分析で手法を組み合 わせて、全範囲のドキュメントまたはレコードをキャプチャーすると役に立つ場合があります。 複数のカ テゴリーのコンセプトを表示したり、重複するカテゴリーを見つけることができます。

派生関係のコンセプトの語幹: コンセプト・コンポーネントが形態的に関連するか、または語幹を共有する かどうかを分析するとき、コンセプトを取得し、そのコンセプトに関連するその他のコンセプトを検索する ことによって、カテゴリーを作成します。 この手法は、生成された各カテゴリーのコンセプトが類義語ま たは意味の上で密接に関連しているため、類義語の複合語コンセプトを特定するのに非常に役立ちます。 長さの異なるデータを処理し、コンパクトなカテゴリーをより少なく生成します。 例えば、コンセプト opportunities to advance は、コンセプト opportunity for advancement および advancement opportunity とグループ化されます。 詳しくは、トピック「 119 [ページの『派生関係のコンセプトの語](#page-126-0) [幹』」](#page-126-0)を参照してください。このオプションは、日本語テキストに対しては使用できません。

セマンティック・ネットワーク: 各コンセプトの考えられる意味を、単語の関係の拡張インデックスから特 定することによって開始し、関連するコンセプトをグループ化することによってカテゴリーを作成します。 この手法は、コンセプトがセマンティック・ネットワークに認識され、あまり曖昧でない場合に最も適して います。 テキストに、ネットワークが認識していない特殊な用語または専門用語が含まれている場合はあ まり役に立ちません。 例えば、コンセプト granny smith apple は、granny smith と横の関係があるた め、gala apple および winesap apple とグループ化されます。 また別の例では、コンセプト animal は、その下位語である cat および kangaroo とグループ化されます。 このリリースでは、英語テキストに のみ使用できます。 詳しくは、トピック「 121 [ページの『セマンティック・ネットワーク』」](#page-128-0)を参照して ください。

内包関係のコンセプト: この手法では、一方の共通の文字列である単語を含むかどうかに基づき、マルチタ ームのコンセプト (複合語) をグループ化することによってカテゴリーを作成します。 例えば、コンセプ ト seat (シート) は、コンセプト safety seat (セーフティ シート)、seat belt (シート・ベルト)、お よび seat belt buckle (シート・ベルトのバックル) とグループ化されます。 詳しくは、トピック「 [121](#page-128-0) [ページの『内包関係のコンセプト』」](#page-128-0)を参照してください。

共起: この手法では、テキスト内の共起関係のコンセプトからカテゴリーを作成します。 ドキュメントお よびレコードでコンセプトまたはコンセプト・パターンがいっしょに出現することが多いとき、共起関係の コンセプトはおそらくカテゴリー定義の値のものである基底となる関連を反映します。 単語が頻繁に共起 する場合、共起規則が作成され、新しいサブカテゴリーのカテゴリーの記述子として使用できます。 例え ば、多くのレコードに単語 price (価格) および availability (有効性) が含まれている場合 (ただし、 一方を含み、もう一方を含まないレコードはほとんどない)、これらのコンセプトを共起規則 (price & available) にグループ化し、例えばカテゴリー price のサブカテゴリーに割り当てることができます。 詳しくは、トピック「 122 [ページの『共起規則』」](#page-129-0)を参照してください。

ドキュメント。 ドキュメント数: 共起関係のコンセプトの重要性を判断できるようにするため、カテゴリ ーの記述子として使用されるよう、指定の共起関係のコンセプトを含む必要のあるドキュメントまたは レ コードの最小数を定義します。

最大検索距離**:** カテゴリー作成前に手法による検索の距離を選択します。 ただし、これらの結果はノイズ が少なく、またリンクや関連性が大きくなります。値が大きいほど、取得する結果は多くなります。ただ し、これらの結果の信頼性または関連性が弱くなります。このオプションはすべての手法にグローバルに適 用されますが、共起とセマンティック・ネットワークに対する効果は最も大きくなります。

特定のコンセプトがグループ化されないようにする**:** 出力の 2 つのコンセプトがグループ化またはペアと ならないように処理を停止します。コンセプト・ペアを作成または管理するには、「ペアを管理」 をクリ ックします。詳しくは、「 118 [ページの『例外ペアのリンクの管理』」](#page-125-0)のトピックを参照してください。

可能な場合ワイルドカードを使用して一般化**:** アスタリスク (\*) のワイルドカードを使用して、製品が一般 的な規則をカテゴリーに生成することができるようになります。例えば、[アップル タルト + .] や [アッ プル ソース + .] などの複数の記述子を作成する代わりに、[アップル \* + .] のようにワイルドカードを <span id="page-125-0"></span>使用します。ワイルドカードを使用して一般化すると、以前と同じように、ちょうど同じ数のレコードまた はドキュメントを取得する場合が多くなります。ただし、このオプションには、数の縮小やカテゴリーの記 述子の簡略化という利点があります。また、このオプションを使用すると、新しいテキスト・データ (例: 長期的/周期的研究) にこれらのカテゴリーを使用してより多くのレコードまたはドキュメントをカテゴリ ー化する機能を拡大します。

カテゴリーを作成するその他のオプション

適用するグループ化手法を選択するほか、次のように、その他の作成オプションを編集することができま す。

最大数の上位レベルカテゴリーが作成されました。このオプションを使用して、「カテゴリーを作成」をク リックすると作成できるカテゴリー数を制限します。この値を高く設定し、関心の低いカテゴリーを削除す ると、よりよい結果が生成される場合があります。

カテゴリーあたりの記述子数またはサブカテゴリー数の最小値**:** カテゴリーが作成するために含む必要のあ る記述子数およびサブカテゴリー数の最小値を定義します。多くのレコードまたはドキュメントをキャプチ ャーしないカテゴリーの作成が制限されます。

同じ記述子が複数のカテゴリーに含まれることを許可する**:** このオプションを選択すると、記述子を次の作 成される複数のカテゴリーに使用できるようにします。項目が一般的にまたは「自然に」 2 つ以上のカテ ゴリーになり、より良い品質のカテゴリーを作成するため、このオプションが一般的に選択されます。この オプションを選択しない場合、複数のカテゴリーのレコードの重複が少なくなり、データのタイプによって は、これが望ましい設定となります。ただし、多くのデータ・タイプでは、記述子を 1 つのカテゴリーに 制限すると、品質またはカテゴリーの範囲が損なわれます。例えば、car seat manufacturer というコンセ プトがあったとします。このオプションを指定すると、このコンセプトは、テキスト car seat に基づいて あるカテゴリーに、また manufacturer というテキストに基づいて別のカテゴリーに使用されます。ただ し、このオプションが選択されていない場合、2 つのカテゴリーを取得できますが、コンセプト car seat manufacturer は、car seat および manufacturer がそれぞれ出現するレコード数など、いくつかの要素に 基づいて、最も一致するカテゴリーにのみ、記述子として使用されます。

次の方法で重複するカテゴリー名を解決**:** 名前が既存のカテゴリーと同じ新規カテゴリーまたはサブカテゴ リーの処理方法を選択します。新規カテゴリー (およびその記述子) と同じ名前を持つ既存カテゴリーとを 結合できます。あるいは、既存のカテゴリーに重複する名前があった場合、カテゴリーの作成をスキップす ることもできます。

### 例外ペアのリンクの管理

カテゴリー作成、クラスタリングおよびコンセプト・マッピングの間、既知の関連性によって内部アルゴリ ズムが語をグループ化します。2 つのコンセプトが対応しないように、またはお互いにリンクしないように するためには、「カテゴリー作成詳細設定」 ダイアログ、「クラスターの作成」 ダイアログ、および 「コンセプト マップ インデックス設定」 ダイアログでこの機能をオンにして、「ペアを管理」 ボタンを クリックします。

表示される 「リンクの例外を管理」 ダイアログでコンセプト・ペアを追加、編集または削除できます。1 行につき 1 つのペアを入力します。ここでペアを入力すると、カテゴリー作成または拡張時のグループ 化、クラスタリング、コンセプト・マッピングが行われなくなります。必要に応じて、単語を正確に入力し ます。例えば、単語のアクセント付きバージョンがアクセントのないバージョンとは同じではありません。

例えば、hot dog および dog がグループ化されていないことを確認したい場合、ペアをテーブル内の各行 に追加できます。

## <span id="page-126-0"></span>言語学的手法について

カテゴリーを作成または拡張する場合、「派生関係のコンセプトの語幹」 (日本語には使用不可)、「内包 関係のコンセプト」、 「セマンティック・ネットワーク」 (英語テキストのみ)、および「共起規則」な ど、さまざまな詳細言語カテゴリー作成手法から選択することができます。これらの手法は個別に、または それぞれを組み合わせてカテゴリーを作成することができます。

これらの設定について詳しく知らなくても、使用することができます。デフォルトでは、最も一般的で平均 的な設定がすでに選択されています。必要に応じて、高度な設定のダイアログを省略して、カテゴリーをす ぐに作成または拡張することができます。同様に、ここで変更を行うと、最後に使用した設定が記憶されて いるため、設定ごとに設定ダイアログに戻る必要はありません。

ただし、すべてのデータセットが一意であるため、手法の数やそれらを適用する順序は、時間によって変わ る場合がありますので、注意してください。テキスト マイニングの目標が、データセットによって異なる 場合があるため、それぞれの手法を検証して、指定したテキスト・データにとってどの手法が最良の結果を 生み出すかを確認する必要があります。 自動的手法では、データを完全にカテゴリー化できません。その ため、データに合った 1 つまたは複数の自動的手法を見つけ、適用することをお勧めします。

カテゴリーを作成する、主な自動化言語法は、次のとおりです。

- v 派生関係のコンセプトの語幹**:** コンセプト・コンポーネントが形態的に関連するかどうかを分析すると き、コンセプトを取得し、そのコンセプトに関連するその他のコンセプトを検索することによって、カ テゴリーを作成します。詳しくは、トピック「『派生関係のコンセプトの語幹』」を参照してくださ い。このオプションは、日本語テキストに対しては使用できません。
- v ないほう関係のコンセプト**:** コンセプトを取得し、そのコンセプトを含むその他のコンセプトを見つける ことによって、カテゴリーを作成します。 詳しくは、トピック「 121 [ページの『内包関係のコンセプ](#page-128-0) [ト』」](#page-128-0)を参照してください。
- v セマンティック・ネットワーク**:** 各コンセプトの考えられる意味を、単語の関係の拡張インデックスから 特定することによって開始し、関連するコンセプトをグループ化することによってカテゴリーを作成し ます。詳しくは、トピック「 121 [ページの『セマンティック・ネットワーク』」](#page-128-0)を参照してください。 このオプションは、英語テキストにのみ使用できます。
- v 共起**:** 新しいカテゴリーを作成、カテゴリーを拡張するために、または別のカテゴリー手法の入力として 使用できる共起規則を作成します。詳しくは、トピック「 122 [ページの『共起規則』」](#page-129-0)を参照してくだ さい。

### 派生関係のコンセプトの語幹

注:この手法は、日本語テキストに対しては使用できません。

派生関係のコンセプトの語幹による手法は、コンセプト・コンポーネントが形態的に関連するかどうかを分 析するとき、コンセプトを取得し、そのコンセプトに関連するその他のコンセプトを検索することによっ て、カテゴリーを作成します。コンポーネントは単語です。コンセプトの各コンポーネントの末尾 (接尾 辞) を確認し、それらから派生するその他のコンセプトを見つけることによって、コンセプトのグループ化 を試みます。単語がお互いに派生している場合、共有するか、意味の上で近い傾向にあります。末尾を特定 するために、内部の言語固有の規則が使用されます。末尾を識別するには、内部の言語固有の規則が使用さ れます。例えば、コンセプト opportunities to advance は、コンセプト opportunity for advancement および advancement opportunity とグループ化されます。

いかなる種類のテキストにも派生関係のコンセプトの語幹を使用できます。それ自体によって作成されるカ テゴリーはごくわずかであり、各カテゴリーに含まれるコンセプトも少数です。各カテゴリーのコンセプト は、類義語または状況的に関連しています。手動でカテゴリーを作成する場合でも、このアルゴリズムを作 成すると役立ちます。見つかった類義語は、特に関心のあるコンセプトの類義語である場合があります。

注: コンセプトを明示的に指定することにより、コンセプトのグループ化を禁止することができます。 詳 しくは、トピック「 118 [ページの『例外ペアのリンクの管理』」](#page-125-0)を参照してください。

キーワードのコンポーネント化および活用の無効化

派生関係のコンセプトの語幹による手法または内包関係のコンセプトの手法が適用されると、キーワードは まずコンポーネント (単語) に分割され、コンポーネントの活用が無効化されます。手法が適用されると、 コンセプトおよびそれらに関連したキーワードが読み込まれ、スパース、ハイフン、アポストロフィなどの 区切り文字に基づいて、コンポーネントに分割されます。例えば、system administrator というキーワー ドは、{administrator, system} のように、コンポーネントに分割されます。

ただし、元のキーワードの一部は使用できず、ストップ ワードとして参照されます。英語の場合、こうし た無視できるコンポーネントには、a、and、as、by、for、from、in、of、on、or、the、to、および with などがあります。

例えば、キーワード examination of the data のコンポーネントは {data, examination} のようになり、 of および the は無視できるとみなされます。また、コンポーネット・セットでは、コンポーネントの順序 は意味を持ちません。それらすべては同じコンポーネント・セット {child, cough, relief} を持つため、 次の 3 つのキーワードは同等とすることができます。cough relief for child、child relief from a cough、relief of child cough キーワードのペアが同等のものとして特定されるごとに、対応するコンセ プトを結合して、すべてのキーワードを参照する新しいコンセプトを形成します。

また、キーワードのコンポーネントは活用している場合があるため、言語固有の規則が内部的に適用され、 複数形など、活用した変異形にかかわらず、同等のキーワードを特定します。このようにして、活用のない 単数形が level であるため、キーワード level of support および support levels を同等のものとして 特定することができます。

#### 派生関係のコンセプトの語幹の機能

キーワードがコンポーネント化され、活用がなくなった場合 (前セクションを参照)、派生関係のコンセプ トの語幹アルゴリズムがコンポーネントの末尾、または接尾辞を分析し、コンポーネントの語幹を検索し て、そのコンセプトを、同じ、または類似したルートを持つ他のコンセプトとグループ化します。末尾は、 テキスト言語に特有の言語派生規則を使用して特定されます。例えば、接尾辞 ical で終わるコンセプト・ コンポーネントは、同じ語源を持ち、接尾辞 ic で終わるコンセプトから派生するという、英語のテキスト の派生規則があるとします。この規則 (および活用の無効化) を使用すると、アルゴリズムはコンセプト epidemiologic study および epidemiological studies をグループ化できます。

キーワードはすでにコンポーネント化され、(in や of などの) 無視できるコンポーネントが特定されてい るため、派生関係のコンセプトの語幹アルゴリズムは、コンセプト studies in epidemiology を epidemiological studies とグループ化することもできます。

一連のコンポーネント派生関係の規則は、このアルゴリズムでグループ化されるコンセプトの大半が類義語 となるように選ばれました。例えば、epidemiologic studies、epidemiological studies、 studies in epidemiologyという 3 つのコンセプトはすべて同義のキーワードです。完全性を高くするために、一部の 派生規則を使用すると、アルゴリズムによって、状況的に関連するコンセプトをグループ化できます。例え ば、アルゴリズムは empire builder や empire building などのコンセプトをグループ化できます。

### <span id="page-128-0"></span>内包関係のコンセプト

内包関係のコンセプトの手法は、コンセプトを取得し、語彙系列のアルゴリズムを使用してカテゴリーを作 成し、その他のコンセプトに含まれるコンセプトを特定します。コンセプト内の単語が別のコンセプトの部 分集合である場合、規定となるセマンティックの関係を反映します。内包関係のコンセプトは、どんな種類 のテキストにも使用できる強力な手法です。

この方法は、セマンティック・ネットワークと組み合わせるとうまく動作しますが、個別に使用することも できます。ドキュメントまたはレコードにドメイン固有の用語または専門用語が多く含まれている場合、内 包関係のコンセプトを使用するとより良い結果が出ます。これは事前に類義語辞書を使用して、特別なキー ワードが適切に抽出・グループ化されるように調整してある場合に、特にいい結果が得られます。

内包関係のコンセプトの機能

内包関係のコンセプト・アルゴリズムを適用する前に、キーワードはコンポーネント化され、活用がなくな ります。詳しくは、トピック「 119 [ページの『派生関係のコンセプトの語幹』」](#page-126-0)を参照してください。 次 に、内包関係のコンセプト・アルゴリズムはコンポーネント・セットを分析します。各コンポーネント・セ ットについて、アルゴリズムは最初のコンポーネント・セットの部分集合である別のコンポーネント・セッ トを検索します。

例えば、コンポーネント・セットが {breakfast, continental} のコンセプト continental breakfast が あり、コンポーネント・セットが {breakfast} のコンセプト breakfast がある場合、アルゴリズムは、 continental breakfast は breakfast の一種であると結論付け、これらをともにグループ化します。

より大きな例では、抽出結果ペインにコンセプト seat が表示され、このアルゴリズムを適用する場合、 safety seat、leather seat、seat belt、seat belt buckle、infant seat carrier、および car seat laws のようなコンセプトは該当するカテゴリーにグループ化されます。

キーワードはすでにコンポーネント化され、(in や of などの) 無視できるコンポーネントが特定されてい るため、内包関係のコンセプト・アルゴリズムは、コンセプト advanced spanish course にコンセプト course in spanish が含まれると認識します。

注: コンセプトを明示的に指定することにより、コンセプトのグループ化を禁止することができます。 詳 しくは、トピック「 118 [ページの『例外ペアのリンクの管理』」](#page-125-0)を参照してください。

### セマンティック・ネットワーク

このリリースでは、セマンティック・ネットワーク手法は、英語テキストにのみ使用できます。

この手法では、単語の関係の組み込みネットワークを使用してカテゴリーを作成します。このため、キーワ ードが具体的で、あまりあいまいでなければ、この手法を使用すると、非常に良い結果を生成することがで きます。ただし、この手法が非常に技術的/専門的なコンセプト間に多くのつながりを見つけることを期待 することができません。こうしたコンセプトを処理する場合、内包関係のコンセプトおよび派生関係のコン セプトの語幹による手法がより有用な場合があります。

セマンティック・ネットワークの機能

セマンティック・ネットワーク手法は、既知の単語の関係を利用して、類義語または下位語のカテゴリーを 作成します。下位語は、1 つのコンセプトがある種の 2 番目のコンセプトである場合、階層の関係性があ り、ISA リレーションシップとも呼ばれます。例えば、animal がコンセプトである場合、動物の種類であ る cat、kangaroo は animal の下位語となります。

<span id="page-129-0"></span>類義語および下位語の関係性のほか、セマンティック・ネットワークの手法では、<Location> タイプから コンセプト間の部分的なリンクおよび全体のリンクを検証します。例えば、この手法ではコンセプト normandy、provence、および france を、ノルマンディおよびプロバンスは、フランスの一部であるため、 1 つのカテゴリーにグループ化します。

セマンティック・ネットワークは、セマンティック・ネットワークの各コンセプトの考えられる意味を特定 することから始めます。コンセプトが類義語または下位語として特定されると、1 つのカテゴリーにグルー プ化されます。例えば、この手法を使うと、次の 3 つのコンセプトからなる 1 つのカテゴリーを作成され ます。生食用リンゴ、デザートのリンゴ、およびグラニー・スミス。なぜならば、セマンティック・ネット ワークには次のような情報が含まれるからです。1) デザートのリンゴは生食用リンゴの類義語であり、 2) グラニー・スミスは生食用リンゴ の一種である (生食用リンゴの下位語という意味で)。

個別にみると、多くのコンセプト、特にユニタームがあいまいです。例えば、コンセプト buffet は食事の 種類、あるいは家具を表す場合があります。一連のコンセプトに meal、furniture、および buffet がある 場合、アルゴリズムは meal または furniture のいずれかによる buffet のグループ化を選択するよう強 制します。アルゴリズムによる選択は、レコードまたはドキュメントのコンテキストにおいては適切でない 場合があります。

セマンティック・ネットワーク手法は、特定の種類のデータによる内包関係のコンセプトにおいて優れてい ます。セマンティック・ネットワークと内包関係のコンセプトでは、apple pie が pie の一種であること を認識しますが、tart も pie の一種であることを認識できるのはセマンティック・ネットワークだけで す。

セマンティック・ネットワークは、他の手法を組み合わせて機能します。例えば、セマンティック・ネット ワーク手法と内包関係のコンセプトの手法を選択し、セマンティック・ネットワークによりコンセプト teacher をコンセプト tutor とグループ化した (tutor は teacher の一種であるため) とします。内包アル ゴリズムはコンセプトを graduate tutor と tutor にグループ分けし、結果として、2つのアルゴリズムが 共同してアウトプット カテゴリーを作成します。アウトプットカテゴリーには、tutor, graduate tutor, and teacherが含まれます。

セマンティック・ネットワークのオプション

この手法では、さまざまな追加設定が重要である場合があります。

v 「最大検索距離」 を変更します。カテゴリー作成前に手法による検索の距離を選択します。 検索範囲 を拡大すると、それぞれの共起の最低相似値が下がります。結果として、複数の共起規則が作成される 場合がありますが、相似値の低いものは多くの場合さほど重要ではありません。

例えば、距離に応じて、Danish pastry から coffee roll (上位) まで、そして bun (祖父母) および bread まで上方に検索します。

作成されるカテゴリーが大きすぎる、あるいはあまりに多くのものがグループ化されていると感じられる場 合は、検索距離を短縮すれば、より小さなカテゴリーを作成でき、作業がしやすくなります。

重要**:** 誤ったグループ化と行うと結果に大きな悪影響をおよぼす場合があるため、この手法を手法する場合 は、オプション 語幹文字数が次の最小値以上のときにスペルを調整する (「抽出」ダイアログ・ボックス またはノードの「エキスパート」タブで定義) を適用せず、Fuzzy Grouping を行うことをお勧めします。

#### 共起規則

共起規則を使用すると、ドキュメントまたはレコードのセット内で強い関連を持つコンセプトを見つけ、グ ループ化することができます。ドキュメントおよびレコードでコンセプトが共に頻繁に見つかる場合、共起 はおそらくカテゴリー定義の値のものである基底となる関連を反映します。新しいカテゴリーを作成、カテ ゴリーを拡張するために、または別のカテゴリー手法の入力として使用できる共起規則を作成します。レコ ードのあるセット内で頻繁に同時に現れ、他のレコードのいずれにも個別にあまり現れない場合、2 つのコ ンセプトは強力に共起します。この手法を使用して、少なくとも数百のドキュメントまたはレコードを持つ 大きなデータセットを使用して良い結果を作成することができます。

例えば、多くのレコードに price という単語と availability という単語が含まれている場合、これらの コンセプトを共起規則 (price & available) にグループ化することができます。別の例で、コンセプト peanut butter、jelly、sandwich が個別で現れるより頻繁に同時に現れる場合、これらはコンセプト共起 規則 (peanut butter & jelly & sandwich) にグループ化されます。

重要**:** 以前のリリースでは、共起規則および類義語規則は、大カッコで囲まれていました。このリリースの 場合、大カッコはテキスト リンク分析パターン結果を示します。 その代わり、共起規則や類義語規則は、 (スピーカー・システム|スピーカー) のように、カッコで囲まれます。

#### 共起規則の機能

この手法では、ドキュメントまたはレコードをスキャンし、同時に現れる傾向のある 2 つ以上のコンセプ トを探します。ドキュメントまたはレコードのあるセット内で頻繁に同時に現れ、他の ドキュメントまた はレコードのいずれにも個別にあまり現れない場合、2 つ以上のコンセプトは強力に共起します。

共起するコンセプトが見つかった場合、カテゴリー規則が形成されます。これらの規則は、& ブール型演 算子を使用してつながっている 2 つ以上のコンセプトで構成されています。これらの規則は、規則内のコ ンセプトのセットがドキュメントまたはレコードですべて共起する場合、自動的にドキュメントまたはレコ ードをカテゴリーに自動的に分類するという、論理ステートメントです。

#### 共起規則のオプション

共起規則の手法を使用している場合、作成される規則に影響を与えるいくつかの設定を調整できます。

- v 「最大検索距離」を変更します。共起規則の手法で共起を検索する距離を選択してください。検索距離 を増やすと、各共起に必要な最小類似度値が低くなります。その結果、多数の共起規則が作成されます が、多くの場合、類似度値の低い共起規則の有意性は低くなります。検索距離を減らすと、必要とされ る最小類似度値が高くなります。その結果、作成される共起規則は少なくなりますが、有意性が高く (よ り強力に) なります。
- v 最小 ドキュメント。 コンセプトの特定のペアが共起として認識されるために、そのペアが含まれてい る必要があるレコードまたはドキュメントの最小数。このオプションの値を小さくすると、共起の検出 数が大きくなります。この値を大きくすると、共起の検出数は少なくなりますが、共起の有意性は高く なります。例えば、「apple」と「pear」という 2 つのコンセプトが共に 2 件のレコードで見つかり、他 のレコードではどちらのコンセプトも見つからないとします。「最小ドキュメント数」にデフォルト値 の 2 を設定すると、共起規則手法によってカテゴリー規則が作成されます (「apple」と「pear」)。この 値を 3 にすると、規則は作成されなくなります。

注: 小規模なデータ・セット (応答数が 1000 未満) の場合、デフォルト設定では共起が何も見つからない 場合があります。その場合は、検索距離の値を大きくしてください。

注: コンセプトを明示的に指定することにより、コンセプトのグループ化を禁止することができます。 詳 しくは、トピック「 118 [ページの『例外ペアのリンクの管理』」](#page-125-0)を参照してください。

## <span id="page-131-0"></span>出現頻度に基づく手法の詳細設定

単純で機械的な出現頻度に基づく手法に基づいて、カテゴリーを作成できます。この手法を使用して、指定 されたレコードまたはドキュメントの数を超えて見つかった項目 (タイプ、コンセプト、またはパターン) ごとに 1 つずつカテゴリーを作成できます。また、あまり頻繁に出現しない項目すべてに 1 つカテゴリー を作成できます。度数ごとに、テキスト全体の出現数の合計に対し、対象の抽出されたコンセプト (および その類義語)、タイプ、またはパターンを含むレコードまたはドキュメントの数を参照します。

一般的または重要な回答を示すため、頻繁に出現する項目をグループ化すると、関心のある結果を生成でき ます。他の手法が適用されると、この手法が未使用の抽出結果に非常に役立ちます。他にカテゴリーが存在 しない場合、別のアプリケーションが抽出直後にこの手法を実行し、結果を編集して、関心のないカテゴリ ーを削除し、これらのカテゴリーを拡張して、より多くのレコードまたはドキュメントに一致するようにし ます。 詳しくは、トピック「 125 [ページの『カテゴリーの拡張』」](#page-132-0)を参照してください。

この手法を使用する代わりに、抽出結果ペインのレコードまたはドキュメント数の多い順にコンセプトまた はコンセプト・パターンを並べ替え。上位のコンセプトまたはコンセプト・パターンをカテゴリー・ペイン にドラッグ・アンド・ドロップして、対応するカテゴリーを作成することができます。

以下は、「詳細設定: 出現頻度」ダイアログ・ボックスにあるフィールドです。

カテゴリーの記述子を生成**:** 記述子の入力の種類を選択します。 詳しくは、トピック「 114 [ページの『カ](#page-121-0) [テゴリーを作成』」](#page-121-0)を参照してください。

- コンセプト レベル:このオプションを選択すると、コンセプトまたはコンセプト・パターンの度数が使用 されます。タイプがカテゴリー作成の入力として選択されている場合はコンセプトが使用され、タイ プ・パターンが選択された場合はコンセプト・パターンが使用されます。一般的には、この手法をコン セプト・レベルに適用すると、コンセプトおよびコンセプト・パターンがより低いレベルの尺度を示す ため、より特定の結果を作成します。
- v タイプ レベル :このオプションを選択すると、タイプまたはタイプ・パターンの度数が使用されます。 タイプがカテゴリー作成の入力として選択されている場合はタイプが使用され、タイプ・パターンが選 択された場合はタイプ・パターンが使用されます。この手法をタイプ レベルに適用すると、指定された 情報の種類に関してすばやく表示することができます。

独自のカテゴリーを持つ項目の 最小ドキュメント 数。 このオプションを使用すると、頻繁に出現する項 目からカテゴリーを作成できます。このオプションは、出力をレコード またはドキュメントの少なくとも X 数に含まれる記述子を含むカテゴリーに制限します。ここで、X はこのオプションに入力する値です。

すべての残りの項目を次のカテゴリーにグループ化**:** このオプションを使用すると、あまり頻繁に出現しな いすべてのコンセプトまたはタイプを、選択した名前の付いた「キャッチオール」カテゴリーにグループ化 します。デフォルトでは、カテゴリー名はその他です。

カテゴリー入力**:** 手法を適用するグループを選択します。

- 未使用の抽出結果:既存のカテゴリーで使用されていない抽出結果からカテゴリーを作成できます。レコ ードが、複数のカテゴリーと合致する傾向が最も小さくなり、作成されるカテゴリーの数が制限されま す。
- すべての抽出結果:抽出結果のいずれを使用してもカテゴリーを作成できます。カテゴリーがないまたは 少ない場合に最も役立ちます。

<span id="page-132-0"></span>次の方法で重複するカテゴリー名を解決**:** 名前が既存のカテゴリーと同じ新規カテゴリーまたはサブカテゴ リーの処理方法を選択します。新規カテゴリー (およびその記述子) と同じ名前を持つ既存カテゴリーとを 結合できます。あるいは、既存のカテゴリーに重複する名前があった場合、カテゴリーの作成をスキップす ることもできます。

## カテゴリーの拡張

拡張は、記述子を自動的に追加または拡張して、既存のカテゴリーを「拡大」するプロセスです。その目的 は、本来カテゴリーに割り当てられていなかった関連レコードまたはドキュメントをキャプチャーするより 良いカテゴリーを作成することです。

選択した自動グループ化手法では、既存のカテゴリー記述子に関連するコンセプト、TLA パターン、およ びカテゴリー規則を特定しようとします。これらの新しいコンセプト、パターン、カテゴリー規則が新しい 記述子として追加されるか、既存の記述子に追加されます。拡張するためのグループ化手法には、「派生関 係のコンセプトの語幹」 (日本語には使用不可)、, 「内包関係のコンセプト」、「セマンティック・ネット ワーク」 (英語テキストのみ)、および「共起規則」が含まれます。「カテゴリ名から生成された記述子を 使用して空白のカテゴリを拡張する」 の手法を使用すると、カテゴリー名の単語を使用して記述子を生成 します。そのため、カテゴリー名が記述的であるほど、結果が良いものとなります。

注:カテゴリーを拡張する場合、出現頻度に基づく手法は使用できません。

拡張は、カテゴリーをインタラクティブに改善する重要な方法です。次に、カテゴリーを拡張する場合の例 をいくつか示します。

- v カテゴリー・ペインでコンセプト・パターンをドラッグ/ドロップしてカテゴリーを作成した後
- v 手動でカテゴリーを作成し、簡単なカテゴリー規則および記述子を追加した後
- v 非常に記述的な名前を持つ 事前定義済みカテゴリー・ファイルをインポートした後
- v 選択した TAP に由来するカテゴリーを修正した後

カテゴリーを複数回使用できます。例えば、非常に記述的な名前を持つ事前定義済みカテゴリー・ファイル をインポートした場合、「カテゴリ名から生成された記述子を使用して空白のカテゴリを拡張する」 オプ ションを使用して拡張子、記述子の最初のセットを取得して、これらのカテゴリーを再度拡張します。ただ し、複数回拡張すると、記述子が拡張されて幅広くなると、あまりに一般的なカテゴリーが生成される場合 があります。作成グループ化手法および拡張グループ化手法では類似した基底のアルゴリズムを使用するた め、カテゴリーの作成後に直接拡張すると、より関心の高い結果の作成は期待できません。

#### ヒント

- v 拡張を試みるが結果の使用は望まない場合、拡張を行った直後に操作をいつでも取り消す (「編集」**>** 「取り消し」) ことができます。
- v プロセス中、規則は個別に作成されるため、ドキュメントの同じセットに正確に一致するカテゴリーの カテゴリー規則を 2 つ以上作成します。必要に応じて、カテゴリーを確認し、カテゴリー記述子を手動 で編集して重複を削除できます。 詳しくは、トピック「 147 [ページの『カテゴリー記述子の編集』」](#page-154-0)を 参照してください。

カテゴリーを展開するには

- 1. カテゴリー・ペインで、展開するカテゴリーを選択します。
- 2. メニューの「カテゴリー」**>**「カテゴリーを展開」を選択します。プロンプトが表示されないようオプ ションを選択している場合、メッセージ・ボックスが表示されます。
- 3. 今すぐ作成するか、左記に設定を編集するかを選択します。
- v 「今すぐ拡張」 をクリックすると、現在の設定でカテゴリーの拡張が開始されます。プロセスが開始 し、進捗状況のダイアログが表示されます。
- v 「編集」 をクリックして、設定を確認し、変更します。

拡張しようとした後、新しい記述子が見つかったカテゴリーには、カテゴリー・ペインで 「展開」 という 単語のフラグが立てられ、すばやくカテゴリーを特定できます。「展開」というテキストは、再度展開する か、別の方法で編集、またはコンテキスト・メニューを使用してこれらを解除するまで残ったままです。

注: 表示できる最大カテゴリー数は 10,000 です。この数に到達したか超過した場合は警告が表示されま す。その場合は、「カテゴリーの作成」オプションまたは「カテゴリーの拡張」オプションを変更して作成 カテゴリーの数を少なくする必要があります。

カテゴリーの作成時または拡張時に使用できるそれぞれの手法は、特定の種類のデータおよび状況に適して いますが、同じ分析で手法を組み合わせて、全範囲のドキュメントまたはレコードをキャプチャーすると役 に立つ場合があります。インタラクティブ・ワークベンチで、カテゴリーにグループ化されたコンセプトお よびタイプは、次にカテゴリーを作成する場合も使用できます。つまり、複数のカテゴリーのコンセプトを 表示したり、重複するカテゴリーを見つけることができます。

以下は、「カテゴリーの作成: 設定」ダイアログ・ボックスにある領域とフィールドです。

次による拡張。 カテゴリーの展開に使用する入力を選択します。

- 未使用の抽出結果:既存のカテゴリーで使用されていない抽出結果からカテゴリーを作成できます。レコ ードが、複数のカテゴリーと合致する傾向が最も小さくなり、作成されるカテゴリーの数が制限されま す。
- v すべての抽出結果:抽出結果のいずれを使用してもカテゴリーを作成できます。カテゴリーがないまたは 少ない場合に最も役立ちます。

グループ化手法

これらの手法の簡単な説明は、「 116 [ページの『言語学的手法の詳細設定』」](#page-123-0)を参照してください。これら の手法には、次のものが含まれています。

- v 派生関係のコンセプトの語幹 *(*日本語テキストには使用不可*)*
- v セマンティック ネットワーク (英語テキストのみで、「一般化のみ」オプションが選択されている場合 は使用されません。)
- 内包関係のコンセプト
- 共起 および 最小ドキュメント数のサブオプション

これらのタイプは関連する結果を作成しないため、多くのタイプがセマンティック・ネットワークから永続 的に除外します。それらのタイプには、<Positive>、 <Negative>、<IP>、その他の非言語的タイプなどが あります。

最大検索距離**:** カテゴリー作成前に手法による検索の距離を選択します。 ただし、これらの結果はノイズ が少なく、またリンクや関連性が大きくなります。値が大きいほど、取得する結果は多くなります。ただ し、これらの結果の信頼性または関連性が弱くなります。このオプションはすべての手法にグローバルに適 用されますが、共起とセマンティック・ネットワークに対する効果は最も大きくなります。

特定のコンセプトがグループ化されないようにする**:** 出力の 2 つのコンセプトがグループ化またはペアと ならないように処理を停止します。コンセプト・ペアを作成または管理するには、「ペアを管理」 をクリ ックします。詳しくは、「 118 [ページの『例外ペアのリンクの管理』」](#page-125-0)のトピックを参照してください。

可能な場合、 単純に拡張するか、ワイルドカードを使用して記述子を一般化するか、またはその両方を選 択します。

- v 拡張および一般化**:** このオプションは、選択したカテゴリーを拡張し、 記述子を一般化します。一般化 を選択した場合、アスタリスク (\*) のワイルドカードを使用して、製品が一般的なカテゴリー規則をカ テゴリーに作成することができるようになります。例えば、[アップル タルト + .] や [アップル ソー ス + .] などの複数の記述子を作成する代わりに、[アップル \* + .] のようにワイルドカードを使用し ます。ワイルドカードを使用して一般化すると、以前と同じように、ちょうど同じ数のレコードまたは ドキュメントを取得する場合が多くなります。ただし、このオプションには、数の縮小やカテゴリーの 記述子の簡略化という利点があります。また、このオプションを使用すると、新しいテキスト・データ (例: 長期的/周期的研究) にこれらのカテゴリーを使用してより多くのレコードまたはドキュメントをカ テゴリー化する機能を拡大します。
- 拡張のみ:一般化せずにカテゴリーを展開します。手動で作成したカテゴリーには 「拡張のみ」 オプシ ョンを選択し、「拡張および一般化」 オプションを使用して同じカテゴリーをもう一度展開すると便利 です。
- v 一般化のみ**:** 別の方法でカテゴリーを展開せずに、記述子を一般化します。

注*:* このオプションを選択すると、「セマンティック ネットワーク」オプションが無効になります。こ れは、「セマンティック・ネットワーク」オプションは説明が拡張されるときのみ有効になるためで す。

カテゴリーを拡張するその他のオプション

適用するグループ化手法を選択するほか、次のように、その他のオプションを編集することができます。

記述子を拡張する場合の最大項目数**:** 項目 (コンセプト、タイプおよびその他の式) で記述子を拡張する場 合、単一の記述子に追加できる項目の最大数を定義します。この制限値を 10 に設定すると、最大 10 件の 追加項目を既存の記述子に追加できます。10 件を超える項目を追加しようとする場合、10 番目の項目が追 加されると、新しい項目の追加を停止します。そうすることにより、記述子のリストが短くなりますが、最 も関心の高い項目が最初に使用されたことを保障するものではありません。「可能な場合ワイルドカードを 使用して一般化」 オプションを使用して、品質を落とすことなく拡張のサイズを縮小することが必要な場 合があります。このオプションは、ブール値 & (AND) または ! (NOT) を含む記述子にのみ適用されま す。

サブカテゴリーも展開**:** 選択したカテゴリー下のサブカテゴリーも展開します。

カテゴリ名から生成された記述子を使用して空白のカテゴリを拡張する**:**記述子が 0 件の、空のカテゴリー にのみ適用されます。カテゴリーにすでに記述子が含まれている場合、この方法では拡張されません。この オプションを選択すると、カテゴリー名を構成する単語に基づいて、各カテゴリーの記述子を自動的に作成 しようとします。カテゴリー名をスキャンして、名前の単語が抽出されたコンセプトに一致するかどうかを 確認します。コンセプトが認識されると、そのコンセプトを使用して、合致するコンセプト・パターンを検 索し、コンセプトとパターンを使用してカテゴリーの記述子を形成します。このオプションを選択すると、 カテゴリー名が長く記述的である場合に、最良の結果を作成します。迅速にカテゴリーの記述子を生成し、 またカテゴリーはこれらの記述子を含むレコードをキャプチャーすることができます。別の場所からカテゴ リーをインポートしたり、長く記述的な名前を使用して手動でカテゴリーを作成する場合に最も役立つオプ ションです。

記述子を次の形式で生成**:** このオプションは、先行のオプションがオンの場合のみ適用されます。

v コンセプト**:** 入力テキストから抽出されているかどうかに関係なく、記述子をコンセプトの形式で作成し ます。

<span id="page-135-0"></span>v パターン**:** パターンが抽出されているかどうかに関係なく、記述子をパターンの形式で作成します。

### 手作業でのカテゴリーの作成

自動カテゴリー作成手法および条件規則エディターを使用してカテゴリーを作成するほか、カテゴリーを手 動で作成することもできます。 手動で作成する方法は、次のとおりです。

- v 要素を 1 つずつ追加する空のカテゴリーを作成する。 詳しくは、トピック「『カテゴリーの新規作成 または名前の変更』」を参照してください。
- v キーワード、タイプ、パターンを「カテゴリー」ウィンドウにドラッグする。 詳しくは、トピック 「『ドラッグ&ドロップによるカテゴリーの作成』」を参照してください。

### カテゴリーの新規作成または名前の変更

空のカテゴリーを作成して、コンセプトおよびタイプをカテゴリーに追加できます。 カテゴリーの名前を 変更することもできます。

新規の空白カテゴリーを作成するには

- 1. カテゴリー・ペインに移動します。
- 2. メニューから、「カテゴリー」**>**「空白カテゴリーを作成」 を選択します。 「カテゴリーのプロパテ ィー」ダイアログボックスが開きます。
- 3. 「名前」フィールドでそのカテゴリーの名前を入力します。
- 4. 「**OK**」 をクリックすると名前が適用され、ダイアログ・ボックスが閉じます。 ダイアログ・ボック スが閉じ、新しいカテゴリー名がパネルに表示されます。

これでこのカテゴリーに追加していくことができます。 詳しくは、トピック「 147 [ページの『記述子のカ](#page-154-0) [テゴリーへの追加』」](#page-154-0)を参照してください。

カテゴリーの名前を変更するには

- 1. カテゴリーを選択して、「カテゴリー」**>**「カテゴリー名を変更」を選択します。「カテゴリーのプロ パティー」ダイアログボックスが開きます。
- 2. 「名前」フィールドでそのカテゴリーの新しい名前を入力します。
- 3. 「**OK**」 をクリックすると名前が適用され、ダイアログ・ボックスが閉じます。 ダイアログ・ボック スが閉じ、新しいカテゴリー名がパネルに表示されます。

## ドラッグ&ドロップによるカテゴリーの作成

ドラッグ&ドロップは手作業の手法であって、アルゴリズムに基づいたものではありません。 次のよう に、「カテゴリー」ウィンドウでカテゴリーを作成できます。

- v コンセプト、タイプ、またはパターンを抽出結果ペインからカテゴリー・ペインにドラッグ。
- v 抽出されたコンセプトをデータ・ペインからカテゴリー・ペインにドラッグ。
- v 行全体をデータ・ペインからカテゴリー・ペインにドラッグ。 その行に含まれる抽出されたすべてのコ ンセプトおよびパターンで構成されたカテゴリーを作成します。

注:抽出結果ペインでは、複数選択をサポートし、複数要素のドラッグ・アンド・ドロップを可能にしま す。

重要**:** テキストから抽出されていないコンセプトをデータ・ペインからドラッグ・アンド・ドロップできま せん。 データで検出したコンセプトの抽出を強制する場合、そのコンセプトをタイプに追加する必要があ

<span id="page-136-0"></span>ります。 その後、抽出を再度実行します。 新しい抽出結果には、追加したばかりのコンセプトが含まれま す。 その結果をカテゴリーに使用できます。 詳しくは、トピック「 99 [ページの『コンセプトのタイプへ](#page-106-0) [の追加』」](#page-106-0)を参照してください。

ドラッグ&ドロップでカテゴリーを作成するには:

- 1. 抽出結果ペインまたはデータ・ペインから、1 つまたは複数のコンセプト、パターン、タイプ、レコー ド、または一部のレコードを選択します。
- 2. マウス・ボタンを押したまま、要素を既存のカテゴリーまたはパネルの領域にドラッグして、新しいカ テゴリーを作成します。
- 3. 要素をドロップする領域の上で、マウス・ボタンを離します。 要素がカテゴリー・ペインに追加されま す。 変更が加えられたカテゴリーは背景色が変わります。 この色は、「カテゴリー フィードバック背 景」と呼ばれます。 詳しくは、トピック「 84 [ページの『オプションの設定』」](#page-91-0)を参照してください。

注: 結果として得られたカテゴリーには、自動的に名前が付けられます。 詳細は、7 章p.114 "カテゴリー のプロパティーの編集" を参照してください。 詳しくは、トピック「 128 [ページの『カテゴリーの新規作](#page-135-0) [成または名前の変更』」](#page-135-0)を参照してください。

どのレコードがカテゴリーに割り当てられているかを確認する場合は、カテゴリー・ペインで該当するカテ ゴリーを選択します。 データ・ペインは自動的に更新され、そのカテゴリーのすべてのレコードが表示さ れます。

## カテゴリー規則の使用

カテゴリーを作成するには、さまざまな方法があります。それらの方法の 1 つには、キーワードを表すカ テゴリー規則を定義することがあります。カテゴリー規則とは、抽出したコンセプト、タイプ、パターン、 およびブール型演算子を使用した論理式に基づいて、ドキュメントまたはレコードを自動的に分類するステ ートメントです。 例えば、「このカテゴリーに、アルゼンチンではなく、大使館という抽出したコンセプ トを含む」という内容を意味する式を作成することができます。

カテゴリー規則の中には、共起 および 派生関係のコンセプトの語幹 などのグループ化手法を用いたカテ ゴリー作成 (カテゴリー **>** カテゴリー作成設定 **>** 詳細設定**:** 言語学的手法)時に、自動的に作成されるも のもありますが、他方、データやコンテキストの独自のカテゴリー理解に従って、カテゴリー・エディター を使用して手動でカテゴリー規則を作成することもできます。各規則は単一のカテゴリーに関連付けられる ため、規則を満たすドキュメントまたはレコードがそのカテゴリーにスコアリングされます。

カテゴリー規則により、より大きな特異性を持つ回答をカテゴリー化できることで、テキスト マイニング の結果およびより高度な数量分析の品質および生産性を向上させます。経験およびビジネス情報により、デ ータおよびコンテキストに対する特定の理解を与える場合があります。このように理解することによって、 情報をカテゴリーに変換し、ブール型ロジックと抽出した要素を結合して、ドキュメントまたはレコードを より効率的かつ正確にカテゴリー化できます。

これらの規則を作成する機能により、ビジネス情報を製品の抽出テクノロジに重ねて、コード化の精度、効 率性および生産性を拡張することができます。

注: 条件規則がどのようにテキストに合致するかについての例は、「 135 [ページの『カテゴリー規則の](#page-142-0) [例』」](#page-142-0)を参照してください。

## カテゴリー規則シンタックス

カテゴリー規則の中には、共起 および 派生関係のコンセプトの語幹 などのグループ化手法を用いたカテ ゴリー作成 (カテゴリー **>** カテゴリー作成設定 **>** 詳細設定**:** 言語学的手法)時に、自動的に作成されるも のもありますが、他方、カテゴリー・エディターで手動でカテゴリー規則を作成することもできます。各規 則は単一のカテゴリーの説明であるため、規則を満たすドキュメントまたはレコードが自動的にそのカテゴ リーにスコアリングされます。

注: 条件規則がどのようにテキストに合致するかについての例は、「 135 [ページの『カテゴリー規則の](#page-142-0) [例』」](#page-142-0)を参照してください。

規則を作成または編集する場合、規則を条件規則エディターで開く必要があります。コンセプト、タイプ、 またはパターンを追加し、またワイルドカードを使用して一致を拡張することができます。抽出されたコン セプト、タイプ、パターンを使用すると、すべての関連コンセプトを検出することができ便利です。

重要**:** 一般的なエラーを回避するために、コンセプトを抽出結果ペイン、テキスト リンク分析ペインまた はデータ・ペインから直接条件規則エディターにドラッグアンドドロップしたり、使用できる場合はコンテ キスト・メニューを使用して追加することを推奨します。

コンセプト、タイプ、パターンが認識されると、テキストの隣にアイコンが表示されます。

表 *18.* 抽出アイコン

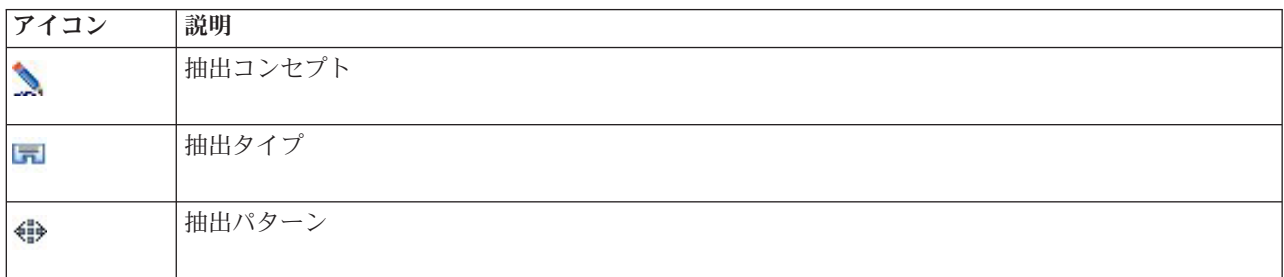

条件規則シンタックスおよび演算子

次の表には、条件規則シンタックスを定義する文字を示しています。これらの文字をコンセプト、タイプ、 パターンと共に使用して、規則を作成します。

表 *19.* サポートされるシンタックス

| 文字                  | 説明                                                                                                    |
|---------------------|----------------------------------------------------------------------------------------------------|
| &                   | 「and」ブール型演算子。例えば、次のように a & b には、a と b が含まれます。<br>- 侵略 & アメリカ合衆国<br>- 2016 & オリンピック<br>- 良い & リンゴ                               |
|                     | 「or」ブール型演算子は包含的演算子で、要素の一部またはすべてが見つかった場合に一致すること<br>を意味します。例えば、次のような a   b には、a または b が含まれます。<br>- 攻撃   フランス<br>- コンドミニアム   アパート |
| $\mathbf{H}(\cdot)$ | 「not」ブール型演算子。例えば、次のような !(a) には、 a が含まれません。<br>!(良い & ホテル) 、暗殺 & !(オーストリア)、または !(金) & !(銅)                                      |
| $\star$             | 使用方法に応じて、1 文字から単語全体にいたるまでの文字を示すワイルドカード 詳しくは、トピッ <br>ク「133ページの『カテゴリー規則におけるワイルドカードの使用』」を参照してください。                                |

<span id="page-138-0"></span>表 *19.* サポートされるシンタックス *(*続き*)*

| 文字               | 説明                                                                                                    |
|------------------|----------------------------------------------------------------------------------------------------|
| $\left( \right)$ | 式の区切り文字。カッコ内の式を最初に評価します。                                                                                                    |
| $+$              | 順序特有のパターンを形成するために使用するパターン・コネクタ。この演算子がある場合は、大力<br>ッコを使用する必要があります 詳しくは、トピック「『カテゴリー規則内の TLA パターンの使<br>用』」を参照してください。                                                                                                    |
| П                | カテゴリー規則内部の抽出した TLA パターンに基づいて合致を検出する場合、パターン区切り文字<br>が必要です。ブラケット内の内容は TLA パターンを参照し、単純な共起に基づいてコンセプトまた<br>はタイプに合致しません。この TLA パターンを抽出していない場合、合致は発生しません。詳しく<br>は、トピック「『カテゴリー規則内の TLA パターンの使用』」を参照してください。 パターンでは<br>なくコンセプトとタイプの合致に着目している場合は、角カッコを使用しないでください。<br> 注: 古いバージョンの場合、カテゴリー作成手法で生成された共起規則や類義語規則は、大カッコに <br>囲まれていました。すべての新しいバージョンの場合、大カッコは TLA パターンの存在を示しま<br>す。その代わり、共起規則による手法や類義語規則による手法で作成された規則は、(スピーカー・シ<br>ステム   スピーカー)のように、カッコで囲まれます。 |

& 演算子および | 演算子は、a&b = b&a および a|b = b|a のように相互的です。

バックスラッシュによる文字のエスケープ

シンタックス文字でもある文字がコンセプトに含まれている場合、その文字の前にバックスラッシュを追加 して、規則が正しく解釈されるようにする必要があります。バックスラッシュ (¥) 文字を使用して、特別 な意味を持つ文字をエスケープします。エディターにドラッグ・アンド・ドロップすると、自動的にバック スラッシュが追加されます。

次の条件規則シンタックス文字を条件規則シンタックスとしてでなく、そのまま扱う場合は、その文字の前 にバックスラッシュを追加する必要があります。

 $8$  !  $| + \le$  > ( )  $\lceil \rceil *$ 

例えば、コンセプト r&d に「and」演算子 (&) が使用されているため、条件規則エディターで入力する場 合は、r¥&d となるようにバックスラッシュが必要です。

### カテゴリー規則内の **TLA** パターンの使用

テキスト リンク分析パターンを、カテゴリー規則で明示的に定義し、より具体的で文脈上の結果を取得す ることができます。カテゴリー規則でパターンを定義すると、より単純な抽出結果を省略し、抽出されたテ キスト リンク分析パターン結果に基づいたドキュメントおよびレコードのみを合致させます。

重要**:** カテゴリー規則で TLA パターンを使用してドキュメントを合致させる場合、テキスト リンク分析 を有効にして、抽出を実行する必要があります。カテゴリー規則では、そのプロセス時に検出される合致を 検索します。テキスト マイニング・ノードの「モデル」タブで TLA 結果の探索を選択していない場合、 インタラクティブ・セッションの抽出設定で TLA 抽出を有効にして、再抽出することができます。 詳し くは、トピック「 90 [ページの『データの抽出』」](#page-97-0)を参照してください。

大カッコで区切る。 カテゴリー規則の中で TLA パターンを使用している場合、TLA パターンを大カッコ [ ]で囲む必要があります。抽出した TLA パターンに基づいて合致を検出する場合、パターン区切り文字 が必要です。カテゴリー規則には、タイプ、コンセプト、またはパターンが含まれるため、カッコはカッコ 内の内容が抽出された TLA パターンを参照するということを明確にします。この TLA パターンを抽出し ていない場合、合致は発生しません。カテゴリー・ペインにリンゴ + 良い のようにカッコのないパターン があった場合、パターンがカテゴリー規則エディター外部でカテゴリーに直接追加されたことを示します。 例えば、コンセプト・パターンをテキスト リンク分析ビューからカテゴリーに直接追加する場合、大カッ コは表示されません。ただし、規則内でパターンを使用する場合、[バナナ + !(良い)] のようにカテゴリ ー規則内の大カッコで囲む必要があります。

パターンで **+** 記号を使用。 IBM SPSS Modeler Text Analyticsでは、最大 6 つの部分 (スロット) のパタ ーンを作成できます。順序が重要であることを示す場合、[会社1 + 買収 + 会社2] のように、+ 記号を使 用して、要素を接続します。ここでは、どの企業が買収するかの意味が変わってしまうため、順序が重要と なります。文の構造ではなく、TLA パターン出力の構造がどのようになっているのかによって順序が決ま ります。例えば、「*I love Paris*」というテキストがあり、このキーワードを抽出する場合、デフォルトの 意見リソースは通常、意見を 2 つの部分で構成されるパターンの 2 番目の位置に配置するため、TLA パ ターンは [<Positive> + <Location>] ではなく、[paris + like] または [<Location> + <Positive>] と なります。そのため、問題を回避するためにパターンを直接記述子として使用すると役に立つ場合がありま す。ただし、より複雑な表現の一部としてパターンを使用する必要がある場合、合致が検出されるかどうか において、順序が大きな役割を果たすため、テキスト リンク分析ビューのパターン内の要素の順序には特 に注意をしてください。

例えば、"I *like pineapple*" というテキストと、 "I hate *pineapple*. However, I *like* strawberries" という 2 つのサンプル テキストがあったとします。表現 like & pineapple はそれはコンセプト式でありテキスト リンク規則ではない (角カッコでくくられていない) ため、両方のテキストに合致します。 pineapple + like 式は "I *like pineapple*" とのみ一致します。なぜならば、2 番目のテキストでは、*like* という語は今度 は *strawberries* 関連づけられるからです。

パターンによりグループ化**:** 独自のパターンを使用して規則を簡略化することができます。3 つの式、 cayenne peppers + like、chili peppers + like、および peppers + like の式をキャプチャーするとしま す。これらを、[\* peppers & like] のようにして、単一のカテゴリー規則にグループ化できます。hot peppers + good というもう 1 つの式がある場合、これら 4 つの式を [\* peppers + <Positive>] のよう な規則でグループ化することができます。

パターン内の順序**:** 出力をよりよく構成するために、製品とともにインストールされたテンプレートに提供 されているテキスト リンク分析規則が、文の語順に関係なく、同じ順序で基本パターンを出力しようとし ます。例えば、テキスト「*Good presentations.*」を含むレコードおよび「*the presentations were good*」を含 む別のレコードがある場合、いずれのテキストも同じ規則で合致し、出力の順序は、presentation + good や good + presentation ではなく、コンセプトパターン規則のpresentation + good と同じ順序になりま す。また、例のパターンのような 2 スロット・パターンで、意見ライブラリーのタイプに割り当てられた コンセプトは、デフォルトでは apple + bad のように出力の最後に表示されます。

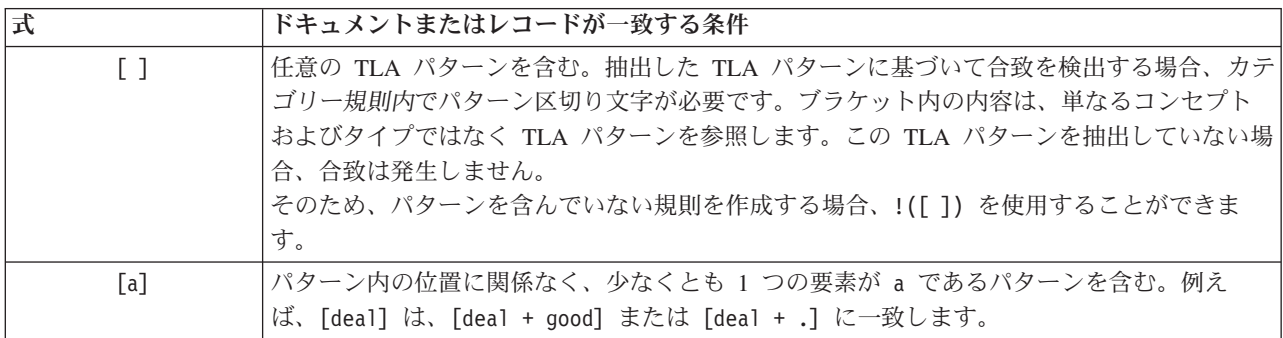

表 *20.* パターン・シンタックスおよびブール型演算子の使用

<span id="page-140-0"></span>表 *20.* パターン・シンタックスおよびブール型演算子の使用 *(*続き*)*

| 式                                                    | ドキュメントまたはレコードが一致する条件                                                                                                    |
|------------------------------------------------------|----------------------------------------------------------------------------------------------------|
| $[a + b]$                                            | コンセプト・パターンを含む。例えば、[deal + good] となります。<br>注:他の要素を追加せずにこのパターンをキャプチャーする場合、パターンを使用して規則を<br>作成するのではなく、パターンを直接カテゴリーに追加することをお勧めします。                                                                                                    |
| $[a + b + c]$                                        | コンセプト・パターンを含む。+記号は、一致する要素の順序は重要ではありません。例え<br>ば、[会社1 + 買収 + 会社2] となります。                                                                                                    |
| $\left[\langle A \rangle + \langle B \rangle\right]$ | 最初のスロットがタイプ <a>、2 番目のスロットがタイプ <b> のパターンを含み、ちょうど<br/>2 つのパターンがある。+ 記号は、一致する要素の順序は重要ではありません。例えば、<br/>[<budget> + <negative>] となります。<br/>注:他の要素を追加せずにこのパターンをキャプチャーする場合、パターンを使用して規則を<br/>作成するのではなく、パターンを直接カテゴリーに追加することをお勧めします。</negative></budget></b></a>                                                                                                    |
| $\begin{bmatrix} < & A > & 8 & 8 \end{bmatrix}$      | タイプ <a> および <b> のタイプ・パターンを含む。例えば、[<budget> &amp; <negative>] と<br/>なります。この TLA パターンは抽出されませんが、そのように記述された場合、[<budget><br/>+ <negative>] [<negative> + <budget>] のようになります。+ 記号は、一致する要素の順<br/>序は重要ではありません。また、他の要素がパターン内にある場合がありますが、少なくと<br/>も <budget> and <negative> があります。</negative></budget></budget></negative></negative></budget></negative></budget></b></a>                              |
| $[a + .]$                                            | a が唯一のコンセプトであるパターンを含み、そのパターンの他のスロットには何もない。<br>例を次に示します。<br>[deal + .] は、唯一の出力がコンセプト deal であるコンセプト・パターンに一致します。<br>コンセプト deal をカテゴリー記述子として追加した場合、deal を含むすべてのレコード<br>を、deal に関して肯定的な記述を含むコンセプトとして取得します。ただし、[deal + .] を<br>使用すると、deal を示すこれらのレコード・パターン結果のみに合致し、他の関係性または<br>意見は deal + fantastic と合致しません。<br>注:他の要素を追加せずにこのパターンをキャプチャーする場合、パターンを使用して規則を<br>作成するのではなく、パターンを直接カテゴリーに追加することをお勧めします。 |
| $\left[\langle A \rangle + \langle \rangle\right]$   | <a> が唯一のタイプであるパターンが含まれている。例えば、[<budget> + &lt;&gt;] は、唯一の<br/>出力がタイプ <budget> のコンセプトであるパターンに一致します。<br/>注: [price + &lt;&gt;] ではなく、[<budget> + &lt;&gt;] のように、タイプ・パターンでパターンの +<br/>記号の後に使用する場合にのみ、 &lt;&gt; を使用して空のタイプを示すことができます。<br/>注: 他の要素を追加せずにこのパターンをキャプチャーする場合、パターンを使用して規則を<br/>作成するのではなく、パターンを直接カテゴリーに追加することをお勧めします。</budget></budget></budget></a>                                     |
| $[a + !(b)]$                                         | コンセプト a を含み、コンセプト b を含まないパターンを少なくとも 1 つ含む。少なくと<br>も 1 つのパターンを含む必要があります。<br>例えば、[price + !(high)]、<br>またはタイプには [!( <fruit> <vegetable>) + <positive>] になります</positive></vegetable></fruit>                                                                                                    |
| $!($ [ <a> &amp; <b>])</b></a>                       | 特定のパターンを含まない。例えば、!([ <budget> &amp; <negative>]) となります。</negative></budget>                                                                                                    |

注: 条件規則がどのようにテキストに合致するかについての例は、「 135 [ページの『カテゴリー規則の](#page-142-0) [例』」](#page-142-0)を参照してください。

# カテゴリー規則におけるワイルドカードの使用

ワイルドカードを規則のコンセプトに追加して、マッチング機能を拡張することができます。アスタリスク \* ワイルカードを単語の前および/または後に追加して、コンセプトがどのように一致するかを指定できま す。ワイルドカードの使用方法には次の 2 種類があります。

- v ワイルドカードの接頭 **(**尾**)** 辞:ワイルドカードが接頭辞または接尾辞として使用されます。文字列とア スタリスクの間にスペースはありません。例えば、operat\* は、*operat*、*operate*、*operates*、*operations*、 *operational* などと一致します。
- ・ 単語ワイルドカード:ワイルドカードがコンセプトの前または後ろに使用されます。文字列とアスタリス クの間にスペースがあります。例えば、\* operation は、*operation*、*surgical operation*、*post operation* などと一致します。例えば、\* operat\* \* のように、ワイルドカードが接頭 (尾) 辞とともに単語ワイル ドカードを使用できます。この場合、*operation*、*surgical operation*、*telephone operator*、*operatic aria* な どと一致します。最後の例のように、範囲があまりに幅広くなったり、不要なマッチをキャプチャーし ないよう、ワイルドカードを注意して使用することをお勧めします。

### 例外**:**

- v ワイルドカードは、単独で使用できません。例えば、(apple|\*) は無効です。
- v ワイルドカードをタイプ名の一致に使用することはできません。<Negative\*> は、タイプ名に合致しま せん。
- v 特定のタイプをワイルドカードで検索されたコンセプトに対する合致から除外することはできません。 コンセプトが割り当てられるタイプは自動的に使用されます。
- v ワイルドカードは、語の終わりであっても初めであっても (open\* account)、または独立した要素であっ ても (open \* account) 語の連鎖の途中に使用することはできません。タイプ名にワイルドカードを使用 することはできません。例えば、apple\* recipe など、word\* word は「applesauce recipe」や他の言葉に も合致しません。ただし、apple\* \* は、*applesauce recipe*、*apple pie*、*apple* などの言葉に合致します。 また、apple \* toast など、word\* word は 2 つの語の間にアスタリスクを使用しているため、*apple cinnamon toast* という語には合致しません。ただし、apple\* \* は、*apple cinnamon toast*、*apple*、*apple pie* などに合致します。

表 *21.* ワイルドカードの使用方法

| 式         | ドキュメントまたはレコードが一致する条件                                                                                                    |
|-----------|----------------------------------------------------------------------------------------------------|
| *apple    | 文字で終了し、接頭辞として任意の数の文字を使用しているコンセプトを含む。例:*apple は、<br>apple で終了し、次のように接頭辞を使用します。                                                                                                    |
|           | - apple                                                                                                    |
|           | - pineapple                                                                                                    |
|           | - crabapple                                                                                                    |
| apple     | 文字で開始し、接尾辞として任意の数の文字を使用しているコンセプトを含む。例:*apple は、<br>apple で開始し、次のように接尾辞を使用、または使用しません。<br>- apple<br>- applesauce<br>- applejack<br>例えば、apple* & !(pear*   quince) には、文字 apple で始まるコンセプトが含まれますが、 |
|           | 文字 pear またはコンセプト quince で始まるコンセプトは含まれません。そのため、次のコン<br>セプトとは一致しません。apple & quince<br>次のコンセプトとは一致します。                                                                                            |
|           | - applesauce                                                                                                    |
|           | - apple & orange                                                                                                    |
| *product* | product という文字を含み、接頭辞または接尾辞、または両方として任意の数の文字を使用して<br>いるコンセプトを含む。                                                                                                    |
|           | 例:*product* は、次のコンセプトと一致します。                                                                                                    |
|           | - product                                                                                                    |
|           | - byproduct                                                                                                    |
|           | - unproductive                                                                                                    |

<span id="page-142-0"></span>表 *21.* ワイルドカードの使用方法 *(*続き*)*

| 式             | ドキュメントまたはレコードが一致する条件                                                          |  |  |
|---------------|-------------------------------------------------------------------------------|--|--|
| * loan        | 単語 loan を含み、単語の前に別の単語と組み合わせる場合があるコンセプトを含む。例えば、*                               |  |  |
|               | loan は次のコンセプトと一致します。                                                          |  |  |
|               | - loan                                                                        |  |  |
|               | - car loan                                                                    |  |  |
|               | - home equity loan                                                            |  |  |
|               | 例えば、[* delivery + <negative>] は、前半が単語 delivery で終わり、後半にタイプ</negative>         |  |  |
|               | <negative> を含むコンセプトを含み、次のコンセプト・パターンと一致します。</negative>                         |  |  |
|               | - package delivery + slow                                                     |  |  |
|               | - overnight delivery + late                                                   |  |  |
| event *       | 単語 event を含み、単語の後に別の単語が続く場合があるコンセプトを含む。例えば、event *                            |  |  |
|               | は次のコンセプトと一致します。                                                               |  |  |
|               | - event                                                                       |  |  |
|               | - event location                                                              |  |  |
|               | - event planning committee                                                    |  |  |
| $*$ apple $*$ | 任意の単語で始まり、次に apple で始まる単語が続き、別の単語が続く場合があるコンセプトを                               |  |  |
|               | 含む。* は 0 または n を意味するため、app1e にも合致します。例えば、* app1e* は次のコン                       |  |  |
|               | セプトと一致します。                                                                    |  |  |
|               | - gala applesauce                                                             |  |  |
|               | - granny smith apple crumble                                                  |  |  |
|               | - famous apple pie                                                            |  |  |
|               | - apple                                                                       |  |  |
|               | 例えば、[* reservation* * + <positive>] は、前半が単語 reservation のあるコンセプトを含</positive> |  |  |
|               | み (コンセプト内の場所は関係ない)、後半にタイプ <positive> を含み、次のコンセプト・パタ</positive>                |  |  |
|               | ーンと一致します。                                                                     |  |  |
|               | - reservation system + good                                                   |  |  |
|               | - online reservation + good                                                   |  |  |

注: 条件規則がどのようにテキストに合致するかについての例は、「『カテゴリー規則の例』」を参照して ください。

# カテゴリー規則の例

それらを表現するために使用するシンタックスに基づき、規則がレコードにどのように合致するかを示すた めに、次の例について考えてみます。

例のレコード

次の 2 つのレコードがあるとします。

- v レコード **A**: *"when I checked my wallet, I saw I was missing 5 dollars."*
- v レコード **B**: *"\$5 was found at the picnic area, but the blanket was missing."*

次の 2 つの表には、コンセプト・パターンおよびタイプ・パターンのほかにコンセプトおよびタイプに抽 出される内容を示しています。

例から抽出されるコンセプトとタイプ

表 *22.* コンセプトとタイプの抽出例

| 抽出コンセプト          | コンセプトのタイプ             |
|------------------|-----------------------|
| wallet           | √ <unknown></unknown> |
| $\vert$ missing  | <negative></negative> |
| USD <sub>5</sub> | <通貨>                  |
| blanket          | $<$ Unknown $>$       |
| picnic area      | <unknown></unknown>   |

例から抽出される TLA パターン

表 *23. TLA* パターン出力の抽出例

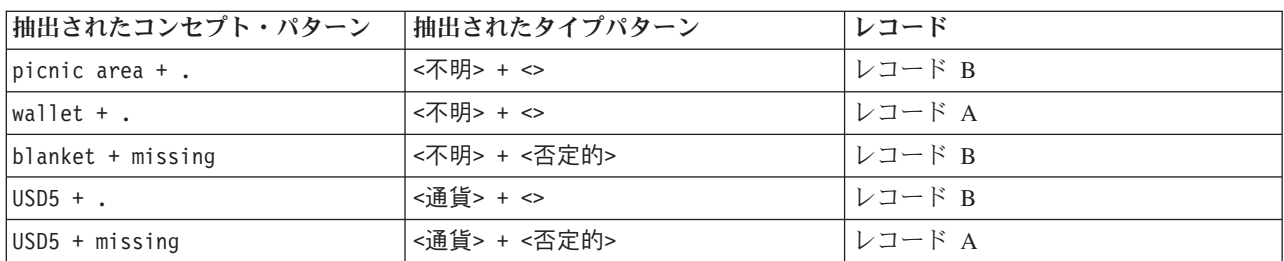

カテゴリー規則の合致

次の表には、カテゴリー規則エディターに入力できるシンタックスをいくつか示しています。すべての規則 が機能するわけではなく、またすべてが同じレコードに合致するわけではありません。異なるシンタックス が合致したレコードにどのように影響するかを確認してください。

#### 表 *24.* 条件規則のサンプル

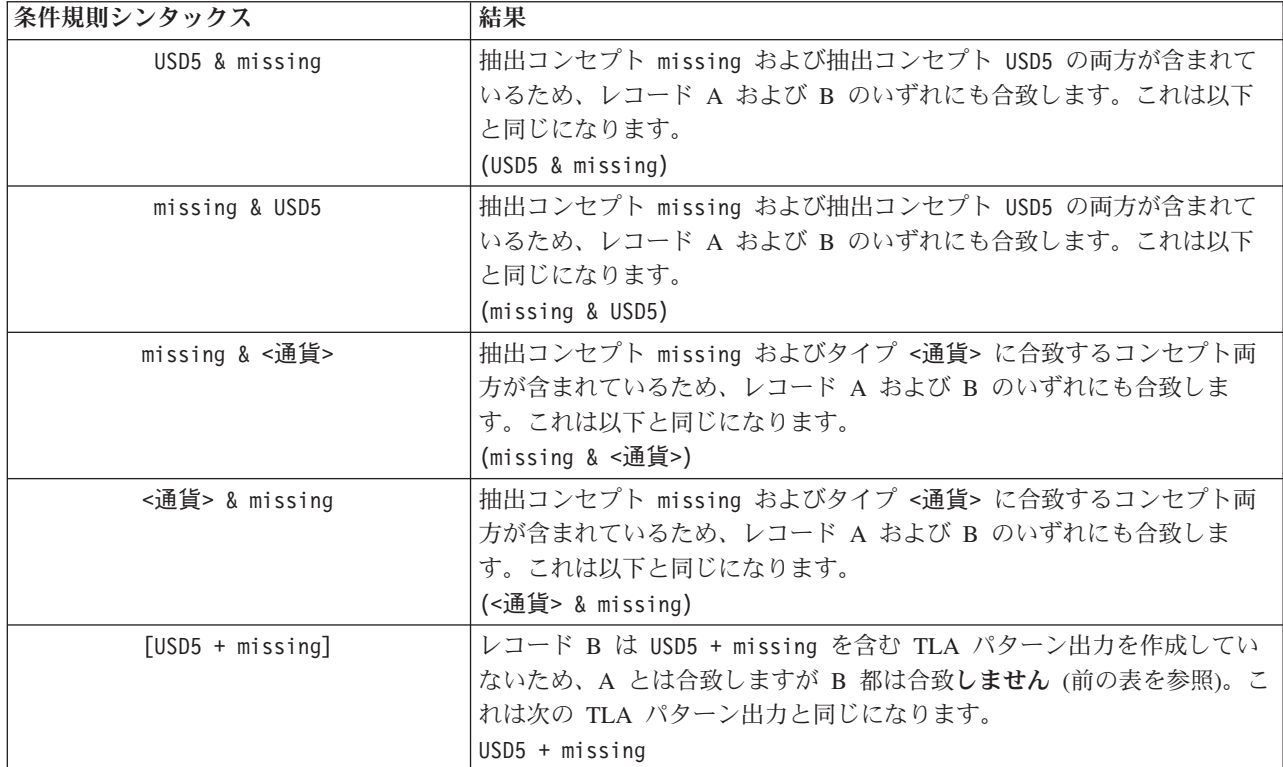
表 *24.* 条件規則のサンプル *(*続き*)*

| 条件規則シンタックス         | 結果                                                                                                    |
|--------------------|----------------------------------------------------------------------------------------------------|
| $[missing + USD5]$ | 抽出された TLA パターン (前の表参照) が、最初の位置に missing を使<br>用して表現した順序に合致しないため、レコード A にも B にも合致し<br>ません。これは次の TLA パターン出力と同じになります。<br>$USD5 + missing$                                                                                     |
| [missing & USD5]   | レコード B からそのような TLA パターンが抽出されていないため、A<br>とは合致しますが B とは合致 <b>しません。&amp;</b> 文字を使用すると、合致時の<br>順序が重要でないことを示すため、この規則では [missing + USD5] また<br>は [USD5 + missing] のパターン マッチのいずれかを検索します。レコ<br>ード A の [USD5 + missing] のみに合致があります。 |
| [missing + <通貨>]   | 抽出された TLA パターンがこの順序に合致していないため、レコード A<br>にも B にも合致しません。TLA 出力はキーワード (USD5 + missing) ま<br>たはタイプ (<通貨> + <negative>) にのみ基づくため、同等のものはあ<br/>りませんが、コンセプトおよびタイプを組み合わせません。</negative>                                             |
| [<通貨> + <否定的>]     | TLA パターンがレコード B から抽出されていないため、レコード A に<br>合致しますが B には合致しません。以下の TLA 出力と同じになりま<br>す。<br><通貨> + <否定的>                                                                                                    |
| [<否定的> + <通貨>]     | 抽出された TLA パターンがこの順序に合致していないため、レコード A<br>にも B にも合致しません。「意見」テンプレートの場合、デフォルトで<br>は トピックが意見とともに検出されると、トピック ( <currency>) は最初<br/>のスロットに位置し、意見(<negative>)は 2番目のスロットに位置しま<br/>す。</negative></currency>                          |

### カテゴリー規則の作成

規則を作成または編集する場合、規則を条件規則エディターで開く必要があります。コンセプト、タイプ、 またはパターンを追加し、またワイルドカードを使用して一致を拡張することができます。認識されたコン セプト、タイプ、パターンを使用すると、すべての関連コンセプトを検出するため、便利です。例えば、コ ンセプトを使用すると、そのすべての関連キーワード、複数形、および類義語も規則を満たします。同様 に、タイプを使用すると、そのすべてのコンセプトも規則にキャプチャされます。

既存の規則を編集するか、カテゴリー名を右クリックして 「条件規則の作成」 を選択して、条件規則エデ ィターを開くことができます。

コンテキスト・メニューを使用、ドラッグアンドドロップ、または手動でコンセプト、タイプおよびパター ンをエディターに入力します。これらのブール型演算子 (&, !(), |) やブラケットを使用して、条件規則式 を形成します。一般的なエラーを回避するために、コンセプトを抽出結果ペインまたはデータ・ペインから 直接条件規則エディターにドラッグアンドドロップすることを推奨します。エラーを回避するため、規則の シンタックスには十分注意してください。 詳しくは、トピック「 130 [ページの『カテゴリー規則シンタッ](#page-137-0) [クス』」](#page-137-0)を参照してください。

注: 条件規則がどのようにテキストに合致するかについての例は、「 135 [ページの『カテゴリー規則の](#page-142-0) [例』」](#page-142-0)を参照してください。

規則を作成するには

1. データがまだ抽出されていない、または抽出が過去のものである場合は、抽出してください。 詳しく は、トピック「 90 [ページの『データの抽出』」](#page-97-0)を参照してください。

注: いずれのコンセプトも表示されなくなるような方法で抽出をフィルタリングした場合、カテゴリー 規則を作成または編集しようとすると、エラー・メッセージが表示されます。このエラー・メッセージ を回避するには、コンセプトが表示されるように抽出のフィルターを変更してください。

- 2. カテゴリー・ペインで、規則を追加するカテゴリーを選択します。
- 3. メニューから、「カテゴリー」**>**「条件規則の作成」 を選択します。 ウィンドウにエディターのカテ ゴリー条件規則エディターのパネルが開きます。
- 4. 「条件規則名」フィールドに、規則の名前を入力します。名前を入力しない場合、自動的に式を名前と して使用します。規則の名前は、後で変更できます。
- 5. より大きい式のテキスト・フィールドで、次の作業を実行できます。
	- v テキストをフィールドに直接入力するか、別のパネルからドラッグアンドドロップします。抽出され たコンセプト、タイプ、パターンのみを使用します。例えば、cats という単語を入力しても単数形 の cat のみが抽出結果ペインに表示される場合、エディターは cats を認識できなくなります。単 数形には自動的に複数形が含まれる場合があり、そうでない場合はワイルドカードを使用することが できます。 詳しくは、トピック「 130 [ページの『カテゴリー規則シンタックス』」](#page-137-0)を参照してくだ さい。
	- v 規則に追加するコンセプト、タイプ、またはパターンを選択してメニューを使用します。
	- v ブール型演算子を規則のリンク要素に追加します。ツールバー・ボタンを使用して、「and」のブー ル型演算子 **&**、「or」のブール型演算子 **|**、「not」のブール型演算子 **!()**、カッコ **()**、パターンのブ ラケット **[ ]** を規則に追加します。
- 6. 「条件規則をテスト」 ボタンをクリックして、規則が適格であることを確認します。詳しくは、トピッ ク「 130 [ページの『カテゴリー規則シンタックス』」](#page-137-0)を参照してください。 見つかったドキュメントま たはレコードの数は、テキスト「テスト結果」の隣のカッコの中に表示されます。このテキストの右側 に、認識された規則の要素またはエラー・メッセージが表示されます。タイプ、パターン、またはコン セプトの隣のグラフィックに赤い疑問符が表示されている場合、要素が既知の抽出に一致しないことを 示します。一致しない場合、規則によってレコードは検出されません。
- 7. 規則の一部をテストするには、該当する部分を選択して、「選択部分をテスト」 をクリックします。
- 8. 問題が見つかった場合は、必要な変更を行い、規則を再度テストします。
- 9. 終了したら、「保存して閉じる」をクリックして、規則をもう一度保存し、エディターを閉じます。新 しい規則名がカテゴリーに表示されます。

#### 規則の編集および削除

規則を作成および保存した後、その規則をいつでも編集することができます。 詳しくは、トピック「 [130](#page-137-0) [ページの『カテゴリー規則シンタックス』」](#page-137-0)を参照してください。

規則が必要ない場合は、削除することができます。

#### 規則を編集するには

- 1. 「カテゴリー定義」ダイアログ・ボックスの「記述子」テーブルで、規則を選択します。
- 2. メニューから、「カテゴリー」**>**「条件規則の編集」を選択するか、規則名をダブルクリックします。 エディターが開き、選択された規則が表示されます。
- 3. 既存の結果およびツールバー・ボタンを使用して、変更を行います。
- 4. 規則を再テストして、期待される結果が返されることを確認します。
- 5. 「保存して閉じる」をクリックして、規則をもう一度保存し、エディターを閉じます。

規則を削除するには

- 1. 「カテゴリー定義」ダイアログ・ボックスの「記述子」テーブルで、規則を選択します。
- 2. メニューから「編集」**>**「削除」を選択します。規則がカテゴリーから削除されます。

## 定義済みのインポートおよびエクスポート

独自のカテゴリーを Microsoft Excel (*\*.xls*, *\*.xlsx*) ファイルに保存している場合、それらを IBM SPSS Modeler Text Analytics にインポートできます。

また、使用中のインタラクティブ・ワークベンチ・セッション内のカテゴリーを Microsoft Excel (*\*.xls*, *\*.xlsx*) ファイルにエクスポートすることもできます。 カテゴリーをエクスポートすると、記述子やスコア など、いくつかの追加情報を含めたり除外したりできます。 詳しくは、トピック「 143 [ページの『カテゴ](#page-150-0) [リーのエクスポート』」](#page-150-0)を参照してください。

定義済みカテゴリーにコードがない場合、または新しいコードが必要な場合、メニューから 「カテゴリ ー」**>**「カテゴリーを管理」**>**「コードを自動生成」 を選択して、カテゴリー・ペインでカテゴリー・セッ トの新しいコードのセットを自動的に生成できます。 これにより、既存のコードがすべて削除され、自動 的に番号が指定し直されます。

### 定義済みカテゴリーのインポート

定義済みカテゴリーを IBM SPSS Modeler Text Analytics にインポートできます。 インポートする前に、 定義済みカテゴリー・ファイルが Microsoft Excel (*\*.xls*, *\*.xlsx*) ファイルであり、サポート可能な形式のい ずれかの構造であることを確認してください。 形式を自動的に検知するよう選択することもできます。 次 の形式がサポートされています。

- v フラット リスト形式: 詳しくは、トピック「 140 [ページの『フラット・リスト形式』」](#page-147-0)を参照してくだ さい。
- v コンパクト形式: 詳しくは、トピック「 141 [ページの『コンパクト形式』」](#page-148-0)を参照してください。
- v インデント化形式: 詳しくは、トピック「 142 [ページの『インデント形式』」](#page-149-0)を参照してください。

定義済みカテゴリーをインポートするには

- 1. インタラクティブ・ワークベンチ・メニューから、カテゴリー **>** カテゴリーを管理 **>** 定義済みカテ ゴリーのインポート を選択します。 定義済みカテゴリーのインポート・ウィザードが表示されます。
- 2. 「参照」ドロップダウン・リストから、ファイルを投入するドライブとフォルダーを選択します。
- 3. リストからファイルを選択します。 「ファイル名」テキスト・ボックスにファイルの名前が表示され ます。
- 4. リストから、定義済みカテゴリーを含むワークシートを選択します。 ワークシート名が「ワークシー ト」フィールドに表示されます。
- 5. データ形式の選択を開始するには、「次へ」をクリックします。
- 6. ファイルの形式を選択するか、自動的に形式を検知しようとするオプションを選択します。 自動検知 は、最も一般的な形式に最も適しています。
	- v フラット リスト形式: 詳しくは、トピック「 140 [ページの『フラット・リスト形式』」](#page-147-0)を参照して ください。
	- v コンパクト形式: 詳しくは、トピック「 141 [ページの『コンパクト形式』」](#page-148-0)を参照してください。
	- v インデント化形式: 詳しくは、トピック「 142 [ページの『インデント形式』」](#page-149-0)を参照してください。
- 7. その他のインポート・オプションを定義するには、「次へ」をクリックします。 形式の自動検知を選 択した場合、最後の手順に進みます。
- <span id="page-147-0"></span>8. このワークシートの 1 行または複数行が列見出しまたはその他の外部情報である場合、「インポート 開始行」 オプションでインポート開始場所である行番号を選択します。 例えば、カテゴリー名が行 7 で始まる場合、ファイルを正しくインポートするためには、このオプションで行番号 7 を入力する必 要があります。
- 9. ファイルにカテゴリー・コードが含まれている場合、オプション 「カテゴリー コードを含む」 を選 択します。 これにより、ウィザードがデータを正しく認識します。
- 10. カラーコード化されたセルおよび凡例を確認し、データが正しく特定されるようにします。 ファイル で検出されたエラーは赤で表示され、形式プレビュー・テーブルの下に表示されます。 不正な形式が 選択された場合、戻って別の形式を選択します。 ファイルを修正する必要がある場合、変更を行い、 ファイルをもう一度選択してウィザードを再起動します。 ウィザードを終了する前にすべてのエラー を修正してください。
- 11. インポートされる一連のカテゴリーおよびサブカテゴリーを確認し、これらのカテゴリーの記述子の作 成方法を定義するには、「次へ」をクリックします。
- 12. テーブルでインポートされる一連のカテゴリーを確認します。 記述子として表示されるはずのキーワ ードが表示されない場合、インポート時に認識されなかったことが考えられます。 正しく接頭辞が使 用され、正しいセルに表示されていることを確認してください。
- 13. セッションの既存のカテゴリーの処理方法を選択します。
	- v すべての既存のカテゴリーを置き換え: 既存のカテゴリーすべてを削除し、新しくインポートされた カテゴリーが代わりに使用されます。
	- 既存のカテゴリーに追加 カテゴリーをインポートし、既存カテゴリーと共通カテゴリーを結合しま す。 既存のカテゴリーに追加する場合、重複カテゴリーの処理方法を決定する必要があります。 オプション 「結合」 を選択すると、カテゴリー名を共有する場合、インポートされたカテゴリー は既存のカテゴリーと結合されます。 オプション 「インポートから除外」 は、同じ名前が存在す る場合、カテゴリーのインポートを禁止します。
- 14. 「キーワードを記述子としてインポート」 は、関連するカテゴリーの記述子としてデータで特定され るキーワードをインポートするオプションです。
- 15. 「記述子を派生させてカテゴリーを拡張」 は、カテゴリー、またはサブカテゴリーの名前を示す単 語、および注釈を構成する単語空記述子を生成するオプションです。 単語が抽出結果に合致する場 合、記述子としてカテゴリーに追加されます。 このオプションを選択すると、カテゴリー名または注 釈が長く記述的である場合に、最良の結果を作成します。 迅速にカテゴリーの記述子を生成し、また カテゴリーはこれらの記述子を含むレコードをキャプチャーすることができます。
	- v 「派生元」 フィールドを使用して、記述子が派生するテキスト、名前またはカテゴリーおよびサブ カテゴリー、注釈内の単語から選択できます。
	- v 「形式を指定」 フィールドを使用して、これらの記述子をコンセプトまたは TLA パターンの形式 で作成することを選択できます。 TLA 抽出が行われない場合、ウィザードの 「パターン」 オプ ションが無効となります。
- 16. 定義済みカテゴリーが「カテゴリー」パネルにインポートするには、「終了」をクリックします。

#### フラット・リスト形式

フラット・リスト形式では、階層のない、上位レベルのカテゴリーのみがあります。つまり、サブカテゴリ ーやサブネットはありません。 カテゴリー名は 1 つの列に表示されます。

この形式のファイルには、次の情報が含まれます。

• オプションのコード列には、各カテゴリーを一意に特定する数値が入力されます。 データ・ファイルに コードを含むよう指定 (「コンテンツ設定」 で 「カテゴリー コードを含む」 オプションを選択) した 場合、カテゴリー名の左隣のセルに各カテゴリーの一意のコードを含む列がなければなりません。 デー

<span id="page-148-0"></span>タにコードが含まれず、後でコードをいくつか作成したい場合、 後でいつでもコードを生成できます (カテゴリー **>** カテゴリーを管理 **>** コードを自動生成)。

- 必須の 「カテゴリー名」 列には、カテゴリーのすべての名前が入力されています。 この列は、この形 式を使用してインポートする場合に必要です。
- v カテゴリー名のすぐ右にあるオプションの 「注釈」 セル。 この注釈は、カテゴリー/サブカテゴリーを 説明するテキストで構成されています。
- v オプションの 「キーワード」 は、カテゴリーの記述子としてインポートできます。 認識できるように するために、これらのキーワードは関連するカテゴリー/サブカテゴリー名のすぐ下にあるセルになけれ ばならず、「 firearms, weapons / guns」のようにキーワードの前にアンダースコア () を追加する必 要があります。 キーワード・セルには、各カテゴリーの説明に使用する 1 つまたは複数の単語を入力 できます。 これらの単語は、ウィザードの最後の手順の指定内容に応じて、記述子としてインポートし たり、無視されます。 後で、記述子はテキストから抽出された結果と比較されます。 合致が見つかっ た場合、レコードまたはドキュメントがこの記述子を含むカテゴリーにスコアリングされます。

表 *25.* コード、キーワード、および注釈を含むフラット・リスト形式

| 列 A                     | 列B                  | 列工 |
|-------------------------|---------------------|----|
| カテゴリー・コード (オプショ  カテゴリー名 |                     | 注釈 |
|                         |                     |    |
|                         | _記述子/キーワード・リスト(オプショ |    |
|                         |                     |    |

#### コンパクト形式

コンパクト形式は、階層カテゴリーで使用される点を除いて、フラット・リスト形式と同じ構造です。 そ のため、各カテゴリーおよびサブカテゴリーの階層レベルを定義するには、コード レベル列が必要です。

この形式のファイルには、次の情報が含まれます。

- 必須の 「コード レベル」列には、その行の後続の情報の階層の位置を示す番号が入力されます。 例え ば、値 1、2、3 が指定され、カテゴリーおよびサブカテゴリーの両方がある場合、1 はカテゴリー、2 はサブカテゴリー、3 はサブ-サブカテゴリーを示します。 カテゴリーおよびサブカテゴリーのみがある 場合、1 はカテゴリーを、2 はサブカテゴリーを示します。 カテゴリーの深さの限り続きます。
- オプションのコード列には、各カテゴリーを一意に特定する値が入力されます。 データ・ファイルにコ ードを含むよう指定 (「コンテンツ設定」 で 「カテゴリー コードを含む」 オプションを選択) した場 合、カテゴリー名の左隣のセルに各カテゴリーの一意のコードを含む列がなければなりません。 データ にコードが含まれず、後でコードをいくつか作成したい場合、 後でいつでもコードを生成できます (「カテゴリー」 **>** 「カテゴリーを管理」 **>** 「コードを自動生成」)。
- 必須の 「カテゴリー名」 列には、カテゴリーおよびサブカテゴリーのすべての名前が入力されていま す。 この列は、この形式を使用してインポートする場合に必要です。
- v カテゴリー名のすぐ右にあるオプションの 「注釈」 セル。 この注釈は、カテゴリー/サブカテゴリーを 説明するテキストで構成されています。
- v オプションの 「キーワード」 は、カテゴリーの記述子としてインポートできます。 認識できるように するために、これらのキーワードは関連するカテゴリー/サブカテゴリー名のすぐ下にあるセルになけれ ばならず、「 firearms, weapons / guns」のようにキーワードの前にアンダースコア () を追加する必 要があります。 キーワード・セルには、各カテゴリーの説明に使用する 1 つまたは複数の単語を入力 できます。 これらの単語は、ウィザードの最後の手順の指定内容に応じて、記述子としてインポートし たり、無視されます。 後で、記述子はテキストから抽出された結果と比較されます。 合致が見つかっ た場合、レコードまたはドキュメントがこの記述子を含むカテゴリーにスコアリングされます。

<span id="page-149-0"></span>表 *26.* コードを含むコンパクト形式の例

| 列 A       | 列B                          | 列 C    |
|-----------|-----------------------------|--------|
| 階層コード レベル | カテゴリー・コード (オプション)           | カテゴリー名 |
| 階層コード レベル | サブカテゴリー・コード (オプショ  サブカテゴリー名 |        |
|           |                             |        |

表 *27.* コードを含まないコンパクト形式の例

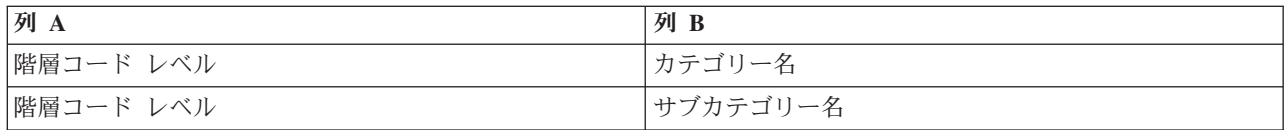

#### インデント形式

インデント・ファイル形式の場合、コンテンツには階層があります。つまり、カテゴリーと、1 レベルまた は複数レベルのサブカテゴリーがあります。 さらに、構造がこの階層を示すよう、インデント化されてい ます。 ファイルの各行にはカテゴリーまたはサブカテゴリーが含まれますが、サブカテゴリーはカテゴリ ーからインデント化され、サブ-サブカテゴリーはサブカテゴリーからインデント化されています。 この構 造を Microsoft Excel で手動で作成したり、別の製品からエクスポートし Microsoft Excelにインポートした 構造を使用することもできます。

- v 最上位レベルのカテゴリー・コードおよびカテゴリー名は、それぞれ列 A および列 B に表示されま す。 またはコードがない場合、カテゴリー名が列 A に表示されます。
- サブカテゴリー・コードおよびサブカテゴリー名は、それぞれ列 B および列 C に表示されます。 また はコードがない場合、サブカテゴリー名が列 B に表示されます。サブカテゴリーはカテゴリーのメンバ ーです。 上位レベルのカテゴリーがない場合、サブカテゴリーはありません。

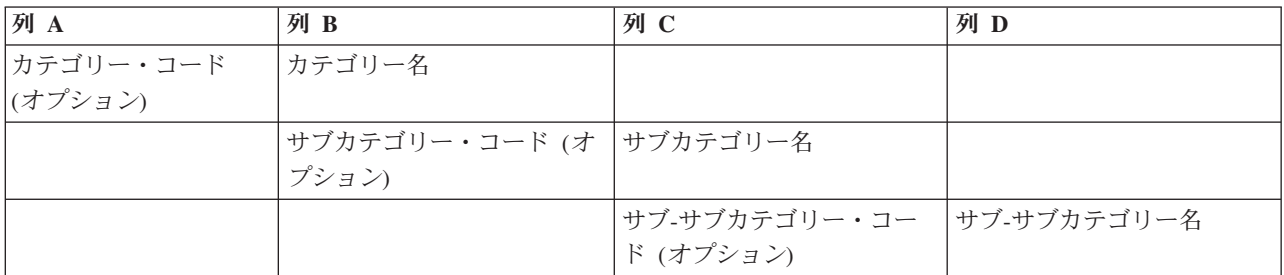

表 *28.* コードを含むインデント構造

表 *29.* コードのないインデント構造

| 列A     | 列 B      | 列C          |
|--------|----------|-------------|
| カテゴリー名 |          |             |
|        | サブカテゴリー名 |             |
|        |          | サブ-サブカテゴリー名 |

この形式のファイルには、次の情報が含まれます。

• オプションのコードは、各カテゴリーまたはサブカテゴリーを一意に特定する数値でなければなりませ ん。 データ・ファイルにコードを含むよう指定 (「コンテンツ設定」 で 「カテゴリー コードを含む」 オプションを選択) した場合、カテゴリー名の左隣のセルに各カテゴリーまたはサブカテゴリーの一意の

<span id="page-150-0"></span>コードがなければなりません。 データにコードが含まれず、後でコードをいくつか作成したい場合、 後でいつでもコードを生成できます (カテゴリー **>** カテゴリーを管理 **>** コードを自動生成)。

- v 各カテゴリーおよびサブカテゴリーの必須の 「名前」。 サブカテゴリーは、カテゴリーから、各行の 右側に 1 セルインデントされていなければなりません。
- v カテゴリー名のすぐ右にあるオプションの 「注釈」 セル。 この注釈は、カテゴリー/サブカテゴリーを 説明するテキストで構成されています。
- オプションの「キーワード」は、カテゴリーの記述子としてインポートできます。認識できるように するために、これらのキーワードは関連するカテゴリー/サブカテゴリー名のすぐ下にあるセルになけれ ばならず、「 firearms, weapons / guns」のようにキーワードの前にアンダースコア () を追加する必 要があります。 キーワード・セルには、各カテゴリーの説明に使用する 1 つまたは複数の単語を入力 できます。 これらの単語は、ウィザードの最後の手順の指定内容に応じて、記述子としてインポートし たり、無視されます。 後で、記述子はテキストから抽出された結果と比較されます。 合致が見つかっ た場合、レコードまたはドキュメントがこの記述子を含むカテゴリーにスコアリングされます。

重要**:** 1 つのレベルでコードを使用する場合、各カテゴリーおよびサブカテゴリーにコードを含む必要があ ります。 そうでない場合、インポート・プロセスが失敗します。

### カテゴリーのエクスポート

また、使用中のインタラクティブ・ワークベンチ・セッション内のカテゴリーを Microsoft Excel (*\*.xls*, *\*.xlsx*) ファイル形式にエクスポートすることもできます。 エクスポートされるデータは、大部分がカテゴ リー・プロパティーのカテゴリー・ペインの現在のコンテンツのデータです。 そのため、ドキュメント ス コア値もエクスポートする場合は、もう一度スコアリングを行うことをお勧めします。

表 *30.* カテゴリー・エクスポート・オプション

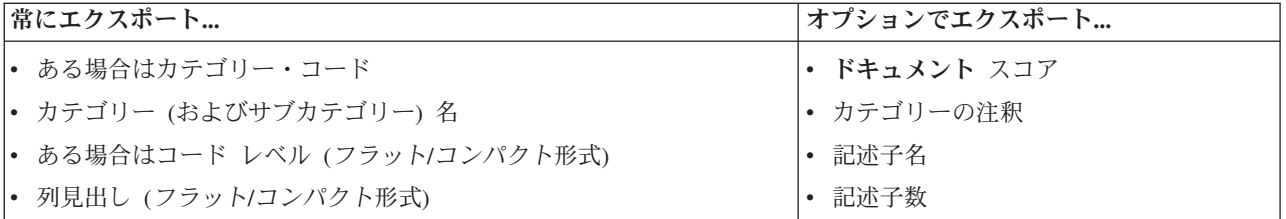

重要**:** 記述子をエクスポートする場合、それらはテキスト文字列とアンダースコアの接頭辞に変換されま す。 この製品に再度インポートする場合、パターン、条件規則、単純なコンセプトである記述子と区別す る機能が失われます。 これらのカテゴリーの本製品で再利用する場合、テキスト分析パッケージ (TAP) を使用して、現在定義されているすべての記述子 (使用されているすべてのカテゴリー、コード、言語リソ ース) を保持することをお勧めします。 TAP ファイルは IBM SPSS Modeler Text Analytics と IBM SPSS Text Analytics for Surveys の両方で使用できます。 詳しくは、トピック「 144 [ページの『テキスト分析パ](#page-151-0) [ッケージの使用』」](#page-151-0)を参照してください。

定義済みカテゴリーをエクスポートするには

- 1. インタラクティブ・ワークベンチ・メニューから、カテゴリー **>** カテゴリーを管理 **>** カテゴリーのエ クスポート を選択します。 カテゴリーのエクスポート・ウィザードが表示されます。
- 2. 場所を選択して、エクスポートするファイルの名前を入力します。
- 3. 「ファイル名」テキスト・ボックスに出力ファイルの名前を入力します。
- 4. カテゴリー・データをエクスポートする形式を選択するには、「次へ」をクリックします。
- 5. 次のいずれかの形式を選択します。
- <span id="page-151-0"></span>• フラット・リスト形式およびコンパクト・リスト形式: 詳しくは、トピック「140 [ページの『フラッ](#page-147-0) [ト・リスト形式』」](#page-147-0)を参照してください。フラット・リスト形式には、サブカテゴリーはありませ ん。 詳しくは、トピック「 141 [ページの『コンパクト形式』」](#page-148-0)を参照してください。 コンパクト・ リスト形式には階層カテゴリーが含まれています。
- v インデント化形式: 詳しくは、トピック「 142 [ページの『インデント形式』」](#page-149-0)を参照してください。
- 6. エクスポートするコンテンツを選択し、提案されたデータを確認するには、「次へ」をクリックしま す。
- 7. エクスポート・ファイルの内容を確認します。
- 8. 注釈または記述子名など、エクスポートする追加内容を選択または選択解除します。
- 9. カテゴリーをエクスポートするには、「終了」をクリックします。

### テキスト分析パッケージの使用

TAP とも呼ばれるテキスト分析パッケージは、テキスト回答のカテゴリー化を行うためのテンプレートと して機能します。TAP には多くのレコードを迅速かつ自動的にコード化するために必要な事前に作成され たカテゴリー・セットおよび言語リソースが含まれているため、TAP を使用すると、最小限の介入でテキ スト・データをカテゴリー化できます。言語リソースを使用して、テキスト・データを分析およびマイニン グし、主要キーワードを抽出します。テキストの主要キーワードおよびパターンに基づき、レコードを TAP で選択したカテゴリー・セットにカテゴリー化できます。独自の TAP を作成またはTAP を更新でき ます。

TAP は、次の要素で構成されています。

- カテゴリー・セット:カテゴリー・セットは、定義済みカテゴリー、カテゴリー・コード、各カテゴリー の記述子、カテゴリー・セット全体の名前で構成されています。記述子とは、キーワード安いやパター ン高価などの言語学的要素です。記述子を使用してカテゴリーを定義し、テキストがカテゴリー記述子 に一致すると、ドキュメントまたはレコードがカテゴリーに投入されます。
- v 言語リソース:言語リソースは、一連のライブラリー、および主要キーワードおよびパターンを抽出する ために調整された高度なリソースです。これらの抽出コンセプトおよびパターンは、レコードをカテゴ リー・セットのカテゴリーに投入できる記述子として使用されます。

独自の TAP を作成、TAP を更新、または TAP を読み込むことができます。

TAP を選択してカテゴリー・セットを選択した後、IBM SPSS Modeler Text Analytics でレコードを抽出 およびカテゴリー化できます。

注: TAP を作成し、IBM SPSS Text Analytics for Surveys および IBM SPSS Modeler Text Analytics の製 品間で交互に使用できます。

### テキスト分析パッケージの作成

少なくとも 1 つのカテゴリーといくつかのリソースを含むセッションがある場合、オープン インタラクテ ィブ・ワークベンチ・セッションのコンテンツからテキスト分析パッケージ (TAP) を作成できます。カテ ゴリーおよび記述子 (コンセプト、タイプ、条件規則または TLA パターン出力) のセットをリソース・エ ディターで開かれたすべての言語リソースと共に使用して TAP を作成できます。

リソースが作成された言語を表示できます。言語は、テンプレート・エディター または リソース・エディ ター ビューの「高度なリソース」タブで設定します。

テキスト分析パッケージを作成するには

- 1. メニューで、「ファイル」**>**「テキスト分析パッケージ」**>**「パッケージを作成」を選択します。「パッ ケージを作成」ダイアログが表示されます。
- 2. TAP を保存するディレクトリーを参照します。デフォルトでは、TAP は製品のインストール・ディレ クトリーの ¥TAP サブディレクトリーに保存されます。
- 3. 「ファイル名」 フィールドに TAP の名前を入力します。
- 4. 「パッケージ ラベル」 フィールドにラベルを入力します。ファイル名を入力すると、この名前がラベ ルとして自動的に表示されますが、このラベルは変更できます。
- 5. TAP からカテゴリー・セットを除外するには、「追加」 チェックボックスをオフにします。カテゴリ ー・セットを除外すると、カテゴリーセットがパッケージに追加されなくなります。デフォルトでは、 質問ごとに 1 つのカテゴリー・セットが TAP に追加されます。TAP には、1 つ以上のカテゴリー・ セットが必要です。
- 6. カテゴリー・セットの名前を変更します。「新しいカテゴリー・セット」 列にはデフォルトで一般名が 入力されています。一般名はテキスト変数名に Cat\_ 接頭辞を追加して生成されます。セルを 1 回クリ ックすると、名前を編集できます。入力して他の場所をクリックすると、名前の変更が適用されます。 カテゴリー・セットの名前を変更すると、TAP のみの名前が変更され、オープン セッションの編集名 は変わりません。
- 7. 必要に応じて、カテゴリー・セット テーブルの右側にある矢印キーを使用して、カテゴリー・セットを 並べ替えます。
- 8. 「保存」 をクリックして、テキスト分析パッケージを作成します。ダイアログ・ボックスがクローズし ます。

### テキスト分析パッケージの読み込み

テキスト マイニング・モデル作成ノードを設定している場合、抽出時に使用するリソースを指定する必要 があります。リソース・テンプレートを選択する代わりに、テキスト分析パッケージ (TAP) を選択して、 そのリソースだけでなく、カテゴリー・セットをノードにコピーすることができます。

カテゴリー・セットをカテゴリー化の開始ポイントとして使用できるため、カテゴリー・モデルをインタラ クティブに作成する場合、TAP が最も重要となります。ストリームを実行すると、インタラクティブ・ワ ークベンチ・セッションが起動し、このセットのカテゴリーがカテゴリー・ペインに表示されます。このよ うに、これらのカテゴリーを使用してすぐにドキュメントおよびレコードをスコアリングを行い、これらの カテゴリーが適切なものとなるまで調整、作成、拡張を続行します。 詳しくは、トピック「 106 [ページの](#page-113-0) [『カテゴリー作成の方法と戦略』」](#page-113-0)を参照してください。

バージョン 14 以降、「読み込み」 をクリックして TAP を選択すると、この TAP のリソースが定義さ れた言語を表示することもできます。

テキスト分析パッケージを読み込むには

- 1. テキスト マイニング・モデル作成ノードを編集します。
- 2. 「モデル」タブの「リソースのコピー元」で、「テキスト分析パッケージ」を選択します。
- 3. 「読み込み」をクリックします。「テキスト分析パッケージの読み込み」ダイアログが表示されます。
- 4. ノードにコピーしたいリソースおよびカテゴリー・セットを含む TAP の場所を参照します。デフォル トでは、TAP は製品のインストール・ディレクトリーの ¥TAP サブディレクトリーに保存されます。
- 5. 「ファイル名」 フィールドに TAP の名前を入力します。ラベルが自動的に表示されます。
- 6. 使用したいカテゴリー・セットを選択します。インタラクティブ・ワークベンチ・セッションで表示さ れるカテゴリーのセットです。手動で、またはカテゴリーの作成または展開のオプションを使用して、 これらのカテゴリーを調整および改善できます。

7. 「読み込み」 をクリックして、テキスト分析パッケージの内容をノードにコピーします。ダイアログ・ ボックスがクローズします。 TAP が読み込まれると、TAP のコピーがノードにコピーされます。その ため、リソースおよびカテゴリーに行った変更は、明示的に更新および再読み込みしないかぎり TAP に反映されます。

## テキスト分析パッケージの更新

カテゴリー・セット、言語リソースを改善するか、新しいカテゴリー・セットを作成する場合、テキスト分 析パッケージ (TAP) を更新して、これらの改善点を後で再利用しやすくすることができます。これには、 TAP に置きたい情報を含むオープンな セッション内にいる必要があります。 更新する場合、カテゴリ ー・セットの追加、リソースの置き換え、パッケージ ラベルの変更、またはカテゴリー・セットの名前変 更/並べ替えを選択できます。

テキスト分析パッケージを更新するには

- 1. メニューで、「ファイル」**>**「テキスト分析パッケージ」**>**「パッケージを更新」を選択します。「パ ッケージの更新」ダイアログが表示されます。
- 2. 更新したいテキスト分析パッケージを含むディレクトリーを参照します。
- 3. 「ファイル名」 フィールドに TAP の名前を入力します。
- 4. TAP 内の言語リソースと現在のセッションの言語リソースと置き換えるには、 「このパッケージのリ ソースを使用中のセッションのリソースで置き換える」 オプションを選択します。通常、言語リソー スはカテゴリー定義の作成に使用される主要キーワードおよびパターンを抽出するために使用されるた め、言語リソースの更新は重要です。最新の言語リソースがあれば、レコードのカテゴリー化において 最善の結果を得ることができます。このオプションを選択しない場合、パッケージ内にすでにある言語 リソースは変更されません。
- 5. 言語リソースのみを更新するには、かならず 「このパッケージのリソースを使用中のセッションのリ ソースで置き換える」 オプションを選択し、TAP 内にすでにある現在のカテゴリー・セットのみを選 択してください。
- 6. オープンなセッションの新しいカテゴリー・セットを TAP に追加するには、追加する各カテゴリーの チェックボックスをチェックしてください。 1 つ、複数のカテゴリー・セットを追加できますし、追 加しなくてもかまいません。
- 7. TAP からカテゴリー・セットを削除するには、対応する 「追加」 チェックボックスをオフにしま す。改善されたカテゴリー・セットを追加するため、すでに TAP にあるカテゴリー・セットを削除す る場合もあります。カテゴリー・セットを削除するには、「現在のカテゴリー・セット」列の該当する カテゴリー・セットの 「追加」 チェックボックスをオフにします。TAP には、1 つ以上のカテゴリ ー・セットが必要です。
- 8. 必要に応じて、カテゴリー・セットの名前を変更します。セルを 1 回クリックすると、名前を編集で きます。入力して他の場所をクリックすると、名前の変更が適用されます。カテゴリー・セットの名前 を変更すると、TAP のみの名前が変更され、オープン セッションの編集名は変わりません。2 つのカ テゴリー・セットに同じ名前が付いている場合、重複を修正するまで名前が赤で表示されます。
- 9. 選択した TAP の内容と結合されたセッションの内容で新しいパッケージを作成するには、「名前を付 けて保存」 をクリックします。「テキスト分析パッケージの名前を付けて保存」ダイアログが表示さ れます。次の説明を参照してください。
- 10. 「更新」 をクリックすると、選択した TAP に行われた変更が保存されます。

テキスト分析パッケージを保存するには

1. TAP ファイルを保存するディレクトリーを参照します。デフォルトでは、TAP ファイルはインストー ル・ディレクトリーの TAP サブディレクトリーに保存されます。

- 2. 「ファイル名」フィールドに TAP ファイルの名前を入力します。
- 3. 「パッケージ ラベル」フィールドにラベルを入力します。ファイル名を入力すると、この名前がラベル として自動的に表示されます。ただし、このラベルの名前は変更できます。ラベルはかならず指定する 必要があります。
- 4. 「保存」 をクリックして新しいパッケージを作成します。

#### カテゴリーの編集および調整

カテゴリーを作成すると、それらを検証して、何らかの調整を行う必要が常にあります。 言語リソースを 調整するほか、定義を結合またはクリーンアップしたり、カテゴリー化されたドキュメントまたはレコード の一部をチェックするための方法を探すことによってカテゴリーを確認する必要があります。 また、ニュ アンスや特徴が分かるようにカテゴリーが定義されるよう、カテゴリーのドキュメントまたはレコードの確 認を行うこともできます。

ビルトインで、自動のカテゴリー作成手法を使用して、カテゴリーを作成できますが、これらのカテゴリー に何らかの調整が必要な場合がよくあります。 1 つまたは複数の手法を使用した後、多くの新規カテゴリ ーがウィンドウに表示されます。 カテゴリー定義が適切なものとなるまで、カテゴリーのデータを確認し て調整を行うことができます。 詳しくは、トピック「 111 [ページの『カテゴリーとは』」](#page-118-0)を参照してくだ さい。

カテゴリー調整のオプションがいくつかあります。その多くについては次のページで説明します。

#### 記述子のカテゴリーへの追加

自動的手法を使用した後に、カテゴリー定義のいずれにも使用されなかった抽出結果が作成される場合があ ります。 結果のリストを「抽出結果」ウィンドウで確認する必要があります。 カテゴリーに含ませたい要 素があった場合、これを既存のあるいは新規のカテゴリーに追加します。

コンセプトまたはタイプをカテゴリーに追加するには

- 1. 抽出結果ペインおよびデータ・ペインから、新規または既存のカテゴリーに追加する要素を選択しま す。
- 2. メニューから、「カテゴリー」**>**「カテゴリーに追加」 を選択します。 「すべてのカテゴリー」ダイ アログボックスにカテゴリーのセットが表示されます。 選択した要素を追加したいカテゴリーを選択し ます。 要素を新規カテゴリーに追加する場合、「新規カテゴリー」 を選択します。 最初に選択した要 素を使用した新しいカテゴリーが、カテゴリー・ペインに表示されます。

#### カテゴリー記述子の編集

いくつかのカテゴリーを作成すると、各カテゴリーを開いてその定義を構成するすべての記述子を表示でき ます。 「カテゴリー定義」ダイアログ・ボックスで、カテゴリー記述子にあらゆる編集を行うことができ ます。 また、カテゴリーがカテゴリー・ツリーに表示されている場合、ここで処理することもできます。

カテゴリーを編集するには

- 1. カテゴリー・ペインで編集したいカテゴリーを選択します。
- 2. メニューから、「表示」 **>** 「カテゴリー定義」を選択します。「カテゴリー定義」ダイアログ・ボッ クスが開きます。
- 3. 編集したい記述子を選択し、該当するツールバー・ボタンをクリックします。

次の表で、カテゴリー定義を編集できるツールバーボタンについて説明します。

表 *31.* ツールバー・ボタンおよび説明:

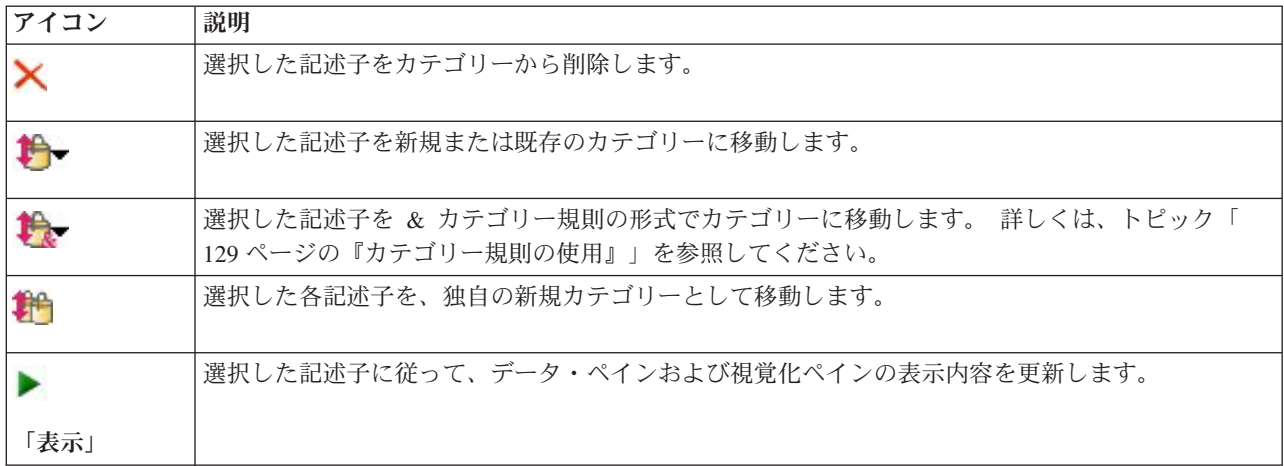

### カテゴリーの移動

カテゴリーを別の既存カテゴリーに投入または記述子を別のカテゴリーに移動したい場合、カテゴリーを移 動できます。

カテゴリーを移動するには

- 1. カテゴリー・ペインで、別のカテゴリーに移動したいカテゴリーを選択します。
- 2. メニューから、「カテゴリー」**>**「カテゴリーに移動」 を選択します。 メニューに一連のカテゴリー が表示され、リストの上部には最近作成されたカテゴリーが表示されます。 選択したコンセプトを移動 したいカテゴリー名を選択します。
- v 探している名前が表示されたら、その名前を選択します。選択した要素がそのカテゴリーに追加されま す。
- 名前が表示されない場合、「もっと表示」 を選択すると「すべてのカテゴリー」ダイアログ・ボックス が表示され、リストからカテゴリーを選択します。

## カテゴリーのフラット化

カテゴリーおよびサブカテゴリーを持つ階層カテゴリー構造がある場合、構造をフラットにすることができ ます。 カテゴリーをフラット化する場合、そのカテゴリーのサブカテゴリーのすべての記述子が選択され たカテゴリーに移動し、空のサブカテゴリーが削除されます。 このように、サブカテゴリーへの合致に使 用されるすべてのドキュメントは、選択したカテゴリーにカテゴリー化されます。

カテゴリーをフラット化するには

- 1. カテゴリー・ペインで、フラットにするカテゴリー (上位レベルまたはサブカテゴリー) を選択しま す。
- 2. メニューの「カテゴリー」**>**「カテゴリーをフラット化」を選択します。サブカテゴリーが削除され、 記述子が選択したカテゴリーに結合されます。

## カテゴリーの結合・組み合わせ

2 つ以上の既存カテゴリーを 1 つの新規カテゴリーに結合したい場合、それらを結合できます。 カテゴリ ーを結合する場合、一般名の付いた新規カテゴリーが作成されます。 カテゴリー記述子に使用されている すべてのコンセプト、タイプ、およびパターンがこの新規カテゴリーに移動します。 このカテゴリー名 は、カテゴリーのプロパティーを編集することで後から変更できます。

カテゴリーまたはカテゴリーの一部を結合するには

- 1. カテゴリー・ペインで、結合したい要素を選択します。
- 2. メニューの「カテゴリー」**>**「カテゴリーの結合」を選択します。カテゴリー・プロパティー・ダイア ログボックスが表示されるので、新しく作成したカテゴリーの名前を入力します。 選択したカテゴリー がサブカテゴリーとして新しいカテゴリーに結合されます。

## カテゴリーの削除

カテゴリーを保持しない場合、削除することができます。

カテゴリーを削除するには

- 1. カテゴリー・ペインで、削除したいカテゴリーを選択します。
- 2. メニューから「編集」**>**「削除」を選択します。

# <span id="page-158-0"></span>第 **11** 章 クラスターの分析

クラスター・ビューで、コンセプトのクラスターを作成および検討できます (「表示」**>**「クラスター」)。 クラスターは、ドキュメント/レコード・セットでこれらのコンセプトが出現する頻度、および共起とも呼 ばれる、同じドキュメントで同時に出現する頻度に基づいてアルゴリズムをクラスタリングすることによっ て生成される関連コンセプトのグループです。クラスター内の各コンセプトは、クラスター内の 1 つ以上 の他のコンセプトと共に出現します。カテゴリーの目的は、含まれるテキストが各カテゴリーの記述子 (コ ンセプト、条件規則、パターン) にどのように合致するかに基づいてドキュメントまたはレコードをグルー プ化することですが、クラスターの目的は共起するコンセプトをグループ化することです。

良いクラスターとは、リンクが強く頻繁に共起するコンセプトを含み、他のクラスターのコンセプトへのリ ンクが少ないクラスターです。大きなデータセットを扱う場合、この手法の処理時間が大幅に長くなる場合 があります。

注:「クラスターの作成」ダイアログ・ボックスの 「クラスターの計算に使用する最大ドキュメント数」オ プションを使用して、すべてのドキュメントまたはレコードの部分集合のみで作成します。

クラスタリングは、コンセプトのセットを分析し、ドキュメントで頻繁に共起するコンセプトを探すことか ら始まります。ドキュメント内で共起する 2 つのコンセプトは、コンセプト・ペアと見なされます。次 に、クラスタリング・プロセスで、ペアが同時に出現するドキュメント数を各コンセプトが出現するドキュ メント数と比較して、各コンセプト・ペアの類似度値を評価します。 詳しくは、トピック「 154 [ページの](#page-161-0) [『類似度リンク値の計算』」](#page-161-0)を参照してください。

最後に、リンク値と「クラスターの作成」ダイアログ・ボックスで定義された設定を集約および考慮し、類 似したコンセプトをグループ化します。集約とは、コンセプトを追加、またはクラスターが飽和するまで小 さいクラスターを大きいクラスターに結合することです。コンセプトまたは小さいクラスターのさらなる結 合によってクラスターが「クラスターの作成」ダイアログ・ボックスの設定 (コンセプト、内部リンク、外 部リンクの数) を超えると、クラスターが飽和します。クラスターは、クラスター内の他のコンセプトへの リンク数全体が最も大きいクラスター内のコンセプトの名前を使用します。

別のクラスターにより強いリンクがある場合、そして飽和によってコンセプトが出現するクラスターの結合 が行われない場合があるため、同じクラスターのすべてのコンセプト・ペアが同時に出現するとはかぎりま せん。このため、内部リンクと外部リンクの両方が存在します。

- 内部リンクは、クラスター内のコンセプト・ペア間のリンクです。すべてのコンセプトがクラスター内 のお互いのコンセプトにリンクしているわけではありません。ただし、各コンセプトは、クラスター内 の 1 つ以上の他のコンセプトにリンクしています。
- 外部リンクは、別のクラスターのコンセプト・ペア間のリンクです (あるクラスターのコンセプトと別の クラスターのコンセプトとの間)。

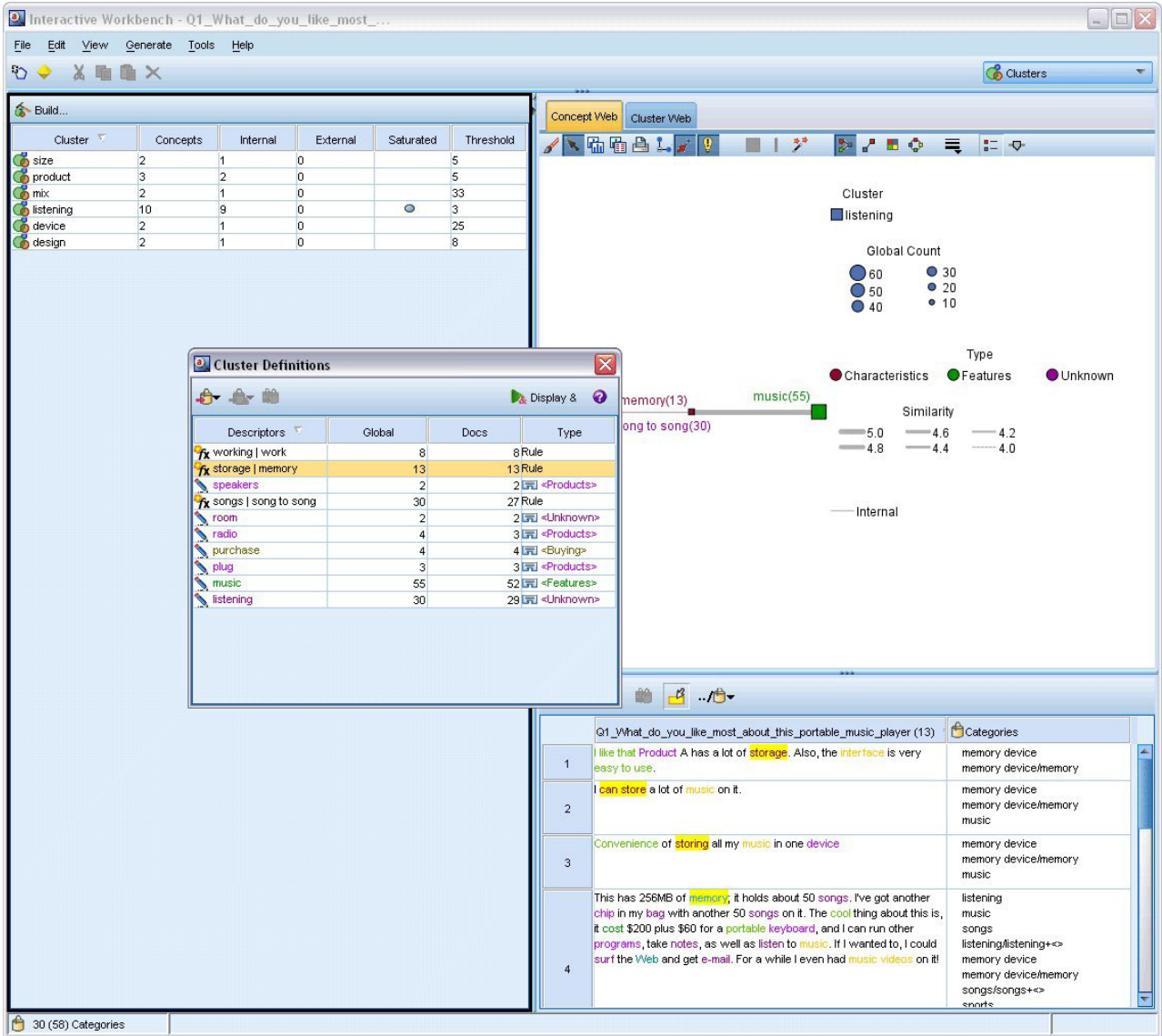

図 *30.* クラスター・ビュー

クラスター・ビューは次の 3 つのパネルで構成され、「表示」メニューから名前を選択して隠したり表示 したりできます。

- v クラスター・ペイン**:** このパネルでカテゴリーを作成し、管理できます。 詳しくは、トピック「 [155](#page-162-0) ペ [ージの『クラスターの検証』」](#page-162-0)を参照してください。
- 視覚化ペイン。 このパネルでカテゴリーについて、またカテゴリーがどのように相互作用するかを視覚 的に検証できます。 詳しくは、トピック「 165 [ページの『クラスター・グラフ』」](#page-172-0)を参照してくださ い。
- v データ・ペイン。 このパネルでの選択に対応するドキュメントおよびレコード内に含まれるテキストを 検証および確認できます。 詳しくは、トピック「 155 [ページの『クラスター定義』」](#page-162-0)を参照してくださ い。

### <span id="page-160-0"></span>クラスターの作成

クラスター・ビューを初めて開くと、クラスターは表示されません。メニュー (「ツール」**>**「クラスター の作成」) を使用するか、ツールバーの 「作成**...**」をクリックして、クラスターを作成できます。 「クラ スターの作成」 ダイアログ・ボックスが開き、クラスター作成の設定および制約を定義できます。

注: 抽出結果がリソースに一致しない場合、このパネルが抽出結果ペインと同じように黄色で表示されま す。再抽出を実行して、最新の抽出結果を取得すると、黄色の表示は解除されます。ただし、抽出が実行さ れるごとにクラスター・ペインは解除され、クラスターを再作成する必要があります。同様に、あるセッシ ョンのクラスターは別のセッションに保存されません。

以下は、「クラスターの作成」ダイアログ・ボックスにある領域とフィールドです。

入力

「入力」 テーブル:クラスターは、特定のタイプから派生した記述子から作成されます。テーブル内で、作 成プロセスに使用するタイプを選択できます。デフォルトでは、最も多くのレコードまたはドキュメントを キャプチャーするタイプが事前に選択されています。

クラスターのコンセプト**:** クラスタリングに使用するコンセプトの選択方法を選択します。コンセプトの数 を減らすと、クラスタリング・プロセスの速度を向上させることができます。さまざまな上位コンセプト、 上位コンセプトの割合を使用して、またはすべてのコンセプトを使用してクラスタリングを行うことができ ます。

- v ドキュメント数に基づいた数。「上位のコンセプト」を選択した場合、クラスタリングに考慮するコン セプトの数を入力します。 コンセプトは、ドキュメント数の値が最も大きいコンセプトに基づいて選択 します。ドキュメント数は、コンセプトが出現するドキュメントまたはレコードの数です。
- v ドキュメント数に基づいた割合**:**「上位コンセプトの割合」 を選択した場合、クラスタリングに考慮する コンセプトの割合を入力します。コンセプトは、ドキュメント数の値が最も大きいコンセプトの割合に 基づいて選択します。

クラスターの計算に使用する最大ドキュメント数**:** デフォルトでは、リンク値はドキュメントまたはレコー ドのセット全体を使用して計算します。ただし、リンクの計算に使用するドキュメントまたはレコードの数 を制限して、クラスタリング・プロセスの速度の向上が必要な場合があります。ドキュメント数を制限する と、クラスターの品質が低下する場合があります。このオプションを使用するには、左側のチェック・ボッ クスをオンにして、使用するドキュメントまたはレコードの最大数を入力します。

出力の制約

作成する最大クラスター数:この値は、生成し、クラスター・ペインに表示される最大クラスター数です。 クラスタリング・プロセスで、飽和したクラスターは不飽和クラスターの前に表示されます。つまり、生成 される多くのクラスターが飽和します。より多くの不飽和クラスターを表示するために、この設定を飽和ク ラスターの数より大きい値に変更できます。

クラスター内の最大コンセプト数:この値は、クラスターが含むことができる最大コンセプト数です。

クラスター内の最小コンセプト数:この値は、クラスターを作成するためにリンクする必要のある最小コン セプト数です。

内部リンクの最大数:この値は、クラスターが含むことができる内部リンクの最大数です。内部リンクは、 クラスター内のコンセプト・ペア間のリンクです。

<span id="page-161-0"></span>外部リンクの最大数:この値は、クラスター外部のコンセプトへのリンクの最大数です。外部リンクは、別 のクラスターのコンセプト・ペア間のリンクです。

最小リンク値:この値は、クラスタリングに考慮されるコンセプト・ペアに受け入れられる最小リンク値で す。リンク値は、類似度評価式を使用して計算します。 詳しくは、トピック「『類似度リンク値の計 算』」を参照してください。

特定のコンセプトがグループ化されないようにする**:** 出力の 2 つのコンセプトがグループ化またはペアと ならないように処理を停止します。コンセプト・ペアを作成または管理するには、「ペアを管理」 をクリ ックします。 詳しくは、トピック「 118 [ページの『例外ペアのリンクの管理』」](#page-125-0)を参照してください。

#### 類似度リンク値の計算

コンセプト・ペアが出現するドキュメント数がわかっているだけでは、2 つのコンセプトがどの程度類似し ているかはわかりません。この場合、類似度値が役に立ちます。類似度リンク値は、関連性における各コン セプトの共起ドキュメント数を個別ドキュメント数に比較して測定します。類似度を計算する場合、測定の 単位はコンセプトまたはコンセプト数が見つかったドキュメント数です。コンセプトまたはコンセプト・ペ アが「少なくとも」 1 回ドキュメント内に出現した場合、コンセプトまたはコンセプト・ペアがドキュメ ント内で「見つかった」といえます。コンセプト・グラフのラインの太さを、グラフの類似度リンク値を示 すよう選択できます。

アルゴリズムを使用して、最も強いこれらの関連性を明らかにします。つまり、コンセプトがテキスト・デ ータで同時に出現する傾向は、個別に出現する傾向より高くなります。内部的に、アルゴリズムは 0 から 1 の類似度係数を生成します。1 の値は 2 つのコンセプトが常に同時に出現し、個別には出現しないこと を意味します。類似度係数の結果に 100 をかけ、最も近い整数に丸められます。類似度係数は、次の図に 示された式を使用して計算されます。

$$
similarity coefficient = \frac{(C_D)^2}{(C_I \times C_J)}
$$

図 *31.* 類似度係数の式

この場合、次のようになります。

- v CI は、コンセプト I が出現するドキュメントまたはレコードの数です。
- C」は、コンセプト J が出現するドキュメントまたはレコードの数です。
- C<sub>u</sub> は、コンセプトのペア I および J が同時に出現するドキュメントまたはレコードの数です。

例えば、5,000 件のドキュメントがあるとします。I および J が抽出されたコンセプト、IJ が I および J のコンセプト・ペアの共起であるとします。次の表では、係数とリンク値を計算する方法を示す 2 つの シナリオを示しています。

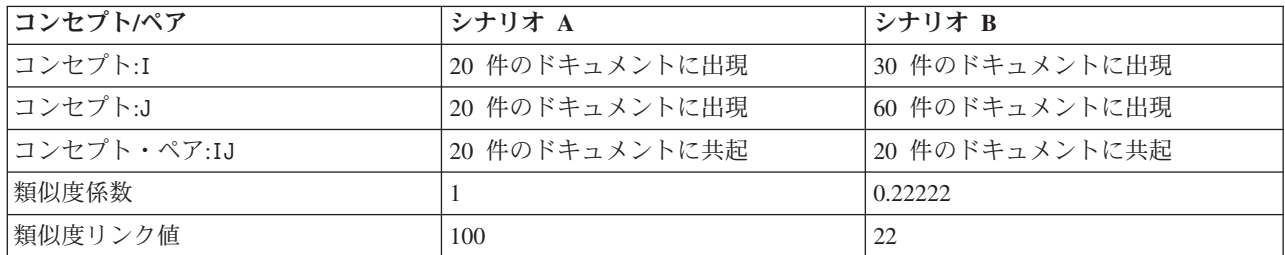

表 *32.* コンセプトの度数の例

<span id="page-162-0"></span>シナリオ A の場合、コンセプト I と J、および IJ は 20 件のドキュメントに出現します。この場合類 似度係数は 1 となり、コンセプトは常に同時に出現します。このペアの類似度リンク値は 100 となりま す。

シナリオ B の場合、コンセプト I は 30 件のドキュメントに出現し、コンセプト J は 60 件のドキュメ ント、ペア IJ は 20 件のドキュメントにのみ出現します。その結果、類似度係数は 0.22222 となりま す。このペアの類似度リンク値は、丸められて 22 となります。

### クラスターの検証

クラスターを作成した後、クラスター・ペインで一連の結果を確認できます。各クラスターについて、次の 情報がテーブルに表示されます。

- クラスター: クラスターの名前です。クラスターは、内部リンク数が最も多いコンセプトから名前を付け られます。
- v コンセプト**:** クラスター内のコンセプト数です。 詳しくは、トピック「『クラスター定義』」を参照し てください。
- v 内部**:** クラスター内の内部リンクの数です。内部リンクは、クラスター内のコンセプト・ペア間のリンク です。
- v 外部**:** クラスター内の外部リンクの数です。外部リンクは、あるクラスターのコンセプトと、別のクラス ターのコンセプトとのコンセプト・ペア間のリンクです。
- v 飽和**:** 記号が表示されている場合、このクラスターが大きく、1 つまたは複数の制約を超えていることを 示します。そのため、そのクラスターのクラスタリング・プロセスは終了し、「飽和」していると見な されます。クラスタリング・プロセスの終了時、飽和したクラスターは不飽和クラスターの前に表示さ れます。つまり、生成される多くのクラスターが飽和します。より多くの不飽和クラスターを表示する ためには、「作成する最大クラスター数」 の設定を飽和クラスターの数より大きい値に変更するか、 「最小リンク値」 の値を小さくできます。 詳しくは、トピック「 153 [ページの『クラスターの作](#page-160-0) [成』」](#page-160-0)を参照してください。
- v 閾値**:** クラスター内のすべての共起コンセプト・ペアについて、クラスターで最も低い類似度リンク値で す。詳しくは、トピック「 154 [ページの『類似度リンク値の計算』」](#page-161-0)を参照してください。 閾値の最も 大きいクラスターは、そのクラスターのコンセプトの全体の類似度が高く、閾値が小さいクラスターの コンセプトより密接に関連していることを示します。

指定されたクラスターについての詳細を知るには、クラスターを選択すると、右側の視覚化パネルにクラス ターを検証するための 2 つのグラフが表示されます。詳しくは、トピック「 165 [ページの『クラスター・](#page-172-0) [グラフ』」](#page-172-0)を参照してください。 テーブルの内容を切り取り、別のアプリケーションに貼り付けることが できます。

抽出結果がリソースに一致しない場合、このパネルが抽出結果ペインと同じように黄色で表示されます。再 抽出を実行して、最新の抽出結果を取得すると、黄色の表示は解除されます。ただし、抽出が実行されるご とにクラスター・ペインは解除され、クラスターを再作成する必要があります。同様に、あるセッションの クラスターは別のセッションに保存されません。

## クラスター定義

クラスター・ペインでクラスターを選択し、「クラスター定義」ダイアログ・ボックスを開くと、クラスタ ー内のすべてのコンセプトが表示されます (「表示」**>**「クラスター定義」)。

選択したクラスターのすべてのコンセプトが「クラスター定義」ダイアログ・ボックスに表示されます。 「クラスター定義」ダイアログ・ボックスの 1 つまたは複数のコンセプトを選択し、「表示」 をクリック すると、「データ」ウィンドウに「選択したすべてのコンセプトがいっしょに出現する」すべてのレコード またはドキュメントが表示されます。ただし、クラスター・ペインでクラスターを選択した場合、データ・ ペインにはテキスト・レコードまたはドキュメントは表示されません。「データ」パネルに関する一般情報 については、「 112 [ページの『データ・ペイン』」](#page-119-0)を参照してください。

このダイアログ・ボックスでコンセプトを選択すると、コンセプト Web グラフも変わります。詳しくは、 トピック「 165 [ページの『クラスター・グラフ』」](#page-172-0)を参照してください。 同様に、「クラスター定義」ダ イアログ・ボックスで 1 つまたは複数のコンセプトを選択すると、視覚化ペインにこれらのコンセプトの 外部リンクおよび内部リンクがすべて表示されます。

列の説明

各記述子を容易に特定できるよう、アイコンが表示されます。

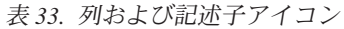

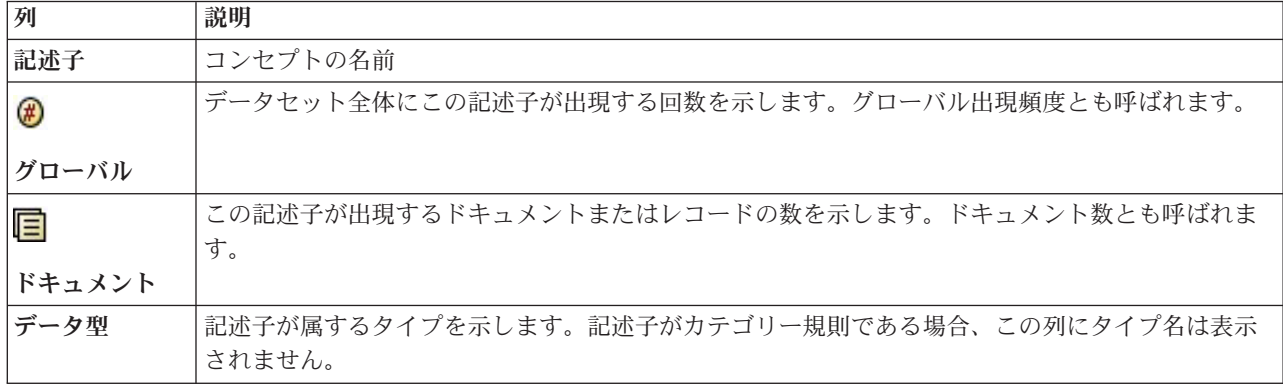

ツールバーの操作

このダイアログ・ボックスから、カテゴリーで使用する 1 つまたは複数のコンセプトを選択することもで きます。コンセプトを選択する方法はいくつかありますが、クラスター内で共起するコンセプトを選び、カ テゴリー規則としてそれらを追加することが最も興味深い方法です。詳しくは、トピック「 122 [ページの](#page-129-0) [『共起規則』」](#page-129-0)を参照してください。 ツールバー・ボタンを使用して、コンセプトをカテゴリーに追加で きます。

表 *34.* コンセプトをカテゴリーに追加するツールバー・ボタン

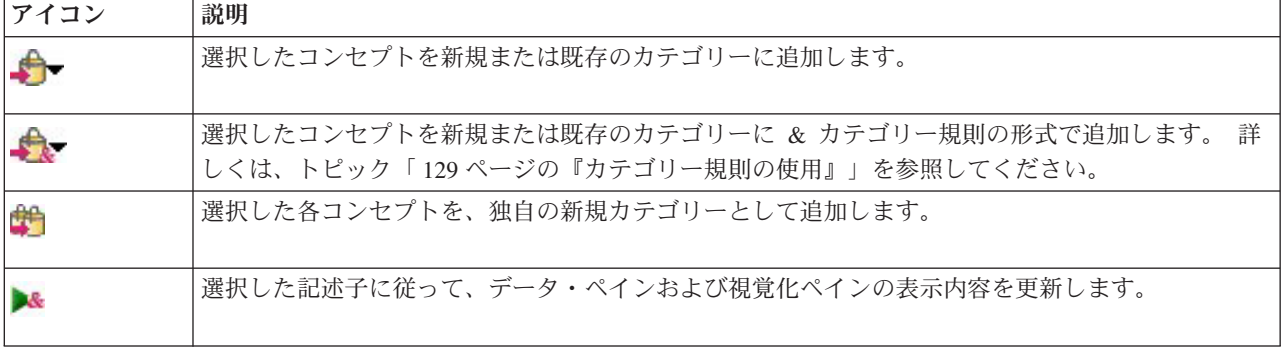

注: コンテキスト・メニューを使用して、コンセプトをタイプに、類義語、または不要語項目として追加す ることもできます。

# <span id="page-164-0"></span>第 **12** 章 テキスト リンク分析の検証

テキスト リンク分析 (TLA) ビューでは、テキスト リンク分析パターンを検証できます。テキスト リン ク分析はパターンマッチ手法で、パターン規則を定義し、それらをテキスト内の実際の抽出されたコンセプ トおよび関連性と比較することができます。

例えば、組織に関するキーワードを抽出しても、重要でない場合があります。TLA を使用して、この組織 と他の組織、または組織内の人々の間のリンクについて学習することができます。TLA を使用して、製品 に関する意見、または遺伝子間の関連性についていくつかの言語で抽出することもできます。

TLA パターン結果を抽出すると、テキスト リンク分析ビューのタイプ・パターン・ペインまたはコンセプ ト・パターン・ペインでそれらを確認できます。詳しくは、トピック「 159 [ページの『タイプ・パターンお](#page-166-0) [よびコンセプト・パターン』」](#page-166-0)を参照してください。 このビューのデータ・ペインまたは視覚化ペインで TLA パターン結果をさらに検証できます。そしておそらく最も重要なことですが、TLA パターン結果をカ テゴリーに追加できます。

また TLA パターンの抽出を選択していない場合、「抽出」 をクリックして、「抽出設定」ダイアログ・ ボックスで 「テキスト リンク分析のパターン抽出を有効にする」 を選択できます。 詳しくは、トピック 「 158 ページの『TLA [パターン結果の抽出』」](#page-165-0)を参照してください。

いくつかの TLA パターン規則が、TLA パターン結果を抽出するために使用するリソース・テンプレート またはライブラリーで定義されています。IBM SPSS Modeler Text Analytics に付属する特定のリソース・ テンプレートで TLA パターンを使用できます。抽出できる関連性およびパターンの種類は、全体的にリソ ースで定義された TLA 規則によって異なります。日本語以外のすべてのテキスト言語の独自の TLA 規則 を定義できます。パターンは、マクロ、単語リスト、およびブール型質問を形成する単語の空所、または入 力テキストと比較される条件規則で構成されています。 詳しくは、トピック「 221 [ページの『第](#page-228-0) 19 章 テ [キスト リンク規則について』」](#page-228-0)を参照してください。

TLA パターン規則がテキストに一致する場合、このテキストをパターンとして抽出し、出力データとして 再構築できます。そして結果は、テキスト リンク分析ビューのパネルで表示されます。「表示」メニュー でパネルの名前を選択して、各パネルを隠したり表示することができます。

- v タイプ・パターン・ペインおよびコンセプト・パターン・ペイン**:** これら 2 つのパネルでパターンを作 成し、検証できます。 詳しくは、トピック「 159 [ページの『タイプ・パターンおよびコンセプト・パタ](#page-166-0) [ーン』」](#page-166-0)を参照してください。
- 視覚化ペイン。 このパネルで、パターンのコンセプトおよびタイプがどのように相互作用するかを視覚 的に検証できます。 詳しくは、トピック「 166 [ページの『テキスト リンク分析のグラフ』」](#page-173-0)を参照し てください。
- v データ・ペイン。 別のパネルでの選択に対応するドキュメントおよびレコード内に含まれるテキストを 検証および確認できます。 詳しくは、トピック「 161 [ページの『データ パネル』」](#page-168-0)を参照してくださ  $\mathcal{V}^{\mathcal{I}^{\circ}}$

<span id="page-165-0"></span>

|                                                                  |                           | Interactive Workbench - Q1_What_do_you_like_most_         |                                                 | $\blacksquare$ $\blacksquare$ $\overline{\mathsf{x}}$                                                                                                    |
|------------------------------------------------------------------|---------------------------|-----------------------------------------------------------|-------------------------------------------------|----------------------------------------------------------------------------------------------------|
| File                                                             |                           | Edit View Generate Categories Tools Help                  |                                                 |                                                                                                    |
| $O$ $O$ $\triangleright$                                         |                           |                                                           |                                                 | "I" Text Link Analysis<br>$\overline{\phantom{a}}$                                                                                                    |
|                                                                  |                           |                                                           |                                                 |                                                                                                    |
|                                                                  | Extract S & Y 56 patterns |                                                           | <b>Display</b>                                  | Concept Web Type Web                                                                                                    |
| Global                                                           |                           | Type 1<br>In                                              | Type 2                                          | <b>/ Ghall</b><br>$\overline{\gamma}^*$<br>$\triangleright \ \cdot \ \ \mathbf{B} \ \ \mathbf{C} \ \ \mathbf{C} \ \ \mathbf{A} \ \ \mathbf{C}$<br>$\Box$ |
|                                                                  | 172                       | <positive></positive>                                     | $\overline{\phantom{a}}$                        |                                                                                                    |
|                                                                  | 163                       | <unknown></unknown>                                       |                                                 | easy to use lod screen<br>excellent<br>compact<br>good<br><sup>"</sup> Positive                                                                          |
|                                                                  | 67                        | Features                                                  |                                                 | 00<br>00<br>00<br><b>Products</b>                                                                                                    |
|                                                                  | 64                        | <characteristics></characteristics>                       |                                                 |                                                                                                    |
|                                                                  | 55                        | <features></features>                                     | <positive></positive>                           | headphones<br>software<br>plug<br>Global                                                                                                    |
|                                                                  | 53                        | <products></products>                                     |                                                 | Count                                                                                                    |
|                                                                  | 46                        | <linknown></linknown>                                     | <positive></positive>                           | $-3.0$                                                                                                    |
|                                                                  | 37                        | <contextual></contextual>                                 |                                                 | portable<br>games<br>meets needs<br>toy<br>$-2.5$                                                                                                    |
|                                                                  | 34                        | <products></products>                                     | <positive><br/><positive></positive></positive> | (0, 0)<br>(00)<br>$-2.0$                                                                                                    |
|                                                                  | 32<br>31                  | <characteristics><br/>«PositiveFeeling»</characteristics> |                                                 | $-1.5$<br>cassette player player<br>cd collection able                                                                                                   |
|                                                                  | 18                        | «Unknown>                                                 | <contextual></contextual>                       | cool<br>$-1.0$<br>like<br>accessories<br>G<br>00 <sub>1</sub><br>(00)                                                                                    |
|                                                                  | 18                        | «Characteristics»                                         | <contextual></contextual>                       | ۳,<br>۳.<br>$\bullet$                                                                                                    |
|                                                                  | 15                        | «Products»                                                | <contextual></contextual>                       | device<br>car<br>always improving                                                                                                    |
|                                                                  | 12                        | <features></features>                                     | <contextual></contextual>                       | $_{\rm p}^{\rm pc}$ personal cassette player<br>S,<br>00<br>τ,                                                                                           |
|                                                                  | 11                        | «Performance»                                             |                                                 | $\circ$<br>۳.                                                                                                    |
|                                                                  | 8                         | <positivefunctioning></positivefunctioning>               |                                                 | well-designed<br><b>product</b><br>reliable not lighter<br>keyboard<br>handy<br>easy                                                                     |
|                                                                  | $\mathbf{8}$              | <unknown></unknown>                                       | <negative></negative>                           | $\bullet$<br>۳.<br>$\bullet$<br>00<br>$\bullet$                                                                                                    |
|                                                                  | $\mathbf{8}$              | «Buying»                                                  |                                                 |                                                                                                    |
|                                                                  | $\overline{7}$            | «Performance»                                             | <positive></positive>                           | well being<br>no problem <sup>cds</sup>                                                                                                    |
|                                                                  | $\overline{7}$            | <negative></negative>                                     |                                                 | 00<br>$^{\circ}$                                                                                                    |
|                                                                  | ×                         | «Charactarictice»                                         |                                                 |                                                                                                    |
|                                                                  |                           |                                                           |                                                 | long haul truck driver                                                                                                    |
| Extract +                                                        |                           | Selected: 31 patterns                                     | <b>Display</b>                                  |                                                                                                    |
| Global                                                           | $\ln$<br>Docs             | Concept 1                                                 | Concept 2                                       |                                                                                                    |
| $\overline{\mathbf{3}}$                                          | $\overline{\mathbf{3}}$   | product                                                   | $\overline{\phantom{a}}$<br>excellent           |                                                                                                    |
| $\overline{2}$                                                   | $\overline{2}$            | product                                                   | like                                            | 合单区<br>$a -$                                                                                                    |
| $\mathbf{1}$                                                     | $\mathbf{1}$              | personal cassette player                                  | not lighter                                     |                                                                                                    |
| $\overline{1}$<br>$\overline{1}$                                 | $\mathbf{1}$<br>1         | games<br>accessories                                      | like<br>excellent                               | Categories<br>Q1_What_do_you_like_most_about_this_portable_music_player (28)                                                                             |
| $\mathbf{1}$                                                     | $\overline{1}$            | Icd screen                                                | good                                            | Been using a portable cassette player, but it finally broke. Product A<br>memory device                                                                  |
| 1                                                                | 1                         | plug                                                      | like                                            | seemed to be the brand to get. I like that they're really light weight.<br>songs                                                                         |
| 1                                                                | $\overline{1}$            | cds                                                       | no problem                                      | $\overline{1}$<br>Also, it's easier to skip around from song to song than it is with a tape.                                                             |
| $\mathbf{1}$                                                     | $\overline{1}$            | device                                                    | well-designed                                   |                                                                                                    |
| 1                                                                | $\mathbf{1}$              | product                                                   | reliable                                        | Ease of use, simple functionality, elegant design and that it holds a lot                                                                                |
| 1                                                                | 1                         | player                                                    | portable                                        | car<br>of music and goes anywhere I do, headphones, car, home stero,<br>design                                                                           |
| $\overline{1}$                                                   | 1                         | cd collection                                             | able                                            | portable speakers.<br>headphones                                                                                                    |
| 1                                                                | 1                         | device                                                    | easy                                            | $\overline{2}$<br>home                                                                                                    |
| 1                                                                | 1                         | device                                                    | portable                                        | music                                                                                                    |
| 1                                                                | 1                         | headphones                                                | excellent                                       |                                                                                                    |
| $\mathbf{1}$<br>$\overline{1}$<br>$\overline{1}$<br>$\mathbf{1}$ |                           | keyboard                                                  | portable                                        | Easy to use. Has a big screen. Software is easy to use, organizes<br>aerospace                                                                           |
|                                                                  |                           | long haul truck driver                                    | well being                                      | folders in trees so you can open to investigate or close to save space.<br>screen<br>3<br>20 GB hard drive.                                              |
| $\mathbf{1}$                                                     | $\mathbf{1}$              | product                                                   | always improving                                |                                                                                                    |
| $\mathbf{1}$                                                     | $\overline{1}$            | cd collection                                             | meets needs                                     | great accessories<br>$\overline{4}$                                                                                                    |
| $\mathbf{1}$                                                     | $\mathbf{1}$              | toy                                                       | cool                                            | headphones are good lost of songs<br>sonas                                                                                                    |
| 1                                                                | 1                         | software                                                  | easy to use<br>≂                                | 5<br>headphones<br>▼                                                                                                    |
| $\blacktriangleleft$                                             | $\blacktriangleleft$      | <b>cassette player</b>                                    | <b>nortable</b>                                 |                                                                                                    |
| A<br>50 Categories                                               |                           |                                                           |                                                 |                                                                                                    |

図 *32.* テキスト リンク分析ビュー

### **TLA** パターン結果の抽出

抽出プロセスにより、一連のコンセプト、タイプ、そして有効な場合はテキスト リンク分析 (TLA) パタ ーンが作成されます。TLA パターンを抽出した場合、これらはテキスト リンク分析ビューにされます。抽 出結果がリソースと同期していない場合、パターン・ペインが黄色で表示され、再抽出をすると異なる結果 が生成されることを示します。

「テキスト リンク分析のパターン抽出を有効にする」 オプションを使用して、ノードの設定または「抽 出」ダイアログ・ボックスでこれらのパターンの抽出を選択する必要があります。 詳しくは、トピック「 90 [ページの『データの抽出』」](#page-97-0)を参照してください。

注:データセットのサイズと、抽出プロセスを完了するためにかかる時間の間には、関連性があります。パ フォーマンス統計および推奨事項については、インストール手順を参照してください。上流にサンプル・ノ ードを追加、またはコンピューターの構成を最適化することをいつでも検討することができます。

データを抽出するには

1. メニューの「ツール」**>**「抽出」を選択します。または、「抽出」 ツールバー・ボタンをクリックしま す。

- <span id="page-166-0"></span>2. 使用するオプションを変更します。このタブで TLA パターン結果を抽出するには、オプション 「テキ スト リンク分析のパターン抽出を有効にする」 を選択し、テンプレートに TLA 規則を使用する必要 があります。 詳しくは、トピック「 90 [ページの『データの抽出』」](#page-97-0)を参照してください。
- 3. 「抽出」 をクリックして、抽出プロセスを開始します。

抽出が始まると、進捗状況のダイアログ・ボックスが表示されます。抽出を中断する場合は、「キャンセ ル」 をクリックします。抽出が完了すると、ダイアログ・ボックスが閉じられ、結果がパネルに表示され ます。 詳しくは、トピック「『タイプ・パターンおよびコンセプト・パターン』」を参照してください。

## タイプ・パターンおよびコンセプト・パターン

パターンは、2 つの部分、コンセプトとタイプを組み合わせて構成されています。パターンは、特定のサブ ジェクトに関する意見またはコンセプト間の関連性を探索する場合に最も役立ちます。例えば、競合他社の 製品名を抽出しても、重要でない場合があります。この場合、抽出したパターンを参照し、ドキュメントま たはレコードに、製品が良い、悪い、または高いことを示すテキストが含まれている例があるかどうかを確 認することができます。

パターンは最大 6 つのタイプまたは 6 つのコンセプトから構成されます。そのため、両方のパターンのワ イン同枠の行には、最大 6 つのスロットまたは場所があります。各スロットは、言語リソースで定義され ているように、TLA パターンの要素固有の場所に対応しています。インタラクティブ・ワークベンチで は、スロットに値がない場合、スロットはテーブルに表示されません。例えば、最も長いパターン結果に 4 つのスロットがある場合、後半 2 つのスロットは表示されません。 詳しくは、トピック「 221 [ページの](#page-228-0) 『第 19 [章 テキスト リンク規則について』」](#page-228-0)を参照してください。

パターン結果を抽出する場合、まずタイプ レベルでグループ化され、コンセプト・パターンに分割されま す。そのため、「タイプ パターン」 (左上) および 「コンセプト パターン」 (左下) の 2 つの結果パネ ルが表示されます。返されたすべてのコンセプト・パターンを表示するには、タイプ・パターンをすべて選 択します。一番下のコンセプト・パターンのパネルには、順位の最大値 (「フィルター」ダイアログ・ボッ クスで定義) までのコンセプト・パターンがすべて表示されます。

タイプ・パターン **:** TLA パターン規則を満たす 1 つまたは複数の関連タイプで構成されているパターン 規則が表示されます。タイプ・パターンは、<組織名> + <地名> + <肯定的> と表され、特定の場所の組織 について、肯定的なフィードバックを提供します。シンタックスは、次のようになります。

<Type1> + <Type2> + <Type3> + <Type4> + <Type5> + <Type6>

コンセプト・パターン**:** 上の「タイプ・パターン」で現在選択されているすべてのタイプ・パターンのコン セプト・レベルでパターンの結果が表示されます。コンセプト・パターンは、ホテル + パリ + すばらし い などの構造に従います。シンタックスは、次のようになります。

concept1 + concept2 + concept3 + concept4 + concept5 + concept6

パターン結果が 6 つ未満の最大スロットを使用する場合、必要な数だけのスロット (または列) が表示さ れます。<タイプ 1>+<>+<タイプ 2>+<>+<>+<> のように、2 つの入力されたスロットの間の空白のスロット は破棄され、<Type1>+<Type3> のようになります。コンセプト・パターンの場合、コンセプト 1+.+コンセ プト 2 となります (. は空値を示します)。

カテゴリーとコンセプト・ビューの抽出結果と同様、ここで結果を確認できます。これらのパターンを構成 するタイプおよびコンセプトに調整を行う場合、カテゴリーとコンセプト・ビューの抽出結果ペインまたは リソース・エディターで変更を行うか、パターンを再抽出します。カテゴリー定義でコンセプト、タイプ、

またはパターンが使用されている場合、カテゴリーまたは条件規則のアイコンが「パターン」テーブルまた は「抽出結果」テーブルの 「投入」 列に表示されます。

#### **TLA** 結果のフィルタリング

非常に大きなデータセットを処理する場合、抽出プロセスでは、多数の結果が作成される場合があります。 多くのユーザーによって、多数の結果が作成されると、結果を効率的に確認することが困難になります。た だし、これらの結果をフィルタリングして、最も関心の高い結果に焦点を当てることができます。「フィル ター」ダイアログ・ボックスの設定を変更して、表示されるパターンを制限できます。これらの設定はすべ ていっしょに使用されます。

TLA ビューの「フィルター」ダイアログ・ボックスには以下の領域とフィールドが含まれます。

出現頻度でフィルタリング**:**フィルタリングを実行して、特定のグローバル出現頻度値またはドキュメント の出現頻度の値を持つ結果のみを表示できます。

- グローバル出現頻度は、パターンがドキュメントまたはレコードの全体的なセットに出現する回数の合 計で、「グローバル」 列に表示されます。
- v ドキュメント出現頻度は、パターンが出現するドキュメントまたはレコードの合計数で、「ドキュメン ト」 列に表示されます。

例えば、あるパターンが 500 件のレコードに 300 回出現した場合、このパターンのグローバル出現頻度は 300 で、ドキュメント出現頻度は 500 となります。

マッチ テキスト別 **AND** 条件**:** ここで定義する規則に一致する結果のみを表示できます。「マッチ テキス ト」 フィールドに合致する文字のセットを入力し、スロット番号またはそれらのすべてを特定して、コン セプト名またはタイプ名のどちらでこのテキストを検索するかを選択します。合致を適用する条件を選択し ます (タイプ名の開始と終了を示す各カッコを使用する必要はありません)。ドロップダウン・リストから 「**AND**」 または 「**OR**」 を選択して条件規則が両方の文またはいずれかに一致するようにし、最初の文 と同じ方法で、2 番目のテキスト・マッチ文を定義します。

| 条件   | 説明                                       |
|------|------------------------------------------|
| 含む   | 文字列が任意の場所で出現する場合、テキストが一致します(デフォルトの選択)。   |
| 開始   | コンセプトまたはタイプが特定のテキストで始まる場合にのみ、テキストが一致します。 |
| 終了   | コンセプトまたはタイプが特定のテキストで終わる場合にのみ、テキストが一致します。 |
| 完全一致 | 文字列全体が、コンセプト名またはタイプ名に一致する必要があります。        |

表 *35.* マッチ・テキストの条件

順位別 **AND** 条件**:** フィルタリングして、グローバル出現頻度 (「グローバル」) またはドキュメント頻度 (「ドキュメント」) に従って、上位のパターンのみを昇順または降順で表示することができます、この順 位の最大値は、表示に返されるパターンの合計数を制限します。

フィルターが適用されると、コンセプト・パターンの最大合計数 (最大順位) を超えるまで、タイプ・パタ ーンを追加します。まず最初に、順位が上位のタイプ・パターンを参照し、対応するコンセプト・パターン の合計を取得します。この合計が順位の最大値を超えていない場合、パターンがビューに表示されます。そ して、次のタイプ・パターンのコンセプト・パターン数が合計されます。この数値に前のタイプ・パターン のコンセプト・パターンの合計数を加えた数値が順位の最大値より少ない場合、これらのパターンもビュー に表示されます。これを、順位の最大値を超えることなく、できるかぎり多くのパターンが表示されるまで 続行します。

<span id="page-168-0"></span>パターン・ペインに表示される結果

ソフトウェアの英語版を使用しえいるとします。フィルタリングに基づいて、結果が「パターン」ウィンド ウにどのように表示されるかについて、いくつか例を示します。

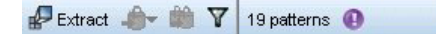

図 *33.* フィルターの結果の例 *1*

この例では、フィルターで指定された順位の最大値により、返されるパターンの数が制限されていることが ツールバーに示されています。紫色のアイコンが表示されている場合、パターンの最大数に達していること を示します。アイコンの上にポインタを置くと、詳細が表示されます。「順位別 **AND** 条件」 フィルター に関する前述の説明を参照してください。

Extract **to the V** 22 patterns **M** 

図 *34.* フィルターの結果の例 *2*

この例では、マッチ・テキスト・フィルターを使用して、結果が制限されていることがツールバーに示され ています (虫めがねのアイコンを参照)。アイコンにポインタを置くと、マッチ・テキストの内容が表示さ れます。

結果を絞り込むには

- 1. メニューの「ツール」**>**「フィルター」を選択します。「フィルター」ダイアログ・ボックスが開きま す。
- 2. 使用するフィルターを選択および調整します。
- 3. 「**OK**」 をクリックするとフィルターが適用され、新しい結果が表示されます。

## データ パネル

テキスト リンク分析パターンを抽出および検証すると、作業しているデータをいくつか確認したい場合が あります。例えば、パターンのグループが発見された実際のレコードを確認したい場合があります。右下の データ・ペインでレコードまたはドキュメントを確認することができます。 デフォルトで表示されない場 合は、メニューから「表示」**>**「パネル」**>**「データ」を選択してください。

データ・ペインには、特定の表示制限に応じて、ビュー内の選択に該当するドキュメントまたはレコードご とに 1 行ずつ表示されます。デフォルトでは、データ・ペインに表示されるドキュメントまたはレコード 数が制限され、データをより迅速に表示できるようになります。ただし、これは「オプション」ダイアロ グ・ボックスで調整できます。 詳しくは、トピック「 84 [ページの『オプション:「セッション」タブ』」](#page-91-0) を参照してください。

データ・ペインの表示および更新

データ・ペインでは、大きなデータセットの自動データ更新には時間がかかるため、自動的に表示の更新は 行われません。そのため、このビューでタイプ・パターンまたはコンセプト・パターンを選択すると、「表 示」 をクリックしてデータ・ペインの内容を更新できます。

テキスト・ドキュメントまたはレコード

テキスト・データがレコードの形式で、テキストの長さが比較的短い場合、データ・ペインのテキスト・フ ィールドには、テキスト・データの全体が表示されます。ただし、レコードおよび大きいデータセットを処 理している場合、テキスト・フィールドの列にはテキストの一部が表示され、右側のテキスト・プレビュ ー・ペインを開くと、テーブルで選択したレコードの大部分またはすべてが表示されます。テキスト・デー タが個別ドキュメントの形式の場合、データ・ペインには、ドキュメントのファイル名が表示されます。ド キュメントを選択すると、テキスト・プレビュー・ペインには選択したドキュメントのテキストが表示され ます。

#### 色および強調表示

データを表示すると、該当するドキュメントまたはレコードのコンセプトおよび記述子は色付きで強調表示 され、テキスト内のコンセプトおよび記述子を特定しやすくします。カラー・コードは、コンセプトが属す るタイプに対応します。カラーコード化された項目上でマウス・ポインタを停止させて、項目が抽出された コンセプトと、項目が割り当てられたタイプを表示することもできます。抽出されていないテキストは、黒 で表示されます。通常、こうした抽出されていない単語は接続詞 (「および」または「と」)、代名詞 (「私」または「彼ら」) および 動詞 (「いる」、「持つ」、または「取る」) の場合が多くあります。

データ・ペインの列

テキスト・フィールドの列は常に表示されていますが、その他の列も表示できます。その他の列を表示する には、メニューで「表示」**>**「データ・ペイン」 を選択し、データ・ペインに表示したい列を選択しま す。 表示できるのは次の列です。

- v 「テキスト・フィールド名」 **(#)/**ドキュメント**:** コンセプトおよびタイプが抽出されたテキスト・データ の列を追加します。データがドキュメントにある場合、列名は「ドキュメント」となり、ドキュメン ト・ファイル名または完全パスのみが表示されます。これらのドキュメントのテキストを表示するに は、テキスト・プレビュー・ペインを表示する必要があります。 データ・ペインの行数が、この列名の 後のカッコ内に表示されます。読み込みの速度向上のために使用される「オプション」ダイアログの制 約により、一部のドキュメントまたはレコードが表示されない場合があります。最大値に達すると、数 値の後に 「**-** 最大」 と表示されます。詳しくは、トピック「 84 [ページの『オプション:「セッショ](#page-91-0) [ン」タブ』」](#page-91-0)を参照してください。
- カテゴリー: レコードが属するカテゴリーがそれぞれ表示されます。この列を表示する場合、最新の情報 を示すため、データ・ペインの更新に少し時間がかかる場合があります。
- v 適合度順位**:** 1 つのカテゴリーの各レコードの順位が表示されます。この適合度順位は、カテゴリー内の 他のレコードと比較して、レコードがカテゴリーにどれだけ適合しているかを示します。カテゴリー・ ペイン (左上のパネル) でカテゴリーを選択すると、順位が表示されます。詳しくは、トピック「 [113](#page-120-0) ペ [ージの『カテゴリーの関連性』」](#page-120-0)を参照してください。
- v カテゴリーの個数**:** レコードが割り当てられているカテゴリー数が表示されます。

# 第 **13** 章 グラフの視覚化

カテゴリーとコンセプト・ビュー、クラスター・ビュー、およびテキスト リンク分析ビューにはすべて、 ウィンドウの右上隅に視覚化ペインがあります。このパネルを使用して、データを視覚的に検証することが できます。次のグラフおよび図表を使用できます。

- v カテゴリーとコンセプト・ビュー**:** このビューには、カテゴリー・バー、 カテゴリー *Web*、および <sup>カ</sup> テゴリー *Web* テーブルの 3 つのグラフ・図表があります。このビューでは、「表示」 をクリックする 場合にのみグラフが更新されます。 詳しくは、トピック「『カテゴリー・グラフおよび図表』」を参照 してください。
- v クラスター・ビュー**:**このビューには、コンセプト *Web* グラフ および クラスター *Web* グラフ の 2 つの Web グラフがあります。 詳しくは、トピック「 165 [ページの『クラスター・グラフ』」](#page-172-0)を参照し てください。
- v テキスト リンク分析ビュー**:**このビューには、コンセプト *Web* グラフ および タイプ *Web* グラフ の 2 つの Web グラフがあります。 詳しくは、トピック「 166 [ページの『テキスト リンク分析のグラ](#page-173-0) [フ』」](#page-173-0)を参照してください。

グラフの編集に使用する一般的なツールバーおよびパレットの詳細は、オンライン・ヘルプまたはファイル *modeler\_nodes\_general\_book.pdf* を参照してください。このファイルは、IBM SPSS Modeler DVD. 上の *¥Documentation¥en* フォルダーにあります。

## カテゴリー・グラフおよび図表

カテゴリーを作成する場合、時間をかけてカテゴリー定義、含まれるドキュメントまたはレコード、および カテゴリーの重複を確認することが重要になります。視覚化ペインには、カテゴリーに関するいくつかの視 点が表示されています。視覚化ペインは、カテゴリーとコンセプト・ビューの右上隅に表示されます。表示 されない場合、「表示」メニュー (「表示」**>**「パネル」**>**「視覚化」) からこのパネルにアクセスできま す。

このビューの視覚化ペインには、ドキュメントまたはレコードのカテゴリー化における共通性について 3 つの視点が表示されています。このパネルの図表やグラフを使用して、カテゴリー化の結果を分析したり、 カテゴリーまたはレポートの調整を行うことができます。カテゴリーを調整する場合、このパネルを使用し て、カテゴリー定義を確認し、あまりに類似している (ドキュメントまたはレコードの 75% 以上を共有し ているなど) またはあまりに異なるカテゴリーを明らかにできます。2 つのカテゴリーがあまりに似ている 場合、2 つのカテゴリーの結合することができます。また、一方のカテゴリーから特定の記述子を削除し て、カテゴリー定義の調整することもできます。

抽出結果ペインカテゴリー・ペインまたは「カテゴリー定義」ダイアログ・ボックスで選択した内容に応じ て、このパネルの各タブで、ドキュメント/レコードとカテゴリーの間の該当する交互作用を表示できま す。それぞれは、同様の情報を、異なる方法で、またはさまざまなレベルの詳細情報とともに表示されま す。ただし、現在選択している部分のグラフを更新するには、選択を行ったパネルまたはダイアログ・ボッ クスのツールバーの 「表示」 をクリックします。

カテゴリーとコンセプト・ビューの 視覚化ペインには、次のようなグラフおよび図表が表示されます。

- v カテゴリー棒グラフ**:** テーブルおよび棒グラフを使用して、選択に該当するドキュメント/レコードと関 連するカテゴリーとの間の重なりを示します。また、棒グラフは、カテゴリー内のドキュメント/レコー ド数の、ドキュメント/レコード数 詳しくは、トピック「『カテゴリー棒グラフ』」を参照してくださ い。
- v カテゴリー **Web** グラフ**:** このグラフは、その他のパネルの選択部分に従って、ドキュメント/レコード が属するカテゴリーのドキュメント/レコードの重なりを示します。詳しくは、トピック「『カテゴリー Web グラフ』」を参照してください。
- v カテゴリー **Web** テーブル**:** このテーブルは、「カテゴリー Web グラフ」タブと同じ情報をテーブル形 式で表示します。このテーブルには 3 つの列があり、列の見出しをクリックするとソートできます。 詳しくは、トピック「 165 [ページの『カテゴリー](#page-172-0) Web テーブル』」を参照してください。

詳しくは、トピック「 103 ページの『第 10 [章 テキストデータのカテゴリ化』」](#page-110-0)を参照してください。

## カテゴリー棒グラフ

このタブには、選択に該当するドキュメント/レコードと関連するカテゴリーとの間の重なりを示すテーブ ルおよび棒グラフが表示されます。また、棒グラフは、カテゴリー内のドキュメント/レコード数の、ドキ ュメントまたはレコード数の合計に対する比率も示します。このグラフのレイアウトは編集できません。た だし、列の見出しをクリックして、列をソートすることはできます。

テーブルには、次の列が表示されます。

- v カテゴリー**:** 選択したカテゴリーの名前が表示されます。デフォルトでは、選択した中で最も一般的なカ テゴリーが最初に表示されます。
- v 棒グラフ**:** 指定されたカテゴリーのドキュメントまたはレコード数の、ドキュメントまたはレコード数の 合計に対する比率を視覚的に表示します。
- v 選択 **%:** カテゴリーのドキュメントまたはレコード数の、選択部分に表示されたドキュメントまたはレ コード数の合計に対する比率に基づいたパーセンテージを示します。
- v ドキュメント**:** 指定したカテゴリーの選択部分のドキュメントまたはレコードの数を示します。

### カテゴリー **Web** グラフ

このタブには、カテゴリー Web グラフが表示されます。Web グラフは、その他のパネルの選択部分に従 って、ドキュメントまたはレコードが属するカテゴリーのドキュメントまたはレコードの重なりを示しま す。カテゴリー・ラベルがある場合は、グラフにこれらのラベルが表示されます。このパネルのツールバ ー・ボタンを使用して、グラフのレイアウト (ネットワーク、サークル、有向、またはグリッド) を選択で きます。

Web グラフで、各ノードはカテゴリーを示します。マウスを使用し、パネル内のノードを選択して移動で きます。ノードのサイズは、選択部分のカテゴリーのドキュメントまたはレコードの数に基づいた相対的な サイズを示します。カテゴリー間の線の太さと色は、含まれている共通のドキュメントまたはレコードの数 を示します。探索的分析モードでノードの上にマウス・ポインタを停止させると、ヒントにカテゴリーの名 前 (またはラベル) およびカテゴリー内のドキュメントまたはレコードの全体数が表示されます。

注: デフォルトでは、ノードを移動できるグラフの探索的分析モードが有効化されています。ただし、編集 モードに切り替えて、色、フォント、凡例など、グラフのレイアウトを編集できます。 詳しくは、トピッ ク「 167 [ページの『グラフのツールバーおよびパレットの使用』」](#page-174-0)を参照してください。

### <span id="page-172-0"></span>カテゴリー **Web** テーブル

このタブには、「カテゴリー Web グラフ」タブと同じ情報をテーブル形式で表示されます。このテーブル には次の 3 つの列があり、列の見出しをクリックするとソートできます。

- v 度数**:** 2 つのカテゴリーで共有している、または共通のドキュメントまたはレコードの数を表示します。
- v カテゴリー **1:** 最初のカテゴリーの名前、そして含まれるドキュメントまたはレコード数の合計がカッコ 内に表示されます。
- v カテゴリー **2:** 2 番目のカテゴリーの名前、そして含まれるドキュメントまたはレコード数の合計がカッ コ内に表示されます。

## クラスター・グラフ

クラスターを作成した後、視覚化ペインの Web グラフで視覚的にクラスターを検証できます。 視覚化ペ インは、「コンセプト Web グラフ」および「クラスター Web グラフ」の 2 つのクラスター化のパース ペクティブを提供します。このパネルで Web グラフを使用して、クラスタリングを分析し、カテゴリーに 追加するコンセプトおよび規則を見つけることができます。視覚化ペインは、クラスター・ビューの右上隅 にあります。表示されない場合、「表示」メニュー (「表示」**>**「パネル」**>**「視覚化」) からこのパネルに アクセスできます。クラスター・ペインでクラスターを選択すると、視覚化ペインに該当するグラフを自動 的に表示できます。

注:デフォルトでは、グラフはインタラクティブ/選択モードで、ノードを移動できます。ただし、編集モー ドで、色、フォント、凡例など、グラフのレイアウトを編集できます。 詳しくは、トピック「 167 [ページ](#page-174-0) [の『グラフのツールバーおよびパレットの使用』」](#page-174-0)を参照してください。

クラスター・ビューには 2 つの Web グラフがあります。

- v コンセプト **Web** グラフ:このグラフには、選択したクラスター内のすべてのコンセプトおよびクラスタ ー外のリンクしたコンセプトが表示されます。このグラフを使用して、クラスター内のコンセプトがど のようにリンクしているかと、外部リンクを確認することができます。 詳しくは、トピック「『コンセ プト Web グラフ』」を参照してください。
- v クラスター **Web** グラフ:このグラフには、選択したクラスターと、表示される選択したクラスター間の すべての外部リンクを点線で表示します。 詳しくは、トピック「 166 [ページの『クラスター](#page-173-0) Web グラ フ:[』」](#page-173-0)を参照してください。

詳しくは、トピック「 151 ページの『第 11 [章 クラスターの分析』」](#page-158-0)を参照してください。

## コンセプト **Web** グラフ

このタブには、クラスター外のリンクしたコンセプトのほか、選択したクラスター内のすべてのコンセプト を表示する Web グラフが表示されます。このグラフを使用して、クラスター内のコンセプトがどのように リンクしているかと、外部リンクを確認することができます。 クラスター内の各コンセプトはノードとし て表示され、タイプの色によって色分けされます。 詳しくは、トピック「 197 [ページの『タイプの作](#page-204-0) [成』」](#page-204-0)を参照してください。

クラスター内のコンセプト間の内部リンクが描画され、各リンクの線の太さは、グラフ・ツールバーの選択 に応じて、各コンセプト・ペアの共起のドキュメント数または類似度リンク値に直接関連します。クラスタ ーのコンセプトおよびクラスター外のこれらのコンセプト間の外部リンクも表示されます。

「クラスター定義」ダイアログ・ボックスでコンセプトを選択した場合、コンセプト Web グラフには、こ れらのコンセプトと、それらに関連する内部リンクおよび外部リンクが表示されます。選択したコンセプト のいずれかを含まないその他のコンセプト間のリンクは、グラフには表示されません。

<span id="page-173-0"></span>注:デフォルトでは、グラフはインタラクティブ/選択モードで、ノードを移動できます。ただし、編集モー ドで、色、フォント、凡例など、グラフのレイアウトを編集できます。 詳しくは、トピック「 167 [ページ](#page-174-0) [の『グラフのツールバーおよびパレットの使用』」](#page-174-0)を参照してください。

## クラスター **Web** グラフ**:**

このタブには、選択したクラスターを示す Web グラフが表示されます。他のクラスター間のリンクのほ か、選択したクラスター間の外部リンクがすべて点線で表示されます。クラスター Web グラフでは、各ノ ードはクラスター全体を表し、線の太さは、2 つのクラスター間の外部リンク数を示します。

重要**:** クラスター Web グラフを表示するには、外部リンクを持つクラスターを構築する必要があります。 外部リンクは、別のクラスターのコンセプト・ペア間のリンクです (あるクラスターのコンセプトと別のク ラスターのコンセプトとの間)。

例えば、2 つのクラスターがあるとします。 クラスター A には 3 つのコンセプト、A1、A2、およびA3 が あります。 クラスター B には 2 つのコンセプト、B1 および B2 があります。 コンセプト間のリンク は、A1-A2、A1-A3、A2-B1 (外部)、A2-B2 (外部)、A1-B2 (外部)、および B1-B2 です。クラスター Web グ ラフでは、線の太さが 3 つの外部リンクを示すことを意味します。

注:デフォルトでは、グラフはインタラクティブ/選択モードで、ノードを移動できます。ただし、編集モー ドで、色、フォント、凡例など、グラフのレイアウトを編集できます。 詳しくは、トピック「 167 [ページ](#page-174-0) [の『グラフのツールバーおよびパレットの使用』」](#page-174-0)を参照してください。

### テキスト リンク分析のグラフ

テキスト リンク分析 (TLA) パターンを抽出した後、視覚化ペインの Web グラフで視覚的にクラスターを 検証できます。 視覚化パネルは、コンセプト (パターン) Web グラフ、およびタイプ (パターン) Web グ ラフ の 2 つのTLA パターンのパースペクティブを提供します。このパネルの Web グラフを使用して、 パターンを視覚的に表すことができます。視覚化ペインは、テキスト リンク分析の右上隅にあります。表 示されない場合、「表示」メニュー (「表示」**>**「パネル」**>**「視覚化」) からこのパネルにアクセスできま す。選択項目がない場合、グラフ領域が空になります。

注:デフォルトでは、グラフはインタラクティブ/選択モードで、ノードを移動できます。ただし、編集モー ドで、色、フォント、凡例など、グラフのレイアウトを編集できます。 詳しくは、トピック「 167 [ページ](#page-174-0) [の『グラフのツールバーおよびパレットの使用』」](#page-174-0)を参照してください。

テキスト リンク分析ビューには 2 つの Web グラフがあります。

- v コンセプト **Web** グラフ。このグラフには、選択したパターンのすべてのコンセプトを示します。コン セプト グラフの線の幅およびノードのサイズ (タイプ・アイコンが表示されていない場合) には、選択 したテーブルのグローバル出現値を示します。 詳しくは、トピック「 167 [ページの『コンセプト](#page-174-0) Web [グラフ』」](#page-174-0)を参照してください。
- v タイプ **Web** グラフ:このグラフには、選択したパターンのすべてのタイプを示します。グラフの線の幅 およびノードのサイズ (タイプ・アイコンが表示されていない場合) には、選択したテーブルのグローバ ル出現値を示します。ノードは、タイプ カラーまたはアイコンによって示されます。 詳しくは、トピ ック「 167 [ページの『タイプ](#page-174-0) Web グラフ』」を参照してください。

詳しくは、トピック「 157 ページの『第 12 [章 テキスト リンク分析の検証』」](#page-164-0)を参照してください。

## <span id="page-174-0"></span>コンセプト **Web** グラフ

Web グラフは、現在の選択で示されているすべてのコンセプトを表示します。例えば、3 つの一致コンセ プト・パターンがあるタイプ・パターンを選択した場合、このグラフにはリンクしたコンセプトが 3 セッ ト表示されます。コンセプト グラフの線の幅およびノード・サイズは、グローバル頻度値を示します。グ ラフには、パターンのパネルで選択されたものと同じ情報が表示されます。各コンセプトのタイプは、グラ フ・ツールバーの選択内容に応じて、色またはアイコンによって表示されます。 詳しくは、トピック 「『グラフのツールバーおよびパレットの使用』」を参照してください。

# タイプ **Web** グラフ

この Web グラフは、現在の選択の各タイプ・パターンを示します。例えば、2 つのコンセプト・パターン を選択した場合、このグラフには選択したパターンのタイプごとに 1 つのノードおよび同じパターンで見 つかったタイプ間のリンクを示します。線の幅およびノード・サイズは、セットのグローバル値を示しま す。グラフには、パターンのパネルで選択されたものと同じ情報が表示されます。グラフに表示されるタイ プ名のほか、グラフ・ツールバーで選択した内容によって色またはタイプ・アイコンによって識別されま す。 詳しくは、トピック「『グラフのツールバーおよびパレットの使用』」を参照してください。

## グラフのツールバーおよびパレットの使用

各グラフにツールバーがあり、グラフに行うさまざまな操作を実行できるいくつかの共通パレットをすぐに 使用できます。各ビュー (カテゴリーおよびコンセプト、クラスター、テキスト リンク分析) には、若干 異なるツールバーがあります。探索的分析ビュー・モードまたは編集ビュー・モードから選択できます。

探索モードでは、視覚化によって表現されたデータや値を分析的に検討することができます。一方、編集モ ードでは、視覚化のレイアウトや外観を変更することができます。例えば、フォントや色を自分の組織のス タイル・ガイドに合わせて変更することが可能です。このモードを選択するには、メニューから 「表示」 **>**「視覚化パネル」**>**「編集モード」を選ぶか、ツールバーにあるアイコンをクリックします。

編集モードには、視覚化のレイアウトのさまざまな要素に影響を与えるいくつかのツールバーがあります。 使用しないものがある場合は、そのツールバーを非表示にしてダイアログ・ボックスにおけるグラフの表示 領域を増やすことができます。ツールバーの選択または選択解除を行うには、「表示」メニューで目的のツ ールバーまたはパレットの名前をクリックします。

グラフの編集に使用する一般的なツールバーおよびパレットの詳細は、オンライン・ヘルプまたはファイル *modeler\_nodes\_general\_book.pdf* を参照してください。このファイルは、IBM SPSS Modeler DVD. 上の *¥Documentation¥en* フォルダーにあります。

| ボタン/リスト | 説明                                                                                                    |
|---------|----------------------------------------------------------------------------------------------------|
|         | 編集モードを有効化します。編集モードに切り替えて、フォントの拡大、会社のスタイル・ガ<br> イドに合った色への変更、またはラベルや凡例の削除など、グラフの外観を変更できます。                                  |
|         | 探索的分析モードを有効化します。デフォルトでは、探索的分析モードがオンになっており、<br>  グラフの周囲でノードを移動およびドラッグ、そしてグラフ・オブジェクトの上でマウス・ポ<br> インタを定義させて、ヒントの詳細情報を表示できます。 |

表 *36. Text Analytics* のツールバー・ボタン:

表 *36. Text Analytics* のツールバー・ボタン *(*続き*)*:

 $\overline{ }$ 

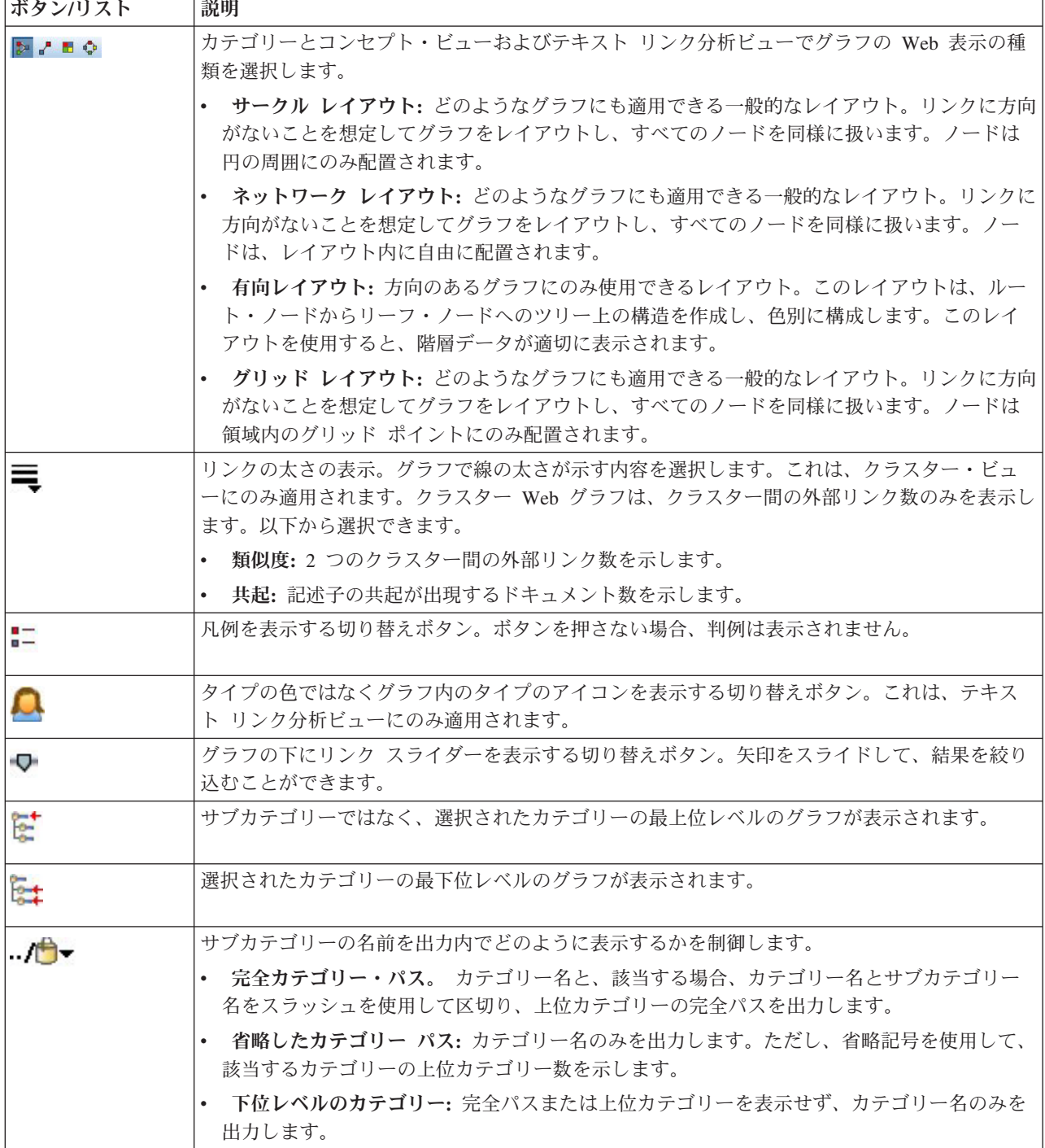

# 第 **14** 章 セッション・リソース・エディター

IBM SPSS Modeler Text Analytics は、主要キーワードをテキスト・データから迅速にかつ正確にキャプチ ャーします。この抽出プロセスは、テキストデータからの情報抽出を管理する言語リソースに大きく依存し ています。デフォルトでは、これらのリソースはリソース・テンプレートによって決まります。

IBM SPSS Modeler Text Analytics は、言語リソースおよび非言語リソースを含む、ライブラリーおよび高 度なリソースの形式で専門的なリソース・テンプレートのセットに付属しており、データの処理方法および 抽出方法を定義できます。 詳しくは、トピック「 173 ページの『第 15 [章 テンプレートとリソース』」](#page-180-0)を 参照してください。

ノードのダイアログ・ボックスで、テンプレートのリソースをノードに読み込むことができます。一度イン タラクティブ・ワークベンチ・セッションに入ると、必要に応じてこのノードのデータ用にこれらのリソー スをカスタマイズできます。インタラクティブ・ワークベンチ・セッションの間、リソース・エディター ビューでリソースを作業できます。インタラクティブ・セッションが起動すると、ノードにデータおよび抽 出結果をキャッシュしていない場合は、ノードのダイアログ・ボックスで読み込まれたリソースを使用して 抽出を実行します。

### リソース・エディターを使用したリソースの編集

リソース・エディター では、インタラクティブ・ワークベンチ・セッションの抽出結果 (コンセプト、タ イプ、およびパターン) を作成に使用するリソースのセットへのアクセスが用意されています。このエディ ターは、テンプレート・エディター と非常に類似していますが、リソース・エディター では、インタラク ティブ・ワークベンチ・セッションでリソースを編集するという点で異なります。リソースの作業および実 行した他の作業を終了している場合、モデル作成ノードを更新してこの作業を保存し、後続のインタラクテ ィブ・ワークベンチ・セッションで復元できます。 詳しくは、トピック「 86 [ページの『モデル作成ノード](#page-93-0) [の更新および保存』」](#page-93-0)を参照してください。

ノードにリソースを読み込むために使用するテンプレートで直接作業する場合は、テンプレート・エディタ ー を使用することをお勧めします。次のような リソース・エディター 内で実行できる多くのタスクは、 テンプレート・エディター と同じように実行されます。

- v ライブラリーの使用。 詳しくは、トピック「 185 ページの『第 16 [章 ライブラリーの使用』」](#page-192-0)を参照 してください。
- v キーワード辞書の作成。 詳しくは、トピック「 197 [ページの『タイプの作成』」](#page-204-0)を参照してくださ  $V_{\lambda_{\alpha}}$
- v キーワードを辞書に追加。 詳しくは、トピック「 198 [ページの『キーワードを追加』」](#page-205-0)を参照してく ださい。
- v 類義語の作成。 詳しくは、トピック「 203 [ページの『類義語の定義』」](#page-210-0)を参照してください。
- v テンプレートのインポートおよびエクスポート。 詳しくは、トピック「 181 [ページの『テンプレート](#page-188-0) [のインポートおよびエクスポート』」](#page-188-0)を参照してください。
- v ライブラリーの公開。 詳しくは、トピック「 191 [ページの『ライブラリーの公開』」](#page-198-0)を参照してくだ さい。

オランダ語、英語、フランス語、ドイツ語、イタリア語、ポルトガル語、スペイン語のテキストの場合

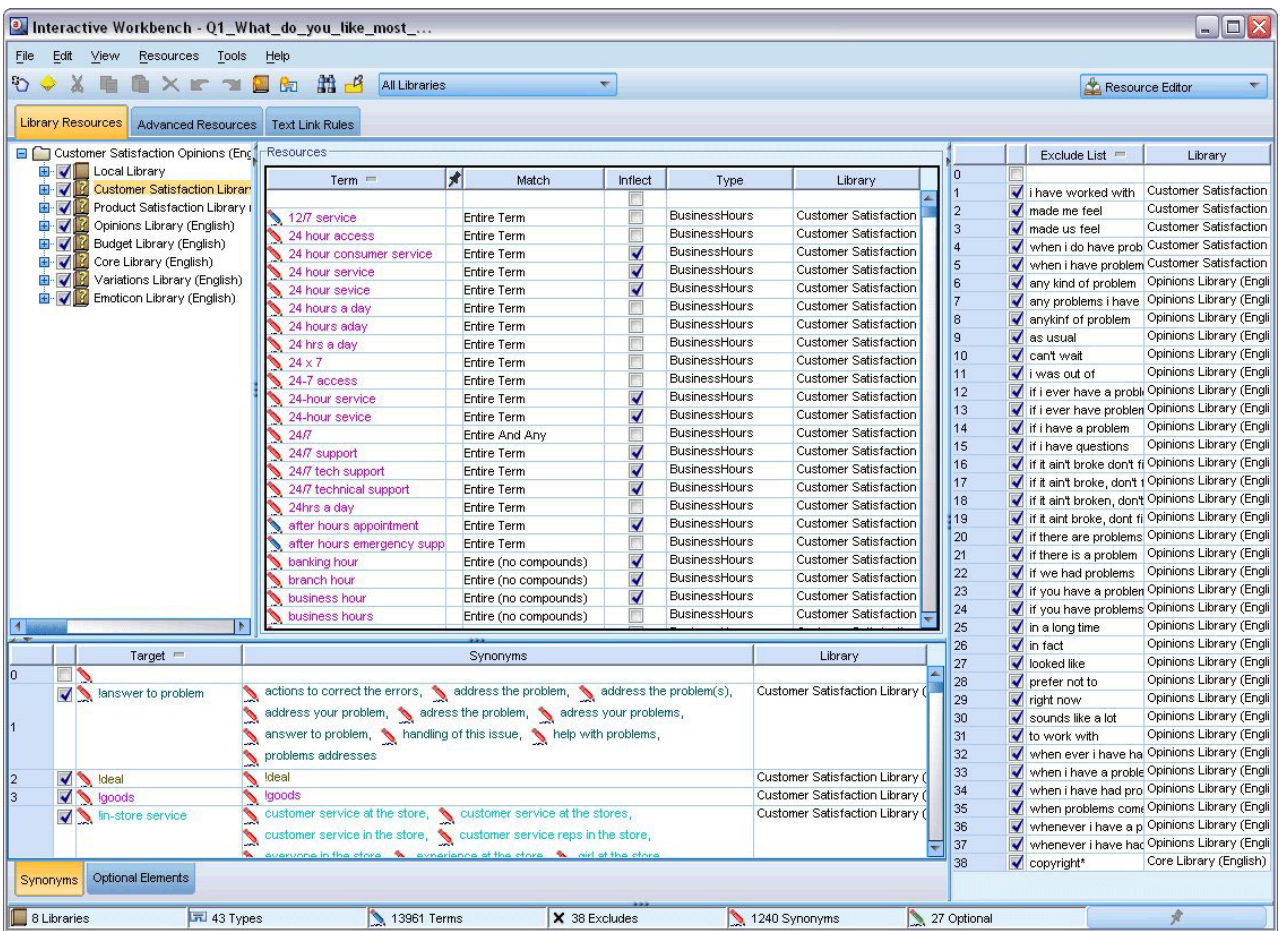

図 *35.* 日本語以外のリソース・エディター・ビュー

日本語テキストの場合

日本語テキストのエディターのインターフェースは、他のテキスト言語と異なります。

| 2 Interactive Workbench - Q4 携帯のメリット FA                                                                                                    |                                     |          |              |                |               |                |   |              | $ \blacksquare$ $\times$ |
|----------------------------------------------------------------------------------------------------|-------------------------------------|----------|--------------|----------------|---------------|----------------|---|--------------|--------------------------|
| File Edit View Resources Tools Help                                                                                                    |                                     |          |              |                |               |                |   |              |                          |
| <b>DOJXEBXFTE</b><br>$\mathbf{v}$ $\mathbf{m}$<br>$-13$<br><b>All Libraries</b><br>$\overline{\nabla}$<br>Resource Editor<br>$\overline{\nabla}$ |                                     |          |              |                |               |                |   |              |                          |
|                                                                                                    |                                     |          |              |                |               |                |   |              |                          |
| <b>Library Resources</b>                                                                                                    |                                     |          |              |                |               |                |   |              |                          |
| □ ○ Opinions (Japanese) - 感性意見<br>٠                                                                                                    | <b>Resources</b>                    |          |              |                |               |                |   | Exclude List | Library                  |
| <b>E</b> V Local Library                                                                                                    | 团<br>$Term =$                       | Kana     | Type         | Sentiment Type | Library       | lo.            | F |              |                          |
| □ √ ⊙pinions 感性意見                                                                                                    |                                     |          |              |                |               | $\overline{1}$ |   | √ および        | Opinions 感性意見            |
| √园 名詞(2)                                                                                                    | ●自動車                                | じどうしゃ    | 名詞           |                | Opinions 感性意見 | $\overline{2}$ |   | √かつ          | Opinions 感性意見            |
| √园 人名(2)                                                                                                    | ● 映画                                | えいが      | 名詞           |                | Opinions 感性意見 | 3              |   | √ こちら        | Opinions 感性意見            |
| √ 园 地名(2)                                                                                                    |                                     |          |              |                |               | $\overline{a}$ |   | √その          | Opinions 感性意見            |
| √ 二 组织名(2)                                                                                                    |                                     |          |              |                |               | 5              |   | √それ          | Opinions 感性意見            |
| √园形容動詞(2)                                                                                                    |                                     |          |              |                |               | 6              |   | √ また         | Opinions 感性意見            |
| √ 二 形容詞(2)                                                                                                    |                                     |          |              |                |               |                |   |              |                          |
| √ 五 動詞(2)                                                                                                    |                                     |          |              |                |               |                |   |              |                          |
| √■ その他(2)                                                                                                    |                                     |          |              |                |               |                |   |              |                          |
| √园 良い - 良い(2)<br>√同良い - 嬉しい(2)                                                                                                    |                                     |          |              |                |               |                |   |              |                          |
| √园 良い - 吉報(2)                                                                                                    |                                     |          |              |                |               |                |   |              |                          |
| √园 良い - 幸運(2)                                                                                                    |                                     |          |              |                |               |                |   |              |                          |
| √园良い - 快い(2)                                                                                                    |                                     |          |              |                |               |                |   |              |                          |
| √ 园 良い - 体が良い状態(2)                                                                                                    |                                     |          |              |                |               |                |   |              |                          |
| √园良い - 安心(2)                                                                                                    |                                     |          |              |                |               |                |   |              |                          |
| √园良い - 幸福(2)                                                                                                    |                                     |          |              |                |               |                |   |              |                          |
| √园良い - 満足(2)                                                                                                    |                                     |          |              |                |               |                |   |              |                          |
| √同 良い - 美味しい(2)                                                                                                    |                                     |          |              |                |               |                |   |              |                          |
| √同 良い - 効果が満足(2)                                                                                                    |                                     |          |              |                |               |                |   |              |                          |
| √同良い - 感動(2)                                                                                                    |                                     |          |              |                |               |                |   |              |                          |
| √园 良い - 感謝(2)                                                                                                    |                                     |          |              |                |               |                |   |              |                          |
| √园 良い - 祝福(2)                                                                                                    |                                     |          |              |                |               |                |   |              |                          |
| √园 良い - 喜び全般(2)                                                                                                    |                                     |          |              |                |               |                |   |              |                          |
| √园良い - 楽しい(2)                                                                                                    |                                     |          |              |                |               |                |   |              |                          |
| √同良い - 可笑しい(2)                                                                                                    |                                     |          |              |                |               |                |   |              |                          |
| √同良い - 笑い(2)                                                                                                    |                                     |          |              |                |               |                |   |              |                          |
| √园 良い - 期待(2)                                                                                                    |                                     |          |              |                |               |                |   |              |                          |
| √同 良い - 楽しみ全般(2)                                                                                                    |                                     |          |              |                |               |                |   |              |                          |
| √园 良い - 金額への賞賛(2)                                                                                                    |                                     |          |              |                |               |                |   |              |                          |
| √同良い - 対応が早い(2)                                                                                                    |                                     |          |              |                |               |                |   |              |                          |
| Ā<br>Þ                                                                                                    |                                     |          |              |                |               |                |   |              |                          |
| $Target =$                                                                                                    |                                     | Synonyms |              | Type           | Library       |                |   |              |                          |
| $\begin{array}{c} \n0 \\ 1 \\ 2\n\end{array}$                                                                                                    |                                     |          |              | 名詞             | Opinions 感性意見 |                |   |              |                          |
| √ コミュニケーション<br>■ コンピュータ                                                                                                    | ■コミニケイション、■コミュニーケション<br>Spc. S パソコン |          |              | 名詞             | Opinions 感性意見 |                |   |              |                          |
|                                                                                                    |                                     |          |              |                |               |                |   |              |                          |
|                                                                                                    |                                     |          |              |                |               |                |   |              |                          |
|                                                                                                    |                                     |          |              |                |               |                |   |              |                          |
|                                                                                                    |                                     |          |              |                |               |                |   |              |                          |
|                                                                                                    |                                     |          |              |                |               |                |   |              |                          |
|                                                                                                    |                                     |          |              |                |               |                |   |              |                          |
|                                                                                                    |                                     |          |              |                |               |                |   |              |                          |
|                                                                                                    |                                     |          |              |                |               |                |   |              |                          |
| $\Box$ 2 Libraries<br>$\boxed{7}$ 180 Types                                                                                                    | 178 Terms                           |          | X 6 Excludes | 2 Synonyms     |               | 0 Optional     |   |              | ×                        |

図 *36.* 日本語テキストのリソース・エディター・ビュー

## テンプレートの作成および更新

リソースに変更を行い、今後それらを再利用したい場合、リソースをテンプレートとして保存することがで きます。保存する場合は、既存のテンプレート名を使用して保存するのか、新しい名前を付けるのかを選択 できます。その後、テンプレートを読み込むと、同じリソースを取得することができます。 詳しくは、ト ピック「 27 [ページの『テンプレートおよび](#page-34-0) TAP からのリソースのコピー』」を参照してください。

注:ライブラリーを公開して共有することもできます。 詳しくは、トピック「 190 [ページの『ライブラリー](#page-197-0) [の共有』」](#page-197-0)を参照してください。

テンプレートを作成 (または更新) するには

- 1. リソース・エディター ビューのメニューで、「リソース」**>**「リソース テンプレートを作成」 を選択 します。「リソース・テンプレートを作成」ダイアログ・ボックスが開きます。
- 2. 新しいテンプレートを作成する場合は、「テンプレート名」フィールドに新しい名前を入力します。既 存のテンプレートを現在読み込まれたリソースで上書きする場合は、テーブルでテンプレートを選択し ます。

3. 「保存」 をクリックして、テンプレートを作成します。

重要**:** テンプレートはノードで選択されたときに読み込まれ、ストリームが実行されているときは読み込ま れないため、最新の変更を取得したい場合にリソース・テンプレートを使用するその他のノードのリソー ス・テンプレートを再読み込みしてください。 詳しくは、トピック「 179 [ページの『読み込み後のノー](#page-186-0) [ド・リソースの更新』」](#page-186-0)を参照してください。

### リソース・テンプレートの切り替え

現在セッションで読み込まれたリソースを別のテンプレートからのコピーに置き換えたい場合、これらのリ ソースに切り替えることができます。これによって、現在セッション内に読み込まれているリソースを上書 きすることができますリソースを切り替えて定義済みのテキスト リンク分析 (TLA) パターン・ルールを 使用する場合、必ずTLA列内でマークされたテンプレートを選択してください。

重要**:** 注:日本語テキスト展開はで利用可能です。

セッション作業 (カテゴリー、パターン、リソース) を復元したいが他のセッション作業を失わずにテンプ レートからリソースのコピーを読み込んで更新したい場合特に、リソースの切り替えが役立ちます。リソー ス・エディター に内容をコピーしたいテンプレートを選択し、「**OK**」 をクリックします。これにより、 このセッションのリソースが置き換えられます。セッションのリソースが置き換えられます。次回インタラ クティブ・ワークベンチ・セッションを起動するときにこれらの変更を保持したい場合、セッションの終わ りにモデル作成ノードを更新してください。

注:インタラクティブ・セッションで別のテンプレートの内容に切り替える場合、ノードに表示されるテン プレートの名前は、最後に読み込まれ、コピーされたテンプレートの名前となります。これらのリソースま たは他のセッション作業を利用するには、セッションを終了する前にモデル作成ノードを更新し、ノードで 「セッション作業を使用」 オプションを選択します。 詳しくは、トピック「 86 [ページの『モデル作成ノ](#page-93-0) [ードの更新および保存』」](#page-93-0)を参照してください。

リソースを切り替えるには

- 1. リソース・エディター ビューのメニューで、「リソース」**>**「リソース テンプレートを切り替え」 を 選択します。「リソースを切り替え」ダイアログ・ボックスが開きます。
- 2. テーブルに表示されたテンプレートから、使用したいテンプレートを選択します。
- 3. 「**OK**」 をクリックして、現在読み込まれているこれらのリソースを中止し、代わりに選択したテンプ レートのリソースのコピーを読み込みます。リソースに変更を行い、今後使用するためにライブラリー を保存したい場合、切り替える前にそれらを公開、更新、共有することができます。 詳しくは、トピッ ク「 190 [ページの『ライブラリーの共有』」](#page-197-0)を参照してください。
# 第 **15** 章 テンプレートとリソース

IBM SPSS Modeler Text Analytics は、主要キーワードをテキスト・データから迅速にかつ正確にキャプチ ャーします。この抽出プロセスは、テキストデータからの情報抽出を管理する言語リソースに大きく依存し ています。詳しくは、トピック「 5 [ページの『抽出の方法』」](#page-12-0)を参照してください。リソース・エディター ビューで、これらのリソースを調整できます。

ソフトウェアをインストールすると、専門的なリソースも取得します。これらの付属リソースは、特定の言 語と特定の応用分野で、数年にわたる調査と調整の結果得られたもので、ユーザーはその恩恵を受けること ができます。ただし、これらの特別なリソースは、使用するデータの文脈には、完全に一致してはいまない ので、ユーザー側の組織のデータ向けに、これらのリソーステンプレートを編集したり、独自に調整したカ スタムライブラリーを作成して使用することができるようになっています。これらのリソースの形式は多岐 にわたり、それぞれセッションで使用できます。 リソースは、次の中にあります。

- v リソース テンプレート**:**テンプレートは、製品への意見といったように、ある特定の領域や文脈に特化 したリソースをまとめた形で、ライブラリーのセット、タイプ、および拡張リソースで構成されていま す。
- v テキスト分析パッケージ **(TAP):**テンプレートに保存されているリソースに加え、リソースをもとに作 成した専門的カテゴリーセットをまとめたテキスト分析パッケージ(TAP)は、カテゴリーとリソースをい っしょに保存して再利用することを可能にします。 詳しくは、トピック「 144 [ページの『テキスト分析](#page-151-0) [パッケージの使用』」](#page-151-0)を参照してください。
- v ライブラリー**:**ライブラリーは、TAP およびテンプレートの構成要素として使用されます。それらは、 セッションのリソースに個別に追加されます。 各ライブラリーはいくつかの辞書で構成され、タイプの リスト、類義語リスト、不要語リストを定義、管理するために使用されます。ライブラリーは個別に提 供されていますが、テンプレートおよびTAP でパッケージ化されています。 詳しくは、トピック「 [185](#page-192-0) ページの『第 16 [章 ライブラリーの使用』」](#page-192-0)を参照してください。

注:抽出時、いくつかのコンパイル済み内部辞書も使用されます。これらのコンパイル済み辞書には、コ ア・ライブラリーのタイプを補完する多くの定義が含まれています。これらのコンパイル済み辞書は編集で きません。

リソース・エディター を用いることで、抽出結果(キーワード、タイプ、およびパターン) を出力する際に 適用されるリソースセットへのアクセスが可能となります。リソース・エディター で実行するタスクに は、次のような数多くのものがあります。

- v ライブラリーの使用。 詳しくは、トピック「 185 ページの『第 16 [章 ライブラリーの使用』」](#page-192-0)を参照 してください。
- v キーワード辞書の作成。 詳しくは、トピック「 197 [ページの『タイプの作成』」](#page-204-0)を参照してくださ い。
- v キーワードを辞書に追加。 詳しくは、トピック「 198 [ページの『キーワードを追加』」](#page-205-0)を参照してく ださい。
- v 類義語の作成。 詳しくは、トピック「 203 [ページの『類義語の定義』」](#page-210-0)を参照してください。
- v **TAP** のリソースの更新。 詳しくは、トピック「 146 [ページの『テキスト分析パッケージの更新』」](#page-153-0)を 参照してください。
- v テンプレートの作成。 詳しくは、トピック「 171 [ページの『テンプレートの作成および更新』」](#page-178-0)を参 照してください。
- v テンプレートのインポートおよびエクスポート。 詳しくは、トピック「 181 [ページの『テンプレート](#page-188-0) [のインポートおよびエクスポート』」](#page-188-0)を参照してください。
- ライブラリーの公開。詳しくは、トピック「191 [ページの『ライブラリーの公開』」](#page-198-0)を参照してくだ さい。

### テンプレート エディターとリソース エディターの比較

テンプレート、ライブラリー、リソースを使用および編集する方法は主な方法は 2 つあります。テンプレ ート・エディター または リソース・エディター で言語リソースの作業ができます。

テンプレート・エディター

テンプレート・エディター を使用すると、インタラクティブ・ワークベンチ・セッションがなく特定のノ ードまたはストリームから独立しているリソース・テンプレートを作成および編集できます。このエディタ ーを使用して、テキスト リンク分析ノードおよびテキスト マイニング モデル作成ノードに読み込む前に リソース・テンプレートを作成または編集できます。

テンプレート・エディター は、メイン・ツールバーIBM SPSS Modeler の 「ツール」**>**「**Text Analytics** テンプレート・エディター」メニューからアクセスできます。

リソース・エディター

インタラクティブ・ワークベンチ・セッション内で使用できる リソース・エディター によって、特定のノ ードおよびデータセットのコンテキストでリソースを使用できます。テキスト マイニング モデル作成ノー ドをストリームに追加すると、リソース・テンプレートの内容のコピー、またはテキスト分析パッケージ (カテゴリー・セットおよび言語リソース) のコピーを読み込んで、テキスト マイニングに使用するテキス トの抽出方法を制御できます。インタラクティブ・ワークベンチ・セッションを起動すると、カテゴリーの 作成、テキスト リンク分析パターンの抽出、カテゴリー・モデルの作成のほか、統合された リソース・エ ディター ビューでそのセッションのデータのリソースを調整することもできます。 詳しくは、トピック 「 169 [ページの『リソース・エディターを使用したリソースの編集』」](#page-176-0)を参照してください。

インタラクティブ・ワークベンチ・セッションでリソースの作業を行うと、それらの変更はそのセッション にのみ適用されます。後続のセッションで継続できるよう、作業 (リソース、カテゴリー、パターンなど) を保存したい場合、モデル作成ノードを更新する必要があります。 詳しくは、トピック「 86 [ページの『モ](#page-93-0) [デル作成ノードの更新および保存』」](#page-93-0)を参照してください。

変更を保存して元のテンプレートの内容がモデル作成ノードにコピーされている元のテンプレートに戻る場 合、更新されたテンプレートを他のノードに読み込むことができ、リソースからテンプレートを作成できま す。 詳しくは、トピック「 171 [ページの『テンプレートの作成および更新』」](#page-178-0)を参照してください。

## エディターのインターフェース

テンプレート・エディターまたは リソース・エディター で実行する操作は、言語リソースの管理および調 整を中心に展開しています。これらのリソースは、テンプレートおよびライブラリーの形で保存されていま す。詳しくは、トピック「 195 [ページの『キーワード辞書』」](#page-202-0)を参照してください。

「ライブラリー・リソース」タブ

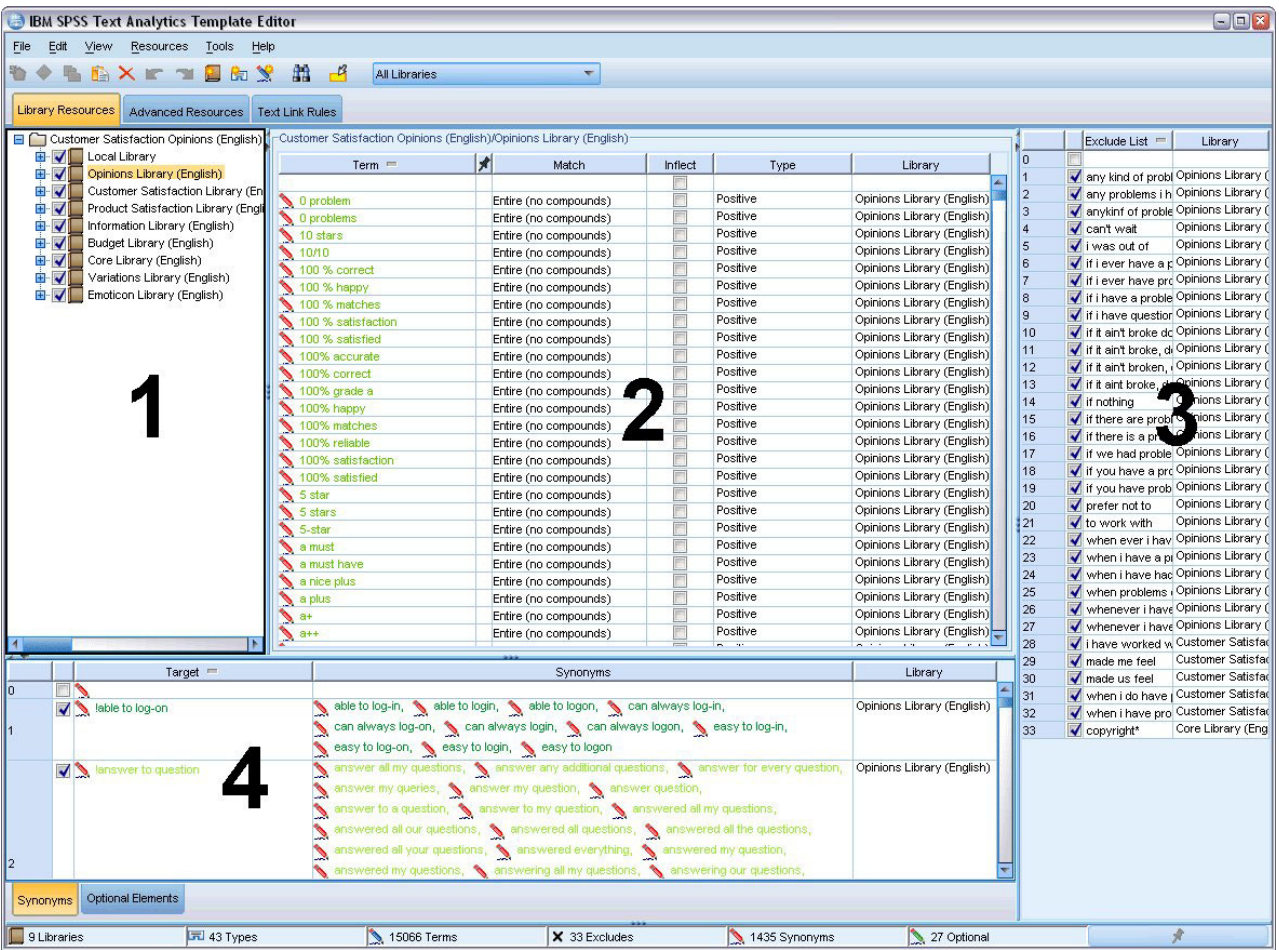

図 *37.* テキスト マイニング・テンプレート・エディター

インターフェースは、次のような 4 つの部分で構成されています。

**1.** ライブラリー・ツリー・ペイン**:** 左上のこのパネルにはライブラリーのツリーが表示されます。このツ リーでライブラリーを有効化および無効化し、ツリーのライブラリーを選択して、その他のパネルのビュー をフィルタリングできます。コンテキスト・メニューを使用して、このツリーで多くの操作を実行できま す。ツリーのライブラリーを展開して、含まれるタイプのセットを表示できます。特定のライブラリーのみ に焦点を当てたい場合、「表示」 メニューからこのリストをフィルタリングすることもできます。

**2.** 「キーワード辞書」ペインの用語リスト。 ライブラリー・ツリーの右側にあるこのパネルには、ツリー で選択されたライブラリーのキーワード辞書のキーワード・リストが表示されます。キーワード辞書は、1 つのラベル、またはタイプ、名前に基づいてグループ化されたキーワードの集合です。抽出エンジンがテキ スト・データを読み取る場合、テキストの単語を、キーワード辞書のキーワードと比較します。抽出したコ ンセプトがキーワード辞書でキーワードとして表示されている場合、そのタイプ名が割り当てられます。キ ーワード辞書を、共通点のあるキーワードの独立した辞書として見なすことができます。例えば、コア・ラ イブラリーの <Location> タイプには、new orleans、great britain、および new york などのコンセプト が含まれます。これらのキーワードはすべて、地名を示します。ライブラリーには、1 つまたは複数のキー ワード辞書が含まれます。詳しくは、トピック「 195 [ページの『キーワード辞書』」](#page-202-0)を参照してください。

**3.** 不要語辞書ペイン。 右側にあるこのパネルには、最終的な抽出結果から除外されるキーワードの集合が 表示されます。不要語辞書のキーワードは、抽出結果ペインには表示されません。不要語キーワードは選択 するライブラリーに保存できます。ただし、「不要語辞書」パネルには、ライブラリー・ツリーに表示され るすべてのライブラリーの不要語登録されたすべてのキーワードが表示されます。詳しくは、トピック「 206 [ページの『不要語辞書』」](#page-213-0)を参照してください。

**4.** 類義語辞書ペイン**:** 左下にあるこのパネルには、類義語およびオプションの要素がそれぞれのタブに表 示されます。類義語およびオプションの要素を使用すると、最終的な抽出結果の代表語に基づいて類似した キーワードをグループ化できます。この辞書には既知の類義語やユーザー定義の類義語および要素、そして 一般的なスペルミスと正しいスペルのペアが含まれています。類義語の定義およびオプションの要素は、選 択するライブラリーに保存できます。ただし、類義語辞書ペインには、ライブラリー・ツリーに表示される すべてのライブラリーのすべての内容が表示されます。このパネルにはすべてのライブラリーのすべての類 義語またはオプションの要素が表示されますが、ツリーのすべてのライブラリーの類義語は、このパネルで いっしょに表示されます。ライブラリーには、含まれる類義語辞書は 1 つだけです。詳しくは、トピック 「 202 [ページの『類義語辞書』」](#page-209-0)を参照してください。 [オプションの要素」タブは、日本語テキストの言 語リソースには適用されませんので、注意してください。

注*s*:

- v 1 つのライブラリーに関する情報のみ表示されるようフィルタリングしたい場合、ツールバーのドロッ プダウン・リストを使用して、ライブラリー・ビューを変更できます。「すべてのライブラリー」 とい う上位レベルのエントリーおよび各ライブラリーの追加エントリーが含まれます。 詳しくは、トピック 「 188 [ページの『ライブラリーの表示』」](#page-195-0)を参照してください。
- v 日本語テキストのエディターのインターフェースは、他のテキスト言語と異なります。

「詳細リソース」タブ

エディター・ビューの 2 番目のタブで詳細リソースを使用できるようになりました。このタブで詳細リソ ースを確認および編集することができます。 詳しくは、トピック「 209 ページの『第 18 [章 拡張リソース](#page-216-0) [について』」](#page-216-0)を参照してください。

重要**:** このタブは、日本語テキストに対して調整されたリソースには使用できません。

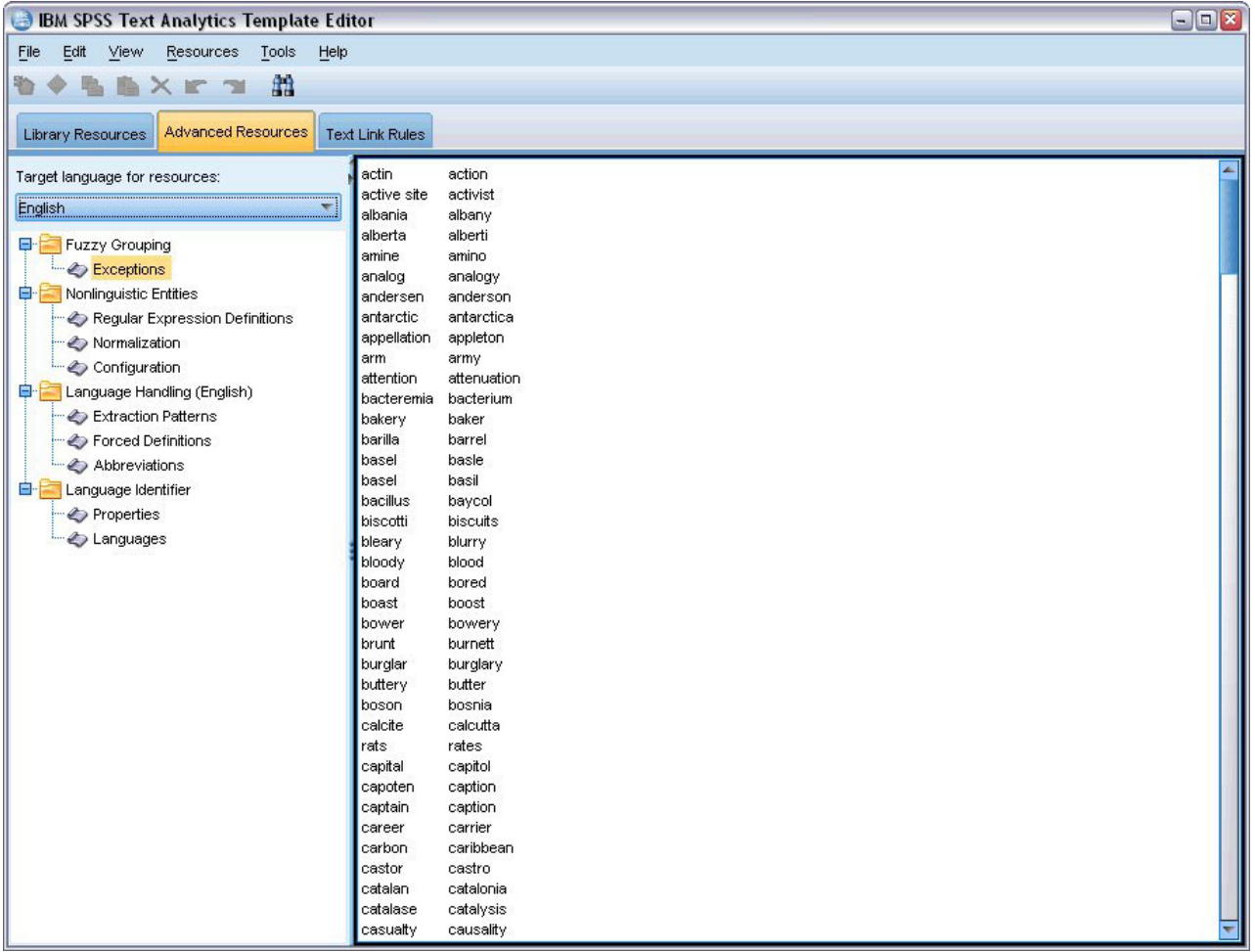

図 *38.* テキスト マイニング・テンプレート・エディター *-*「詳細リソース」タブ

「テキスト リンク規則」タブ

バージョン 14 以降、テキスト リンク分析規則はエディター・ビューの独自のタブで編集できます。条件 規則エディターで作業し、独自の規則を作成、シミュレーションを実行して、規則が TLA 結果にどのよう な影響を与えるかを確認できます。詳しくは、トピック「 221 ページの『第 19 [章 テキスト リンク規則に](#page-228-0) [ついて』」](#page-228-0)を参照してください。

重要**:** このタブは、日本語テキストに対して調整されたリソースには使用できません。

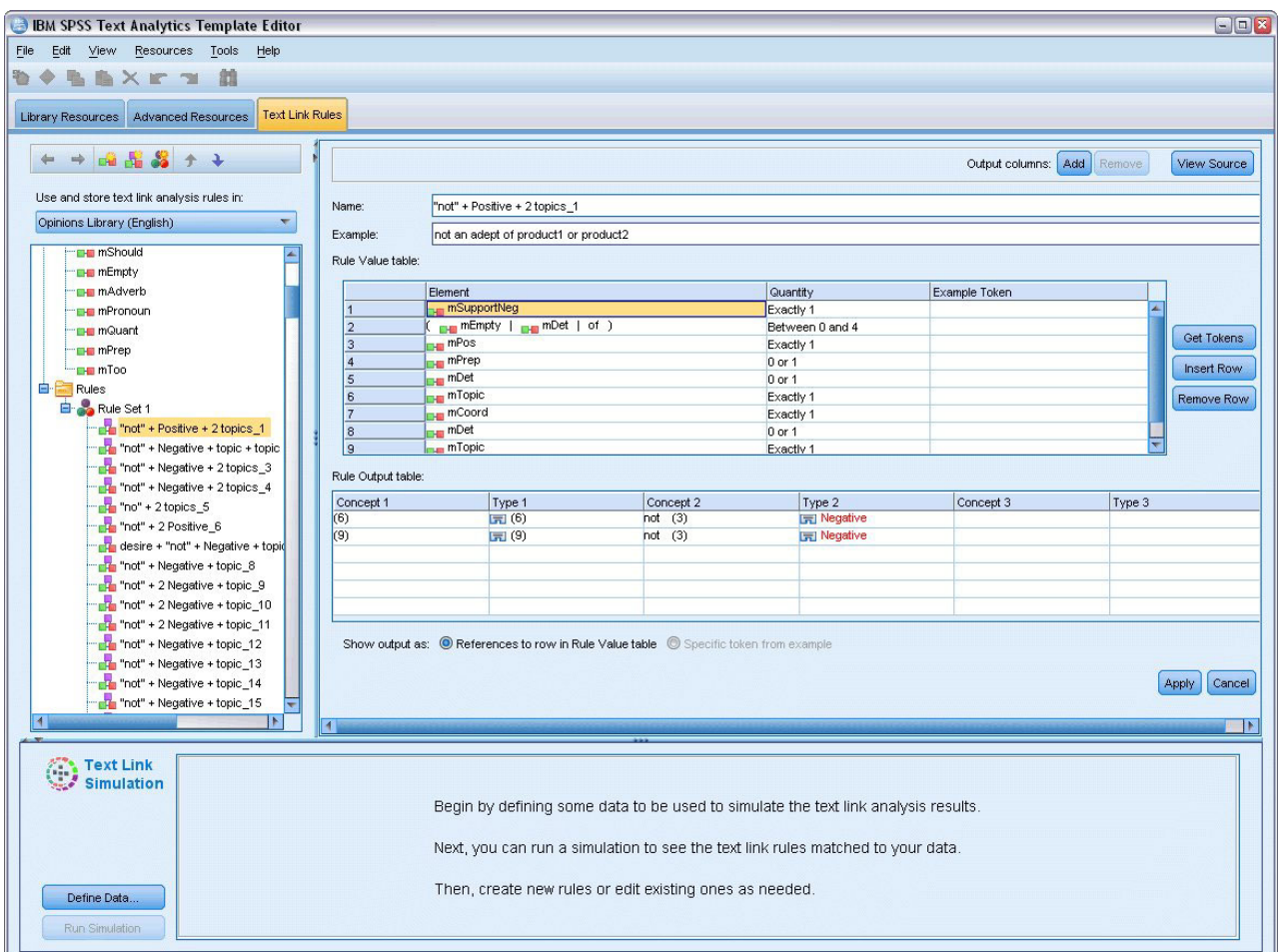

図 *39.* テキスト マイニング・テンプレート・エディター *-*「テキスト リンク規則」タブ

# テンプレートを開く

テンプレート・エディター を起動すると、テンプレートを開くことを確認するメッセージが表示されま す。同様に、「ファイル」メニューからテンプレートを開くことができます。いくつかのテキスト リンク 分析 (TLA) 規則を含むテンプレートが必要な場合、「TLA」列にアイコンのあるテンプレートを選択して ください。テンプレートが作成された言語は、「言語」列に表示されます。

テーブルに表示されたいテンプレートをインポートしたい場合、テンプレートをエクスポートしたい場合、 「テンプレートを開く」ダイアログ・ボックスのボタンを使用します。 詳しくは、トピック「 181 [ページ](#page-188-0) [の『テンプレートのインポートおよびエクスポート』」](#page-188-0)を参照してください。

テンプレートを開くには

- 1. テンプレート・エディター のメニューから「ファイル」**>**「リソース テンプレートを開く」を選択し ます。「リソース テンプレートを開く」ダイアログ・ボックスが開きます。
- 2. テーブルに表示されたテンプレートから、使用したいテンプレートを選択します。
- 3. 「**OK**」 をクリックすると、このテンプレートが開きます。現在エディターで別のテンプレートが開い ている場合、「OK」をクリックすると開いていたテンプレートが中断し、ここで選択したテンプレート が表示されます。リソースに変更を行い、今後使用するためにライブラリーを保存したい場合、別のテ

ンプレートを開く前にそれらを公開、更新、共有することができます。 詳しくは、トピック「 190 [ペー](#page-197-0) [ジの『ライブラリーの共有』」](#page-197-0)を参照してください。

## テンプレートの保存

テンプレート・エディター で、テンプレートに行った変更を保存できます。既存のテンプレート名を使用 して保存するのか、新しい名前を付けるのかを選択できます。

以前すでにノードに読み込んだテンプレートに変更を行った場合、最新の変更を取得するには、テンプレー トの内容をノードに再読み込みする必要があります。 詳しくは、トピック「 27 [ページの『テンプレートお](#page-34-0) よび TAP [からのリソースのコピー』」](#page-34-0)を参照してください。

または、テキスト マイニングノードの「モデル」タブのオプション 「保存されたインタラクティブ作業を 使用」 を使用している場合、つまり以前のインタラクティブ・ワークベンチ・セッションのリソースを使 用している場合、インタラクティブ・ワークベンチ・セッションからこのテンプレートのリソースに切り替 える必要があります。 詳しくは、トピック「 172 [ページの『リソース・テンプレートの切り替え』」](#page-179-0)を参 照してください。

注:ライブラリーを公開して共有することもできます。 詳しくは、トピック「 190 [ページの『ライブラリー](#page-197-0) [の共有』」](#page-197-0)を参照してください。

テンプレートを保存するには

- 1. テンプレート・エディター のメニューから「ファイル」**>**「リソース テンプレートを保存」を選択し ます。「リソース・テンプレートを保存」ダイアログ・ボックスが開きます。
- 2. このテンプレートを新しいテンプレートとして保存する場合は、「テンプレート名」フィールドに新し い名前を入力します。既存のテンプレートを現在読み込まれたリソースで上書きする場合は、テーブル でテンプレートを選択します。
- 3. 必要に応じて、テーブルにコメントまたは注釈として表示する説明を入力します。
- 4. 「保存」 をクリックして、テンプレートを保存します。

重要**:** テンプレートまたは TAP のリソースがノードに読み込まれ/コピーされるため、テンプレートに変更 を行い、既存のストリームでこれらの変更を活用する場合、それらを再読み込みすることによってリソース を更新する必要があります。 詳しくは、トピック「『読み込み後のノード・リソースの更新』」を参照し てください。

#### 読み込み後のノード・リソースの更新

デフォルトでは、ノードをストリームに追加する場合、デフォルト テンプレートの一連のリソースが読み 込まれ、ノードに組み込まれます。テンプレートを変更または TAP を使用する場合、それらを読み込むと これらのリソースのコピーがリソースを上書きします。テンプレートおよび TAP がノードに直接リンクし ていないため、テンプレートまたは TAP に行った変更は、以前の既存ノードでは自動的に活用できませ ん。これらの変更を活用するには、そのノードでリソースを更新する必要があります。リソースは、次の 2 通りの方法のいずれかで更新できます。

方法 1:「モデル」タブでリソースを再読み込みする

新しいまたは更新されたテンプレートまたは TAP を使用してノードのリソースを行進する場合、ノードの 「モデル」タブでテンプレートを再読み込みできます。再読み込みをして、ノードのリソースのコピーを最 新のコピーと置き換えます。元のテンプレート名のほか、更新日時が「モデル」タブに表示されます。 詳 しくは、トピック「 27 [ページの『テンプレートおよび](#page-34-0) TAP からのリソースのコピー』」を参照してくだ さい。

ただし、テキスト マイニング モデル作成ノードでインタラクティブ・セッション・データの作業を行って おり、「モデル」タブの 「セッション作業を使用 オプションを選択している場合、保存されたセッション 作業およびリソースが使用され、「読み込み」 ボタンが無効になります。インタラクティブ・ワークベン チ・セッション時に一度、「モデル作成ノードを更新」 オプションを選択して、カテゴリー、リソースお よびその他のセッション作業を保持しているため無効になります。これらのリソースを変更または更新した い場合、次の方法で リソース・エディター のリソースを切り替える必要があります。

方法 2:リソース・エディター のリソースの切り替え

インタラクティブ・セッションで異なるリソースを使用したい場合はいつでも、「リソースを切り替え」ダ イアログ・ボックスを使用してこれらのリソースを交換することができます。これは、既存のカテゴリー作 業を再利用したいがリソースを置き換える場合に特に役立ちます。この場合、テキスト マイニング モデル 作成ノードの「モデル」タブの「セッション作業を使用」オプションを選択できます。オプションを選択 すると、ノードのダイアログ・ボックスを使用してテンプレートを再読み込みする機能が無効になり、代わ りにセッション時に行った設定および変更が保持されます。ストリームを実行してインタラクティブ・ワー クベンチ・セッションを起動し、リソース・エディター のリソースを切り替えることができます。 詳しく は、トピック「 172 [ページの『リソース・テンプレートの切り替え』」](#page-179-0)を参照してください。

リソースなど後続のセッションにセッション作業を保持するために、リソースをノードに保存するようイン タラクティブ・ワークベンチ・セッション内からモデル作成ノードを更新する必要があります。 詳しく は、トピック「 86 [ページの『モデル作成ノードの更新および保存』」](#page-93-0)を参照してください。

注:インタラクティブ・セッションで別のテンプレートの内容に切り替える場合、ノードに表示されるテン プレートの名前は、最後に読み込まれ、コピーされたテンプレートの名前となります。これらのリソースま たは他のセッション作業を利用するには、セッションを終了する前にモデル作成ノードを更新します。

## テンプレートの管理

テンプレート名の変更、テンプレートのインポートおよびエクスポート、または古いテンプレートの削除な ど、テンプレートを扱う上で基本的な管理方法がいくつかあります。これらの管理は「テンプレートを管 理」ダイアログボックスで実行されます。テンプレートをインポートおよびエクスポートすると、テンプレ ートを他のユーザーと共有できます。 詳しくは、トピック「 181 [ページの『テンプレートのインポートお](#page-188-0) [よびエクスポート』」](#page-188-0)を参照してください。

注:この製品とともにインストールされた(付属の)テンプレートの名前を変更したり、削除することはで きません。その代わりとして、名前を変更したい場合には、インストールしたテンプレートを開き、新しい 名前でテンプレートを作成します。ユーザー定義のテンプレートは削除することができますが、付属のテン プレートを削除しようとすると、このライブラリーがインストールされたときの一番最初のバージョンで置 き換えられます。

テンプレートの名前を変更するには

- 1. メニューの「リソース」**>**「リソース テンプレートを管理」を選択します。「テンプレートを管理」ダ イアログ・ボックスが開きます。
- 2. 名前を変更したいテンプレートを選択し、「名前を変更」 をクリックします。表の名前のセルが編集可 能なフィールドとなります。
- <span id="page-188-0"></span>3. 新しい名前を入力し、Enter キーを押します。確認のダイアログ・ボックスが開きます。
- 4. 名前を変更する場合は、「はい」 をクリックします。そうでない場合は、「いいえ」 をクリックしま す。

テンプレートを削除するには

- 1. メニューの「リソース」**>**「リソース テンプレートを管理」を選択します。「テンプレートを管理」ダ イアログ・ボックスが開きます。
- 2. 「テンプレートを管理」ダイアログ・ボックスで、削除したいテンプレートを選択します。
- 3. 「削除」をクリックします。確認のダイアログ・ボックスが開きます。
- 4. 「はい」 をクリックすると削除され、「いいえ」 をクリックすると操作はキャンセルされます。「は い」 をクリックすると、テンプレートが削除されます。

#### テンプレートのインポートおよびエクスポート

テンプレートをインポートおよびエクスポートすることによって、テンプレートを他のユーザーまたはマシ ンと共有できます。テンプレートは内部データベースに格納されますが、ハード・ドライブに *\*.lrt* ファイ ルとしてエクスポートできます。

テンプレートをインポートまたはエクスポートする環境があるため、これらの機能を提供するダイアログ・ ボックスがいくつかあります。

- v テンプレート・エディター の「テンプレートを開く」ダイアログ・ボックス
- v テキスト マイニング モデル作成ノードおよびテキスト リンク分析ノードの「リソースを読み込む」ダ イアログ・ボックス
- v テンプレート・エディター および リソース・エディター の「テンプレートを管理」ダイアログ・ボッ クス

テンプレートをインポートするには

- 1. ダイアログ・ボックスの「インポート」をクリックします。「テンプレートをインポート」ダイアロ グ・ボックスが開きます。
- 2. インポートするリソース・テンプレート・ファイル (\**.lrt*) を選択して、「インポート」 をクリックし ます。インポートしているテンプレートを別の名前で保存するか、既存のテンプレートを上書きできま す。ダイアログ・ボックスが閉じ、表にテンプレートが表示されます。

テンプレートをエクスポートするには

- 1. ダイアログ・ボックスで、エクスポートしたいテンプレートを選択し、「エクスポート」 をクリックし ます。「ディレクトリーを選択」ダイアログ・ボックスが開きます。
- 2. エクスポート先のディレクトリーを選択し、「エクスポート」 をクリックします。ダイアログ・ボック スが閉じ、テンプレートがエクスポートされ、ファイルの拡張子(\**.lrt*) がつきます。

### テンプレート・エディター の終了

テンプレート・エディター の作業を終了したら、作業を保存してエディターを終了できます。

テンプレート・エディター を終了するには

1. メニューから、「ファイル」**>**「閉じる」を選択します。 「保存して閉じる」ダイアログ・ボックスが 開きます。

- 2. エディターを閉じる前に開いているテンプレートを保存するには、「テンプレートへの変更を保存」 を 選択します。
- 3. エディターを閉じる前に開いているテンプレートのライブラリーを公開するには、「ライブラリーを公 開」 を選択します。このオプションを選択すると、公開するライブラリーを選択するよう要求するメッ セージが表示されます。 詳しくは、トピック「 191 [ページの『ライブラリーの公開』」](#page-198-0)を参照してくだ さい。

### リソースのバックアップ

セキュリティー上の観点から、リソースのバックアップが必要な場合があります。

重要**:** 復元を実行すると、データベースの内容はすべて完全に消去され、バックアップファイルの内容しか 使用できなくなります。これには処理中の作業も含まれます。

注**:** バックアップと復元ができるのは、ソフトウェアの同じメジャー・バージョンについてのみです。例え ば、バージョン 15 からバックアップした場合、バージョン 16 に復元することはできません。

リソースをバックアップするには

- 1. メニューの「リソース」**>**「バックアップ ツール」**>**「リソースをバックアップ」を選択します。「バ ックアップ」ダイアログ・ボックスが開きます。
- 2. バックアップ・ファイルの名前を入力して、「保存」 をクリックします。ダイアログ・ボックスが閉 じ、バックアップ・ファイルが作成されます。

リソースを復元するには

- 1. メニューの「リソース」**>**「バックアップ ツール」**>**「リソースを復元」を選択します。復元するとデ ータベースの現在の内容が上書きされることの警告が表示されます。
- 2. 「はい」 をクリックして、先に進みます。 ダイアログ・ボックスが開きます。
- 3. 復元したいバックアップ・ファイルを選択し、「開く」 をクリックします。ダイアログ・ボックスが閉 じ、リソースが復元されます。

## リソース・ファイルのインポート

この製品以外のところでリソースファイルに直接変更を加えた場合、そのライブラリーを選択してインポー トの手順を踏むことにより、それらのファイルを選択したライブラリーにインポートできます。ディレクト リーごとインポートする場合、対象となるファイルすべてを、特定の使用中のライブラリーにインポートす ることもできます。インポートできるのは、*\*.txt* ファイルのみです。

重要**:** 日本語ファイルの場合、インポートする.txt ファイルはUTF8でエンコードする必要があります。ま た、日本語の不要語リストはインポートできません。

インポートしようとするファイルには、各行に項目1つを記載し、その内容は、以下の構造となります。

- v 語または語句のリスト(各行に1つずつ)。ファイルはキーワード辞書のキーワード・リストとしてイ ンポートされ、キーワード 辞書の名前はファイル名から拡張子を除いたものとなります。
- v *term1* <TAB> *term2* のようなエントリーのリストとして構成されている場合、類義語のリストとしてイン ポートされます。*term1* は基本キーワードで *term2* は代表語です。

1 つのリソース・ファイルをインポートするには

- 1. メニューの「リソース」**>**「ファイルをインポート」**>**「単一ファイルをインポート」を選択します。 「ファイルをインポート」ダイアログ・ボックスが開きます。
- 2. インポートしたいファイルを選択し、「インポート」 をクリックします。ファイルの内容は内部形式に 変換され、ライブラリーに追加されます。

ディレクトリー内のすべてのファイルをインポートするには

- 1. メニューの「リソース」**>**「ファイルをインポート」**>**「フォルダー全体をインポート」を選択します。 「フォルダーをインポート」ダイアログ・ボックスが開きます。
- 2. 「インポート」 リストから、インポートしたいすべてのリソースについて、ライブラリーを選択しま す。「デフォルト」 オプションを選択すると、ディレクトリーの名前で、新しいライブラリーが作成さ れます。
- 3. ファイルをインポートするディレクトリーを選択します。サブディレクトリーは読み込まれません。
- 4. 「インポート」をクリックします。ダイアログ・ボックスが閉じ、インポートされたリソース・ファイ ルの内容が辞書および拡張リソース・ファイルの形式でエディターに表示されます。

## <span id="page-192-0"></span>第 **16** 章 ライブラリーの使用

テキスト・データからキーワードを抽出してグループ化するために抽出エンジンで使用するリソースには、 常に 1 つ以上のライブラリーが含まれています。テンプレート・エディター および リソース・エディタ ー の左上部分にあるライブラリー・ツリーに一連のライブラリーが表示されます。ライブラリーは、3 種 類の辞書で構成されています:キーワード、類義語、および不要語の3 種類の辞書で構成されています。 詳しくは、トピック「 195 ページの『第 17 [章 ライブラリー辞書について』」](#page-202-0)を参照してください。

リソース・テンプレートまたは選択したTAP のリソースには、複数のライブラリーが含まれており、テキ スト・データからすぐにキーワード抽出を開始できるようになっています。しかしユーザーは、独自のライ ブラリーを作成して、それらを再利用できるよう公開することもできます。 詳しくは、トピック「 [191](#page-198-0) ペ [ージの『ライブラリーの公開』」](#page-198-0)を参照してください。

例えば、自動車産業に関連するテキスト・データを頻繁に扱っているとします。データを分析した後、カス タム化された言語リソースを作成し、業界特有の用語や隠語を扱えるようにします。テンプレート・エディ ター を使用して、新しいテンプレートを作成し、テンプレート内にライブラリーを作成して自動車に関す るキーワードを抽出し、グループ化します。このライブラリーの情報が再び必要になるため、ライブラリー を中央リポジトリーに公開し、「ライブラリーを管理」 ダイアログ・ボックスで使用できるようにしま す。また異なるストリーム・セッションで独立して再利用できるようになります。

また、その業界のさらに各分野(電子機器、エンジン、冷却装置、あるいは場合によっては特定の製造業者 や市場) などに特有のキーワードをグループ化する必要性が出てくる場合もあります。グループごとにライ ブラリーを作成して公開することで、テキスト・データでこれを使用できます。こうすれば、自分のテキス ト・データのコンテキストの状況に最も適切なライブラリーを追加できます。

注:追加リソースは、「拡張リソース」タブで設定および管理できます。一部のリソースはすべてのライブ ラリーに適用され、固有表現、Fuzzy Grouping の例外などを管理します。また、「テキスト リンク規則」 タブで、ライブラリー固有のテキスト リンク分析のパターン規則を編集できます。 詳しくは、トピック 「 209 ページの『第 18 [章 拡張リソースについて』」](#page-216-0)を参照してください。

## 付属ライブラリー

デフォルトでは、複数のライブラリーが IBM SPSS Modeler Text Analytics と共にインストールされま す。 これらの事前に形式設定されたライブラリーを使用して、さまざまなタイプのほか、多くの事前定義 されたキーワードや類義語を使用できます。これらの付属ライブラリーは、複数の異なるドメイン向けに調 整されます。また、複数の言語で使用できます。

多くのライブラリーがありますが、最も一般的に使用されているのは次のとおりです。

v ローカル・ライブラリー**:** ユーザー定義の辞書の格納に使用します。デフォルトではすべてのリソース に追加される空のライブラリーです。空白のキーワード辞書も含まれます。カテゴリーとコンセプト・ ビュー、クラスター・ビュー、およびテキスト リンク分析ビュー のリソースに直接変更または調整を 行う (単語をタイプに追加するなど) 場合に役立ちます。この場合、これらの変更および調整は、リソー ス・エディター のライブラリー・ツリーに表示された最初のライブラリーに自動的に保存されます。デ フォルトでは、これがローカル・ライブラリーとなります。このライブラリーはセッション データ固有 であるため、このライブラリーは公開できません。この内容を公開したい場合は、まずライブラリーの 名前を変更する必要があります。

- v コア・ライブラリー**:** 人名、地名、組織名、商品名、そして不明を示す 5 つの基本的なビルトインのタ イプで構成されているため、多くのケースで使用されます。キーワード辞書の 1 つに記載されているの は少数のキーワードですが、コア・ライブラリーに記載されているタイプは、テキスト マイニング製品 に付属する内部のコンパイル済み辞書の頑健なタイプを補います。これらの内部コンパイル済み辞書に は、各タイプの多くのキーワードが含まれています。このため、キーワード辞書のキーワード・リスト にキーワードは表示されませんが、コア タイプで抽出およびタイプ指定できます。つまり、*John*のみが コア・ライブラリーの <Person> キーワード辞書で出現する場合に、*George* をタイプ <Person> として 抽出できます。同様に、コア・ライブラリーがない場合でも、それらのタイプを含むコンパイル済み辞 書が抽出エンジンで使用されるため、抽出結果にそれらのタイプが表示される場合があります。
- v 意見ライブラリー**:** テキスト・データの意見パターンを抽出する場合、最も一般的に使用されます。こ のライブラリーには、嗜好、識別子、優先順位を示す単語が数多く含まれています。これらは他のキー ワードと連携して使用された場合に、主題についての意見を示すものです。このライブラリーには、多 くのビルトインのタイプ、類義語および不要語が含まれています。また、テキスト リンク分析に使用さ れるパターン規則の大きなセットも含まれています。このライブラリーのテキスト リンク分析規則およ び生成されるパターン結果を利用するには、このライブラリーを「テキスト リンク規則」タブで指定す る必要があります。 詳しくは、トピック「 221 ページの『第 19 [章 テキスト リンク規則について』」](#page-228-0) を参照してください。
- v 予算ライブラリー**:** コストを参照するキーワードを抽出するために使用します。このライブラリーに は、価格または品質に関する形容詞、識別子、意見を示す多くの単語および句が含まれています。
- v バリエーション・ライブラリー**:** 特定の言語バリエーションが適切にグループ化するために類義語定義 が必要なケースを追加するために使用します。ライブラリーには、類義語定義のみが含まれます。

テンプレート外の付属ライブラリーの一部はいくつかのテンプレートの内容に似ていますが、テンプレート は特定のアプリケーション向けに調整され、追加の拡張リソースを含んでいます。一般的なテンプレートに 個別のライブラリーを追加するのではなく、処理しているテキスト・データの種類向けに作成されたテンプ レートを使用し、これらのリソースに変更を行うことをお勧めします。

コンパイル済み辞書も、 IBM SPSS Modeler Text Analytics に付属しています。 コンパイル済み辞書は抽 出プロセスで常に使用され、デフォルト・ライブラリーのビルトインのキーワード辞書に対する多くの補足 的定義が含まれています。これらのリソースはコンパイルされていないため、表示も編集もできません。た だし、これらのコンパイル済み辞書にタイプが割り当てられたキーワードを他の辞書に強制投入することが できます。 詳しくは、トピック「 201 [ページの『キーワードの強制』」](#page-208-0)を参照してください。

## ライブラリーの作成

ライブラリーはいくつでもできます。新しいライブラリーを作成した後、このライブラリー内で辞書を作成 し、キーワード、類義語、不要語を入力できます。

ライブラリーを作成するには

- 1. メニューの「リソース」**>**「新規ライブラリー」を選択します。「ライブラリーのプロパティー] ダイア ログが開きます。
- 2. 「名前」テキスト・ボックスにライブラリーの名前を入力します。
- 3. 必要に応じて、「注釈」テキスト・ボックスにコメントを入力します。
- 4. ライブラリーに入力する前にこのライブラリーを公開したい場合は、「公開」 をクリックします。詳し くは、トピック「 190 [ページの『ライブラリーの共有』」](#page-197-0)を参照してください。 後でいつでも公開する ことができます。

5. 「**OK**」 をクリックしてライブラリーを作成します。ダイアログ・ボックスが閉じ、ツリー・ビュー内 にライブラリーが表示されます。ツリー内のこのライブラリーを展開すると、空白のキーワード辞書が 自動的に含まれていることがわかります。すぐにキーワードを追加することもできます。 詳しくは、ト ピック「 198 [ページの『キーワードを追加』」](#page-205-0)を参照してください。

### パブリック・ライブラリーを追加

別のセッション データからライブラリーを再利用したい場合、パブリック・ライブラリーであれば、ライ ブラリーを現在のリソースに追加することができます。パブリック・ライブラリーとは、公開されているラ イブラリーです。 詳しくは、トピック「 191 [ページの『ライブラリーの公開』」](#page-198-0)を参照してください。

重要**:** 日本語ライブラリーを日本語以外のライブラリーに追加、またその逆を行うことはできません。注: 日本語テキスト展開はで利用可能です。

パブリック・ライブラリーを追加すると、ローカル コピーがセッション データに埋め込まれます。このラ イブラリーに変更することはできますが、これらの変更を共有したい場合には、このライブラリーのパブリ ック・バージョンを再度公開する必要があります。

パブリック・ライブラリーを追加すると、このライブラリーと他のライブラリー間でキーワードのタイプが 同じでない場合、「競合を解決してください」ダイアログ・ボックスが表示されます。これらの競合を自分 で解決するか、あるいはそこに提示された解決方法を承認して、この操作を完了する必要があります。 詳 しくは、トピック「 192 [ページの『競合の解決』」](#page-199-0)を参照してください。

注:インタラクティブ・ワークベンチ・セッションを起動する、またはセッションを閉じて公開するときに ライブラリーを更新する場合、ライブラリーが同期しない可能性が低くなります。 詳しくは、トピック「 190 [ページの『ライブラリーの共有』」](#page-197-0)を参照してください。

ライブラリーを追加するには

- 1. メニューの「リソース」**>**「ライブラリーを追加」を選択します。「ライブラリーを追加」ダイアロ グ・ボックスが開きます。
- 2. リストのライブラリーを選択します。
- 3. 「追加」をクリックします。新しく追加されたライブラリーと既存のライブラリーとの間に競合箇所が ある場合には、この競合を解決するか、ライブラリーを変更しないと次に進めません。 詳しくは、トピ ック「 192 [ページの『競合の解決』」](#page-199-0)を参照してください。

## キーワードおよびタイプの検索

エディター内の「検索」機能を使用して、様々な場所を検索できます。エディターのメニューから「編集」 **>**「検索」を選択すると、検索ツールバーが表示されます。このツールバーを使用して、一回に 1 つの出 現ずつ検索できます。もう一度 「検索」 をクリックすると、次に出現しているキーワードが検索できま す。

検索するとき、エディターは検索ツールバーのドロップダウン・リストに表示されている1つあるいは複数 のライブラリーのみを検索します。「すべてのライブラリー」 が選択されている場合、エディター内のす べてが検索されます。

検索を開始すると、対象となっている部分から検索を始めます。検索はセッションごとに行われ、開始位置 であるアクティブなセルに戻るまでループします。矢印を使うことで、検索の順番を逆にできます。検索で 大文字と小文字を区別するかどうかを選択することもできます。

<span id="page-195-0"></span>ウィンドウ内の文字列を検索するには

- 1. メニューから「編集」**>**「検索」を選択します。検索ツールバーが表示されます。
- 2. 検索したい文字列を入力します。
- 3. 「検索」 ボタンをクリックして検索を開始します。該当するキーワードまたはタイプの出現が強調表示 されます。
- 4. ボタンをもう一度クリックして次の出現しているものに移動します。

### ライブラリーの表示

ある特定のライブラリーまたはすべてのライブラリーの内容を表示できます。これは、ライブラリーがたく さんあったり、あるいは、ある特定のライブラリーの内容を公開前に確認する際に便利です。ビューを変更 しても、この「ライブラリー・リソース」タブの表示内容が変わるだけで、これによって抽出のプロセスで ライブラリーが使用されなくなる、というものではありません。 詳しくは、トピック「 189 [ページの『ロ](#page-196-0) [ーカル・ライブラリーを使用不可に』」](#page-196-0)を参照してください。

デフォルトのビューは「すべてのライブラリー」で、これはツリー内にすべてのライブラリーを、また他 のウィンドウにその内容が表示するものです。ツールバーのドロップダウン・リストまたはメニューの選択 (「表示」**>**「ライブラリー」) によってこの選択範囲を変更できます。1 つのライブラリーが表示されてい る場合、他のライブラリーのすべての項目がビューから表示されなくなりますが、抽出時に読み取ることが できます。

ライブラリー・ビューを変更するには

- 1. 「ライブラリー・リソース」タブのメニューで「表示」**>**「ライブラリー」を選択します。すべてのロ ーカル・ライブラリーを含んだメニューが開きます。
- 2. 1つのライブラリーを選択するか、あるいは 「すべてのライブラリー」 を選択して、その内容を表示さ せます。ウィンドウの内容はこの選択によって変わってきます。

#### ローカル・ライブラリーの管理

パブリック・ライブラリーに対し、ローカル・ライブラリーはインタラクティブ・ワークベンチ・セッショ ン内またはテンプレート内のライブラリーです。詳しくは、トピック「 189 [ページの『パブリック・ライブ](#page-196-0) [ラリーの管理』」](#page-196-0)を参照してください。 ローカルライブラリーの基本的な管理方法としては次のようなも のがあります。ローカル・ライブラリーの名前の変更、無効化、削除。

#### ローカル・ライブラリーの名前の変更

ローカル・ライブラリーの名前は変更できます。ローカルライブラリーの名前を変更した場合、これと同じ パブリックバージョンがあった場合、それらの関係性はなくなってしまいます。つまり、それ以降の変更は このパブリックライブラリーと共有されることはないということです。ローカルライブラリーを新しい名前 のものとして再度公開することはできます。この場合にも、このローカルライブラリーにおける変更は、元 の名前のパブリックライブラリーに対して反映されません。

注:パブリック・ライブラリーの名前は変更できません。

1. メニューから「編集」**>**「ライブラリーのプロパティー」を選択します。「ライブラリーのプロパティ ー」ダイアログ・ボックスが開きます。

ローカル・ライブラリーの名前を変更するには

1. ツリー・ビュー内で、名前を変更したいライブラリーを選択します。

- <span id="page-196-0"></span>2. 「名前」テキスト・ボックスにライブラリーの新しい名前を入力します。
- 3. 「**OK**」 をクリックし、ライブラリーの新しい名前を確定します。ダイアログボックスが閉じ、ツリ ー・ビュー内にあるライブラリー名が更新されます。

#### ローカル・ライブラリーを使用不可に

抽出プロセスからライブラリーを一時的に除外したい場合には、ツリー・ビュー内で、このライブラリーの 名前の左側にあるチェックボックスをオフにします。これによって、このライブラリーはプロジェクト内に 保持されますが、その内容は、競合のチェックならびに抽出のプロセスでは無視されるようになります。

ライブラリーを無効化するには

- 1. ライブラリー・ツリー・パネルで、使用しないライブラリーを選択します。
- 2. スペース・バーをクリックします。名前の左側にあるチェック・ボックスがオフになります。

#### ローカル・ライブラリーの削除

パブリック・バージョンのライブラリーを削除せずにライブラリーを削除することができます。その逆も可 能です。ローカル・ライブラリーを削除すると、セッションのみのライブラリーおよびすべての内容が削除 されます。ローカル・バージョンのライブラリーを削除しても、他のセッションまたはパブリック・バージ ョンのライブラリーは削除されません。 詳しくは、トピック「『パブリック・ライブラリーの管理』」を 参照してください。

ローカル・ライブラリーを削除するには

- 1. ツリー・ビューで、削除したいライブラリーを選択します。
- 2. ライブラリーを削除するには、メニューから、「編集」**>**「削除」を選択します。ライブラリーは削除 されます。
- 3. このライブラリーを公開したことがない場合には、このライブラリーを削除するか保存するかを尋ねる メッセージが表示されます。「削除」 をクリックして次に進むか、「保持」 をクリックし、このライ ブラリーを保持します。

注:1 つのライブラリーは必ず保持する必要があります。

#### パブリック・ライブラリーの管理

ローカル・ライブラリーを再利用するために、ローカル・ライブラリーを公開して処理し、「ライブラリー を管理」ダイアログ・ボックスに表示することができます (「リソース」**>**「ライブラリーを管理」)。詳し くは、トピック「 190 [ページの『ライブラリーの共有』」](#page-197-0)を参照してください。 パブリックライブラリー の基本的な管理方法としては、パブリック・ライブラリーのインポート、エクスポート、または削除があり ます。パブリック・ライブラリーの名前は変更できません。

パブリック・ライブラリーのインポート

- 1. 「ライブラリーを管理」ダイアログ・ボックスの 「インポート**...**」 をクリックします。「ライブラリ ーをインポート」ダイアログ・ボックスが開きます。
- 2. インポートしたいライブラリー (*\*.lib*) を選択し、このライブラリーをローカルに追加したい場合、「現 在のプロジェクトにライブラリーを追加」 のチェックボックスをオンにします。
- 3. 「インポート」をクリックします。ダイアログ・ボックスがクローズします。同じ名前のパブリック・ ライブラリーがすでに存在する場合、インポートしようとしているライブラリーの名前を変更するか、 あるいは現在のパブリックライブラリーを上書きするのかをたずねるメッセージが表示されます。

<span id="page-197-0"></span>パブリック・ライブラリーのエクスポート

パブリック・ライブラリーを *.lib* 形式でエクスポートすると、ライブラリーを共有できるようになりま す。

- 1. 「ライブラリーを管理」ダイアログ・ボックスで、リストからエクスポートしたいライブラリーを選択 します。
- 2. 「エクスポート」をクリックします。「ディレクトリーを選択」ダイアログ・ボックスが開きます。
- 3. エクスポート先のディレクトリーを選択し、「エクスポート」 をクリックします。ダイアログ・ボック スが閉じ、ライブラリー・ファイル (*\*.lib*) がエクスポートされます。

パブリック・ライブラリーの削除

パブリック・バージョンのライブラリーを削除せずにローカル・ライブラリーを削除することができます。 その逆も可能です。ただし、ライブラリーがこのダイアログ・ボックスから削除されると、ローカル・バー ジョンがもう一度公開されるまでセッション・リソースに追加できなくなります。

製品とともにインストールされたライブラリーを削除すると、最初にインストールされていたバージョンが 復元されます。

- 1. 「ライブラリーを管理」ダイアログ・ボックスで、削除したいライブラリーを選択します。該当する見 出しをクリックして、リストをソートすることができます。
- 2. 「削除」 をクリックしてライブラリーを削除します。IBM SPSS Modeler Text Analytics が、ローカ ル・バージョンのライブラリーがパブリック・ライブラリーと同じかどうかを検証します。同じであっ た場合には、警告なくこのライブラリーが削除されます。しかしライブラリーのバージョンが異なって いる場合、パブリックバージョンを保持するのか、あるいは削除するのかをたずねる警告が表示されま す。

## ライブラリーの共有

ライブラリーを使用して、複数のインタラクティブ・ワークベンチ・セッション 間で共有しやすい方法で リソースを扱うことができます。ライブラリーには2つの状態、すなわち2つのバージョン(版)がありま す。エディターで編集可能でインタラクティブ・ワークベンチ・セッションの一部である ライブラリーは ローカル・ライブラリーと呼ばれます。インタラクティブ・ワークベンチ・セッションで 作業している 間、例えば 野菜ライブラリーに多くの変更を加えることができます。変更が他のデータでも役立つ場合、 この野菜 というライブラリーのパブリック・ライブラリー版を作成することで、これらのリソースを他で も使用できるようになります。パブリック・ライブラリーは、その名前のとおり、すべてのインタラクティ ブ・ワークベンチ・セッションの他のすべてのリソースで使用することができます。

「ライブラリーを管理」ダイアログ・ボックスにパブリック・ライブラリーが表示されます。このようなパ ブリックバージョンのライブラリーは、他の文脈のリソースに追加できます。こうすることで、ユーザーが 作成したカスタムの言語リソースを他でも活用できます。

付属ライブラリー(インストール時に含まれるライブラリー)は、最初はパブリックライブラリーです。こ れらのライブラリー内のリソースを編集してから、これを新しいパブリックバージョンとすることも可能で す。これらの新しいバージョンは、他のインタラクティブ・ワークベンチ・セッションでアクセスすること ができます。

自分のライブラリーを使用して作業をし、これに変更を加えていった場合、このライブラリーと他のバージ ョンのライブラリーが同期しなくなってきます。場合によっては、ローカルバージョンのほうがパブリック バージョンより最新であったり、また反対に、パブリックバージョンのほうがローカルバージョンよりも最 <span id="page-198-0"></span>新であったりします。 他のインタラクティブ・ワークベンチ・セッションの他のプロジェクト内 ライブラ リーの個々のバージョンの同期がなくなった場合、これらを再度同期させることができます。ライブラリー バージョンの同期は、ローカルライブラリーの再公開や更新によって行います。

インタラクティブ・ワークベンチ・セッションを起動または閉じる たびに、更新や再公開が必要なすべて のライブラリーを同期するためのプロンプトが表示されます。またローカルライブラリーの同期状況は、ツ リー・ビュー内のライブラリー名の隣にあるアイコンや、「ライブラリーのプロパティー」ダイアログボッ クスを表示することによって簡単にわかります。また、同期はメニューからいつでも行うことができます。 次の表は、あり得る5つの状態とそれに対応するアイコンです。

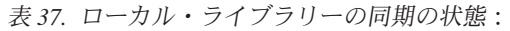

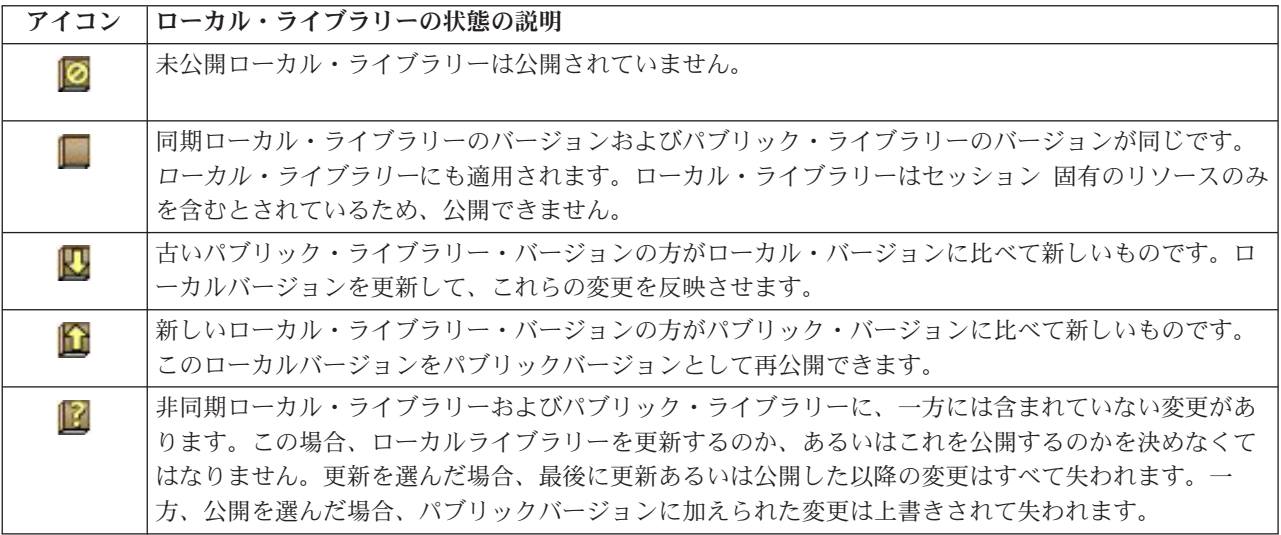

注:インタラクティブ・ワークベンチ・セッションを起動する、またはセッションを閉じて公開するときに ライブラリーを更新する場合、ライブラリーが同期しない可能性が低くなります。

ライブラリーに変更するとこのライブラリーを含む他のストリーム に役立つと考えた場合はいつでも、ラ イブラリーを再公開できます。その後、変更が他のストリームに役立つ場合は、それらのストリームのロー カル・バージョンを更新することができます。このように、新しいライブラリーを作成または多くのパブリ ック・ライブラリーをリソースに追加することによってデータに適用される各コンテキストまたはドメイン のストリーム を作成できます。

あるパブリックライブラリーが共有されている場合、ローカルバージョンとパブリックバージョンの間で差 異が出てくる可能性は高くなります。インタラクティブ・ワークベンチ・セッションから起動または終了し て公開するたびに、またはテンプレート・エディターからテンプレートを開くまたは閉じるたびに、「ライ ブラリーの管理」ダイアログ・ボックスでライブラリーと同期されていないバージョンを持つすべてのライ ブラリーの公開や更新を行うためのメッセージが表示されます。パブリックライブラリーのバージョンがこ のローカルバージョンよりも新しい場合、更新するかどうかをたずねるダイアログボックスが開きます。パ ブリックバージョンで更新する代わりに、現在のローカルバージョンを保持するのか、あるいは更新を現在 のローカルライブラリーに反映させるのかを選択できます。

### ライブラリーの公開

ライブラリーをこれまで公開していなかった場合、これを公開するとデータベース内に、ローカルライブラ リーのパブリックコピーが作成されます。ライブラリーを再度公開した場合、ローカルライブラリーの内容 が、既存のパブリックバージョンの内容を置き換えます。再公開した後、他のストリーム・セッションのこ

<span id="page-199-0"></span>のライブラリーを更新し、ローカル・バージョンがパブリック・バージョンと同期するようにできます。ラ イブラリーを公開できる場合でも、ローカル・バージョンは常にセッションに格納されます。

重要**:** ローカルライブラリーが変更されており、またこれに対応するパブリックライブラリーも変更されて いる場合、これは同期していない(非同期)と見なされます。このような場合、まず変更されたパブリック バージョンでローカルバージョンを更新し、次にローカルバージョンを再度公開することで、両方のバージ ョンを全く同じにすることを推奨します。変更が加えられたローカルバージョンを先に公開してしまうと、 パブリックバージョンの変更が上書きされてしまいます。

ローカル・ライブラリーをデータベースに公開するには

- 1. メニューの「リソース」**>**「ライブラリーを公開」を選択します。「ライブラリーを公開」ダイアロ グ・ボックスが開き、デフォルトでは、公開の必要があるライブラリーがすべて選択されています。
- 2. 公開または再公開したい各ライブラリーの左側にあるチェック・ボックスをオンにします。
- 3. 「公開」 をクリックし、このライブラリーを「ライブラリーを管理] データベースに公開します。

#### ライブラリーの更新

インタラクティブ・ワークベンチ・セッションを起動または閉じる場合、パブリック・バージョンと同期し ないライブラリーを更新または公開できます。パブリックライブラリーのバージョンがローカルバージョン よりも新しい場合、このライブラリーを更新するかどうかをたずねるダイアログボックスが開きます。パブ リックバージョンで更新せずに現在のローカルバージョンを保持するのか、あるいは現在のプロジェクト内 のローカルバージョンをパブリックのもので置き換えるのかを選択できます。パブリックバージョンがロー カルバージョンよりも新しい場合、ローカルバージョンを更新して、パブリックバージョンの内容と同期さ せることができます。更新とは、パブリックバージョン内の変更を、ローカルバージョンに適用することで す。

注:インタラクティブ・ワークベンチ・セッションを起動する、またはセッションを閉じて公開するときに ライブラリーを更新する場合、ライブラリーが同期しない可能性が低くなります。 詳しくは、トピック「 190 [ページの『ライブラリーの共有』」](#page-197-0)を参照してください。

ローカル・ライブラリーを更新するには

- 1. メニューの「リソース」**>**「ライブラリーを更新」を選択します。「ライブラリーを更新」ダイアログ ボックスが開き、デフォルトでは、更新の必要のあるライブラリーがすべて選択されています。
- 2. 公開または再公開したい各ライブラリーの左側にあるチェック・ボックスをオンにします。
- 3. 「更新」 をクリックし、ローカル・ライブラリーを更新します。

### 競合の解決

ローカル・ライブラリーとパブリック・ライブラリーの競合

ストリーム・セッションを起動すると、IBM SPSS Modeler Text Analytics が、ローカル・ライブラリーと 「ライブラリーを管理」ダイアログ・ボックスに表示されたライブラリーとの比較を行います。セッション のローカル・ライブラリーがパブリック・バージョンと同期していない場合、「ライブラリーの同期」ダイ アログ・ボックスが開きます。ここで使用したいライブラリーのバージョンを選択する際には、次のような いくつかの方法があります。

v すべてをローカル・ライブラリーで**:** このオプションでは、ローカルライブラリーをすべてそのまま保持 します。いつでもこれらを再公開あるいは更新できます。

- v すべてをこのマシン上の公開済みライブラリーで**:** このオプションでは、表示されたローカルライブラリ ーをデータベース内のバージョンで置き換えます。
- v すべてを最新のライブラリーで**:** このオプションでは、表示されたローカルライブラリーをデータベース 内のバージョンで置き換えます。
- v その他**:** このオプションは、使用するバージョンをユーザーが表から選択できるようにします。

#### 強制キーワードの競合

パブリックライブラリーを追加したり、あるいはローカルライブラリーを更新した場合、リソース内で、当 該ライブラリーと他のライブラリーとの間で、キーワードやタイプの競合や重複が発見されることがありま す。この場合、提示された競合の解決方法から選択します。あるいは競合や重複を変更するための、「強制 キーワードを編集」ダイアログボックスが表示されます。 詳しくは、トピック「 201 [ページの『キーワー](#page-208-0) [ドの強制』」](#page-208-0)を参照してください。

「強制キーワードを編集」ダイアログ・ボックスには、競合するキーワードまたはタイプのペアが表示され ます。各ペアを見やすくするために、異なる背景色が使われています。これらの色は、「オプション」ダイ アログ・ボックスで変更できます。詳しくは、トピック「 84 [ページの『オプション:「表示」タブ』」](#page-91-0)を 参照してください。 [強制キーワードを編集」ダイアログ・ボックスには、次の 2 つのタブがあります。

- v 重複**:** このタブには、このライブラリー内に含まれる重複するキーワードが表示されます。キーワード部 分にある押しピンのアイコンは、キーワードのこの出現が強制されていることを表わします。黒いXのア イコンがある場合、他のところで強制されているため、キーワードのこの出現は抽出時に無視されるこ とを示します。
- v ユーザー定義**:** このタブには、競合ではなく、キーワード辞書のキーワードパネルにおいて手作業で強制 されたキーワードのリストが含まれています。

注:ライブラリーを追加・更新すると、「強制キーワードを編集」ダイアログボックスが開きます。このダ イアログ・ボックスをキャンセルしても、ライブラリーの更新または追加はキャンセルされません。

競合を解決するには

- 1. 「強制キーワードを編集」ダイアログ・ボックスで、強制したいキーワードの「使用」列で選択しま す。
- 2. 完了したら、「**OK**」 をクリックして強制キーワードを適用し、ダイアログ・ボックスを閉じます。 「キャンセル」 をクリックすると、このダイアログ・ボックスで行った変更がキャンセルされます。

## <span id="page-202-0"></span>第 **17** 章 ライブラリー辞書について

テキスト・データの抽出に使用されるこれらのリソースは、テンプレートおよびライブラリーの形式で保存 されています。ライブラリーは、3 つの辞書で構成されています。

- Theキーワード辞書には、1 つのラベル、またはタイプ名に基づいてグループ化されたキーワードの集合 が含まれています。抽出エンジンがテキスト・データを読み取る場合、テキストの単語を、キーワード 辞書で定義したキーワードと比較します。抽出時、 タイプの 用語と類義語の活用形が、コンセプトと いう代表語にグループ化されます。 抽出されたコンセプトは、キーワードとして出現するキーワード辞 書に割り当てられます。エディターの左上のウィンドウと中央のパネル (ライブラリー・ツリーとキーワ ードのパネル) でキーワード辞書を管理できます。詳しくは、トピック「『キーワード辞書』」を参照し てください。
- v 類義語辞書には、最終抽出結果で、類義語、またはコンセプトという 1 つの代表語の下で類似したキー ワードをグループ化するために使用する類義語またはオプションの要素として定義される単語の集合が 含まれています。「類義語」タブおよび「オプション」タブを使用してエディターの左下のパネルで、 類義語辞書を管理できます。詳しくは、トピック「 202 [ページの『類義語辞書』」](#page-209-0)を参照してくださ  $\mathcal{V}^{\mathcal{I}^{\circ}}$
- 不要語辞書には、最終抽出結果から削除されるキーワードおよびタイプの集合が含まれています。エデ ィターの一番右側のパネルで不要語辞書を管理できます。 詳しくは、トピック「 206 [ページの『不要語](#page-213-0) [辞書』」](#page-213-0)を参照してください。

詳しくは、トピック「 185 ページの『第 16 [章 ライブラリーの使用』」](#page-192-0)を参照してください。

### キーワード辞書

キーワード辞書は、1 つのタイプ名、またはラベル、およびキーワードのリストで構成されています。キー ワード辞書は、エディターの「ライブラリー・リソース」タブの左上のパネルおよび中央のパネルで管理さ れます。メニューの「ビュー」**>**「リソース・エディター」を使用して、このビューにアクセスできます。 それ以外の場合は、テンプレート・エディターで、特定のテンプレート用の辞書を編集できます。

抽出エンジンがテキスト・データを読み取る場合、テキストの単語を、キーワード辞書で定義したキーワー ドと比較します。キーワードは言語リソースのキーワード辞書にある語および句です。

単語がキーワードに一致した場合、そのキーワードにタイプ名が割り当てられます。抽出時にリソースが読 み込まれた場合、テキスト内で見つかったキーワードはいくつかの処理手順を経て、抽出結果ペインでコン セプトとなります。同じキーワード辞書に含まれる複数のキーワードが抽出エンジンによって類義語と判断 される場合、最も頻繁に出現するキーワードに基づいてグループ化され、抽出結果ペインでコンセプトとし て表示されます。例えば、キーワード question および query は、最終的にコンセプト名 question で表 示されます。

| Product Satisfaction Opinions (English)                                                                                                    | <b>Resources</b> |   |                    |                         |                 |                                        |
|----------------------------------------------------------------------------------------------------|------------------|---|--------------------|-------------------------|-----------------|----------------------------------------|
| <b>E</b> V Local Library<br>Product Satisfaction Library (English)                                                                                                    | Term $\land$     | ⊀ | Match              | Inflect                 | Type            | Library                                |
| Ė<br><b>VEL Features</b> (56)<br>Unknown(60)<br>Documentation(71)<br>$\sqrt{x}$ Buying(47)<br>Usability(69)<br>$\sqrt{\mathbb{F}}$ Performance(22)<br>$\sqrt{\vert \mathbf{r} \vert}$ Characteristics(104)<br>$\sqrt{\mathbb{F}}$ Products (419)<br><b>VEL Registration(50)</b><br>$\blacktriangledown$<br>Opinions Library (English)<br>E.<br>由<br>⊽<br>Budget Library (English)<br>Ė.<br>$\overline{\mathbf{v}}$<br>Core Library (English)<br>Variations Library (English) |                  |   |                    |                         |                 |                                        |
|                                                                                                    | after taste      |   | <b>Entire Term</b> | √                       | Characteristics | Product Satisfaction Library (English) |
|                                                                                                    | after-taste      |   | Entire And Any     | √                       | Characteristics | Product Satisfaction Library (English) |
|                                                                                                    | aftertaste       |   | <b>Entire Term</b> | $\blacktriangledown$    | Characteristics | Product Satisfaction Library (English) |
|                                                                                                    | age              |   | Entire And Any     | $\blacktriangledown$    | Characteristics | Product Satisfaction Library (English) |
|                                                                                                    | appearance       |   | Entire And Any     | $\blacktriangledown$    | Characteristics | Product Satisfaction Library (English) |
|                                                                                                    | appearence       |   | Entire And Any     | $\blacktriangledown$    | Characteristics | Product Satisfaction Library (English) |
|                                                                                                    | aroma            |   | Entire And Any     | $\blacktriangledown$    | Characteristics | Product Satisfaction Library (English) |
|                                                                                                    | attribute        |   | Entire And Any     | $\blacktriangleright$   | Characteristics | Product Satisfaction Library (English) |
|                                                                                                    | audio            |   | Entire And Any     | √                       | Characteristics | Product Satisfaction Library (English) |
|                                                                                                    | behaviour        |   | Entire And Any     | $\overline{\mathbf{v}}$ | Characteristics | Product Satisfaction Library (English) |
|                                                                                                    | can carry        |   | <b>Entire Term</b> | П                       | Characteristics | Product Satisfaction Library (English) |
|                                                                                                    | can store        |   | <b>Entire Term</b> | F                       | Characteristics | Product Satisfaction Library (English) |
|                                                                                                    | capacity         |   | Entire And Anv     | $\blacktriangledown$    | Characteristics | Product Satisfaction Library (English) |
|                                                                                                    | characteristic   |   | Entire And Any     | $\blacktriangledown$    | Characteristics | Product Satisfaction Library (English) |
|                                                                                                    | charatceristic   |   | Entire And Any     | $\blacktriangledown$    | Characteristics | Product Satisfaction Library (English) |
|                                                                                                    | color            |   | Entire And Any     | $\blacktriangledown$    | Characteristics | Product Satisfaction Library (English) |
|                                                                                                    | coloring         |   | Entire And Any     | $\blacktriangledown$    | Characteristics | Product Satisfaction Library (English) |
|                                                                                                    | colour           |   | Entire And Any     | $\blacktriangledown$    | Characteristics | Product Satisfaction Library (English) |
|                                                                                                    | colouring        |   | Entire And Any     | √                       | Characteristics | Product Satisfaction Library (English) |
|                                                                                                    | comfort          |   | Entire And Any     | $\blacktriangleright$   | Characteristics | Product Satisfaction Library (English) |
|                                                                                                    | component        |   | Entire And Any     | $\blacktriangleright$   | Characteristics | Product Satisfaction Library (English) |
|                                                                                                    | confort          |   | Entire And Any     | $\blacktriangledown$    | Characteristics | Product Satisfaction Library (English) |
|                                                                                                    | consistence      |   | Entire And Any     | $\blacktriangledown$    | Characteristics | Product Satisfaction Library (English) |

図 *40.* ライブラリー・ツリーおよびキーワードパネル

キーワード辞書のリストが、左側のライブラリー・ツリー・パネルに表示されます。各キーワード辞書の内 容は、中央のパネルに表示されます。キーワード辞書には、キーワードのリスト以上のものが含まれていま す。テキスト・データの語および語句がキーワード辞書で定義されたキーワードに一致する方法は、定義さ れたマッチ・オプションによって決まります。マッチ・オプションは、キーワードがテキストデータの候補 語または候補句に関してどのように固定されているかを指定します。 詳しくは、トピック「 198 [ページの](#page-205-0) [『キーワードを追加』」](#page-205-0)を参照してください。

注:マッチ・オプションや活用形など、すべてのオプションが日本語テキストに適用されるわけではありま せん。

また、キーワードの活用形を自動的に生成して辞書に追加するかどうかを指定して、キーワード辞書のキー ワードを拡張することができます。活用形を生成して、単数形の複数形、複数形の単数形、および形容詞を キーワードに自動的に追加することができます。 詳しくは、トピック「 198 [ページの『キーワードを追](#page-205-0) [加』」](#page-205-0)を参照してください。

注: 多くの言語の場合、任意のタイプの辞書には見つからないが、テキストから抽出されたコンセプトは、 自動的に <Unknown> タイプとして指定されます タイプとして指定されます

# ビルトインのタイプ

IBM SPSS Modeler Text Analytics は付属ライブラリーおよびコンパイル済み辞書の形式で一連の言語リソ ースに付属しています。付属ライブラリーには、<地名>、<組織名>、<人名>、および <商品名> を含むビル トインのキーワード辞書が含まれています。

注:デフォルトのセット、ビルトインのタイプは日本語テキストでは異なります。

これらのキーワード辞書は、抽出エンジンによって使用され、タイプ <Location> をコンセプト paris に 割り当てるように、タイプを抽出したコンセプトに割り当てます。多くのキーワードがビルトインのキーワ ード辞書で定義されていますが、すべての可能性をカバーしているわけではありません。そのため、辞書に 追加するか独自に作成することができます。特定の付属キーワード辞書の内容の詳細は、「タイプのプロパ <span id="page-204-0"></span>ティー」ダイアログ・ボックスの注釈を参照してください。ツリーでタイプを選択し、コンテキスト・メニ ューから「編集」**>**「プロパティー」をクリックします。

注:付属ライブラリーのほか、(抽出エンジンにも使用される) コンパイル済み辞書には、ビルトインのキー ワード辞書に対する定義の多くの補足が含まれていますが、その内容は製品では表示されません。ただし、 これらのコンパイル済み辞書にタイプが割り当てられたキーワードを他の辞書に強制投入することができま す。 詳しくは、トピック「 201 [ページの『キーワードの強制』」](#page-208-0)を参照してください。

#### タイプの作成

キーワード辞書を作成して、類似したキーワードをグループ化できます。この辞書に出現するキーワードが 抽出プロセスで見つかった場合、キーワードはそのタイプ名に割り当てられ、コンセプト名で抽出されま す。ライブラリーを作成すると、すぐにキーワードを入力できるような空白のキーワード辞書が含まれま す。

重要**:**日本語リソースの新しいタイプを作成することはできません。

食べ物に関するテキストを分析しており、野菜に関連するキーワードをグループ化する場合、独自の <Vegetables> キーワード辞書を作成できます。テキストに出現する重要なキーワードと感じた場合は、 carrot、broccoli、および spinach などのキーワードを追加できます。抽出時、これらのキーワードのい ずれかが見つかった場合、コンセプトとして抽出され、<Vegetables> タイプに割り当てられます。

キーワードの活用形を生成できるため、単語または表現のすべての形式を定義する必要はありません。この オプションを選択すると、抽出エンジンは、他の形式からキーワードの単数形または複数形を、このタイプ に割り当てられているものとして自動的に認識します。このオプションは、動詞または形容詞の活用形が必 要な場合が少ないため、タイプには主に名詞が含まれている場合に役立ちます。

「タイプのプロパティー」ダイアログ・ボックスには以下のフィールドがあります。

名前**:** 作成しているキーワード辞書に指定する名前。複数のタイプ名が同じ単語で始まる場合は特に、タイ プ名にスペースを使用しないことをお勧めします。

注: タイプ名と記号の名前にはいくつかの制約があります。例えば、"@" や "!" は使用できないなどで す。 within the name.

デフォルトの合致**:** デフォルトの合致属性は、抽出エンジンにこのキーワードがテキスト・データにどのよ うに合致するかを指示します。キーワードをキーワード辞書に追加すると、これが自動的キーワードに割り 当てられる合致属性となります。キーワード・リストで合致の選択を手動でいつでも選択することができま す。オプションの内容:オプションには、「キーワード全体」、「語頭」、「語末」、「任意」、「語頭あ るいは語末」、「完全かつ語頭」、「完全かつ語末」、「完全かつ **(**語頭あるいは語末**)**」、および 「全体 **(**複合語なし**)**」 があります。詳しくは、トピック「 198 [ページの『キーワードを追加』」](#page-205-0)を参照してくだ さい。 このオプションは、日本語リソースには適用されません。

追加先**:** 新しいキーワード辞書を作成するライブラリーを指定します。

デフォルトで活用形を生成**:** 抽出エンジンに、文法的形態論を使用して、キーワードの単数形または複数形 など、この辞書に追加するキーワードの類似した形式をキャプチャおよびグループ化するよう指示します。 このオプションは、タイプにほとんど名詞が含まれている場合に特に役立ちます。このオプションを選択す ると、このタイプに追加されたすべての新しいキーワードには自動的にこのオプションが与えられますが、 リストで手動で変更できます。このオプションは、日本語リソースには適用されません。

<span id="page-205-0"></span>フォントの色**:** このフィールドを指定すると、インターフェースでこのタイプの結果と他のタイプの結果と を区別できるようになります。「グローバル設定の色を使用」 を選択すると、タイプのデフォルト色がこ のキーワードに使用されます。このデフォルト色は、「オプション」ダイアログ・ボックスで設定されま す。詳しくは、トピック「 84 [ページの『オプション:「表示」タブ』」](#page-91-0)を参照してください。 「カスタ ム」を選択すると、ドロップダウン・リストから色を選択できます。

注釈**:** このフィールドはオプションで、任意のコメントまたは説明に使用できます。

キーワード辞書を作成するには

1. 新しいキーワード辞書を作成するライブラリーを選択します。

- 2. メニューの「ツール」**>**「新規タイプ」を選択します。「タイプのプロパティー」ダイアログ・ボック スが開きます。
- 3. 「名前」 テキスト・ボックスにキーワード辞書の名前を入力し、必要なオプションを選択します。
- 4. 「**OK**」 をクリックしてキーワード辞書を作成します。新しいタイプがライブラリー・ツリー・パネル に表示され、中央パネルに表示されます。すぐにキーワードを追加できます。詳しくは、『キーワード を追加』を参照してください。

注: ここでは、リソース・エディター ビューまたは テンプレート・エディター でどのように変更を行う かについて説明します。抽出結果ペイン、データ・ペイン、カテゴリー・ペイン、または他のビューの「ク ラスター定義」ダイアログ・ボックスで直接、この種類の調整を行うこともできます。 詳しくは、トピッ ク「 97 [ページの『抽出結果の調整』」](#page-104-0)を参照してください。

#### キーワードを追加

ライブラリー・ツリー・パネルにはライブラリーが表示され、ツリーを展開すると、ツリーに含まれている キーワード辞書が表示されます。ツリーの選択によって、中央のパネルのキーワードリストに選択したライ ブラリーまたはキーワード辞書のキーワードが表示されます。

重要**:** 日本語リソースのキーワードは異なった方法で定義されます。

リソース・エディター では、用語ペインで直接または「新しいキーワードを追加」ダイアログ・ボックス を使用して、キーワードをキーワード辞書に追加できます。追加するキーワードは、単語でも複合語でもか まいません。リストの一番上に空白の行があり、そこに新しいキーワードを追加できます。

注: ここでは、リソース・エディター ビューまたは テンプレート・エディター でどのように変更を行う かについて説明します。抽出結果ペイン、データ・ペイン、カテゴリー・ペイン、または他のビューの「ク ラスター定義」ダイアログ・ボックスで直接、この種類の調整を行うこともできます。 詳しくは、トピッ ク「 97 [ページの『抽出結果の調整』」](#page-104-0)を参照してください。

「キーワード」列

この列のセルに、単語または複合語を入力します。キーワードが表示される色は、キーワードが保存または 強制投入されるタイプの色によって異なります。「タイプのプロパティー」ダイアログ・ボックスでタイプ の色を変更できます。 詳しくは、トピック「 197 [ページの『タイプの作成』」](#page-204-0)を参照してください。

「強制」列

このセルで押しピンのアイコンを押すと、抽出エンジンは、他のライブラリーのこの同じキーワードの他の 出現を無視します。 詳しくは、トピック「 201 [ページの『キーワードの強制』」](#page-208-0)を参照してください。

「合致」列

この列ではマッチ・オプションを選択して、抽出エンジンにこのキーワードがテキスト・データにどのよう に合致するかを指示します。例については表を参照してください。タイプのプロパティーを編集して、デフ ォルト値を変更できます。詳しくは、トピック「 197 [ページの『タイプの作成』」](#page-204-0)を参照してください。メ ニューから「編集」**>**「合致方法を変更」を選択します。次に示すのは基本的なマッチ・オプションで、こ れらを組み合わせて使用することもできます。

- v 「語頭」。 辞書のキーワードがテキストから抽出したコンセプトの最初の文字に合致する場合、この タイプが割り当てられます。 例えば、apple と入力すると、apple tart が合致します。
- v 「語末」。辞書のキーワードがテキストから抽出したコンセプトの最後の文字に合致する場合、このタ イプが割り当てられます。 例えば、apple と入力すると、cider apple が合致します。
- v 「任意」。辞書のキーワードがテキストから抽出したコンセプトのいずれかの単語に合致する場合、こ のタイプが割り当てられます。例えば、apple と入力すると、「任意」 のタイプが、apple tart、 cider apple、および cider apple tart に割り当てられます。
- キーワード全体:テキストから抽出したコンセプト全体が辞書キーワードにそのまま合致する場合、この タイプが割り当てられます。キーワードを 「キーワード全体」 として追加すると、「完全かつ語 頭」、「完全かつ語末」、「完全かつどこか」、または 「全体 **(**複合語なし**)**」 がキーワードの抽出を 強制します。

さらに、<Person> タイプは、*edith piaf* や *mohandas gandhi* のように名前の 2 つの部分を抽出するた め、姓について記載されていないときに名を抽出する場合、名をこのキーワード辞書に明示的に追加し たい場合があります。例えば、*edith* のすべてのインスタンスを名前として取得したい場合、「キーワー ド全体」または「全体および語頭」を使用して、edith を <Person> タイプに追加する必要がありま す。

v 「全体 **(**複合語なし**)**」:テキストから抽出したコンセプト全体が辞書キーワードにそのまま合致する場 合、このタイプが割り当てられ、キーワードが長い複合語に合致しないよう、抽出が停止します。例え ば、apple と入力すると、「全体 **(**複合語なし**)**」 オプションは、apple にタイプを割り当て、別に強制 されていない限り複合語 apple sauce は抽出されません。

次の表では、キーワード apple がキーワード辞書にあると想定します。マッチ・オプションによって、こ の表にはテキスト内で見つかった場合に抽出およびタイプが割り当てられるコンセプトが表示されます。

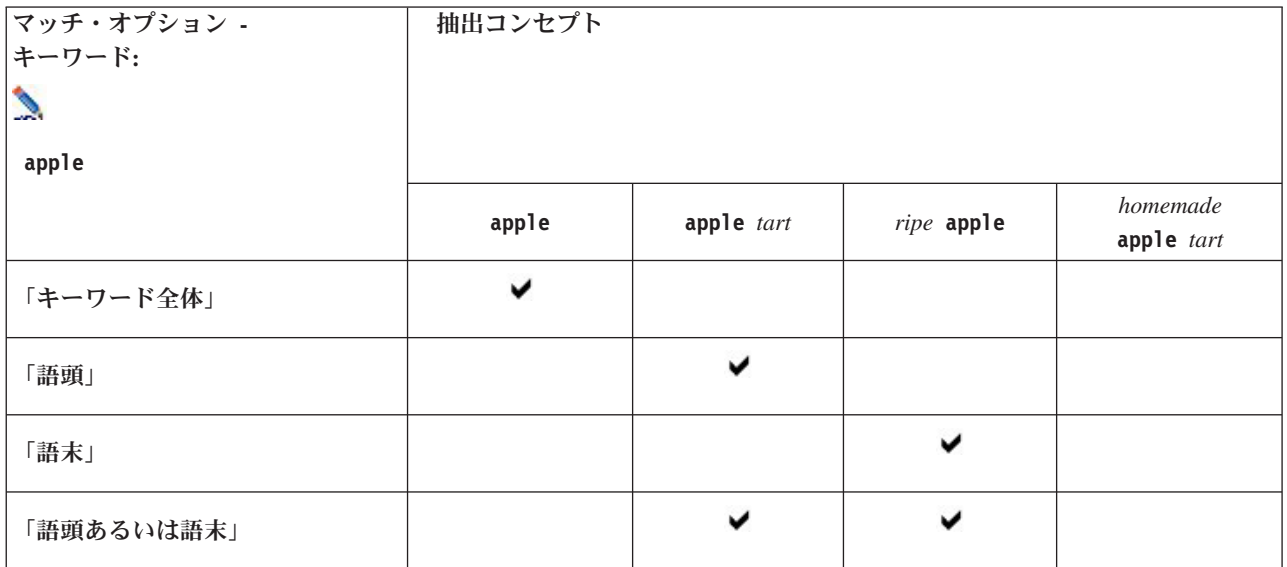

表 *38.* 合致の例:

表 *38.* 合致の例 *(*続き*)*:

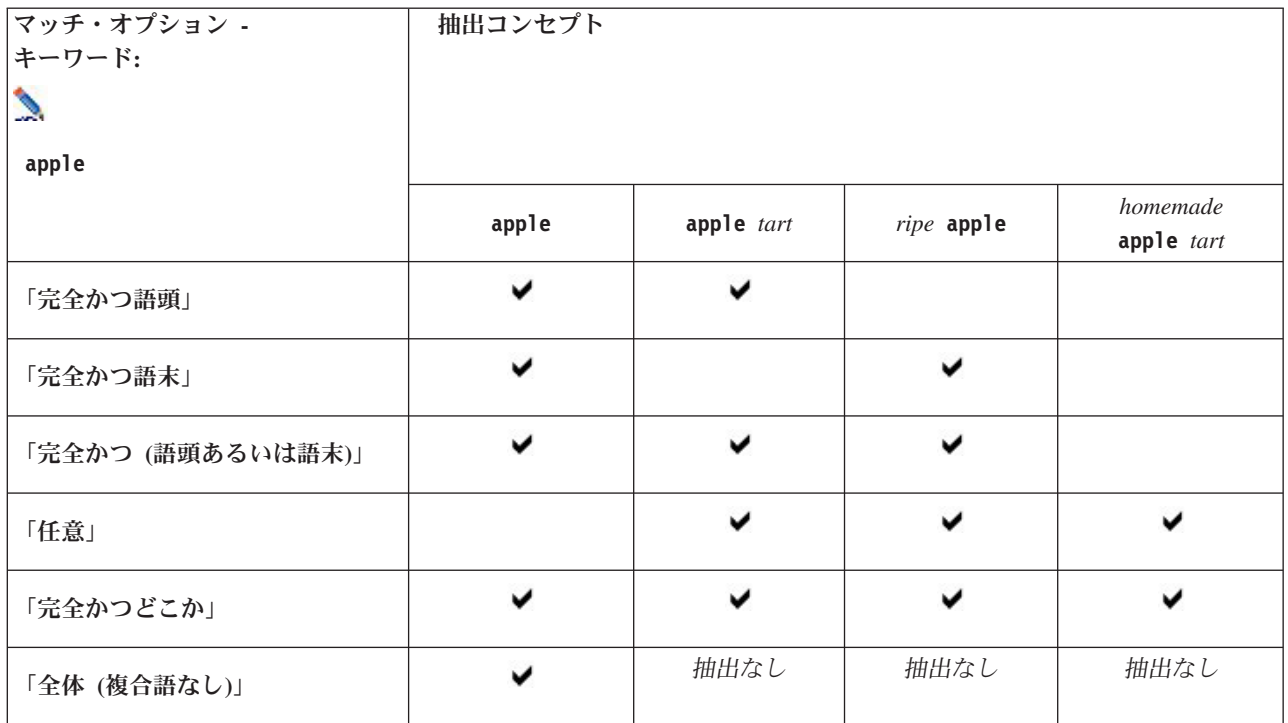

「活用」列

この列では、抽出エンジンが抽出時にこのキーワードの活用形を生成し、すべてをグループ化するかどうか を選択します。この列のデフォルト値は「タイプのプロパティー」で定義されますが、場合によっては、列 で直接このオプションを変更できます。メニューから「編集」**>**「活用形を変更」を選択します。

「タイプ」列

この列で、ドロップダウン・リストからキーワード辞書を選択します。タイプのリストは、ライブラリー・ ツリー・パネルでの選択に応じてフィルタリングされます。リストの最初のタイプは、ライブラリー・ツリ ー・パネルで選択されたデフォルト・タイプです。メニューから「編集」**>**「タイプを変更」を選択しま す。

「ライブラリー」列

キーワードが格納されているライブラリーが表示されます。ライブラリー・ツリー・パネルでキーワードを 別のタイプにドラッグ・アンド・ドロップして、そのライブラリーを変更できます。

キーワード辞書に 1 つのキーワードを追加するには

- 1. ライブラリー・ツリー・パネルで、キーワードを追加したいキーワード辞書を選択します。
- 2. 中央のパネルのキーワード・リストで、使用できる最初の空白セルにキーワードを入力し、このキーワ ードに必要なオプションを設定します。

キーワード辞書に複数のキーワードを追加するには

- 1. ライブラリー・ツリー・パネルで、キーワードを追加したいキーワード辞書を選択します。
- 2. メニューの「ツール」**>**「新規キーワード」を選択します。「新しいキーワードを追加」ダイアログ・ ボックスが開きます。
- <span id="page-208-0"></span>3. キーワードを入力するか、キーワードのセットをコピーして貼り付けて、選択したキーワード辞書に追 加したいキーワードを入力します。複数のキーワードを入力する場合、「オプション」ダイアログで定 義された区切り文字を使用してキーワードを区切るか、各キーワードを新しい行に追加する必要があり ます。 詳しくは、トピック「 84 [ページの『オプションの設定』」](#page-91-0)を参照してください。
- 4. 「**OK**」 をクリックすると、キーワードが辞書に追加されます。マッチ・オプションは、このキーワー ド・ライブラリーのデフォルトのオプションに自動的に設定されます。ダイアログ・ボックスが閉じ、 辞書に新しいキーワードが表示されます。

### キーワードの強制

キーワードを特定のタイプに割り当てる場合、対応するキーワード辞書に追加することができます。ただ し、同じ名前を持つ複数のキーワードがある場合、抽出エンジンはどのタイプを使用するかを認識する必要 があります。そのため、使用するタイプを選択するよう要求するメッセージが表示されます。この操作をタ イプへのキーワードの強制といいます。このオプションは、コンパイル済み (内部、編集不可能) 辞書から のタイプの割り当てを上書きする場合に役立ちます。通常、キーワードが重複しないようにすることをお勧 めします。

強制しても、このキーワードの他の出現を「削除」するわけではありません。抽出エンジンによって無視さ れます。キーワードを強制または強制を解除することによって、使用する出現を後で変更することができま す。また、パブリック・ライブラリーを追加またはパブリック・ライブラリーを更新する場合、キーワード をキーワード辞書に投入することが必要な場合もあります。

キーワード・パネルの 2 番目の列、「強制」列で、度のキーワードが強制されているか、または無視され ているかを確認できます。押しピンのアイコンが表示されている場合、キーワードのこの出現が強制されて いることを示します。黒い X のアイコンがキーワードの後に表示されている場合、他の場所で強制されて いるため、キーワードのこの出現は抽出時に無視されることを示します。また、キーワードを強制すると、 強制されたタイプの色で表示されます。タイプ 1 および タイプ 2 のキーワードが タイプ 1 に強制投入 されると、タイプ 1 に定義されたフォントの色で表示されます。

アイコンをダブルクリックして、状態を変更できます。キーワードが他の場所で表示されている場合、「不 一致を解決してください」ダイアログ・ボックスが開き、使用する出現を選択できます。

### タイプの名前の変更

「タイプのプロパティー」を編集して、キーワード辞書の名前を変更したり、その他の辞書の設定を変更す ることができます。

重要**:** 複数のタイプ名が同じ単語で始まる場合は特に、タイプ名にスペースを使用しないことをお勧めしま す。コア・ライブラリーまたは意見ライブラリーでタイプの名前を変更したり、デフォルトの合致属性を変 更しないことをお勧めします。

タイプの名前を変更するには

- 1. ライブラリー・ツリー・パネルで、名前を変更したいキーワード辞書を選択します。
- 2. マウスを右クリックし、コンテキスト・メニューから 「タイプのプロパティー」 をクリックします。 「タイプのプロパティー」ダイアログ・ボックスが開きます。
- 3. 「名前」テキスト・ボックスにキーワード辞書の新しい名前を入力します。
- 4. 「**OK**」 をクリックして、新しい名前を承認します。新しいタイプ名がライブラリー・ツリー・パネル に表示されます。

#### <span id="page-209-0"></span>タイプの移動

キーワード辞書をライブラリー内の別の場所、またはツリー内の別のライブラリーにドラッグすることがで きます。

ライブラリー内のタイプの順序を変更するには

- 1. ライブラリー・ツリー・パネルで、移動したいキーワード辞書を選択します。
- 2. メニューで「編集」**>**「1つ上に移動」を選択すると、ライブラリー・ツリー・パネルでキーワード辞 書が 1 つ上の位置に移動します。「編集」**>**「1つ下に移動」を選択すると 1 つ下の位置に移動しま す。

タイプを別のライブラリーに移動するには

- 1. ライブラリー・ツリー・パネルで、移動したいキーワード辞書を選択します。
- 2. マウスを右クリックし、コンテキスト・メニューから 「タイプのプロパティー」 をクリックします。 「タイプのプロパティー」ダイアログ・ボックスが開きます。(タイプを別のライブラリーにドラッグ・ アンド・ドロップすることができます)。
- 3. 「追加先」リスト・ボックスで、キーワード辞書を移動したいライブラリーを選択します。
- 4. 「**OK**」をクリックします。 ダイアログ・ボックスが閉じ、タイプが選択したライブラリーに移動しま す。

#### タイプの無効化および削除

キーワード辞書を一時的に削除したい場合、ライブラリー・ツリー・パネルの辞書名の左側にあるチェッ ク・ボックスをオフにして無効化することができます。これは、ライブラリー内に辞書を保存したいが、競 合を検証する場合および抽出プロセス時に内容を無視することを示します。

ライブラリーからキーワード辞書を永続的に削除することもできます。

キーワード辞書を無効化するには

- 1. ライブラリー・ツリー・パネルで、無効化したいキーワード辞書を選択します。
- 2. スペース・バーをクリックします。タイプ名前の左側にあるチェック・ボックスがオフになります。

#### キーワード辞書を削除するには

- 1. ライブラリー・ツリー・パネルで、削除したいキーワード辞書を選択します。
- 2. メニューから、「編集」**>**「削除」を選択すると、キーワード辞書が削除されます。

#### 類義語辞書

類義語辞書は、1 つの代表語に基づいて、類似したキーワードをグループ化できるキーワードの集合です。 類義語辞書は、「ライブラリー・リソース」タブの一番下のパネルで管理されます。 メニューの「ビュ ー」**>**「リソース・エディター」を使用して、このビューにアクセスできます。それ以外の場合は、テンプ レート・エディターで、特定のテンプレート用の辞書を編集できます。

当辞書では類義語の定義の方法が2つあります。類義語およびオプションの要素。このパネルでタブをクリ ックして切り替えることができます。

テキスト・データの抽出を実行した後、他のコンセプトの類義語または活用形であるコンセプトをいくつか 見つけることができます。オプションの要素および類義語を特定して、抽出エンジンがこれらを 1 つの代 表語にマップされるよう強制できます。

<span id="page-210-0"></span>類義語やオプションの要素を使用すると、より頻度の高いドキュメント数のより重要で代表的なコンセプト に結合することによって、抽出結果ペインのコンセプト数を削減することができます。

注: 日本語リソースの場合、オプションの要素は適用されず、使用できません。また、日本語テキストの 場合、類義語の処理が若干異なります。

類義語

類義語とは、同じ意味を持つ複数の語を関連付けたものです。また、類義語はキーワードを略語とグループ 化したり、一般的にスペルミスのある単語と正しいスペルの単語とをグループ化したりするために使用でき ます。「類義語」タブでこれらの類義語を定義できます。

類義語定義は、2 つの部分で構成されています。1 つ目は代表語で、抽出エンジンがすべての類義語キーワ ードをグループ化する基準となるキーワードです。この代表語が別の代表語の類義語語として使用されてい ない限り、または不要語として登録されていない限り、抽出結果ペインに表示されるコンセプトとなりま す。2 つめは、代表語の下にグループ化される類義語のリストです。

例えば、 automobile という単語を vehicle という単語に置き換えたい場合、automobile が類義語とな り、vehicle が代表コンセプトとなります。

「類義語」 列にはどんな言葉も入力できますが、その語が抽出時に見つからず、キーワードのマッチ・オ プションが [キーワード全体」 である場合、類義語は出現しません。ただし、類義語をこのキーワードの 下にグループ化するために、代表語を抽出する必要がありません。

オプションの要素

オプションの要素は、テキスト内で若干異なったように出現する場合でも類義語を保持するために抽出時に 無視できる結合キーワード内の任意の語を示します。オプションの要素は単語で、結合語から削除された場 合、別のキーワードと合致を作成できます。これらの単語は、結合語内のどこでも (語頭、語中、語末) 出 現します。「オプション」タブでオプションの要素を定義できます。

例えば、ibm および ibm corp のキーワードをグループ化する場合、corp をオプションの要素として扱う よう宣言する必要があります。また別の例を示すと、キーワード access をオプションの要素として指定 し、抽出時に internet access speed および internet speed が見つかった場合、最も頻繁に出現するキ ーワードに基づいてグループ化されます。

注*:* 日本語リソースの場合、オプションの要素が適用されないため、「オプションの要素」タブはありませ ん。日本語テキスト展開はで利用可能です。

#### 類義語の定義

「類義語」タブで、テーブルの一番上の空白行に類義語定義を入力できます。まず代表語とその類義語を 定義します。この定義を格納するライブラリーも選択できます。抽出時、類義語のすべての出現を、最終的 な抽出で代表語に基づいてグループ化します。 詳しくは、トピック「 198 [ページの『キーワードを追](#page-205-0) [加』」](#page-205-0)を参照してください。

例えば、テキストデータにて、多くの電気通信情報が含められている場合には、下記の単語が出てくる可能 性があります:セルラーフォン、ワイアレスフォンおよび モバイルフォン.この場合、cellular および mobile を wireless の類義語として定義する必要があります。これらの類義語を定義すると、cellular phone および mobile phone の抽出されたすべての出現は、wireless phone と同じキーワードとして扱わ れ、キーワード・リストにいっしょに表示されます。

キーワード辞書を作成している場合、キーワードを入力し、そのキーワードに対して 3 つまたは 4 つの類 義語を考えることができます。この場合、類義語辞書にすべてのキーワードと代表語を入力し、類義語をド ラッグすることができます。

注:日本語テキストの場合、類義語の処理が若干異なります。

類義語は、類義語の活用形 (複数形など) にも適用されます。コンテキストに応じて、キーワードをどのよ うに代用するかについて制限が必要な場合があります。特定の文字を使用して、類義語の処理の程度に制限 を加えることができます。

- v 感嘆符 **(!).** !synonym のように類義語の前に直接感嘆符を追加すると、類義語の活用形は代表語によっ て代用されないことを示します。ただし、!target-term のように代表語の前に感嘆符を追加すると、複 合代表語の一部または変異形がさらなる類義語を受け入れないようにすることを示します。
- v アスタリスク **(\*)**。 synonym\* のようにアスタリスクを類義語の直後に置くと、この語を代表語に置き 換えることを示します。例えば、 manage\* を類義語に、management を代表語に定義すると、associate managers が代表語 associate management に置き換えられます。また、internet \* のようにごとアス タリスクの間にスペースを追加することもできます (synonym \*)。代表語に internet、類義語に internet \* \* および web \* を定義すると、internet access card および web portal は internet に 置き換えられます。この辞書では、語または文字列の頭をアスタリスクにすることはできません。
- v カレット **(^)**。 ^ synonym のように類義語の前にカレットとスペースを追加すると、キーワードが類義 語から始まる場合にのみ、類義語のグループ化が適用されることを示します。例えば、 ^ wage を類義 語に、income を代表語に定義して両方が抽出される場合、キーワード income に基づいてグループ化さ れます。ただし、minimum wage と income が抽出されると、minimum wage が wage で始まっていない ため、それらはいっしょにグループ化されません。この記号と類義語の間にスペースを追加する必要が あります。
- v ドル記号 **(\$)**。 synonym \$ のように類義語の後にスペースドル記号を追加すると、キーワードが類義語 で終わる場合にのみ、類義語のグループ化が適用されることを示します。例えば、 cash \$ を類義語 に、money を代表語に定義して両方が抽出される場合、キーワード money に基づいてグループ化されま す。ただし、cash cow と money が抽出されると、cash cow が cash で終わっていないため、それらは いっしょにグループ化されません。この記号と類義語の間にスペースを追加する必要があります。
- v カレット **(^)** およびドル記号 **(\$):**。^ synonym \$ のように同時に使用すると、完全一致の場合にのみキ ーワードが類義語と合致します。つまり、類義語のグループ化が行われるよう、抽出されたキーワード の類義語の前後に語があってはいけないことを意味します。例えば、^ van \$ を類義語に、truck を代 表語に定義すると、van は truck とグループ化されますが、marie van guerin がそのままになりま す。また、カレットとドル記号を使用して類義語を定義して、この語がソース・テキスト内のどこにで も出現する場合、類義語は自動的に抽出されます。

注:これらの特殊文字およびワイルドカードは、日本語テキストではサポートされていません。

類義語エントリーを追加するには

- 1. 類義語パネルを表示し、左下の 「類義語」 タブをクリックします。
- 2. テーブルの一番上の空白行で、「代表語」列に代表語を入力します。入力した代表語が色つきで表示さ れます。この色は、キーワードが表示されるまたは強制されるタイプを示します。キーワードが黒で表 示されている場合、キーワード辞書にはこのキーワードがないことを意味します。
- 3. 代表語の右側の 2 番目のセルをクリックして、類義語のセットを入力します。「オプション」ダイアロ グ・ボックスで定義したグローバル区切り文字を使用して、各エントリーを区切ります。詳しくは、ト ピック「 84 [ページの『オプションの設定』」](#page-91-0)を参照してください。 入力したキーワードが色つきで表

示されます。この色は、キーワードが出現するタイプを示します。キーワードが黒で表示されている場 合、キーワード辞書にはこのキーワードがないことを意味します。

4. 最後のセルをクリックして、この類義語定義を格納するライブラリーを選択します。

注: ここでは、リソース・エディター ビューまたは テンプレート・エディター でどのように変更を行う かについて説明します。抽出結果ペイン、データ・ペイン、カテゴリー・ペイン、または他のビューの「ク ラスター定義」ダイアログ・ボックスで直接、この種類の調整を行うこともできます。 詳しくは、トピッ ク「 97 [ページの『抽出結果の調整』」](#page-104-0)を参照してください。

#### オプションの要素の定義

「オプション」タブで、必要なライブラリーのオプションの要素を定義します。これらのエントリーは、各 ライブラリーでグループ化されます。ライブラリーがライブラリー・ツリー・パネルに追加されると、空白 のオプションの要素行が「オプション」タブに追加されます。

すべてのエントリーが、自動的に小文字の語に変換されます。抽出エンジンは、エントリーをテキスト内の 小文字および大文字の語に合致させます。

注: 日本語リソースの場合、オプションの要素は適用されず、使用できません。

注:「オプション」ダイアログ・ボックスで定義した区切り文字を使用して、キーワードを区切ります。詳 しくは、トピック「 84 [ページの『オプションの設定』」](#page-91-0)を参照してください。 入力しているオプションの 要素にキーワードの一部と同じ区切り文字が含まれている場合、その前にバックスラッシュを追加する必要 があります。

エントリーを追加するには

- 1. 類義語パネルを表示し、エディターの左下にある「オプション」タブをクリックします。
- 2. このエントリーを追加するライブラリーの「オプションの要素」列のセルをクリックします。
- 3. オプションの要素を入力します。「オプション」ダイアログ・ボックスで定義したグローバル区切り文 字を使用して、各エントリーを区切ります。詳しくは、トピック「 84 [ページの『オプションの設定』」](#page-91-0) を参照してください。

#### 類義語の無効化および削除

辞書でエントリーを無効化して、一時的に削除することができます。エントリーを無効化すると、そのエン トリーは抽出時に無視されます。

類義語辞書の古いエントリーを削除することもできます。

エントリーを無効化するには

- 1. 辞書で、無効化したいエントリーを選択します。
- 2. スペース・バーをクリックします。エントリーの左側にあるチェック・ボックスがオフになります。

注:エントリーの左側にあるチェック・ボックスをオフにして、無効化することもできます。

#### 類義語エントリーを削除するには

- 1. 辞書で、削除したいエントリーを選択します。
- 2. メニューから、「編集」**>**「削除」を選択または **Del** キーを押すと、キーワード辞書が削除されます。 エントリーは辞書内から除外されます。

<span id="page-213-0"></span>オプションの要素エントリーを削除するには

- 1. 辞書で、削除したいエントリーをダブルクリックします。
- 2. キーワードを手動で削除します。
- 3. Enter を押して変更を適用します。

## 不要語辞書

不要語辞書は、語、句、一部の文字列のリストです。不要語辞書のエントリーに合致またはエントリーを含 むキーワードは無視されるか、抽出から除外されます。不要語辞書は、エディターの右側のパネルで管理さ れます。通常、このリストに追加するコンセプトは、テキストの中で穴埋めとして使われる単語または句 で、特に重要な意味を付け加えるようなものではなく、抽出結果を混乱させる場合があります。コンセプト を不要語辞書に追加しておけば、それらが抽出されないようにすることができます。

不要語辞書は、エディターの「ライブラリー・リソース」タブの右上のパネルで管理されます。 メニュー の「ビュー」**>**「リソース・エディター」を使用して、このビューにアクセスできます。それ以外の場合 は、テンプレート・エディターで、特定のテンプレート用の辞書を編集できます。

不要語辞書で、 テーブルの一番上の空白行に語、句、または一部の文字列を入力できます。文字列を不要 語辞書に 1 つまたは複数の語として、またはアスタリスクをワイルドカードとして使用し、単語の一部と して追加することができます。不要語辞書で宣言されたエントリーを使用して、コンセプトを抽出から除外 します。エントリーが、キーワード辞書などインターフェースの別の場所でも宣言されている場合、他の辞 書では、現在除外されていることを示す取り消し線が表示されます。この文字列は、テキスト・データに出 現する必要はなく、また適用されるキーワード辞書の一部として宣言する必要はありません。

注:類義語エントリーで代表語としても機能するコンセプトを不要語辞書に追加すると、代表語およびその すべての類義語も不要語として登録されます。 詳しくは、トピック「 203 [ページの『類義語の定義』」](#page-210-0)を 参照してください。

ワイルドカード (\*) の使用

日本語のほか、すべてのテキスト言語で、不要語のエントリーを一部の文字列として扱うことを示すために アスタリスクのワイルドカードを使用できます。抽出エンジンで見つかった、不要語辞書で入力した文字列 で始まるまたは終わる語を含むキーワードは、最終的な抽出からは除外されます。ただし、ワイルドカード の使用が認められない場合が 2 つあります。

- v *\*-* のようにアスタリスクの前にダッシュ (-) が追加されている場合
- v *\*'s* のようにアスタリスクの前にアポストロフィー (') が追加されている場合

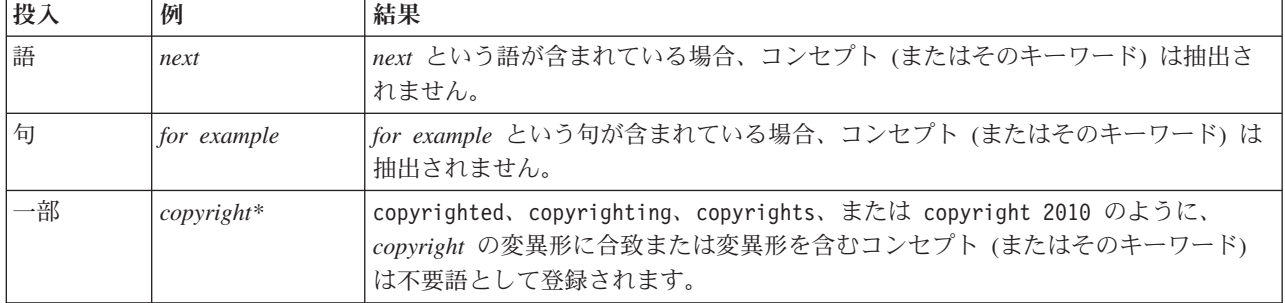

表 *39.* 不要語エントリーの例:

表 *39.* 不要語エントリーの例 *(*続き*)*:

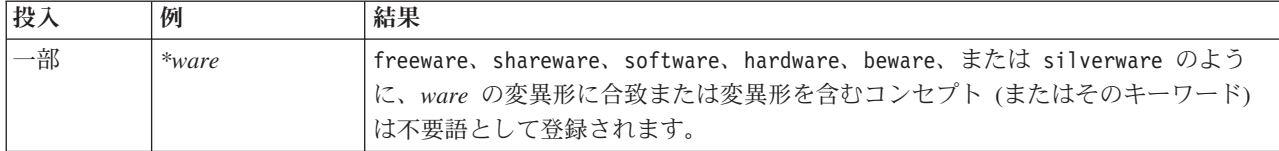

- エントリーを追加するには
- 1. テーブルの一番上の空白行で、キーワードを入力します。入力したキーワードが色つきで表示されま す。この色は、キーワードが出現するタイプを示します。キーワードが黒で表示されている場合、キー ワード辞書にはこのキーワードがないことを意味します。

エントリーを無効化するには

不要語辞書でエントリーを無効化して、エントリーを一時的に削除することができます。エントリーを無効 化すると、そのエントリーは抽出時に無視されます。

- 1. 不要語辞書で、無効化したいエントリーを選択します。
- 2. スペース・バーをクリックします。エントリーの左側にあるチェック・ボックスがオフになります。

注:エントリーの左側にあるチェック・ボックスをオフにして、無効化することもできます。

エントリーを削除するには

不要語辞書の不要なエントリーを削除することもできます。

1. 不要語辞書で、削除したいエントリーを選択します。

2. メニューから「編集」**>**「削除」を選択します。エントリーは辞書内から除外されます。
# <span id="page-216-0"></span>第 **18** 章 拡張リソースについて

キーワード辞書、不要語辞書および類義語辞書のほか、Fuzzy Grouping 設定や固有表現キーワード辞書な ど、さまざまな拡張リソースの設定を使用することもできます。これらのリソースは、テンプレート・エデ ィター または リソース・エディター ビューの「高度なリソース」タブで処理することができます。

重要**:** このタブは、日本語テキストに対して調整されたリソースには使用できません。

「拡張リソース」タブに移動すると、次の情報を編集できます。

- v リソースの対象言語。 リソースが作成され、調整される言語を選択するために使用されます。詳しく は、トピック「 211 [ページの『リソースの対象言語』」](#page-218-0)を参照してください。
- v あいまいグループ化 **(**例外**)**。 リソースが作成され調整される言語の選択に使用されます。 詳しくは、 トピック「 212 ページの『[Fuzzy Grouping](#page-219-0)』」を参照してください。
- v 固有表現。 抽出時に適用される正規表現や正規化規則のほか、どの固有表現を抽出できるかを有効化お よび無効化するために使用します。 詳しくは、トピック「 213 [ページの『固有表現』」](#page-220-0)を参照してくだ さい。
- v 言語処理。 文を構築する (抽出パターンおよび強制定義) そして選択した言語の略語を使用する特別な 方法を宣言するために使用します。 詳しくは、トピック「 217 [ページの『言語処理』」](#page-224-0)を参照してくだ さい。
- v 言語の識別子**:** 言語が 「すべて」 に設定された場合に呼び出される自動的言語識別子を設定する場合に 使用します。詳しくは、トピック「 219 [ページの『言語の識別子』」](#page-226-0)を参照してください。

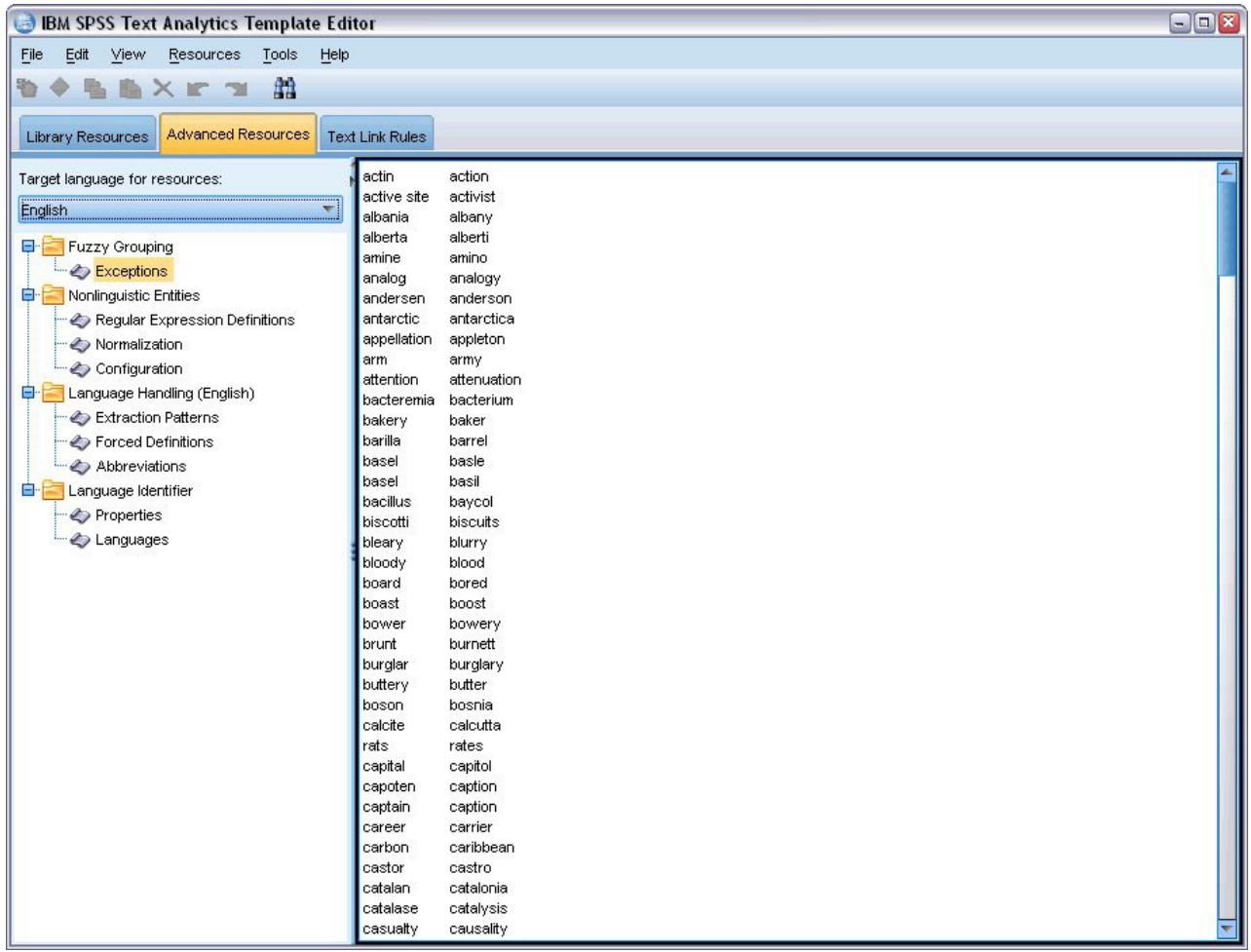

図 *41.* テキスト マイニング・テンプレート・エディター *-*「詳細リソース」タブ

注:検索/置換ツールバーを使用して、情報を迅速に検索したり、一様の変更をセクションに行ったりするこ とができます。 詳しくは、トピック「 211 [ページの『置換』」](#page-218-0)を参照してください。

#### アドバンスリソースを編集するには

- 1. 編集するリソース・セクションを検索および選択します。内容が右側のパネルに表示されます。
- 2. メニューまたはツールバーのボタンを使用して、必要に応じて内容を切り取り、コピー、または貼り付 けることができます。
- 3. このセクションで、書式設定規則を使用して、変更したいファイルを編集します。編集を行うとすぐ に、変更が保存されます。ツールバーの取り消しまたはやり直しの矢印を使用して、以前の変更に戻り ます。

## 検索

特定のセクションで、情報の迅速な検索が必要な場合があります。例えば、テキスト リンク分析を実行す る場合、多くのマクロおよびパターン定義がある場合があります。検索機能を使用して、特定の規則をすぐ に見つけることができます。セクション内の情報を検索するために、検索ツールバーを使用できます。

検索機能を使用するには

- <span id="page-218-0"></span>1. 検索するリソース・セクションを検索および選択します。内容がエディターの右側のパネルに表示され ます。
- 2. メニューから「編集」**>**「検索」を選択します。「拡張リソースを編集」ダイアログ・ボックスの右上 に、検索ツールバーが表示されます。
- 3. テキスト・ボックスに検索したい文字列を入力します。ツールバー・ボタンを使用して、大文字と小文 字の区別、部分一致、検索の方向を制御します。
- 4. 「検索」 を選択して、検索を開始します。一致が見つかった場合は、テキストがウィンドウで強調表示 されます。
- 5. 「検索」 もう一度クリックすると、次の一致を検索します。

注:「テキスト リンク規則」タブ使用時は、「検索]オプションは、ソース・コードの表示中のみ使用でき ます。

#### 置換

拡張リソースへより広い更新が必要な場合があります。置換機能を使用すると、内容に一様の更新を行うこ とができます。

置換機能を使用するには

- 1. 検索および置換するリソース・セクションを検索および選択します。内容がエディターの右側のパネル に表示されます。
- 2. メニューから「編集」**>**「置換」を選択します。「置換」ダイアログ・ボックスが開きます。
- 3. 「検索対象」 テキスト・ボックスで、検索する文字列を入力します。
- 4. 「以下で置換」 テキスト・ボックスで、見つかったテキストの代わりに使用する文字列を入力しま す。
- 5. 完全な語のみを検索または置換する場合、「語全体の一致のみ」 を選択します。
- 6. 大文字と小文字が完全に一致する語のみを検索または置換する場合、「大文字**/**小文字を区別」 を選択 します。
- 7. 「次を検索」 を選択して、一致を検索します。一致が見つかった場合は、テキストがウィンドウで強 調表示されます。この一致を置換したくない場合は、置換したい一致が見つかるまで 「次を検索」 を クリックします。
- 8. 「置換」 を選択して、選択した一致を置換します。
- 9. 「置換」 を選択して、セクション内のすべての一致を置換します。置換が行われた数を示したメッセ ージが表示されます。
- 10. 置換が終了したら、「閉じる」 をクリックします。ダイアログ・ボックスがクローズします。

注: 誤って置換を行った場合、ダイアログ・ボックスを閉じ、メニューの「編集」**>**「取り消し」を選択し て、置換を取り消すことができます。取り消したい変更ごとに 1 回ずつ実行する必要があります。

### リソースの対象言語

リソースは、特定のテキスト言語で作成されます。これらのリソースが調整される言語は、「詳細リソー ス」タブで定義されます。必要に応じて、「リソースの対象言語」 コンボボックスでその言語を選択し、 別の言語に切り替えることができます。また、ここに示された言語は、これらのリソースで作成するテキス ト分析パッケージの言語として表示されます。

<span id="page-219-0"></span>重要**:** リソースの言語を変更する必要は、めったにありません。言語を変更すると、リソースが抽出言語と 合致しない場合に問題が発生する場合があります。また、あまり採用されませんが、複数の言語のテキスト が期待されるため、抽出時にすべての言語オプションを使用する場合に、言語を変更する場合があります。 言語を変更することにより、例えば、関心のある二次言語に関して、抽出パターン、省略形、強制定義など の言語処理リソースにアクセスすることができます。ただし、リソースに対して行った変更を公開または保 存したり、その他の抽出を実行する前に、その言語を、抽出対象として関心のある一次言語に設定し戻すよ うに留意してください。

## **Fuzzy Grouping**

テキスト マイニング・ノードおよび抽出設定で、「語幹文字数が次の最小値以上のときにスペルを調整す る」 を選択している場合、Fuzzy Grouping アルゴリズムが有効化されます。

Fuzzy Grouping を使用すると、抽出語から最初の母音を除くすべての母音および二重および三重の子音を 一時的に取り除いて比較し、残りが同じがどうかを確認して、一般的にスペルミスのある語やスペルの近い 語をグループ化することができます。抽出プロセス時、Fuzzy Grouping 機能は、抽出キーワードに適用さ れ、結果を比較して、一致があるかどうかを判断します。一致があった場合、元のキーワードは最終的な抽 出リストにいっしょにグループ化されます。それらのキーワードは、データ内で最も頻繁に出現するキーワ ードに基づいてグループ化されます。

注:比較されている 2 つのキーワードが <Unknown> タイプを除く異なるタイプに割り当てられている場 合、このペアに Fuzzy Grouping 手法は適用されません。つまり、この手法を適用するには、キーワードが 同じタイプまたは <Unknown> タイプに割り当てられている必要があります。

この機能を有効にして、類似したスペルの 2 つのキーワードが不正にグループ化されていることがわかっ た場合、それらを Fuzzy Grouping から除外する必要があります。不正に一致したペアを「拡張リソース」 タブの「例外」セクションに入力することによって、Fuzzy Grouping から除外することができます。 詳し くは、トピック「 209 ページの『第 18 [章 拡張リソースについて』」](#page-216-0)を参照してください。

次の例は、Fuzzy Grouping がどのように実行されるかについて説明しています。Fuzzy Grouping が有効な 場合、これらの語が同じであると示され、以下のように一致します。

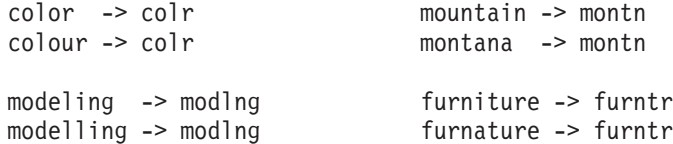

前者の例では、mountain および montana をグループ化から除外することが考えられます。次のように「例 外」セクションに入力します。

mountain montana

重要**:** Fuzzy Grouping の例外では、特定の類義語規則が適用されているため、2 つの単語がグループ化さ れる場合があります。この場合、感嘆符のワイルドカード (!) を使用して類義語を入力し、単語が出力で 類義語とならないようにする必要があります。 詳しくは、トピック「 203 [ページの『類義語の定義』」](#page-210-0)を 参照してください。

Fuzzy Grouping の例外の書式規則

- v 1 行につき 1 つの例外ペアのみを定義する。
- v 単語または複合語を使用する。
- v 語には小文字の実を使用する。大文字は無視されます。

<span id="page-220-0"></span>v ペア内の各語を区切るには TAB 文字を使用する。

## 固有表現

特定の種類のデータを扱っている場合、日付、社会保障番号、またはその他の固有表現を抽出したいと考え る場合があります。これらのエンティティーは、エンティティーを有効化または無効化できる構成ファイル で明示的に宣言されています。詳しくは、トピック「 216 [ページの『構成』」](#page-223-0)を参照してください。 抽出 エンジンから出力を最適化するために、非言語処理からの入力を正規化し、事前に定義された形式に従って 同様のエンティティーをグループ化します。 詳しくは、トピック「 216 [ページの『正規化』」](#page-223-0)を参照して ください。

注:抽出設定で、固有表現の抽出を有効にしたり無効にしたりできます。

使用できる固有表現

次の表の固有表現を抽出できます。カッコ内はタイプ名です。

表 *40.* 抽出できる固有表現

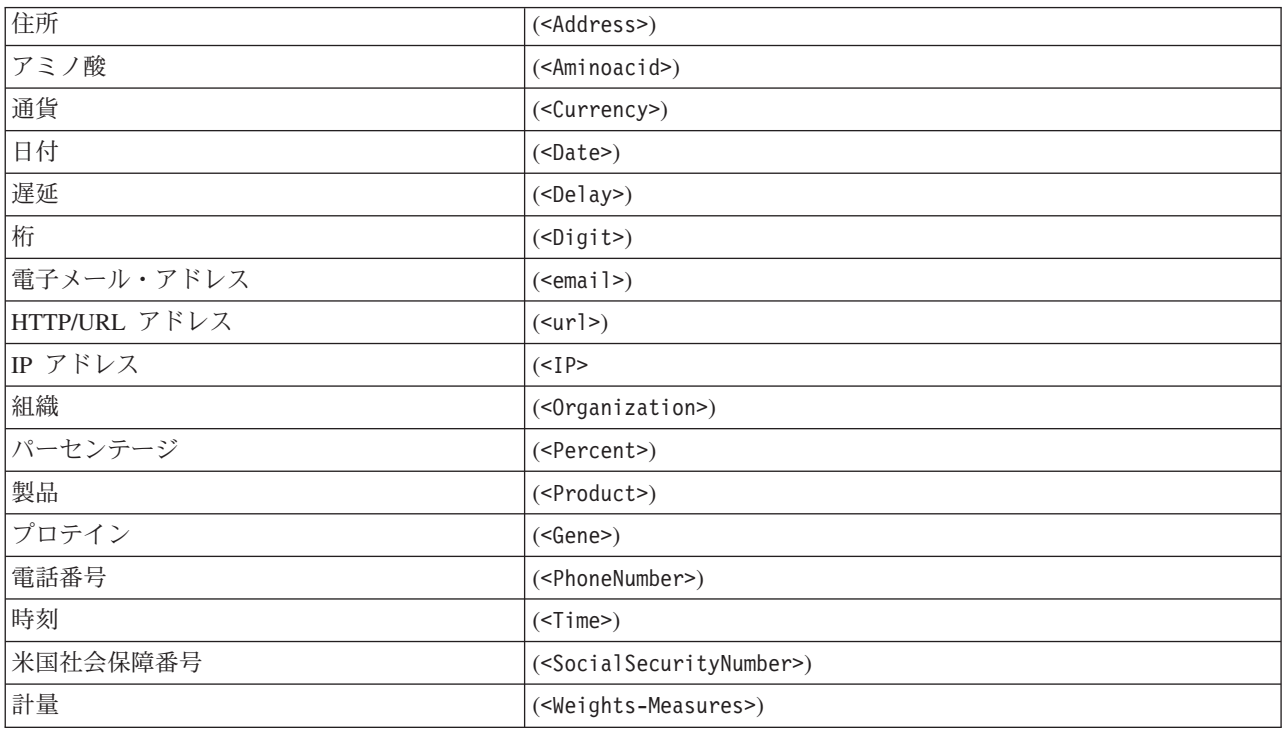

処理するテキストの削除

固有表現の抽出を行う前に、入力テキストが削除されます。この手順で、次の一時的な変更が行われ、固有 表現が以下のようなものとして特定および抽出されます。

- v 複数のスペースの行列は、1 つのスペースに置き換えられます。
- v 表形式はスペースに置き換えられます。
- v 単一の行末文字または配列文字はスペースに置き換えられ、複数の行末文字の配列はパラグラフの最後 としてマークされます。行末は、復帰改行 (CR) および改行 (LF) またはそれらの両方で示されます。
- v HTML タグおよび XML タグは一時的に除外および無視されます。

### 正規表現の定義

固有表現抽出時、正規表現の特定に使用される正規表現定義の編集またはそれへの追加が必要な場合があり ます。これは「拡張リソース」タブの 「正規表現の定義」 セクションで行われます。 詳しくは、トピッ ク「 209 ページの『第 18 [章 拡張リソースについて』」](#page-216-0)を参照してください。

ファイルはいくつかのセクションに分割されます。最初のセクションは [macros] です。このセクションの ほか、固有表現ごとにセクションが存在する場合があります。このファイルにセクションを追加できます。 各セクション内で、規則には番号が付けられています (*regexp1*、*regexp2*、など)。これらの規則は 1–*n* の 順に番号付けされます。番号が欠けていると、このファイルの処理がすべて一時停止します。

エンティティーが言語に依存する場合があります。構成ファイルの言語パラメーターの値が 0 以外の場 合、エンティティーは言語に依存すると見なされます。詳しくは、トピック「 216 [ページの『構成』」](#page-223-0)を参 照してください。 エンティティーが言語に依存する場合、[english/PhoneNumber] のようにセクション名 の前に言語を示す必要があります。PhoneNumber エンティティーの言語の値に 2 が指定されている場合、 このセクションには英語の電話番号にのみ適用される規則が含まれます。

重要**:** エディターでこのファイルや他のファイルに変更を行い、抽出エンジンが必要に応じて機能しない場 合、ツールバーの 「元のものにリセット」 オプションを使用して、ファイルを付属の下の内容に戻しま す。このファイルは、正規表現に対する特定のレベルの親密度が必要です。この領域においてさらに支援が 必要な場合、IBM Corp. にご連絡ください。

特殊文字。[] {} () \ \* + ? | ^ \$

以下の特殊文字を除くすべての文字はそれ自身に一致します。これらの特殊文字は、表現内の特別な目的に 使用されます。.[{()¥\*+?|^\$これらの文字をその文字として使用するには、定義で文字の前にバックスラッ シュ (¥) を追加する必要があります。

例えば、Web アドレスを抽出しようとしている場合、終止符はエンティティーにとって非常に重要な文字 であるため、次のようにバックスラッシュを追加する必要があります。

#### www¥.[a-z]+¥.[a-z]+

繰り返し演算子および識別子: ? + \* {}

定義をより柔軟性のあるものにするために、正規表現に標準的なワイルドカードをいくつか使用できます。 使用できるのは \*?+

- v アスタリスク *\** は、*0* 以上の先行文字列があることを示します。例えば、ab\*c は、「*ac*」、「*abc*」、 「*abbbc*」などに一致します。
- v プラス記号 *+* は、*1* つ以上の先行文字列があることを示します。例えば、ab+c は、「*abc*」、 「*abbc*」、「*abbbc*」などに一致しますが、「*ac*」には一致しません。
- v 疑問符 *? 0* または *1* つの先行文字列があることを示します。例えば、modell?ing は、「*modeling*」、 および「*modeling*」のどちらにも一致します。
- v 繰り返し制限を示す中カッコ *{}* は、繰り返しの境界を示します。例えば、

[0-9]{n} は、ちょうど *n* 回繰り返された数値に一致します。例えば、[0-9]{4} は「*1998*」に一致し、 「*33*」および「*19983*」には一致しません。

[0-9]{n} は、 *n* 回以上繰り返された数値に一致します。例えば、[0-9]{3,} は「*199*」または「*1998*」 に一致しますが「*19*」には一致しません。

[0-9]{n,m} は、*n* から *m* 回繰り返された数値に一致します。例えば、[0-9]{3,5} は *199*"、"*1998*"、"*19983*"い一致しますが、"*19*"や"*199835*"とは一致しません。

任意のスペースおよびハイフン

定義内に任意のスペースを追加したい場合があります。例えば、「*uruguayan pesos*」、「*uruguayan peso*」、「*uruguay pesos*」、「*uruguay peso*」、「*pesos*」または「*peso*」などの通貨を抽出したい場合、ス ペースで区切られた 2 つの単語があるという事実に対処する必要があります。この場合、この定義は (uruguayan |uruguay )?pesos? として記述されます。*pesos*/*peso* と共に使用する場合、*uruguayan* または *uruguay* の後にはスペースが続くため、任意のスペースは、任意の行列 (uruguayan |uruguay ) 内で定義 される必要があります。(uruguayan|uruguay)? pesos? のように任意の行列内にスペースがない場合、スペ ースが必要であるため「*pesos*」または「*peso*」とは一致しません。

リスト内にハイフンを含む一連の文字を探している場合、ハイフンを最後に定義する必要があります。例え ば、コンマ (,) またはハイフン (-) を検索する場合、[,-] を使用し、[-,] は決して使用しません。

リストおよびマクロの文字列の順序

短い行列の前に最も長い行列を定義する必要があります。短い行列に一致があるため、最も長い行列が読み 取られなくなるためです。例えば、*billion*"または"*bill*"という文字列を検索している場合、*billion*" を"*bill*" の前に定義する必要があります。つまり、(billion|bill) ではなく、(bill|billion) となります。マクロ は一連の文字列であるため、これはマクロにも適用されます。

定義セクションの規則の順序

1 行ごとに 1 つの規則を定義します。各セクション内で、規則には番号が付けられています (*regexp1*、 *regexp2*、など)。これらの規則は 1–*n* の順に番号付けされます。番号が欠けていると、このファイルの処 理がすべて一時停止します。エントリーを無効にするには、正規表現の定義に使用する各行の初めに # 記 号を追加します。エントリーを有効にするには、行の前の # 文字を削除します。

各セクションで、確実に処理するために、最も具体的な規則を最も一般的な規則の前に定義する必要があり ます。例えば、「*month year*」の形式と「*month*」の形式で日付を検索したい場合、「*month year*」の規則 を「*month*」の規則の前に定義する必要があります。次に、その定義を示します。

#@# January 1932 regexp1=\$(MONTH),? [0-9]{4}

#@# January regexp2=\$(MONTH)

そして、次のようには定義してはいけません。

#@# January regexp1=\$(MONTH)

#@# January 1932 regexp2=\$(MONTH),?  $[0-9]{4}$ 

規則でのマクロの使用

いくつかの規則で特定の行列を使用している場合、マクロを使用できます。この行列の定義を変更する必要 がある場合、該当する箇所を一度だけ変更する必要があり、それを参照するすべての規則を変更する必要は ありません。例えば、次のようなマクロがあるとします。

<span id="page-223-0"></span>MONTH=((january|february|march|april|june|july|august|september|october| november|december)|(jan|feb|mar|apr|may|jun|jul|aug|sep|oct|nov|dec)(¥.)?)

マクロの名前を参照する場合、必ず \$() で囲みます。例:regexp1=\$(MONTH)

すべてのマクロは [macros] で定義する必要があります。

## 正規化

固有表現を抽出する場合、出現したエンティティーは正規化され、事前定義された形式に従って同様のエン ティティーとグループ化されます。例えば、語内の通貨記号および同格の文字は同じように扱われます。正 規化エントリーは、「拡張リソース」タブの 「正規化」 セクションで行われます。詳しくは、トピック 「 209 ページの『第 18 [章 拡張リソースについて』」](#page-216-0)を参照してください。ファイルはいくつかのセクシ ョンに分割されます。

重要**:** このファイルはアドバンス・ユーザーのみが使用できます。このファイルの変更が必要な可能性はほ とんどありません。この領域においてさらに支援が必要な場合、IBM Corp. にご連絡ください。

正規化の書式規則

- v 1 行につき正規化エントリーを 1 つだけ追加する。
- v このファイルのセクションを厳密に重視する。新しいセクションを追加することはできません。
- v エントリーを無効にするには、その行の初めに # 記号を追加する。エントリーを有効にするには、行の 前の # 文字を削除します。

正規化での英語の日付

デフォルトでは、英語版テンプレート内の日付はアメリカ式日付形式 (月、日、年) で認識されます。それ を「日、月、年」に変更する必要がある場合、disable the "format:US" 行を無効に (行の先頭に # を追加) して "format:UK" 行を有効に (行の先頭の # を削除) してください。

#### 構成

固有表現構成ファイルに抽出したい固有表現タイプを有効化および無効化することができます。必要のない エンティティーを無効にすることによって、必要な処理時間を短縮することができます。これは「拡張リソ ース」タブの 「構成」 セクションで行われます。詳しくは、トピック「 209 [ページの『第](#page-216-0) 18 章 拡張リ [ソースについて』」](#page-216-0)を参照してください。固有表現の抽出が有効になると、抽出エンジン抽出時にこの構成 ファイルを読み取り、固有表現タイプを抽出するかどうかを判断します。

このファイルのシンタックスは次のようになります。

*#name*<TAB>*Language*<TAB>*Code*

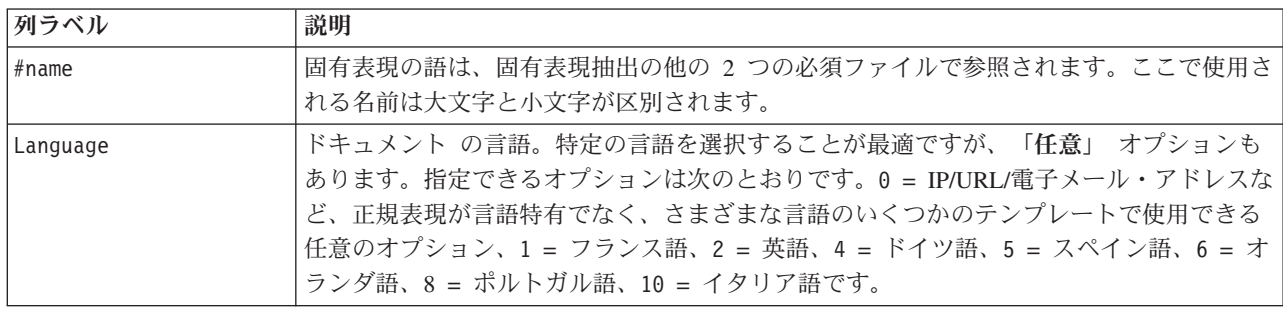

表 *41.* 構成ファイルのシンタックス:

<span id="page-224-0"></span>表 *41.* 構成ファイルのシンタックス *(*続き*)*:

| 列ラベル | 説明                                                            |
|------|---------------------------------------------------------------|
| Code | 品詞コード。多くのエンティティーは、一部の場合を除いて「s」の値をとります。指定で                     |
|      | きる値は次のとおりです。 s = stopword; a = adjective; n = noun 有効な場合、固有表現 |
|      | が最初に抽出され、より大きなコンテキストでの役割を識別するために、抽出パターンが                      |
|      | 適用されます。例えば、割合は a の値が与えられます。30% が固有表現として抽出され                   |
|      | るとします。固有表現として 30% が抽出されるとします。それは形容詞として特定され                    |
|      | ます。テキストに「30% salary increase」という文字列が含まれていた場合、「30%」の固          |
|      | 有表現は 「ann」(形容詞、名詞、名詞) の品詞パターンに適合します。                          |

エンティティー定義の順序

このファイルでエンティティーが宣言される順序は重要であり、それらがどのように抽出されるかに影響を 与えます。表示された順序に適用されます。順序を変更すると、結果も変わります。最も具体的な固有表現 は、最も一般的な固有表現の前に定義する必要があります。

例えば、固有表現「Aminoacid」は次のように定義されます。

regexp1=(\$(AA)-?\$(NUM))

\$(AA) は、特定のアミノ酸に対応する固有の 3 文字の行列である、 「(ala|arg|asn|asp|cys|gln|glu|gly|his|ile|leu|lys|met|phe|pro|ser)」に対応します。

一方、固有表現 Gene はより一般的であり、次のように定義されます。

```
regexp1=p[0-9]{2,3}regexp2=[a-z]{2,4}-?[0-9]{1,3}-?[r]regexp3=[a-z]{2,4}-?[0-9]{1,3}-?p?
```
「構成」セクションで「Gene」を「Aminoacid」の前に定義すると、「Gene」の「regexp3」が最初に一致す るため、「Aminoacid」は一致しなくなります。

構成の書式規則

- v 列内の各語を区切るには TAB 文字を使用する。
- v 行を削除しない。
- v 前述の表示されたシンタックスを重視する。
- v エントリーを無効にするには、その行の初めに # 記号を追加する。エンティティーを有効にするには、 行の前の # 文字を削除します。

### 言語処理

現在使用される各言語には、キーワードを表現、文を構築、省略形を使用する特別な方法があります。「言 語処理」セクションでは、抽出パターンを編集、これらのパターンの定義を強制、「言語」ドロップダウ ン・リストで選択した言語の省略形を宣言することができます。

- 抽出パターン
- v 強制定義
- 省略形

## 抽出パターン

ドキュメントから情報を抽出する場合、抽出エンジンは、品詞抽出パターンのセットをテキストの単語の 「積み重ね」に適用して、抽出の候補のキーワード (単語および句) を特定します。抽出パターンを追加ま たは変更できます。

品詞には、名詞、形容詞、過去分詞、決定詞、前置詞、人の名、イニシャル、助詞など、文法的な要素が含 まれます。これら一連の要素が、品詞の抽出パターンを構成しています。IBM Corp. のテキスト マイニン グ製品では、各品詞が 1 つの文字で表され、パターンが定義しやすくなります。例えば、形容詞は小文字 の「*a*」で表されます。デフォルトでは、サポートされているコードのセットがデフォルトの抽出パターン の上位に、パターンのセットと、各パターンの例と共に表示され、使用される各コードについて理解しやす くなります。

抽出パターンの書式設定規則

- 1 行ごとに 1 つのパターン。
- v 行頭に # を使用してパターンを無効化する。

単語の指定された順序は抽出エンジンによって一度だけ読み込まれ、エンジンが合致を検出した最初の抽出 パターンに割り当てるため、抽出パターンの表示順が非常に重要になります。

#### 強制定義

ドキュメント から情報を抽出するとき、抽出エンジンはテキストをスキャンし、出現するすべての単語の 品詞を特定します。状況によっては、単語がいくつかの異なる役割に適合する場合があります。単語が特定 の品詞の役割を取得するよう強制する場合、または処理からその単語を完全に除外する場合、「拡張リソー ス」タブの 「強制定義」 セクションで指定できます。 詳しくは、トピック「 209 [ページの『第](#page-216-0) 18 章 拡 [張リソースについて』」](#page-216-0)を参照してください。

指定した単語の品詞を強制するには、次のシンタックスを使用して、このセクションに 1 行追加します。

#### *term*:*code*

表 *42.* シンタックスの説明:

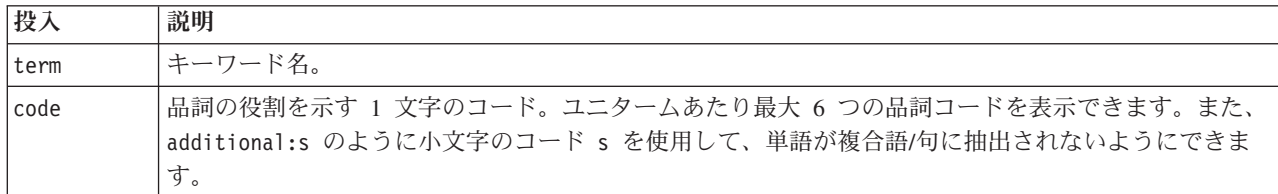

強制定義の書式設定規則

- v 単語ごとに 1 行。
- v キーワードにコロンの使用不可。
- v 単語を抽出しないようにするには小文字の s を品詞コードに使用する。
- v 1 行あたり最大 6 つの品詞コードを使用する。サポートされている品詞コードは、「抽出パターン」セ クションに表示されます。 詳しくは、トピック「『抽出パターン』」を参照してください。
- v 部分一致の場合、文字列の最後にアスタリスク (\*) をワイルドカードとして使用する。例えば、add\*:s と入力すると、add、additional、additionally、addendum、および additive のような単語はキーワー ドとして、あるいは複合語キーワードの一部として抽出されなくなります。ただし、単語の合致がコン

<span id="page-226-0"></span>パイル済み辞書または強制定義でキーワードとして明示的に宣言されている場合は、抽出されます。例 えば、add\*:s および addendum:n を入力すると、addendum がテキスト内で見つかった場合に抽出され ます。

## 省略形

抽出エンジンがテキストを処理しているとき、検出されたピリオドは、文の終了を示す指標として認識され ます。これは通常、正常な処理ですが、省略形がテキスト内にある場合、ピリオド文字のこうした処理は適 用されません。

テキストからキーワードを抽出し、特定の省略形の処理が不適切であったことがわかった場合、このセクシ ョンで省略形を明示的に宣言する必要があります。

注: 省略形が類義語定義に出現、またはキーワード辞書でキーワードとして定義されている場合、ここで省 略形の投入を追加する必要はありません。

省略形の書式設定規則

• 1 行ごとに 1 つの省略形を定義する。

## 言語の識別子

分析しているテキスト・データに特定の言語を選択することが最適ですが、テキストがさまざまな言語また は不明の言語である場合、「すべて」 オプションを指定することもできます。「すべて」 言語オプション では、言語の識別子と呼ばれる言語の自動認識エンジンを使用します。言語の識別子はドキュメントをスキ ャンし、提案された言語のテキストを識別し、抽出時に自動的に各ファイルに最適な内部辞書を適用しま す。「すべて」 オプションは「プロパティー」オプションのパラメーターによって支配されます。

# プロパティー

言語の識別子は、このセクションのパラメーターを使用して構成されます。次の表では、「拡張リソース」 タブの 「言語の識別子 **-** プロパティー」 セクションで設定できるパラメーターについて示しています。 詳しくは、トピック「 209 ページの『第 18 [章 拡張リソースについて』」](#page-216-0)を参照してください。

| パラメーター                       | 説明                                                                                                    |
|------------------------------|----------------------------------------------------------------------------------------------------|
| NUM CHARS                    | テキストの言語を判断するために、抽出エンジンが読み取る文字数を指定しま<br>す。数が小さいほど、言語が速く識別されます。数が大きいほど、言語が正確に<br>識別されます。値を 0 に設定すると、ドキュメントのテキスト全体が読み取られ<br>ます。                                  |
| USE FIRST SUPPORTED LANGUAGE | 抽出エンジンが言語の識別子で検出された最初の提案言語を使用するかどうかを<br>指定します。値を 1 に設定すると、最初に提案された言語を使用します。値を 0<br>に設定すると、代替言語を使用します。                                                         |
| FALLBACK LANGUAGE            | 識別子が返した言語がサポートされていない場合に使用する言語を指定します。<br>指定できる値は、english、french、german、spanish、dutch、italian、および<br>ignore です。値を ignore に設定すると、言語がサポートされていないドキュメ<br>ントは無視されます。 |

表 *43.* パラメーターの説明

# 言語

言語の識別子は、さまざまな言語をサポートしています。「拡張リソース」タブの 「言語の識別子 **-** 言 語」 セクションで、言語のリストを編集できます。

多くの言語があるほど、正でないものが誤って正と認識されるケースが多くなり、パフォーマンスが低下す るため、使用の可能性が低い言語をこのリストから削除することを検討することができます。ただし、この ファイルに新しい言語を追加できません。使用頻度が高い言語をリストの上位に移動して、言語の識別子が ドキュメントの一致をより速く見つけられるようにしてください。

# 第 **19** 章 テキスト リンク規則について

テキスト リンク分析 (TLA) はパターンマッチ手法で、一連の条件規則を使用して、テキスト内の関係性 を抽出するのに使用されます。テキスト リンク分析が抽出に対して有効である場合、テキスト・データが これらの規則に対して比較されます。合致が検出されると、テキスト リンク分析パターンが抽出され、表 示されます。これらの条件規則は、「テキスト リンク規則」タブで定義されます。

例えば、組織に関する単純なアイデアを示すコンセプト抽出してもそれが重要でない場合がありますが、 TLA を使用して、さまざまな組織または組織に関連する人々の間のつながりについて学習することができ ます。TLA を使用して、指定された製品または経験についてどう思うかなどのトピックについての意見を 抽出することもできます。

TLA を利用するには、テキスト リンク分析 (TLA) 規則を含むリソースが必要です。テンプレートを選択 すると TLA 列にアイコンがあるかどうかによって、どのテンプレートに TLA 規則があるかを確認できま す。

テキスト・データのテキスト リンク分析パターンは、抽出プロセスのパターン・マッチの段階で検出され ます。この段階で、条件規則がテキストデータと比較され、合致が検出されると情報がパターンとして抽出 されます。テキスト リンク分析からより多くの情報を抽出したり、どのように合致するかを変更したりす ることが必要な場合があります。こうした場合、条件規則が特定のニーズに適応するよう、規則を処理する ことができます。これは「テキスト リンク規則」タブで実行します。

注: 変数のサポートは、バージョン 13 では継続されていません。代わりにマクロを使用してください。 詳しくは、トピック「 226 [ページの『マクロの作業』」](#page-233-0)を参照してください。

## テキスト リンク規則を処理するには

テンプレート・エディター または リソース・エディター ビューの「テキスト リンク規則」タブで直接、 条件規則を編集および作成できます。条件規則がテキストとどのように合致するかを確認するために、この タブでシミュレーションを実行できます。シミュレーション時、抽出はサンプルのシミュレーション・デー タでのみ実行され、テキスト リンク規則を適用してパターン・マッチがあるかどうかを確認します。テキ ストに合致する規則は、シミュレーション・パネルに表示されます。合致に基づいて、条件規則およびマク ロを編集し、テキストがどのように合致するかを変更することができます。

他の高度なリソースとは異なり、TLA 規則はライブラリー固有の定義です。そのため、一度に 1 つのライ ブラリーの TLA 規則を使用できます。テンプレート・エディター または リソース・エディター で、 「テキスト リンク規則」 タブに移動します。使用したい、または編集したい TLA 規則を含むテンプレー トのライブラリーを選択します。このため、特別な理由がない限り、すべての規則を 1 つのライブラリー に保存することを強くお勧めします。

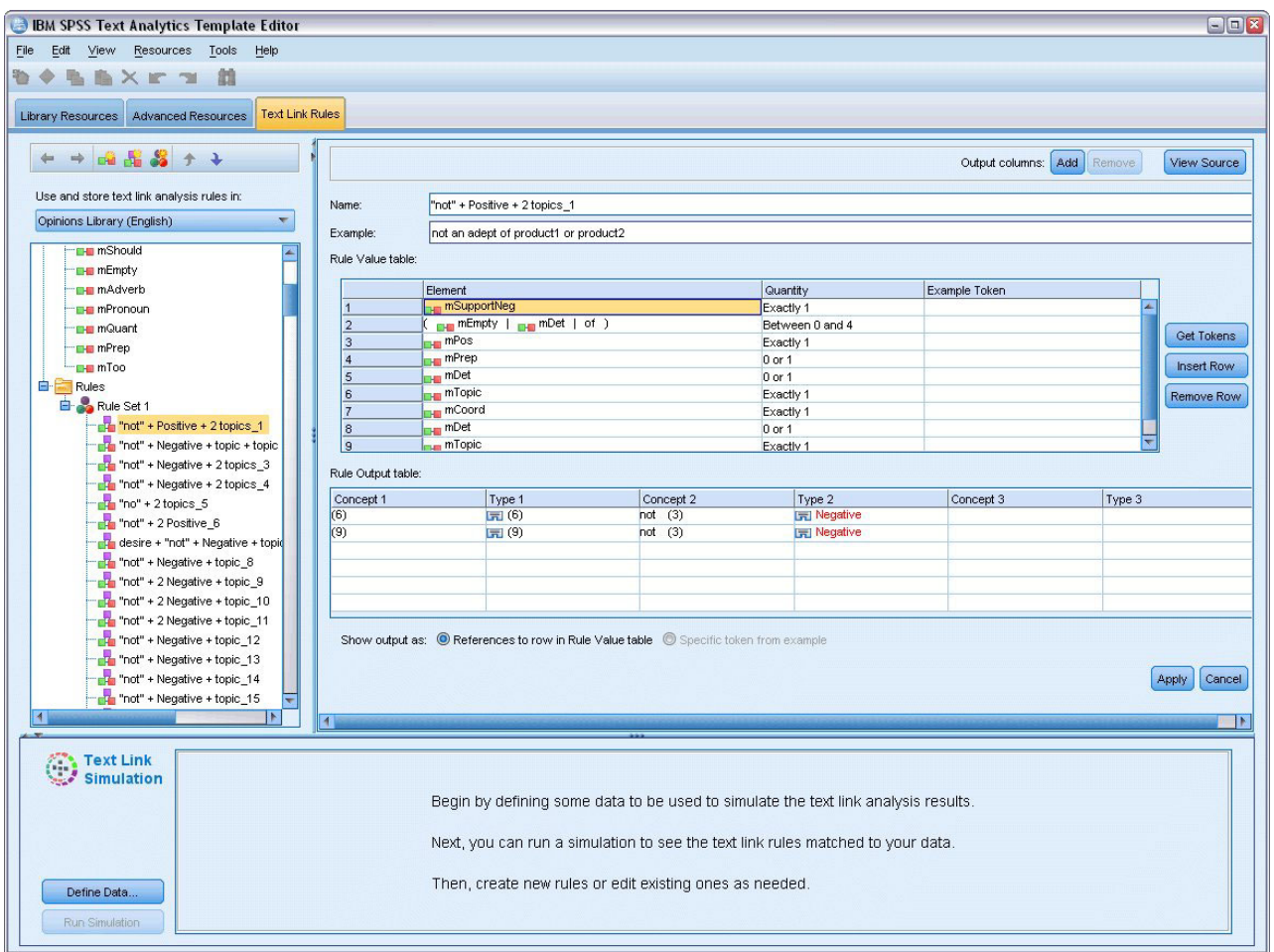

図 *42.* 「テキスト リンク規則」タブ

重要**:** このタブは、日本語リソースには使用できません。

## 作業の開始

「テキスト リンク規則タブ」エディターで作業を開始するにはさまざまな方法があります。

- v いくつかのサンプル テキストで結果をシミュレーションし、現在のセットの規則がシミュレーションか らパターンをどのように抽出するかに基づいて合致規則を編集または作成する。
- v スクラッチから新しい規則を作成するか、既存の規則を編集する。
- ソース・ビューで直接作業する。

## 規則の編集または作成が必要な場合

各テンプレートに付属するテキスト リンク分析規則は、多くの単純または複雑な関係性をテキストから抽 出することに適している場合が多いですが、これらの規則に変更を加えるか、独自の規則をいくつか作成す ることが必要な場合があります。以下に例を示します。

v 新しい規則またはマクロを作成して既存の規則で抽出されていないアイデアまたは関係性をキャプチャ ーする。

- v リソースに追加したタイプのデフォルトの動作を変更する。通常、mTopic または mNonLingEntities な どのマクロを編集することが必要です。 詳しくは、トピック「 229 [ページの『特殊マクロ:](#page-236-0) mTopic、[mNonLingEntities](#page-236-0)、SEP』」を参照してください。
- v 既存のテキスト リンク分析規則およびマクロに新しいタイプを追加する。例えば、タイプ<組織名>が広 すぎる場合、<医薬品>、<自動車メーカー>、<金融>など、いくつかの企業部門に分かれた組織の新しい タイプを作成することができます。この場合、テキスト リンク分析規則を編集またはマクロを作成し て、これらの新しいタイプを考慮に入れ、適宜処理する必要があります。
- v 既存のテキスト リンク分析規則およびタイプを追加する。例えば、「john doe called jane doe」とい うテキストをキャプチャーする規則があり、通話をキャプチャーするこの規則を使用して、電子メール のやり取りもキャプチャーします。電子メールの固有表現タイプを規則に追加し、次のようなテキスト もキャプチャーするようにできます:johndoe@ibm.com emailed janedoe@ibm.com.
- v 規則を新規作成するのではなく、既存の規則を若干変更する。例えば、「xyz is very good」というテ キストに合致する規則があり、この規則を使用して、「xyz is very, very good」もキャプチャーしま す。

## テキスト リンク分析結果のシミュレーション

新しいテキスト リンク規則を定義できるようにするために、またはテキスト リンク分析時に特定の文がど のように合致するかを理解できるようにするために、テキストのサンプル部分を抽出してシミュレーション を実行すると役立ちます。シミュレーション時、抽出はサンプルのシミュレーション・データでのみ実行さ れ、テキスト リンク規則を適用してパターン・マッチがあるかどうかを確認します。目標は、シミュレー ションの結果を取得し、これらの結果を使用して規則を改善、新しい規則を作成するか、どのように合致が 出現するかをより良く理解することです。テキストの各部分 (状況によって文、語、句) に対し、シミュレ ーションの出力には、トークンの集合およびそのテキストのパターンを明らかにしなかった TLA 規則を示 します。トークンは、抽出プロセス時に特定される単語または語句として定義されます。

他の高度なリソースとは異なり、TLA 規則はライブラリー固有の定義です。そのため、一度に 1 つのライ ブラリーの TLA 規則を使用できます。テンプレート・エディター または リソース・エディター で、 「テキスト リンク規則」 タブに移動します。使用したい、または編集したい TLA 規則を含むテンプレー トのライブラリーを選択します。このため、特別な理由がない限り、すべての規則を 1 つのライブラリー に保存することを強くお勧めします。

重要**:** データ・ファイルを使用する場合、含まれるテキストを処理時間短縮のために短くなっていることを 確認してください。シミュレーションの目的は、テキストの一部がどのように読み取られるかを確認し、こ のテキストに条件規則がどのように合致するかを理解することです。この情報を使用して、条件規則を作成 および編集できます。テキスト リンク分析ノードを使用、または TLA 抽出を有効にしてインタラクティ ブ・セッションのあるストリームを実行し、より完全なデータ・セットの結果を取得します。このシミュレ ーションは、テストおよび条件規則作成のためだけに行われます。

## シミュレーションのデータ定義

条件規則がテキストとどのように合致するかを確認するために、サンプルデータを使用してシミュレーショ ンを実行できます。まず、データを定義します。

### データの定義

- 1. 「テキスト リンク規則」 タブの一番下にあるシミュレーション・ペインで 「データを定義」 をクリ ックします。または、データがまだ定義されていない場合、メニューから 「ツール」 > 「シミュレー ションの実行」 を選択します。シミュレーション・データ・ウィザードが開きます。
- 2. 次のいずれかを選択して、データの種類を指定します。
- v データを貼り付けまたは直接入力**:** テキスト ボックスで、クリップボードからテキストを貼り付ける か、処理するテキストを手動で入力します。1 行ごとに 1 文ずつ入力するか、ピリオドやコンマな ど、句読点を使用して文を区切ります。テキストを入力すると、「シミュレーションを実行」 をク リックして、シミュレーションを開始できます。
- v ファイル データ ソースを指定**:** このオプションでは、テキストを含む、処理対象のファイルを指定 します。「次へ」 をクリックすると、処理するファイルを定義できるウィザードの手順に進みま す。ファイルが選択されると、「シミュレーションを実行」 をクリックして、シミュレーションを 開始できます。サポートされるファイル タイプは、.txt および .text です。選択したデータ・フ ァイルは、シミュレーション時にそのまま読み込まれます。ファイル全体は、ファイル リスト ノー ドをテキスト マイニング・ノードに接続した場合と同じように扱われます。
- 重要**:** データ ファイルを使用する場合、処理時間短縮のために、含まれるテキストが短いことを確認し てください。シミュレーションの目的は、テキストの一部がどのように読み取られるかを確認し、この テキストに条件規則がどのように合致するかを理解することです。この情報を使用して、条件規則を作 成および編集できます。テキスト リンク分析ノードを使用、または TLA 抽出を有効にしてインタラク ティブ・セッションのあるストリームを実行し、より完全なデータ・セットの結果を取得します。この シミュレーションは、テストおよび条件規則作成のためだけに行われます。
- 3. シミュレーション プロセスを開始するには、「シミュレーションを実行」をクリックします。プロセ ス・ダイアログが表示されます。インタラクティブ・セッションで作業している場合、シミュレーショ ン時に使用する抽出設定は、インタラクティブ・セッションで現在選択している抽出設定となります (コンセプトとカテゴリー・ビューの「ツール」 > 「抽出設定」を参照)。テンプレート・エディターで 作業している場合、シミュレーション時に使用する抽出設定は、デフォルトの抽出設定で、テキスト リ ンク分析ノードの「エキスパート」タブに表示されている設定と同じです。詳しくは、『シミュレーシ ョン結果の理解』を参照してください。

### シミュレーション結果の理解

条件規則がテキストとどのように合致するかを確認するために、サンプルデータを使用してシミュレーショ ンを実行し、結果を確認できます。ここで、データにより正確に適用するよう一連の規則を変更できます。 抽出プロセスおよびシミュレーション・プロセスが完了すると、シミュレーションの結果が表示されます。

抽出時に特定された各「文」に対し、正確な「文」を含む情報のいくつかの部分が、この入力テキストの文 にあるトークンの分析結果、そしてその文のテキストに合致した規則を含むいくつかの情報が表示されま す。「文」は、抽出機能でテキストを読み取り可能な単位にどのように分割するかによって、語、文、句を 意味します。

トークンは、抽出プロセス時に特定される単語または語句として定義されます。例えば、文「*My uncle lives in New York*」 の場合、*my*、*uncle*、*lives*、*in*、および *new york* というトークンがあります。また、 *uncle* はコンセプトとして抽出され、タイプは <不明>、そして *new york* はコンセプトとして抽出され、 タイプは <地名> となります。すべてのコンセプトはトークンとなりますが、すべてのトークンがコンセプ トとなるわけではありません。トークンは、マクロ、リテラル文字列、そして単語の空所の場合もありま す。タイプを指定された単語または語句のみがコンセプトとなります。

インタラクティブ・セッションまたはリソース・エディターで作業している場合、コンセプト・レベルで対 応します。TLA 規則はより細かく、抽出されない、またタイプ指定されない場合であっても、文内の各ト ークンを規則の定義に使用できます。コンセプトでないトークンを使用できると、テキストの複雑な関係性 をキャプチャーする場合により柔軟な規則となります。

シミュレーション・データに複数の文がある場合、「次へ」 および 「戻る」 をクリックして、結果を前 後に移動することができます。

選択したライブラリー (このタブのツリー上のライブラリー名を参照) の TLA 規則に文が合致しない場 合、結果は不一致と見なされ、ボタン 「次の不一致」 および 「前の不一致」 が有効になり、合致を検出 した規則のないテキストがあることを示し、これらのインスタンスにすばやく移動できます。

新しい規則を作成、規則を編集、またはリソースや抽出設定を変更したと、シミュレーションの再実行が必 要な場合があります。シミュレーションを再実行するには、シミュレーション・ペインで 「シミュレーシ ョンを実行」 をクリックします。同じ入力データが再度使用されます。

次のフィールドおよびテーブルがシミュレーション結果に表示されます。

入力テキスト:ウィザードで定義した、シミュレーション・データからの抽出プロセスで特定される実際の 「文」。「文」は、抽出機能でテキストを読み取り可能な単位にどのように分割するかによって、語、文、 句を意味します。

システム ビュー:抽出プロセスが特定したトークンの集合。

- v 入力テキスト・トークン**:** 入力テキストで検出される各トークン。トークンについては、このトピックの 前の項で定義されています。
- v 次のタイプを指定**:** トークンがコンセプトとして特定およびタイプ指定されている場合、(<不明>、<人名 >、<地名> など) 関連するタイプ名がこの列に表示されます。
- v 合致するマクロ**:** トークンが既存のマクロに合致する場合、関連するマクロ名がこの列に表示されます。

入力テキストに合致する規則**:** このテーブルには、入力テキストに対して合致した TLA 規則が表示されま す。合致する各規則に対して、「条件規則出力」 列に条件規則の名前と、その規則に関連する出力値 (コ ンセプト + タイプのペア) が表示されます。合致する条件規則の名前をダブルクリックすると、シミュレ ーション・パネル上のエディター・パネルに規則が表示されます。

「条件規則を生成」 ボタン:シミュレーション・パネルでこのボタンをクリックすると、シミュレーショ ン・パネルの上の条件規則エディター・パネルに新しい規則が表示されます。入力テキストを例として採用 します。同様に、シミュレーション時にタイプ指定またはマクロに合致したトークンは、「条件規則値テー ブル」 の「要素」列に自動的に挿入されます。トークンがタイプ指定され、かつマクロに合致した場合、 マクロ値は条件規則を単純化するために条件規則内で使用されるマクロ値となります。例えば、Basic English リソースを使用している場合、「*I like pizza*」という文は、シミュレーション時に <不明> とタイ プ指定され、mTopic のマクロに合致します。この場合、生成された規則で mTopic が要素として使用され ます。 詳しくは、トピック「 229 [ページの『テキスト リンク規則の使用』」](#page-236-0)を参照してください。

## ツリー内の規則およびマクロのナビゲート

抽出時にテキスト リンク分析が実行されると、「テキスト リンク規則」 タブで選択されたライブラリー に保存されているテキスト リンク規則が使用されます。

他の高度なリソースとは異なり、TLA 規則はライブラリー固有の定義です。そのため、一度に 1 つのライ ブラリーの TLA 規則を使用できます。テンプレート・エディター または リソース・エディター で、 「テキスト リンク規則」 タブに移動します。使用したい、または編集したい TLA 規則を含むテンプレー トのライブラリーを選択します。このため、特別な理由がない限り、すべての規則を 1 つのライブラリー に保存することを強くお勧めします。

「テキスト リンク分析規則を使用して保存**:**」 次のリストで該当するライブラリーを選択して、「テキス ト リンク規則」タブで処理するライブラリーを指定できます:このタブのドロップ・ダウン・リスト。抽 出時にテキスト リンク分析が実行されると、「テキスト リンク規則」 タブで選択されたライブラリーに 保存されているテキスト リンク規則が使用されます。そのため、複数のライブラリーにテキスト リンク規 <span id="page-233-0"></span>則 (TLA 規則) を定義した場合、TLA 規則がある最初のライブラリーのみがテキスト リンク分析に使用 されます。このため、特別な理由がない限り、すべての規則を 1 つのライブラリーに保存することを強く お勧めします。

ツリーでマクロまたは規則を選択する場合、右側のエディター・パネルに内容が表示されます。ツリー内の 項目を右クリックすると、次のようなタスクを示すコンテキスト・メニューが表示されます。

- v ツリー内に新しいマクロを作成し、右側のエディターで開く。
- v ツリー内に新しい規則を作成し、右側のエディターで開く。
- v ツリー内に新しいルール・セットを作成する。
- v 項目を切り取り、コピーおよび貼り付けて、編集を簡単にする。
- v マクロ、規則、ルール・セットを削除して、リソースから除外する。
- v マクロ、規則、ルール・セットを無効にして、処理時に無視されるようにする。
- v 規則を上下に移動させて処理の順序を変更する。

ツリー上の警告

警告はツリー上で黄色の三角を伴って表示されます。これはどこかに問題があることを知らせるために現れ ます。マウス・ポインターをエラーのあるマクロやルールに当てると、説明がポップアップ表示されます。 大抵の場合は、以下のように表示されます:警告**:**例がありません。例を入力してください この場合は例を 入力します。

例を忘れた場合、または、例がルールにマッチしない場合には、トークン取得機能を使用することができま せんので、ルールに沿った例を1つ入力することをお奨めします。

例が黄色でハイライト表示された場合は、TLA エディターに不明なタイプまたはマクロであることを示し ます。以下のメッセージも同様です:警告**:**不明なタイプまたはマクロです。これは、ソース・ビューの \$something で定義された項目(例えば、\$myType)が使用するライブラリーのレガシー・タイプではなく、 マクロでもないことを知らせるものです。

シンタックス・チェッカーを更新するには、他のルールまたはマクロに切り替える必要があります。コンパ イルは何も必要ありません。ですから、例えばルール A が例がないための警告を表す場合には、例を追加 する必要があります。上位または下位のルールをクリックしてから、ルール A に戻り今は適正となったこ とを確認します。

## マクロの作業

マクロは、タイプ、その他のマクロおよびリテラル (単語) 文字列を OR 演算子 (|) とグループ化すること によって、テキスト リンク分析規則の出現を簡略化することができます。マクロを使用すると、複数のテ キスト リンク分析規則でマクロを再利用して簡略化するだけでなく、テキスト リンク分析規則全体で更新 する必要はなく、1 つのマクロを更新することができます。付属の TLA 規則の多くには、事前定義された マクロが含まれています。マクロは、「テキスト リンク規則」タブの左端のパネルの上位ツリーに表示さ れます。

次のフィールドおよびテーブルがシミュレーション結果に表示されます。

名前: このマクロを示す一意の名前。マクロ名の接頭辞に小文字の m を指定して、規則内でマクロである ことをすぐに特定できるようにすることをお勧めします。手動で規則内のマクロを参照する場合 (インライ ン編集またはソース・ビュー)、抽出プロセスでこの特殊な名前を認識するよう、 \$ 文字の接頭辞を使用す る必要があります。ただし、マクロ名をドラッグ・アンド・ドロップまたはコンテキスト・メニューを使用 して追加する場合、その名前はマクロとして自動的に認識され、\$ は追加されません。

#### マクロ値テーブル:

- v このマクロが示すことができるすべての値を示す多くの行。これらの値では大文字と小文字が区別され ます。
- v 値は、タイプ、リテラル文字列、単語の空所またはマクロの組み合わせがあります。 詳しくは、トピッ ク「 236 [ページの『条件規則およびマクロにサポートされている要素』」](#page-243-0)を参照してください。
- v マクロの要素に値を入力するには、使用する行をダブルクリックします。タイプの参照、マクロの参 照、リテラル文字列、または単語の空所を入力できるテキスト・ボックスが表示されます。または、セ ルを右クリックすると、共通のマクロ、タイプ名、固有表現キーワード名のリストを提供するコンテキ スト・メニューが表示されます。タイプまたはマクロを参照するには、マクロ名またはタイプ名の先頭 に \$ 文字を追加する必要があります (例: マクロ mTopic の場合 \$mTopic)。引数を結合する場合、カッ コ ( ) を使用して引数およびブール型演算子 OR を示す文字 | をグループ化する必要があります。
- v 右側のボタンを使用して、マクロ値テーブルの行を追加または削除できます。
- v それぞれの行に要素を入力します。例えば、am OR was OR is のような 3 つのリテラル文字列のいずれ かを示すマクロを作成する場合、ビューの各行にそれぞれのリテラル文字列を入力すると、マクロ テー ブルには3 つの行が作成されます。

#### マクロの作成および編集

新しいマクロを作成したり、既存のマクロを編集できます。マクロ エディターのガイドラインおよび説明 に従います。 詳しくは、トピック「 226 [ページの『マクロの作業』」](#page-233-0)を参照してください。

マクロの新規作成

- 1. メニューの「ツール」**>**「新規マクロ」を選択します。または、ツリー・ツールバーの「新規マクロ」 アイコンをクリックすると、エディターに新しいマクロが表示されます。
- 2. 一意の名前を入力して、マクロ値の要素を定義します。
- 3. エラーの有無を確認したら、「適用」 をクリックします。

マクロの編集

- 1. ツリー内のマクロ名をクリックします。右側のエディター・パネルにマクロが表示されます。
- 2. 変更を加えます。
- 3. エラーの有無を確認したら、「適用」 をクリックします。

#### マクロの無効化および削除

マクロの無効化

処理中にマクロが無視されるようにするには、マクロを無効にすることができます。マクロを無効にする と、この無効なマクロを参照する規則で警告またはエラーが発生する場合があります。マクロを削除および 無効にする場合は注意してください。

- 1. ツリー内のマクロ名をクリックします。右側のエディター・パネルにマクロが表示されます。
- 2. 名前を右クリックします。
- 3. コンテキスト・メニューから、「無効にする」 を選択します。マクロのアイコンがグレーになり、マク ロ自体を編集できなくなります。

マクロの削除

マクロを除外する場合、削除することができます。マクロを削除すると、このマクロを参照する規則でエラ ーが発生する場合があります。マクロを削除および無効にする場合は注意してください。

- 1. ツリー内のマクロ名をクリックします。右側のエディター・パネルにマクロが表示されます。
- 2. 名前を右クリックします。
- 3. コンテキスト・メニューから、「削除」 を選択します。リストからマクロが消去されます。

## エラーのチェック、保存およびキャンセル

マクロの変更の適用

マクロ エディターの外をクリックまたは 「適用」 をクリックすると、マクロが自動的にスキャンされ、 エラーの有無が確認されます。エラーが見つかると、アプリケーションの別の部分に移る前に修正する必要 があります。

ただし、あまり深刻でないエラーが検出された場合は、警告のみが表示されます。例えば、マクロにタイプ またはその他のマクロに対する不完全または参照されない定義が含まれている場合、警告メッセージが表示 されます。「適用」 をクリックすると、未修正の警告により、左側パネルの規則とマクロ ツリーのマクロ 名の左側に警告アイコンが表示されます。

マクロを適用しても、マクロが永続的に保存されるわけではありません。適用すると、検証プロセスで、エ ラーおよび警告の有無をチェックします。

インタラクティブ・ワークベンチ・セッション内のリソースの保存

- 1. インタラクティブ・ワークベンチ・セッションでリソースに行った変更を保存し、次回ストリーム実行 時にそれらの変更を取得できるようにするには、次の手順を実行する必要があります。
	- v モデル作成ノードを更新して、次回ストリーム実行時にこれらの同じリソースを取得できるようにし ます。詳しくは、トピック「 86 [ページの『モデル作成ノードの更新および保存』」](#page-93-0)を参照してくだ さい。 その後ストリームを保存します。ストリームを保存するには、モデル作成ノードを更新した 後、IBM SPSS Modeler のメイン・ウィンドウで保存します。
- 2. インタラクティブ・ワークベンチ・セッションでリソースに行った変更を保存し、他のストリームでそ れらを使用できるようにするは、次の手順を実行します。
- v 使用していたテンプレートを更新するか、新しいテンプレートを作成します。詳しくは、トピック「 171 [ページの『テンプレートの作成および更新』」](#page-178-0)を参照してください。 現在のノードの変更を保存す るわけではありません (前の手順を参照)。
- v または、使用していた TAP を更新します。 詳しくは、トピック「 146 [ページの『テキスト分析パッケ](#page-153-0) [ージの更新』」](#page-153-0)を参照してください。

テンプレート・エディター 内のリソースの保存

- 1. まず、ライブラリーを公開します。 詳しくは、トピック「 191 [ページの『ライブラリーの公開』」](#page-198-0)を参 照してください。
- 2. そして、メニューで「ファイル」**>**「リソース・テンプレートを保存」を使用してテンプレートを保存 します。

マクロの変更のキャンセル

1. 変更を破棄する場合は、「キャンセル」 をクリックします。

### <span id="page-236-0"></span>特殊マクロ:**mTopic**、**mNonLingEntities**、**SEP**

基本リソース・テンプレートおよび意見テンプレートは、mTopic および mNonLingEntities という 2 つの 特別なマクロに付属しています。

#### mTopic

デフォルトでは、mTopic マクロは、何らかの意見に結びつけられる可能性のあるテンプレート付属タイプ をすべてグループ化します。このような *Core* ライブラリー・タイプには次のようなものがあります。 <Person>、<Organization>、<Location>などです。これらが該当するのは、タイプが意見タイプではない (例えば、<Negative> または <Positive>) か、または [拡張リソース」で固有表現として定義されているタ イプです。

意見 (または同様の) テンプレートで新しいタイプを作成する場合、 は、このタイプが別のマクロまたは 「拡張リソース」タブの固有表現セクションで指定されていない場合、マクロ mTopic で定義された他のタ イプと同じ方法で処理されると想定します。

例えば、意見テンプレートからリソースに新しいタイプを作成したとします:<野菜> と <果物>としましょ う。変更を行うことなく、新しいタイプは mTopic として扱われ、新しいタイプに関する肯定的、否定的、 中立的、文脈上の意見を自動的に明らかにすることができます。抽出時、例えば文「*I enjoy broccoli, but I hate grapefruit*」が次の出力パターンを作成するとします。

broccoli <Vegetables> + like <Positive>

grapefruit <Fruit> + dislike <Negative>

ただし、mTopic の他のタイプと異なる方法でこれらのタイプを処理する場合、タイプ名を mPos のような 既存マクロに追加してすべての肯定的意見タイプをグループ化するか、1 つまたは複数の規則で後で参照で きる新しいマクロを作成することができます。

重要**:** <Vegetables> のような新しいタイプを作成した場合、この新しいタイプは mTopic にタイプとして 含まれますが、このタイプ名はマクロ定義に明示的に表示されるわけではありません。

#### mNonLingEntities

同様に、「拡張リソース」タブの 「固有表現」 セクションに新しい固有表現を追加すると、それらは特に 指定のない限り mNonLingEntities として自動的に処理されます。 詳しくは、トピック「 213 [ページの](#page-220-0) [『固有表現』」](#page-220-0)を参照してください。

#### SEP

定義済みのマクロ SEP も使用できます。これは、ローカル・コンピューターで定義されたグローバル区切 り文字、通常コンマ (,) に対応します。

## テキスト リンク規則の使用

テキスト リンク分析規則は、文にマッチを実行するために使用するブール型質問です。テキスト リンク分 析には、1つまたは複数の引数が含まれます:タイプ、マクロ、リテラル文字列、単語の空所などです。 TLA 結果を抽出するには、テキスト リンク分析規則が少なくとも 1 つ必要です。

以下は、規則エディターの「テキスト リンク規則」タブに表示される領域とフィールドです。

「名前」 フィールド:テキスト リンク分析規則の一意の名前。

「例」 フィールド:オプションで、この規則でキャプチャされる例の文または語の連鎖を含むことができま す。例の使用をお勧めします。このエディター内でこのテキスト例からトークンを生成し、規則にどのよう に合致し、どのように出力されるかを確認できます。 トークンは、抽出プロセス時に特定される単語また は語句として定義されます。例えば、文「*My uncle lives in New York*」 の場合、*my*、*uncle*、*lives*、*in*、お よび *new york* というトークンがあります。また、*uncle* はコンセプトとして抽出され、タイプは <不明 >、そして *new york* はコンセプトとして抽出され、タイプは <地名> となります。すべてのコンセプトは トークンとなりますが、すべてのトークンがコンセプトとなるわけではありません。トークンは、マクロ、 リテラル文字列、そして単語の空所の場合もあります。タイプを指定された単語または語句のみがコンセプ トとなります。

「条件規則値テーブル」:このテーブルには、文に対し規則を合致させるために使用する規則の要素が含ま れています。右側のボタンを使用して、テーブルの行を追加または削除できます。テーブルは、次の 3 つ の列で構成されています。

- 「要素」 列:1 つのタイプ、リテラル文字列、単語の空所 (<任意のトークン>)、またはマクロとして値 を入力します。詳しくは、トピック「 236 [ページの『条件規則およびマクロにサポートされている要](#page-243-0) [素』」](#page-243-0)を参照してください。 要素セルをダブルクリックして、情報を直接入力します。または、セルを 右クリックすると、共通のマクロ、タイプ名、固有表現キーワード名のリストを提供するコンテキス ト・メニューが表示されます。セルに情報を入力する場合、マクロまたはタイプ名の先頭に \$ 文字を追 加する必要があります (例: マクロ mTopic の場合 \$mTopic)。要素の行を作成する順序は、規則がテキ ストにどのように合致するかにおいて重要です。引数を結合する場合、カッコ ( ) を使用して引数およ びブール型演算子 OR を示す文字 | をグループ化する必要があります。値では大文字と小文字が区別さ れます。
- v 「数量」 列:合致が発生するために要素が検出される必要のある回数の、最大値および最小値を示しま す。例えば、0 から 3 個の単語のいずれかの箇所の 2 つの要素間に空所、または一連の単語を定義す る場合、リストから 「範囲**: 0 and 3**」 を選択するか、ダイアログ・ボックスに直接数値を入力するこ とができます。デフォルトは「**1** に一致」です。要素をオプションにすることが必要な場合がありま す。その場合、最小数量が 0 および最大数量が 0 より大きくなります (例: 0 または 1、0 から 2)。 規則の最初の要素をオプションにはできません。つまり最初の要素の数量を 0 にすることはできませ ん。
- v 「例のトークン」 列:「トークンを取得」 をクリックすると、「例」 のテキストをトークンに分割し、 これらのトークンを使用して、定義した要素と合致するトークンを列に入力します。出力テーブルにこ れらのトークンを表示することもできます。

条件規則出力テーブル:このテーブルの各行は、TLA パターン出力が結果にどのように表示されるかを定義 します。条件規則出力では、それぞれ「スロット」を示す最大 6 つのコンセプト/タイプ列のペアのパター ンを生成できます。例えば、タイプ・パターン <地名>+<肯定的> は、 2 つのコンセプト/タイプ列のペ アで構成される 2 スロットのパターンです。

言語によって、同じ基本的な考えをさまざまな方法で自由に表現できますが、同じ基本的な考えをキャプチ ャーするために多くの条件規則を定義する場合があります。例えば、「*Paris is a place I love*」と「*I really, really like Paris and Florence*」というテキストは同じ基本の考え「Paris is liked」を示しますが、異 なる方法で表現され、両方をキャプチャーするには 2 つの異なる条件規則が必要です。ただし、類似した 考えがグループ化されている場合、パターン結果を処理するとより簡単です。このため、2 つの異なる条件 規則でこれら 2 つの語句をキャプチャーしますが、タイプ・パターン <地名>+<肯定的> のようにいずれ のテキストも示すよう、2 つの条件規則に同じ出力を定義することができます。そして、出力が元のテキス トの構造または語順と必ずしも同じでないことがわかります。さらに、このようなタイプのパターンは他の 句と一致する可能性があり、以下のようなコンセプトを生み出す可能性があります:例えば、paris + like および tokyo + likeです。

少ないエラーで出力をすばやく定義するには、コンテキスト・メニューを使用して、出力に表示する要素を 選択できます。また、条件規則値テーブルから要素を出力にドラッグ・アンド・ドロップすることもできま す。例えば、条件規則値テーブルの行 2 に mTopic マクロへの参照を含む規則があり、値を出力に投入す る場合、mTopic の要素を条件規則出力テーブルの最初の列のペアにドラッグ/ドロップできます。このよう にすると、選択したペアのコンセプトとタイプが自動的に投入されます。または、条件規則値テーブルの 3 番目の要素 (行 3) で定義されたタイプから出力する場合、そのタイプを条件規則値テーブルから出力テー ブルの 「タイプ **1**」 セルにドラッグします。テーブルが更新され、(3) に行の参照が表示されます。

また、出力する 「コンセプト」 列をダブルクリックし、\$ の後に行番号を入力 (例: \$2、条件規則値テー ブルの行 2 で定義された要素を参照) して、これらの参照を手動でテーブルに入力することもできます。 情報を手動で入力する場合、「タイプ」 列を定義し、# の後に行番号を入力 (例: #2、条件規則値テーブ ルの行 2 で定義された要素を参照) する必要もあります。

さらに、これらの方法を組み合わせることもできます。条件規則値テーブルの行 4 にタイプ <肯定的> が あるとします。そのタイプを [タイプ 2] 列にドラッグし、[コンセプト 2] 列のセルをクリックしてそのタ イプの前に「*not*」という単語を手動で入力できます。テーブルの出力列は not (4)、あるいは編集モード または入力モードの場合は not \$4 となります。「タイプ 1」列を右クリックして、例えば mTopic という マクロを選択します。するとこの出力で、以下のようなコンセプト・パターンが生成されます:car + bad。

多くの条件規則には出力が 1 つしかありませんが、複数の出力を生成できるまたは生成する必要がある場 合があります。この場合、条件規則出力テーブルの行ごとに 1 つの出力を定義します。

重要**:** TLA パターンの間、他の言語処理が実行されます。そのため、出力が t\$3¥t#3 を読み込む場合、パ ターンは 3 番目の要素の最終コンセプトと 3 番目の最終タイプを、言語処理が適用された後 (類義語およ びその他のグループ) に表示します。

v 出力を次の形式で表示**:** デフォルトでは、「条件規則値テーブルの行への参照」 オプションが選択さ れ、「条件規則値」タブで定義されているような行への数値参照を使用して出力が表示されます。前に 「トークンを取得」をクリックして、条件規則値テーブルの「例のトークン」列にトークンがある場 合、このオプションを選択して、これら特定のトークンの出力を表示できます。

注: 出力テーブルに表示できるコンセプト/タイプの出力ペアが十分にない場合、エディター・ツールバー の「追加」ボタンをクリックして別のペアをクリックできます。現在 3 つのペアが表示され、「追加」を クリックすると、2 つの列 (コンセプト 4 およびタイプ 4) がテーブルに追加されます。つまり、すべて の条件規則の出力テーブルに 4 つのペアが表示されます。このライブラリーのルール・セットのルールが そのペアを使用しないかぎり、未使用のペアを削除することもできます。

条件規則の例

リソースに次のテキスト リンク分析規則が含まれ、TLA 結果の抽出を有効にしたとします。

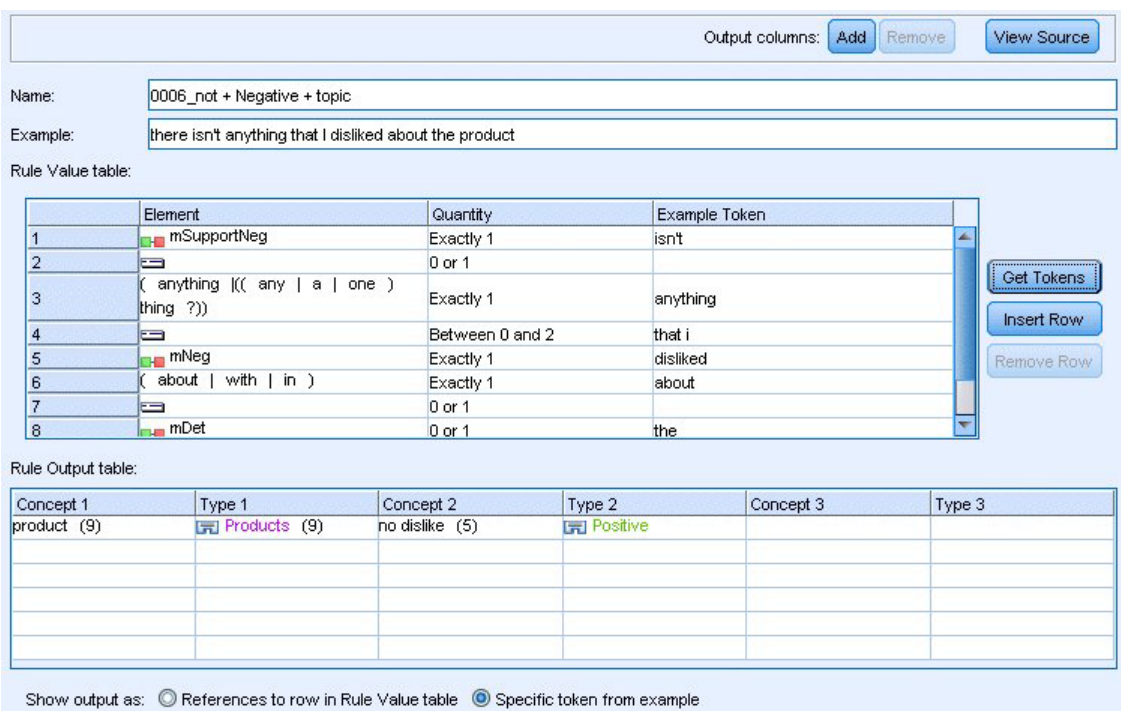

Apply Cancel

図 *43.* 「テキスト リンク規則」タブ*:*条件規則エディター

抽出すると、抽出エンジンが各文を読み込み、次の順序に合致させようとします。

表 *44.* 抽出シーケンスの例

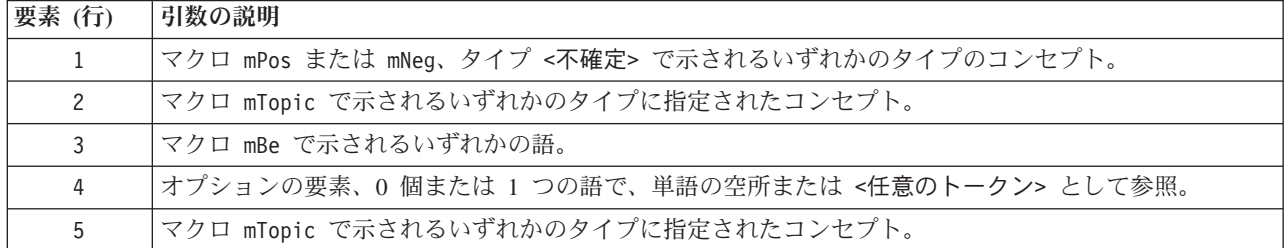

出力テーブルには、この規則の必要なすべてが条件規則値テーブルの行 5 で定義された mTopic マクロに 対応するコンセプトまたはタイプ + 条件規則値テーブルの行 1 で定義された mPos、mNeg、または <不確 定> に対応するコンセプトまたはタイプのパターンであることを示します。sausage + like または <不明> + <肯定的> となります。

### 条件規則の作成および編集

新しい条件規則を作成したり、既存のマクロを編集できます。条件規則エディターのガイドラインおよび説 明に従います。 詳しくは、トピック「 229 [ページの『テキスト リンク規則の使用』」](#page-236-0)を参照してくださ い。

条件規則の新規作成

1. メニューの「ツール」**>**「新規ルール」を選択します。また、ツリー・ツールバーの「新規条件規則」 アイコンをクリックすると、エディターに新しい条件規則が表示されます。

- 2. 一意の名前を入力して、条件規則値の要素を定義します。
- 3. エラーの有無を確認したら、「適用」 をクリックします。

#### 条件規則の編集

- 1. ツリー内の条件規則名をクリックします。右側のエディター・パネルに条件規則が表示されます。
- 2. 変更を加えます。
- 3. エラーの有無を確認したら、「適用」 をクリックします。

### 条件規則の無効化および削除

条件規則の無効化

処理中に条件規則が無視されるようにするには、マクロを無効にすることができます。条件規則を削除およ び無効にする場合は注意してください。

- 1. ツリー内の条件規則名をクリックします。右側のエディター・パネルに条件規則が表示されます。
- 2. 名前を右クリックします。
- 3. コンテキスト・メニューから、「無効にする」 を選択します。条件規則のアイコンがグレーになり、条 件規則自体を編集できなくなります。

#### 条件規則の削除

条件規則を除外する場合、削除することができます。条件規則を削除および無効にする場合は注意してくだ さい。

- 1. ツリー内の条件規則名をクリックします。右側のエディター・パネルに条件規則が表示されます。
- 2. 名前を右クリックします。
- 3. コンテキスト・メニューから、「削除」 を選択します。リストから条件規則が消去されます。

### エラーのチェック、保存およびキャンセル

条件規則の変更の適用

条件規則エディターの外をクリックまたは 「適用」 をクリックすると、条件規則が自動的にスキャンさ れ、エラーの有無が確認されます。エラーが見つかると、アプリケーションの別の部分に移る前に修正する 必要があります。

ただし、あまり深刻でないエラーが検出された場合は、警告のみが表示されます。例えば、条件規則にタイ プまたはマクロに対する不完全または参照されない定義が含まれている場合、警告メッセージが表示されま す。「適用」 をクリックすると、未修正の警告により、左側パネルのツリーの条件規則名の左側に警告ア イコンが表示されます。

条件規則を適用しても、条件規則が永続的に保存されるわけではありません。適用すると、検証プロセス で、エラーおよび警告の有無をチェックします。

インタラクティブ・ワークベンチ・セッション内のリソースの保存

- 1. インタラクティブ・ワークベンチ・セッションでリソースに行った変更を保存し、次回ストリーム実行 時にそれらの変更を取得できるようにするには、次の手順を実行する必要があります。
	- v モデル作成ノードを更新して、次回ストリーム実行時にこれらの同じリソースを取得できるようにし ます。詳しくは、トピック「 86 [ページの『モデル作成ノードの更新および保存』」](#page-93-0)を参照してくだ

さい。 その後ストリームを保存します。ストリームを保存するには、モデル作成ノードを更新した 後、IBM SPSS Modeler のメイン・ウィンドウで保存します。

- 2. インタラクティブ・ワークベンチ・セッションでリソースに行った変更を保存し、他のストリームでそ れらを使用できるようにするは、次の手順を実行します。
	- v 使用していたテンプレートを更新するか、新しいテンプレートを作成します。詳しくは、トピック「 171 [ページの『テンプレートの作成および更新』」](#page-178-0)を参照してください。 現在のノードの変更を保存 するわけではありません (前の手順を参照)。
	- v または、使用していた TAP を更新します。 詳しくは、トピック「 146 [ページの『テキスト分析パッ](#page-153-0) [ケージの更新』」](#page-153-0)を参照してください。

テンプレート・エディター 内のリソースの保存

- 1. まず、ライブラリーを公開します。 詳しくは、トピック「 191 [ページの『ライブラリーの公開』」](#page-198-0)を参 照してください。
- 2. そして、メニューで「ファイル」**>**「リソース・テンプレートを保存」を使用してテンプレートを保存 します。

条件規則変更のキャンセル

1. 変更を破棄する場合は、エディター・パネルで 「キャンセル」 をクリックします。

#### 条件規則の処理順序

テキスト リンク分析が抽出時に実行されると、合致が見つかるまで、またはすべての条件規則が終了する まで、「文」 (句、語、語句) が各条件規則に対して順番にマッチされます。ツリー内の位置は、条件規則 が使用される順序を示します。条件規則の順序は具体的なものから一般的なものへの順序がベスト・プラク ティスです。最も具体的な条件規則がツリーの最上位になります。特定の条件規則またはルール・セットを 変更するには、条件規則とマクロ ツリーのコンテキスト・メニューで 「1つ上に移動」 または 「1つ下 に移動」 を選択するか、ツールバーの上方向矢印または下方向矢印を選択します。

ソース・ビュー内で作業している場合、エディター内を移動することによって条件規則の順序を変更するこ とはできません。ソース・ビュー内で上位に表示されている条件規則から処理されます。コピー/貼り付け の問題を回避するために、条件規則の順序の変更はツリー内でのみ行うことを強くお勧めします。

重要**:** 以前のバージョンの IBM SPSS Modeler Text Analytics では、一意で数値の条件規則 ID が必要で した。バージョン 17.1 以降では、条件規則をツリー内の上下に移動して、あるいはソース・ビュー内の位 置によってのみ処理順を示します。

例えば、次の 2 つの文を含むテキストがあるとします。

*I love anchovies*

*I love anchovies and green peppers*

また、値が次のようになる 2 つのテキスト リンク分析規則があるとします。

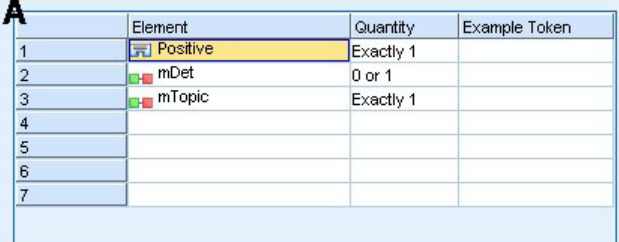

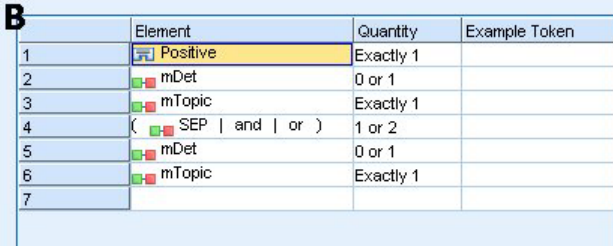

図 *44. 2* つの条件規則の例

ソース・ビューで、条件規則値が次のようになります。

*A:* value = \$Positive \$mDet? \$mTopic

*B:* value = \$Positive \$mDet? \$mTopic (\$SEP|and|or){1,2} \$mDet? \$mTopic

ルール **A** が **B** よりツリー上で高い位置(頂点近く)にある場合は、**A** が先に処理され、*I love anchovies and green peppers* の分は最初に \$Positive \$mDet?\$mTopic とマッチングされ、完全なパターン出力 (anchovies + like)を生成します。これは、2つの \$mTopic 一致を検索しないというルールによるもので

す。

そのため、テキストの核心をキャプチャーするには、最も具体的な規則 (この場合 **B**) がより一般的な規則 (この場合 **A**) よりツリー内の上位になければいけません。

## ルール・セットの使用 **(**多段階処理**)**

ルール・セットとは、多段階処理を実行するために条件規則とマクロ ツリーの関連する一連の条件規則を グループ化する有用な方法です。ルール・セットには、名前以外にそれ自体の定義はありませんが、ルー ル・セットを使用して、条件規則を意味のあるグループに編成します。一度の通過で処理するにはテキスト が多すぎ、また多様である場合があります。例えば、セキュリティーに関する情報データを処理する場合、 連絡方法 (*x* が *y* に電話)、家族関係 (*y* の義理の兄弟 *x*)、金銭のやり取り (*x wired \$100 to y*) などで明 らかになる個人間の繋がりがテキストに含まれている場合があります。この場合、連絡先が明らかになる定 義、家族構成が明らかになる定義など、特定の種類の関係性に焦点を当てたテキスト リンク分析規則の特 殊なセットを作成すると役立ちます。

ルール・セットを作成するには、条件規則とマクロ ツリーのコンテキスト・メニューまたはツールバーで 「ルール・セットを作成」を選択します。ツリーのルール・セット・ノードで直接新しい条件規則を作成す るか、既存の規則をルール・セットに移動できます。

条件規則がルール・セットにグループ化されるリソースを使用して抽出を実行すると、抽出エンジンは、テ キスト全体で複数の通過を行い、通過ごとにさまざまな種類のパターンを合致させます。このように、

「文」を各ルール・セットの条件規則に合致させることができます。ルール・セットがない場合は単一の条 件規則にのみ合致させることができます。

<span id="page-243-0"></span>注: ルール・セットごとに条件規則を、512 個まで定義することができます。

ルール・セットの新規作成

- 1. メニューの「ツール」**>**「新規ルール・セット」を選択します。または、ツリーのツールバーで「新規 ルール・セット」アイコンをクリックします。条件規則ツリーにルール・セットが表示されます。
- 2. このルール・セットの新しい条件規則を追加するか、既存の条件規則をセット内に移動します。

ルール・セットの無効化

- 1. ツリー内のルール・セット名をクリックします。
- 2. コンテキスト・メニューから、「無効にする」 を選択します。ルール・セットのアイコンがグレーにな り、そのルール・セットに含まれるすべての条件規則も無効となって、処理時に無視されるようになり ます。

ルール・セットの削除

- 1. ツリー内のルール・セット名をクリックします。
- 2. コンテキスト・メニューから、「削除」 を選択します。ルール・セットと、それに含まれるすべての条 件規則がリソースから削除されます。

## 条件規則およびマクロにサポートされている要素

次の引数は、テキスト リンク分析規則およびマクロの値パラメーターに受け入れられます。

マクロ

テキスト リンク分析規則または別のマクロで直接マクロを使用できます。コンテキスト・メニューからマ クロ名を選択するのではなく、手動でまたはソース・ビューからマクロ名を入力する場合、\$mTopic のよう に、名前の前にドル記号 (\$) を必ず追加してください。マクロ名では大文字と小文字が区別されます。コ ンテキスト・メニューでマクロを選択する場合、現在の「テキスト リンク規則」タブで定義されたマクロ から選択できます。

データ型

テキスト リンク分析規則またはマクロのタイプを直接使用できます。コンテキスト・メニューからタイプ 名を選択するのではなく、手動でまたはソース・ビューからタイプ名を入力する場合、\$Person のように、 名前の前にドル記号 (\$) を必ず追加してください。タイプ名では大文字と小文字が区別されます。コンテ キスト・メニューを使用する場合、使用されているリソースの現在のセットからタイプを選択できます。

不明のタイプを参照する場合、警告メッセージが表示され、修正されるまで条件規則とマクロ ツリーの条 件に警告メッセージが表示されます。

リテラル文字列

抽出されなかった情報を追加するために、抽出エンジンが検索するリテラル文字列を定義できます。抽出さ れたすべての単語または句はタイプに割り当てられるため、それらをリテラル文字列で使用することはでき ません。抽出された単語を使用すると、そのタイプが <不明> であっても、その単語は無視されます。

リテラル文字列は、1 単語または複数の単語の場合があります。次の規則は、リテラル文字列のリストを定 義する場合に適用されます。

v (his) のように、文字列のリストをカッコで囲む。リテラル文字列を選択する場合、各文字列を (a|an|the) または (his|hers|its) のように OR 演算子で区切る必要があります。

- v 単語または複合語を使用する。
- v リスト内の単語を、ブール型演算子 OR と同様に機能する | 文字で区切る。
- v 単数形および複数形に一致させたい場合は両方を入力する。活用形は自動的に生成されません。
- v 小文字の実を使用する。
- v リテラル文字列を再利用するには、マクロとしてそれらを定義してから他のマクロおよびテキスト リン ク分析規則でそのマクロを使用する。
- 文字列にピリオド (終止符) またはハイフンを使用している場合は、それらを含める必要がある。例え ば、テキストの a.k.a を一致させるには、文字 a.k.a と共にピリオドをリテラル文字列として入力し てください。

排他演算子

排他演算子として ! を使用し、否定の式が特定のスロットに含まれないようにします。インライン・セル 編集 (条件規則値テーブルまたはマクロ値テーブルのセルをダブルクリック) またはソース・ビューから手 動でのみ排他演算子を追加できます。例えば、\$mTopic @{0,2} !(\$Positive) \$Budget をテキスト リンク 分析に追加すると、(1) mTopic マクロのいずれかのタイプに割り当てられたキーワードを含み、(2) 0 から 2 語の単語の空所を含み、(3) <Positive> タイプに割り当てられたキーワードのインスタンスを含まず、 (4) <Budget> タイプに割り当てられたキーワードを含むテキストを検索します。「*cars have an inflated price tag*」はキャプチャされますが、「*store offers amazing discounts*」は無視されます。

この演算子を使用するには、セルをダブルクリックして、要素のセルに感嘆符のポイントおよびカッコを入 力する必要があります。

単語の空所 (<任意のトークン>)

単語の空所 (または <任意のトークン>) は、2 つの要素間に存在するトークンの数値範囲を定義します。 単語の空所は、追加の決定詞、前置詞句、形容詞またはその他の単語の有無によってわずかに異なる非常に 類似した句と合致させる場合に役立ちます。

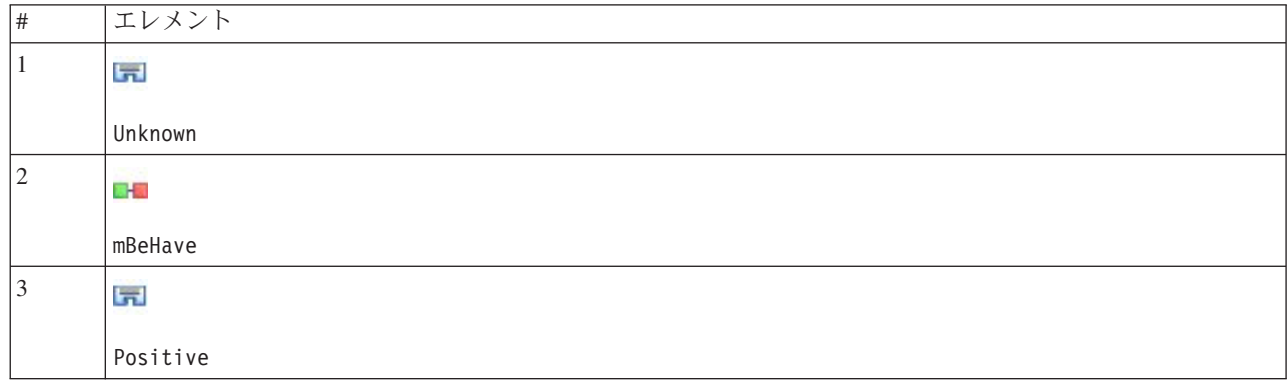

表 *45.* 単語の空所のない条件規則値テーブルの要素の例

注: ソースビューではこの値は以下のように定義されます:\$Unknown \$mBeHave \$Positive

この値は「*the hotel staff was nice*」のような文と合致します。ここで、「*hotel staff*」のタイプは <不明> となり、「*was*」はマクロ mBeHave、「*nice*」は <肯定的> となります。ただし、「*the hotel staff was very nice*」とは一致しません。

表 *46. <*任意のトークン*>* のある条件規則値テーブルの要素の例

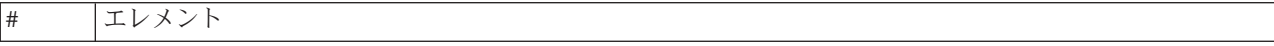

表 *46. <*任意のトークン*>* のある条件規則値テーブルの要素の例 *(*続き*)*

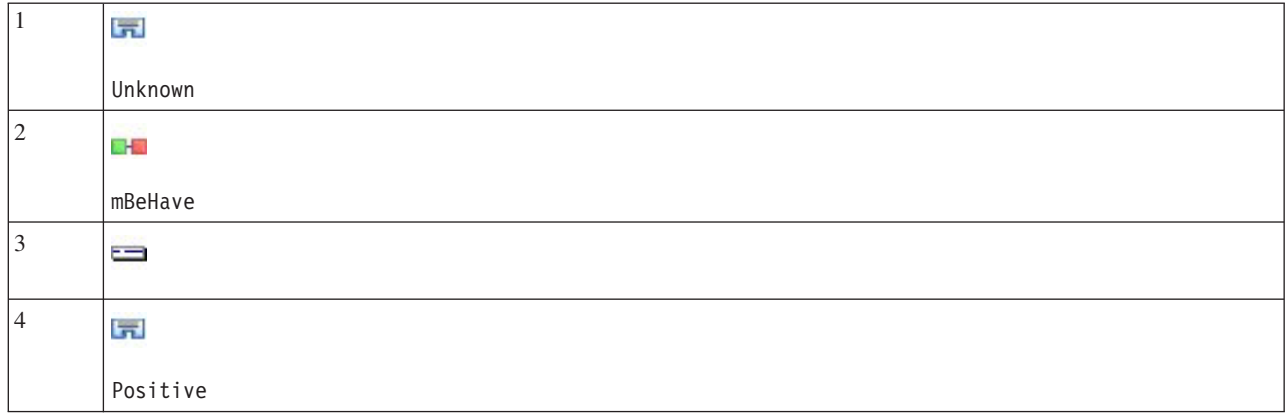

注: ソースビューではこの値は以下のように定義されます:\$Unknown \$mBeHave @{0,1} \$Positive

単語の空所を条件規則値に追加すると、「*the hotel staff was nice*」および「*the hotel staff was very nice*」 のいずれの文にも合致します。

ソース・ビューまたはインライン編集の場合、単語の空所のシンタックスは @{#,#} です。ここで、@ は単 語の空所を示し、{#,#} は、先行する要素と後続の要素の間に受け入れられる単語数の最小値および最大値 を定義します。例えば、@{1,3} は、定義された 2 つの要素の間に少なくとも 1 から 3 個の単語がある場 合、この 2 つの要素の間に合致がある可能性があることを示します。 @{0,3} は 0、1、2 または 3 この 単語がある場合に定義された 2 つの要素の間の合致があると考えられることを示します。

## 入力モードでの表示および作業

各条件規則およびマクロについて、TLA エディターは TLA 出力を合致および作成する抽出機能で使用す る基底のソース・コードを生成します。コード自体を処理する場合、エディター上部の「View Source」ボ タンをクリックして、このソースコードを表示したり直接編集したりすることができます。ソース・ビュー が、現在選択している条件規則またはマクロにジャンプして、強調表示します。ただし、エディター・パネ ルを使用してエラーの発生を少なくすることをお勧めします。

ソースの表示または編集を終了するには、「ソースを終了」 をクリックします。条件規則に無効なシンタ ックスを生成した場合、ソース・ビューを終了する前にそのシンタックスを修正する必要があります。

重要**:** ソース・ビューで編集する場合、一度に 1 つずつ条件規則およびマクロを編集することを強くお勧 めします。マクロを編集した後、抽出して結果を検証してください。結果が適切である場合、他の変更を行 う前にテンプレートを保存することをお勧めします。結果が適切でない場合、またはエラーが発生した場 合、保存したリソースに戻ってください。

#### ソース・ビューのマクロ

[macro] name = macro\_name value = ( $[type\text{ name}|macro\text{ name}|literal\text{ string}|word\text{ gap}]$ )

表 *47.* マクロ・エントリー

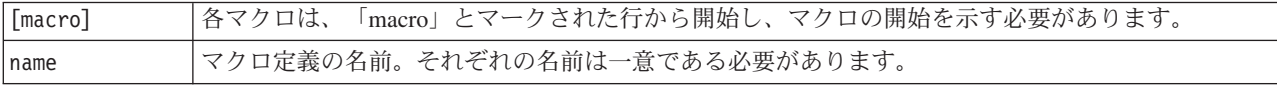

表 *47.* マクロ・エントリー *(*続き*)*

| <i>value</i> | 1 つまたは複数のタイプ、リテラル文字列、単語の空所またはマクロの組み合わせ。詳しくは、ト       |
|--------------|-----------------------------------------------------|
|              | ピック「 236ページの『条件規則およびマクロにサポートされている要素』」を参照してくださ       |
|              | い。 引数を結合する場合、カッコ ( ) を使用して引数およびブール型演算子 OR を示す文字   を |
|              | グループ化する必要があります。                                     |

マクロのセクションで説明されているガイドラインおよびシンタックスのほか、ソース・ビューにはエディ ター・ビューでの作業に不要のガイドラインがいくつかあります。入力モードで作業する場合、マクロは次 のことを重点に置く必要があります。

- v 各マクロは、[macro] とマークされた行から開始し、マクロの開始を示す必要があります。
- v 要素を無効にするには、行の前にコメントを示すインジケーター (#) を追加します。

例: mTopic の値は、次のうちの 1つに一致するキーワードの存在を示します。mTopic の値は、以下のタイ プのいずれかひとつに一致する語の存在を示します。 <Product>、<Person>, <Location>, <Organization>、<Budget>、 <Unknown>。

[macro]

name=mTopic

value=(\$Unknown|\$Product|\$Person|\$Location|\$Organization|\$Budget|\$Currency)

### ソース・ビューの条件規則

[pattern(ID)]

name = pattern\_name

value = [\$type\_name|macro\_name|word\_gaps|literal\_strings]

output =  $\delta$ digit[\\test]#digit[\test]\$digit[\test]\$digit[\test]#digit[\test]

表 *48.* 規則エントリー

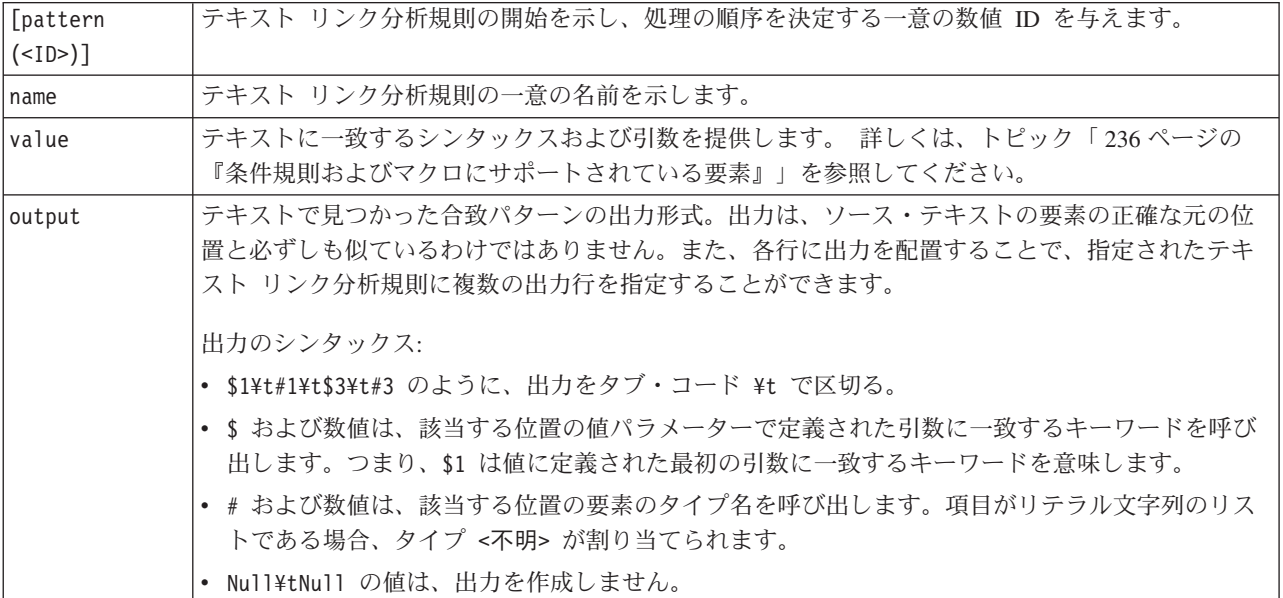

条件規則のセクションで説明されているガイドラインおよびシンタックスのほか、ソース・ビューにはエデ ィター・ビューでの作業に不要のガイドラインがいくつかあります。入力モードで作業する場合、条件規則 は次のことを重点に置く必要があります。

v 複数の要素が定義されている場合、オプションであるかどうかに関係なく、カッコで囲む必要がありま す (例: (\$Negative|\$Positive) または (\$mCoord|\$SEP)?). \$SEP はコンマを意味します。

- v テキスト リンク分析規則の最初の要素を、オプションの要素にすることはできません。例えば、value = \$mTopic? または value = @{0,1} から始めることはできません。
- v 数量 (またはインスタンス数) をトークンに関連付けることができます。これは、ケースごとに個別の規 則を作成するのではなく、すべてのケースを網羅する規則を 1 つだけ作成する場合に役立ちます。例え ば、, (コンマ) または and のいずれかに合致させる場合、リテラル文字列 (\$SEP|and) を使用できま す。数量を追加してリテラル文字列が (\$SEP|and){1,2} となるよう拡張すると、以下のいずれかに一致 するようになります。"," "および" ", and".
- v テキスト リンク分析規則 value では、マクロ名と \$ 文字および ? 文字との間にスペースを使用する ことはできません。
- v テキスト リンク分析規則 output にスペースは使用できません。
- v 要素を無効にするには、行の前にコメントを示すインジケーター (#) を追加します。

例: リソースに次の TLA テキスト リンク分析規則が含まれ、TLA 結果の抽出を有効にしたとします。

## Jean Doe was the former HR director of IBM in France [pattern(201)] name= 1\_201 value =  $\rho = \frac{\sec \theta}{\sec \theta}$  =  $\frac{\sec \theta}{\sec \theta}$  =  $\frac{\sec \theta}{\sec \theta}$  =  $\frac{\sec \theta}{\sec \theta}$  =  $\frac{1}{2}$  =  $\frac{1}{2}$   $\frac{1}{2}$  =  $\frac{1}{2}$  +  $\frac{1}{2}$  =  $\frac{1}{2}$  =  $\frac{1}{2}$  =  $\frac{1}{2}$  =  $\frac{1}{2}$  =  $\frac{1}{2}$  =  $\frac{1}{2}$  =  $\frac{1}{2}$  = (of|with|for|in|to|at) @{0,1} \$Organization @{0,2} \$Location output = \$1¥t#1¥t\$4¥t#4¥t\$7¥t#7¥t\$9¥t#9

抽出すると、抽出エンジンが各文を読み込み、次の順序に合致させようとします。

表 *49.* 抽出シーケンスの例

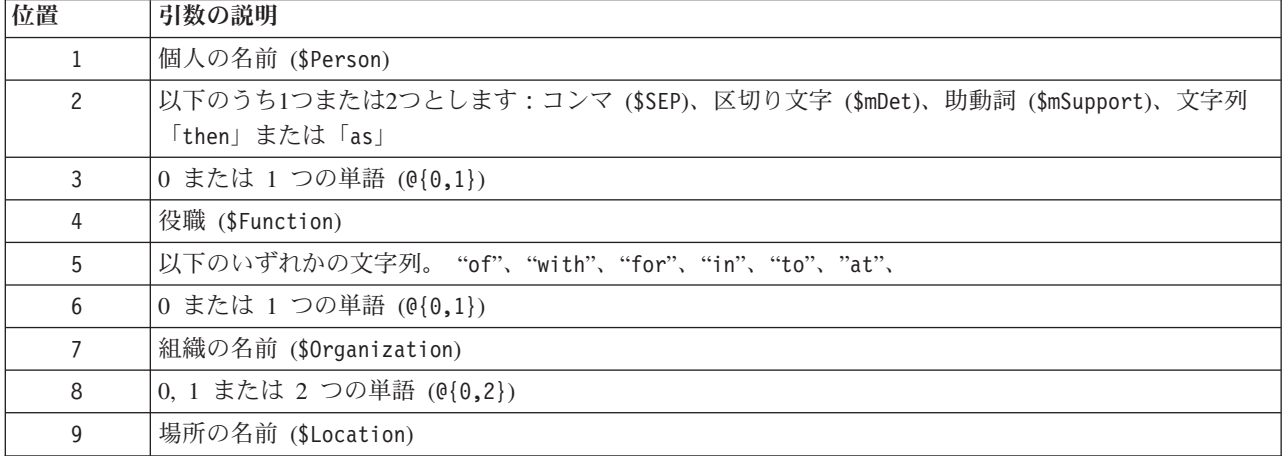

このテキスト リンク分析規則のサンプルは、次のような文または句に合致します。

*Jean Doe, the HR director of IBM in France*

*Jean Doe was the former HR director of IBM in France*

*IBM appointed Jean Doe as the HR director of IBM in France*

このテキスト リンク分析規則のサンプルは、次のような出力を作成します。

jean doe <Person> hr director <Function> ibm <Organization> france <Location>

この場合、次のようになります。

- v jean doe は、\$1 (テキスト リンク分析規則の最初の要素) に対応するキーワードで、<Person> は jean doe (#1) のタイプです。
- v director は、\$4 (テキスト リンク分析規則の 4 番目の要素) に対応するキーワードで、<Function> は hr director (#4) のタイプです。
- v ibm は、\$7 (テキスト リンク分析規則の 7 番目の要素) に対応するキーワードで、<Organization> は ibmの以下となります。 (#7),
- v france は、\$9 (テキスト リンク分析規則の 9 番目の要素) に対応するキーワードで、<Location> は france (#9) のタイプです。

### ソース・ビューのルール・セット

 $[set()]$ 

ここで、[set (<ID>)] ルール・セットの開始を示し、そのセットの処理の順序を決定する一意の数値 ID を与えます。

例: 次の文には、人名、会社内の役職、その会社の合併/買収の活動が含まれています。

Org1 Inc has entered into a definitive merger agreement with Org2 Ltd, said John Doe, CEO of Org2 Ltd.

いくつかの出力で条件規則を作成し、次のような出力をすべて処理できます。

## Org1 Inc entered into a definitive merger agreement with Org2 Ltd, said John Doe, CEO of Org2 Ltd.

```
[pattern(020)]
name=020
value = $Organization \mathbb{Q}\{\theta,4\} $ActionNouns \mathbb{Q}\{\theta,6\} $mOrg \mathbb{Q}\{1,2\}$Person @{0,2} $Function @{0,1} $Organization
output = $1¥t#1¥t$3¥t#3¥t$5¥t#5
output = $7¥t#7¥t$9¥t#9¥t$11¥t#11
```
この場合、次の 2 つの出力パターンが出力されます。

- org1 inc<Organization> + merges with <ActiveVerb> + org2 ltd<Organization>
- john doe <Person> + ceo <Function> + org2 ltd<Organization>

重要**:** TLA パターンの間、他の言語処理が実行されます。この場合、merger は、抽出プロセスの類義語グ ループ段階で merges with の下にグループ化されます。merges with は <ActiveVerb> タイプに含まれる ため、このタイプ名は最終 TLA パターン出力に表示されます。そのため、出力が t\$3¥t#3 を読み込む場 合、パターンは 3 番目の要素の最終コンセプトと 3 番目の最終タイプを、言語処理が適用された後 (類義 語およびその他のグループ) に表示します。

前述のような複雑な条件規則を作成する代わりに、2 つの条件規則を使用して容易に管理できます。1 つ目 は、会社間で合併者/買収者を検出します。

 $\lceil \text{set}(1) \rceil$ ## Org1 Inc has entered into a definitive merger agreement with Org2 Ltd [pattern(44)] name=firm + action + firm\_0044 value=\$mOrg @{0,20} \$ActionNouns @{0,6} \$mOrg output(1)=\$1¥t#1¥t\$3¥t#3¥t\$5¥t#5

これにより、org1 inc<Organization> + merges with <ActiveVerb> + org2 ltd <Organization> が生成さ れます。

2 つ目は人名/役職/会社に特化されています。 [set(2)] ## said John Doe, CEO of Org2 Ltd [pattern(52)] name=individual + role + firm\_0007 value=\$Person @{0,3} \$mFunction (at|of)? (\$mOrg|\$Media|\$Unknown) output(1)=\$1¥t#1¥t\$3¥tFunction¥t\$5¥t#5

これにより、john doe <Person> + ceo <Function> + org2 ltd <Organization> が生成されます。

# 特記事項

本情報は全世界で提供する製品およびサービスについて作成したものです。

本書に記載の製品、サービス、または機能が日本においては提供されていない場合があります。日本で利用 可能な製品、サービス、および機能については、日本 IBM の営業担当員にお尋ねください。本書で IBM 製品、プログラム、またはサービスに言及していても、その IBM 製品、プログラム、またはサービスのみ が使用可能であることを意味するものではありません。これらに代えて、IBM の知的所有権を侵害するこ とのない、機能的に同等の製品、プログラム、またはサービスを使用することができます。ただし、IBM 以外の製品とプログラムの操作またはサービスの評価および検証は、お客様の責任で行っていただきます。

IBM は、本書に記載されている内容に関して特許権 (特許出願中のものを含む) を保有している場合があ ります。本書の提供は、お客様にこれらの特許権について実施権を許諾することを意味するものではありま せん。実施権についてのお問い合わせは、書面にて下記宛先にお送りください。

〒103-8510 東京都中央区日本橋箱崎町19番21号 日本アイ・ビー・エム株式会社 法務・知的財産 知的財産権ライセンス渉外

以下の保証は、国または地域の法律に沿わない場合は、適用されません。 IBM およびその直接または間接 の子会社は、本書を特定物として現存するままの状態で提供し、商品性の保証、特定目的適合性の保証およ び法律上の瑕疵担保責任を含むすべての明示もしくは黙示の保証責任を負わないものとします。国または地 域によっては、法律の強行規定により、保証責任の制限が禁じられる場合、強行規定の制限を受けるものと します。

この情報には、技術的に不適切な記述や誤植を含む場合があります。本書は定期的に見直され、必要な変更 は本書の次版に組み込まれます。IBM は予告なしに、随時、この文書に記載されている製品またはプログ ラムに対して、改良または変更を行うことがあります。

本書において IBM 以外の Web サイトに言及している場合がありますが、便宜のため記載しただけであ り、決してそれらの Web サイトを推奨するものではありません。それらの Web サイトにある資料は、こ の IBM 製品の資料の一部ではありません。それらの Web サイトは、お客様の責任でご使用ください。

IBM は、お客様が提供するいかなる情報も、お客様に対してなんら義務も負うことのない、自ら適切と信 ずる方法で、使用もしくは配布することができるものとします。

本プログラムのライセンス保持者で、(i) 独自に作成したプログラムとその他のプログラム (本プログラム を含む) との間での情報交換、および (ii) 交換された情報の相互利用を可能にすることを目的として、本 プログラムに関する情報を必要とする方は、下記に連絡してください。

IBM Software Group ATTN: Licensing 200 W. Madison St. Chicago, IL; 60606 U.S.A.

本プログラムに関する上記の情報は、適切な使用条件の下で使用することができますが、有償の場合もあり ます。

本書で説明されているライセンス・プログラムまたはその他のライセンス資料は、IBM 所定のプログラム 契約の契約条項、IBM プログラムのご使用条件、またはそれと同等の条項に基づいて、IBM より提供され ます。

この文書に含まれるいかなるパフォーマンス・データも、管理環境下で決定されたものです。そのため、他 の操作環境で得られた結果は、異なる可能性があります。一部の測定が、開発レベルのシステムで行われた 可能性がありますが、その測定値が、一般に利用可能なシステムのものと同じである保証はありません。さ らに、一部の測定値が、推定値である可能性があります。実際の結果は、異なる可能性があります。お客様 は、お客様の特定の環境に適したデータを確かめる必要があります。

IBM 以外の製品に関する情報は、その製品の供給者、出版物、もしくはその他の公に利用可能なソースか ら入手したものです。 IBM は、それらの製品のテストは行っておりません。したがって、他社製品に関す る実行性、互換性、またはその他の要求については確証できません。 IBM 以外の製品の性能に関する質問 は、それらの製品の供給者にお願いします。

IBM の将来の方向または意向に関する記述については、予告なしに変更または撤回される場合があり、単 に目標を示しているものです。

本書には、日常の業務処理で用いられるデータや報告書の例が含まれています。より具体性を与えるため に、それらの例には、個人、企業、ブランド、あるいは製品などの名前が含まれている場合があります。こ れらの名称はすべて架空のものであり、名称や住所が類似する企業が実在しているとしても、それは偶然に すぎません。

この情報をソフトコピーでご覧になっている場合は、写真やカラーの図表は表示されない場合があります。

#### 商標

IBM、IBM ロゴおよび ibm.com は、世界の多くの国で登録された International Business Machines Corporation の商標です。他の製品名およびサービス名等は、それぞれ IBM または各社の商標である場合 があります。現時点での IBM の商標リストについては、http://www.ibm.com/legal/copytrade.shtml をご覧く ださい。

インテル、Intel、Intel ロゴ、Intel Inside、Intel Inside ロゴ、Centrino、Intel Centrino ロゴ、 Celeron、Xeon、Intel SpeedStep、Itanium、および Pentium は、Intel Corporation または子会社の米国および その他の国における商標または登録商標です。

Linux は、Linus Torvalds の米国およびその他の国における登録商標です。

Microsoft、Windows、Windows NT および Windows ロゴは、Microsoft Corporation の米国およびその他の 国における商標です。

UNIX は The Open Group の米国およびその他の国における登録商標です。

Java およびすべての Java 関連の商標およびロゴは Oracle やその関連会社の米国およびその他の国におけ る商標または登録商標です。
### 索引

日本語, 数字, 英字, 特殊文字の 順に配列されています。なお, 濁 音と半濁音は清音と同等に扱われ ています。

## [ア行]

アスタリスク (\*) [不要語辞書](#page-213-0) 206 [類義語](#page-210-0) 203 [アップグレード](#page-8-0) 1 アミノ酸 ([固有表現](#page-220-0)) 213 [アンチリンク](#page-125-0) 118 [意見ライブラリー](#page-203-0) 196 移動 [キーワード辞書](#page-209-0) 202 [categories 148](#page-155-0) [インタラクティブ・ワークベンチ](#page-31-0) 2[4, 25](#page-32-0)[,](#page-34-0) [27](#page-34-0)[, 75](#page-82-0)[, 86](#page-93-0) インタラクティブ・ワークベンチにおける [カテゴリー結合](#page-155-0) 148 ビュー [カテゴリとコンセプト](#page-110-0) 103 [クラスター](#page-85-0) 78 [テキスト リンク分析](#page-87-0) 80 [分類とコンセプト](#page-82-0) 75 [リソース・エディター](#page-89-0) 82 [インタラクティブ・ワークベンチを起動](#page-31-0) [24](#page-31-0) [インデント形式](#page-149-0) 142 エクスポート [定義済みカテゴリー](#page-150-0) 143 [テンプレート](#page-188-0) 181 [パブリック・ライブラリー](#page-196-0) 189 [エンコード](#page-65-0) 58 [オプションの要素](#page-209-0) 202 [エントリーの削除](#page-212-0) 205 [対象](#page-212-0) 205 [追加](#page-212-0) 205 [の定義](#page-209-0) 202

## [カ行]

[回答およびカテゴリーの関連性](#page-120-0) 113 [外部リンク](#page-158-0) 151 [拡張リソース](#page-216-0) 209 [エディターの検索と置換](#page-217-0) 21[0, 211](#page-218-0) [活用形](#page-126-0) 11[9, 195](#page-202-0)[, 197](#page-204-0)[, 198](#page-205-0) [活用形の生成](#page-202-0) 19[5, 197](#page-204-0)[, 198](#page-205-0) [カテゴリー モデル ナゲット](#page-26-0) 1[9, 41](#page-48-0) [生成](#page-93-0) 86

[カテゴリー モデル ナゲット](#page-26-0) *(*続き*)* [設定タブ](#page-50-0) 43 [ノードで作成](#page-33-0) 26 [「フィールド」タブ](#page-52-0) 45 [フィールドまたはレコードとしてのコ](#page-50-0) [ンセプト](#page-50-0) 43 [「モデル」タブ](#page-49-0) 42 [「要約」タブ](#page-52-0) 45 例 [45](#page-52-0) [ワークベンチで作成](#page-32-0) 25 [output 42](#page-49-0) [カテゴリー](#page-171-0) Web グラフ/テーブル 16[4,](#page-172-0) [165](#page-172-0) [カテゴリー規則](#page-136-0) 12[9, 130](#page-137-0)[, 135](#page-142-0)[, 137](#page-144-0)[, 138](#page-145-0) [共起規則](#page-123-0) 11[6, 119](#page-126-0)[, 125](#page-132-0) [構文](#page-137-0) 130 [コンセプト共起から](#page-123-0) 11[6, 119](#page-126-0)[, 122](#page-129-0)[,](#page-132-0) [125](#page-132-0) [類義語から](#page-123-0) 11[6, 119](#page-126-0)[, 125](#page-132-0) 例 [135](#page-142-0) [カテゴリーとコンセプト・ビュー](#page-82-0) 7[5,](#page-110-0) [103](#page-110-0) [カテゴリー・ペイン](#page-111-0) 104 [データ・ペイン](#page-119-0) 112 [カテゴリーの拡張](#page-132-0) 125 [カテゴリーの結合](#page-155-0) 148 [カテゴリーの作成](#page-14-0) [7, 114](#page-121-0)[, 116](#page-123-0) [共起規則手法](#page-132-0) 125 [セマンティック・ネットワーク手法](#page-132-0) [125](#page-132-0) [内包関係のコンセプトの手法](#page-132-0) 125 [派生関係のコンセプトの語幹による手](#page-132-0) 法 [125](#page-132-0) [分類リンクの例外](#page-125-0) 118 [カテゴリーのフラット化](#page-155-0) 148 [カテゴリーのラベル](#page-119-0) 112 [カテゴリー棒グラフ](#page-171-0) 164 [カテゴリー名](#page-111-0) 104 [カテゴリー・ペイン](#page-111-0) 104 [カテゴリー・ペインの列の表示](#page-111-0) 104 [カテゴリ化](#page-110-0) 103 [画面読み上げソフトウェア](#page-94-0) 8[7, 88](#page-95-0) [カレット記号](#page-210-0) (^) 203 感嘆符 [\(!\) 203](#page-210-0) 管理 [パブリック・ライブラリー](#page-196-0) 189 [ローカル・ライブラリー](#page-195-0) 188 [categories 147](#page-154-0) [キーボードのショートカットのナビゲート](#page-94-0) [クラスターのリンク](#page-158-0) 151 [87](#page-94-0)

[キーボード・ショートカット](#page-94-0) 8[7, 88](#page-95-0) [キーワードおよびタイプの検索](#page-194-0) 187 [キーワード辞書](#page-192-0) 185 [移動](#page-209-0) 202 [オプションの要素](#page-202-0) 195 [キーワードの強制](#page-208-0) 201 [項の追加](#page-205-0) 198 [削除](#page-209-0) 202 [使用不可化](#page-209-0) 202 [タイプの作成](#page-204-0) 197 [名前変更](#page-208-0) 201 [ビルトインのタイプ](#page-203-0) 196 [類義語](#page-202-0) 195 [キーワードのコンポーネント化](#page-126-0) 119 [記述子](#page-111-0) 104 [カテゴリーの編集](#page-154-0) 147 [クラスター](#page-162-0) 155 [最適の選択](#page-115-0) 108 [categories 107](#page-114-0)[, 111](#page-118-0) [規則の演算子](#page-144-0) & | !() 137 技法 [共起規則](#page-123-0) 11[6, 119](#page-126-0)[, 122](#page-129-0)[, 125](#page-132-0) [セマンティック・ネットワーク](#page-123-0) 11[6,](#page-126-0) [119](#page-126-0)[, 121](#page-128-0)[, 125](#page-132-0) [ドラッグ・アンド・ドロップ](#page-135-0) 128 [内包関係のコンセプト](#page-123-0) 11[6, 119](#page-126-0)[, 121](#page-128-0)[,](#page-132-0) [125](#page-132-0) [派生関係のコンセプトの語幹](#page-123-0) 11[6,](#page-126-0) [119](#page-126-0)[, 125](#page-132-0) [頻度](#page-131-0) 124 [基本キーワード](#page-42-0) 35 キャッシュ [データおよびセッション抽出結果](#page-32-0) 25 [翻訳済みテキスト](#page-65-0) 58 Web [フィード](#page-21-0) 14 [共起規則手法](#page-123-0) 11[6, 119](#page-126-0)[, 122](#page-129-0)[, 125](#page-132-0) 強制 [コンセプト抽出](#page-108-0) 101 [用語](#page-208-0) 201 [強制定義](#page-224-0) 21[7, 218](#page-225-0) [区切り文字](#page-91-0) 84 [クラスター](#page-32-0) 2[5, 78](#page-85-0)[, 151](#page-158-0) [概要](#page-158-0) 151 [記述子](#page-162-0) 155 [クラスター](#page-172-0) Web グラフ 16[5, 166](#page-173-0) [検討](#page-162-0) 155 [コンセプト](#page-172-0) Web グラフ 165 [作成](#page-160-0) 153 [類似度リンク値](#page-161-0) 154 [クラスター・ビュー](#page-85-0) 78

[グラフ](#page-173-0) 16[6, 167](#page-174-0) [クラスター](#page-172-0) Web グラフ 16[5, 166](#page-173-0) [コンセプト](#page-172-0) Web グラフ 165 [コンセプト・マップ](#page-101-0) 94 タイプ Web [グラフ](#page-173-0) 16[6, 167](#page-174-0) [探索的分析モード](#page-174-0) 167 [編集](#page-174-0) 167 TLA [コンセプト](#page-173-0) Web グラフ 16[6,](#page-174-0) [167](#page-174-0) [グローバルな区切り文字](#page-91-0) 84 計量 ([固有表現](#page-220-0)) 213 結果の調整 [コンセプト抽出を強制](#page-108-0) 101 [コンセプトの除外](#page-107-0) 100 [コンセプトのタイプへの追加](#page-106-0) 99 [タイプの作成](#page-106-0) 99 [抽出結果](#page-104-0) 97 [類義語の追加](#page-105-0) 98 [categories 147](#page-154-0) [結果のフィルタリング](#page-100-0) 9[3, 160](#page-167-0) [言語学的手法](#page-9-0) 2 [言語処理セクション](#page-216-0) 20[9, 217](#page-224-0) [強制定義](#page-224-0) 21[7, 218](#page-225-0) [省略形](#page-224-0) 21[7, 219](#page-226-0) [抽出パターン](#page-224-0) 21[7, 218](#page-225-0) [言語の識別](#page-226-0) 21[9, 220](#page-227-0) [言語の識別子](#page-226-0) 21[9, 220](#page-227-0) [言語リソース](#page-57-0) 5[0, 185](#page-192-0) [テキスト分析パッケージ](#page-151-0) 14[4, 146](#page-153-0) [テンプレート](#page-176-0) 169 [リソース・テンプレート](#page-180-0) 173 検索と置換 ([拡張リソース](#page-217-0)) 21[0, 211](#page-218-0) [コード・フレーム](#page-146-0) 139 [コア・ライブラリー](#page-203-0) 196 更新 [テンプレート](#page-178-0) 17[1, 179](#page-186-0) [ノード・リソースおよびテンプレート](#page-186-0) [179](#page-186-0) [モデル作成ノード](#page-93-0) 86 [ライブラリー](#page-197-0) 19[0, 192](#page-199-0) 固有表現 [アミノ酸](#page-220-0) 213 [計量](#page-220-0) 213 [時間](#page-220-0) 213 [住所](#page-220-0) 213 [使用可能化および使用不可化](#page-223-0) 216 [数値](#page-220-0) 213 正規化、[NonLingNorm.ini 216](#page-223-0) 正規表現、[RegExp.ini 214](#page-221-0) [通貨](#page-220-0) 213 [電子メール・アドレス](#page-220-0) 213 [電話番号](#page-220-0) 213 [パーセント](#page-220-0) 213 [日付](#page-220-0) 213 [日付形式](#page-223-0) 216 [プロテイン](#page-220-0) 213

固有表現 *(*続き*)* [米国社会保障番号](#page-220-0) 213 HTTP アドレス[/URL 213](#page-220-0) IP [アドレス](#page-220-0) 213 [固有表現の無効化](#page-223-0) 216 [固有表現の有効化](#page-223-0) 216 [固有表現有効化](#page-223-0) 216 [コンセプト](#page-26-0) 1[9, 33](#page-40-0) [カテゴリー内](#page-114-0) 10[7, 111](#page-118-0) [カテゴリーに追加](#page-114-0) 10[7, 111](#page-118-0)[, 147](#page-154-0) [クラスター](#page-162-0) 155 [コンセプト・マップ](#page-101-0) 94 [最適な記述子](#page-115-0) 108 [スコアリングするフィールドまたはレ](#page-42-0) [コードとして](#page-42-0) 3[5, 43](#page-50-0) [タイプの作成](#page-104-0) 97 [タイプへの追加](#page-106-0) 99 [抽出](#page-96-0) 89 [抽出からの除外](#page-107-0) 100 [抽出への強制投入](#page-108-0) 101 [フィルター操作](#page-100-0) 93 [コンセプト モデル ナゲット](#page-26-0) 1[9, 32](#page-39-0) [スコアリングのコンセプト](#page-40-0) 33 [設定タブ](#page-42-0) 35 [ノードで作成](#page-33-0) 26 [「フィールド」タブ](#page-43-0) 36 [フィールドまたはレコードとしてのコ](#page-42-0) [ンセプト](#page-42-0) 35 [「モデル」タブ](#page-40-0) 33 [「要約」タブ](#page-44-0) 37 [類義語](#page-42-0) 35 [例](#page-45-0) 38 [コンセプト](#page-172-0) Web グラフ 165 [コンセプトのマッピング](#page-101-0) 94 [コンセプトの無視](#page-107-0) 100 [コンセプト・パターン](#page-166-0) 159 [コンセプト・マップ](#page-101-0) 9[4, 97](#page-104-0) [インデックスの作成](#page-104-0) 97 [コンセプト・マップのインデックス](#page-104-0) 97 [コンセプト・マップ・インデックスの作成](#page-104-0) [社会保障番号](#page-220-0) (固有表現) 213 **[97](#page-104-0)** [コンパクト形式](#page-148-0) 141 [コンポーネント化](#page-126-0) 119

### [サ行]

再使用 [データおよびセッション抽出結果](#page-32-0) 25 Web [フィード](#page-21-0) 14 [最小リンク値](#page-123-0) 116 再利用 [翻訳済みテキスト](#page-65-0) 58 [サウンドのミュート](#page-92-0) 85 [サウンド・オプション](#page-92-0) 85 削除 [オプションの要素](#page-212-0) 205

削除 *(*続き*)* [カテゴリー規則](#page-145-0) 138 [キーワード辞書](#page-209-0) 202 [除外されたエントリー](#page-213-0) 206 [ライブラリー](#page-196-0) 189 [ライブラリーの無効化](#page-196-0) 189 [リソース・テンプレート](#page-187-0) 180 [類義語](#page-212-0) 205 [categories 149](#page-156-0) 作成 [オプションの要素](#page-212-0) 205 [カテゴリー規則](#page-136-0) 12[9, 130](#page-137-0)[, 137](#page-144-0) [キーワード辞書](#page-204-0) 197 [規則のあるカテゴリー](#page-137-0) 130 [クラスター](#page-160-0) 153 [タイプ](#page-106-0) 99 [テンプレート](#page-186-0) 179 [不要語辞書のエントリー](#page-213-0) 206 [モデル作成ノードおよびカテゴリー モ](#page-93-0) [デル ナゲット](#page-93-0) 86 [ライブラリー](#page-193-0) 186 [リソースからテンプレート](#page-178-0) 171 [類義語](#page-104-0) 9[7, 98](#page-105-0)[, 203](#page-210-0) [categories 2](#page-9-0)[, 7](#page-14-0)[, 26](#page-33-0)[, 106](#page-113-0)[, 114](#page-121-0)[, 116](#page-123-0)[,](#page-126-0) [119](#page-126-0)[, 121](#page-128-0)[, 122](#page-129-0)[, 124](#page-131-0)[, 125](#page-132-0)[, 128](#page-135-0) サンプル・ノード [テキスト マイニング](#page-38-0) 31 [視覚化ペイン](#page-170-0) 163 [クラスター](#page-172-0) Web グラフ 16[5, 166](#page-173-0) [コンセプト](#page-172-0) Web グラフ 165 [タイプ](#page-173-0) Web グラフ 16[6, 167](#page-174-0) [テキスト リンク分析ビュー](#page-173-0) 16[6, 167](#page-174-0) TLA [コンセプト](#page-173-0) Web グラフ 16[6,](#page-174-0) [167](#page-174-0) 時間 ([固有表現](#page-220-0)) 213 [辞書](#page-89-0) 8[2, 195](#page-202-0) [タイプ](#page-192-0) 18[5, 195](#page-202-0) [不要語](#page-192-0) 18[5, 195](#page-202-0)[, 206](#page-213-0) [類義語](#page-192-0) 18[5, 195](#page-202-0)[, 202](#page-209-0) 住所 ([固有表現](#page-220-0)) 213 [ショートカット・キー](#page-94-0) 8[7, 88](#page-95-0) 使用不可化 [キーワード辞書](#page-209-0) 202 [固有表現](#page-223-0) 216 [不要語辞書](#page-213-0) 206 [ライブラリー](#page-196-0) 189 [類義語辞書](#page-212-0) 20[5, 212](#page-219-0) [省略形](#page-224-0) 21[7, 219](#page-226-0) 除外 [カテゴリー・リンク](#page-125-0) 118 [辞書の無効化](#page-209-0) 20[2, 205](#page-212-0) [抽出からコンセプト](#page-107-0) 100 [不要語エントリーの無効化](#page-213-0) 206 [ライブラリーの無効化](#page-196-0) 189 fuzzy [の除外](#page-219-0) 212

[新規カテゴリー](#page-135-0) 128 数値 ([固有表現](#page-220-0)) 213 [「スコア」ボタン](#page-111-0) 104 [スコアリング](#page-111-0) 104 [コンセプト](#page-41-0) 34 [スコアリングするコンセプトの選択](#page-41-0) 34 [「すべての」言語オプション](#page-226-0) 21[9, 220](#page-227-0) [すべてのドキュメント](#page-111-0) 104 [スペル ミス](#page-219-0) 212 [正規化](#page-223-0) 216 [生成するカテゴリー数の最大値](#page-123-0) 116 [セッション情報](#page-31-0) 2[4, 25](#page-32-0)[, 27](#page-34-0) [セッションの終了](#page-93-0) 86 [設定](#page-91-0) 8[4, 85](#page-92-0) [セマンティック・ネットワーク手法](#page-123-0) 11[6,](#page-126-0) [119](#page-126-0)[, 121](#page-128-0)[, 125](#page-132-0) ソース ノード [ファイル リスト](#page-15-0) [8, 11](#page-18-0) Web [フィード](#page-15-0) [8, 13](#page-20-0)

## [タ行]

[対象言語](#page-218-0) 211 [タイトル](#page-68-0) 61 [代表語](#page-210-0) 203 [タイプ](#page-202-0) 195 [エディターの検索](#page-194-0) 187 [コンセプトの追加](#page-104-0) 97 [作成](#page-204-0) 197 [辞書](#page-192-0) 185 [タイプの頻度](#page-131-0) 124 [抽出](#page-96-0) 89 [デフォルトの色](#page-91-0) 8[4, 197](#page-204-0) [ビルトインのタイプ](#page-203-0) 196 [フィルター操作](#page-100-0) 9[3, 160](#page-167-0) タイプ Web [グラフ](#page-173-0) 16[6, 167](#page-174-0) [タイプの頻度](#page-131-0) 124 [タイプ・パターン](#page-166-0) 159 [多段階処理](#page-242-0) 235 [単語の空所](#page-243-0) 236 [探索的分析モード](#page-174-0) 167 注釈 [カテゴリー](#page-119-0) 112 [抽出](#page-8-0) [1, 2](#page-9-0)[, 5](#page-12-0)[, 52](#page-59-0)[, 89](#page-96-0)[, 90](#page-97-0)[, 185](#page-192-0)[, 195](#page-202-0) [結果の調整](#page-104-0) 97 [単語の強制](#page-108-0) 101 [抽出結果](#page-96-0) 89 [データのパターン](#page-56-0) 49 [ユニターム](#page-12-0) 5 TLA [パターン](#page-165-0) 158 [抽出の結果](#page-96-0) 89 [結果のフィルタリング](#page-100-0) 9[3, 160](#page-167-0) [抽出パターン](#page-224-0) 21[7, 218](#page-225-0) 追加 [オプションの要素](#page-212-0) 205 [カテゴリーにコンセプト](#page-154-0) 147

追加 *(*続き*)* [キーワード辞書へのキーワード](#page-205-0) 198 [キーワードを不要語辞書へ](#page-213-0) 206 [記述子](#page-115-0) 108 [サウンド](#page-91-0) 8[4, 85](#page-92-0) [タイプ](#page-106-0) 99 [パブリック・ライブラリー](#page-194-0) 187 [類義語](#page-105-0) 9[8, 203](#page-210-0) 通貨 ([固有表現](#page-220-0)) 213 データ [カテゴリーの作成](#page-123-0) 11[6, 119](#page-126-0)[, 125](#page-132-0) [カテゴリ化](#page-110-0) 103 [クラスタリング](#page-158-0) 151 [結果の調整](#page-104-0) 97 [結果のフィルタリング](#page-100-0) 9[3, 160](#page-167-0) [再構成](#page-60-0) 53 [抽出](#page-96-0) 8[9, 90](#page-97-0)[, 158](#page-165-0) [データ・ペイン](#page-119-0) 11[2, 161](#page-168-0) [テキスト リンク分析](#page-164-0) 157 [テキスト リンク分析パターンの抽出](#page-164-0) [157](#page-164-0) [分類](#page-121-0) 11[4, 128](#page-135-0) [データ区分モード](#page-28-0) 21 データ・ペイン [カテゴリーとコンセプト・ビュー](#page-119-0) 112 [テキスト リンク分析ビュー](#page-168-0) 161 [「表示」ボタン](#page-111-0) 104 [データ・ペインの列の表示](#page-168-0) 161 [定義](#page-114-0) 10[7, 111](#page-118-0) [定義済みカテゴリー](#page-146-0) 13[9, 143](#page-150-0) [インデント形式](#page-149-0) 142 [コンパクト形式](#page-148-0) 141 [フラット・リスト形式](#page-147-0) 140 [テキスト マイニング](#page-9-0) 2 [テキスト マイニング モデル ナゲット](#page-15-0) 8 [テキスト リンク分析結果のシミュレーシ](#page-230-0) [TMWBModelApplier](#page-75-0) のスクリプトのプ [ロパティー](#page-75-0) 68 [テキスト マイニング モデル作成ノード](#page-15-0) [8](#page-15-0)[, 19](#page-26-0)[, 20](#page-27-0)[, 65](#page-72-0) [新しいノードの生成](#page-93-0) 86 [「エキスパート」タブ](#page-35-0) 28 [更新](#page-93-0) 86 [「フィールド」タブ](#page-28-0) 21 [「モデル」タブ](#page-31-0) 24 例 [31](#page-38-0) [TextMiningWorkbench](#page-73-0) のスクリプトの [プロパティー](#page-73-0) 66 [テキスト マイニングの](#page-19-0) .doc/.docx/.docm [ファイル](#page-19-0) 12 [テキスト マイニングの](#page-19-0) .htm/.html ファイ ル [12](#page-19-0) [テキスト マイニングの](#page-19-0) .pdf ファイル [12](#page-19-0) [テキスト マイニングの](#page-19-0) .ppt/.pptx/.pptm フ [ァイル](#page-19-0) 12

[テキスト マイニングの](#page-19-0) .shtml ファイル  $12$ [テキスト マイニングの](#page-19-0) .txt/.text ファイル [12](#page-19-0) [テキスト マイニングの](#page-19-0) .xls/.xlsx/.xlsm フ [ァイル](#page-19-0) 12 [テキスト マイニングの](#page-19-0) .xml ファイル [12](#page-19-0) [テキスト リンク分析](#page-56-0) (TLA) 4[9, 80](#page-87-0)[, 157](#page-164-0)[,](#page-166-0) [159](#page-166-0)[, 221](#page-228-0)[, 222](#page-229-0)[, 223](#page-230-0)[, 224](#page-231-0)[, 225](#page-232-0)[, 229](#page-236-0)[, 232](#page-239-0)[,](#page-240-0) [233](#page-240-0)[, 234](#page-241-0)[, 238](#page-245-0) [開始ポイント](#page-229-0) 222 [グラフの表示](#page-173-0) 16[6, 167](#page-174-0) [視覚化ペイン](#page-173-0) 16[6, 167](#page-174-0) [シミュレーション結果](#page-230-0) 22[3, 224](#page-231-0) [条件規則エディター](#page-228-0) 221 [条件規則の処理順](#page-241-0) 234 [条件規則の無効化および削除](#page-240-0) 233 [多段階処理](#page-242-0) 235 [ツリー上の警告](#page-232-0) 225 [データ・ペイン](#page-168-0) 161 [テキスト マイニング モデル作成ノー](#page-32-0) ド [25](#page-32-0) [ナビゲートのルールとマクロ](#page-232-0) 225 [入力モード](#page-245-0) 238 [パターンの検証](#page-164-0) 157 [パターンのフィルタリング](#page-167-0) 160 [引数](#page-243-0) 236 [編集が必要な場合](#page-229-0) 222 [マクロ](#page-233-0) 226 [マクロの編集および削除](#page-228-0) 221 [ライブラリーの指定](#page-228-0) 22[1, 225](#page-232-0) TLA [ノード](#page-56-0) 49 Web [グラフ](#page-173-0) 16[6, 167](#page-174-0) [ョン](#page-230-0) 22[3, 224](#page-231-0) [データの定義](#page-230-0) 223 [テキスト リンク分析ノード](#page-15-0) [8, 49](#page-56-0)[, 50](#page-57-0)[,](#page-58-0) [51](#page-58-0)[, 52](#page-59-0)[, 53](#page-60-0)[, 54](#page-61-0)[, 70](#page-77-0) [「エキスパート」タブ](#page-59-0) 52 [スクリプトのプロパティー](#page-77-0) 70 [データの再構成](#page-60-0) 53 [「フィールド」タブ](#page-57-0) 50 [「モデル」タブ](#page-58-0) 51 例 [54](#page-61-0) [output 53](#page-60-0) TLA [のキャッシュ](#page-61-0) 54 [テキスト区切り文字](#page-91-0) 84 [テキスト分析](#page-9-0) 2 [テキスト分析パッケージ](#page-151-0) 14[4, 145](#page-152-0)[, 146](#page-153-0) [ロード](#page-152-0) 145 [テキスト・フィールド](#page-65-0) 5[8, 59](#page-66-0) [テキスト・マッチ](#page-119-0) 112 [デフォルトのライブラリー](#page-192-0) 185 [電子メール](#page-220-0) (固有表現) 213

[テンプレート](#page-12-0) [5, 49](#page-56-0)[, 50](#page-57-0)[, 82](#page-89-0)[, 157](#page-164-0)[, 169](#page-176-0)[,](#page-180-0) [173](#page-180-0) [インポートとエクスポート](#page-188-0) 181 [更新または名前を付けて保存](#page-178-0) 171 [削除](#page-187-0) 180 [テンプレートの切り替え](#page-179-0) 172 [テンプレートを開く](#page-185-0) 178 [名前変更](#page-187-0) 180 [バックアップ](#page-189-0) 182 [復元](#page-189-0) 182 [保存](#page-186-0) 179 [リソースから作成](#page-178-0) 171 [「リソース・テンプレートを読み込](#page-34-0) [む」ダイアログ・ボックス](#page-34-0) 27 [TLA 172](#page-179-0) [テンプレートを開く](#page-185-0) 178 [テンプレート・エディター](#page-180-0) 17[3, 174](#page-181-0)[,](#page-185-0) [178](#page-185-0)[, 179](#page-186-0)[, 180](#page-187-0)[, 181](#page-188-0) [インポートとエクスポート](#page-188-0) 181 [エディターの終了](#page-188-0) 181 [テンプレートの削除](#page-187-0) 180 [テンプレートの名前変更](#page-187-0) 180 [テンプレートの保存](#page-186-0) 179 [テンプレートを開く](#page-185-0) 178 [ノードのリソースの更新](#page-186-0) 179 [リソース・ライブラリー](#page-192-0) 185 電話番号 ([固有表現](#page-220-0)) 213 [ドキュメント フィールド](#page-68-0) 61 [ドキュメント列](#page-111-0) 104 [ドラッグ・アンド・ドロップ](#page-135-0) 128 [ドル記号](#page-210-0) (\$) 203

# [ナ行]

[内部リンク](#page-158-0) 151 [内包関係のコンセプトの手法](#page-123-0) 11[6, 119](#page-126-0)[,](#page-128-0) [121](#page-128-0)[, 125](#page-132-0) 名前 [キーワード辞書](#page-208-0) 201 [ライブラリー](#page-195-0) 188 [categories 112](#page-119-0) 名前変更 [キーワード辞書](#page-208-0) 201 [ライブラリー](#page-195-0) 188 [リソース・テンプレート](#page-187-0) 180 [categories 128](#page-135-0) [入力エンコード](#page-65-0) 58 ノード [カテゴリー モデル ナゲット](#page-48-0) 41 [コンセプト モデル ナゲット](#page-39-0) 32 [テキスト マイニング ビューアー](#page-15-0) [8,](#page-68-0) [61](#page-68-0) [テキスト マイニング モデル ナゲット](#page-15-0) [8](#page-15-0) [テキスト マイニング モデル作成ノー](#page-15-0) [ド](#page-15-0) [8, 20](#page-27-0)

ノード *(*続き*)* [テキスト リンク分析](#page-15-0) [8, 49](#page-56-0) [ファイル リスト](#page-15-0) [8, 11](#page-18-0) [翻訳](#page-15-0) [8, 57](#page-64-0) Web [フィード](#page-15-0) [8, 13](#page-20-0) [ノードおよびモデル ナゲットの生成](#page-93-0) 86

# [ハ行]

[パーセント](#page-220-0) (固有表現) 213 [排他演算子](#page-243-0) 236 [派生関係のコンセプトの語幹による手法](#page-123-0) [116](#page-123-0)[, 119](#page-126-0)[, 125](#page-132-0) [パターン](#page-32-0) 2[5, 49](#page-56-0)[, 89](#page-96-0)[, 157](#page-164-0)[, 159](#page-166-0)[, 221](#page-228-0)[, 225](#page-232-0)[,](#page-236-0) [229](#page-236-0) [多段階処理](#page-242-0) 235 [テキスト リンク規則エディター](#page-228-0) 221 [引数](#page-243-0) 236 [パブリッシュ](#page-198-0) 191 [パブリック・ライブラリーの追加](#page-194-0) 187 [ライブラリー](#page-197-0) 190 日付 ([固有表現](#page-220-0)) 21[3, 216](#page-223-0) 日付形式 [固有表現](#page-223-0) 216 [ビューアー ノード](#page-15-0) [8, 61](#page-68-0) [設定タブ](#page-68-0) 61 [テキスト マイニング](#page-68-0) 61 [例](#page-68-0) 61 [表](#page-95-0) 88 表示 [クラスター](#page-172-0) 165 [テキスト リンク分析](#page-173-0) 16[6, 167](#page-174-0) [文書](#page-68-0) 61 [ライブラリー](#page-195-0) 188 [「表示」ボタン](#page-111-0) 104 [表示設定](#page-91-0) 84 [品詞](#page-225-0) 218 [頻度](#page-131-0) 124 [ブール型演算子](#page-144-0) 137 [ファイル リスト ノード](#page-15-0) [8, 11](#page-18-0)[, 12](#page-19-0)[, 13](#page-20-0) [拡張子リスト](#page-19-0) 12 [スクリプトのプロパティー](#page-72-0) 65 [設定タブ](#page-19-0) 12 [その他のタブ](#page-20-0) 13 [例](#page-20-0) 13 [ファイル リスト ノードの拡張子リスト](#page-19-0) [12](#page-19-0) [フォントの色](#page-204-0) 197 [複数形](#page-204-0) 197 付属 (デフォルト) [ライブラリー](#page-192-0) 185 [不要語辞書](#page-192-0) 18[5, 206](#page-213-0) [フラット・リスト形式](#page-147-0) 140 [プリファレンス](#page-91-0) 8[4, 85](#page-92-0) [プロテイン](#page-220-0) (固有表現) 213 プロパティー [categories 112](#page-119-0)

[文書](#page-119-0) 11[2, 161](#page-168-0) [リスト](#page-68-0) 61 [分類](#page-14-0) 7 [共起規則](#page-123-0) 11[6, 119](#page-126-0)[, 122](#page-129-0) [グループ手法の使用](#page-123-0) 116 [言語学的手法](#page-121-0) 11[4, 125](#page-132-0) [出現頻度に基づく手法](#page-131-0) 124 [手動で](#page-135-0) 128 [手法の使用](#page-126-0) 119 [セマンティック・ネットワーク](#page-123-0) 11[6,](#page-126-0) [119](#page-126-0)[, 121](#page-128-0) [内包関係のコンセプト](#page-123-0) 11[6, 119](#page-126-0)[, 121](#page-128-0) [派生関係のコンセプトの語幹](#page-123-0) 116. [119](#page-126-0) [方式](#page-113-0) 106 変更 [テンプレート](#page-179-0) 17[2, 178](#page-185-0) 編集 [カテゴリー規則](#page-145-0) 138 [抽出結果の調整](#page-104-0) 97 [categories 147](#page-154-0) [編集モード](#page-174-0) 167 保存 [インタラクティブ・ワークベンチ](#page-93-0) 86 [データおよびセッション抽出結果](#page-32-0) 25 [テンプレート](#page-186-0) 179 [テンプレートとしてのリソース](#page-178-0) 171 [翻訳済みテキスト](#page-65-0) 58 [リソース](#page-189-0) 182 Web [フィード](#page-21-0) 14 [翻訳ノード](#page-15-0) [8, 57](#page-64-0)[, 58](#page-65-0)[, 59](#page-66-0)[, 71](#page-78-0) [使用例](#page-66-0) 59 [スクリプトのプロパティー](#page-78-0) 71 [「フィールド」タブ](#page-65-0) 5[8, 59](#page-66-0) [翻訳済みテキストのキャッシュ](#page-64-0) 5[7,](#page-65-0) [58](#page-65-0)[, 59](#page-66-0) [翻訳済みファイルの再利用](#page-66-0) 59 [翻訳ラベル](#page-65-0) 58

# [マ行]

[マクロ](#page-233-0) 22[6, 227](#page-234-0)[, 228](#page-235-0) [mNonLingEntitities 229](#page-236-0) [mTopic 229](#page-236-0) [マッチ・オプション](#page-202-0) 19[5, 197](#page-204-0)[, 198](#page-205-0) [未カテゴリー化](#page-111-0) 104 モデル ナゲット [カテゴリー モデル ナゲット](#page-26-0) 19 [コンセプト モデル ナゲット](#page-26-0) 19 [モデル・ナゲット](#page-31-0) 24 [インタラクティブ・ワークベンチから](#page-93-0) [の生成](#page-93-0) 86 [カテゴリー モデル ナゲット](#page-31-0) 2[4, 26](#page-33-0)[,](#page-48-0) [41](#page-48-0)[, 42](#page-49-0) [コンセプト モデル ナゲット](#page-31-0) 2[4, 26](#page-33-0)[,](#page-39-0) [32](#page-39-0)[, 33](#page-40-0)

### [ヤ行]

[ユーザー定義の色](#page-91-0) 84 用語 [エディターの検索](#page-194-0) 187 [活用形](#page-202-0) 195 [キーワードの強制](#page-208-0) 201 [タイプへの追加](#page-205-0) 198 [不要語辞書に追加](#page-213-0) 206 [マッチ・オプション](#page-202-0) 195 [color 197](#page-204-0) [予算ライブラリー](#page-203-0) 196 呼び出し [定義済みカテゴリー](#page-146-0) 139 [テンプレート](#page-188-0) 181 [パブリック・ライブラリー](#page-196-0) 189

# [ラ行]

[ライブラリー](#page-89-0) 8[2, 185](#page-192-0)[, 195](#page-202-0) [意見ライブラリー](#page-203-0) 196 [エクスポート](#page-196-0) 189 [共有および公開](#page-197-0) 190 [コア・ライブラリー](#page-203-0) 196 [更新](#page-199-0) 192 [削除](#page-196-0) 189 [作成](#page-193-0) 186 [辞書](#page-192-0) 185 [使用不可化](#page-196-0) 189 [追加](#page-194-0) 187 [同期](#page-197-0) 190 [名前](#page-195-0) 188 [名前変更](#page-195-0) 188 [パブリック・ライブラリー](#page-197-0) 190 [パブリッシュ](#page-198-0) 191 [表示](#page-195-0) 188 [付属のデフォルト・ライブラリー](#page-192-0) 185 [予算ライブラリー](#page-203-0) 196 [呼び出し](#page-196-0) 189 [ライブラリー同期の警告](#page-197-0) 190 [リンク](#page-194-0) 187 [ローカル・ライブラリー](#page-197-0) 190 [ライブラリーの共有](#page-197-0) 190 [更新](#page-199-0) 192 [パブリック・ライブラリーの追加](#page-194-0) 187 [パブリッシュ](#page-198-0) 191 [ライブラリーの同期](#page-197-0) 19[0, 191](#page-198-0)[, 192](#page-199-0) [ライブラリーのフィルタリング](#page-195-0) 188 リソース [拡張リソースを編集](#page-216-0) 209 [テンプレート・リソースに切り替え](#page-179-0) [172](#page-179-0) [バックアップ](#page-189-0) 182 [復元](#page-189-0) 182 [付属のデフォルト・ライブラリー](#page-192-0) 185 [リソース テンプレート](#page-56-0) 49

[リソースからテンプレートを作成](#page-178-0) 171 [リソースのバックアップ](#page-189-0) 182 [リソースをテンプレートに置き換え](#page-179-0) 172 [リソース・エディター](#page-89-0) 8[2, 169](#page-176-0)[, 171](#page-178-0)[, 172](#page-179-0)[,](#page-181-0) [174](#page-181-0)[, 209](#page-216-0) [テンプレートの更新](#page-178-0) 171 [テンプレートの作成](#page-178-0) 171 [リソースの切り替え](#page-179-0) 172 [リソース・テンプレート](#page-12-0) [5, 50](#page-57-0)[, 82](#page-89-0)[, 157](#page-164-0)[,](#page-176-0) [169](#page-176-0)[, 173](#page-180-0) [リソース・テンプレートの読み込み](#page-34-0) 2[7,](#page-57-0) [50](#page-57-0)[, 179](#page-186-0) [リテラル文字列](#page-243-0) 236 [リンク値](#page-161-0) 154 [リンクの例外](#page-125-0) 118 [類義語](#page-104-0) 9[7, 202](#page-209-0) [エントリーの削除](#page-212-0) 205 [コンセプト モデル ナゲット](#page-42-0) 35 [代表語](#page-210-0) 203 [追加](#page-105-0) 9[8, 203](#page-210-0) [の定義](#page-209-0) 202 [colors 203](#page-210-0) [Fuzzy Grouping](#page-219-0) の例外 212 [!^\\*\\$](#page-210-0) 記号 203 [類義語辞書](#page-192-0) 18[5, 202](#page-209-0)[, 203](#page-210-0)[, 205](#page-212-0) [類似度リンク値](#page-161-0) 154 [類似度リンク値の計算](#page-161-0) 154 [レコード](#page-119-0) 11[2, 161](#page-168-0) [列の折り返し](#page-91-0) 84

## [ワ行]

[ワークベンチ](#page-31-0) 2[4, 25](#page-32-0)[, 27](#page-34-0)

# **A**

AND [演算子](#page-144-0) 137

#### **B**

Budget [キーワード辞書](#page-203-0) 196

### **C**

[categories 19](#page-26-0)[, 103](#page-110-0)[, 104](#page-111-0)[, 111](#page-118-0)[, 147](#page-154-0) [移動](#page-155-0) 148 [拡張](#page-126-0) 11[9, 125](#page-132-0) [方略](#page-114-0) 107 [関連性](#page-120-0) 113 [記述子](#page-114-0) 10[7, 108](#page-115-0)[, 111](#page-118-0) [空白カテゴリーを新規作成](#page-135-0) 128 [結果の調整](#page-154-0) 147 [結合](#page-155-0) 148 [削除](#page-156-0) 149

[categories](#page-26-0) *(*続き*)* [作成](#page-113-0) 10[6, 114](#page-121-0)[, 116](#page-123-0)[, 119](#page-126-0)[, 124](#page-131-0)[, 125](#page-132-0)[,](#page-135-0) [128](#page-135-0) [手動作成](#page-135-0) 128 [スコアリング](#page-111-0) 104 [注釈](#page-119-0) 112 [テキスト マイニング カテゴリー モデ](#page-33-0) [ル ナゲット](#page-33-0) 26 [テキスト分析パッケージ](#page-151-0) 14[4, 146](#page-153-0) [名前](#page-119-0) 112 [名前変更](#page-135-0) 128 [フラット化](#page-155-0) 148 [プロパティー](#page-119-0) 112 [への追加](#page-154-0) 147 [編集](#page-154-0) 147 [labels 112](#page-119-0) Clem [式ビルダー](#page-95-0) 88 colors [色オプションの設定](#page-91-0) 84 [タイプおよびキーワード](#page-204-0) 197 [不要語辞書](#page-213-0) 206 [類義語](#page-210-0) 203

#### **D**

[delimiter 84](#page-91-0)

### **F**

[FALLBACK\\_LANGUAGE 219](#page-226-0) filelistnode [スクリプトのプロパティー](#page-72-0) 65 [Fuzzy Grouping](#page-216-0) の例外 20[9, 212](#page-219-0)

#### **H**

[HTTP/URL \(](#page-220-0)固有表現) 213

### **I**

ID [フィールド](#page-57-0) 50 IP [アドレス](#page-220-0) (固有表現) 213

### **L**

label [翻訳済みテキストを再利用するには](#page-65-0) [58](#page-65-0) Web [フィードの再利用](#page-21-0) 14 language [リソースの対象言語の設定](#page-218-0) 211 Location [キーワード辞書](#page-203-0) 196

#### **M**

Microsoft Excel .xls / .xlsx ファイル [定義済みカテゴリーのインポート](#page-146-0) 139 [定義済みカテゴリーのエクスポート](#page-150-0) [143](#page-150-0) [mNonLingEntitities 229](#page-236-0) [mTopic 229](#page-236-0)

#### **N**

Negative [キーワード辞書](#page-203-0) 196 NOT [演算子](#page-144-0) 137 [NUM\\_CHARS 219](#page-226-0)

#### **O**

[options 84](#page-91-0) [サウンド・オプション](#page-92-0) 85 [セッション・オプション](#page-91-0) 84 [表示オプション](#page-91-0) (色) 84 OR [演算子](#page-144-0) 137 Organization [キーワード辞書](#page-203-0) 196

#### **P**

Person [キーワード辞書](#page-203-0) 196 Positive [キーワード辞書](#page-203-0) 196 Product [キーワード辞書](#page-203-0) 196

### **R**

[rules 232](#page-239-0) [共起規則手法](#page-129-0) 122 [構文](#page-137-0) 130 [削除](#page-145-0) 138 [作成](#page-144-0) 137 [ブール型演算子](#page-144-0) 137 [編集](#page-145-0) 138

#### **T**

[textlinkanalysis](#page-77-0) プロパティー 70 [TextMiningWorkbench](#page-73-0) のスクリプトのプロ [パティー](#page-73-0) 66 [TLA 172](#page-179-0) TLA [コンセプト](#page-173-0) Web グラフ 16[6, 167](#page-174-0) TMWBModelApplier [スクリプトのプロパ](#page-75-0) [ティー](#page-75-0) 68 translatenode [のスクリプトのプロパティー](#page-78-0) [71](#page-78-0)

### **U**

Uncertain [キーワード辞書](#page-203-0) 196 Unknown [キーワード辞書](#page-203-0) 196 [URL 14](#page-21-0)[, 15](#page-22-0) [USE\\_FIRST\\_SUPPORTED](#page-226-0) [\\_LANGUAGE 219](#page-226-0)

#### **W**

Web グラフ [クラスター](#page-172-0) Web グラフ 16[5, 166](#page-173-0) [コンセプト](#page-172-0) Web グラフ 165 タイプ Web [グラフ](#page-173-0) 16[6, 167](#page-174-0) TLA [コンセプト](#page-173-0) Web グラフ 16[6,](#page-174-0) [167](#page-174-0) Web [フィード ノード](#page-15-0) [8, 11](#page-18-0)[, 13](#page-20-0)[, 14](#page-21-0)[, 15](#page-22-0)[,](#page-72-0) [65](#page-72-0) [キャッシュのラベルおよび再利用](#page-21-0) 14 [「コンテンツ」タブ](#page-23-0) 16 [スクリプトのプロパティー](#page-72-0) 65 [「入力」タブ](#page-21-0) 14 [例](#page-24-0) 17 [「レコード」タブ](#page-22-0) 15 Web [フィードの](#page-20-0) HTML 形式 1[3, 15](#page-22-0) Web [フィードの](#page-20-0) RSS 形式 1[3, 15](#page-22-0) webfeednode [プロパティー](#page-72-0) 65

### [特殊文字]

! [類義語の](#page-210-0) ^\*\$ 記号 203 & | !() [規則の演算子](#page-144-0) 137 [\\*.lib 189](#page-196-0) \*.tap [テキスト分析パッケージ](#page-151-0) 14[4, 145](#page-152-0)[,](#page-153-0) [146](#page-153-0) .[テキスト マイニングの](#page-19-0) rtf ファイル 12

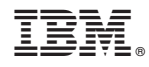

Printed in Japan